## **SIEMENS**

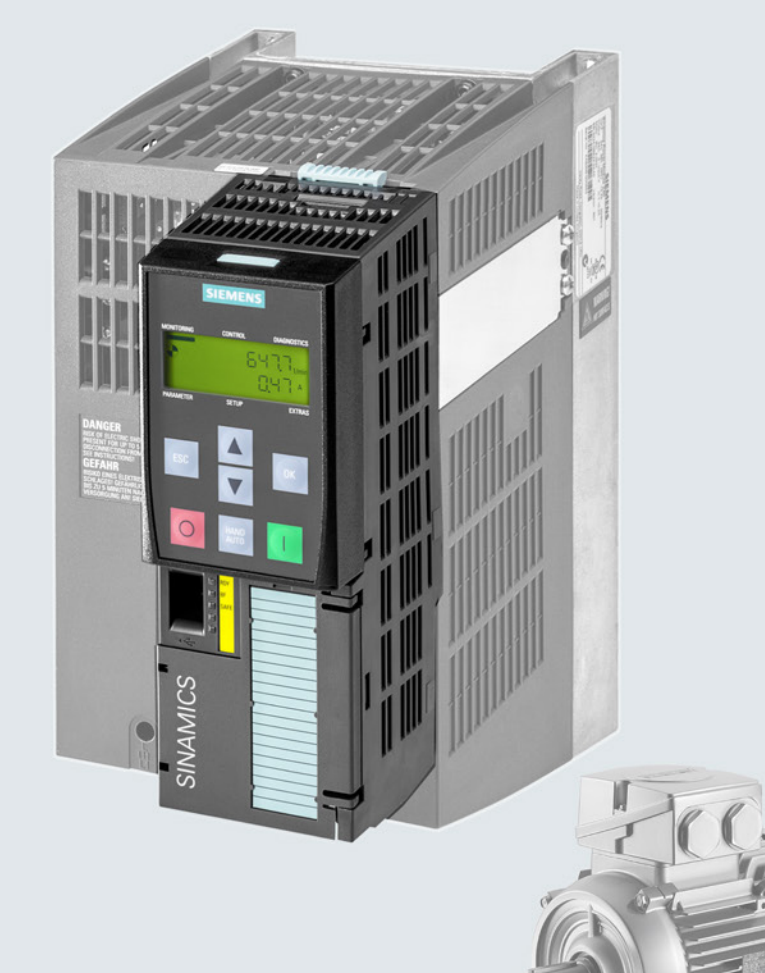

## **SINAMICS**

## **SINAMICS G120 inverter**

CU250-2 Control Units, control mode "vector"

**Operating instructions** 

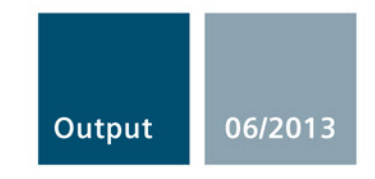

Answers for industry.

## **SIEMENS**

**SINAMICS G120**

**Inverter with the CU250S-2 Control Unit (Vector)** 

#### **Product information 08/2013**

## **Order numbers for memory cards and licenses**

#### **Supplement to Operating Instructions 06/2013, FW V4.6, Section 3.2 Control Units**

The Control Unit provides software functions that have to be enabled through licenses.

You can purchase the software as a license without memory card if you are already using one of the memory cards listed below for operating your inverter. If you do not already use a memory card, purchase the license on a memory card. The inverter also uses an inserted license card as a memory card for saving settings.

Please find below a list of the memory cards and licenses available.

#### **Memory cards**

Empty memory card 6SL3054-4AG00-2AA0

Memory card with firmware 6SL3054-7XX00-2BA0 XX designates the firmware version:  $4.6 \triangleq EG$ ,  $4.7 \triangleq EH$ ,  $4.8 \triangleq EI$ ...

#### **Licenses**

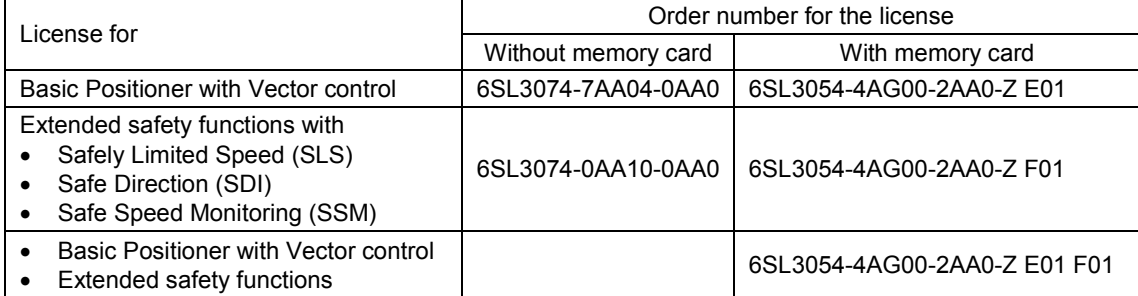

## **SIEMENS**

## SINAMICS

## SINAMICS G120 Converter with the CU250S-2 Control Unit (vector)

Operating Instructions

## [\\_\\_\\_\\_\\_\\_\\_\\_\\_\\_\\_\\_\\_\\_\\_\\_\\_\\_\\_](#page-4-0) Changes in this manual

m.

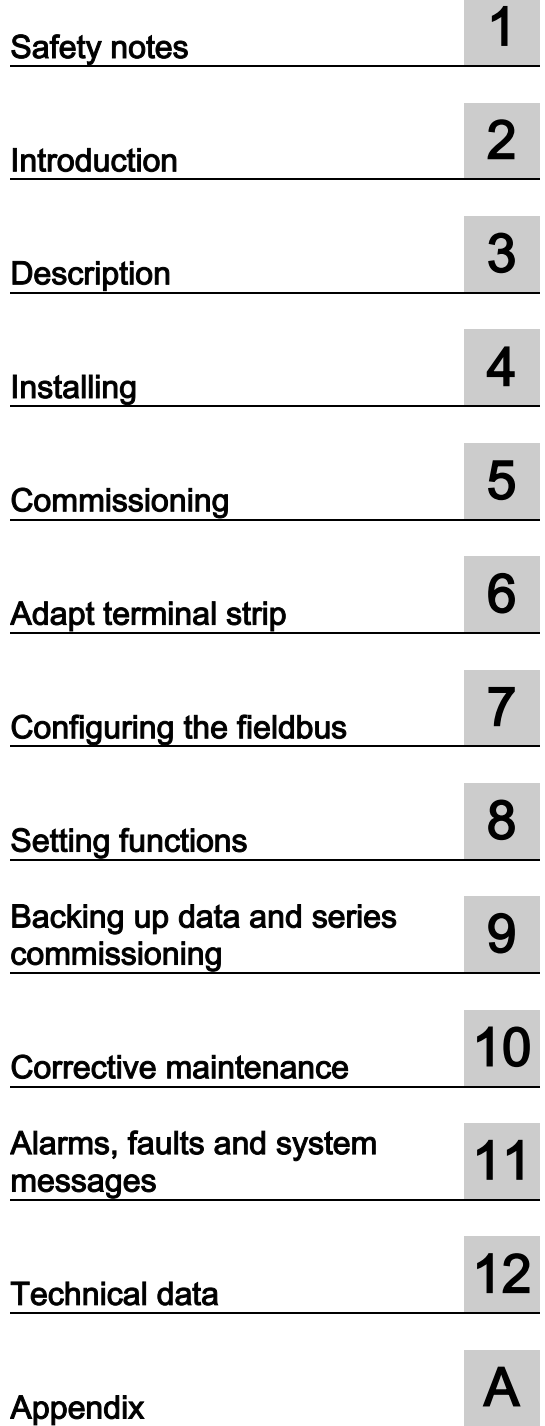

Edition 06/2013, Firmware V4.6

Original instructions 06/2013, FW V4.6 A5E31759476B AB

#### Legal information

#### Warning notice system

This manual contains notices you have to observe in order to ensure your personal safety, as well as to prevent damage to property. The notices referring to your personal safety are highlighted in the manual by a safety alert symbol, notices referring only to property damage have no safety alert symbol. These notices shown below are graded according to the degree of danger.

#### $\hat{\mathbb{N}}$ Danger

indicates that death or severe personal injury will result if proper precautions are not taken.

#### WARNING

indicates that death or severe personal injury may result if proper precautions are not taken.

#### **CAUTION**

indicates that minor personal injury can result if proper precautions are not taken.

#### **NOTICE**

indicates that property damage can result if proper precautions are not taken.

If more than one degree of danger is present, the warning notice representing the highest degree of danger will be used. A notice warning of injury to persons with a safety alert symbol may also include a warning relating to property damage.

#### Qualified Personnel

The product/system described in this documentation may be operated only by personnel qualified for the specific task in accordance with the relevant documentation, in particular its warning notices and safety instructions. Qualified personnel are those who, based on their training and experience, are capable of identifying risks and avoiding potential hazards when working with these products/systems.

#### Proper use of Siemens products

Note the following:

#### WARNING

Siemens products may only be used for the applications described in the catalog and in the relevant technical documentation. If products and components from other manufacturers are used, these must be recommended or approved by Siemens. Proper transport, storage, installation, assembly, commissioning, operation and maintenance are required to ensure that the products operate safely and without any problems. The permissible ambient conditions must be complied with. The information in the relevant documentation must be observed.

#### **Trademarks**

All names identified by ® are registered trademarks of Siemens AG. The remaining trademarks in this publication may be trademarks whose use by third parties for their own purposes could violate the rights of the owner.

#### Disclaimer of Liability

We have reviewed the contents of this publication to ensure consistency with the hardware and software described. Since variance cannot be precluded entirely, we cannot guarantee full consistency. However, the information in this publication is reviewed regularly and any necessary corrections are included in subsequent editions.

## <span id="page-4-0"></span>Changes in this manual

#### Important changes with respect to the Manual, Edition 01/2013

An overview of all new and modified functions in Firmware V4.6 can be found in section [New](#page-410-1)  [and extended functions](#page-410-1) (Page [411\)](#page-410-1).

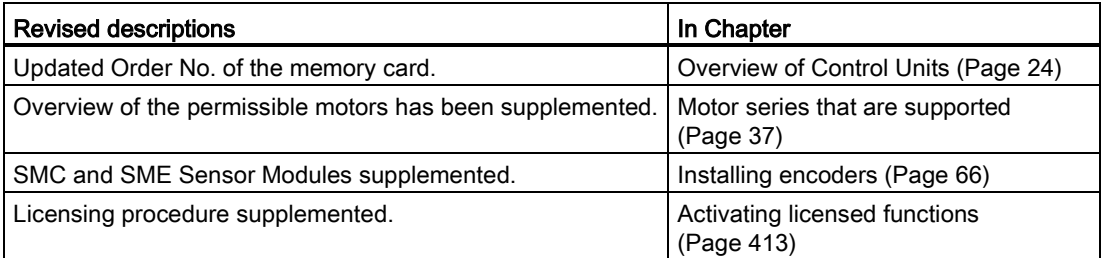

Changes in this manual

## **Table of contents**

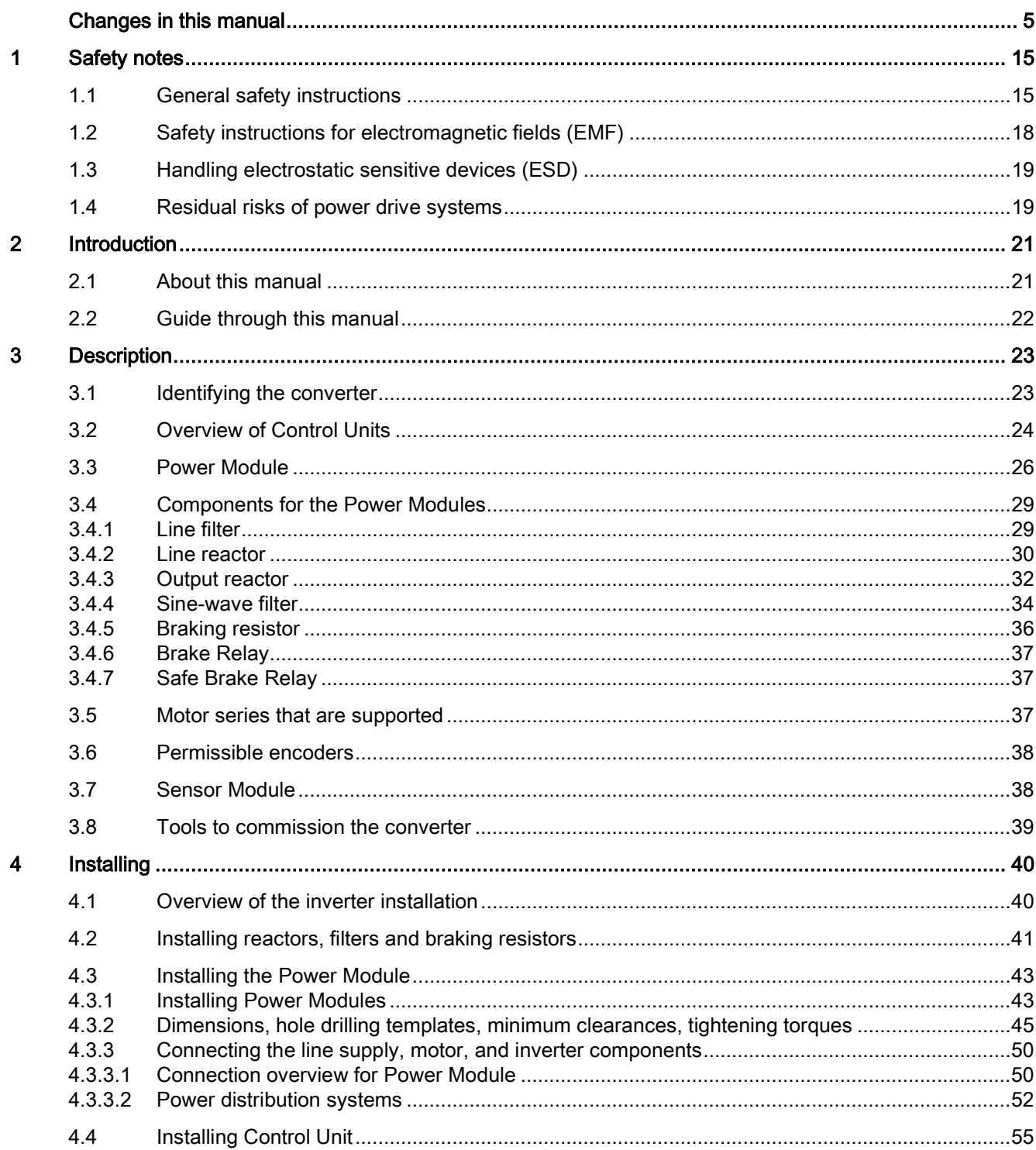

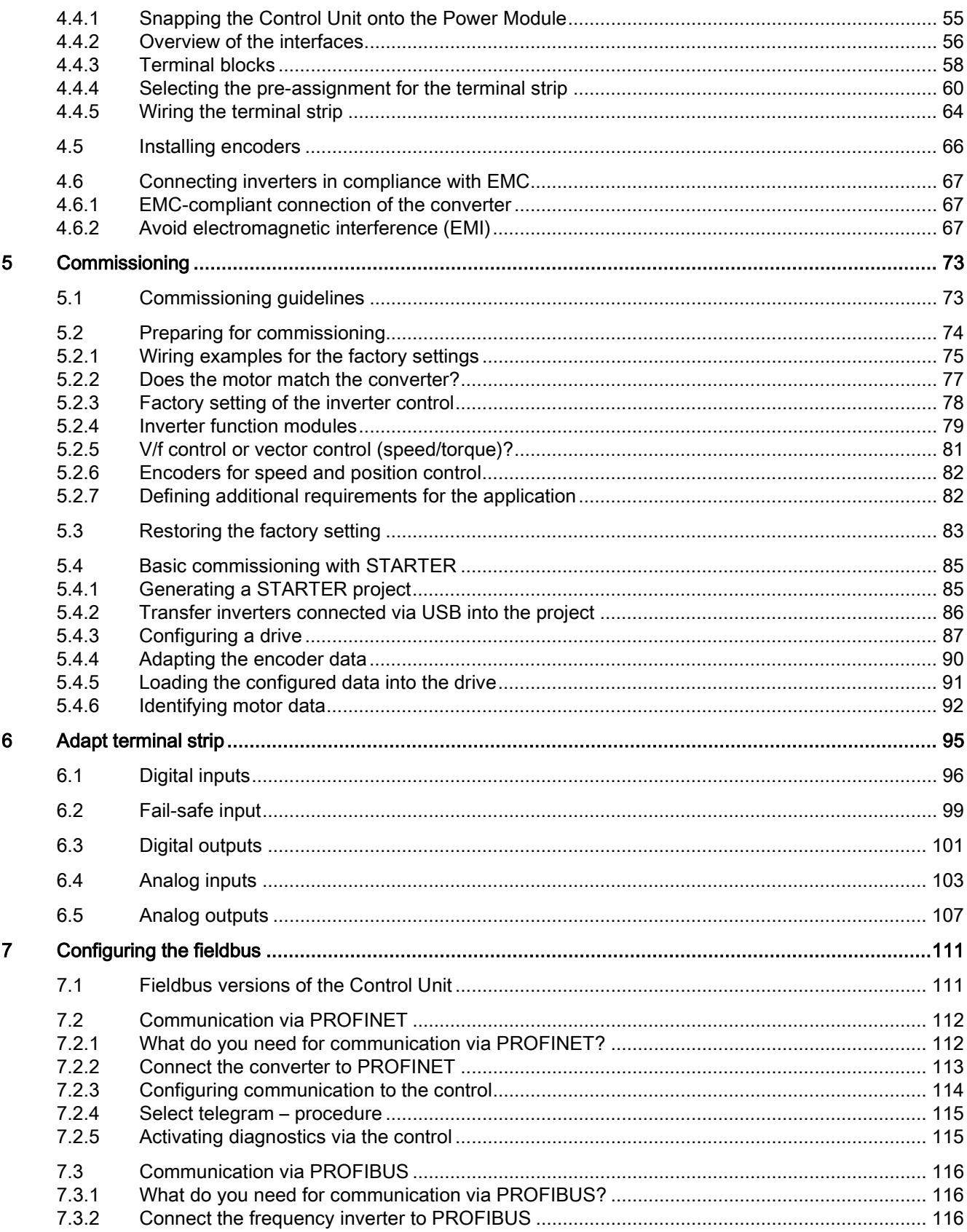

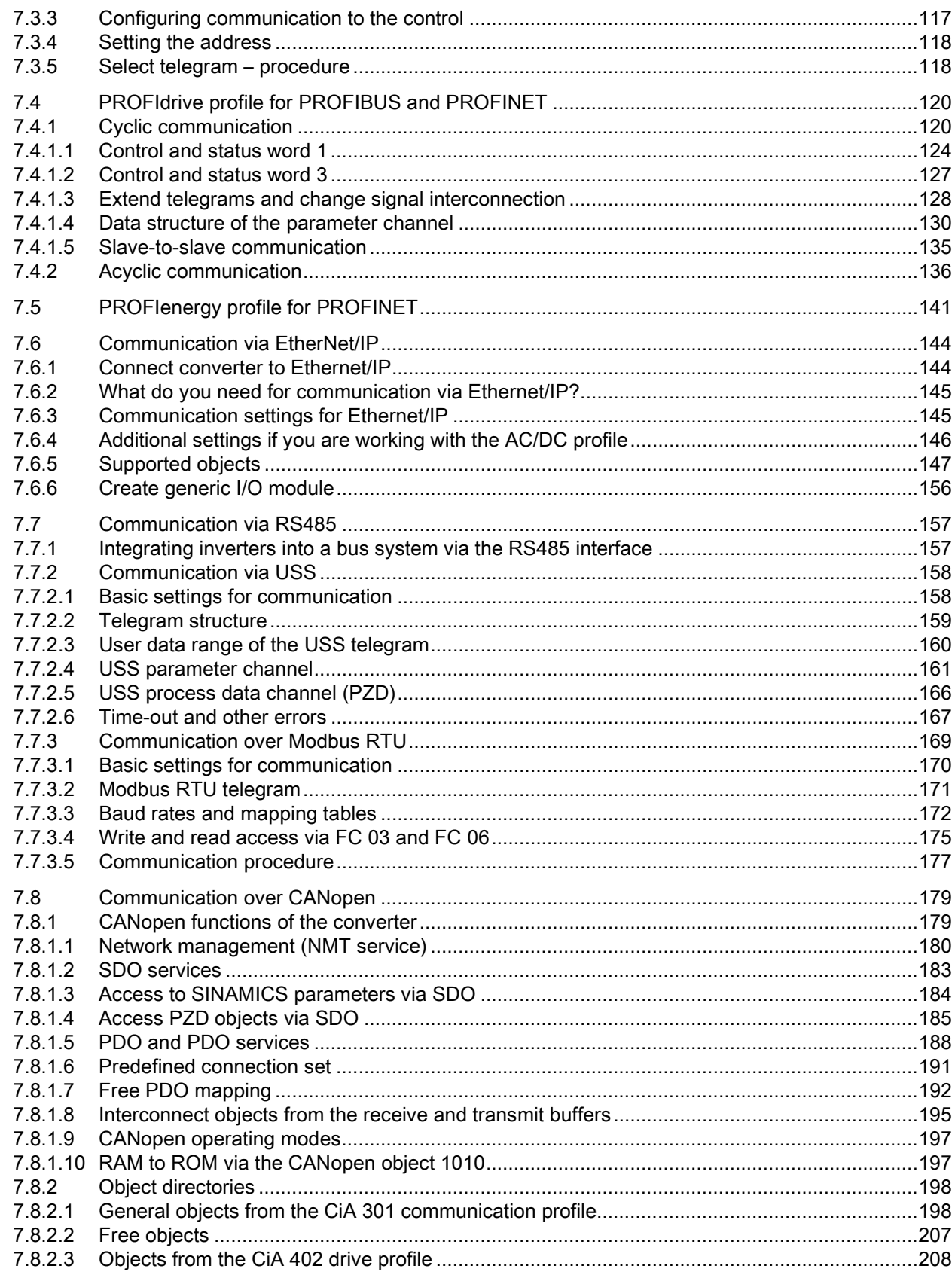

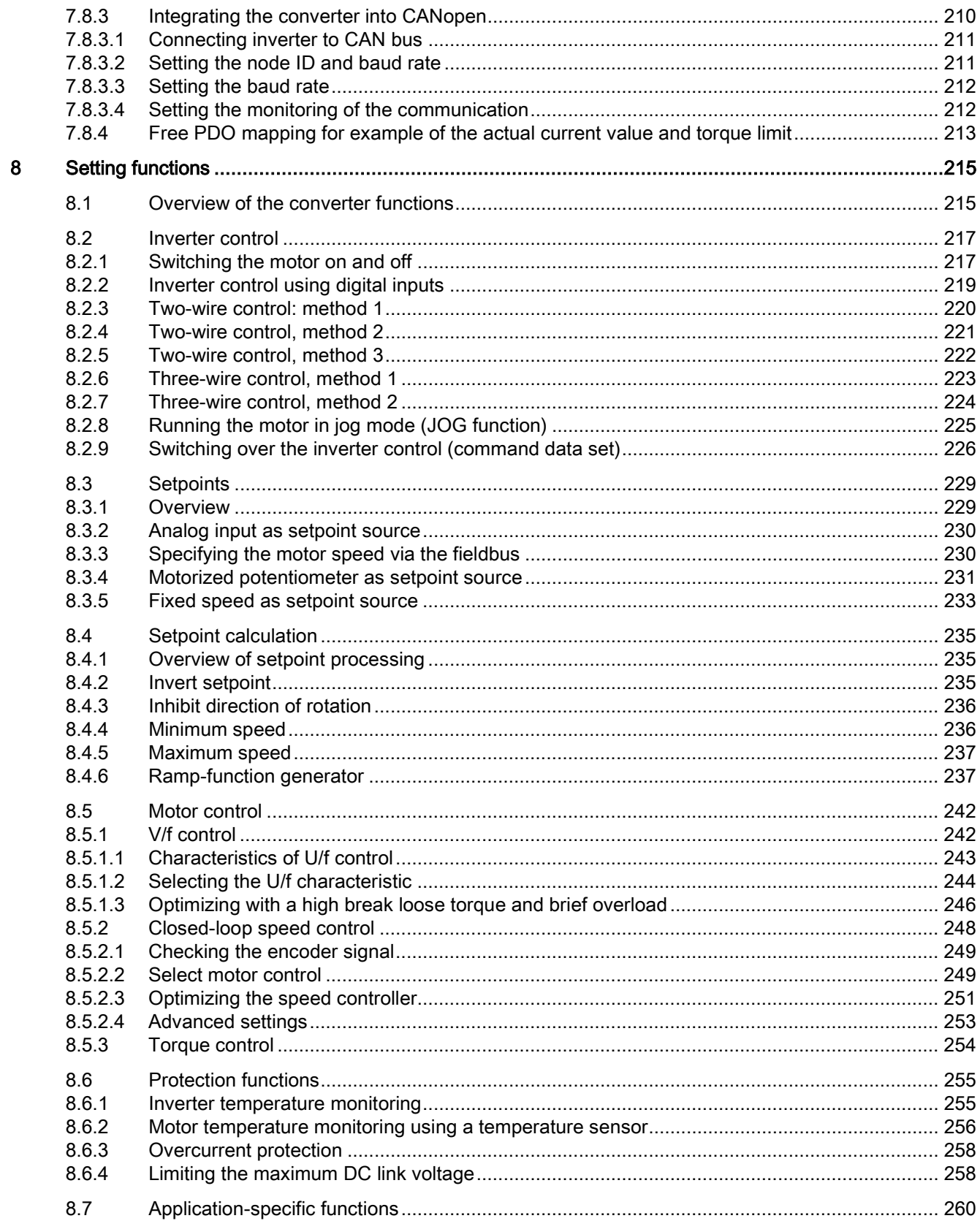

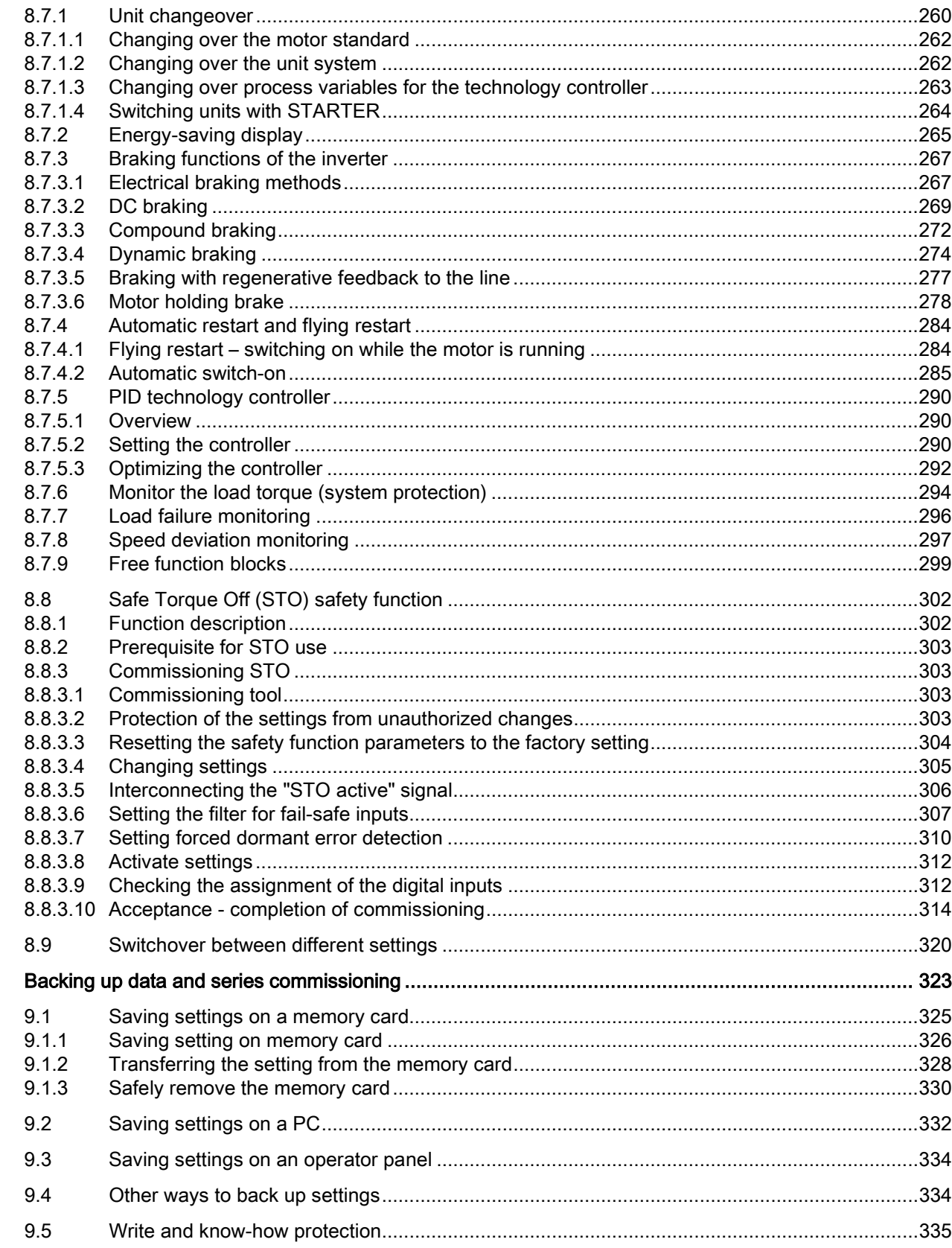

 $\boldsymbol{9}$ 

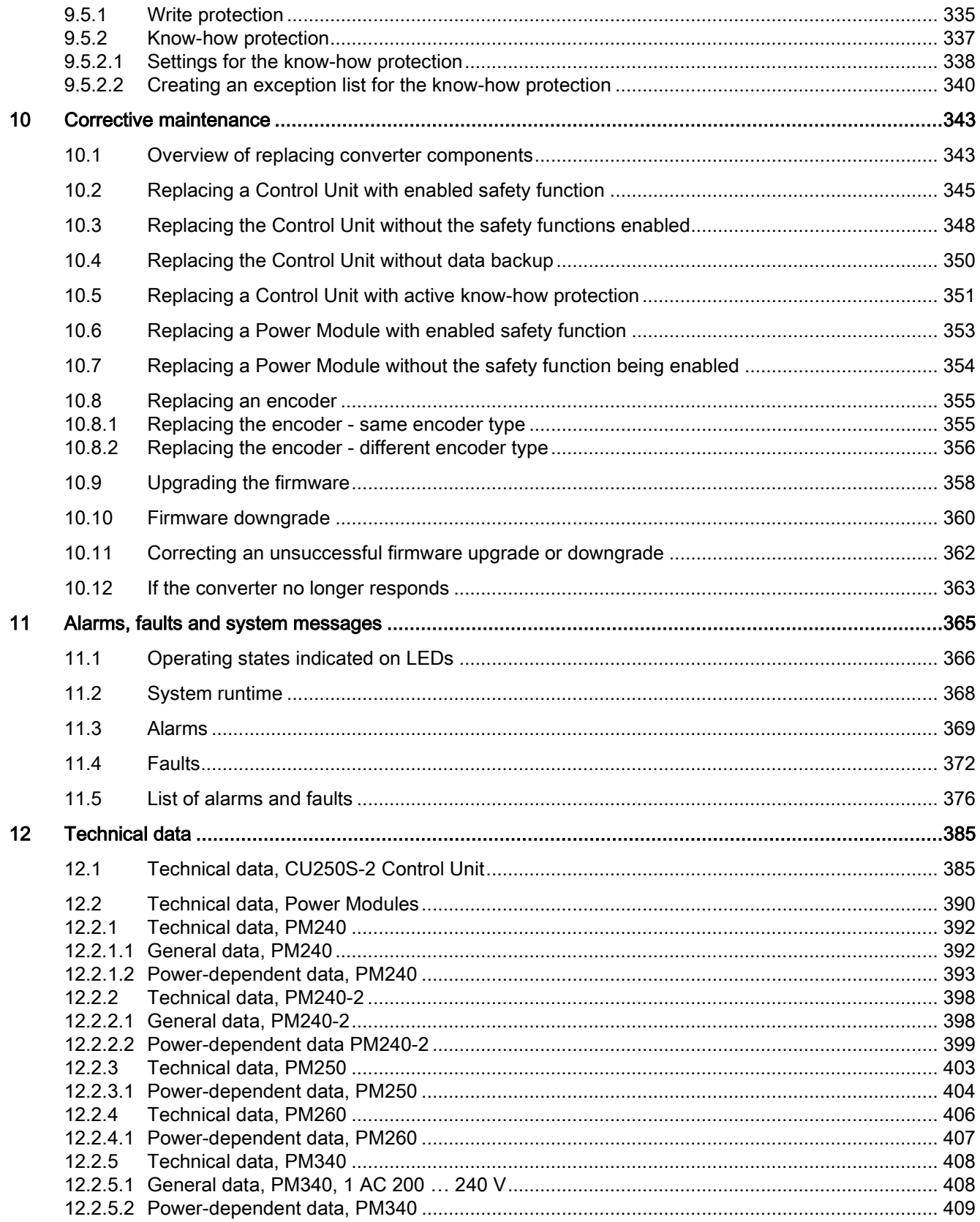

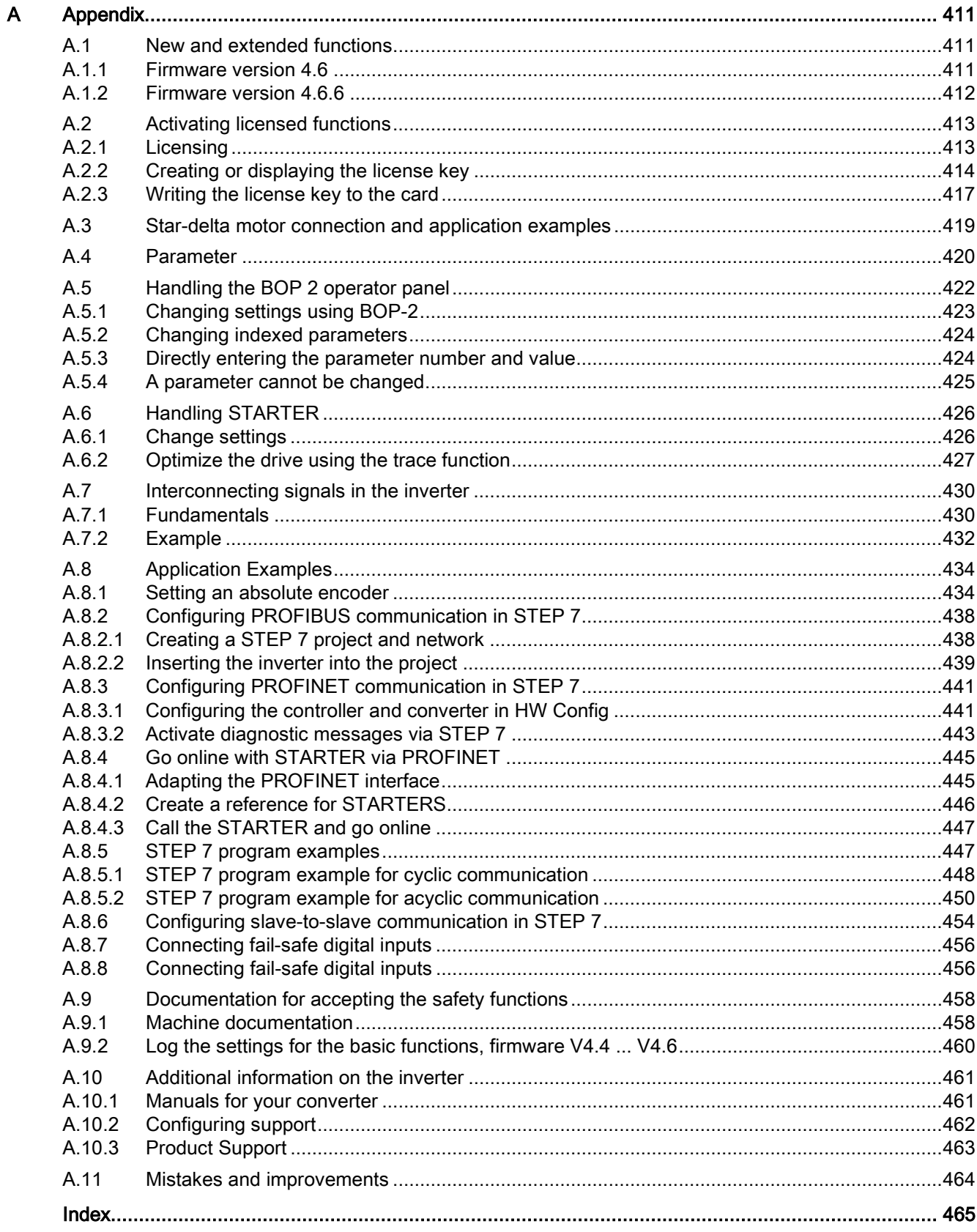

# <span id="page-14-0"></span>Safety notes **1**

#### Use for the intended purpose

The inverter described in this manual is a device for controlling an induction motor. The inverter is designed for installation in electrical installations or machines.

It has been approved for industrial and commercial use on industrial networks. Additional measures have to be taken when connected to public grids.

The technical specifications and information about connection conditions are indicated on the rating plate and in the operating instructions.

### <span id="page-14-1"></span>1.1 General safety instructions

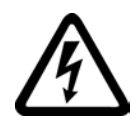

#### DANGER

#### Danger to life due to live parts and other energy sources

Death or serious injury can result when live parts are touched.

- Only work on electrical devices when you are qualified for this job.
- Always observe the country-specific safety rules.

Generally, six steps apply when establishing safety:

- 1. Prepare for shutdown and notify all those who will be affected by the procedure.
- 2. Disconnect the machine from the supply.
	- Switch off the machine.
	- Wait until the discharge time specified on the warning labels has elapsed.
	- Check that it really is in a no-voltage condition, from phase conductor to phase conductor and phase conductor to protective conductor.
	- Check whether the existing auxiliary supply circuits are de-energized.
	- Ensure that the motors cannot move.
- 3. Identify all other hazardous energy sources, e.g. compressed air, hydraulic systems, water.
- 4. Isolate or neutralize all hazardous energy sources, e.g. by closing switches, grounding or short-circuiting or closing valves.
- 5. Secure the energy sources against switching on again.
- 6. Make sure that the machine is completely locked ... and that you have the right machine.

After you have completed the work, restore the operational readiness in the inverse sequence.

1.1 General safety instructions

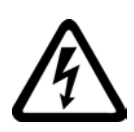

#### **WARNING**

#### Danger to life through a hazardous voltage when connecting an unsuitable power supply

Death or serious injury can result when live parts are touched in the event of a fault.

• Only use power supplies that provide SELV (Safety Extra Low Voltage) or PELV- (Protective Extra Low Voltage) output voltages for all connections and terminals of the electronics modules.

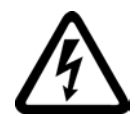

#### WARNING

#### Danger to life when live parts are touched on damaged devices

Improper handling of devices can cause damage.

Hazardous voltages can be present at the housing or exposed components on damaged devices.

- Ensure compliance with the limit values specified in the technical data during transport, storage and operation.
- Do not use any damaged devices.
- Protect the components against conductive pollution, e.g., by installing them in a control cabinet with IP54 degree of protection according to IEC 60529 or NEMA 12. Provided conductive pollution can be prevented at the installation site, the degree of protection for the cabinet can be decreased accordingly.

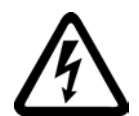

#### WARNING

#### Danger to life through electric shock due to unconnected cable shields

Hazardous touch voltages can occur through capacitive cross-coupling due to unconnected cable shields.

• Connect cable shields and unused conductors of power cables (e.g., brake conductors) at least on one side to the grounded housing potential.

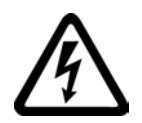

#### **WARNING**

#### Danger to life due to electric shock when not grounded

For missing or incorrectly implemented protective conductor connection for devices with protection class I, high voltages can be present at open, exposed parts, which when touched, can result in death or severe injury.

• Ground the device in compliance with the applicable regulations.

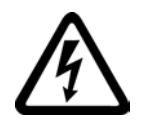

#### WARNING

Danger to life due to electric shock when opening plug connections in operation

When opening plug connections in operation, arcs can result in severe injury or death.

• Only open plug connections when the equipment is in a no-voltage state, unless it has been explicitly stated that they can be opened in operation.

1.1 General safety instructions

#### WARNING

#### Danger to life due to fire spreading if housing is inadequate

Fire and smoke development can cause severe personal injury or material damage.

- Install devices without a protective housing in a metal control cabinet (or protect the device by another equivalent measure) in such a way that contact with fire inside and outside the device is prevented.
- Additionally, select the installation site so that an uncontrolled spreading of smoke can be avoided in the case of a fire.
- Ensure that smoke can escape via designated paths.

#### WARNING

#### Danger to life through unexpected movement of machines when using mobile wireless devices or mobile phones

Using mobile wireless devices or mobile phones with a transmitter power > 1 W closer than approx. 2 m to the components may cause the devices to malfunction and influence the functional safety of machines, therefore putting people at risk or causing material damage.

Switch the wireless devices or mobile phones off in the immediate vicinity of the components.

#### WARNING

#### Danger to life due to the motor catching fire in the event of insulation overload

There is a greater load on the motor insulation through a ground fault in an IT system. A possible result is the failure of the insulation with a risk for personnel through smoke development and fire.

- Use a monitoring device that signals an insulation fault.
- Correct the fault as quickly as possible so the motor insulation is not overloaded.

#### WARNING

#### Danger to life due to fire if overheating occurs because of insufficient ventilation clearances

Inadequate ventilation clearances can cause overheating with a risk for personnel through smoke development and fire. This can also result in increased downtime and reduced service lives for devices / systems.

• Ensure compliance with the specified minimum clearance as ventilation clearance for the respective component. They can be found in the dimension drawings or in the "Product-specific safety instructions" at the start of the respective section.

1.2 Safety instructions for electromagnetic fields (EMF)

#### WARNING

#### Danger of an accident occuring due to missing or illegible warning labels

Missing or illegible warning labels can result in death or serious injury.

- Check the warning labels are complete based on the documentation.
- Attach any missing warning labels to the components, in the national language if necessary.
- Replace illegible warning labels.

#### WARNING

#### Danger to life when safety functions are inactive

Safety functions that are inactive or that have not been adjusted accordingly can cause operational faults on machines that could lead to serious injury or death.

- Observe the information in the appropriate product documentation before commissioning.
- Carry out a safety inspection for functions relevant to safety on the entire system, including all safety-related components.
- Ensure that the safety functions used in your drives and automation tasks are adjusted and activated through appropriate parameterizing.
- Run a function test.
- Only put your plant into live operation once you have guaranteed that the functions relevant to safety are running correctly.

#### Note

#### Important safety notices for safety functions

If you want to use safety functions, you must observe the safety notices in the safety manuals.

### <span id="page-17-0"></span>1.2 Safety instructions for electromagnetic fields (EMF)

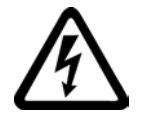

#### WARNING

#### Danger to life from electromagnetic fields

Electromagnetic fields (EMF) are generated by the operation of electrical power equipment such as transformers, inverters or motors.

People with pacemakers or implants are at a special risk in the immediate vicinity of these devices/systems.

• Keep a distance of at least 2 m.

1.3 Handling electrostatic sensitive devices (ESD)

### <span id="page-18-0"></span>1.3 Handling electrostatic sensitive devices (ESD)

Electrostatic sensitive devices (ESD) are individual components, integrated circuits, modules or devices that may be damaged by either electric fields or electrostatic discharge.

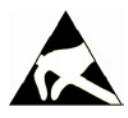

#### **NOTICE**

#### Damage through electric fields or electrostatic discharge

Electric fields or electrostatic discharge can cause malfunctions through damaged individual components, integrated circuits, modules or devices.

- Only pack, store, transport and send electronic components, modules or devices in their original packaging or in other suitable materials, e.g conductive foam rubber of aluminum foil.
- Only touch components, modules and devices when you are grounded by one of the following methods:
	- Wearing an ESD wrist strap
	- Wearing ESD shoes or ESD grounding straps in ESD areas with conductive flooring
- Only place electronic components, modules or devices on conductive surfaces (table with ESD surface, conductive ESD foam, ESD packaging, ESD transport container).

#### <span id="page-18-1"></span>1.4 Residual risks of power drive systems

The control and drive components of a drive system are approved for industrial and commercial use in industrial line supplies. Their use in public line supplies requires a different configuration and/or additional measures.

These components may only be operated in closed housings or in higher-level control cabinets with protective covers that are closed, and when all of the protective devices are used.

These components may only be handled by qualified and trained technical personnel who are knowledgeable and observe all of the safety instructions on the components and in the associated technical user documentation.

When assessing the machine's risk in accordance with the respective local regulations (e.g., EC Machinery Directive), the machine manufacturer must take into account the following residual risks emanating from the control and drive components of a drive system:

- 1. Unintentional movements of driven machine components during commissioning, operation, maintenance, and repairs caused by, for example:
	- Hardware defects and/or software errors in the sensors, controllers, actuators, and connection technology
	- Response times of the controller and drive
	- Operating and/or ambient conditions outside of the specification
	- Condensation / conductive contamination

1.4 Residual risks of power drive systems

- Parameterization, programming, cabling, and installation errors
- Use of radio devices / cellular phones in the immediate vicinity of the controller
- External influences / damage
- 2. In the event of a fault, exceptionally high temperatures, including an open fire, as well as emissions of light, noise, particles, gases, etc. can occur inside and outside the inverter, e.g.:
	- Component malfunctions
	- Software errors
	- Operating and/or ambient conditions outside of the specification
	- External influences / damage

Inverters of the Open Type / IP20 degree of protection must be installed in a metal control cabinet (or protected by another equivalent measure) such that the contact with fire inside and outside the inverter is not possible.

- 3. Hazardous shock voltages caused by, for example:
	- Component malfunctions
	- Influence of electrostatic charging
	- Induction of voltages in moving motors
	- Operating and/or ambient conditions outside of the specification
	- Condensation / conductive contamination
	- External influences / damage
- 4. Electrical, magnetic and electromagnetic fields generated in operation that can pose a risk to people with a pacemaker, implants or metal replacement joints, etc. if they are too close.
- 5. Release of environmental pollutants or emissions as a result of improper operation of the system and/or failure to dispose of components safely and correctly.

#### **Note**

The components must be protected against conductive contamination (e.g. by installing them in a control cabinet with degree of protection IP54 according to IEC 60529 or NEMA 12).

Assuming that conductive contamination at the installation site can definitely be excluded, a lower degree of cabinet protection may be permitted.

For more information about residual risks of the components in a drive system, see the relevant sections in the technical user documentation.

# <span id="page-20-0"></span>Introduction  $\sim$  2

### <span id="page-20-1"></span>2.1 About this manual

#### Who requires the operating instructions and what for?

These operating instructions primarily address fitters, commissioning engineers and machine operators. The operating instructions describe the devices and device components and enable the target groups being addressed to install, connect-up, set, and commission the converters safely and in the correct manner.

#### What is described in the operating instructions?

These operating instructions provide a summary of all of the information required to operate the converter under normal, safe conditions.

The information provided in the operating instructions has been compiled in such a way that it is sufficient for all standard applications and enables drives to be commissioned as efficiently as possible. Where it appears useful, additional information for entry level personnel has been added.

The operating instructions also contain information about special applications. Since it is assumed that readers already have a sound technical knowledge of how to configure and parameterize these applications, the relevant information is summarized accordingly. This relates, e.g. to operation with fieldbus systems and safety-related applications.

#### What is the meaning of the symbols in the manual?

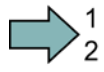

An operating instruction starts here.

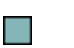

This concludes the operating instruction.

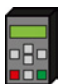

The following text applies to the Basic Operator Panel BOP-2.

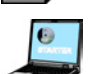

The following text applies if you are using a PC with STARTER.

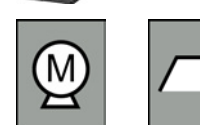

Examples for the symbols of the inverter functions. The description of the corresponding inverter function starts with one of these symbols.

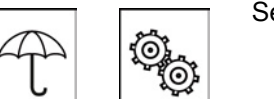

See also: [Overview of the converter functions](#page-214-1) (Page [215\)](#page-214-1).

## <span id="page-21-0"></span>2.2 Guide through this manual

In this manual, you will find background information on your inverter, as well as a full description of the commissioning procedure:

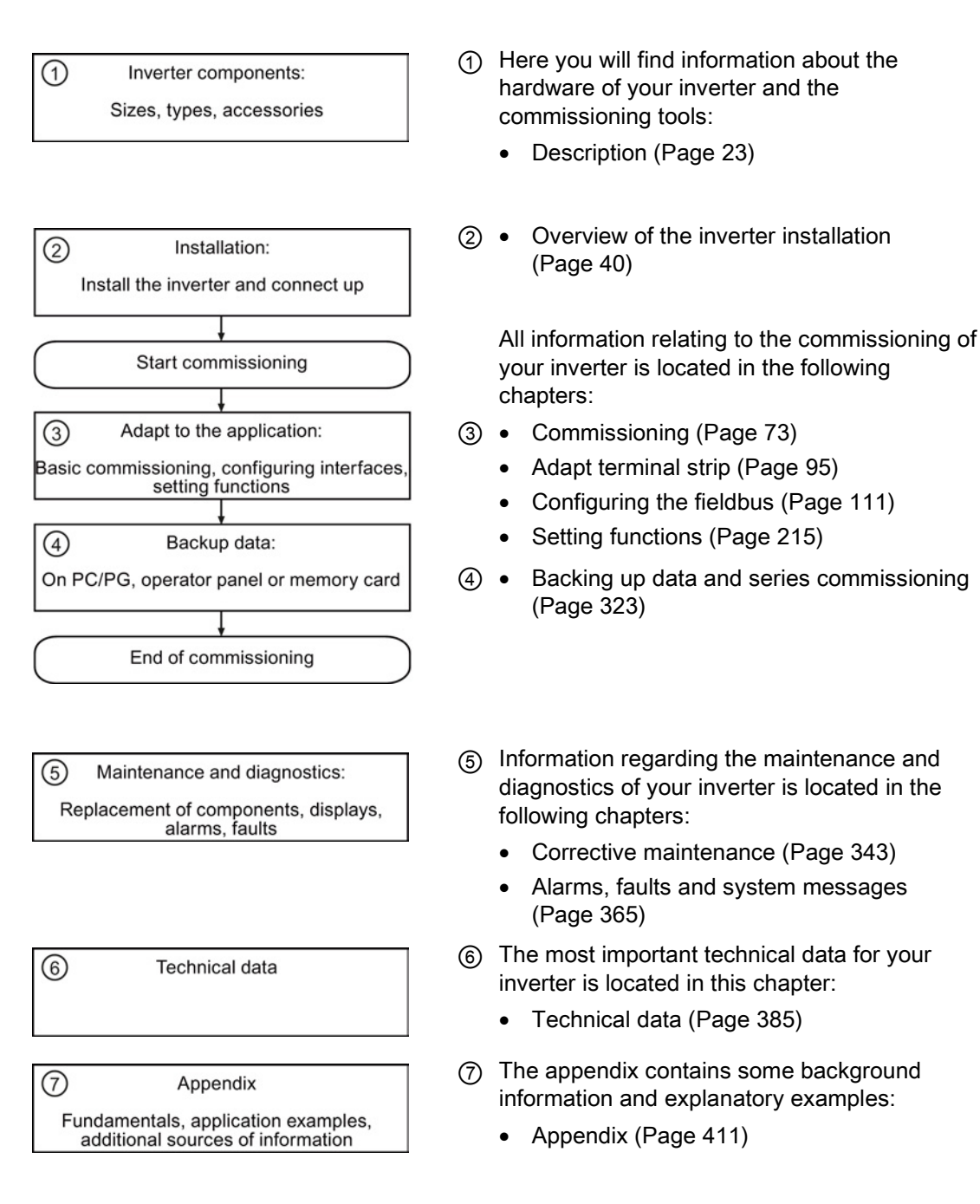

### <span id="page-22-1"></span><span id="page-22-0"></span>3.1 Identifying the converter

#### Main components of the converter

Each SINAMICS G120 converter comprises a Control Unit and Power Module.

- The Control Unit controls and monitors the Power Module and the connected motor.
- The Power Modules are available for motors with a power range of between 0.37 kW and 250 kW.

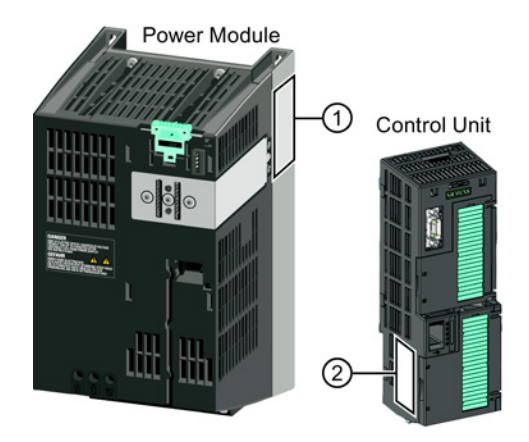

The following data is provided on the Power Module type plate  $(①)$ :

- Designation: e.g. Power Module 240
- Technical data: Voltage, current and power
- Order number: e.g. 6SL3224-0BE13-7UA0
- Version: e.g. A02

The following data can be found on the Control Unit type plate  $(Q)$ :

- Designation: e.g. CU250S-2 DP Control Unit
- Order number: e.g. 6SL3246-0BA22-1PA0
- Version: e.g. 02 (hardware) 4.6 (firmware)

#### Additional converter components

The following components are available so that you can adapt the converter to different applications and ambient conditions:

- [Line filter](#page-28-1) (Page [29\)](#page-28-1)
- [Line reactor](#page-29-0) (Page [30\)](#page-29-0)
- [Output reactor](#page-31-0) (Page [32\)](#page-31-0)
- [Sine-wave filter](#page-33-0) (Page [34\)](#page-33-0)
- [Braking resistor](#page-35-0) (Page [36\)](#page-35-0)
- [Brake Relay to control a motor holding brake](#page-36-1) (Page [37\)](#page-36-1).

3.2 Overview of Control Units

### <span id="page-23-0"></span>3.2 Overview of Control Units

The Control Units CU250S-2 differ with regard to the type of fieldbus.

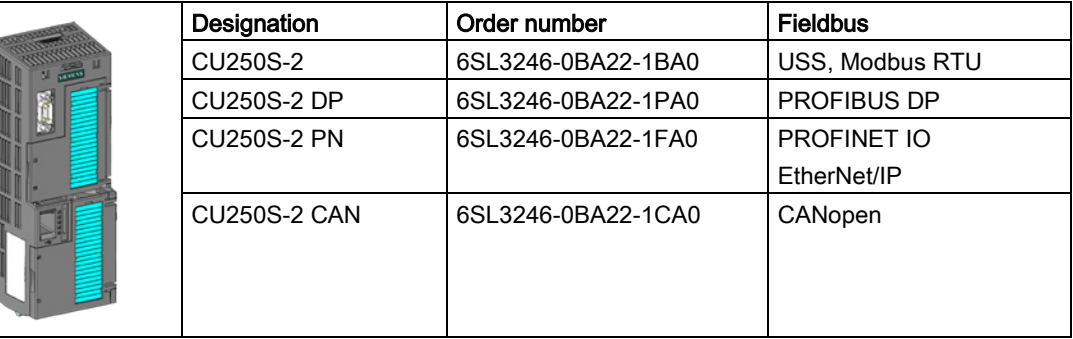

#### Memory cards

The following memory cards are available for the Control Unit as medium to backup inverter settings:

- Card without firmware: Order No. 6SL3054-4AG00-2AA0.
- Card with firmware: Order No. 6SL3054-7Ex00-2BA0. The digit at position x designates the firmware version: 4.6 ≙ EG, 4.7 ≙ EH, 4.8 ≙ EI …

#### Licenses

You require a license to enable several inverter functions:

- License for the following extended safety functions with speed monitoring:
	- Safe Stop 1 (SS1)
	- Safely Limited Speed (SLS)
	- Safe Direction (SDI)
	- Safe Speed Monitor (SSM)

Order number: 6SL3074-0AA10-0AA0.

● License for the "Basic positioner" function

Order number: 6SL3074-7AA04-0AA0.

The license is supplied on a memory card. To operate the inverter, the card with the license must be inserted. The license key is saved in a non-volatile fashion on the card; it cannot be transferred to other cards

The inverter uses an inserted license card also as memory card to back its settings.

#### Shield connection kit for the Control Unit

The shield connection kit is an optional component. The shield connection kit comprises the following components:

- Shield plate
- Elements for optimum shield support and strain relief of the signal and communication cables

Order number for the SINAMICS CU Screening Termination Kit 4: 6SL3264-1EA00-0LA0.

3.3 Power Module

### <span id="page-25-0"></span>3.3 Power Module

Important data on the Power Modules is provided in this section. For additional information, please refer to the relevant Hardware Installation Manual [Manuals for your converter](#page-460-1) (Page [461\)](#page-460-1).

All power data refer to rated values or to power for operation with low overload (LO).

#### Which Power Module can I use with the Control Unit?

You can operate the CU250S-2 Control Unit in the "Vector" control mode with the following Power Modules:

- PM340 1AC
- PM240
- PM240-2 IP20 and push-through system
- PM250
- PM260

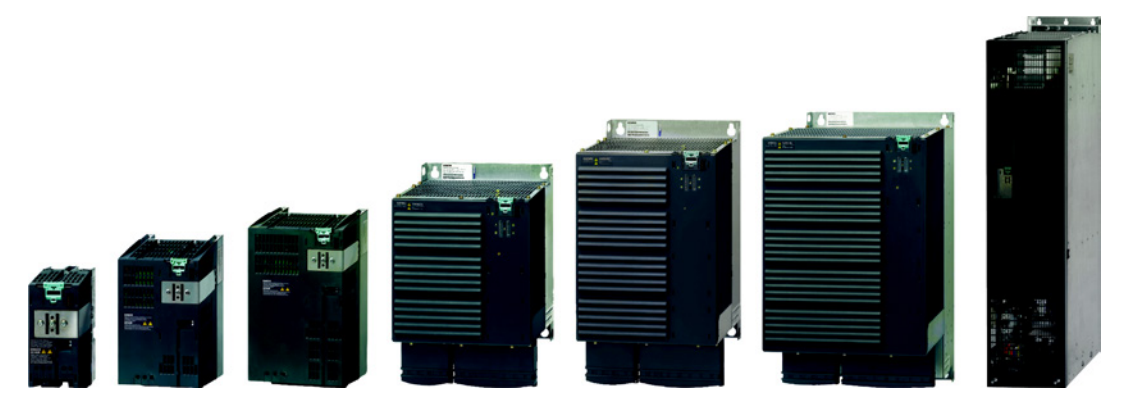

Figure 3-1 Power Modules with degree of protection IP20 FSA … FSGX

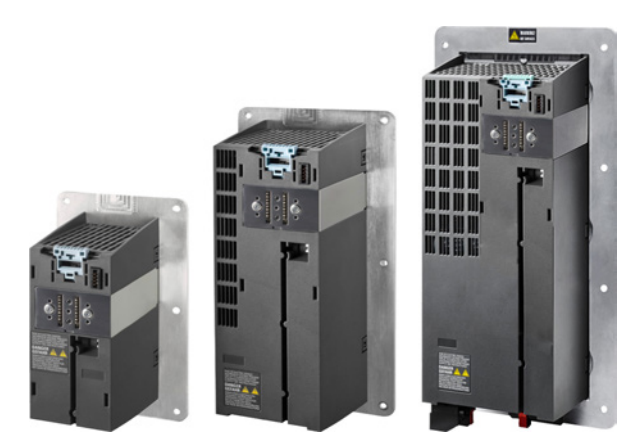

Figure 3-2 Power Modules with the push-through system FSA … FSC

#### 3.3 Power Module

#### PM340, 1 AC 200 V - Standard areas of application

The PM340 Power Module is available without a filter or with an integrated class A line filter with degree of protection IP20. The PM340 allows dynamic braking via an external braking resistor.

Order number range: 6SL3210-1SB1…

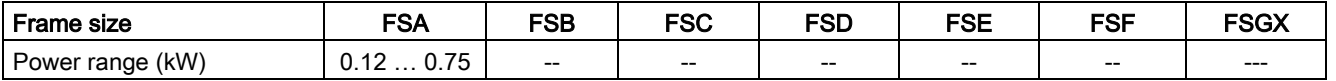

#### PM240, 3 AC 400 V - Standard areas of application

The PM240 Power Module is available without a filter or with an integrated class A line filter with degree of protection IP20. The PM240 allows dynamic braking via an external braking resistor.

Order number range: 6SL3224-0BE… and 6SL3224-0XE…

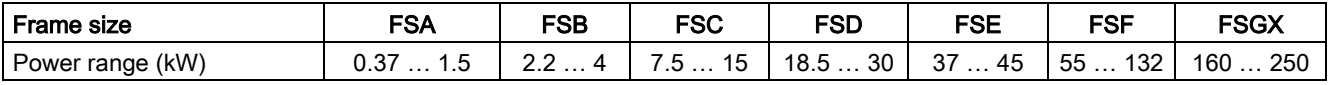

#### PM240-2, 3 AC 400 V - standard areas of application, 2nd generation

The PM240-2 Power Module is available without a filter or with an integrated class A line filter. The PM240-2 permits dynamic braking via an external braking resistor.

Range of order numbers:

- IP20: 6SL3210-1PE…
- Push through 6SL3211-1PE...

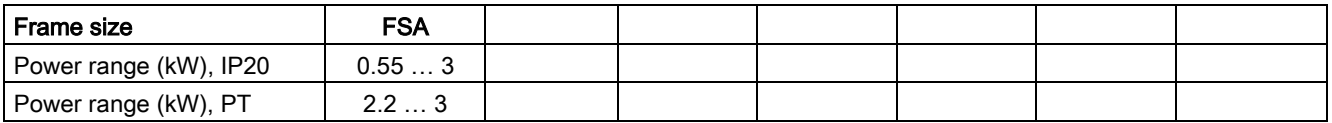

#### PM250, 3 AC 400 V - Application areas with line regeneration

The PM250 Power Module is available without a filter or with an integrated class A line filter with degree of protection IP20. The PM250 permits dynamic braking with energy feedback into the line supply.

Order number range, IP20: 6SL3225-0BE …

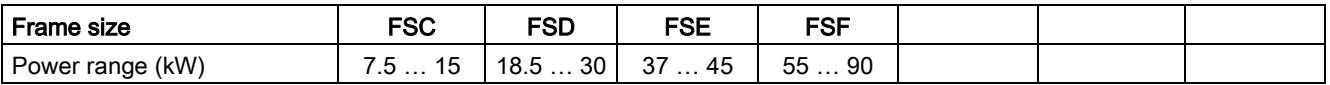

3.3 Power Module

#### PM260, 3 AC 690 V - Application areas with line regeneration

The PM260 Power Module is available without a filter or with an integrated class A line filter with degree of protection IP20. A sine-wave filter is fitted to the motor. The PM260 permits dynamic braking with energy feedback into the line supply.

Order number range, IP20: 6SL3225-0BH…

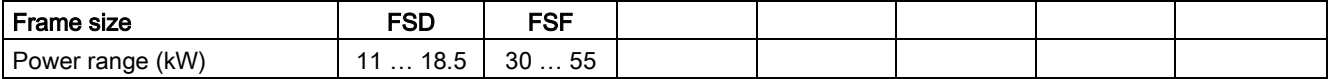

#### Shield connection kit

The shield connection kit offers optimum shield support and strain relief for line and motor cables. It comprises a shield plate with serrated strips with screws.

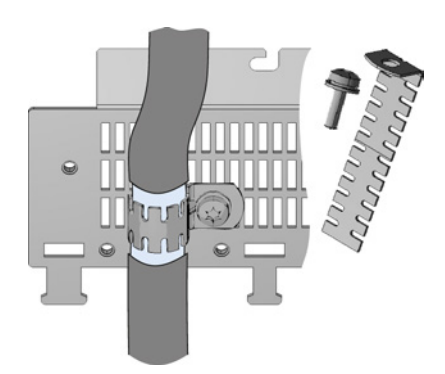

For PM240-2 Power Modules, the shield connection kit is included in the scope of delivery.

For the PM240, PM250, PM260 and PM340 Power Modules, the shield connection kit is an optional component.

#### Adapter for rail mounting for PM240, PM250 and PM260, frame sizes FSA and FSB

You can use the adapter for rail mounting to mount the Power Module onto two mounting rails with a center-to-center distance of 100 mm.

#### Order numbers for shield connection kit and DIN rail mounting adapter

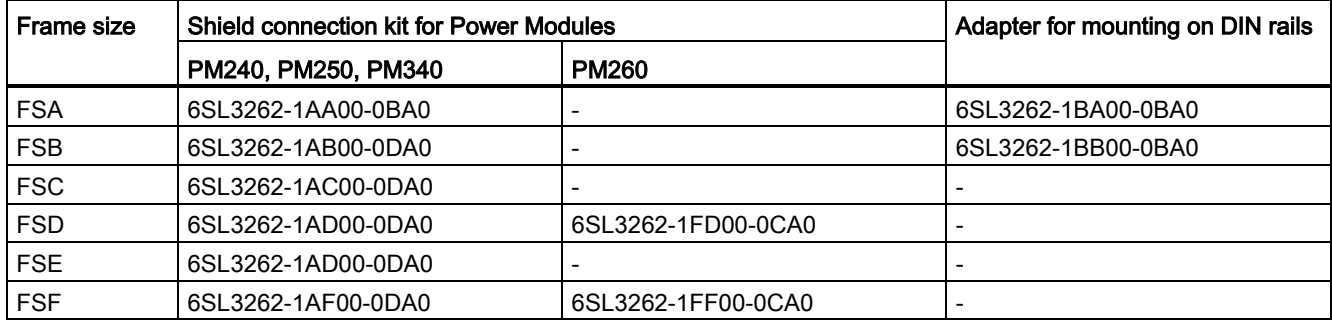

3.4 Components for the Power Modules

## <span id="page-28-1"></span><span id="page-28-0"></span>3.4 Components for the Power Modules

#### 3.4.1 Line filter

With a line filter, the inverter can achieve a higher radio interference class. An external filter is not required for inverters with integrated line filter.

Adjacent examples of line filters.

Filters comply with Class A, or B according to EN55011: 2009.

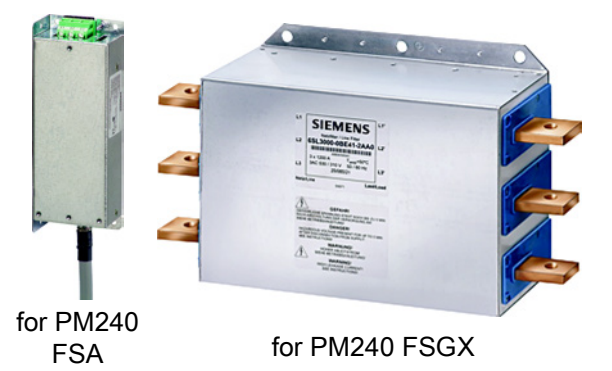

#### External line filters for PM240

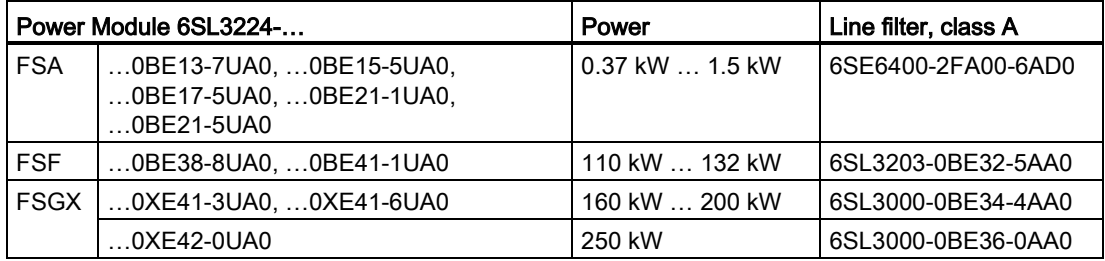

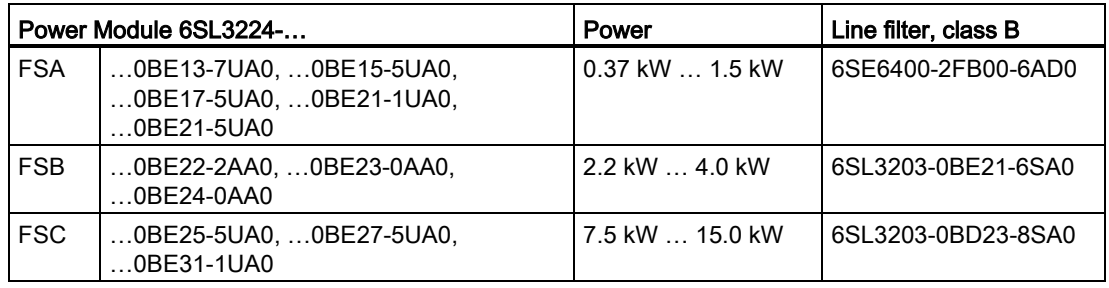

#### External line filters for PM250

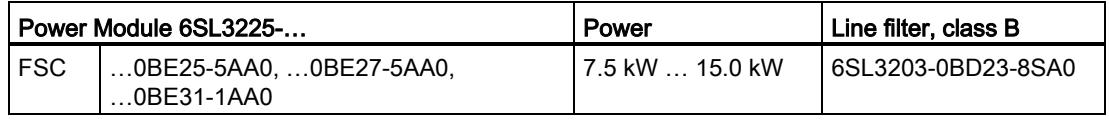

Converter with the CU250S-2 Control Unit (vector) Operating Instructions, 06/2013, FW V4.6, A5E31759476B AB 29

3.4 Components for the Power Modules

#### <span id="page-29-0"></span>3.4.2 Line reactor

The line reactor supports the overvoltage protection, smoothes the harmonics in the line supply and bridges commutation dips. For the Power Modules subsequently listed, a line reactor is suitable in order to dampen the specified effects.

Adjacent examples of line reactors.

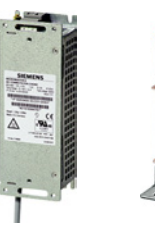

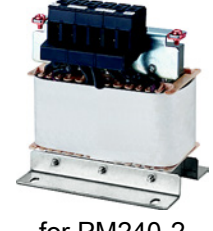

#### for PM240 for PM240-2

#### **NOTICE**

#### Damage to inverter as a result of a missing line reactor

Depending on the Power Module and line supply, if a line reactors is not used, this can result in damage to the inverter and other components in the electrical plant or system.

• Install a line reactor if the relative short-circuit voltage of the line supply is below 1%

#### Line reactors for PM240

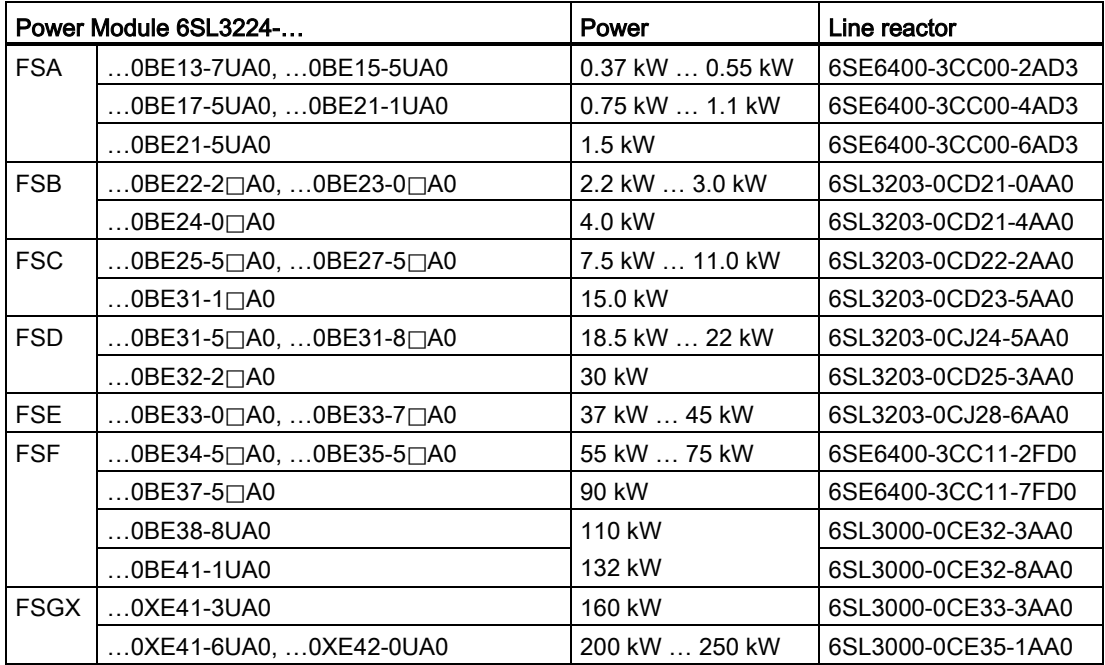

3.4 Components for the Power Modules

#### Line reactors for PM240-2

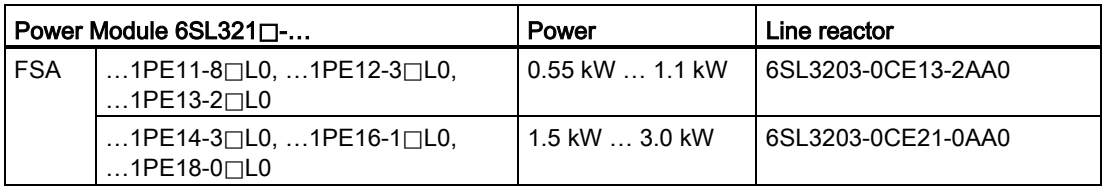

#### Line reactors for PM340 1AC

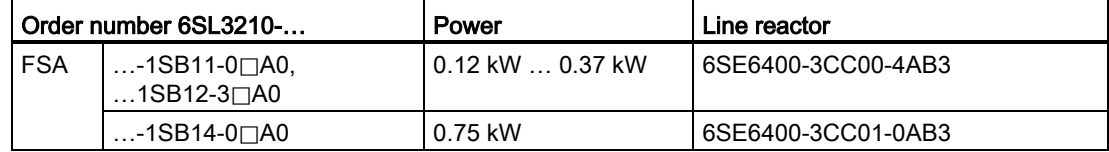

3.4 Components for the Power Modules

#### <span id="page-31-0"></span>3.4.3 Output reactor

Output reactors reduce the voltage stress on the motor windings. Further, they reduce the inverter load as a result of capacitive recharging currents in the cables. An output reactor is required for motor cables longer than 50 m, shielded or 100 m unshielded.

The output reactors are designed for pulse frequencies of 4 kHz.

Adjacent examples of output reactors.

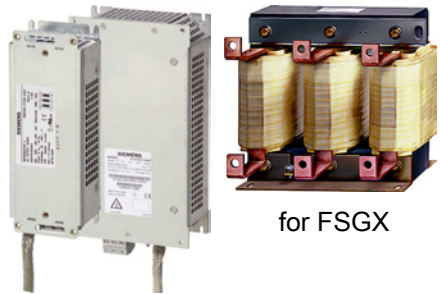

for PM240 FSA, FSB

#### Output reactors for PM240 Power Module

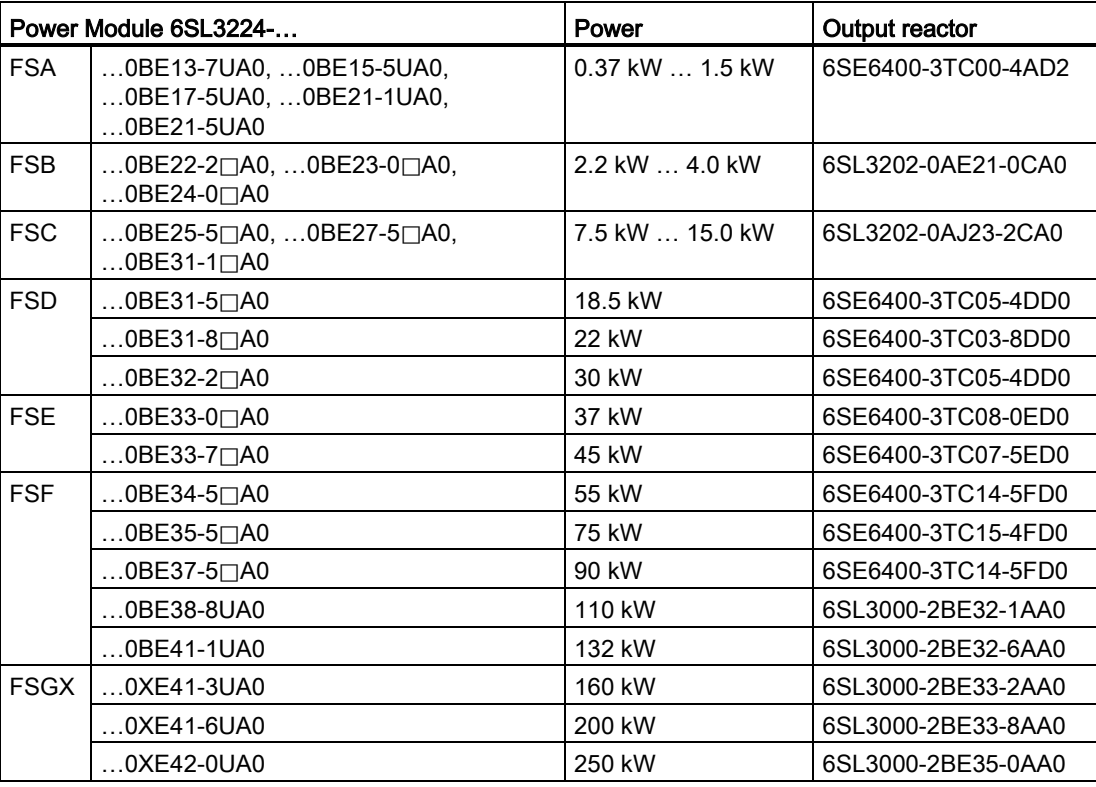

3.4 Components for the Power Modules

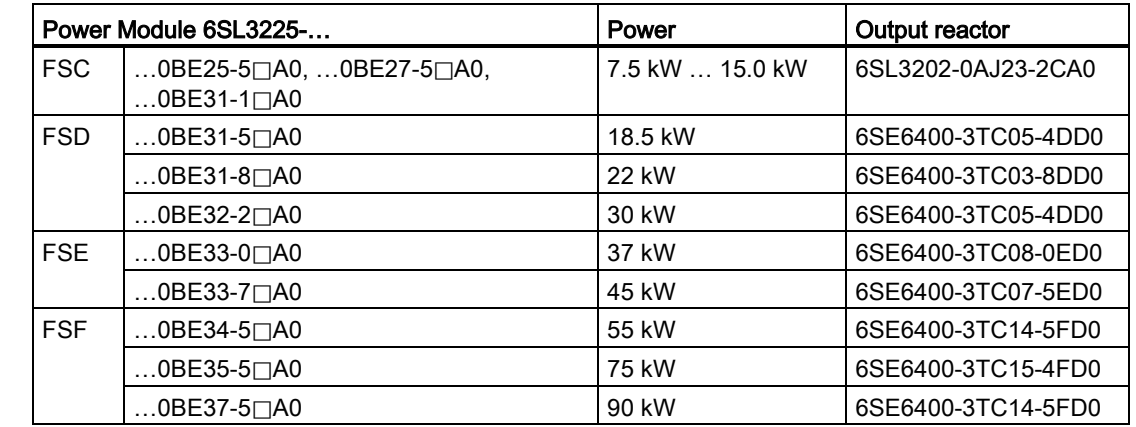

### Output reactors for PM250 Power Module

3.4 Components for the Power Modules

#### <span id="page-33-0"></span>3.4.4 Sine-wave filter

The sine-wave filter at the inverter outputs almost sinusoidal voltages to the motor, so that you can use standard motors without special cables. The maximum permissible length of motor feeder cables is increased to 300 m.

The following applies when using a sine-wave filter:

• Operation is only permissible with pulse frequencies from 4 kHz to 8 kHz.

From 110 kW power rating of the Power Modules (according to the rating plate) only 4 kHz is permissible.

- The inverter power is reduced by 5%.
- The maximum output frequency of the inverter is 150 Hz at 380 V to 480 V.
- Operation and commissioning may only be performed with the motor connected, as the sine-wave filter is not no-load proof.
- An output reactor is superfluous.

#### Sine-wave filter for PM240 Power Module

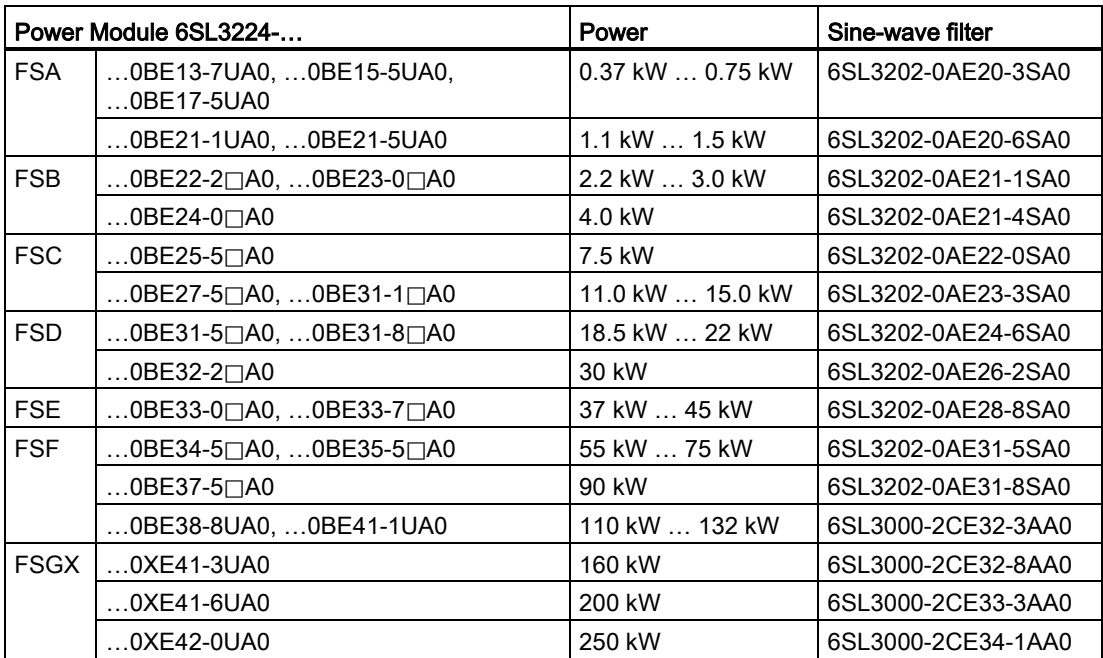

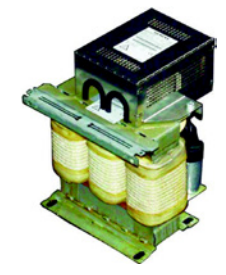

for FSF

3.4 Components for the Power Modules

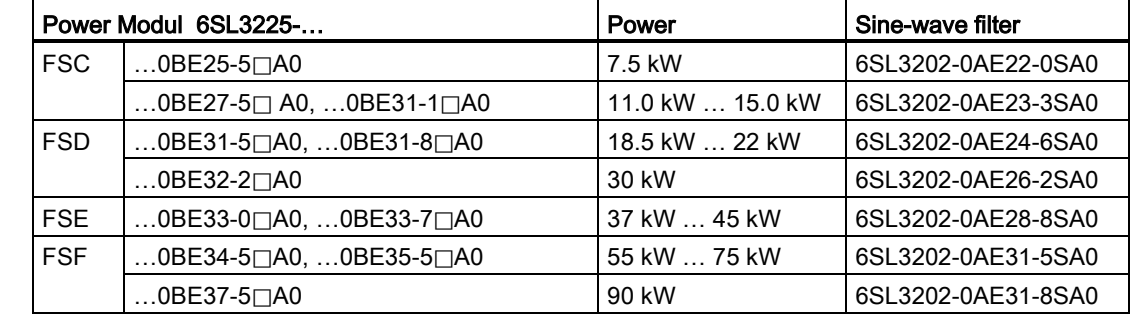

#### Sine-wave filter for PM250 Power Module

3.4 Components for the Power Modules

#### <span id="page-35-0"></span>3.4.5 Braking resistor

The braking resistor allows loads with a high moment of inertia to be quickly braked. The Power Module controls the braking resistor via its integrated braking module.

#### Braking resistors for PM240

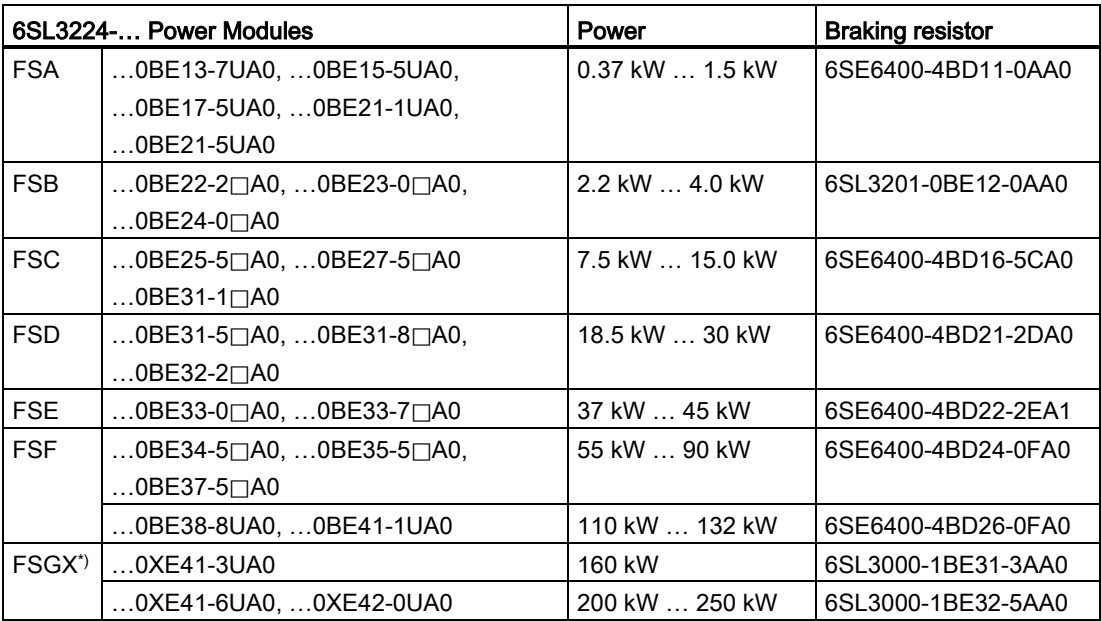

\*) Braking chopper for PM240 FSGX: 6SL3300-1AE32-5AA0

#### Braking resistors for PM340, 1AC

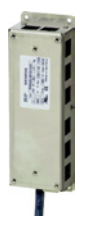

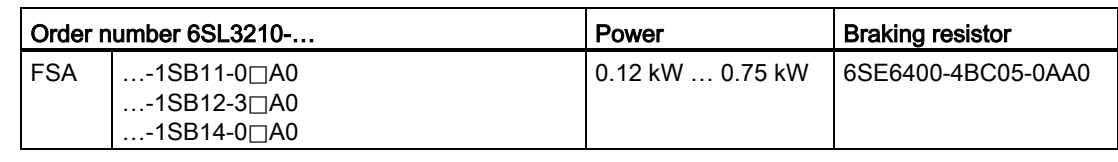

#### Braking resistors for PM240-2

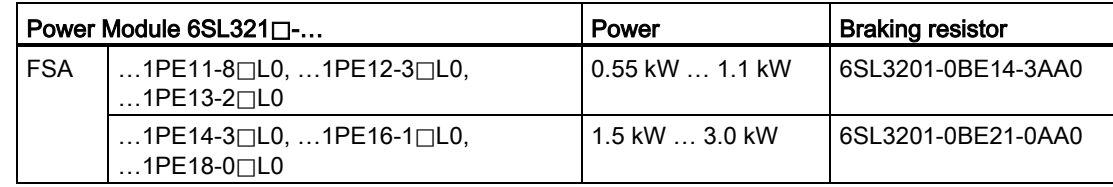
**Description** 3.5 Motor series that are supported

### 3.4.6 Brake Relay

The brake relay has a switch contact (NO contact) to control the motor brake coil. Order no.: 6SL3252-0BB00-0AA0

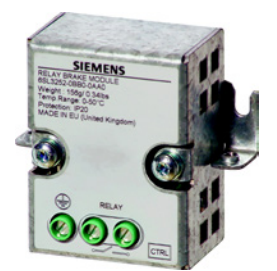

## 3.4.7 Safe Brake Relay

The Safe Brake Relay controls a 24 V motor brake. The inverter monitors the brake control using the Safe Brake Relay.

Order number: 6SL3252-0BB01-0AA0

You can find additional information on the Safe Brake Relay in the Safety Integrated Function Manual, also see Section: Function Manual for Safety Integrated [\(http://support.automation.siemens.com/WW/view/en/1080492](http://support.automation.siemens.com/WW/view/en/10804921/133300) [1/133300\)](http://support.automation.siemens.com/WW/view/en/10804921/133300).

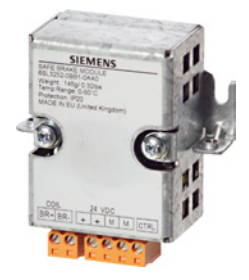

## 3.5 Motor series that are supported

The inverter is designed for the following motor series:

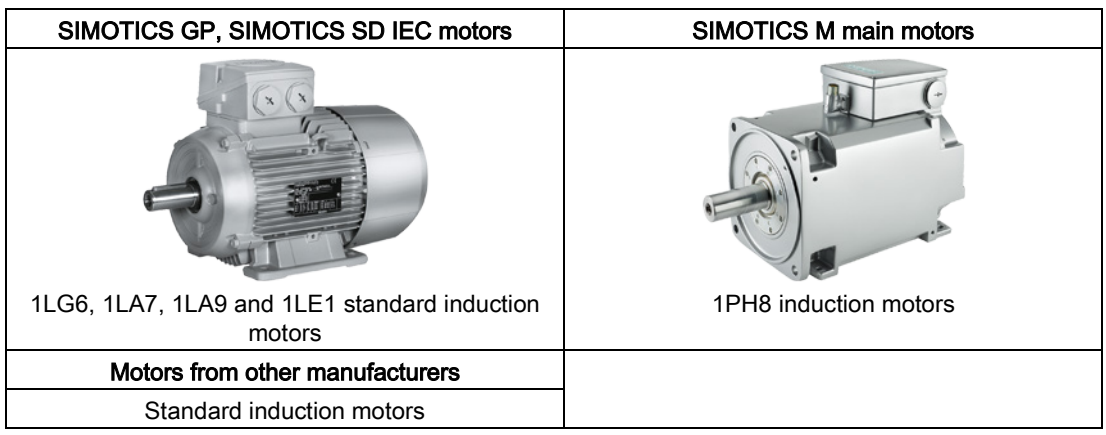

3.6 Permissible encoders

## 3.6 Permissible encoders

You can connect the following encoders to the Control Unit:

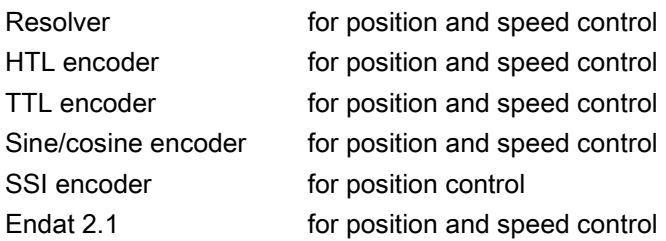

## 3.7 Sensor Module

You require a Sensor Module to connect a non-DRIVE-CLiQ-capable encoder to the DRIVE-CLiQ interface of the inverter.

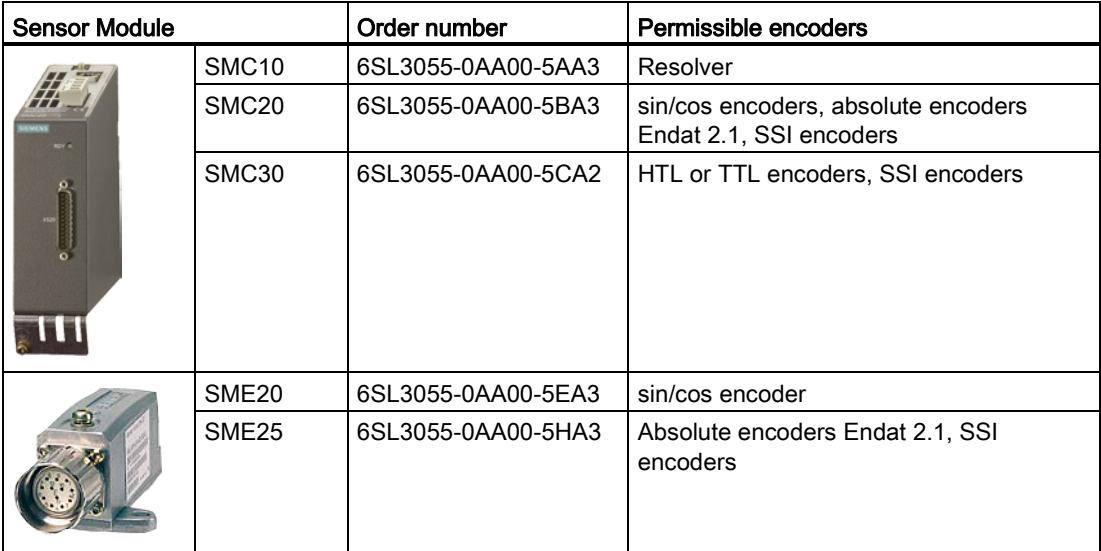

## 3.8 Tools to commission the converter

#### Accessories for commissioning

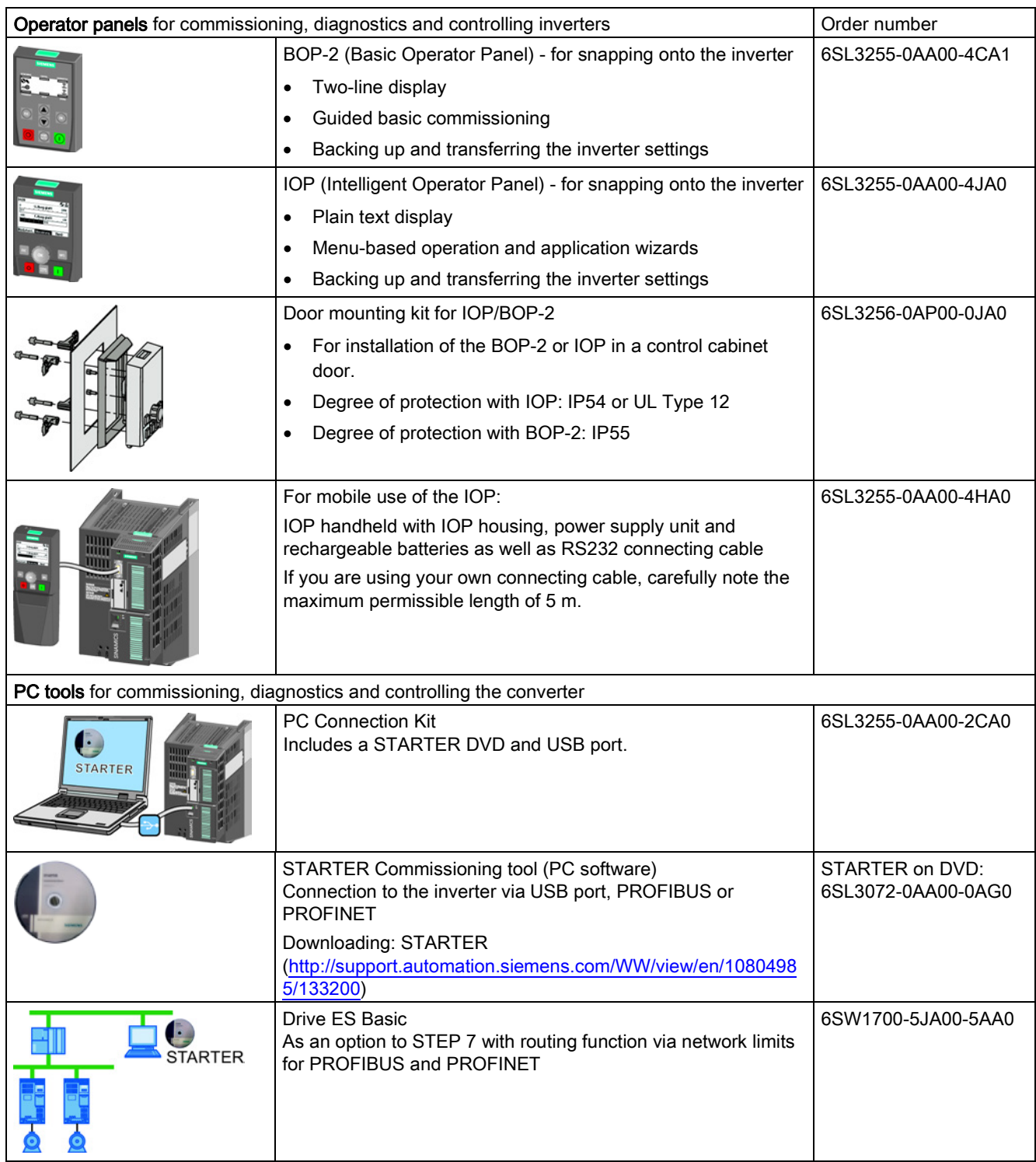

# Installing  $\sim$  4 and  $\sim$  4 and  $\sim$  4 and  $\sim$  4 and  $\sim$  4 and  $\sim$  4 and  $\sim$  4 and  $\sim$  4 and  $\sim$  4 and  $\sim$  4 and  $\sim$  4 and  $\sim$  4 and  $\sim$  4 and  $\sim$  4 and  $\sim$  4 and  $\sim$  4 and  $\sim$  4 and  $\sim$  4 and  $\sim$  4 and

## 4.1 Overview of the inverter installation

#### Installing the inverter

#### **Precondition**

Before installation, please check:

- Are the required inverter components available?
	- Power Module
	- Control Unit
	- Accessories, e.g. line reactor or braking resistor
- Do you have the necessary tools and small parts/components required to install the inverter?

#### Procedure

To install the inverter, proceed as follows:

- 1. Install the accessories (reactors, filter or braking resistor) for the Power Module:
	- Observe the installation instructions that are supplied with the accessories.
	- If you are using more than one base-mounted component, then you must observe the sequence when installing.

See also [Installing reactors, filters and braking resistors](#page-40-0) (Page [41\)](#page-40-0).

2. Install the Power Module.

See also [Installing the Power Module](#page-42-0) (Page [43\)](#page-42-0).

You can find information about your Power Module in the corresponding Hardware Installation Manual [\(http://support.automation.siemens.com/WW/view/en/3056](http://support.automation.siemens.com/WW/view/en/30563173/133300) [3173/133300\)](http://support.automation.siemens.com/WW/view/en/30563173/133300).

3. Install the Control Unit.

See also [Installing Control Unit](#page-54-0) (Page [55\)](#page-54-0).

You have installed all of the inverter components, and you can now commission the inverter.

Prerequisites for installation have been fulfilled

Installing reactors

and filters

2) Installing the Power Module

3) Installing Control Unit

Installation completed

⋒

**Tal** 

## <span id="page-40-0"></span>4.2 Installing reactors, filters and braking resistors

#### Installing reactors, filters and braking resistors

The installation of reactors, filters and braking resistors is described in the documentation provided. See also Section: [Additional information on the inverter](#page-460-0) (Page [461\)](#page-460-0).

#### Installing base components

Reactors, filters and braking resistors are available as base components for the PM240 and PM250 Power Modules, frame sizes FSA, FSB and FSC. You can also install base components next to Power Modules.

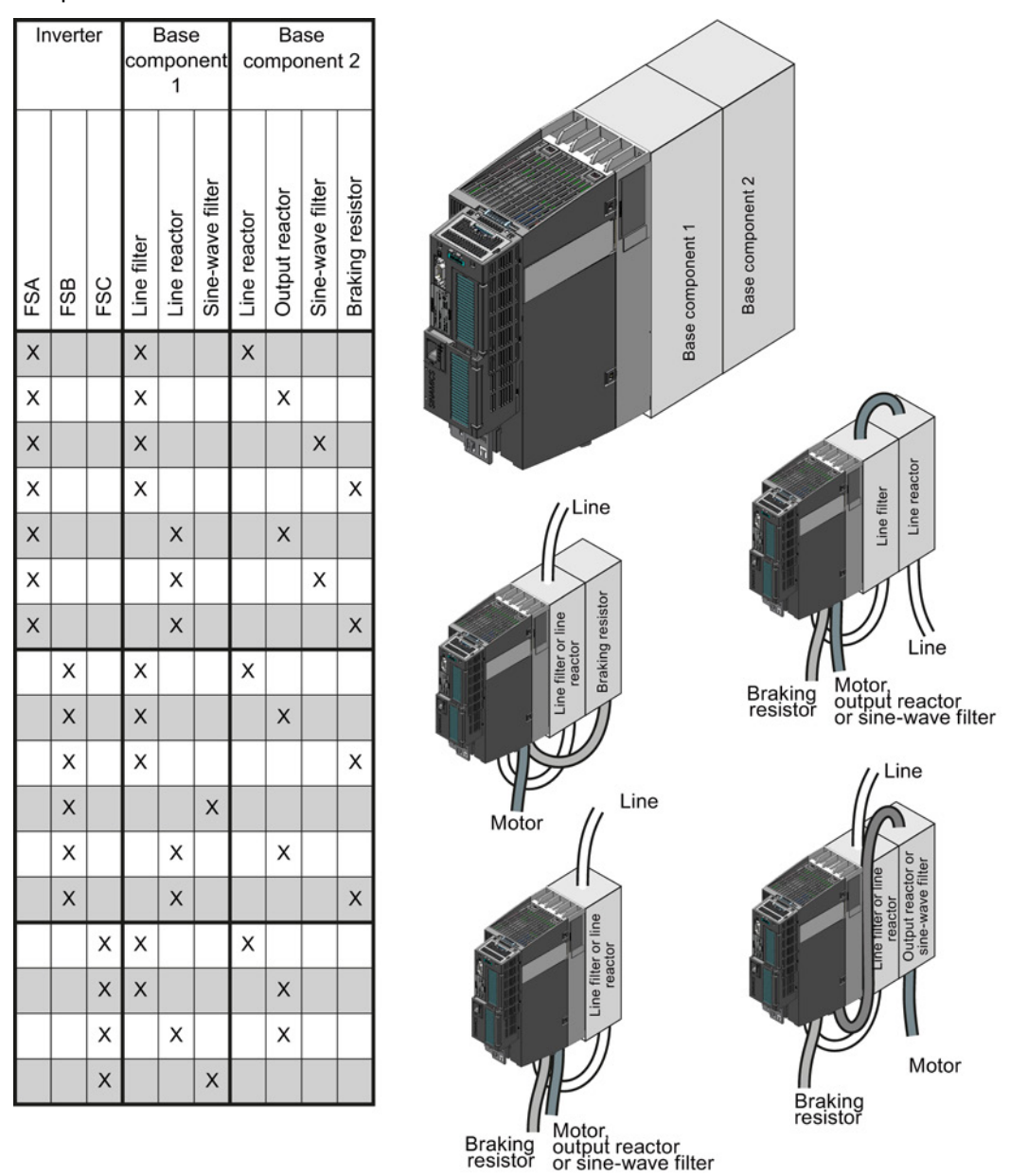

Figure 4-1 Permissible combination of base components

Converter with the CU250S-2 Control Unit (vector) Operating Instructions, 06/2013, FW V4.6, A5E31759476B AB 41 4.2 Installing reactors, filters and braking resistors

#### Electrical connections of the line reactor and line filter

- Line connection via terminals
- Inverter connection via a prefabricated cable

#### Electrical connections of the output reactor and sine-wave filter

- Inverter connection via a prefabricated cable
- Motor connection via terminals

### <span id="page-42-0"></span>4.3.1 Installing Power Modules

#### Mounting Power Modules with degree of protection IP20

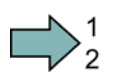

П

#### Procedure

Proceed as follows to correctly mount the Power Module:

- 1. Mount the Power Module in a control cabinet.
- 2. Maintain the minimum clearances to other components in the control cabinet specified below.
- 3. Position the Power Module in the control cabinet so that the cables for the motor and line supply are connected at the lower side of the inverter.

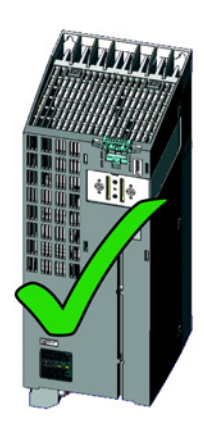

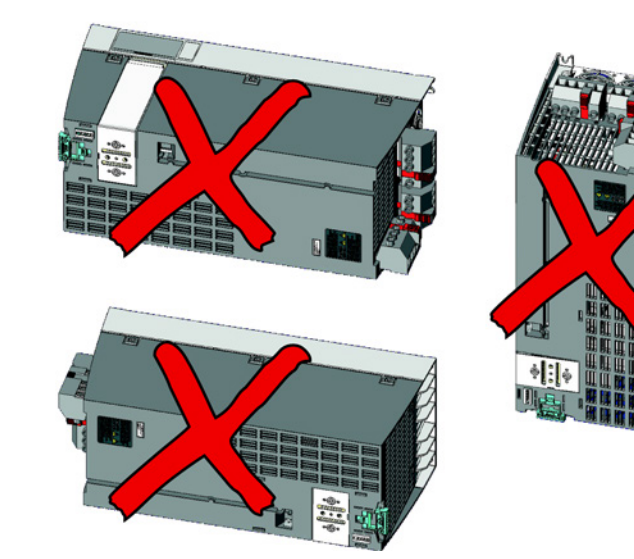

- 4. Use the mounting devices specified below.
- 5. Comply with the torques of the mounting devices specified below.

You have correctly mounted the Power Module.

#### Mounting Power Modules using through-hole technology

We recommend that you use the optionally available mounting frame to mount the pushthrough unit in a control cabinet. This mounting frame includes the necessary seals and frame to ensure compliance with degree of protection IP54.

If you do not use the optional mounting frames, then you must ensure that the required degree of protection is complied with using other appropriate measures.

You must mount the inverter on unpainted metal surfaces in order to comply with EMC requirements.

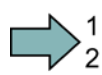

#### Procedure

Proceed as follows to correctly mount the Power Module:

- 1. Prepare the cutout and the mounting holes for the Power Module and the mounting frame corresponding to the dimension drawings of the mounting frame.
- 2. Position the mounting frame at the rear of the control cabinet and attach it to the control cabinet by tightening the corresponding screws by hand.
- 3. Attach the seal to the inner side of the control cabinet.
- 4. Mount the inverter and initially tighten all of the mounting screws by hand.
- 5. Tighten the screws with a torque of 3 Nm.

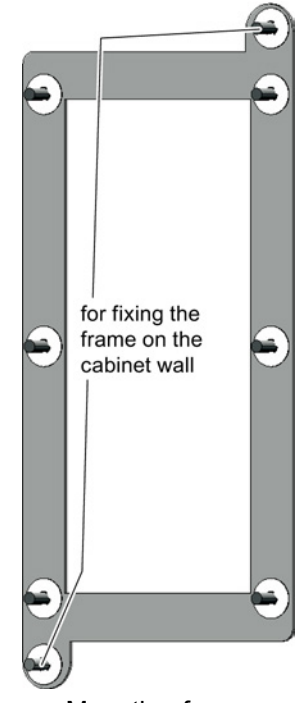

Mounting frame

You have correctly mounted the Power Module.

#### Mounting additional components

Depending on the application, the following additional components, for example, may be required (also refer to Section [Identifying the converter](#page-22-0) (Page [23\)](#page-22-0)):

- Line reactors
- Filter
- Braking resistors
- Brake Relay

Information about mounting these components is provided in the instructions supplied.

## 4.3.2 Dimensions, hole drilling templates, minimum clearances, tightening torques

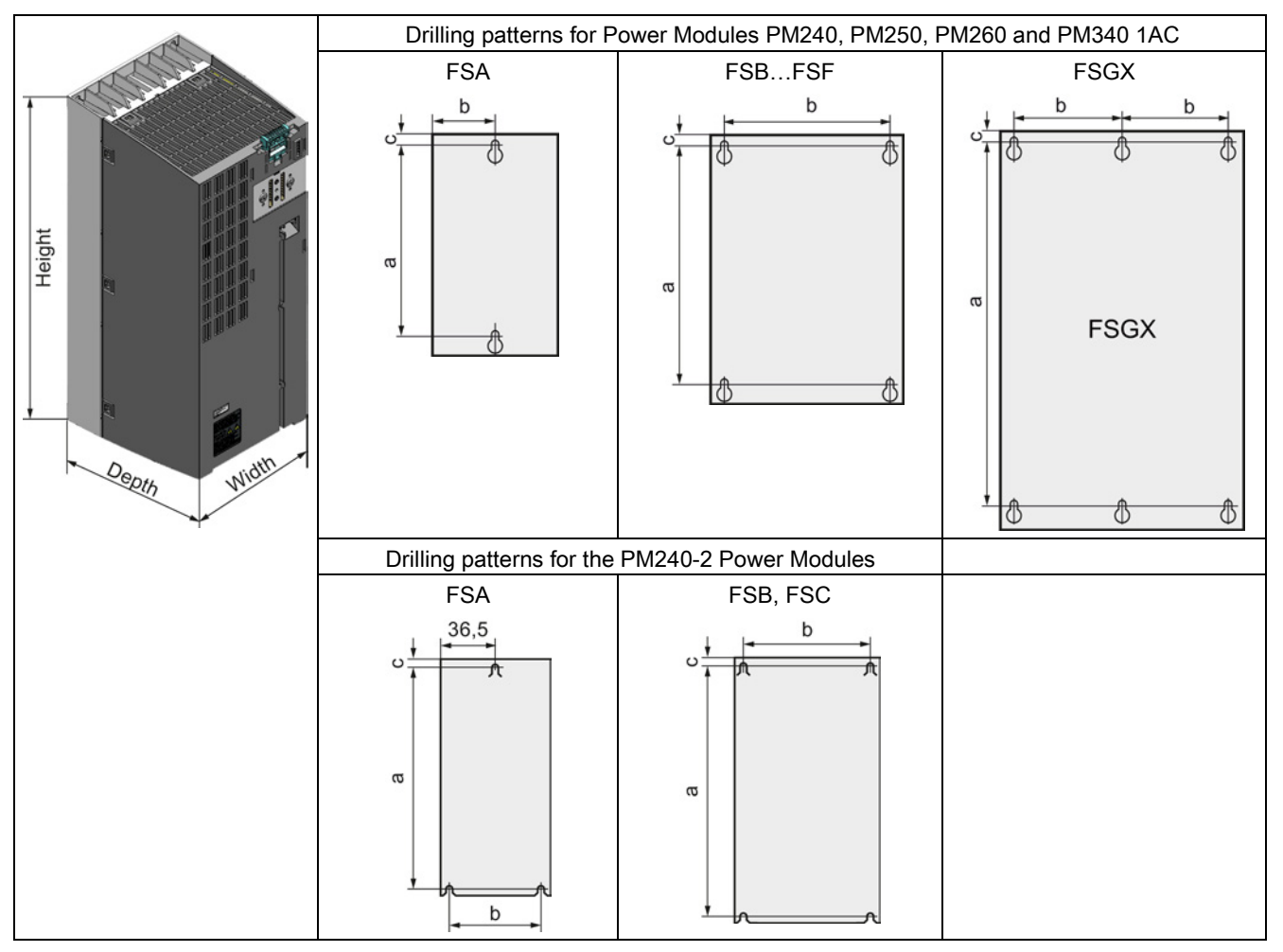

## Dimensions and drilling patterns for Power Modules with IP20 degree of protection

| <b>Frame size</b>         | Dimensions (mm)      |       |                     |      |      | Clearances (mm) |     |               |          |
|---------------------------|----------------------|-------|---------------------|------|------|-----------------|-----|---------------|----------|
|                           | Height <sup>1)</sup> | Width | Depth <sup>4)</sup> | a    | b    | C               | Top | <b>Bottom</b> | Lateral  |
| <b>FSA</b>                | 173                  | 73    | 145                 | 160  | 36.5 | $-$             | 100 | 100           | $30^{2}$ |
| <b>FSB</b>                | 270                  | 153   | 165                 | 258  | 133  | --              | 100 | 100           | $40^{2}$ |
| <b>FSC</b>                | 355                  | 140   | 165                 | 343  | 120  | 6               | 80  | 100           | $50^{2}$ |
| <b>FSD</b> without filter | 419                  | 275   | 204                 | 325  | 235  | 11              | 300 | 300           | (1)      |
| FSD with filter           | 512                  | 275   | 204                 | 419  | 235  | 11              | 300 | 300           | $(1)^3$  |
| <b>FSE</b> without filter | 499                  | 275   | 204                 | 405  | 235  | 11              | 300 | 300           | $(1)^3$  |
| <b>FSE</b> with filter    | 635                  | 275   | 204                 | 541  | 235  | 11              | 300 | 300           | (1)      |
| <b>FSF</b> without filter | 634                  | 350   | 316                 | 598  | 300  | 11              | 350 | 350           | $(1)^3$  |
| <b>FSF</b> with filter    | 934                  | 350   | 316                 | 899  | 300  | 11              | 350 | 350           | $(1)^3$  |
| <b>FSGX</b>               | 1533                 | 326   | 547                 | 1506 | 125  | 14,5            | 250 | 150           | 50       |

Table 4- 1 Dimensions and clearances for the PM240

<sup>1)</sup> Additional height with shield connection kit: FSA: +84 mm; FSB: +85 mm; FSC: +89 mm; FSD…FSF: +123 mm

<sup>2)</sup> You can mount the Power Modules without any lateral clearance up to an ambient temperature of 40 °C in operation. For tolerance reasons, we recommend a lateral clearance of approx. 1 mm.

<sup>3)</sup> You can mount the Power Modules without any lateral clearance. For tolerance reasons, we recommend a lateral clearance of approx. 1 mm.

4) Total depth of the inverter: See below.

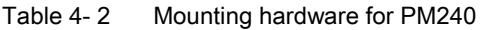

| Frame size | <b>Material</b> | <b>Tightening torque</b> |
|------------|-----------------|--------------------------|
| FSA, FSB   | M4 screws       | $2.5$ Nm                 |
| <b>FSC</b> | M5 screws       | $2.5$ Nm                 |
| FSD. FSE   | M6 screws       | 6 Nm                     |
| FSF, FSGX  | M8 screws       | 13 Nm                    |

Table 4- 3 Dimensions and clearances for the PM240-2

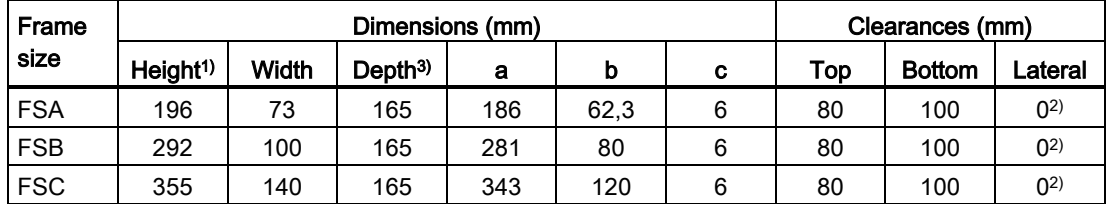

1) Additional height with shield connection kit: FSA: + 80 mm; FSB: + 78 mm; FSC: + 77 mm

<sup>2)</sup> You can mount the Power Modules without any lateral clearance. For tolerance reasons, we recommend a lateral clearance of approx. 1 mm.

3) Total depth of the inverter: See below.

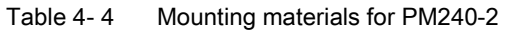

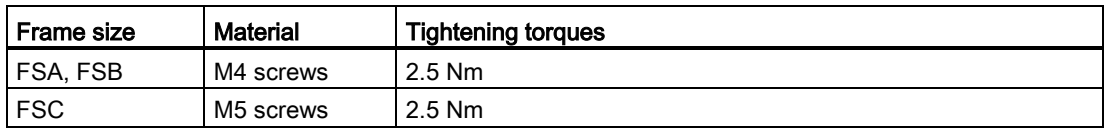

Table 4- 5 Dimensions and clearances for the PM340 1AC

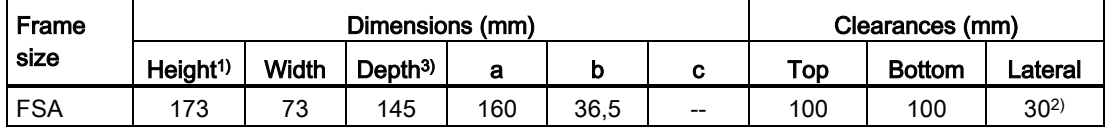

1) With shield connection kit: +84 mm

<sup>2)</sup> At ambient temperatures in operation up to 40  $^{\circ}$ C without any lateral clearance. For tolerance reasons, we recommend a lateral clearance of approx. 1 mm.

3) Total depth of the inverter: See below.

#### Table 4- 6 Mounting materials for PM340 1AC

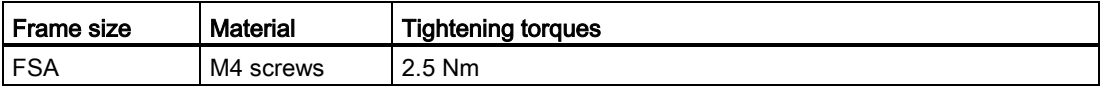

#### Table 4- 7 Dimensions and clearances for PM250

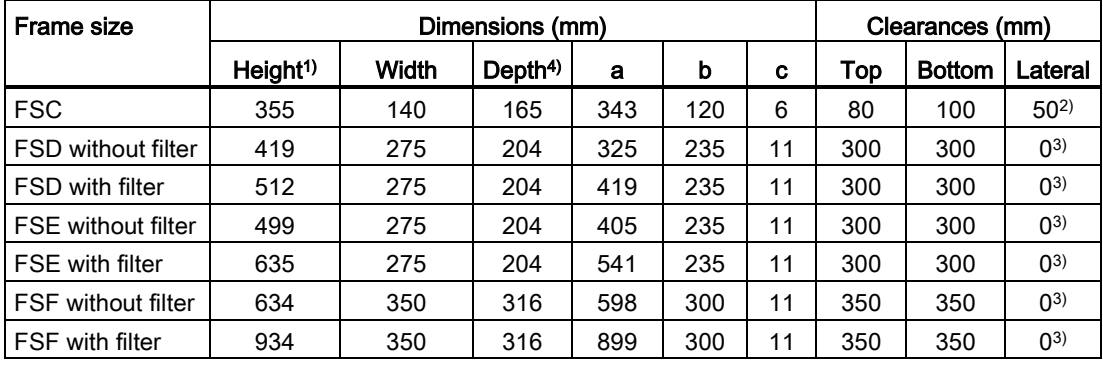

1) Additional height with shield connection kit: FSC: +89 mm; FSD...FSF: +123 mm

<sup>2)</sup> You can mount the Power Modules without any lateral clearance up to an ambient temperature of 40 °C in operation. For tolerance reasons, we recommend a lateral clearance of approx. 1 mm.

<sup>3)</sup> You can mount the Power Modules without any lateral clearance. For tolerance reasons, we recommend a lateral clearance of approx. 1 mm.

4) Total depth of the inverter: See below.

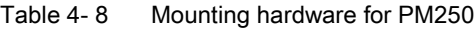

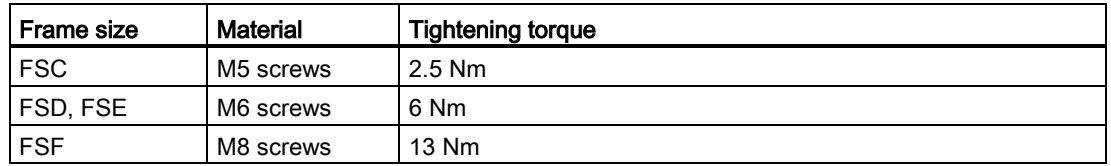

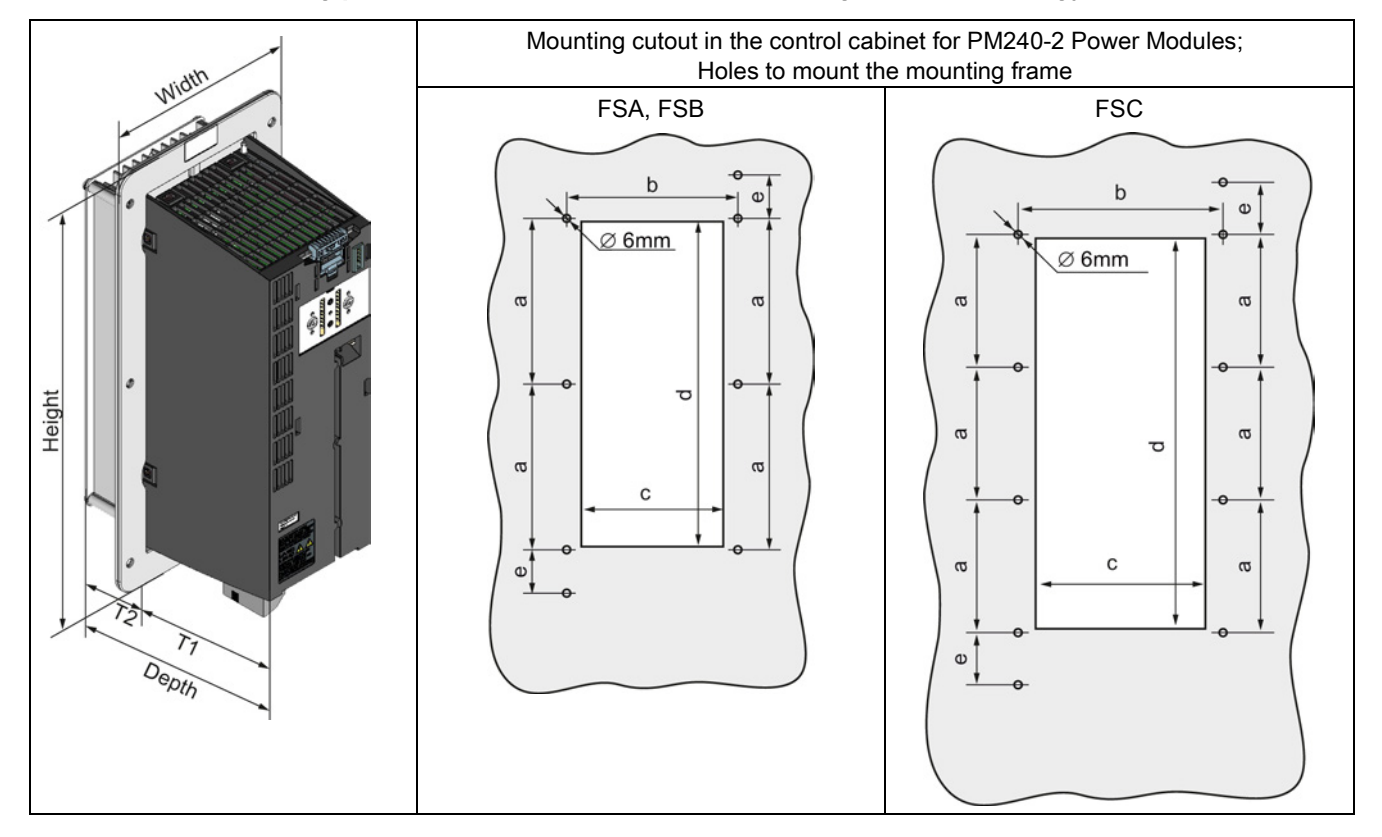

## Dimensions and drilling patterns for Power Modules with through-hole technology

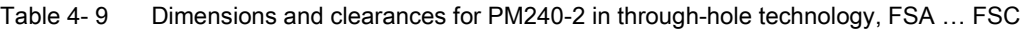

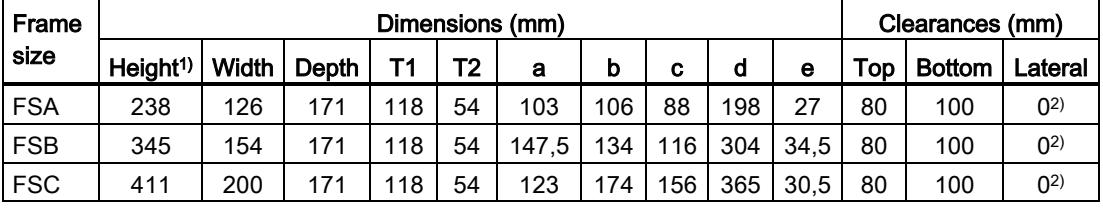

1) With shield connection kit: FSA: +84 mm; FSB: +85 mm; FSC: +89 mm

<sup>2)</sup> You can mount the mounting frames without any lateral clearance. For tolerance reasons, we recommend a lateral clearance of approx. 1 mm.

3) Total depth of the inverter: See below.

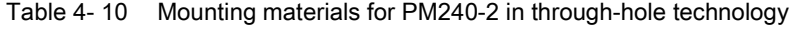

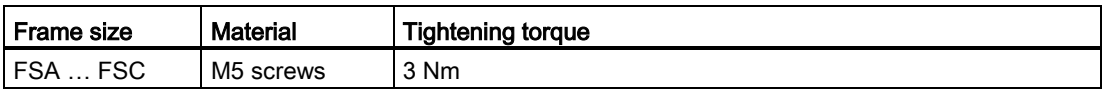

#### Total depth of the inverter

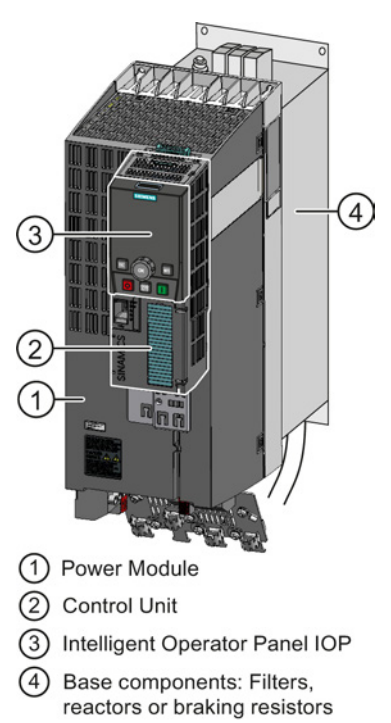

#### Power Modules frame sizes FSA … FSF

#### $(1) + (2)$

As a minimum, the inverter comprises a Power Module and inserted Control Unit:

Total depth of the inverter = depth of the Power Module + 63 mm (Control Unit)

#### $(1) + (2) + (3)$

Inverter with inserted operator panel:

- Total depth of the inverter = depth of the Power Module + 76 mm (Control Unit + Basic Operator Panel BOP-2)
- Total depth of the inverter = depth of the Power Module + 85 mm (Control Unit + Intelligent Operator Panel IOP)

#### $(1) + (2) + (3) + (4)$

Power Module (degree of protection IP20) on a base component:

The total inverter depth increases by the depth of the base component.

#### Power Modules frame sizes FSGX (160 kW … 250 kW)

Total depth of the inverter = depth of the Power Module

#### **Installing**

4.3 Installing the Power Module

## 4.3.3 Connecting the line supply, motor, and inverter components

#### 4.3.3.1 Connection overview for Power Module

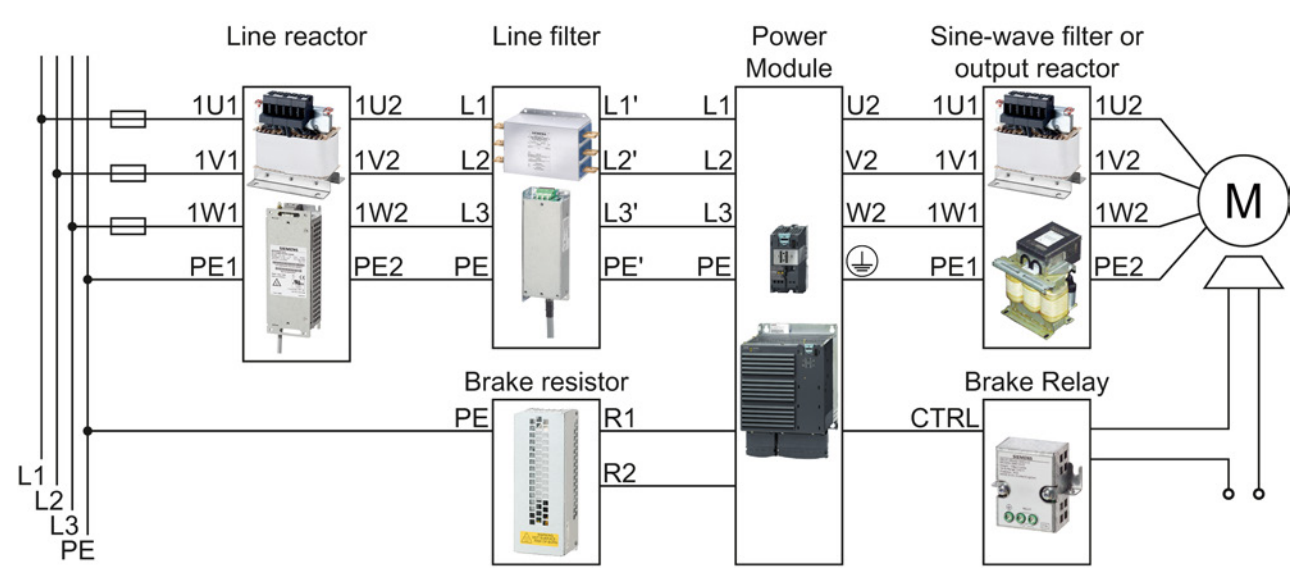

#### Connecting the Power Module to the motor and power supply

Figure 4-2 Connecting the PM240, PM240-2 and PM340 3AC Power Modules

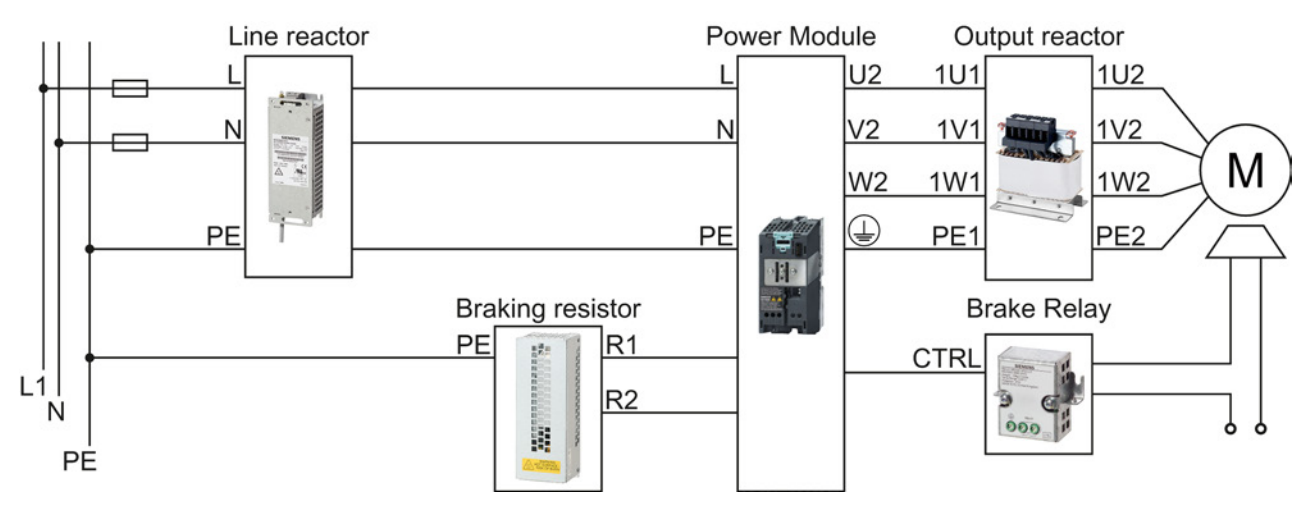

Figure 4-3 Connecting the PM340 1AC Power Module

#### Installing

4.3 Installing the Power Module

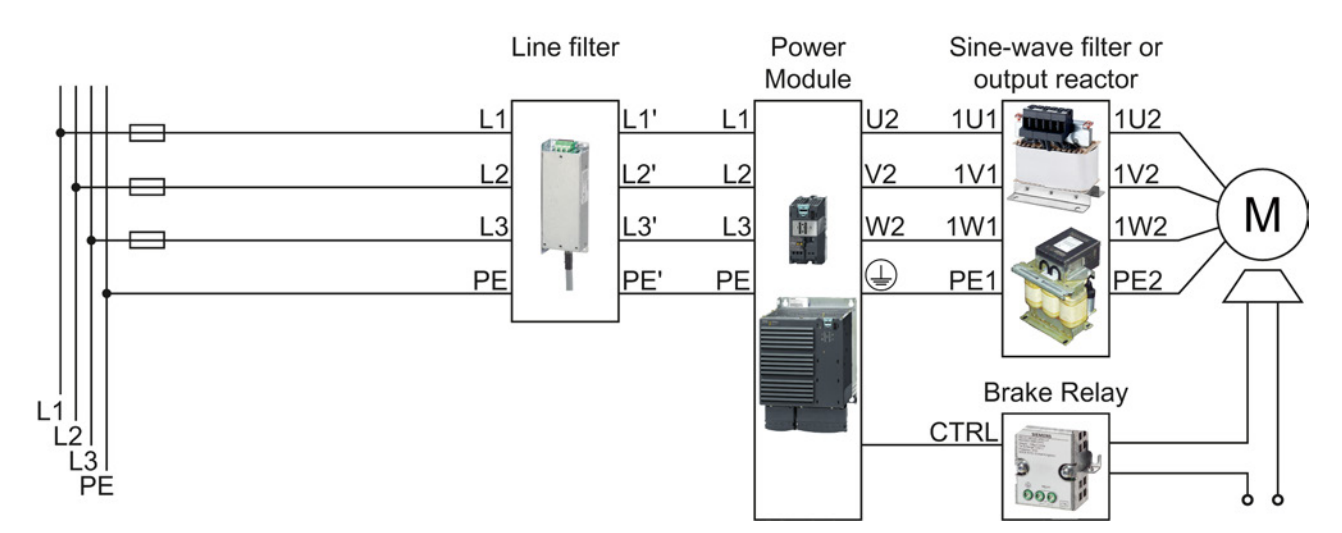

Figure 4-4 Connecting the PM250 Power Module

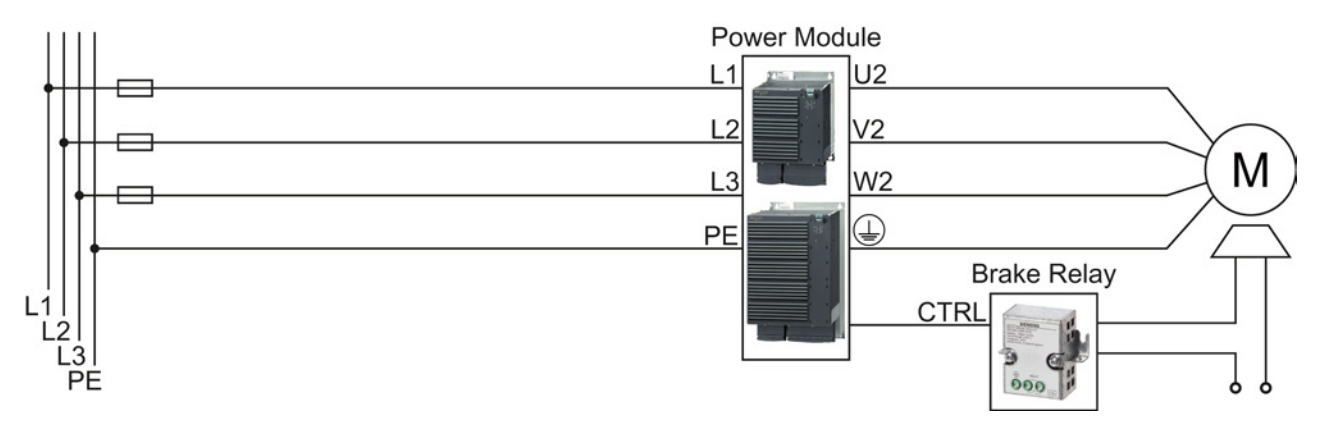

Figure 4-5 Connecting the PM260 Power Module

### 4.3.3.2 Power distribution systems

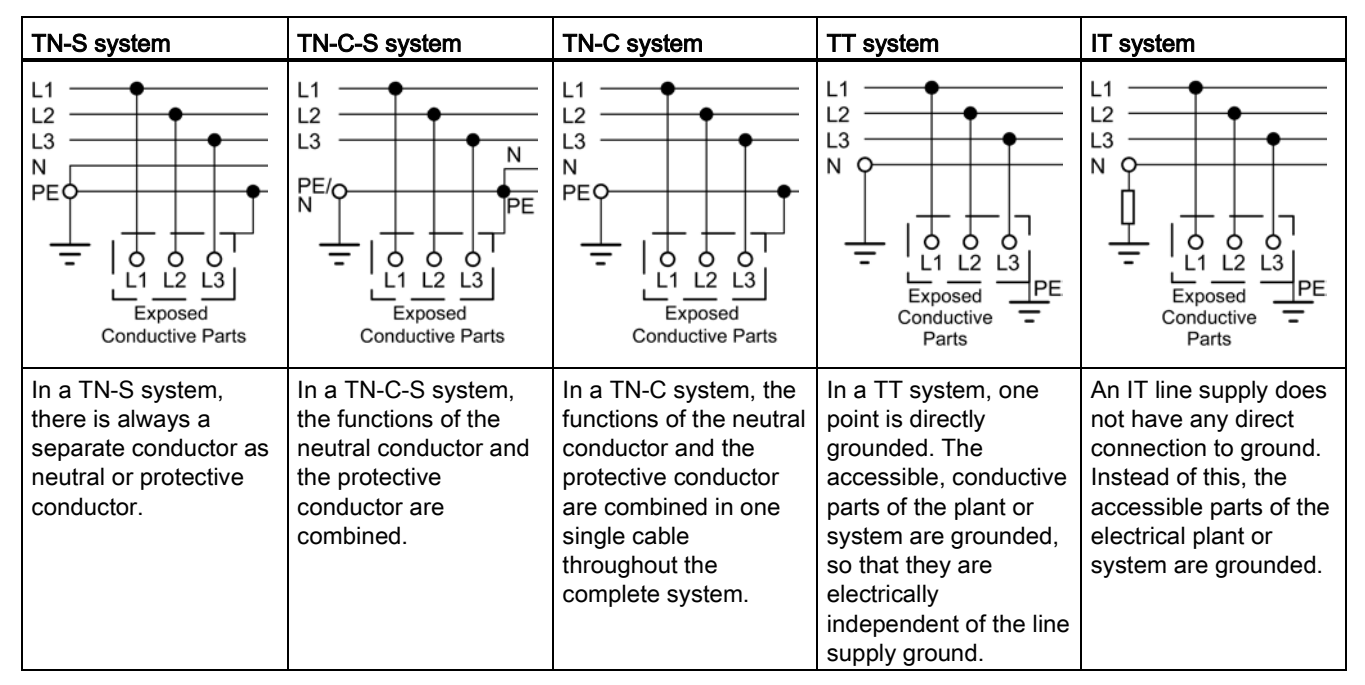

The inverter is designed for the following power distribution systems according to EN 60950.

## WARNING

#### Danger of death caused by high leakage currents when the external protective conductor is interrupted

The inverter conducts high leakage currents > 3.5 mA via the protective conductor. When the protective conductor is interrupted, touching live components can result in electric shock, which can lead to death or serious injuries.

- Connect a protective conductor, which satisfies at least one of the following conditions, to the inverter:
	- The protective conductor is routed so that it is protected against mechanical damage. Cables routed in control cabinets or enclosed machine enclosures are considered to be adequately protected.
	- The protective conductor routed as an individual conductor has a cross-section of ≥ 10 mm² Cu.
	- In a multi-core cable the protective conductor has a cross-section of ≥ 2.5 mm² Cu.
	- Two parallel protective conductors with the same cross-section are installed.
	- The protective conductor corresponds to the local regulations for equipment with increased leakage current.

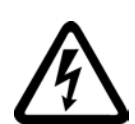

## **DANGER**

#### ((Electric shock through contact with the motor connections))

As soon as the converter is connected to the line supply, the motor connections of the converter may carry dangerous voltages. When the motor is connected to the converter, there is danger to life through contact with the motor terminals if the terminal box is open.

• Close the terminal box of the motor before connecting the converter to the line supply.

#### **NOTICE**

#### Damage to the converter through inappropriate supply system

Operating the converter with integrated or external line filter on an ungrounded supply system will destroy the line filter.

• Therefore, always connect the converter with an integrated or external line filter only to supply systems with grounded star point (TN system).

## WARNING

#### Fire hazard for the motor due to overload of the insulation

There is a greater load on the motor insulation due to a ground fault in an IT system. A possible result is the failure of the insulation with a risk for personnel through smoke development and fire.

- Use a monitoring device that signals an insulation fault.
- Correct the fault as quickly as possible so the motor insulation is not overloaded.

#### **NOTICE**

#### Damage to the converter through fault in IT system

A ground fault on the motor cable during operation can result in a shutdown of the converter due to overcurrent. Under unfavorable conditions, the overcurrent may damage the converter.

Use an output reactor in the IT system.

#### Connecting the line supply cable to the converter

#### Procedure

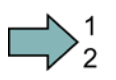

#### To connect the converter to the supply system, proceed as follows:

- 1. If available, open the terminal covers of the converter.
- 2. Connect the line supply to terminals U1/L1, V1/L2, and W1/L3.

**Tale** 

4.3 Installing the Power Module

- 3. Connect the protective conductor of the line supply to terminal PE of the converter.
- 4. If available, close the terminal covers of the converter.

You have connected the line supply cable to the converter.

#### Permissible cable lengths

The permissible cables and cable lengths are specified in the Hardware Installation Manual of the Power Module or in Catalog D31.

#### **Note**

- Please observe the data on the rating plate (type plate) and the associated circuit diagrams.
- Use shielded control cables.
- Observe the EMC notes provided by the manufacturer of the converter

#### Connecting a motor cable to an induction motor

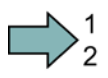

#### Procedure

To connect the motor cable to an induction motor proceed as follows:

- 1. Open the motor terminal box.
- 2. Connect the motor in either a star or delta connection.

Additional information on this is provided in the Section [Star-delta motor connection and](#page-418-0)  [application examples](#page-418-0) (Page [419\)](#page-418-0).

- 3. If you are using a shielded motor cable, you must do the following:
	- Expose the shield of the motor cable in the area of the cable entry in the terminal box.
	- Attach the cable shield to the motor terminal box using a suitable screw connection.
- 4. Close the motor terminal box.

You have connected the motor cable to the induction motor.

#### Connecting the motor cable to the converter

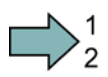

**The State** 

#### Procedure

To connect the motor cable to the converter, proceed as follows:

- 1. If available, open the terminal covers of the converter.
- 2. Connect the motor to terminals U2, V2, and W2. Carefully observe the regulations for EMC-compliant wiring: [Connecting inverters in compliance with EMC](#page-66-0) (Page [67\)](#page-66-0)
- 3. Connect the protective conductor of the motor to the  $\bigoplus$  terminal of the converter.
- 4. If available, close the terminal covers of the converter.
- You have therefore connected the motor line to the converter.

 $\Box$ 

## <span id="page-54-0"></span>4.4 Installing Control Unit

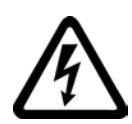

#### WARNING

Danger to life as a result of hazardous voltages when connecting an unsuitable power supply

Death or serious injury can result when live parts are touched in the event of a fault.

• For all connections and terminals of the electronic modules, only use power supplies with protective extra low voltage (PELV), Class 2.

## 4.4.1 Snapping the Control Unit onto the Power Module

#### Installing the Control Unit on an IP20 Power Module

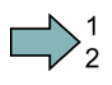

**Tale** 

#### Procedure

Proceed as follows to connect Power Modules and Control Units:

- 1. Locate the lugs at the rear of the Control Unit in the matching recesses of the Power Module.
- 2. Mount the Control Unit onto the Power Module so that it audibly snaps into place.

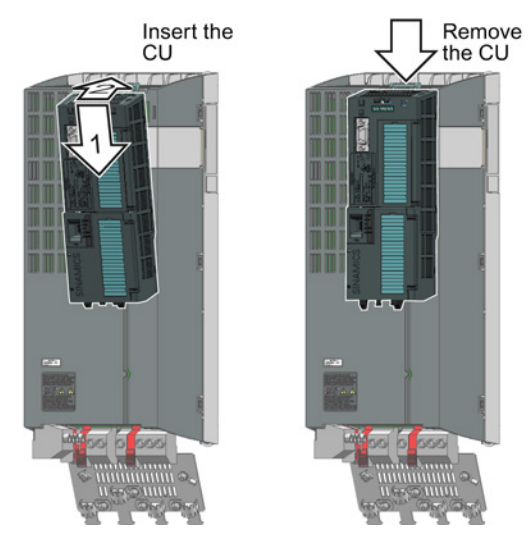

The Power Module and the Control Unit are now connected with one another.

To remove the Control Unit, press on the release button on the Power Module and withdraw the Control Unit.

4.4 Installing Control Unit

## <span id="page-55-0"></span>4.4.2 Overview of the interfaces

#### Interfaces at the front of the Control Unit

To access the interfaces at the front of the Control Unit, you must unplug the Operator Panel (if one is being used) and open the front doors.

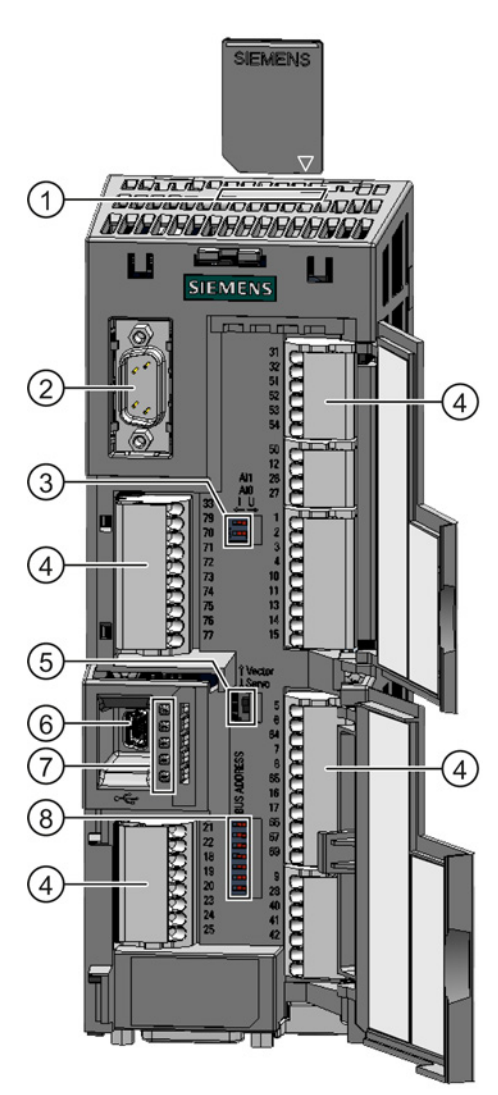

- ① Memory card slot
- ② Connection to the Operator Panel
- ③ Switch for analog inputs
	- I 0/4 mA … 20 mA
		-
	- U -10/0 V … 10 V
- ④ Terminal blocks
- ⑤ Selecting the control mode

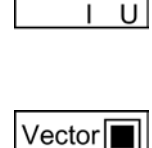

Servo

 $AI<sub>1</sub>$ 

AI<sub>0</sub>

- ⑥ USB interface for connection to a PC
- ⑦ Status LED

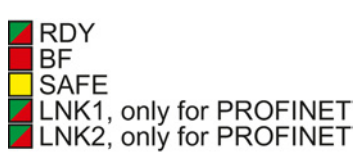

- ⑧ Selecting the fieldbus address:
	- PROFIBUS
	- USS
	- Modbus RTU
	- CanOpen

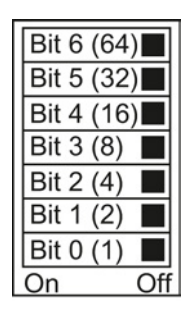

#### **Installing** 4.4 Installing Control Unit

#### Interfaces at the lower side of the Control Unit

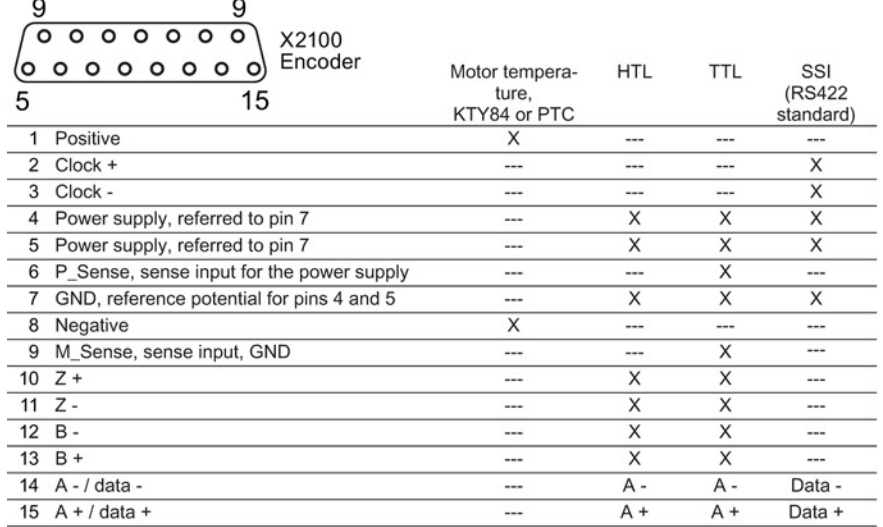

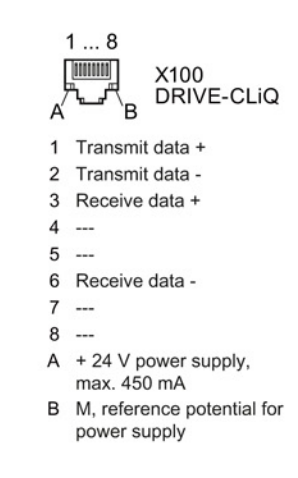

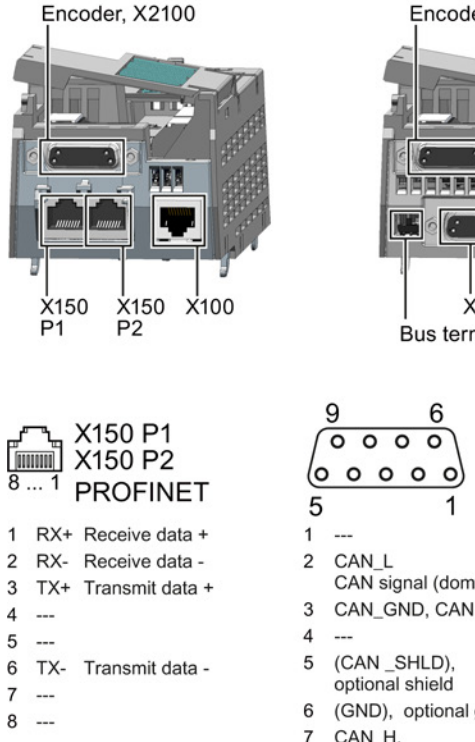

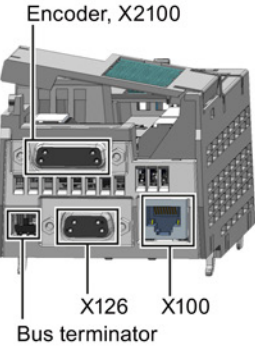

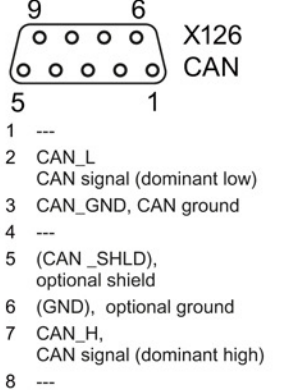

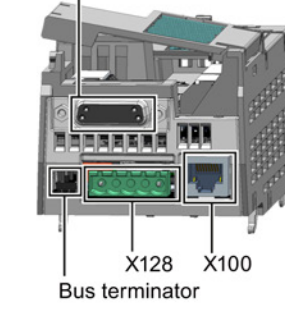

X126

**PROFIBUS** 

9

 $\bullet$  $\bullet$ 

5

receive and transmit (B/B')

receive and transmit (A/A')

CNTR-P control signal

+5 V power supply

M Reference potential for P24\_Serv

reference potential for data (C/C')

6

(e

 $\mathbf{1}$ 

 $\overline{\phantom{a}}$ 

GND 5

RxD/TxD-P

P24 Serv

RxD/TxD-N

 $\overline{1}$ 

 $\overline{2}$ 

 $\mathbf{R}$ 

 $\overline{4}$ 

6

 $\overline{7}$ 

8

 $\overline{9}$ 

 $\overline{\phantom{a}}$ 

Encoder, X2100

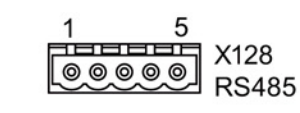

**Bus terminator** 

 $\mathbf{\Pi}$ OFF ON

- 0 V, reference potential  $\mathbf{1}$
- $\overline{\mathbf{c}}$ RS485P, receive and transmit $(+)$
- RS485N, receive and 3 transmit $(-)$
- $\overline{\mathbf{4}}$ Cable shield
- 5  $\sim$

 $\overline{9}$ 

 $\sim$ 

4.4 Installing Control Unit

## <span id="page-57-0"></span>4.4.3 Terminal blocks

#### Terminal strips behind the upper front door

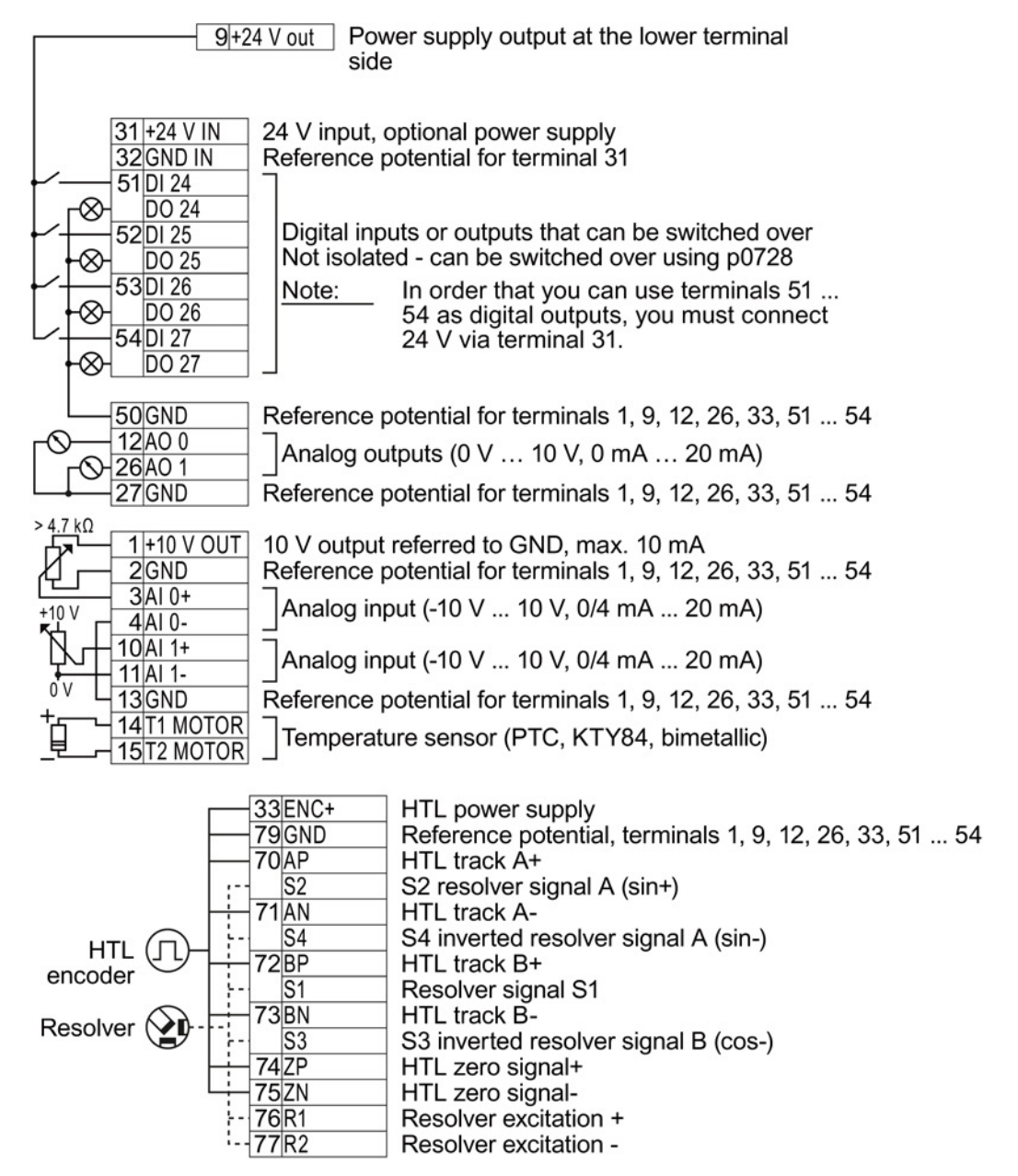

For the analog inputs, you may use the internal 10 V power supply (example: terminals 1 … 4, 13) or an external power source (example: terminals 10, 11).

#### Terminal strips behind the lower front door

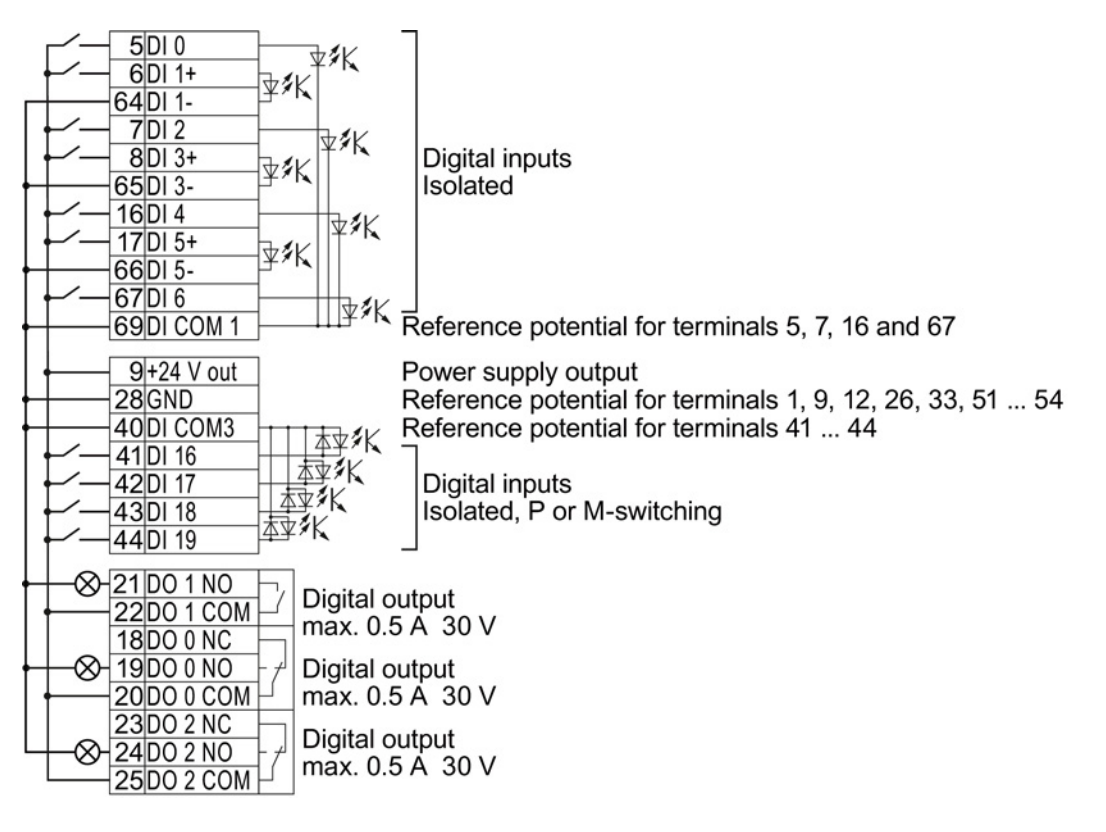

#### **Note**

If your application requires UL certification, please observe the note regarding the digital output in Section [Technical data, CU250S-2 Control Unit](#page-384-0) (Page [385\)](#page-384-0).

Generally, you determine the pre-assignment of the functions of the inputs and outputs during the basic commissioning.

Control Units, where you cannot change the pre-assignment, to not offer this step in the basic commissioning. In this case, you must adapt the functions of the inputs and outputs depending on the specific plant or system, as described in Section [Adapt terminal strip](#page-94-0) (Page [95\)](#page-94-0).

Even if you have selected a pre-assignment in the basic commissioning, you can adapt the individual inputs and outputs depending on the specific plant or system, as described in Section [Adapt terminal strip](#page-94-0) (Page [95\)](#page-94-0).

You can find an overview of the standard assignment or the possible pre-assignments in Section: [Selecting the pre-assignment for the terminal strip](#page-59-0) (Page [60\)](#page-59-0).

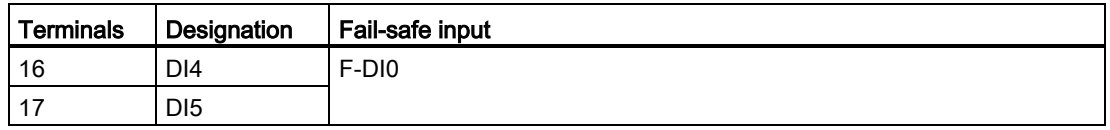

For a fail-safe input, you require two "standard" digital inputs.

If you wish to use several fail-safe inputs of the inverter, this is described in the Safety Integrated Function Manual. See also Section: [Additional information on the inverter](#page-460-0) (Page [461\)](#page-460-0).

Further information on fail-safe inputs can be found in Section [Fail-safe input](#page-98-0) (Page [99\)](#page-98-0).

#### <span id="page-59-0"></span>4.4.4 Selecting the pre-assignment for the terminal strip

The inputs and outputs of the frequency inverter and the fieldbus interface have specific functions when set to the factory settings.

When you put the frequency inverter into operation, you can change the function of each of its inputs and outputs and the setting of the fieldbus interface.

To make the setting process easier, the inverter has various predefined assignments (macros).

Only the inputs and outputs whose functions change by selecting a specific assignment, are shown on the following pages.

#### Procedure

To select one of the inverter's pre-assigned settings, proceed as follows:

- 1. Think about which of the input and output functions you are using in the application.
- 2. Find the I/O configuration (macro) that best suits your application.
- 3. Note the macro number of the corresponding default setting.

You must set this macro number when putting the frequency inverter into operation.

You have found the appropriate inverter pre-assignment.

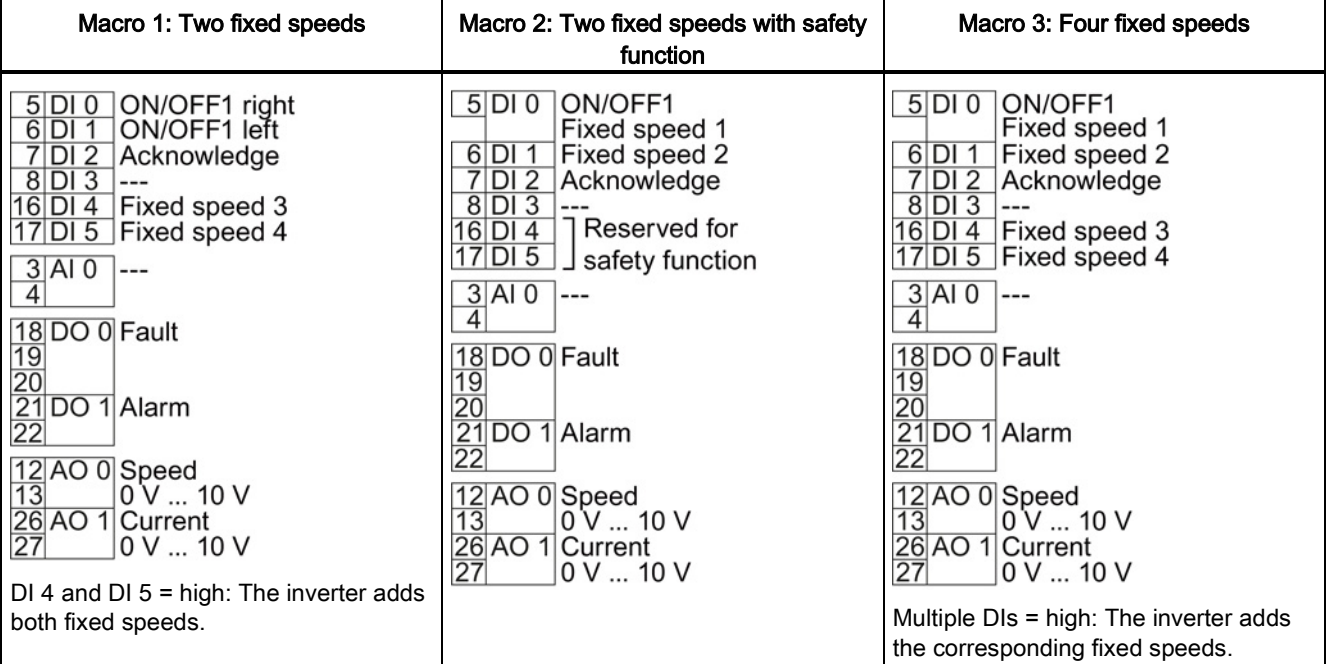

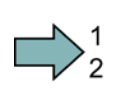

**The Second** 

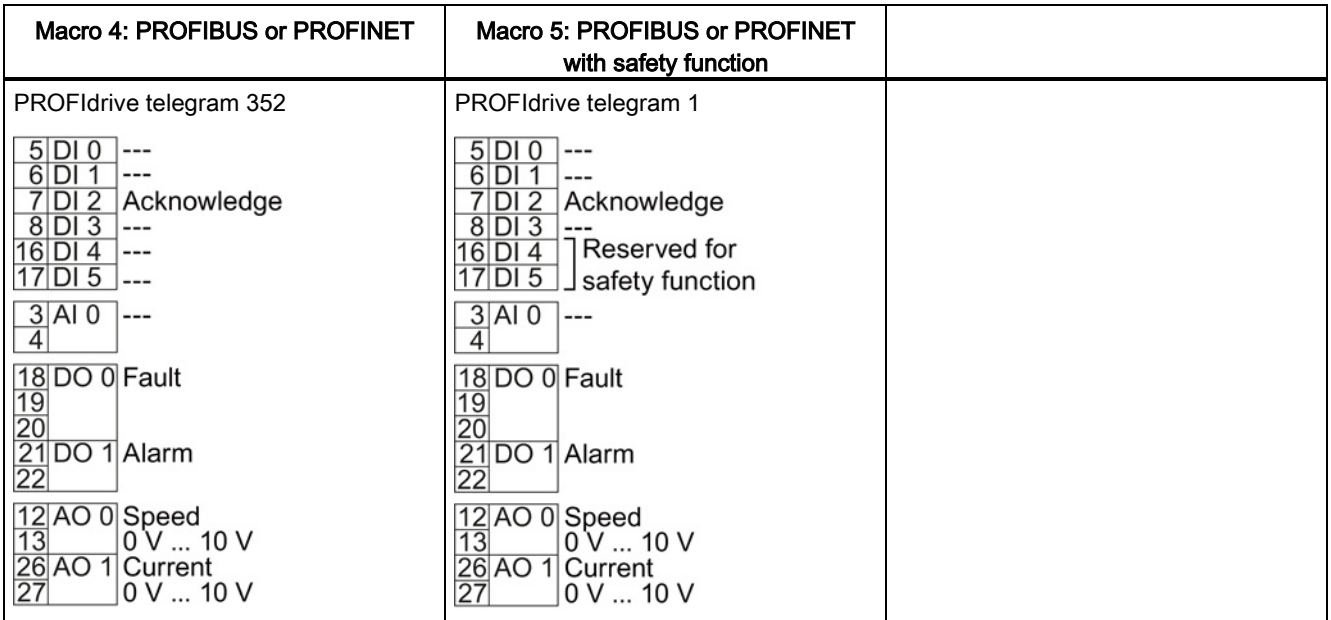

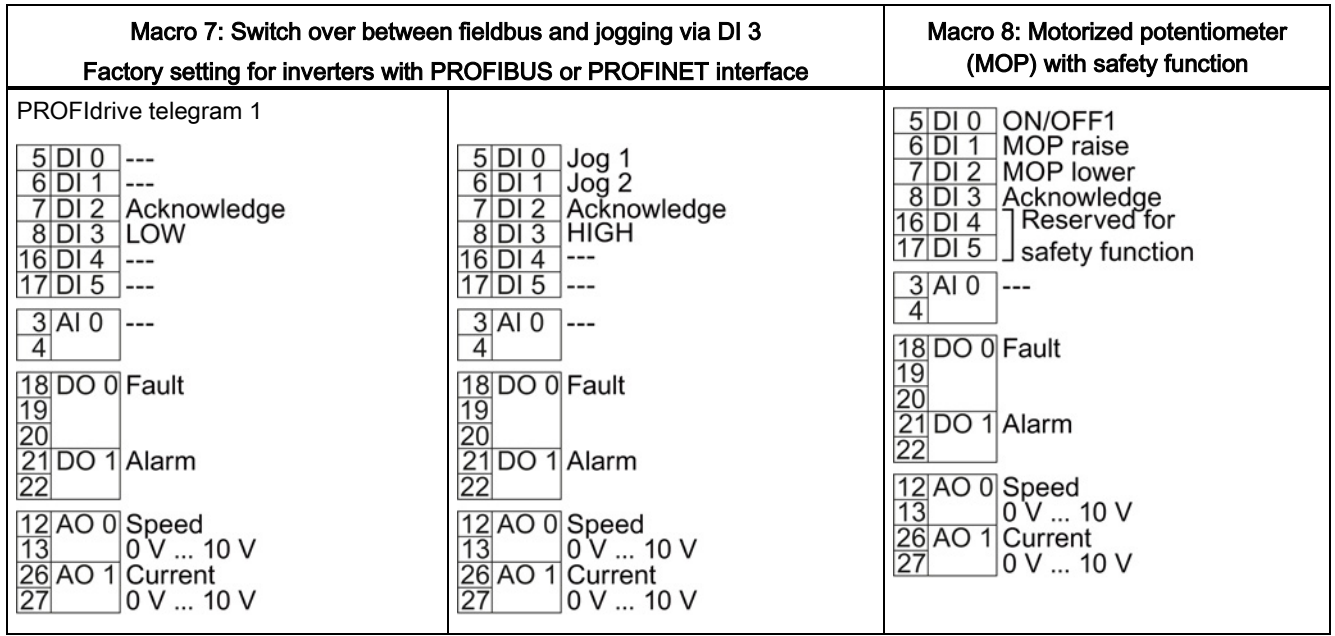

## Installing

4.4 Installing Control Unit

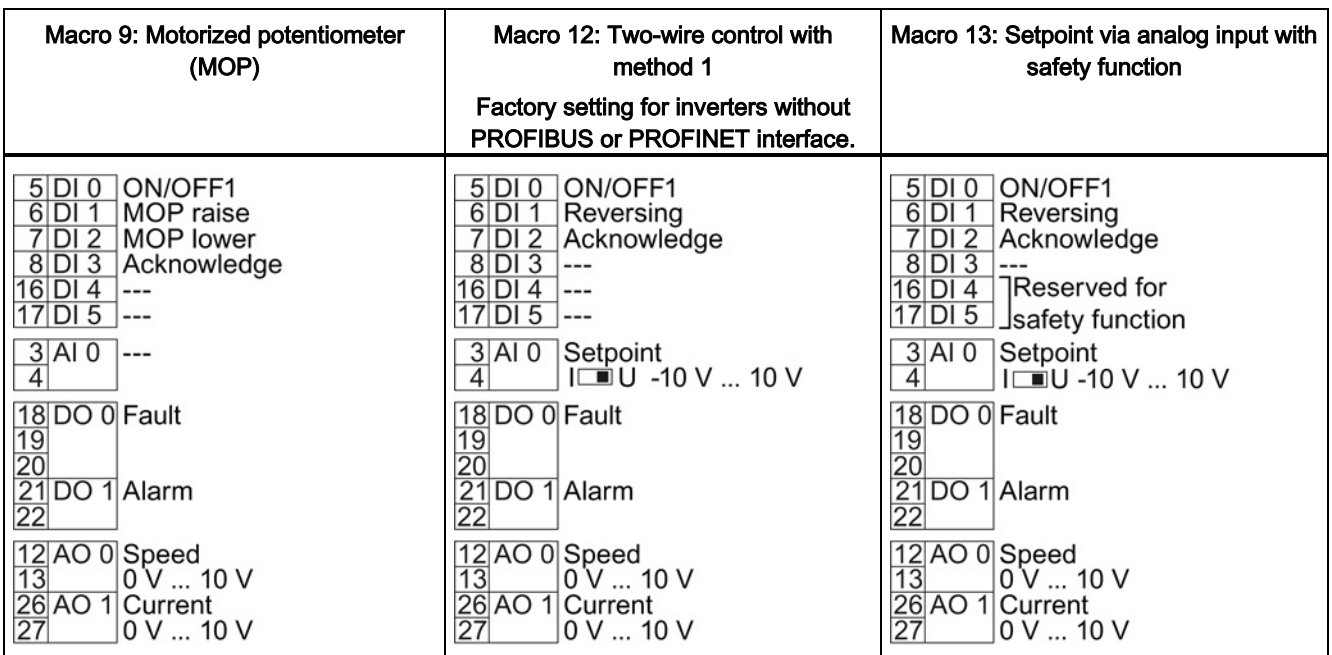

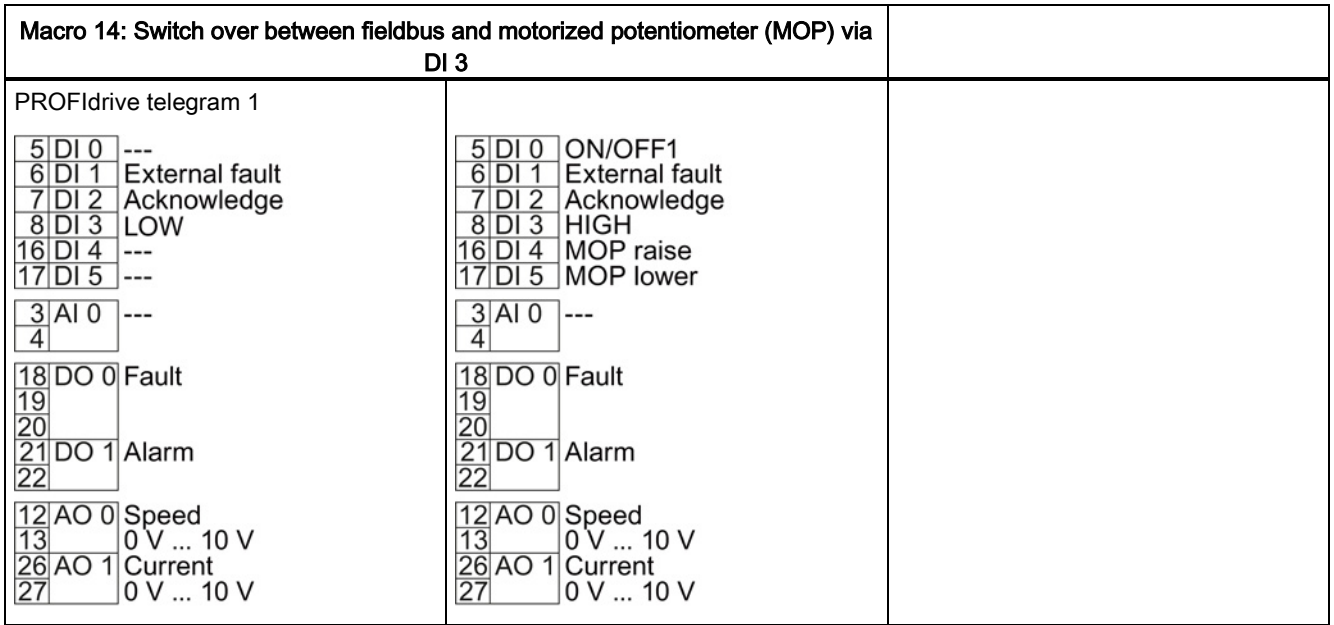

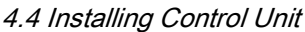

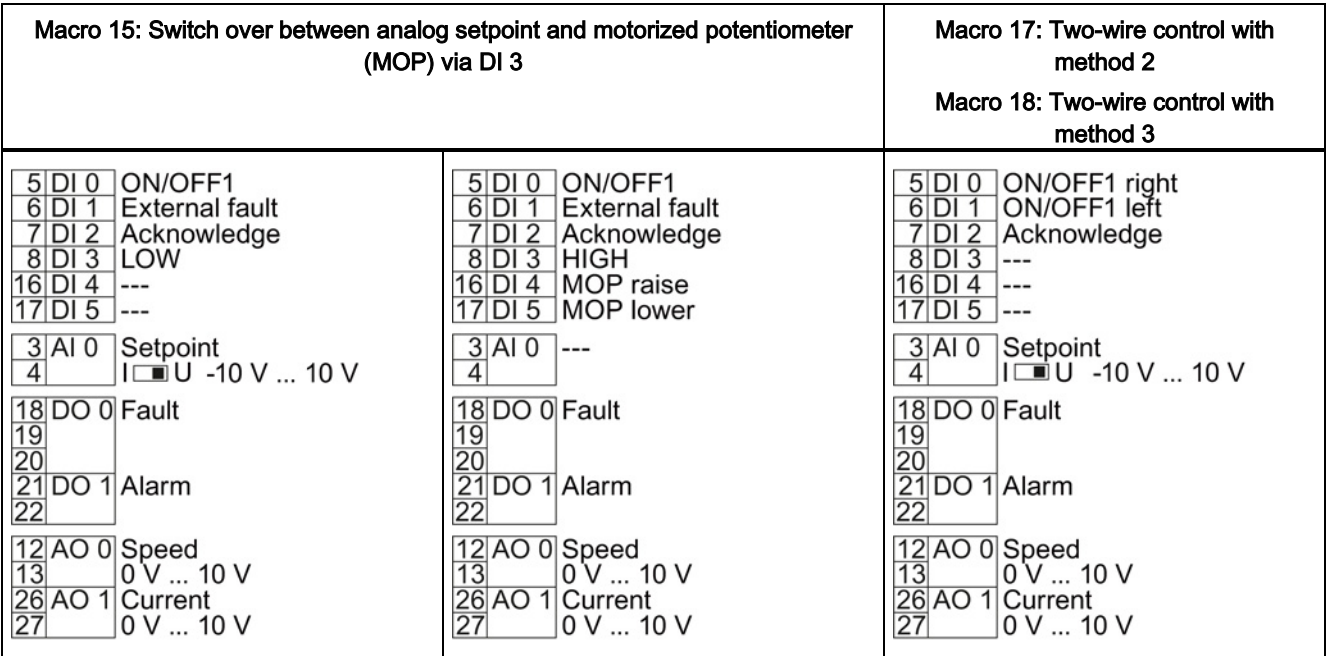

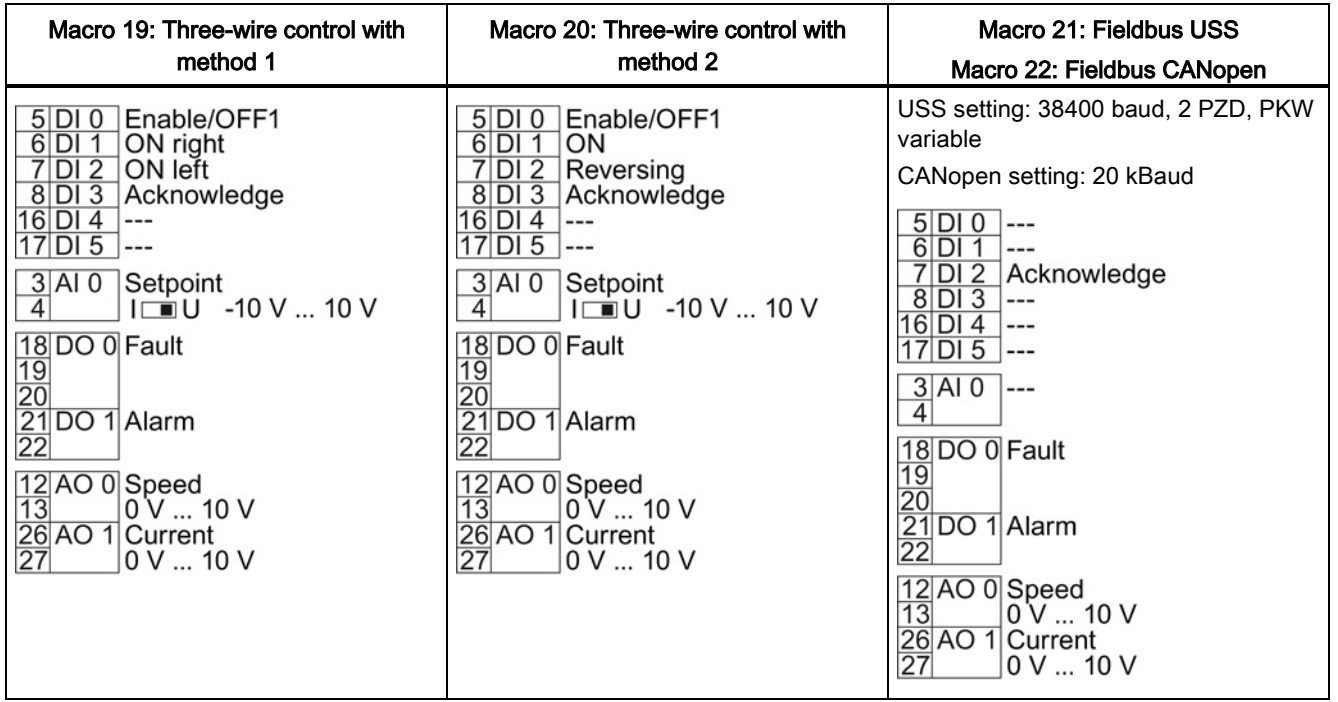

4.4 Installing Control Unit

## 4.4.5 Wiring the terminal strip

#### **NOTICE**

#### Damage to the inverter when using long signal cables

Using long cables at the inverter's digital inputs and 24 V power supply can lead to overvoltage during switching operations. Overvoltages can damage the inverter.

• If you use cables of more than 30 m at the digital inputs and 24 V power supply, connect an overvoltage protection element between the terminal and the associated reference potential.

We recommend using the Weidmüller overvoltage protection terminal with designation MCZ OVP TAZ DIODE 24VDC.

#### **Requirements**

- Use suitable cables:
	- Solid or flexible cables.
	- Suitable cable cross-section: 0.5 mm² (21 AWG) to 1.5 mm² (16 AWG).

When completely connecting up the unit, we recommend cables with a cross-section of 1 mm² (18 AWG).

- Do not use end sleeves.
- You have found an appropriate pre-assignment for the terminal strips, which you can now use to wire the inverter.

See also Section [Selecting the pre-assignment for the terminal strip](#page-59-0) (Page [60\)](#page-59-0).

- You have the appropriate tools:
	- Small screwdriver to open the spring-loaded terminals
	- Tool for stripping the cables

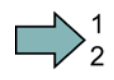

**Tal** 

#### Procedure

To connect up the inverter's terminal strip, proceed as follows:

- 1. Remove the last 10 mm (approx.) of the cable insulation.
- 2. Using the screwdriver, press on the orange operator control of the spring-loaded terminal hard enough to open the terminal.
- 3. Insert the cable into the terminal as far as it will go and remove the screwdriver.
- 4. Ensure that the cable is securely connected by pulling on it lightly.
- 5. Connect up all of the required terminals on the terminal strip in this way.
- 6. Route the signal cables in such a way that you can completely close the front doors after wiring the terminal strip.
- 7. If you use shielded cables, then you must connect the shield to the mounting plate of the control cabinet or with the shield support of the inverter through a good electrical connection and a large surface area. See also: EMC installation guideline [\(http://support.automation.siemens.com/WW/view/en/60612658\)](http://support.automation.siemens.com/WW/view/en/60612658)
- 8. Use strain relief.
- You have now connected up the inverter's terminal strips.

4.5 Installing encoders

## 4.5 Installing encoders

#### Encoders for speed control

The encoder must be mounted on the motor shaft.

| Terminal block                                               |                | SUB-D<br>connector    | DRIVE-CLIQ interface     |          |                                                                            |                                                                   |                                  |
|--------------------------------------------------------------|----------------|-----------------------|--------------------------|----------|----------------------------------------------------------------------------|-------------------------------------------------------------------|----------------------------------|
| Resolver                                                     | HTI<br>encoder | HTL or TTL<br>encoder | HTL or<br>TTL<br>encoder | Resolver | Connected via Sensor Module SMC or SME<br>Absolute<br>encoder<br>Endat 2.1 | sin/cos<br>encoder                                                | DRIVE-<br><b>CLIQ</b><br>encoder |
| For the connection,<br>refer to Terminal<br>blocks (Page 58) |                |                       |                          |          |                                                                            | For the connection, refer to Overview of the interfaces (Page 56) |                                  |

Table 4- 11 Permissible encoders for speed controllers

#### Encoders for position control

Permissible encoders for position control and the permissible combination of encoders for speed and position control are listed in the "Basic positioner" Function Manual, also see Section: [Manuals for your converter](#page-460-1) (Page [461\)](#page-460-1).

#### Permissible SMC/SME Sensor Modules and encoders that can be connected

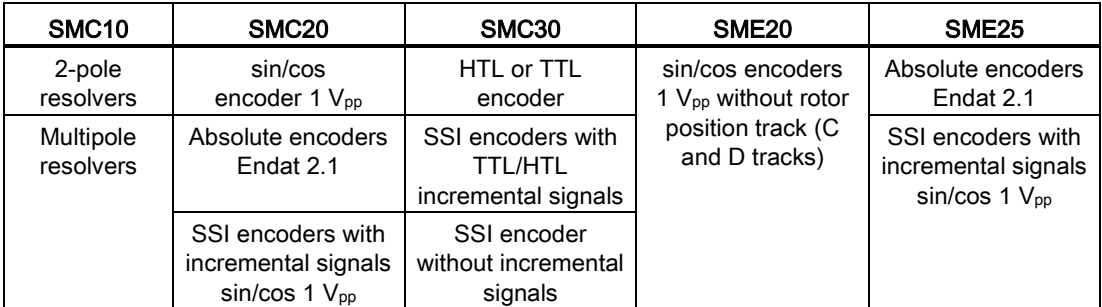

Information about installing and connecting the Sensor Modules is provided in the "SINAMICS S120 Control Units and additional system components" manual, also see Section: [Manuals for your converter](#page-460-1) (Page [461\)](#page-460-1).

## <span id="page-66-0"></span>4.6 Connecting inverters in compliance with EMC

#### 4.6.1 EMC-compliant connection of the converter

EMC-compliant installation of the inverter and motor are required in order to ensure disturbance-free operation of the drive.

Install and operate inverters with IP20 degree of protection in a closed control cabinet.

Inverters with degree of protection IP55 are suitable for installation outside a control cabinet.

An overview of control cabinet installation and cabling can be found in the following section. For further details, refer to the installation instructions of the Power Module.

The EMC-compliant connection of the inverter itself is described in the following sections.

#### 4.6.2 Avoid electromagnetic interference (EMI)

The inverters are designed to operate in an industrial environment where a high level of EMI can be expected. Safe, reliable and disturbance-free operation is only guaranteed if the devices are professionally installed.

#### Control cabinet design

- Connect the metal parts and components of the control cabinet to the control cabinet frame through a good electrical connection:
	- Side panels
	- Rear panels
	- Roof
	- Base plates

Using the highest possible surface area or a high number of individual screw connections.

- Connect the PE bar and the EMC shield bar to the control cabinet frame through a good electrical connection established through a large surface area.
- Connect the metal enclosures of the devices in the cabinet, e.g. converter or line filter, to the control cabinet frame through a good electrical connection through the largest possible surface area.

We recommend to mount these devices on a bare metal mounting plate with good conducting characteristics.

- Choose one of the following methods to establish a conducting contact for screw connections on painted or anodized surfaces:
	- Use special contact (serrated) washers that cut through the
	- Remove the insulating surface at the contact locations

- Equip the following devices with interference suppression elements:
	- Coils of contactors
	- Relays
	- Solenoid valves
	- Motor holding brakes

Interference suppression elements are RC elements or varistors with AC coils and freewheeling diodes or varistors for DC coils.

Connect the interference suppression elements directly at the coil.

#### Cable routing and shielding

- Rout all inverter power cables (line supply cables, cables between the braking chopper and the associated braking resistance as well as the motor cables) separately from signal and data cables. Keep the minimum clearance to 25 cm. If the cables can not be separated use metal partitions with a good connection to the mounting plate.
- Rout the cables from the line supply to the line filter separately away from the following cables:
	- Cables between the line filter and converter
	- Cables between the braking chopper and the associated braking resistor
	- Motor cables.
- Signal and data cables as well as filtered line supply cables may only cross non-filtered power cables at right angles.
- Keep all cables as short as possible.
- Rout signal and data cables and the associated equipotential bonding always in parallel with the smallest possible clearance between them.
- Use shielded motor cables.
- Route the shielded motor cable separately away from the cables to the motor temperature sensors (PTC/KTY).
- Shield signal and data cables.
- Connect shields at both ends to the grounded enclosures through a good electrical connection and through a large surface area.
- Connect cable shields as close as possible to where the cable enters the cabinet.
- Use EMC shield bars for power cables.

Use the shield support elements provided in the converter for signal and data cables.

- Do not interrupt the cable shields by intermediate terminals.
- Use appropriate EMC clamps for the cable shields.

The EMC clamps connect the cable shield to the EMC shield bar or the shield support element through a large conductive area.

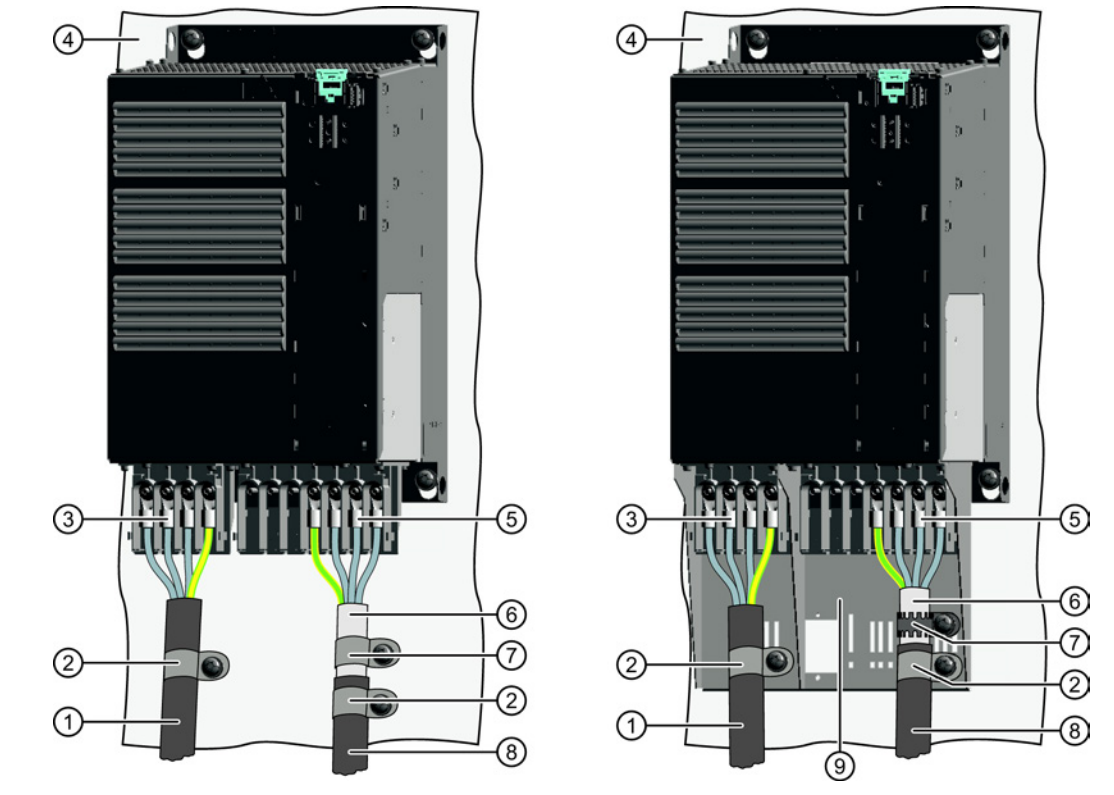

#### EMC-compliant wiring for Power Module with degree of protection IP20

The terminal cover is not shown in the diagram, so that it is easier to see how the cable is connected.

- ① Line connection cable (unshielded) for Power Modules with integrated line filter. If you use an external line filter, you will need a shielded cable between the line filter and the Power Module.
- ② Strain relief
- ③ Line supply connection
- ④ Metal mounting plate (unpainted and with a good electrical conductivity)
- ⑤ Motor connection
- ⑥ Cable shield
- ⑦ Cable clamps for establishing the connection between the shield and the mounting plate through a large surface area
- ⑧ Motor connection cable (shielded)
- ⑨ Shield plate (option)

Figure 4-6 EMC-compliant wiring of a Power Module frame size E as example

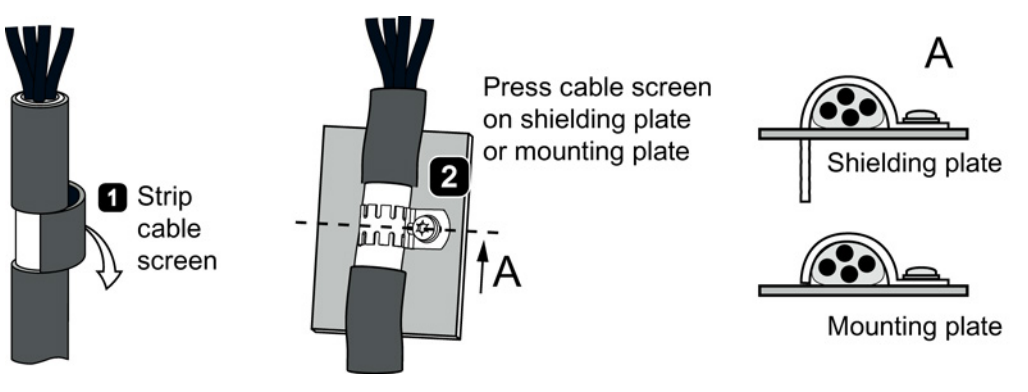

Figure 4-7 Shield connection - detail

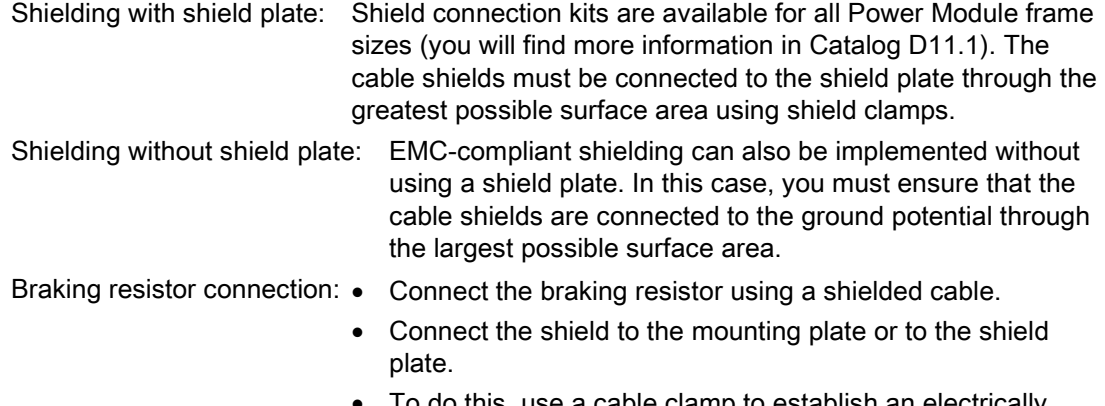

• To do this, use a cable clamp to establish an electrically conductive connection through a large surface area.

## Connecting encoder and signal cables to the terminal strip in compliance with EMC

- Use shielded cables.
- Mount the shield plate of the Control Unit.

#### Signal cables ①

- Connect the shield of the signal cables to the shield plate of the Control Unit (③) and to the shield plate of the Power Module (④).
- Attach the strain relief elements to the shield plate ⑥.
- Also connect the shield to the shield rail of the control cabinet (⑤).

#### Encoder cables ②

- Connect the shield of the encoder cable to the shield plate of the Control Unit (③).
- Attach a strain relief element to the shield plate ⑥.
- Also connect the shield to the shield rail of the control cabinet (⑤).

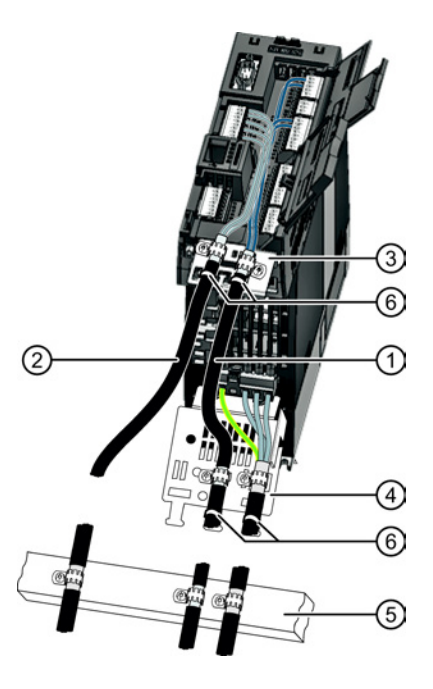

**Installing** 

4.6 Connecting inverters in compliance with EMC

#### Connecting encoders to SUB-D connectors or via DRIVE-CLiQ in compliance with EMC

- Use shielded cables.
- Connect the cable shield in the connector housing.
- Mount a strain relief, e.g. at the shield plate of the Control Unit.
- Where the cable leaves the control cabinet, also connect the shield to the shield rail of the control cabinet.

#### Additional information on EMC-compliant installation

You can find additional information on EMC-compliant installation, design of the control cabinet and equipotential bonding:

EMC installation guideline [\(http://support.automation.siemens.com/WW/view/en/60612658\)](http://support.automation.siemens.com/WW/view/en/60612658).

#### Installing

4.6 Connecting inverters in compliance with EMC
# $\sum_{i=1}^{n}$

# 5.1 Commissioning guidelines

#### Procedure

Proceed as follows to commission the inverter:

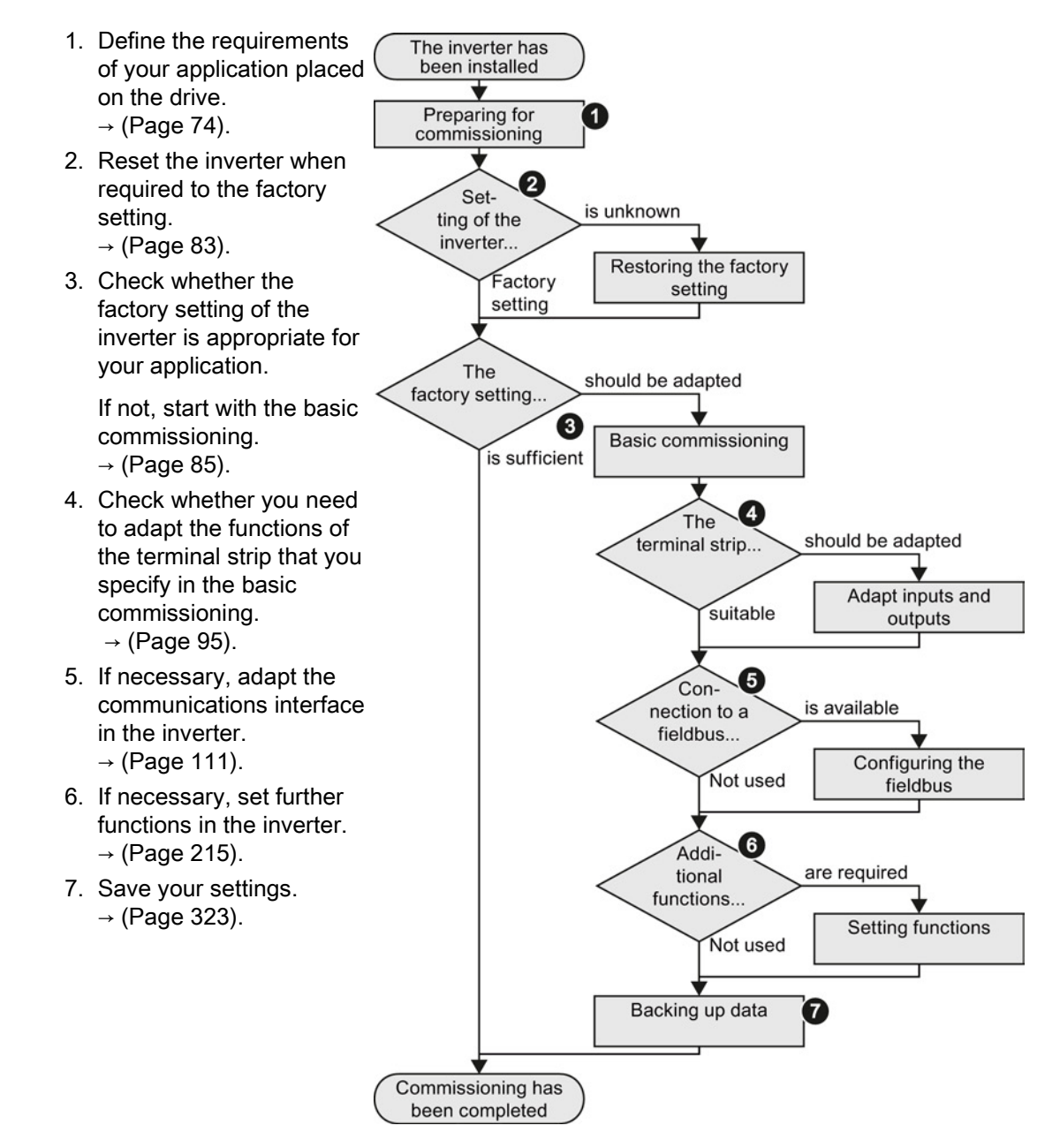

You have commissioned the inverter.

 $\mathcal{C}^{\mathcal{A}}$ 

# <span id="page-73-0"></span>5.2 Preparing for commissioning

#### **Overview**

Before starting commissioning, you must know the answer to the following questions:

#### Inverter

- What is the data of my inverter?  $\rightarrow$  [Identifying the converter](#page-22-0) (Page [23\)](#page-22-0).
- What inverter interfaces are active?  $\rightarrow$  [Wiring examples for the factory settings](#page-74-0) (Page [75\)](#page-74-0).
- Via which inverter interfaces does the higher-level controller operate the drive?
- How is my inverter set?  $\rightarrow$  [Factory setting of the inverter control](#page-77-0) (Page [78\)](#page-77-0).
- What technological requirements must the drive fulfill?
	- $\rightarrow$  [V/f control or vector control \(speed/torque\)?](#page-80-0) (Page [81\)](#page-80-0).
	- $\rightarrow$  [Defining additional requirements for the application](#page-81-0) (Page [82\)](#page-81-0).

#### **Motor**

#### ● What motor is connected to the inverter?

If you are using the STARTER commissioning tool and a SIEMENS motor, you only need the motor order number. Otherwise, note down the data on the motor rating plate.

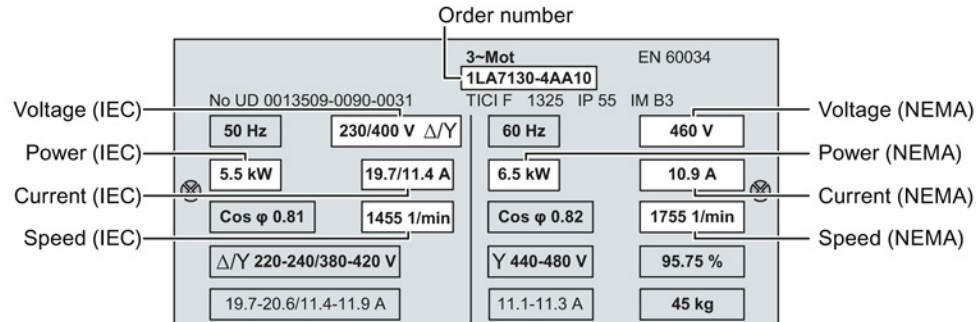

#### ● In which region of the world will the motor be used?

- Europe IEC: 50 Hz [kW]
- North America NEMA: 60 Hz [hp] or 60 Hz [kW]

#### ● How is the motor connected?

Pay attention to the connection of the motor (star connection [Y] or delta connection [Δ]). Note the appropriate motor data for connecting.

#### ● What is the motor ambient temperature? For commissioning you need the motor ambient temperature if it differs from 20° C.

#### <span id="page-74-0"></span>5.2.1 Wiring examples for the factory settings

If you wish to use the factory setting of your inverter, then you must wire the terminal strip of your inverter as shown in the following examples.

#### Wiring the CU250S-2 Control Unit without PROFIBUS or PROFINET interface

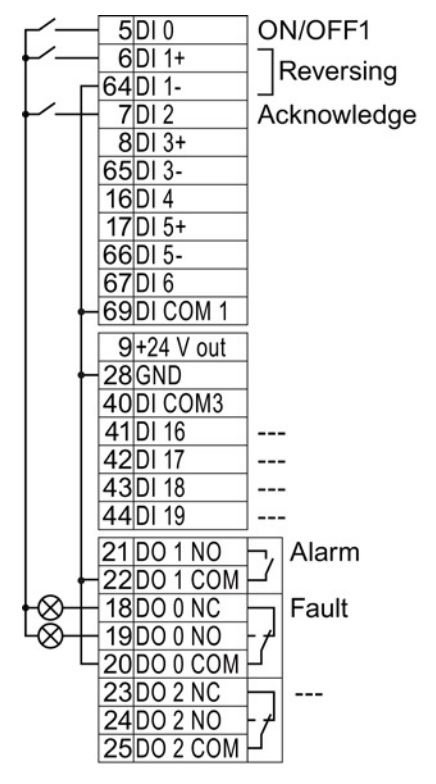

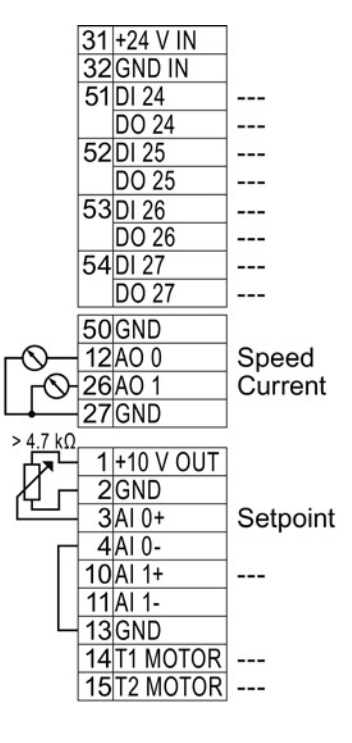

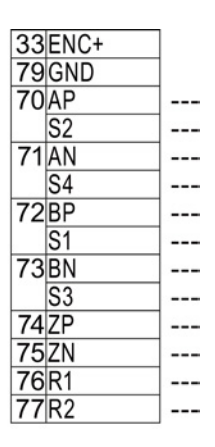

Figure 5-1 Wiring for the factory setting of the CU250S-2

#### Wiring the CU250S-2 Control Unit with PROFIBUS or PROFINET interface

DI 3 = LOW: Communication via PROFIdrive telegram 1

DI 3 = HIGH: Control via terminal strip

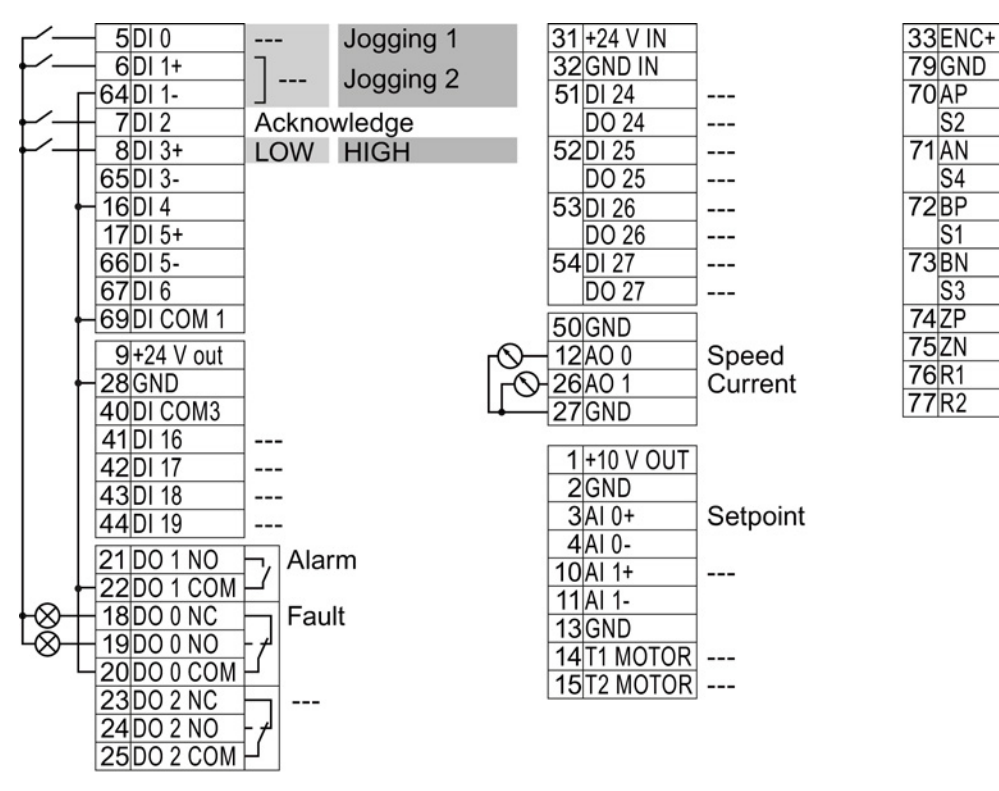

Figure 5-2 Wiring for the factory setting of the CU250S-2

---

---

---

---

 $---$ 

 $\overline{a}$ 

 $---$ 

 $\overline{a}$ 

 $\overline{a}$ 

---

---

 $\overline{a}$ 

## 5.2.2 Does the motor match the converter?

The converter is preset on a motor at the factory as shown in the figure below.

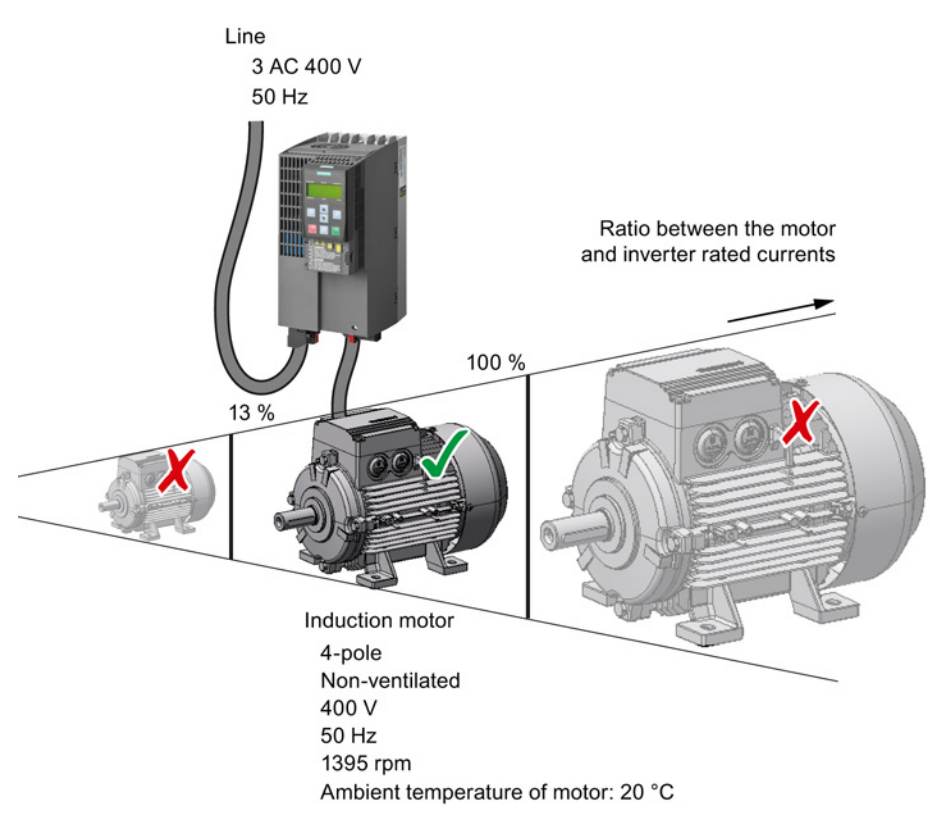

Figure 5-3 Motor data factory settings

The rated current of the motor must be in the range 13% to 100% of the rated converter current.

Example: With a converter with the rated current 10.2 A, you may operate induction motors whose rated currents are in the range 1.3 A to 10.2 A.

# <span id="page-77-0"></span>5.2.3 Factory setting of the inverter control

## Switching the motor on and off

The inverter is set in the factory so that after it has been switched on, the motor accelerates up to its speed setpoint in 10 seconds (referred to 1500 rpm). After it has been switched off, the motor also brakes with a ramp-down time of 10 seconds.

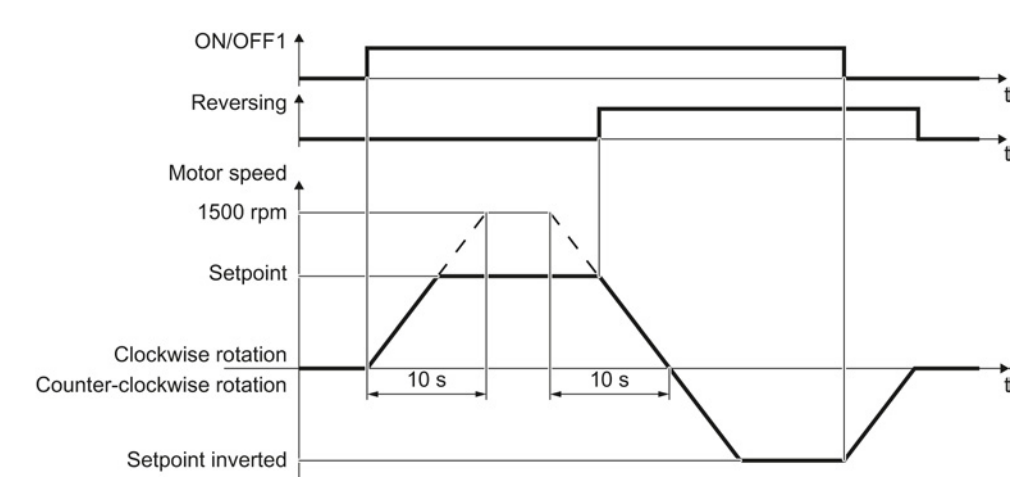

Figure 5-4 Switching on and switching off the motor and reversing in the factory setting

## Switching the motor on and off in the jog mode

For inverters with PROFIBUS interface, operation can be switched over using digital input DI 3. The motor is either switched on and off via PROFIBUS – or operated in the jog mode via its digital inputs.

For a control command at the respective digital input, the motor rotates with ±150 rpm. The ramp-up and ramp-down times are also 10 seconds, referred to 1500 rpm.

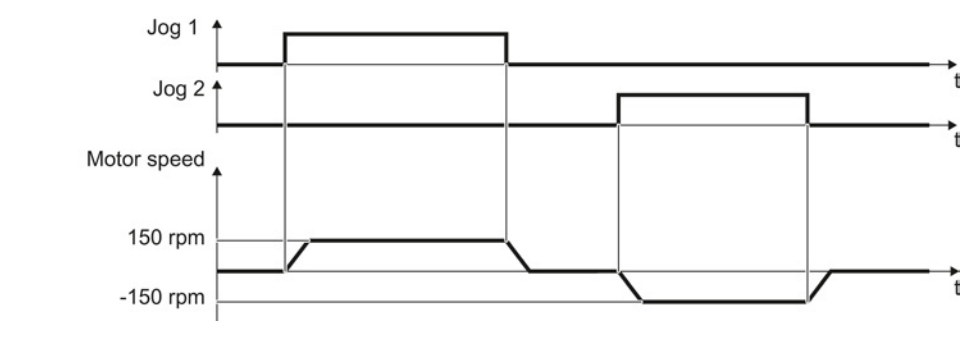

Figure 5-5 Jogging the motor in the factory setting

#### 5.2.4 Inverter function modules

#### Function modules

Not all of the inverter functions are enabled in the factory setting. For instance, you must enable the "Encoder" function, so that the inverter can evaluate an encoder signal.

A function module is a set of inverter functions that can be released or inhibited all together.

You configure the following functions in the basic commissioning:

- Fieldbus interface
- DRIVE-CLiQ interface
- Technology controller for higher-level control tasks, e.g. temperature control.
- Basic positioner for the position control of an axis.
- Evaluating encoders
- Extended messages and monitoring functions
- Extended setpoint channel, e.g. motorized potentiometer or fixed setpoints
- Free function blocks for open-loop control functions in the inverter

#### Commissioning

5.2 Preparing for commissioning

You configure the following function modules when commissioning your drive:

- You monitor the motor speed using the extended safety functions.
- The extended ramp-function generator allows the motor to be accelerated and braked smoothly without any jerk.

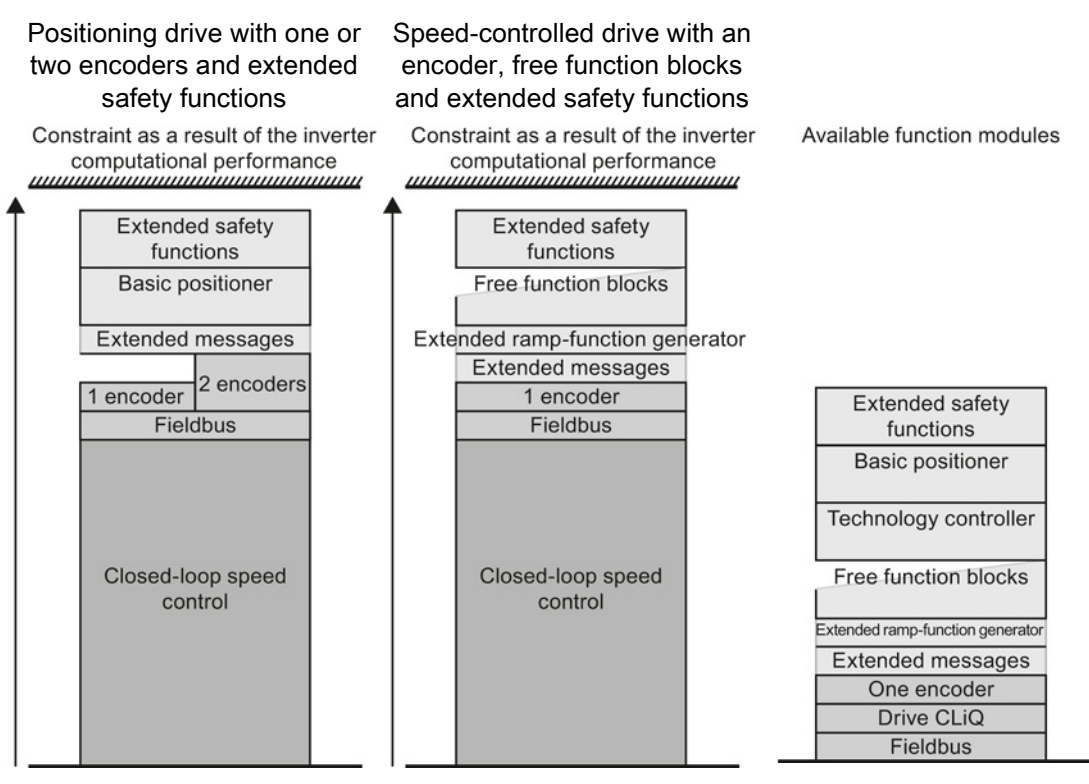

Qualitative utilization level of the inverter using function modules that have been released

The computational performance of the inverter is designed for typical inverter applications.

Every configured function module uses part of the computational performance of the inverter. If you enable all of the inverter function modules, then the inverter responds with a fault, because its available computational performance is exceeded.

Only configure function modules that you actually require for your particular application.

Commissioning 5.2 Preparing for commissioning

#### <span id="page-80-0"></span>5.2.5 V/f control or vector control (speed/torque)?

For induction motors, there are two different open-loop control or closed-loop control techniques:

- V/f control (calculation of the motor voltage using a characteristic curve)
- Closed-loop speed control (also: field-oriented control or vector control)

#### Criteria for selecting either V/f control or vector control

In many applications, the V/f control suffices to change the speed of induction motors. Examples of typical applications for V/f control include:

- Pumps
- Fans
- Compressors
- Horizontal conveyors

When compared to V/f control, vector control offers the following advantages:

- The speed is more stable for motor load changes.
- Shorter accelerating times when the setpoint changes.
- Acceleration and braking are possible with an adjustable maximum torque.
- Improved protection of the motor and the driven machine as a result of the adjustable torque limiting.
- Full torque is possible at standstill.

Examples of typical applications in which speed control is used:

- Hoisting gear and vertical conveyors
- Winders
- **Extruders**

#### It is not permissible to use vector control in the following cases:

- If the motor is too small in comparison to the converter (the rated motor power must not be less than one quarter of the rated converter power)
- When you operate several motors on one converter
- If a power contactor is used between the converter and motor, and is opened while the motor is powered up
- When the maximum motor speed exceeds the following values:

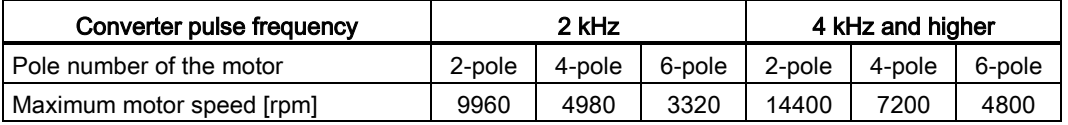

# 5.2.6 Encoders for speed and position control

#### Vector control without encoder or speed control with encoder?

The inverter can control the motor speed both with as well as without encoder.

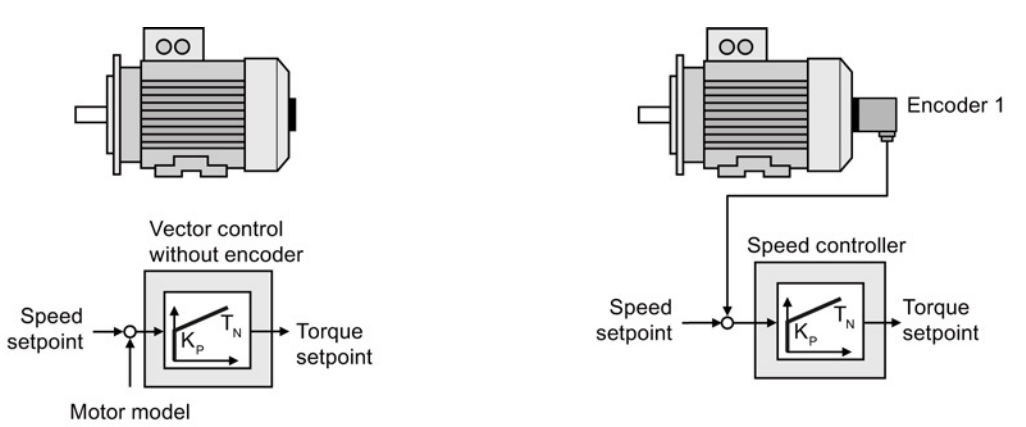

Figure 5-6 Speed control with and without encoder

Speed control with encoder has the advantage of higher speed accuracy when compared to vector control without encoder, especially for speeds < 5 % of the rated speed.

## Encoders for position control

The inverter can evaluate a second encoder for the position control. You can find information on the position control in the "Basic positioner" Function Manual, also see Section [Manuals](#page-460-0)  [for your converter](#page-460-0) (Page [461\)](#page-460-0).

# <span id="page-81-0"></span>5.2.7 Defining additional requirements for the application

#### What speed limits should be set? (Minimum and maximum speed)

- Minimum speed factory setting 0 [rpm] The minimum speed is the lowest speed of the motor independent of the speed setpoint. A minimum speed is, for example, useful for fans or pumps.
- Maximum speed factory setting 1500 [rpm] The converter limits the motor speed to this value.

#### What motor ramp-up time and ramp-down time are needed for the application?

The ramp-up and ramp-down time define the maximum motor acceleration when the speed setpoint changes. The ramp-up and ramp-down time is the time between motor standstill and the maximum speed, or between the maximum speed and motor standstill.

- Ramp-up time factory setting 10 s
- Ramp-down time factory setting 10 s

Commissioning

5.3 Restoring the factory setting

# <span id="page-82-0"></span>5.3 Restoring the factory setting

There are cases where something goes wrong when commissioning a drive system e.g.:

- The line voltage was interrupted during commissioning and you were not able to complete commissioning.
- You got confused during the commissioning and you can no longer understand the individual settings that you made.
- You do not know whether the inverter was already operational.

In cases such as these, reset the inverter to the factory setting.

#### Restoring the factory settings when the safety functions are enabled

If your inverter is using safety functions, e.g. "Safe Torque Off" or "Safely Limited Speed", then you must first always reset the safety functions.

The settings of the safety functions are protected by a password.

#### Settings that are not changed when restoring the factory setting

The communication settings and the settings of the motor standard (IEC/NEMA) are kept when restoring the factory setting.

#### Resetting the safety functions to the factory settings

If the safety functions are enabled in your inverter, then the safety function settings are password-protected. You must know the password to reset the safety function settings.

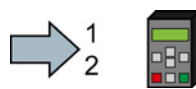

**The State** 

#### Procedure

Proceed as follows to restore the safety function settings in the inverter to the factory settings using an operator panel:

- 1. Set  $p0010 = 30$ Activate reset settings.
- 2.  $p9761 = ...$ Enter the password for the safety functions
- 3. Start the reset with p970 = 5 When the inverter has reset the settings, p0970 = 0.
- 4. Switch off the inverter power supply.
- 5. Wait until all LEDs on the inverter go dark.
- 6. Switch on the inverter power supply again.

You have restored the safety function settings of your inverter to the factory settings using an operator panel.

5.3 Restoring the factory setting

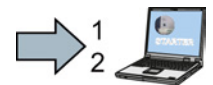

#### Procedure

Proceed as follows to restore the safety function settings in the inverter to the factory settings using STARTER:

- 1. Go online
- 2. Call the safety functions screen form
- 3. In the "Safety Integrated" screen form, press the button for restoring the factory setting.
- 4. Enter the correct password.
- 5. Switch off the inverter power supply.
- 6. Wait until all LEDs on the inverter go dark.
- 7. Switch on the inverter power supply again.

You have restored the safety function settings of your inverter to the factory settings using STARTER.

#### Restoring the inverter to the factory setting

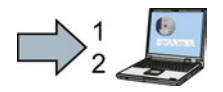

 $\mathcal{C}^{\mathcal{A}}$ 

#### Procedure

Proceed as follows to restore the inverter settings to the factory settings using STARTER:

- 1. Go online
- 2. Click the  $\frac{1}{2}$  key.

You have restored the inverter factory settings.

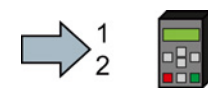

Proceed as follows to restore the inverter settings to the factory settings using the BOP-2:

- 1. In the "Options" menu, select the "DRVRESET" entry
- 2. Confirm the reset using the OK key
- You have restored the inverter factory settings.

5.4 Basic commissioning with STARTER

# <span id="page-84-0"></span>5.4 Basic commissioning with STARTER

#### STARTER and STARTER screen forms

STARTER is a PC-based tool to commission Siemens inverters. The graphic user interface of STARTER supports you when commissioning your inverter. Most inverter functions are combined in screen forms in STARTER.

The STARTER screen forms that are shown in this manual show general examples. The number of setting options available in screen forms depends on the particular inverter type.

#### Preconditions for commissioning

You require the following to commission the inverter using STARTER:

- An installed drive (motor and inverter)
- A computer with Windows XP or Windows 7
- The installed STARTER V4.3 or higher.

You can find updates for STARTER in section: [Tools to commission the converter](#page-38-0) (Page [39\)](#page-38-0)

● An appropriate USB cable. If you are not using the USB interface, but the PROFINET interface of the inverter, you can find information in section: [Go online with STARTER via](#page-444-0)  [PROFINET](#page-444-0) (Page [445\)](#page-444-0).

#### Overview of commissioning

Commissioning using STARTER essentially comprises the following steps:

- 1. Create a STARTER project.
- 2. Configure your drive.
- 3. Load your configuration into the inverter.

The individual commissioning steps are described below.

#### 5.4.1 Generating a STARTER project

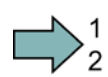

#### Procedure

In order to create a new project, proceed as follows:

- 1. In the STARTER menu, select "Project" → "New…".
- 2. Specify a name of your choice for the project.

You have created a new STARTER project.

#### Commissioning

5.4 Basic commissioning with STARTER

#### 5.4.2 Transfer inverters connected via USB into the project

#### Procedure

Proceed as follows to transfer an inverter connected via USB into your project:

- 1. Switch on the inverter power supply.
- 2. First insert a USB cable into your PC and then into the inverter.
- 3. The PC operating system installs the USB driver when you are connecting the inverter and PC together for the first time.
	- Windows 7 installs the driver automatically.
	- For Windows XP you must acknowledge several system messages.
- 4. Start the STARTER commissioning software.
- 5. In STARTER, press the Keracessible nodes") button.

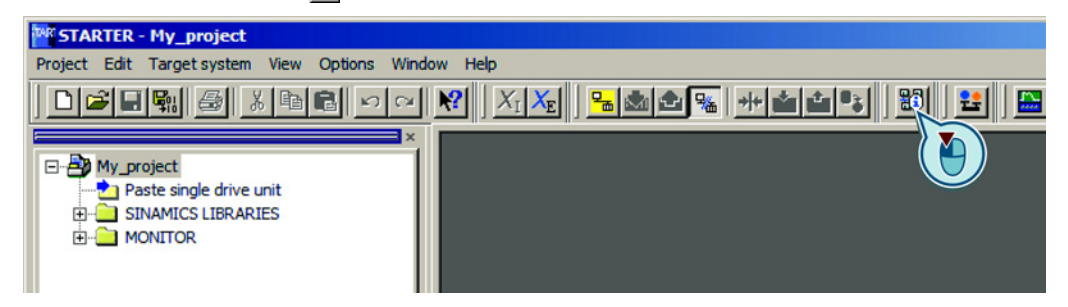

6. When the USB interface is appropriately set, then the "Accessible nodes" screen form shows the inverters that can be accessed.

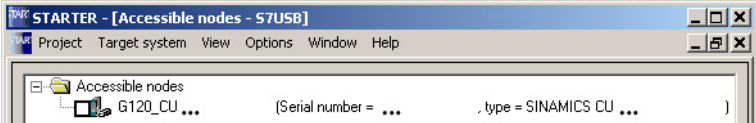

If you have not correctly set the USB interface, then the following "No additional nodes found" message is displayed. In this case, follow the description below.

- 7. Select the inverter ☑.
- 8. Press the "Accept" button.

You have transferred an inverter accessible via the USB interface into your project.

#### Setting the USB interface

**The State** 

#### Procedure

Proceed as follows to set the USB interface in STARTER:

- 1. In this case set the "Access point" to "DEVICE (STARTER, Scout)" and the "PG/PC interface" to "S7USB".
- 2. Press the "Update" button.

**Commissioning** 

5.4 Basic commissioning with STARTER

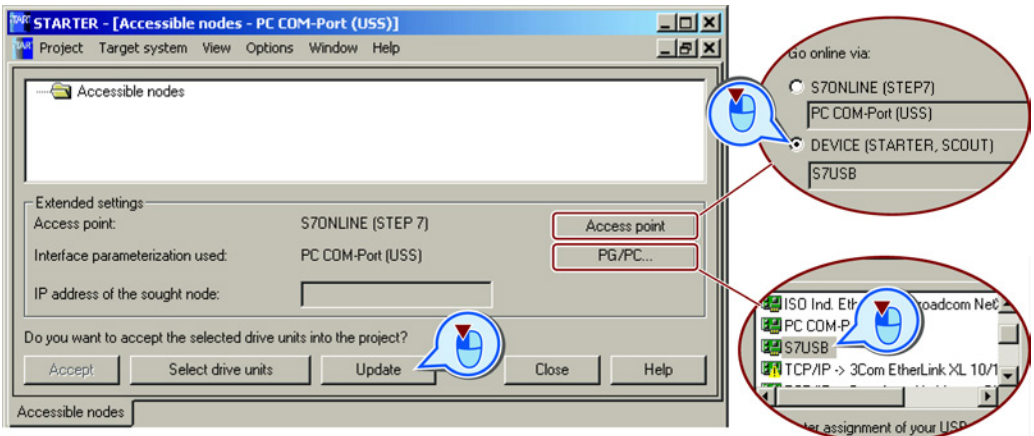

You have set the USB interface.

STARTER now shows the inverters connected via USB.

## 5.4.3 Configuring a drive

The basic commissioning of the inverter comprises the following steps:

- 1. Starting basic commissioning
- 2. Configuring a drive
- 3. Loading the configured data into the drive

#### Starting basic commissioning

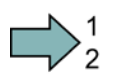

**Tale** 

 $\Box$ 

#### Procedure

To start the basic commissioning, proceed as follows:

- 1. In STARTER select the drive you wish to commission.
- 2. Start the wizard for the device configuration:

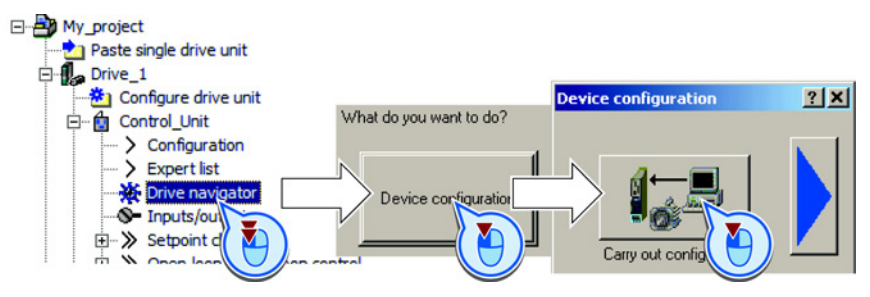

You have started the basic commissioning.

5.4 Basic commissioning with STARTER

#### Configuring a drive

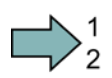

#### Procedure

To configure the drive, proceed as follows:

1. C Control structure Select the required function modules for your application. Select the control

mode.

**Function modules** Technology controller Б positioner **IV** ded messages/monitoring **Pree function blocks** Setpoin [21] Speed control (with encoder) - Actual speed value preparation л

- 2. ØDefaults of the setpoin Select the default setting of the inverter interfaces. See also Section: [Selecting the pre-assignment for the terminal strip](#page-59-0) (Page [60\)](#page-59-0).
- 3. **Online setting** Select the application for the inverter: Low overload for applications that only require a low dynamic performance, e.g. pumps or fans. High overload for applications requiring a high dynamic performance, e.g. conveyor systems.
- 4. Motor Select your motor.
- 5. Moder data **Enter the motor data according to the rating plate of your motor.** If you have selected a motor based on its order number, the data has already been entered.
- 6. M Drive functions **If you have set the "Speed control" control mode, then we recommend** setting "[1] Identify motor data at standstill and with motor rotating".

With this setting, the inverter optimizes its speed

controller.

[0] Inhibited<br>[1] Identify motor data at standstill and with motor rotating [2] Identify motor data at standstill<br>[3] Identify motor data with motor rotating

If one of the following cases is applicable, select the setting "[2] Identify motor data at standstill":

- You have selected "Speed control" as control mode, however the motor cannot freely rotate, e.g. for mechanically limited traversing sections.
- You have set "V/f control" as control mode.

**Commissioning** 

#### 5.4 Basic commissioning with STARTER

 $\sqrt{v}$  Encoder 2

- 7. **MImportant parameters** Set the most important parameters to suit your application.
- 8. Ø Calculation of the moto We recommend the Exit motor commissioning: setting "Calculate motor data only".

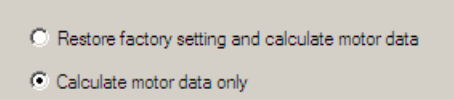

9. MEncoder Select whether the inverter evaluates one or two encoders.

Select the interface to which the encoder is connected. Select a standard Which encoder do you want to use? encoder from the list  $\nabla$  Encoder 1

of encoder types.

- Code number  $< 1000$ : Encoders with integrated DRIVE-CLiQ
- 100x: Resolvers with different pole pair numbers
- 2xxx: sin/cos encoder
- 3xxx: HTL/TTL encoders and SSI encoders

Encoder 1 | Encoder 2 | Encoder evaluation: Klemmen-Schnittstelle  $\overline{\phantom{0}}$ C Encoder with DRIVE-CLiQ interface  $\nabla$  Read encoder again G Select standard Via order no. encoder from list C Enter data Encoder data Encoder type Ŀ Code number DRIVE-CLiQ-Geber AS20, Singleturn 202 DRIVE-CLiQ-Geber AM20, Multiturn 4096 204 DRIVE-CLiQ-Geber AS24, Singleturn 242 DRIVE-CLiQ-Geber AM24, Multiturn 4096 244 Resolver 1-Speed 1001 Resolver 2-Speed 1002 Resolver 3-Speed 1003  $\blacktriangledown$ Resolver 4-Speed 1004

If you cannot find your encoder in the list, then initially select the closest possible encoder type. Continue the configuration, and then adapt the encoder data. See also Section: [Adapting the encoder data](#page-89-0) (Page [90\)](#page-89-0).

10. Measurement system This step is only visible if you have configured the basic positioner.

Select the encoder that you use Encoder system for the position control for position sensing.

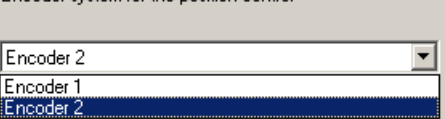

5.4 Basic commissioning with STARTER

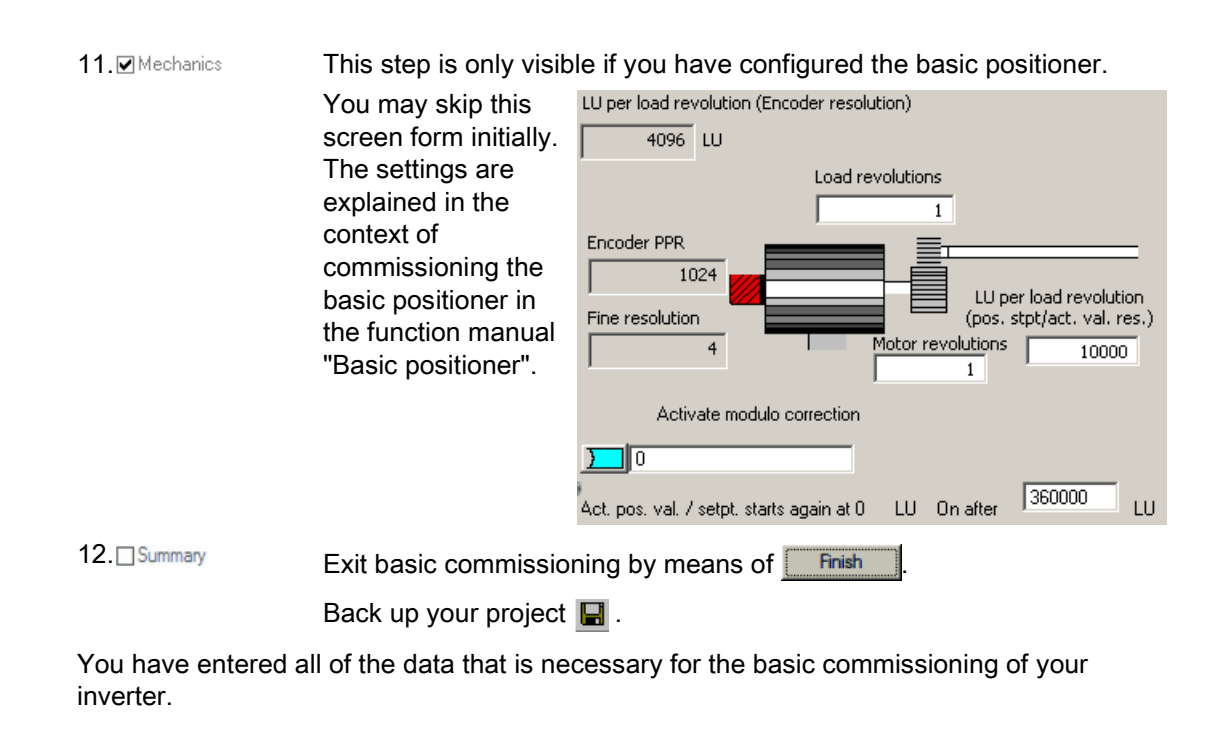

#### 5.4.4 Adapting the encoder data

#### **Preconditions**

- You have selected an encoder type that does not precisely match your encoder, because it is not included in the list of default encoder types.
- You have completely configured the drive.

#### Procedure

Proceed as follows to adapt the encoder data:

- 1. Select the "Motor encoder" screen form.
- 2. Select the "Encoder data" button.

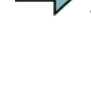

<span id="page-89-0"></span> $\sim$ 

**Commissioning** 

#### 5.4 Basic commissioning with STARTER

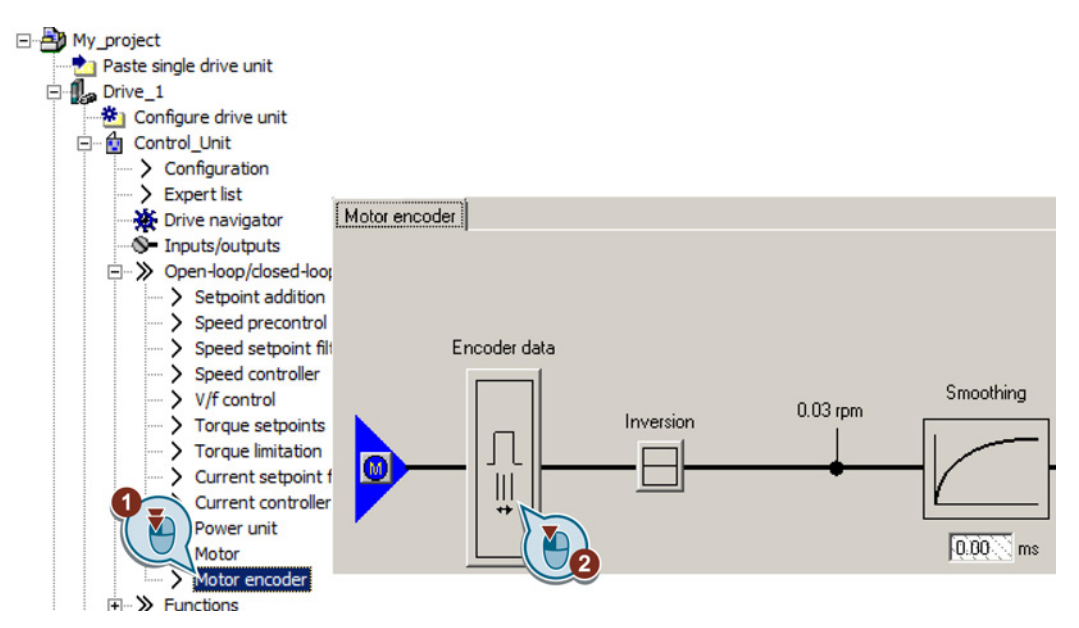

- 3. You have access to the following settings in the "Encoder data" screen form:
	- You can change all of the encoder data.
	- You can select another encoder. In this screen form, STARTER only lists the encoder types, which are permitted for the configured interface.

If you wish to set another encoder interface, then you must reconfigure the inverter.

You have adapted the encoder data.

An example to set an absolute encoder is provided in the appendix, also see Section: [Setting](#page-433-0)  [an absolute encoder](#page-433-0) (Page [434\)](#page-433-0).

#### 5.4.5 Loading the configured data into the drive

 $\Box$ 

#### Procedure

Proceed as follows to load the configured data into the drive:

- 1. Select your project and go online:  $\frac{1}{2}$ .
- 2. STARTER compares your configuration with the real inverter. STARTER signals any differences in the "Online/offline comparison".

Acknowledge the message by pressing the "Load HW configuration to PG" button.

- 3. Open "Drive Navigator".
- 4. Select the "Commissioning" button.

 $\Box$ 

5.4 Basic commissioning with STARTER

5. Click on "Load data to the drive".

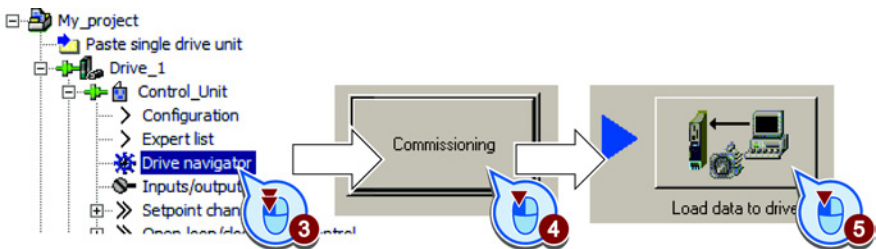

- 6. ☑ In the screen form, select "After loading copy RAM to ROM".
- 7. Load your configuration into the inverter.
- 8. Close the "Commissioning" screen form.

You have loaded your configuration into the drive and therefore performed the basic commissioning.

#### 5.4.6 Identifying motor data

#### **Preconditions**

- In the basic commissioning, you have selected the motor identification (MOT ID). In this case, after the basic commissioning has been completed, the converter issues the alarm A07991.
- The motor has cooled down to the ambient temperature.

If the motor is too hot, the motor data identification will provide incorrect values and the closed-loop speed control will become unstable.

#### DANGER

#### Risk of injury or material damage as a result of machine movements when switching on the motor

Switching on the motor for identification purposes may result in hazardous machine movements.

Secure dangerous machine parts before starting motor data identification:

- Before switching on, check that no parts are loose on the machine or can be spun out.
- Before switching on, ensure that nobody is working on the machine or located within its working area.
- Secure the machine's work area against unintended access.
- Lower hanging/suspended loads to the floor.

5.4 Basic commissioning with STARTER

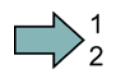

 $\Box$ 

#### Procedure

To initiate motor data identification and optimization of the motor control, proceed as follows:

- 1. Open by double-clicking on the control panel in STARTER.
- 2. Assume master control for the converter.
- 3. Set the "Enable signals"
- 4. Switch on the motor.

The converter starts the motor data identification. This measurement can take several minutes. After the measurement, the converter switches off the motor.

- 5. Relinquish the master control after the motor data identification.
- 6. Click the  $\mathbf{B}_{\delta}$  Save (RAM to ROM) button.

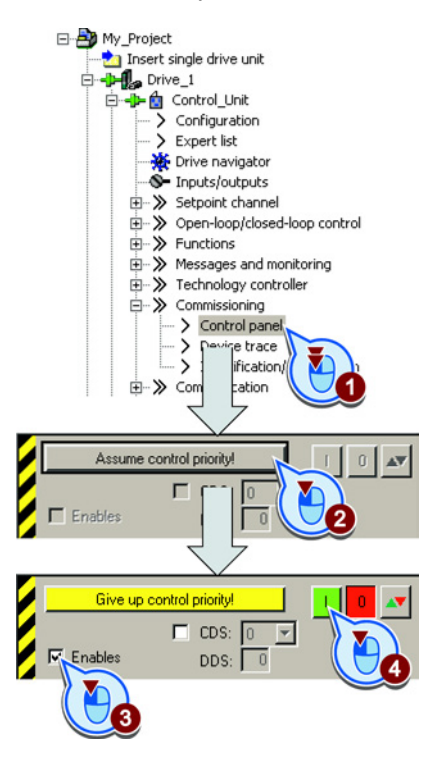

You have now completed motor data identification.

#### Self-optimization of the closed-loop control

If you have also selected a rotating measurement with self-optimization of the speed control in addition to the motor data identification, then you must switch on the motor again as described above and wait for the optimization run to be completed.

**Commissioning** 

5.4 Basic commissioning with STARTER

# <span id="page-94-0"></span>Adapt terminal strip

This chapter describes how you adapt the function of individual inputs and outputs of the inverter.

If you adapt the function of an input or output, you overwrite the settings made during the basic commissioning.

See also the following chapter:

- [Basic commissioning with STARTER](#page-84-0) (Page [85\)](#page-84-0)
- [Selecting the pre-assignment for the terminal strip](#page-59-0) (Page [60\)](#page-59-0)
- [Interconnecting signals in the inverter](#page-429-0) (Page [430\)](#page-429-0)

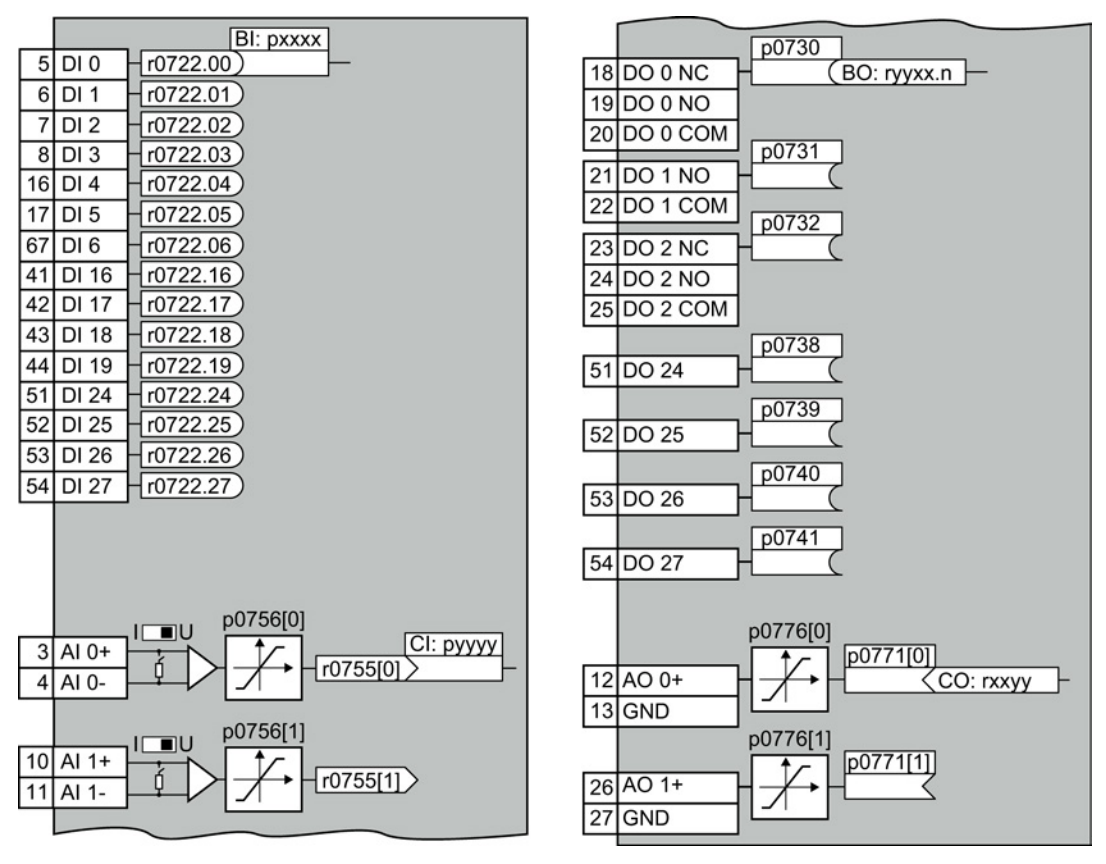

Figure 6-1 Internal interconnection of the inputs and outputs

6.1 Digital inputs

# 6.1 Digital inputs

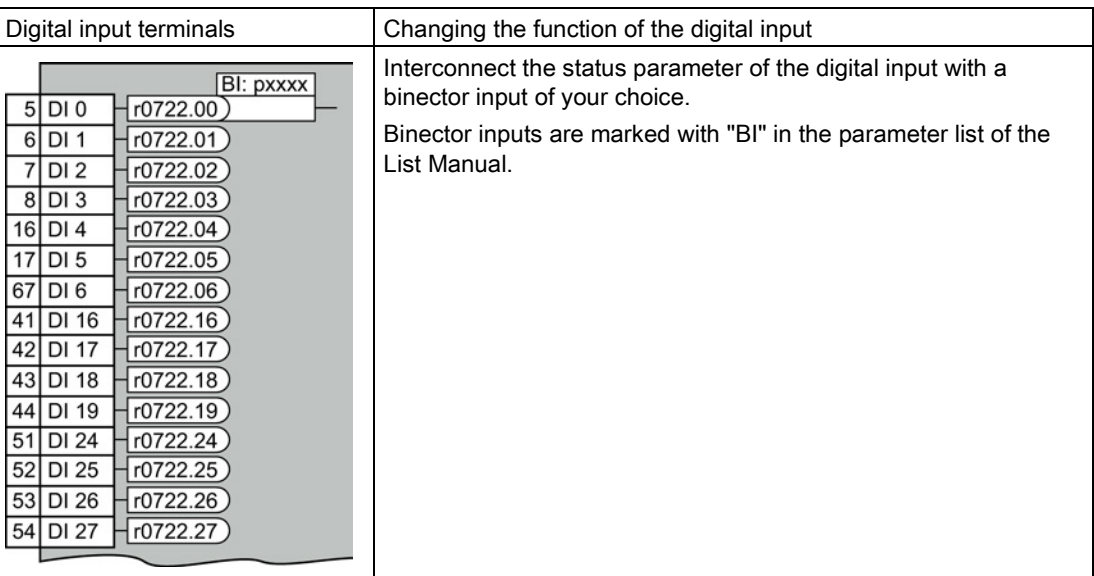

Table 6- 1 Binector inputs (BI) of the inverter (selection)

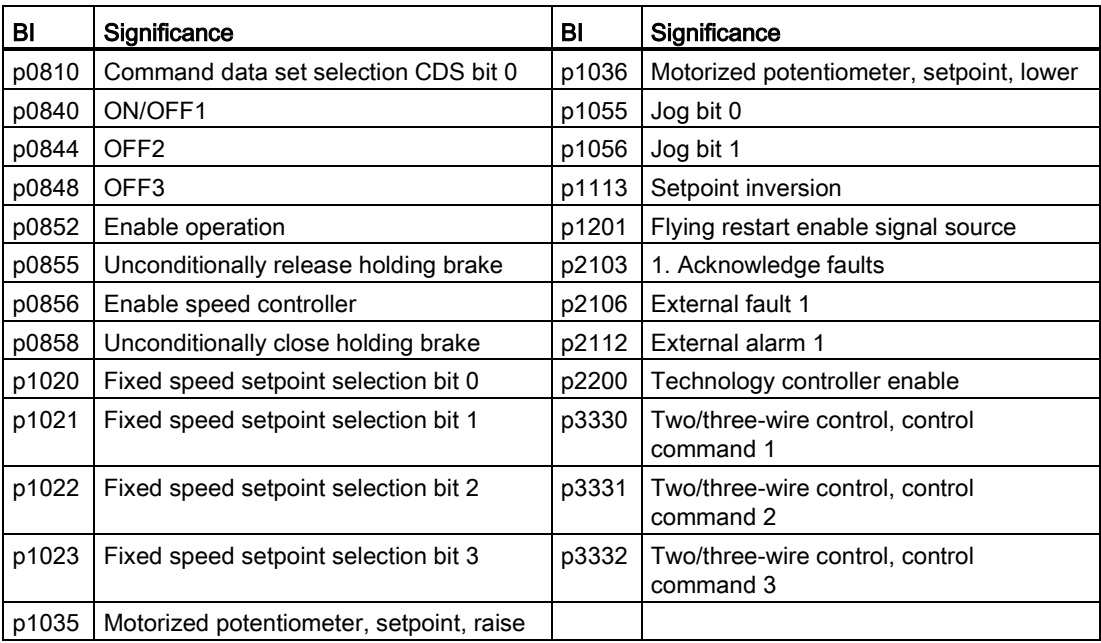

A complete list of the binector outputs is provided in the List Manual.

#### Changing the function of a digital input

#### Example

You want to acknowledge inverter fault messages using digital input DI 1. To do this, you must interconnect DI1 with the command to acknowledge faults (p2103). See the adjacent diagram.

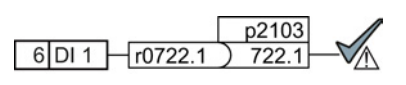

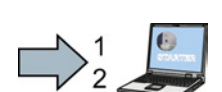

Procedure

To acknowledge faults with digital input DI 1, using STARTER to establish the interconnection, proceed as follows:

- 1. Go online.
- 2. Select "Inputs/outputs".
- 3. Change the input function via the corresponding screen form.

You have interconnected digital input DI 1 with the command to acknowledge faults.

 $\bigcup_{2}^{1}$ 

 $\mathcal{L}_{\mathcal{A}}$ 

To acknowledge faults with digital input DI 1, using BOP-2 to establish the interconnection, proceed as follows:

- 1. Go into the menu "PARAMS".
- 2. As parameter filter, select "EXPERT".
- 3. Set p2103 = 722.1

You have interconnected digital input DI 1 with the command to acknowledge faults.

6.1 Digital inputs

#### Advanced settings

You can debounce the digital input signal using parameter p0724.

For more information, please see the parameter list and the function block diagrams 2220 f of the List Manual.

#### Using switchable terminals as digital inputs

Procedure

In the inverter factory setting, the switchable terminals are active as digital inputs.

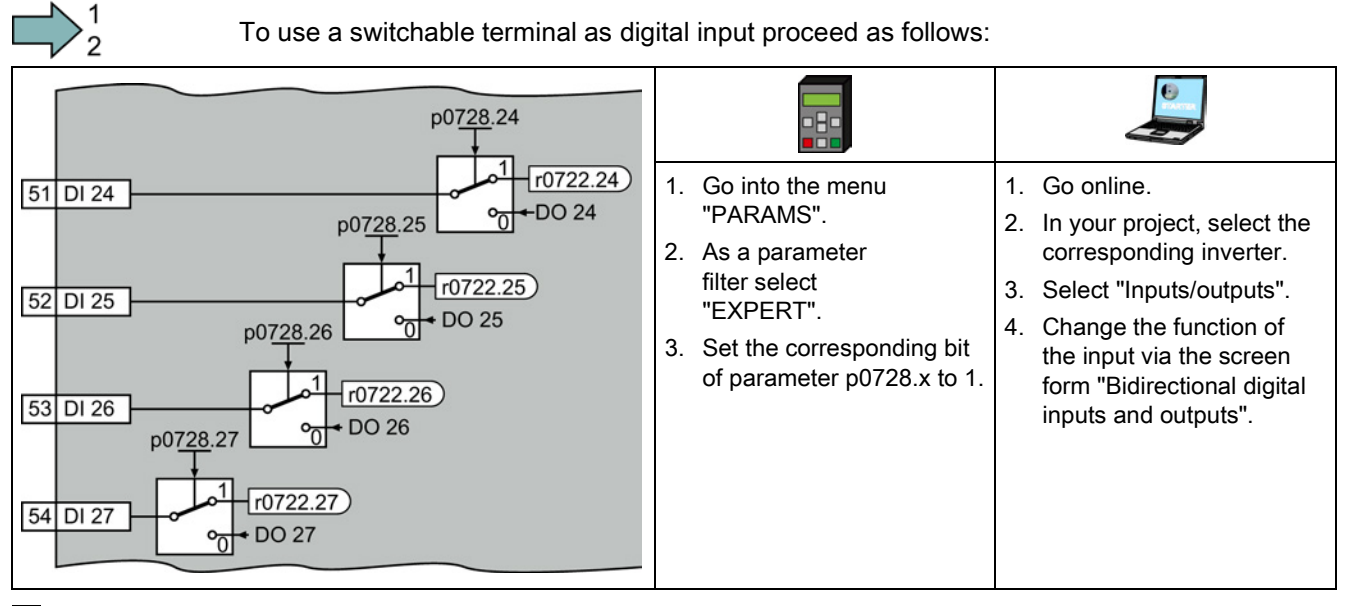

The switchable terminal is now a digital input.

#### Analog inputs as digital inputs

When required, you can use analog inputs as additional digital inputs.

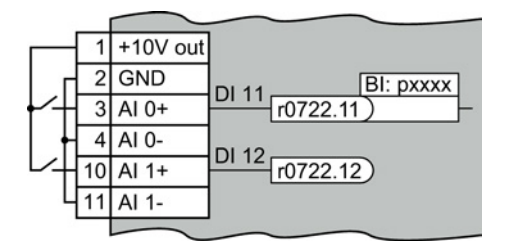

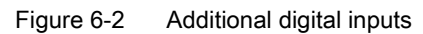

# 6.2 Fail-safe input

This manual describes the STO safety function with control via a fail-safe input. All other safety functions, further fail-safe digital inputs of the inverter and the control of the safety functions via PROFIsafe are described in the Safety Integrated Function Manual.

#### Specifying the fail-safe input

If you use the STO safety function, then you must configure the terminal strip during the basic commissioning for a fail-safe input, e.g. with p0015 = 2 (see Section [Selecting the pre](#page-59-0)[assignment for the terminal strip](#page-59-0) (Page [60\)](#page-59-0)).

The inverter combines digital inputs DI 4 and DI 5 to form a fail-safe input.

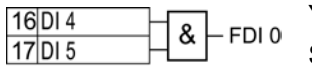

You must enable STO to select the STO safety function via FDI 0. See also Section: [Safe Torque Off \(STO\) safety function](#page-301-0) (Page [302\)](#page-301-0).

#### What devices can be connected?

The fail-safe input is designed for the following devices:

- Connection of safety sensors, e.g. emergency stop command devices or light curtains.
- Connection of pre-processing safety relays, e.g. fail-safe controllers.

#### Signal states at the fail-safe input

The inverter expects signals with the same state at its fail-safe input:

- High signal: The safety function is deselected.
- Low signal: The safety function is selected.

#### Special measures for wiring of a fail-safe input

The inverter evaluates deviations in the two signals of the fail-safe input. The inverter thus detects, for example the following faults:

- Cable break
- Defective sensor

The inverter cannot detect the following faults:

- Cross-circuit of the two cables
- Short-circuit between signal cable and 24 V power supply

You have the following options to reduce the risk of damaged cables during operation of your machine or plant:

- Use shielded cables with grounded shield.
- Lay signal cables in steel pipes.

6.2 Fail-safe input

These special types of cable routing are normally required only if the cables are laid over larger distances, e.g. between remote control cabinets.

Examples of connecting a fail-safe input can be found in Section: [Connecting fail-safe digital](#page-455-0)  [inputs](#page-455-0) (Page [456\)](#page-455-0).

# 6.3 Digital outputs

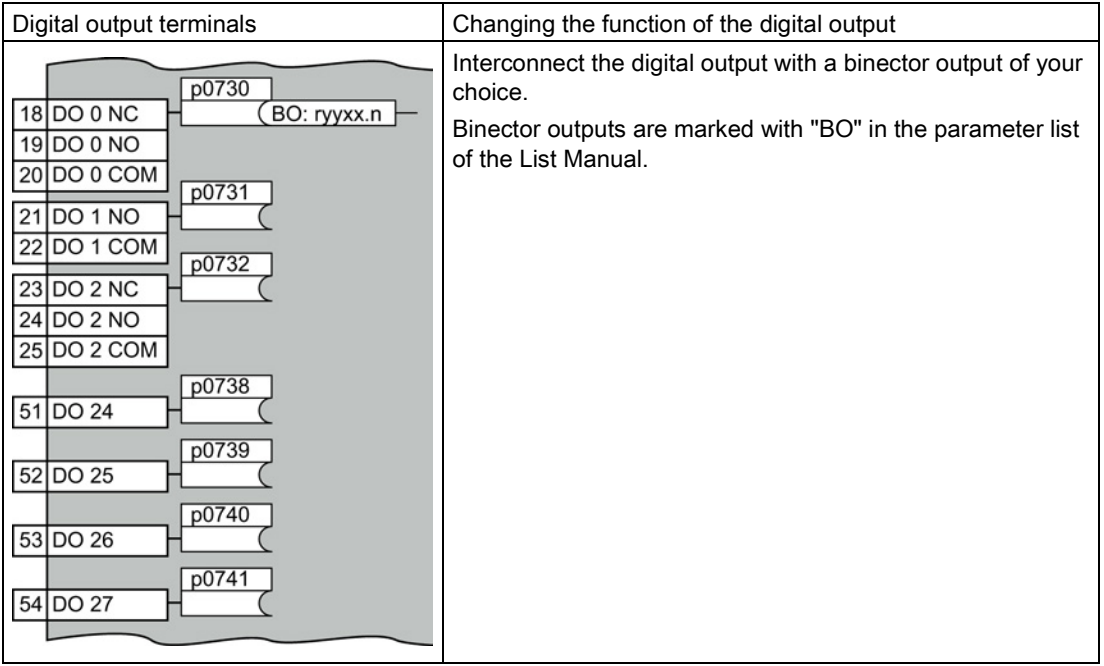

#### Table 6- 2 Binector outputs (BO) of the inverter (selection)

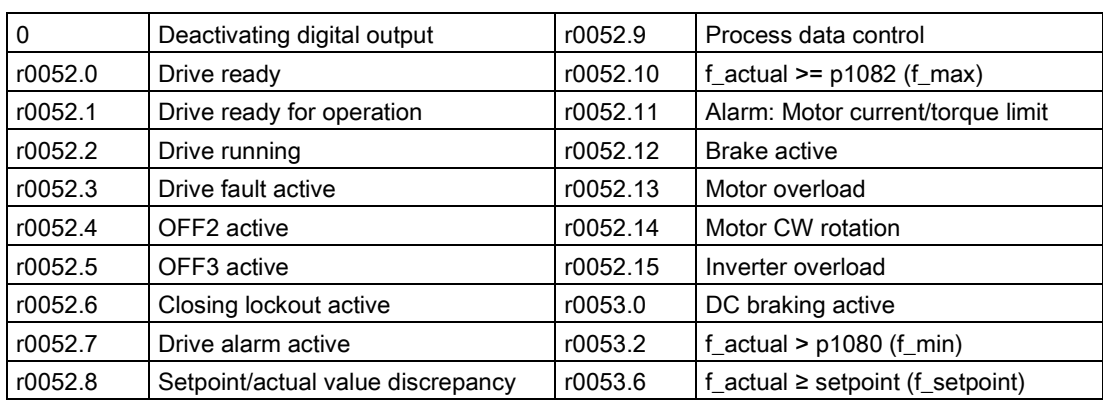

The complete list of binector outputs is provided in the List Manual.

#### Changing the function of a digital output

#### Example

You want to output inverter fault messages using digital output DO 1. To do this, you must interconnect DO1 with the alarm messages.

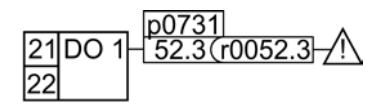

6.3 Digital outputs

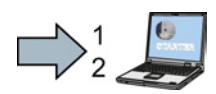

#### Procedure

Proceed as follows to interconnect digital output DO 1 with the alarm message using STARTER:

- 1. Go online.
- 2. Select "Inputs/outputs".
- 3. Change the output function via the corresponding screen form.

You have interconnected digital output DO 1 with the alarm message.

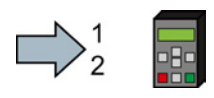

Proceed as follows to interconnect digital output DO 1 with the alarm message using BOP-2:

- 1. Go into the menu "PARAMS".
- 2. As parameter filter, select "EXPERT".
- 3. Set p0731 = 52.3

You have interconnected digital output DO 1 with the alarm message.

#### Advanced settings

You can invert the signal of the digital output using parameter p0748.

For more information, please see the parameter list and the function block diagrams 2230 f of the List Manual.

#### Using switchable terminals as digital outputs

Procedure

In the inverter factory setting, the switchable terminals are active as digital inputs.

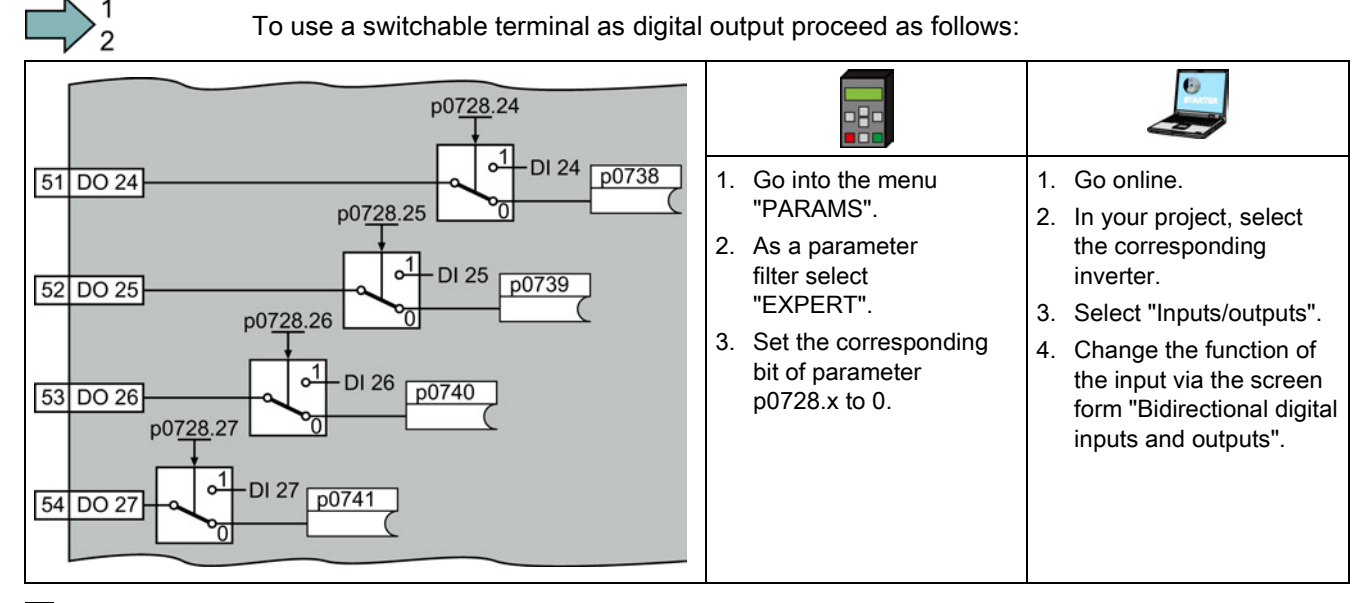

The switchable terminal is now a digital output.

┓

6.4 Analog inputs

# 6.4 Analog inputs

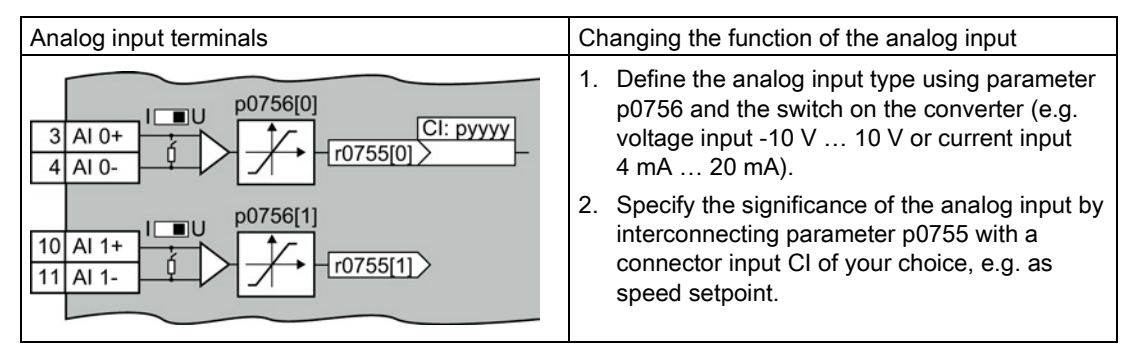

#### Define the analog input type

The converter offers a series of default settings, which you can select using parameter p0756:

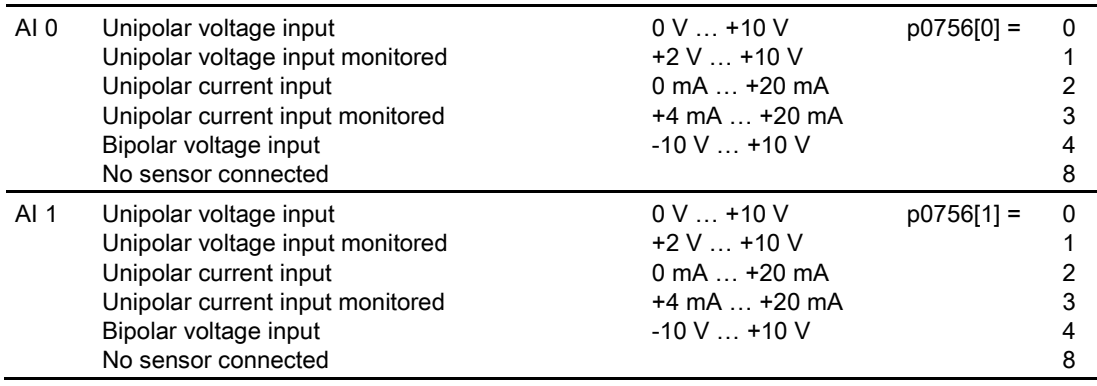

In addition, you must set the switch belonging to the analog input. You can find the switch on the Control Unit behind the lower front doors.

- Voltage input: Switch position U (factory setting)
- Current input: Switch position I

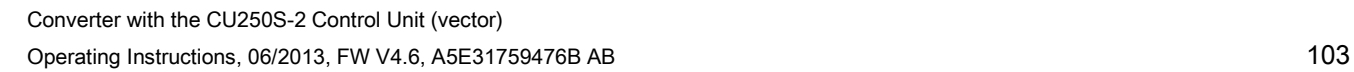

6.4 Analog inputs

#### Characteristics of the analog input

If you change the analog input type using p0756, then the inverter automatically selects the appropriate scaling of the analog input. The linear scaling characteristic is defined using two points (p0757, p0758) and (p0759, p0760). Parameters p0757 … p0760 are assigned to an analog input via their index, e.g. parameters p0757[0] … p0760[0] belong to analog input 0.

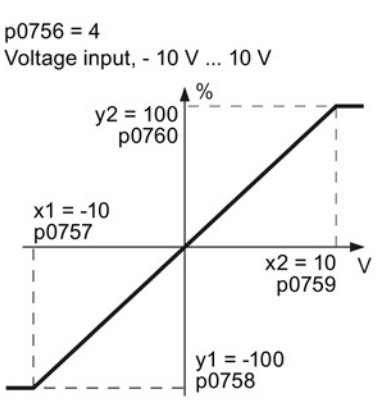

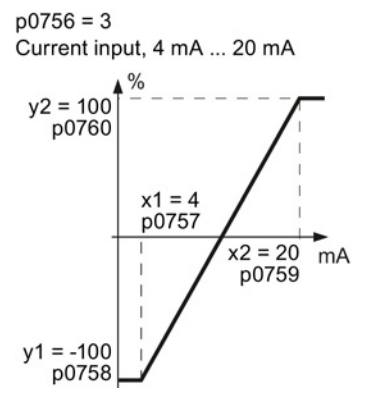

Figure 6-3 Examples for scaling characteristics

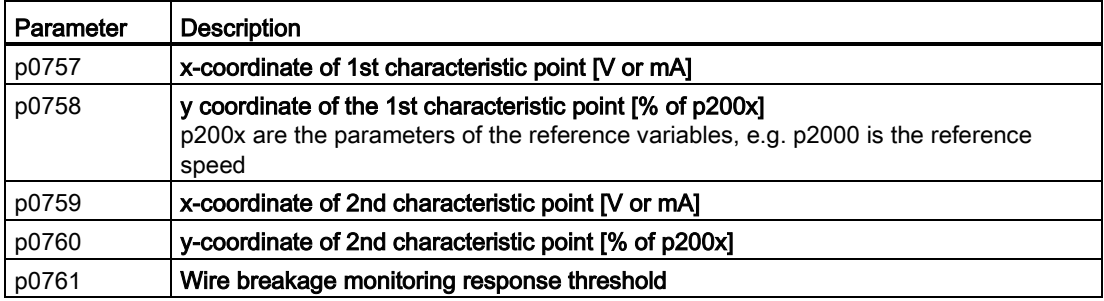

#### Adapting the characteristic of the analog input

You must define your own characteristic if none of the default types match your particular application.

#### Example

The inverter should convert a 6 mA  $\ldots$  12 mA signal into the value range -100  $\%$   $\ldots$  100  $\%$ via analog input 0. The wire break monitoring of the inverter should respond when 6 mA is fallen below.

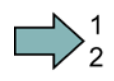

#### Procedure

Proceed as follows to adapt the characteristic to match the example:

1. Set  $p0756[0] = 3$ 

You have defined analog input 0 as current input with wire break monitoring.

After the change p0756 = 3, the inverter sets the scaling characteristic to the following values (see the example above for the scaling characteristic):

 $p0757[0] = 4.0$ ;  $p0758[0] = 0.0$ ;  $p0759[0] = 20$ ;  $p0760[0] = 100$ 

2. Set DIP switch for AI 0 to current input ("I"):

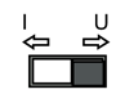

3. Adapt the characteristic:

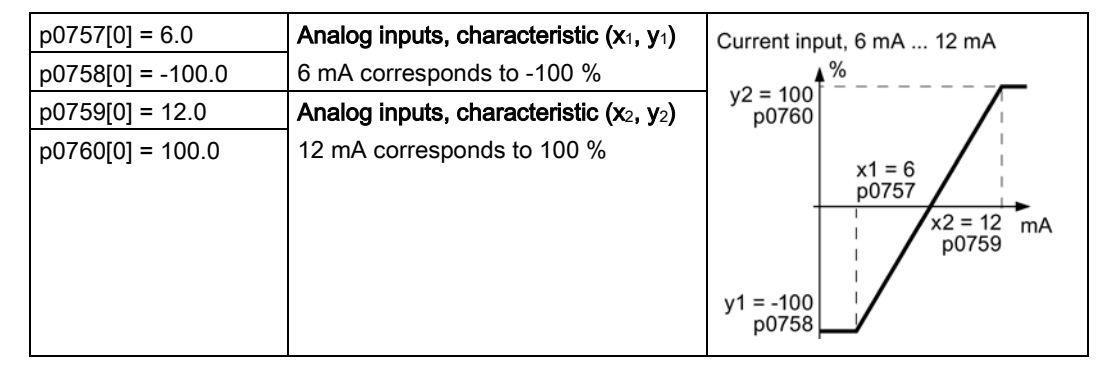

**The Second Second** 

You have adapted the characteristic of the analog input to match the example.

#### Internal interconnection of the analog input

You define the analog input function by interconnecting a connector input of your choice with parameter p0755 . Parameter p0755 is assigned to the particular analog input via its index, e.g. parameter p0755[0] is assigned to analog input 0.

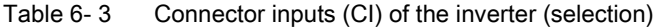

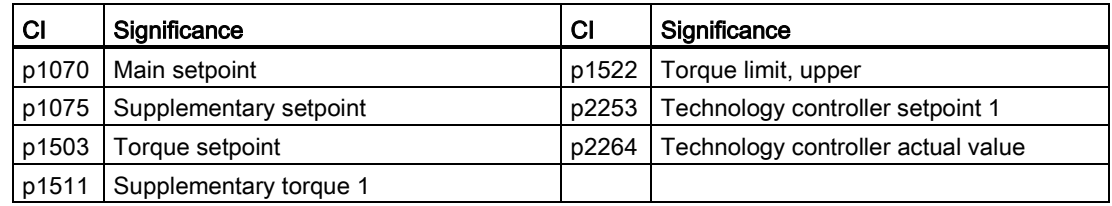

A complete list of the connector inputs is provided in the List Manual.

6.4 Analog inputs

#### Adapting the internal interconnection of the analog input

#### Example

The inverter should receive the additional setpoint via analog input AI 0. To do this, you must connect AI 0 with the signal source for the supplementary setpoint.

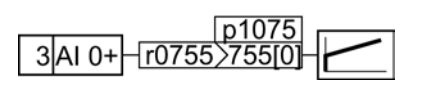

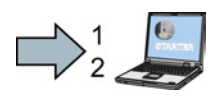

#### Procedure

Proceed as follows to interconnect the analog input with the additional setpoint using STARTER:

- 1. Go online.
- 2. Select "Inputs/outputs".
- 3. Change the input function via the corresponding screen form.

You have interconnected the analog input with the additional setpoint.

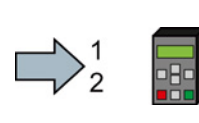

┍

 $\blacksquare$ 

Proceed as follows to interconnect the analog input with the additional setpoint using BOP-2:

- 1. Go into the menu "PARAMS".
- 2. As parameter filter, select "EXPERT".
- 3. Set p1075 = 755[0]

You have interconnected the analog input with the additional setpoint.

#### Advanced settings

#### Signal smoothing

When required, you can smooth the signal, which you read-in via an analog input, using parameter p0753.

For more information, see the parameter list and in the function block diagrams 9566 ff of the List Manual.

#### Skip frequency band

Interferences in the cable can corrupt small signals of a few millivolts. To be able to enter a setpoint of exactly 0 V via an analog input, you must specify a skip frequency band.

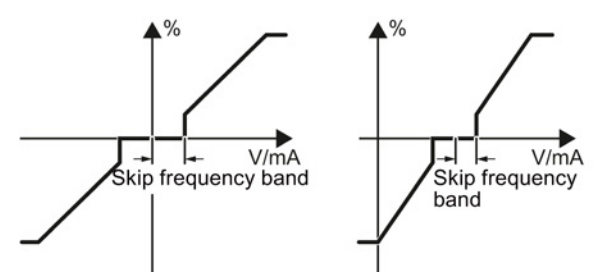

Figure 6-4 Skip frequency band of the analog input

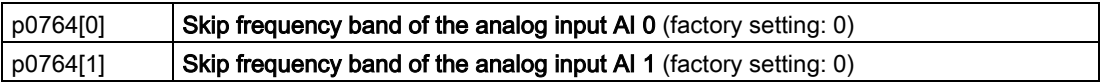

Converter with the CU250S-2 Control Unit (vector) 106 Operating Instructions, 06/2013, FW V4.6, A5E31759476B AB

# 6.5 Analog outputs

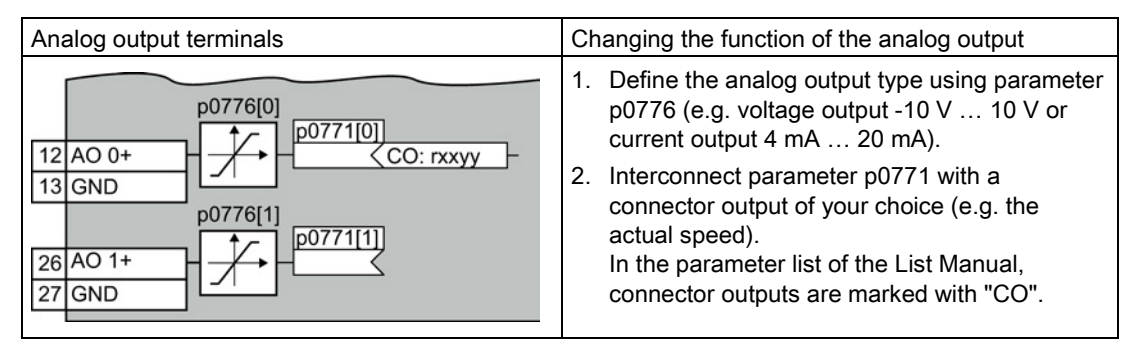

#### Define the analog output type

The converter offers a series of default settings, which you can select using parameter p0776:

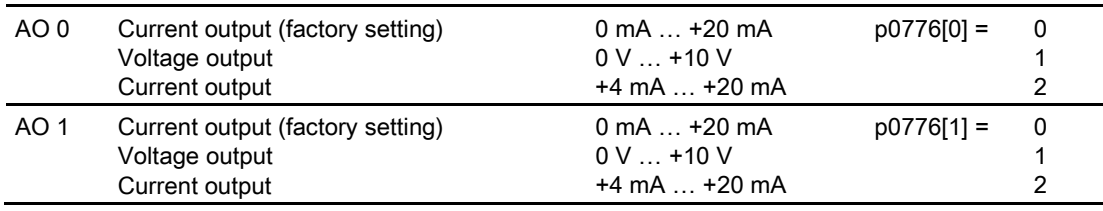

#### Characteristics of the analog output

If you change the analog output type, then the inverter automatically selects the appropriate scaling of the analog output. The linear scaling characteristic is defined using two points (p0777, p0778) and (p0779, p0780).

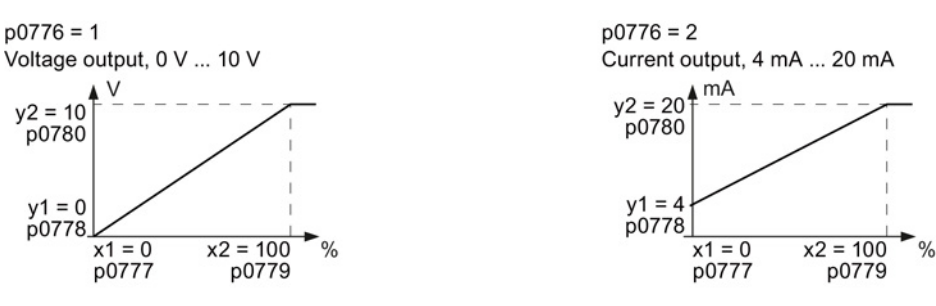

Figure 6-5 Examples for scaling characteristics

Parameters p0777 … p0780 are assigned to an analog output via their index, e.g. parameters p0777[0] … p0770[0] belong to analog output 0.

6.5 Analog outputs

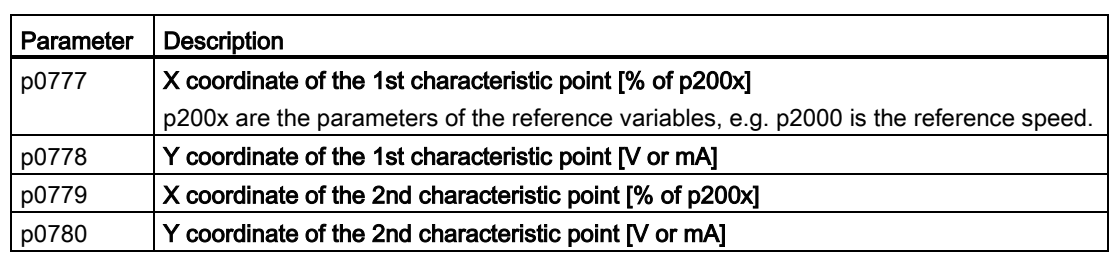

#### Table 6- 4 Parameters for the scaling characteristic

#### Setting the characteristic of the analog output

You must define your own characteristic if none of the default types match your particular application.

#### Example:

The inverter should convert a signal in the value range -100% … 100% into a 6 mA … 12 mA output signal via analog output 0.

#### Procedure

Proceed as follows to adapt the characteristic to match the example:

1. Set p0776[0] = 2.

You have defined analog output 0 as current output.

After changing p0776 = 2, the inverter sets the scaling characteristic parameters to the following values:

 $p0777[0] = 0.0$ ;  $p0778[0] = 4.0$ ;  $p0779[0] = 100.0$ ;  $p0780[0] = 20.0$ 

2. Adapt the characteristic:

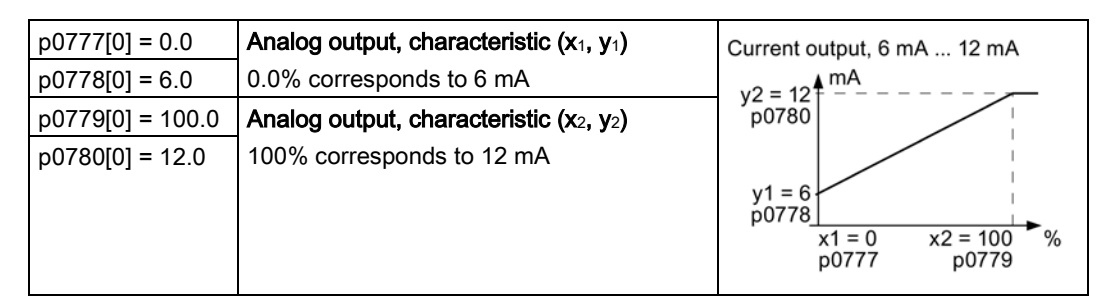

You have adapted the characteristic of the analog output to match the example.

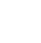

**The Second Second**
# Internal interconnection of the analog output

You define the analog output function by interconnecting parameter p0771 with a connector output of your choice. Parameter p0771 is assigned to the particular analog input via its index, e.g. parameter p0771[0] is assigned to analog output 0.

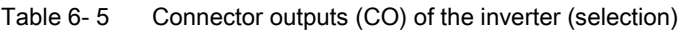

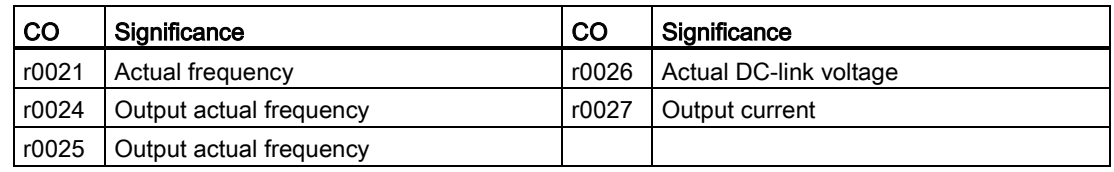

A complete list of the connector outputs is provided in the List Manual.

For more information, please see the parameter list and the function block diagrams 9572 f of the List Manual.

#### Adapting the internal interconnection of the analog output

#### Example

You wish to output the inverter output current via analog output 0. To do this, you must connect AO 0 with the signal for the output current.

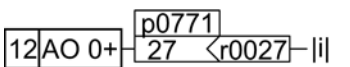

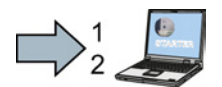

#### Procedure

Proceed as follows to interconnect analog output 0 with the signal for the output current using STARTER:

- 1. Go online.
- 2. Select "Inputs/outputs".
- 3. Change the output function via the corresponding screen form.

You have interconnected analog output 0 with the signal for the output current.

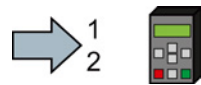

**Tal** 

Proceed as follows to interconnect analog output 0 with the signal for the output current using BOP-2:

- 1. Go into the menu "PARAMS".
- 2. As parameter filter, select "EXPERT".
- 3. Set p0771 = 27

You have interconnected analog output 0 with the signal for the output current.

6.5 Analog outputs

# Advanced settings

You can manipulate the signal that you output via an analog output, as follows:

- Absolute-value generation of the signal (p0775)
- Signal inversion (p0782)

Additional information is provided in the parameter list of the List Manual.

# Configuring the fieldbus **7**

# 7.1 Fieldbus versions of the Control Unit

# Fieldbus interfaces of the Control Units

There are different versions of the Control Units for communication with a higher-level control system:

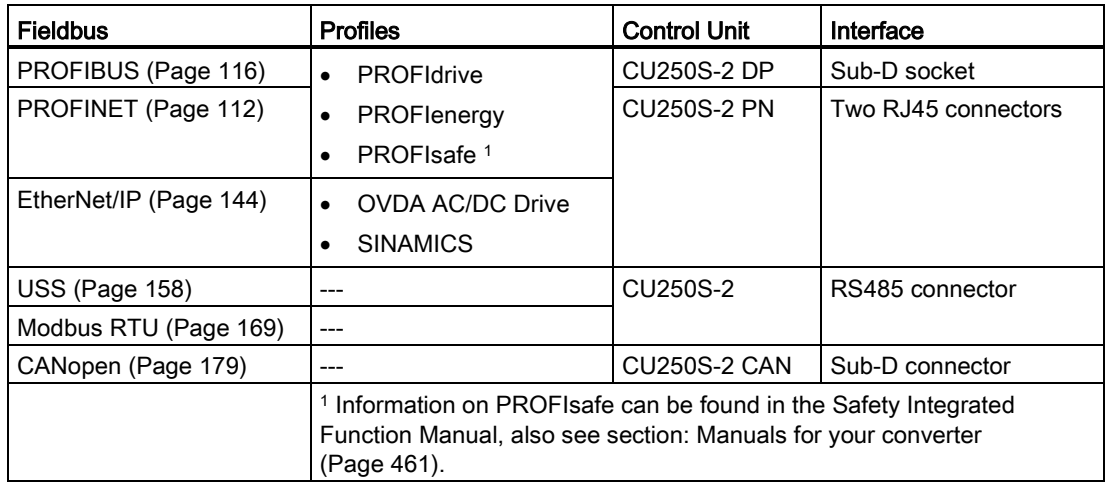

7.2 Communication via PROFINET

# <span id="page-111-0"></span>7.2 Communication via PROFINET

The Control Unit provides the following functions

- IRT without isochronous mode
- MRP Media redundancy, not bumpless with 200 ms Precondition: Ring topology
- MRPD Media redundancy, bumpless Precondition: IRT and the ring topology created in the control
- Diagnostic alarms According to error classes specified in the PROFIdrive profile. See [Activating diagnostics via the control](#page-114-0) (Page [115\)](#page-114-0).
- Device replacement without removable data storage medium Precondition: Topology created in the control
- Shared Device Only for Control Units with fail-safe functions (see Safety Function Manual)

The Control Units have two RJ45 sockets, which you can use to implement a line topology. You can implement all topologies by using switches.

# Additional information on PROFINET in the Internet

General information about PROFINET can be found at Industrial Communication [\(http://support.automation.siemens.com/WW/view/en/19292127\)](http://support.automation.siemens.com/WW/view/en/19292127).

The configuration of the functions is described in the PROFINET system description [\(http://www.automation.siemens.com/mcms/automation/en/industrial](http://www.automation.siemens.com/mcms/automation/en/industrial-communications/profinet/Pages/Default.aspx)[communications/profinet/Pages/Default.aspx\)](http://www.automation.siemens.com/mcms/automation/en/industrial-communications/profinet/Pages/Default.aspx) manual.

# 7.2.1 What do you need for communication via PROFINET?

Check the communication settings using the following table. If you answer "Yes" to the questions, you have correctly set the communication settings and can control the converter via the fieldbus.

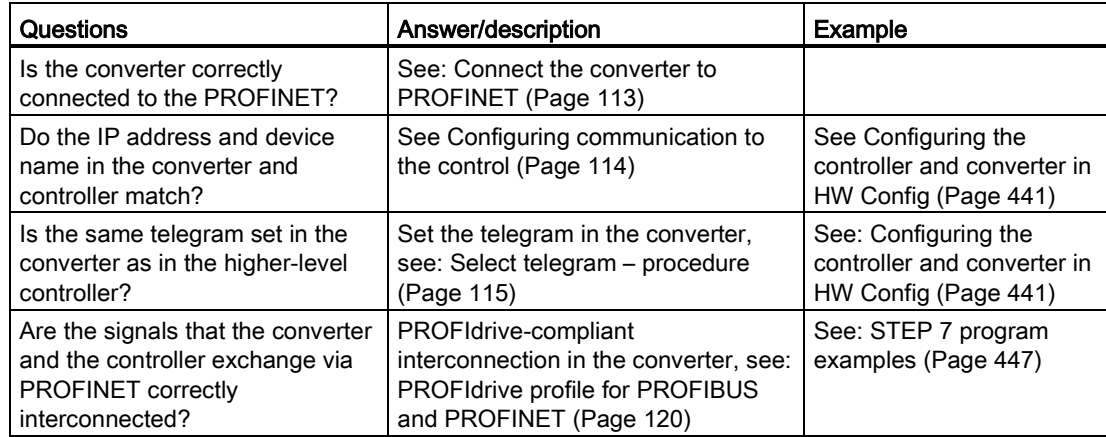

# <span id="page-112-0"></span>7.2.2 Connect the converter to PROFINET

# Connecting up

Connect the inverter (IO device) and your PG/PC (IO supervisor) via PROFINET cables with the control. The maximum permissible cable length is 100 m.

See also Section: [Overview of the interfaces](#page-55-0) (Page [56\)](#page-55-0).

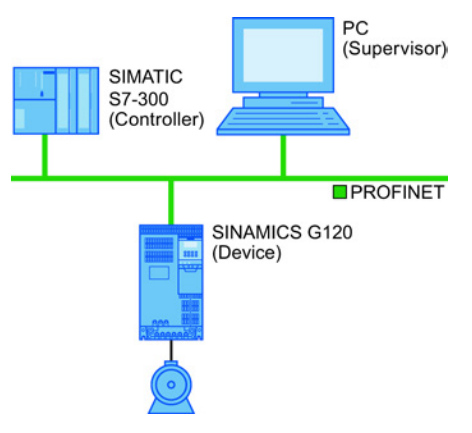

Figure 7-1 Example: PROFINET in a line topology

#### Recommended PROFINET connectors and pin assignment

We recommend the following connector with order number: 6GK1901-1BB10-2Ax0 for connecting the PROFINET cable.

Instructions for assembling the SIMATIC NET Industrial Ethernet FastConnect RF45 Plug 180 can be found on the Internet under product information " "Assembly instructions for SIMATIC NET Industrial Ethernet FastConnect RJ45 Plug [\(http://support.automation.siemens.com/WW/view/en/37217116/133300\)](http://support.automation.siemens.com/WW/view/en/37217116/133300)".

# Laying and shielding the PROFINET cable

Information can be found on the Internet: PROFIBUS user organization installation guidelines [\(http://www.profibus.com/downloads/installation-guide/\)](http://www.profibus.com/downloads/installation-guide/).

7.2 Communication via PROFINET

# <span id="page-113-0"></span>7.2.3 Configuring communication to the control

# Loading GSDML

In order to establish communication between the inverter and control system via PROFINET, you need the device file of the inverter "GSDML" for your control. You can then configure the communication.

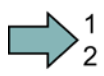

**Tara** 

## Procedure

Proceed as follows to load the GSDML of the inverter:

Load the GSDML of the inverter into the PROFINET-Controller, i.e. into your control system. You can load the GSDML of your inverter in two ways:

- You can find the GSDML of the SINAMICS inverter on the Internet [\(http://support.automation.siemens.com/WW/view/en/22339653/133100\)](http://support.automation.siemens.com/WW/view/en/22339653/133100).
- The GSDML is saved in the inverter. If you insert the memory card in the inverter and set p0804 = 12 , the GSDML will be written to the /SIEMENS/SINAMICS/DATA/CFG folder on the memory card as a compressed file (PNGSD.ZIP).

Unpack the GSDML before you use the device file.

You have loaded the GSDML of the inverter.

7.2 Communication via PROFINET

# <span id="page-114-1"></span>7.2.4 Select telegram – procedure

## **Precondition**

In the basic commissioning, you have selected a setting with fieldbus. See also Section: [Selecting the pre-assignment for the terminal strip](#page-59-0) (Page [60\)](#page-59-0).

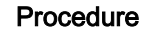

 $\sum_{2}^{1}$ 

Proceed as follows to set a specific telegram in the inverter:

Using STARTER or an operator panel, set parameter p0922 to the appropriate value.

You have set a specific telegram in the inverter.

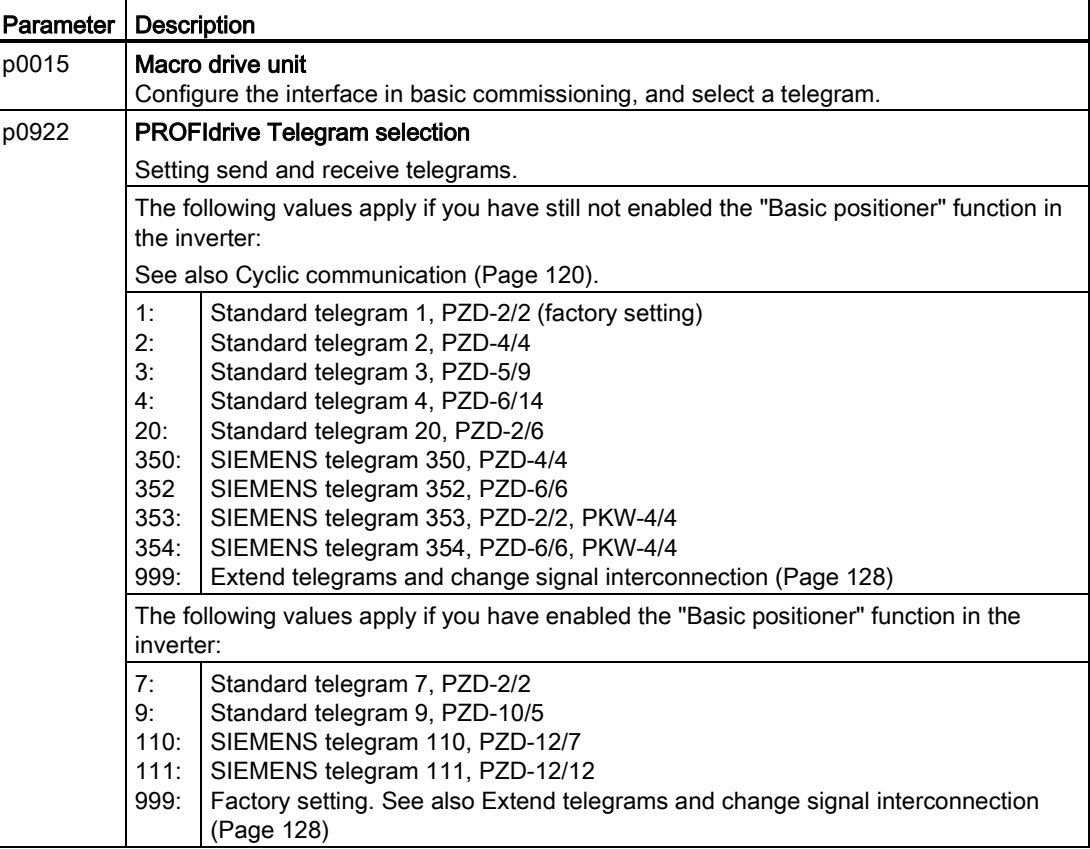

# <span id="page-114-0"></span>7.2.5 Activating diagnostics via the control

The converter provides the functionality to transmit fault and alarm messages (diagnostic messages) to the higher-level control according to the PROFIdrive error classes.

The functionality must be selected in the higher-level control (see example o[fSTEP 7](#page-442-0) (Page [443\)](#page-442-0)) and activated by powering up.

# <span id="page-115-0"></span>7.3 Communication via PROFIBUS

# 7.3.1 What do you need for communication via PROFIBUS?

Check the communication settings using the following table. If you answer "Yes" to the questions, you have correctly set the communication settings and can control the inverter via the fieldbus.

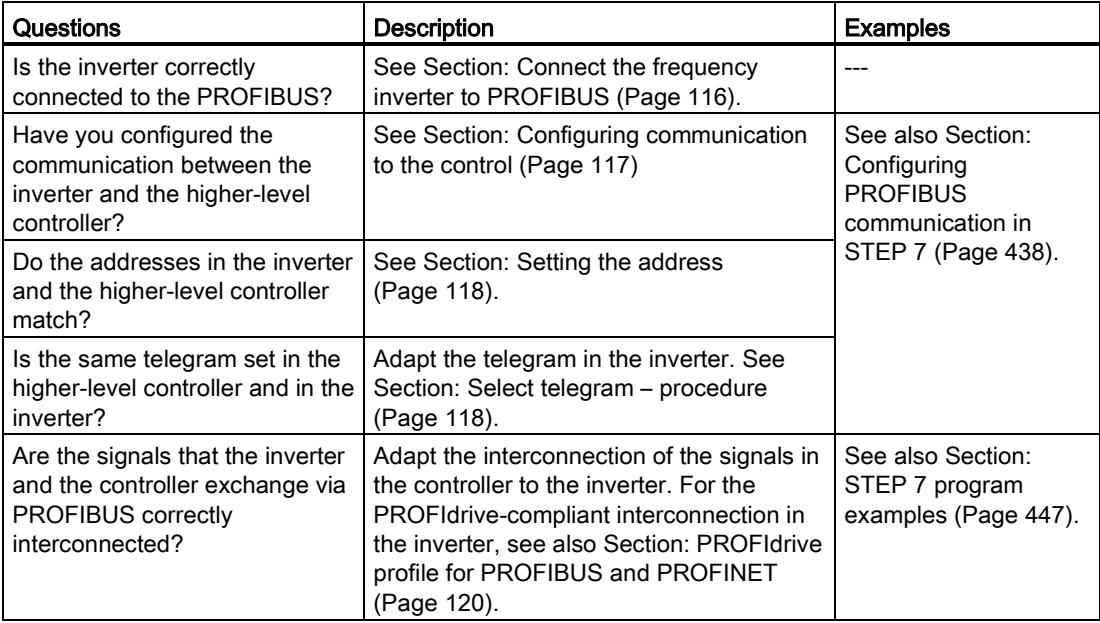

# <span id="page-115-1"></span>7.3.2 Connect the frequency inverter to PROFIBUS

# Permissible cable lengths, routing and shielding the PROFIBUS cable

For a data transfer rate of 1 Mbit/s, the maximum permissible cable length is 100 m.

You will find additional information on this topic in the Internet:

- Product support [\(http://support.automation.siemens.com/WW/view/en/1971286\)](http://support.automation.siemens.com/WW/view/en/1971286)
- PROFIBUS user organization installation quidelines [\(http://www.profibus.com/downloads/installation-guide/\)](http://www.profibus.com/downloads/installation-guide/)

## Recommended PROFIBUS connectors

We recommend connectors with the following order numbers for connecting the PROFIBUS cable:

- 6GK1500-0FC00
- 6GK1500-0EA02

# Pin assignment at the inverter

For the pin assignment at the inverter refer to Section [Overview of the interfaces](#page-55-0) (Page [56\)](#page-55-0).

#### Communication with the controller, even when the supply voltage on the Power Module is switched off

You must supply the Control Unit with 24 V DC at terminals 31 and 32 if you wish to maintain communication with the control system when the line voltage is switched off.

In the case of short interruptions of the 24 V voltage supply, the inverter may report a fault without communications with the controller being interrupted.

# <span id="page-116-0"></span>7.3.3 Configuring communication to the control

To configure communication between the inverter and control system, you generally require the description file GSD of the inverter.

When STEP 7 and STARTER are installed, you do not need GSD.

# Procedure

 $\Box$ 

Proceed as follows to configure communication to the control system using GSD:

- 1. Obtain the GSD file of the inverter. You have two options:
	- You can find the GSD of the SINAMICS inverter on the Internet [\(http://support.automation.siemens.com/WW/view/en/22339653/133100\)](http://support.automation.siemens.com/WW/view/en/22339653/133100).
	- The GSD is saved in the inverter. If you insert the memory card in the inverter and set p0804 = 12 , the inverter writes the GSD to the /SIEMENS/SINAMICS/DATA/CFG folder on the memory card.
- 2. Import the GSD into the configuring tool of your control system.
- 3. Configure the communication between the control and the inverter in your control.

See also Section: [Configuring PROFIBUS communication in STEP 7](#page-437-0) (Page [438\)](#page-437-0).

You have configured the communication to the control system.

# <span id="page-117-0"></span>7.3.4 Setting the address

You set the PROFIBUS address of the inverter using the address switch on the Control Unit, using parameter p0918 or in STARTER.

Using parameter p0918 (factory setting: 126) or using STARTER, you can only set the address, if all address switches are set to "OFF" (0) or "ON" (1).

If you have specified a valid address using the address switches, this address will always be the one that takes effect and parameter p0918 cannot be changed.

Valid address range: 1 … 125

The positions of the address switches are described in Section: [Overview of the interfaces](#page-55-0) (Page [56\)](#page-55-0).

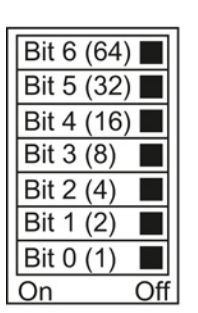

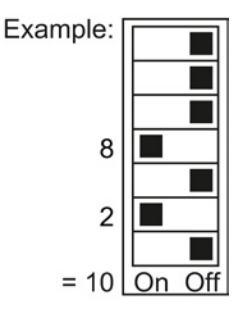

# Procedure

To change the bus address, proceed as follows:

- 1. Set the address using one of the subsequently listed options:
	- using the address switches
	- with an operator panel using p0918
	- in STARTER using screen form "Control Unit/Communication/PROFIBUS", or using the expert list with p0918
- 2. Switch on the inverter power supply and, if being used, the 24 V supply for the Control Unit.
- 3. Switch on the voltages again after all LEDs at the inverter have gone dark.

This means that you have changed the bus address.

# 7.3.5 Select telegram – procedure

# Precondition

In the basic commissioning, you have selected a setting with fieldbus. See also Section: [Selecting the pre-assignment for the terminal strip](#page-59-0) (Page [60\)](#page-59-0).

### Procedure

Proceed as follows to set a specific telegram in the inverter: Using STARTER or an operator panel, set parameter p0922 to the appropriate value. You have set a specific telegram in the inverter.

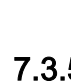

<span id="page-117-1"></span> $\mathbb{R}^n$ 

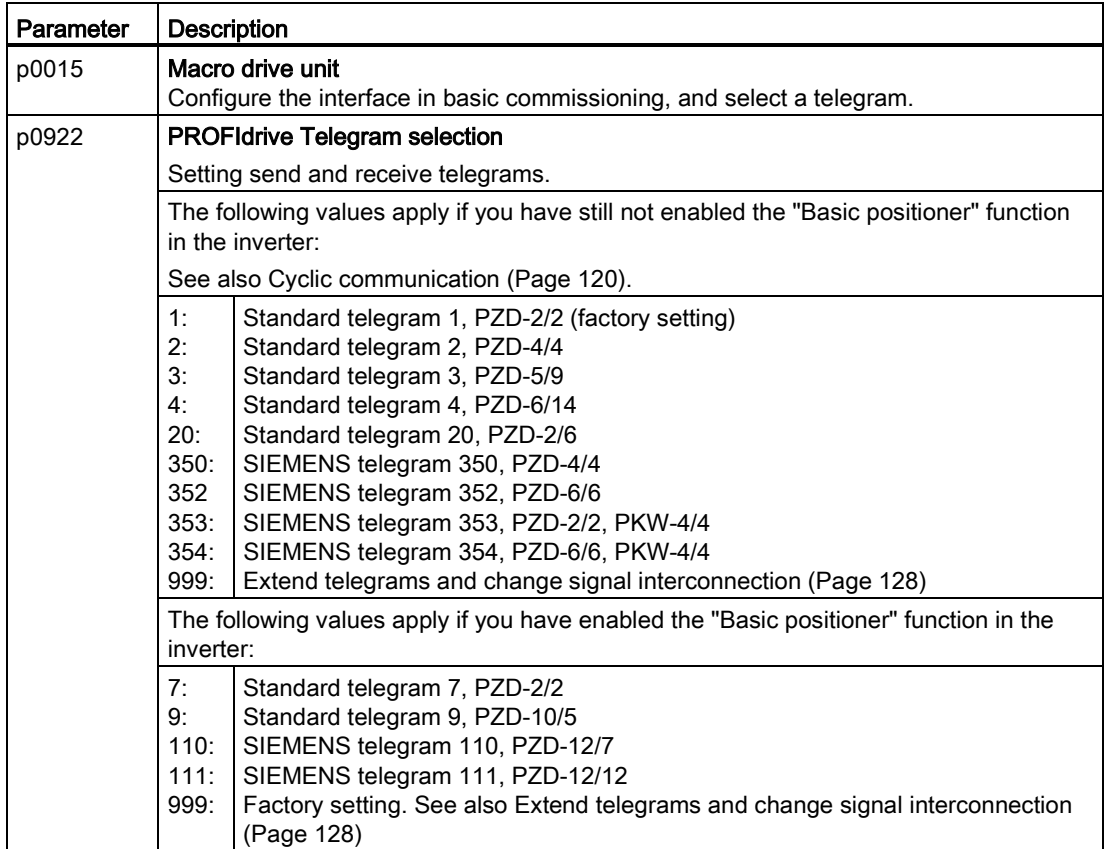

# <span id="page-119-1"></span><span id="page-119-0"></span>7.4.1 Cyclic communication

# Telegrams if "basic positioner" has been configured

The inverter has the following telegrams if you have configured the "Basic positioner" function:

- Standard telegram 7, PZD-2/2
- Standard telegram 9, PZD-10/5
- SIEMENS telegram 110, PZD-12/7
- SIEMENS telegram 111, PZD-12/12
- Telegram 999, free interconnection

These telegrams are described in the "Basic positioner and technology" Function Manual. See also section [Manuals for your converter](#page-460-0) (Page [461\)](#page-460-0).

# Telegrams without "basic positioner"

The inverter has the following telegrams if you have not configured the "Basic positioner" function:

# PKW | PZD01 | PZD02 | PZD03 | PZD04 | PZD05 | PZD06 | PZD07 | PZD08 | PZD09 | PZD10 | PZD11 | PZD12 | PZD13 | PZD14

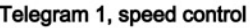

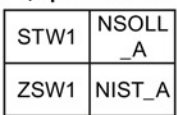

#### Telegram 2, speed control

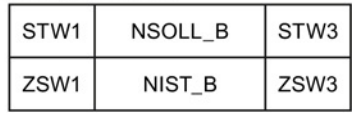

#### Telegram 3, speed control, 1 position encoder

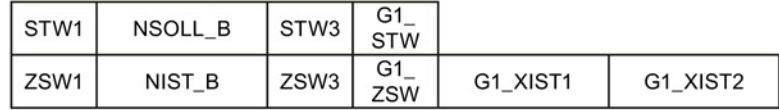

#### Telegram 4, speed control, 2 position encoder

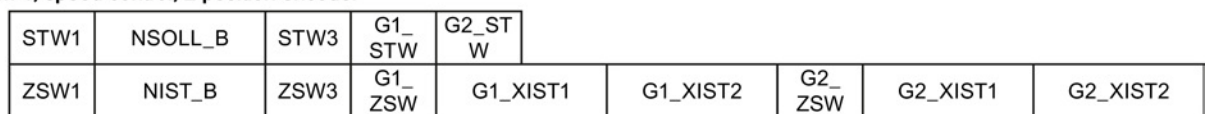

#### Telegram 20, speed control VIK/NAMUR

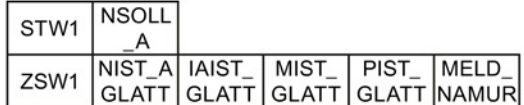

#### Telegram 350, speed control

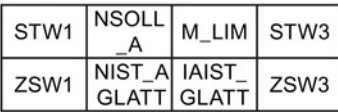

#### Telegram 352, speed control for PCS7

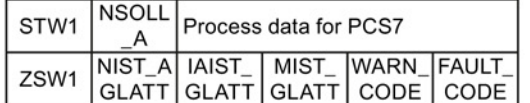

Figure 7-2 Telegrams 1 … 352 for cyclic communication

## Configuring the fieldbus

## 7.4 PROFIdrive profile for PROFIBUS and PROFINET

#### | PKW | PZD01 | PZD02 | PZD03 | PZD04 | PZD05 | PZD06 | PZD07 | PZD08 | PZD09 | PZD10 | PZD11 | PZD12 | PZD13 | PZD14 |

#### Telegram 353, speed control with PKW area to read and write parameters

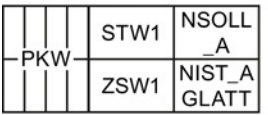

Telegram 354, speed control for PCS7 with PKW area to read and write parameters

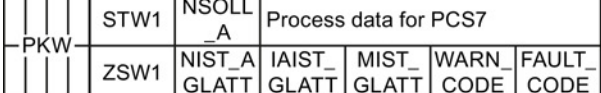

#### Telegram 999, free interconnection

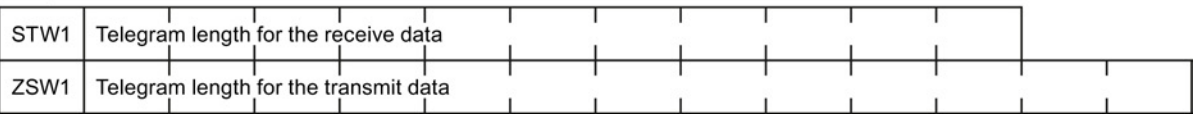

Figure 7-3 Telegrams 353 … 999 for cyclic communication

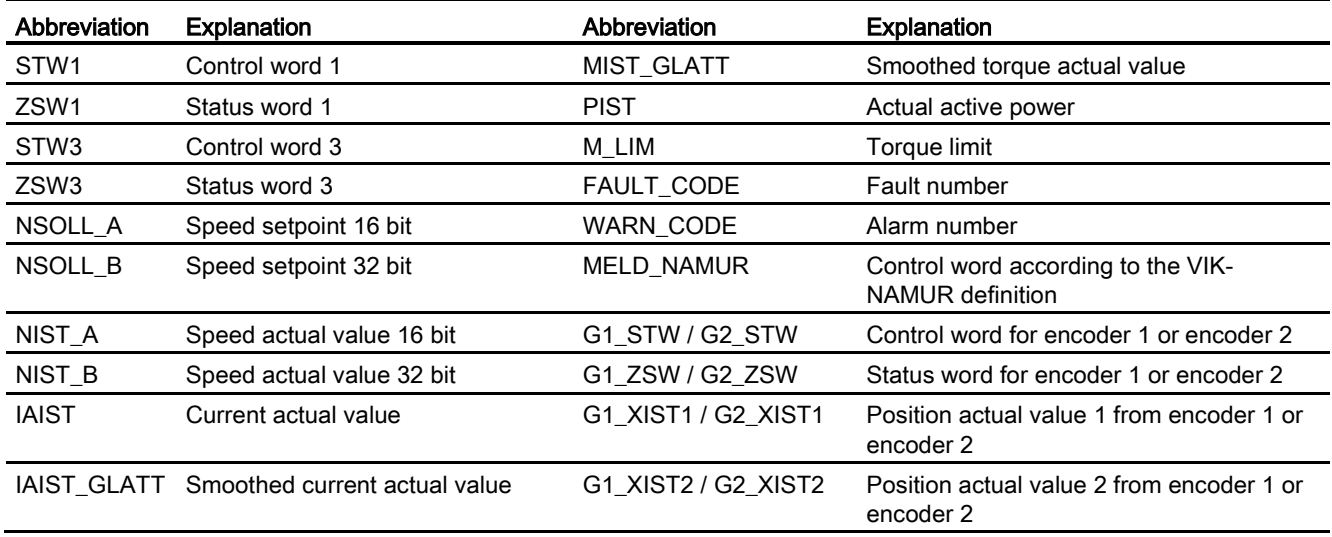

#### Configuring the fieldbus

7.4 PROFIdrive profile for PROFIBUS and PROFINET

# Interconnection of the process data

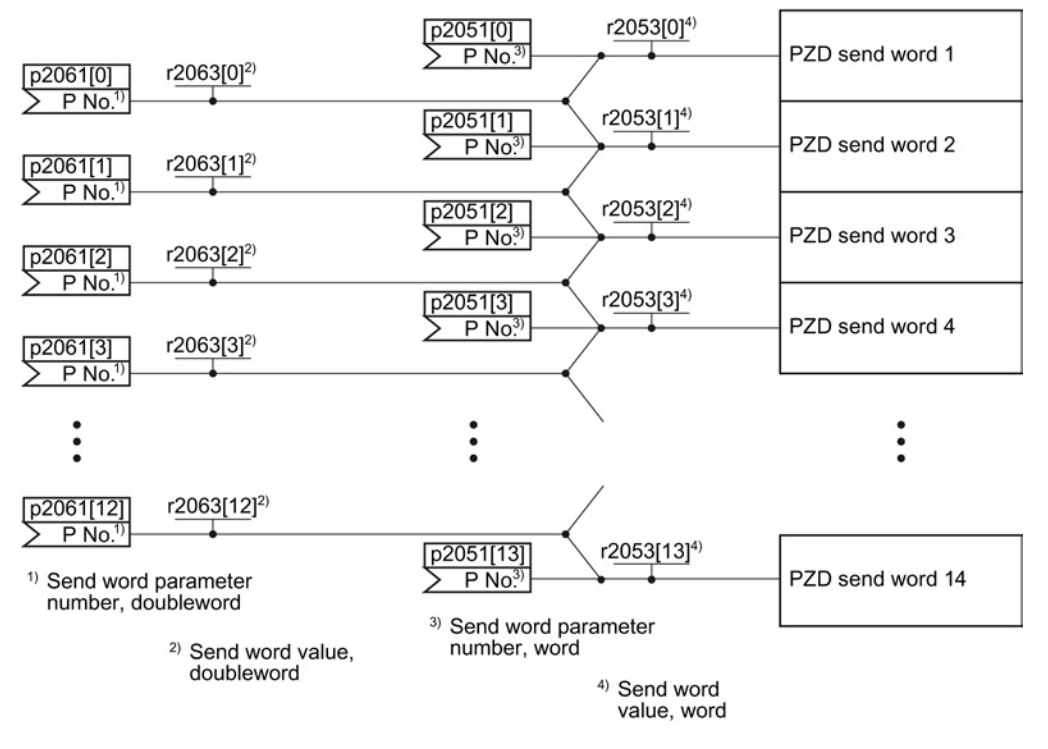

Figure 7-4 Interconnection of the send words

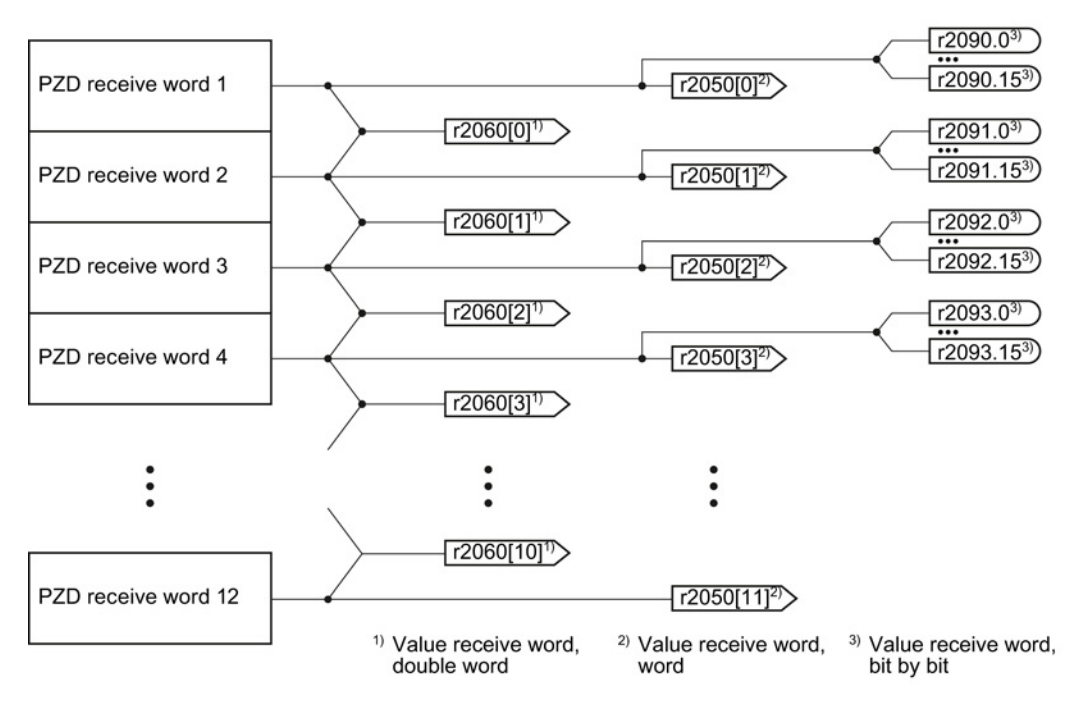

Figure 7-5 Interconnection of the receive words

The telegrams use - with the exception of telegram 999 (free interconnection) - the word-byword transfer of send and receive data (r2050/p2051).

If you require an individual telegram for your application (e.g. for transferring double words), you can adjust one of the predefined telegrams via parameters p0922 and p2079. For details, please refer to the List Manual, function diagrams 2420 and 2472.

# 7.4.1.1 Control and status word 1

The control and status words fulfill the specifications of PROFIdrive profile version 4.1 for the "closed-loop speed controlled" mode.

# Control word 1 (STW1)

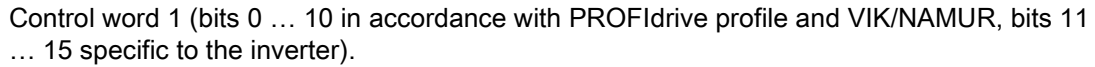

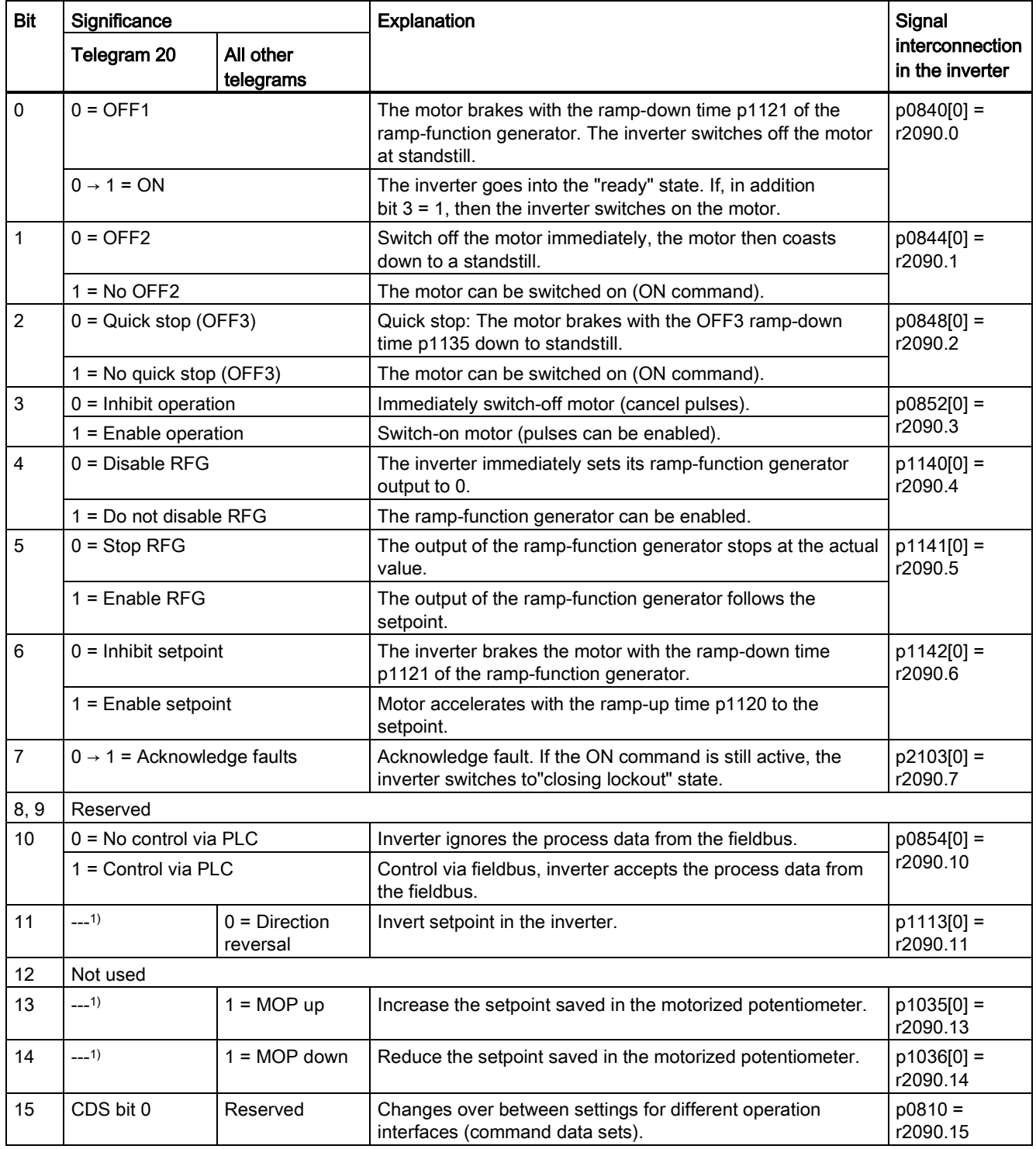

1) If you change over from another telegram to telegram 20, then the assignment of the previous telegram is kept.

# Status word 1 (ZSW1)

Status word 1 (bits 0 … 10 in accordance with PROFIdrive profile and VIK/NAMUR, bits 11 … 15 specific to the inverter).

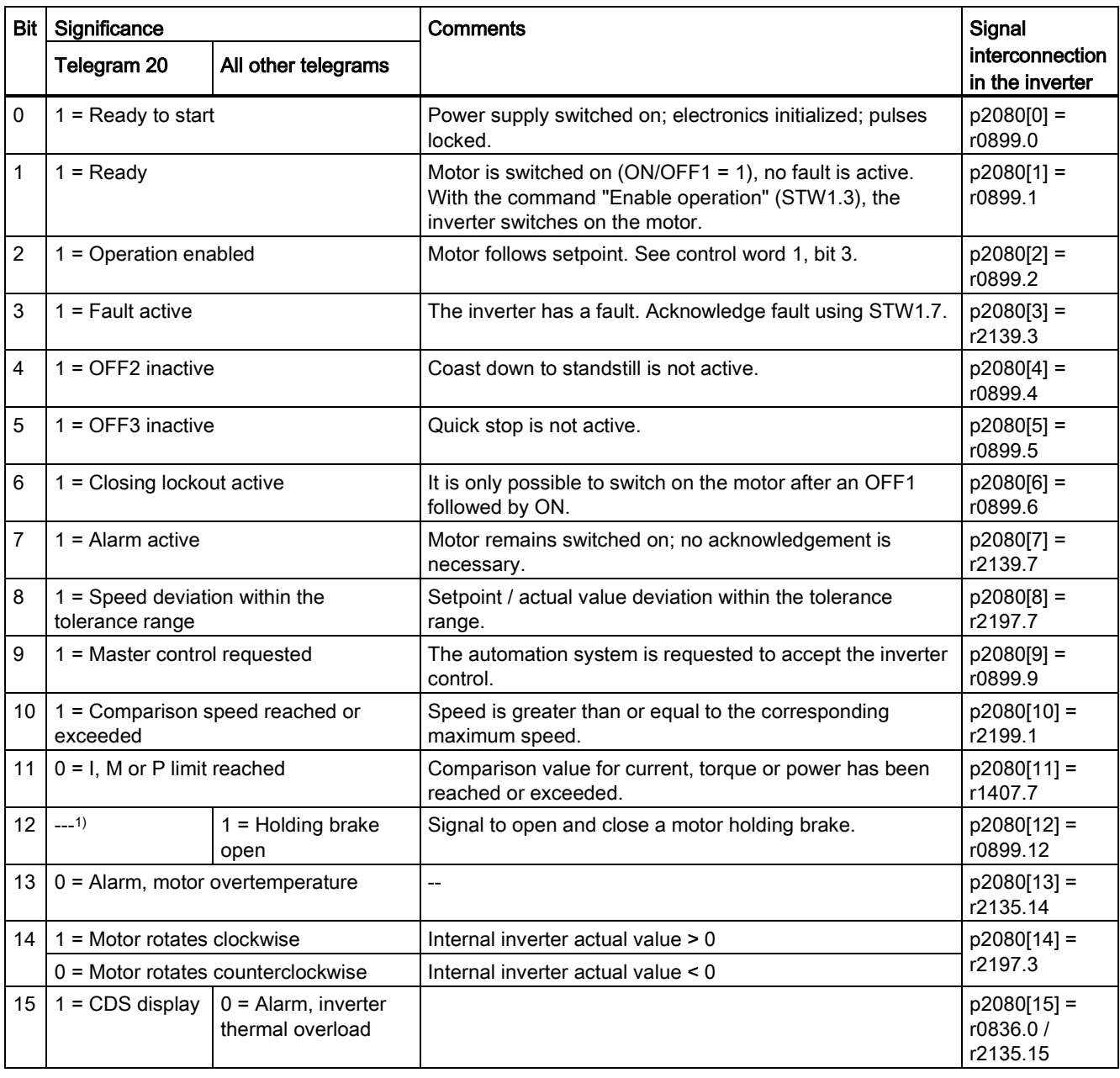

<sup>1)</sup> If you change over from another telegram to telegram 20, then the assignment of the previous telegram is kept.

# 7.4.1.2 Control and status word 3

The control and status words fulfill the specifications of PROFIdrive profile version 4.1 for the "closed-loop speed controlled" mode.

# Control word 3 (STW3)

Control word 3 has the following default assignment. You can change the signal interconnection.

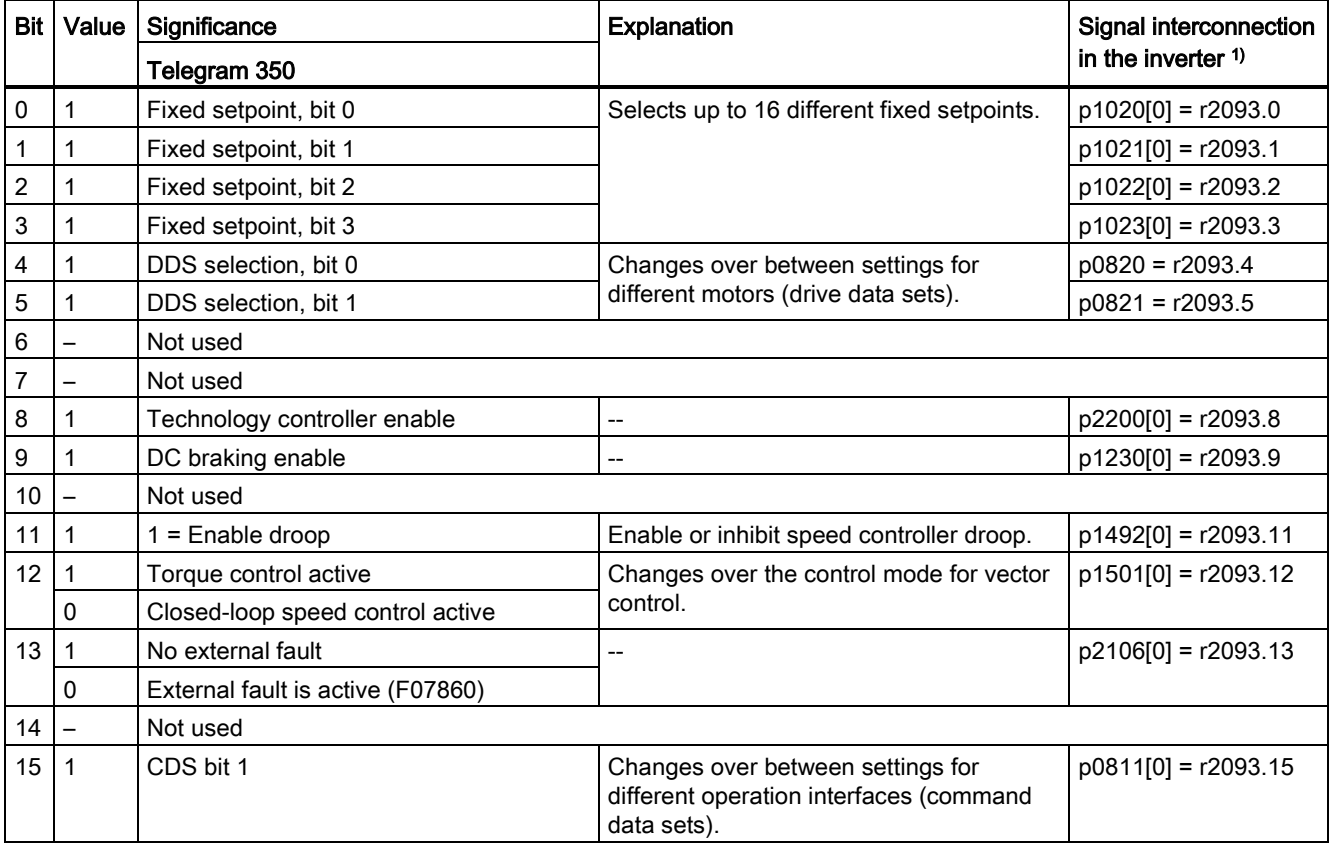

<sup>1)</sup> If you switch from telegram 350 to a different one, then the inverter sets all interconnections p1020, ... to "0". Exception:  $p2106 = 1.$ 

# Status word 3 (ZSW3)

Status word 3 has the following standard assignment.

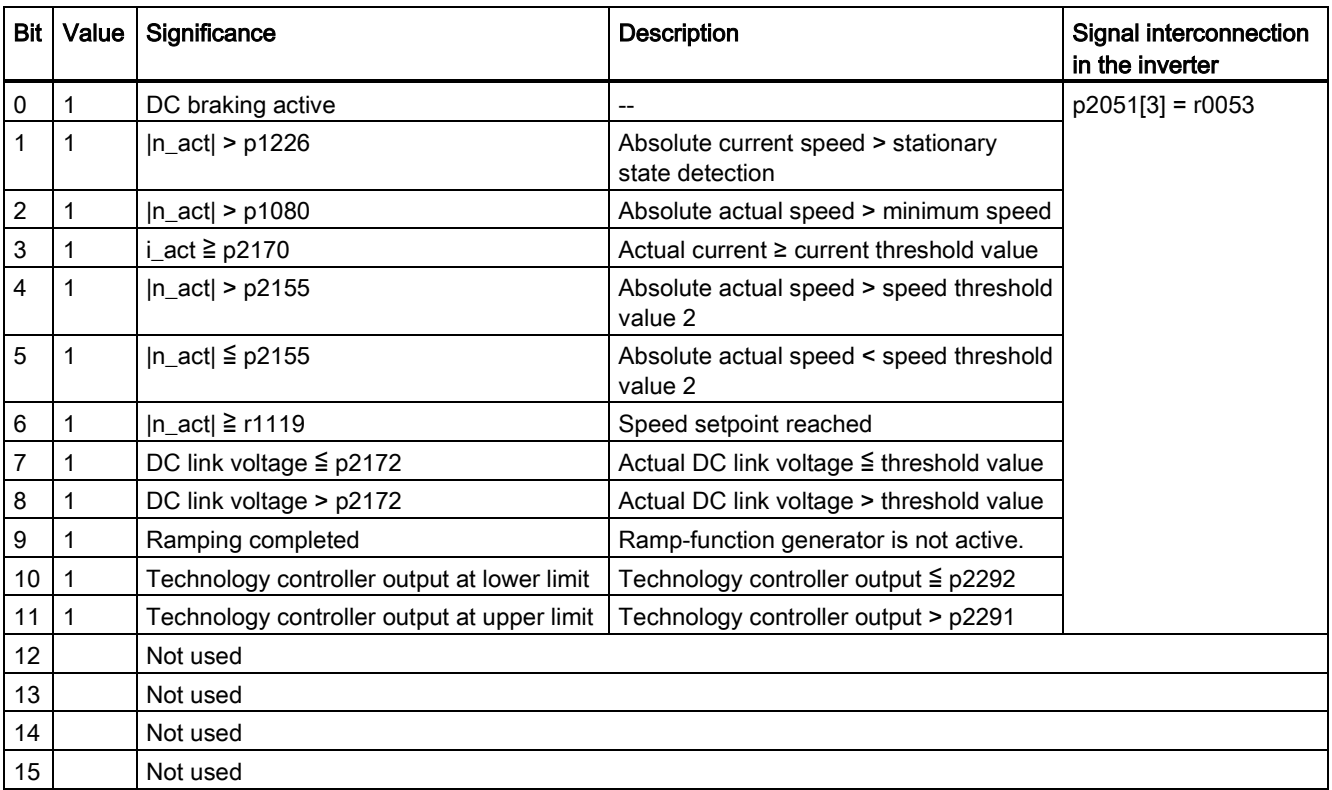

# <span id="page-127-0"></span>7.4.1.3 Extend telegrams and change signal interconnection

When you have selected a telegram, the inverter interconnects the corresponding signals with the fieldbus interface. Generally, these interconnections are protected so that they cannot be changed. With the appropriate inverter settings, these interconnections can be changed.

# Extend telegram

Every telegram can be extended, by "attaching" additional signals.

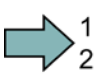

#### Procedure

Proceed as follows to extend a telegram:

- 1. Using STARTER or an operator panel, set parameter p0922 = 999.
- 2. Set parameter p2079 to the appropriate value of the corresponding telegram.
- 3. Interconnect additional PZD send words and PZD receive words with signals of your choice via parameters r2050 and p2051.

You have extended the telegram.

 $\Box$ 

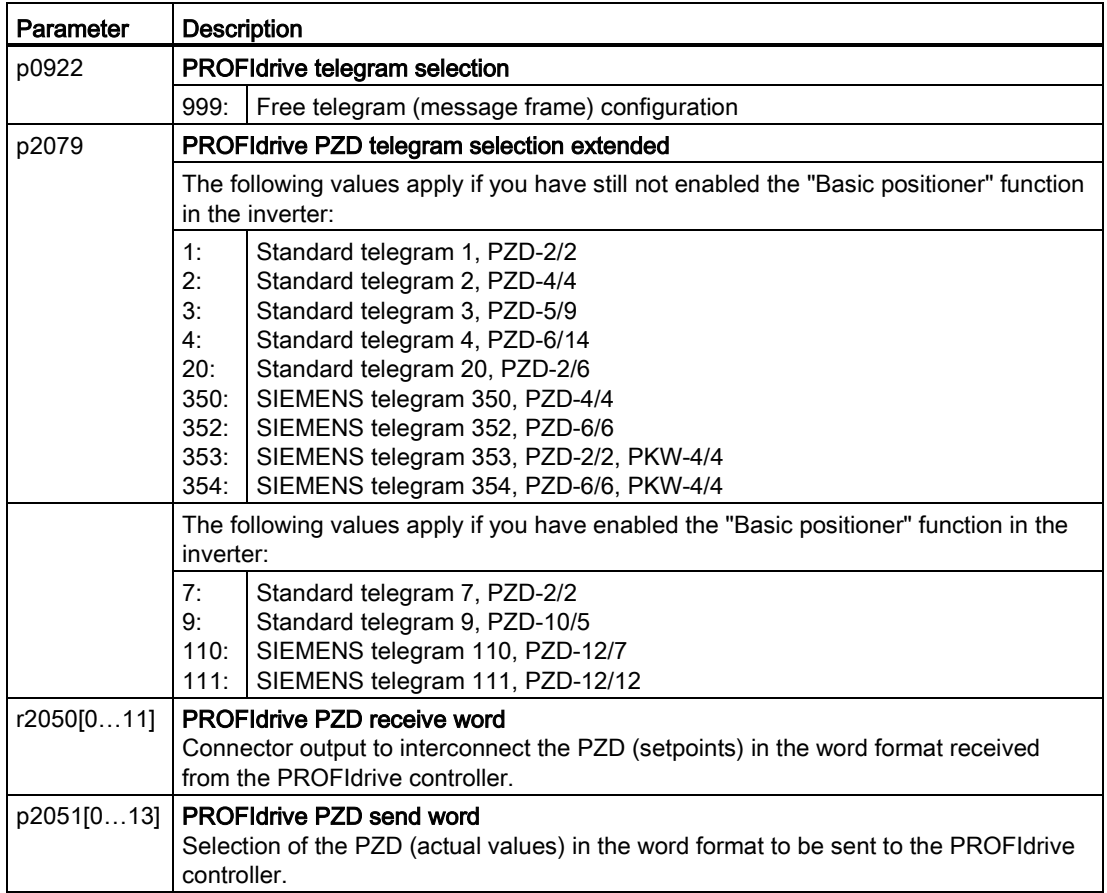

Selection of the PZD (actual values) in the word format to be sent to the PROFIdrive controller. For further information refer to the function block diagrams 2468 and 2470 of the List Manual.

#### Freely selecting the signal interconnection of the telegram

The signals in the telegram can be freely interconnected.

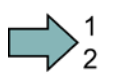

П

#### Procedure

Proceed as follows to change the signal interconnection of a telegram:

- 1. Using STARTER or an operator panel, set parameter p0922 = 999.
- 2. Using STARTER or an operator panel, set parameter p2079 = 999.
- 3. Interconnect additional PZD send words and PZD receive words with signals of your choice via parameters r2050 and p2051.
- You have freely interconnected the signals transferred in the telegram.

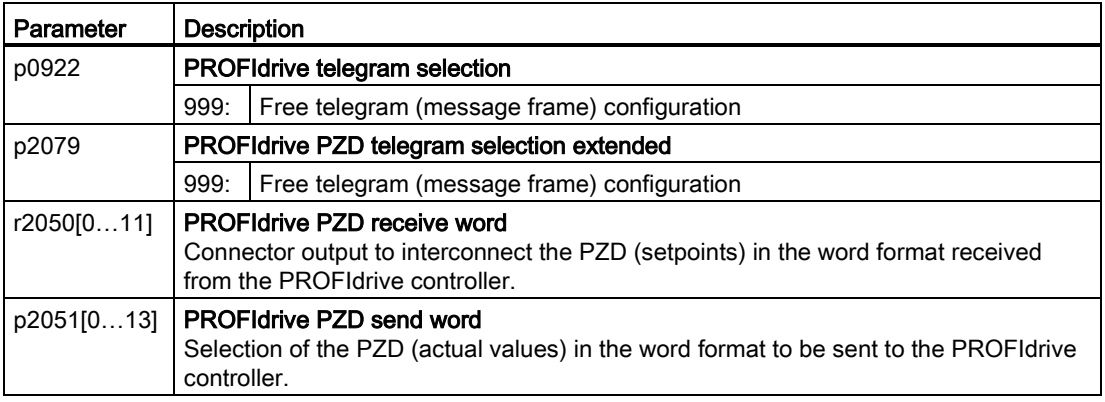

For further information refer to the function block diagrams 2468 and 2470 of the List Manual.

# 7.4.1.4 Data structure of the parameter channel

#### Structure of the parameter channel

The parameter channel consists of four words. 1. and 2nd word transfer the parameter number and index as well as the type of job (read or write) The 3rd and 4th word contains the parameter contents. The parameter contents can be 16-bit values (such as baud rate) or 32-bit values (e.g. CO parameters).

Bit 11 in the 1st word is reserved and is always assigned 0.

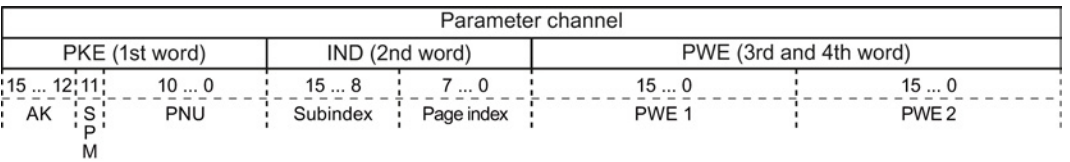

You can find examples of telegrams at the end of this section.

# Request and response IDs

Bits 12 to 15 of the 1st word of the parameter channel contain the request and response identifier.

| Request    | <b>Description</b>                                        | Response identifier |          |  |  |  |
|------------|-----------------------------------------------------------|---------------------|----------|--|--|--|
| identifier |                                                           | positive            | negative |  |  |  |
| 0          | No request                                                | 0                   | 7/8      |  |  |  |
|            | Request parameter value                                   | 1/2                 | 7/8      |  |  |  |
| 2          | Change parameter value (word)                             | 1                   | 7/8      |  |  |  |
| 3          | Change parameter value (double word)                      | 2                   | 7/8      |  |  |  |
| 4          | Request descriptive element <sup>1)</sup><br>3<br>7/8     |                     |          |  |  |  |
| $6^{2}$    | Request parameter value (field) <sup>1)</sup>             | 4/5                 | 7/8      |  |  |  |
| 72)        | Change parameter value (field, word) <sup>1)</sup>        | 4                   | 7/8      |  |  |  |
| $8^{2}$    | Change parameter value (field, double word) <sup>1)</sup> | 5                   | 7/8      |  |  |  |
| 9          | Request number of field elements                          | 6                   | 7/8      |  |  |  |

Table 7- 1 Request identifiers, control → inverter

<sup>1)</sup> The required element of the parameter is specified in IND (2nd word).

2) The following request IDs are identical:  $1 \equiv 6$ ,  $2 \equiv 7$   $3 \equiv 8$ . We recommend that you use identifiers 6, 7, and 8.

Table 7-2 Response identifiers, inverter  $\rightarrow$  control

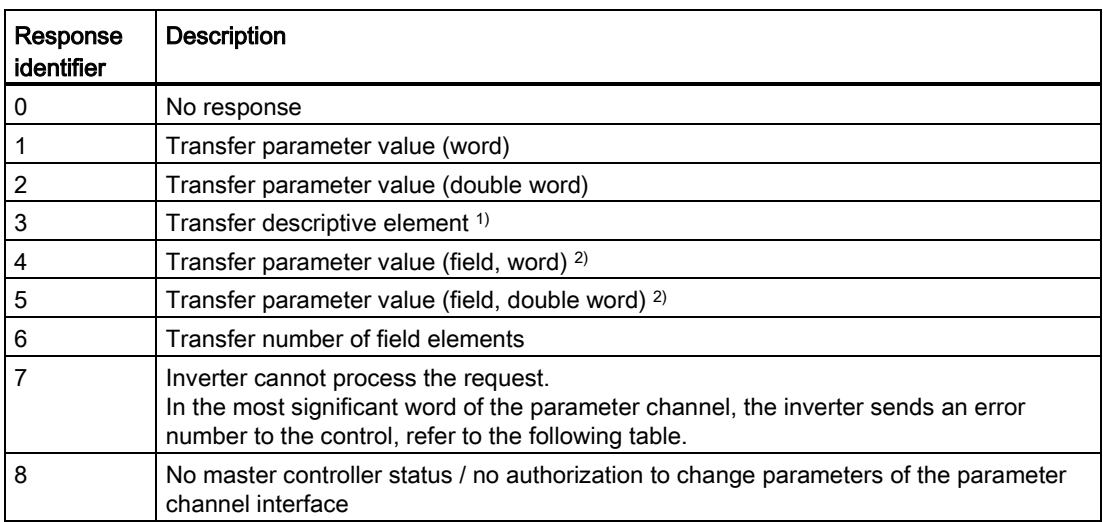

<sup>1)</sup> The required element of the parameter is specified in IND (2nd word).

<sup>2)</sup> The required element of the indexed parameter is specified in IND (2nd word).

| No.      | <b>Description</b>                                                                                                    |  |  |
|----------|----------------------------------------------------------------------------------------------------|--|--|
| $00$ hex | Illegal parameter number (access to a parameter that does not exist)                                                                                                    |  |  |
| 01 hex   | Parameter value cannot be changed (change request for a parameter value that cannot be<br>changed)                                                                              |  |  |
| 02 hex   | Lower or upper value limit exceeded (change request with a value outside the value limits)                                                                                      |  |  |
| 03 hex   | Incorrect subindex (access to a subindex that does not exist.)                                                                                                    |  |  |
| 04 hex   | No array (access with a subindex to non-indexed parameters)                                                                                                    |  |  |
| 05 hex   | Incorrect data type (change request with a value that does not match the data type of the<br>parameter)                                                                         |  |  |
| 06 hex   | Setting not permitted, only resetting (change request with a value not equal to 0 without<br>permission)                                                                        |  |  |
| 07 hex   | Descriptive element cannot be changed (change request to a descriptive element error<br>value that cannot be changed)                                                           |  |  |
| 0B hex   | No master control (change request but with no master control, see also p0927.)                                                                                                  |  |  |
| 0C hex   | Keyword missing                                                                                                    |  |  |
| 11 hex   | Request cannot be executed due to the operating state (access is not possible for<br>temporary reasons that are not specified)                                                  |  |  |
| 14 hex   | Inadmissible value (change request with a value that is within the limits but which is illegal<br>for other permanent reasons, i.e. a parameter with defined individual values) |  |  |
| 65 hex   | Parameter number is currently deactivated (depending on the mode of the inverter)                                                                                               |  |  |
| 66 hex   | Channel width is insufficient (communication channel is too small for response)                                                                                                 |  |  |
| 68 hex   | <b>Illegal parameter value</b> (parameter can only assume certain values)                                                                                                    |  |  |
| 6A hex   | Request not included / task is not supported (the valid request identifications can be found<br>in table "Request identifications controller $\rightarrow$ inverter")           |  |  |
| 6B hex   | No change access for a controller that is enabled. (operating status of the inverter<br>prevents a parameter change)                                                            |  |  |
| 86 hex   | Write access only for commissioning ( $p0010 = 15$ ) (operating status of the inverter<br>prevents a parameter change)                                                          |  |  |
| 87 hex   | Know-how protection active, access locked                                                                                                    |  |  |
| C8 hex   | Change request below the currently valid limit (change request to a value that lies within<br>the "absolute" limits, but is however below the currently valid lower limit)      |  |  |
| C9 hex   | Change request above the currently valid limit (example: a parameter value is too large for<br>the inverter power)                                                              |  |  |
| CC hex   | Change request not permitted (change is not permitted as the access code is not<br>available)                                                                                   |  |  |

Table 7- 3 Error numbers for response identifier 7

# Offset and page index of the parameter numbers

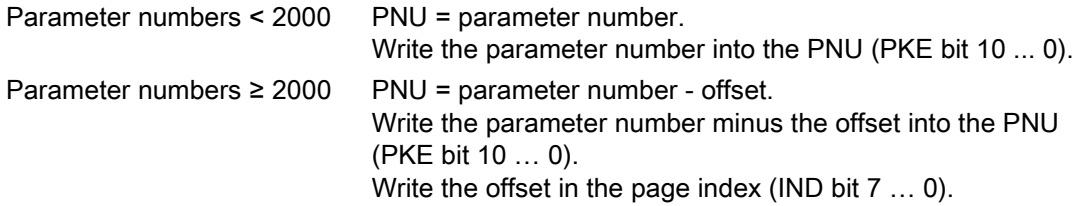

Configuring the fieldbus

7.4 PROFIdrive profile for PROFIBUS and PROFINET

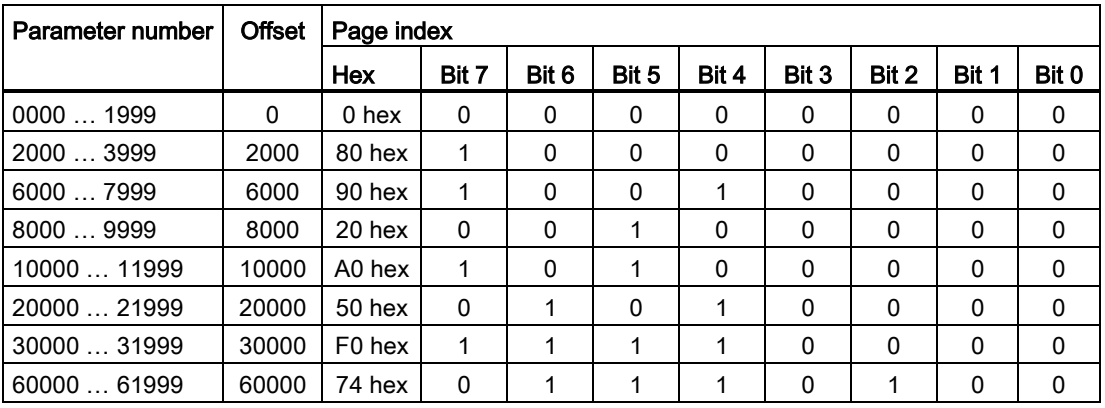

#### Indexed parameters

For indexed parameters, you must write the index as hex value into the subindex (IND bit 15 … 8).

#### Parameter contents

Parameter contents can be parameter values or connector parameters. For interconnecting connector parameters please see section: [Interconnecting signals in the inverter](#page-429-0) (Page [430\)](#page-429-0).

Enter the parameter value, right-justified, as follows in the 4th word of the parameter channel:

- $\bullet$  8-bit values: 4. Word, bit  $0...7$ , bits 8 … 15 of the 4th word and the 3rd word are zero.
- 16-bit values: 4. Word, bits 0 … 15, The 3rd word is zero.
- 32-bit values: 3. and 4th word

Enter a connector parameter as follows:

- Number of the connector parameter: 3. Word
- Drive object of the connector parameter: 4. Word, bits 10 … 15
- The index or bit field number of the connector parameter: 4. Word, bits 0 … 9

# Telegram examples

# Read request: Read out serial number of the Power Module (p7841[2])

To obtain the value of the indexed parameter p7841, you must fill the telegram of the parameter channel with the following data:

- PKE, bit 12  $\dots$  15 (AK): = 6 (request parameter value (field))
- PKE, bit 0 … 10 (PNU): = 1841 (Parameter number without offset) Parameter number = PNU + offset (page index)  $(7841 = 1841 + 6000)$
- IND, bit  $8 \ldots 15$  (subindex): = 2 (Index of the parameter)
- IND, bit  $0 \ldots 7$  (page index): = 90 hex (offset 6000  $\triangle 90$  hex)
- Because you want to read the parameter value, words 3 and 4 in the parameter channel for requesting the parameter value are irrelevant. They should be assigned a value of 0, for example.

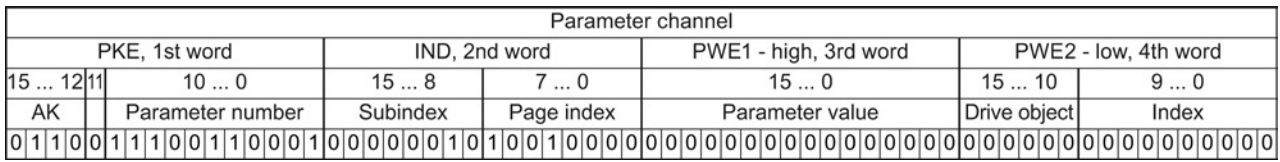

Figure 7-6 Telegram for a read request from p7841[2]

# Write request: Change restart mode (p1210)

The restart mode is inhibited in the factory setting  $(p1210 = 0)$ . In order to activate the automatic restart with "acknowledge all faults and restart for an ON command", p1210 must be set to 26:

- PKE, bit 12  $\dots$  15 (AK): = 7 (change parameter value (field, word))
- PKE, bit  $0 \dots 10$  (PNU): = 4BA hex (1210 = 4BA hex, no offset, as 1210 < 1999)
- IND, bit  $8 \ldots 15$  (subindex): = 0 hex (parameter is not indexed)
- IND, bit  $0 \ldots 7$  (page index): = 0 hex (offset 0 corresponds to 0 hex)
- PWE1, bit  $0...15: = 0$  hex
- PWE2, bit  $0...15: = 1A$  hex  $(26 = 1A$  hex)

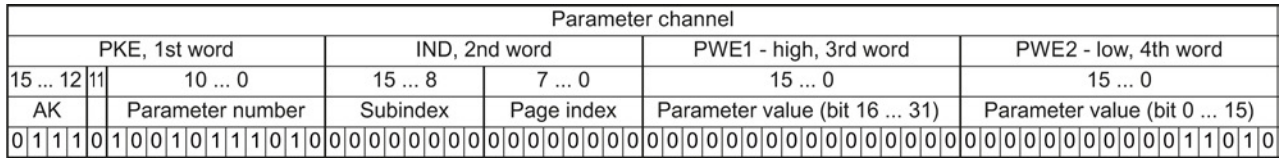

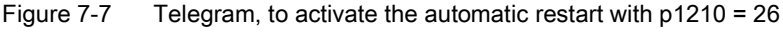

#### Write request: Assign digital input 2 with the function ON/OFF1 (p0840[1] = 722.2)

In order to link digital input 2 with OFF1/ON, you must assign parameter p0840[1] (source, ON/OFF1) the value 722.2 (DI 2). To do this, you must fill the telegram of the parameter channel as follows:

- PKE, bit 12  $\dots$  15 (AK): = 7 hex (change, parameter value (field, word))
- PKE, bit 0 ... 10 (PNU): = 348 hex (840 = 348 hex, no offset, as  $840 < 1999$ )
- IND bit  $8 \ldots 15$  (subindex): = 1 hex (CDS1 = index1)
- IND, bit  $0 \ldots 7$  (page index): = 0 hex (offset  $0 \triangleq 0$  hex)
- PWE1, bit  $0 \dots 15$ : = 2D2 hex (722 = 2D2 hex)
- PWE2, bit 10  $\dots$  15: = 3f hex (drive object for SINAMICS G120, always 63 = 3f hex)
- PWE2, bit  $0 \ldots 9$ : = 2 hex (index of parameter (DI  $2 = 2$ ))

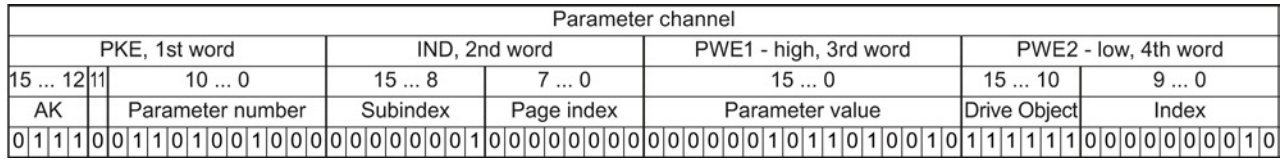

Figure 7-8 Telegram, to assign DI 2 with ON/OFF1

#### Other application examples

See also: Reading and writing parameters via PROFIBUS [\(http://support.automation.siemens.com/WW/view/en/8894584\)](http://support.automation.siemens.com/WW/view/en/8894584).

#### 7.4.1.5 Slave-to-slave communication

"Direct data exchange" is sometimes called "slave-to-slave communication" or "data exchange broadcast". Here, slaves exchange data without any direct involvement of the master.

Example: An inverter uses the actual speed value of another inverter as its speed setpoint.

#### **Definitions**

- Publisher: Slave, which sends data for direct data exchange.
- Subscriber: Slave, which receives the data for direct data exchange from the publisher.
- Links and access points define the data that is used for direct data exchange.

#### **Restrictions**

- Direct data exchange in the current firmware version is only possible for inverters with PROFIBUS communication.
- A maximum of 12 PZDs are permissible for each drive.
- To a publisher, a maximum of 4 links are possible.

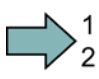

 $\mathcal{L}_{\mathcal{A}}$ 

## Procedure

To configure direct data exchange, proceed as follows:

- 1. In the control, define:
	- Which inverters operate as publisher (sender) or subscriber (receiver)?
	- Which data or data areas do you use for direct data exchange?
- 2. In the inverter, define:

How does the subscriber process the data transferred using direct data exchange?

You have configured direct data exchange.

See also Section: [Configuring slave-to-slave communication in STEP 7](#page-453-0) (Page [454\)](#page-453-0).

# 7.4.2 Acyclic communication

You can communicate with the inverter both cyclically and acyclically via PROFIBUS and PROFINET.

The inverter supports the following types of acyclic communication:

- Reading and writing parameters via "data set 47" (up to 240 bytes per write or read request)
- Reading-out profile-specific parameters

You can find a STEP 7 program example for acyclic data transfer in Section [STEP 7](#page-449-0)  [program example for acyclic communication](#page-449-0) (Page [450\)](#page-449-0).

#### Reading parameter values

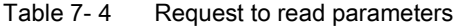

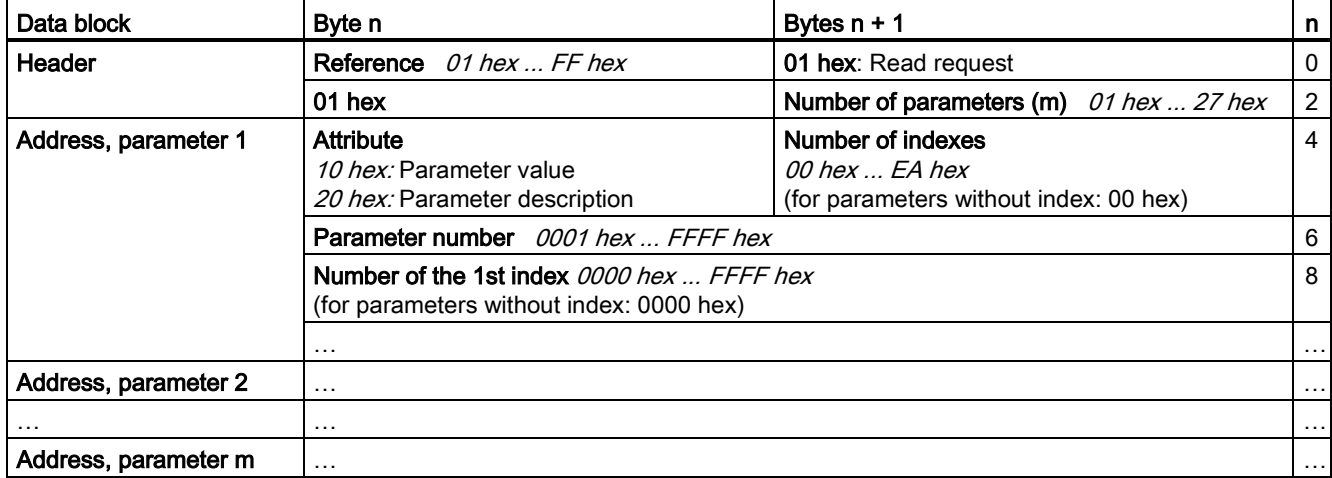

# Configuring the fieldbus

7.4 PROFIdrive profile for PROFIBUS and PROFINET

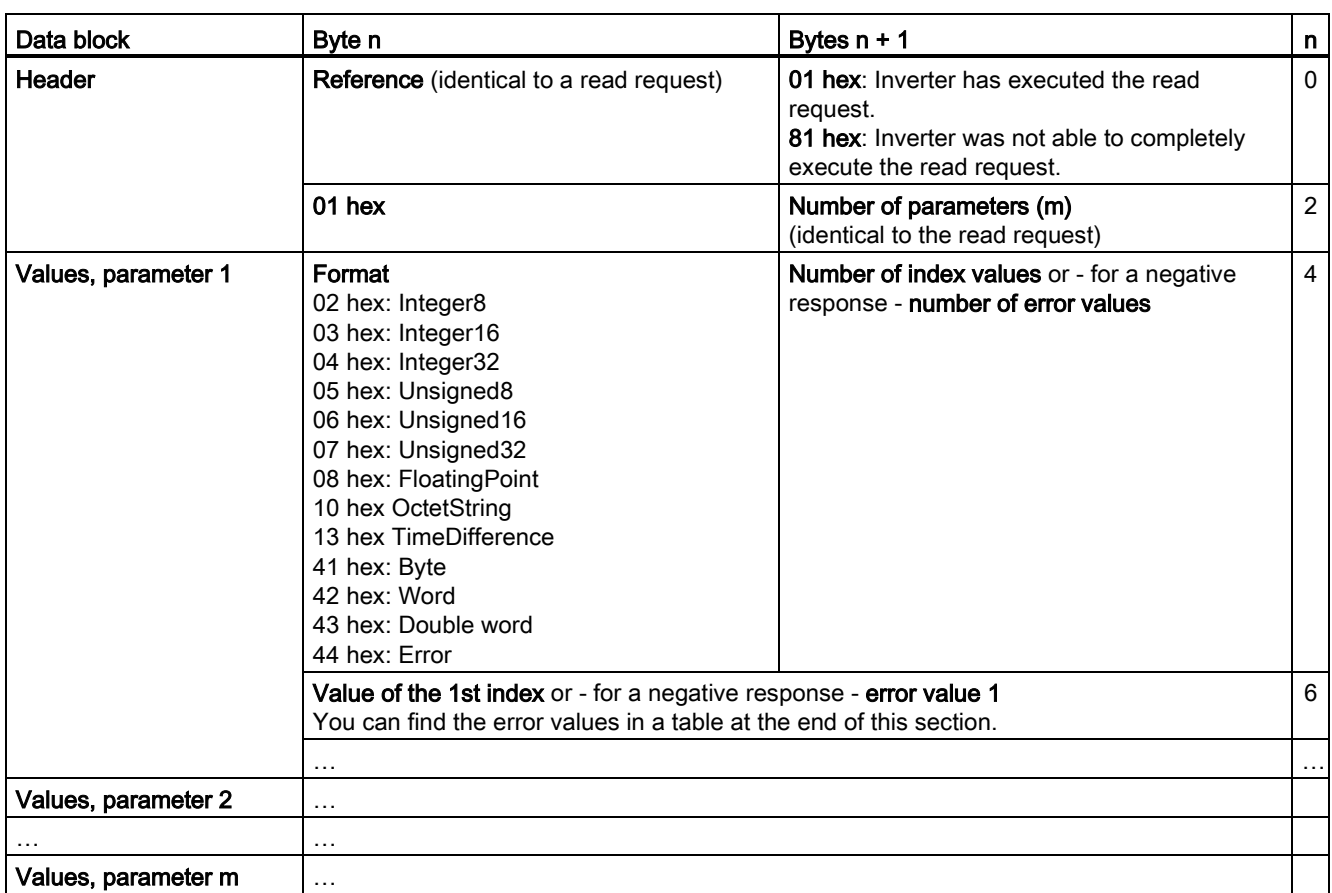

# Table 7- 5 Inverter response to a read request

# Changing parameter values

Table 7-6 Request to change parameters

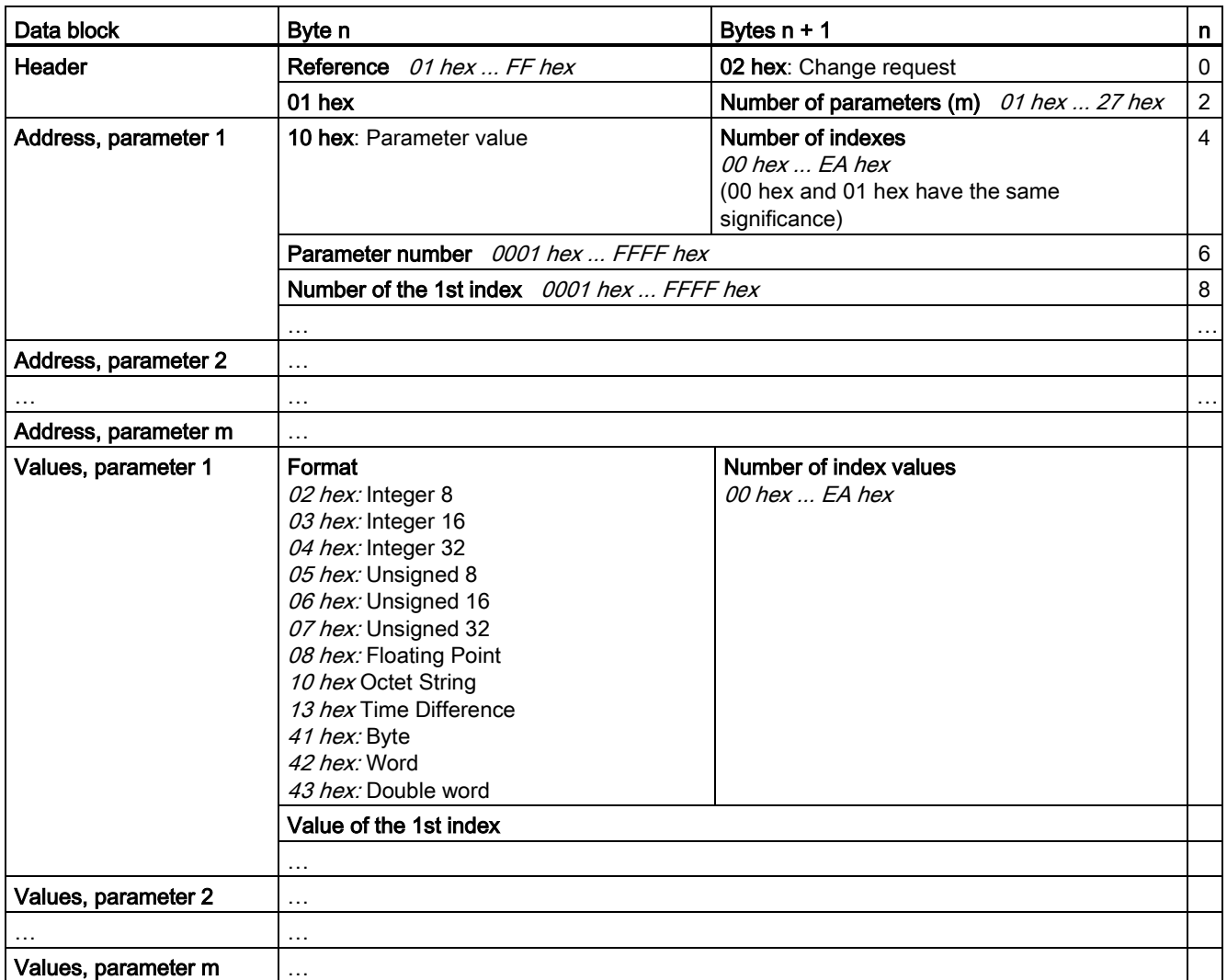

Table 7-7 Response, if the inverter has executed the change request

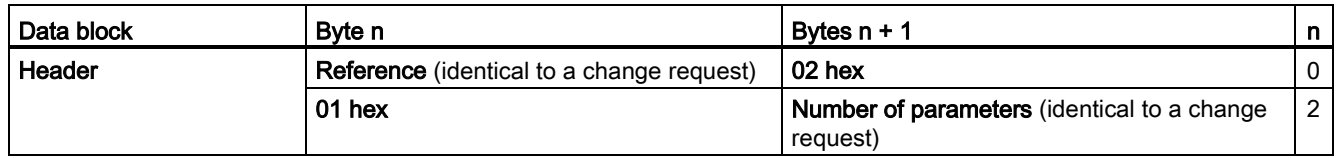

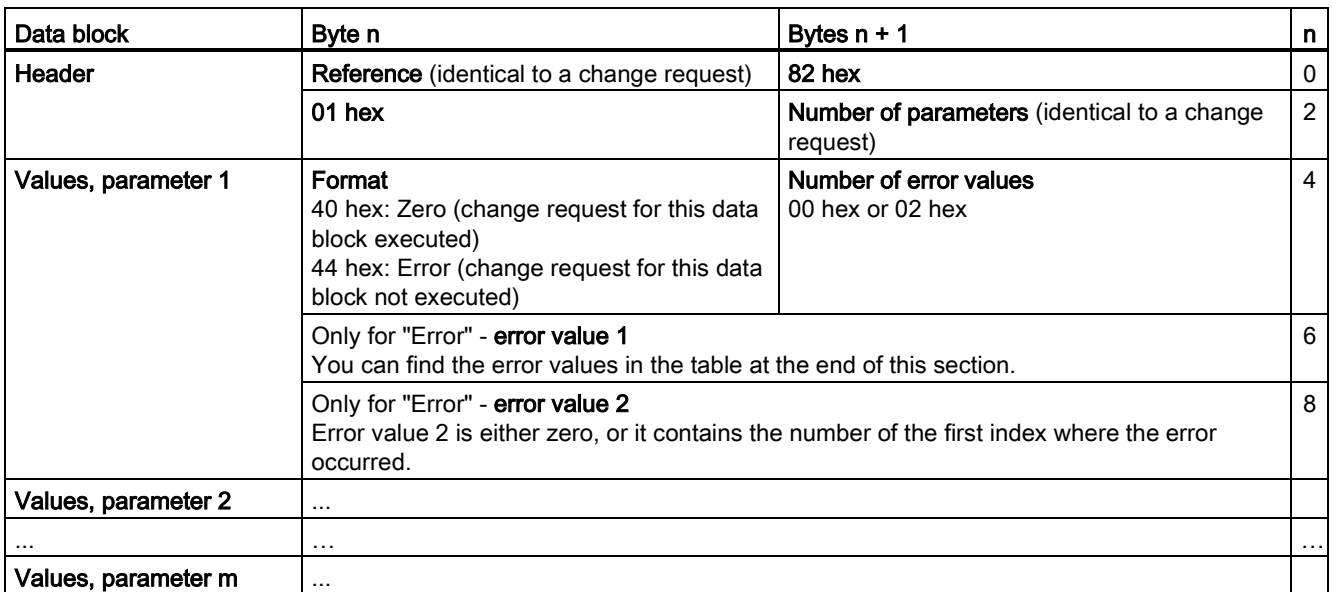

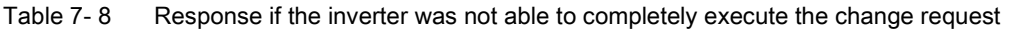

# Table 7- 9 Error value in the parameter response

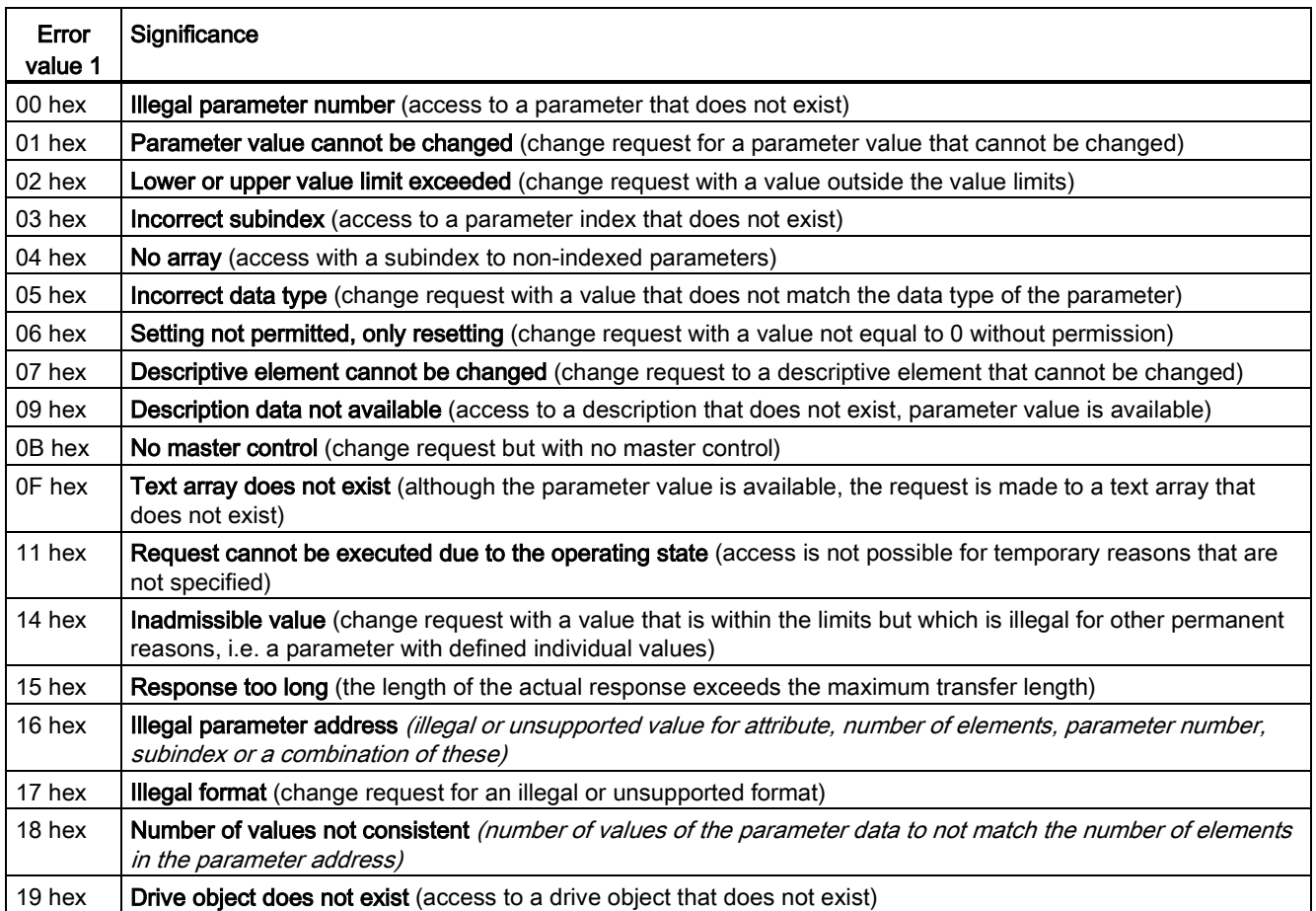

Converter with the CU250S-2 Control Unit (vector) Operating Instructions, 06/2013, FW V4.6, A5E31759476B AB 139

# Configuring the fieldbus

7.4 PROFIdrive profile for PROFIBUS and PROFINET

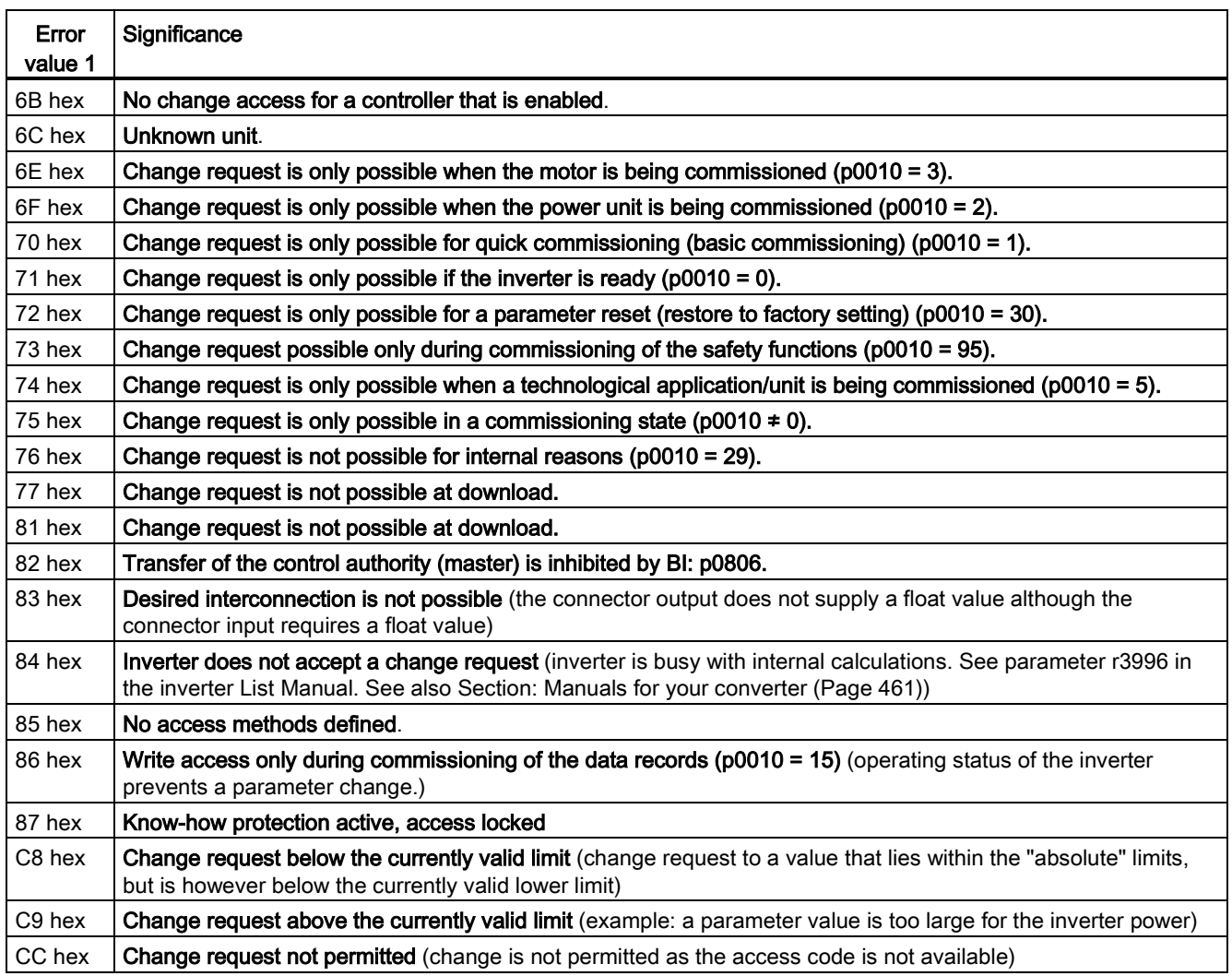

# Other application examples

See also: Reading and writing parameters via PROFIBUS [\(http://support.automation.siemens.com/WW/view/en/8894584\)](http://support.automation.siemens.com/WW/view/en/8894584).

Configuring the fieldbus

7.5 PROFIenergy profile for PROFINET

# 7.5 PROFIenergy profile for PROFINET

The non-proprietary PROFIenergy profile provides the following functions:

- switches off plant or plant sections in non-operational periods
- monitors the energy flow
- signals the plant or system state

# PROFIenergy functions of the inverter

The higher-level control transfers commands to the inverter acyclically. The following commands and queries are available for the control:

#### Control commands

- Start\_Pause Signal for the start and duration of a pause
- End Pause Signal for the return into the productive state

#### Status queries

- PEM Status Actual device status: Energy-saving mode or productive state
- Query Measurement Energy usage

#### Basic settings in the inverter

Parameter p5611 defines the responses to the PROFIenergy command "Start\_Pause".

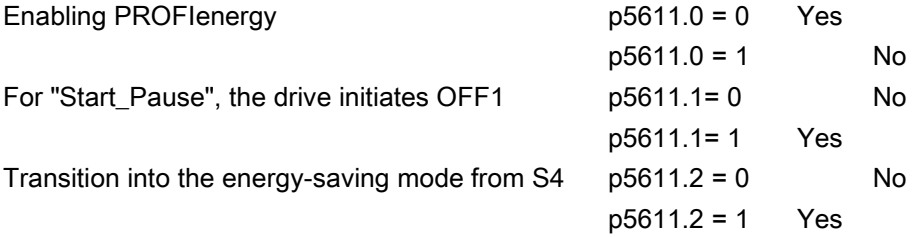

7.5 PROFIenergy profile for PROFINET

| Bit 0        | Bit 1 | Bit 2        |                                                                                                    |
|--------------|-------|--------------|----------------------------------------------------------------------------------------------------|
| $\mathbf{0}$ | 0     | 0            | Energy-saving mode enabled.                                                                                                    |
|              |       |              | Display in r5613                                                                                                    |
|              |       |              | no additional "automatic" responses.                                                                                                    |
|              |       |              | Set the responses to PROFIenergy commands on the inverter side.                                                                                                    |
| $\mathbf 1$  | 0/1   | 0/1          | Energy-saving mode not enabled. No response to PROFIenergy commands<br>from the control                                                                                                    |
| $\Omega$     | 1     | $\Omega$     | Energy-saving mode enabled with the following responses:                                                                                                    |
|              |       |              | Display in r5613<br>$\bullet$                                                                                                    |
|              |       |              | OFF1 is set if the "Start_Pause" command is received from the control.<br>$\bullet$                                                                                                    |
|              |       |              | The command is immediately effective in the inverter states "switching"<br>on inhibited" (S1) or "ready to start" (S2).                                                                                                    |
|              |       |              | In the "operation" state (S4), OFF1 only becomes effective if the<br>inverter has been brought into the "switching on inhibited" (S1) or<br>"ready to start" (S2) state as a result of other commands, either from<br>the control or inverter side. |
|              |       |              | The inverter cannot be switched on as long as the "Start_Pause" command<br>$\bullet$<br>is present.                                                                                                    |
|              |       |              | The OFF1 command is withdrawn with "End_Pause".                                                                                                    |
| $\Omega$     | 1     | $\mathbf{1}$ | Energy-saving mode enabled with the following responses:                                                                                                    |
|              |       |              | Display in r5613<br>$\bullet$                                                                                                    |
|              |       |              | OFF1 is set if the "Start Pause" command is received from the control.<br>$\bullet$<br>The command is immediately effective in the inverter states "switching on<br>inhibited" (S1), "ready to start" (S2), "ready" (S3) and operation (S4).        |
|              |       |              | With the "End_Pause" command, the pulses are re-enabled and the motor<br>$\bullet$<br>starts, if one of the states "ready" (S3) or "operation" (S4) is present.                                                                                     |

Table 7- 10 Dependency on the settings of p5611.0 … p5611.2

# Additional settings and displays

## **Settings**

● Minimum pause time: p5602 is the time that the machine requires to change into the energy-saving mode and back into the production mode.

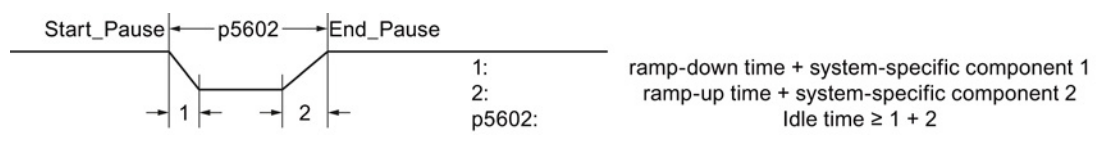

- Maximum pause time: p5606
- Signal source to set the inverter into state S1 (switching on inhibited): p5614 (e.g. p5614 = 722.0, means that you bring the inverter into the "switching-on inhibited" state via DI0).
- Reset the energy usage display to 0: p0040

7.5 PROFIenergy profile for PROFINET

# Displaying

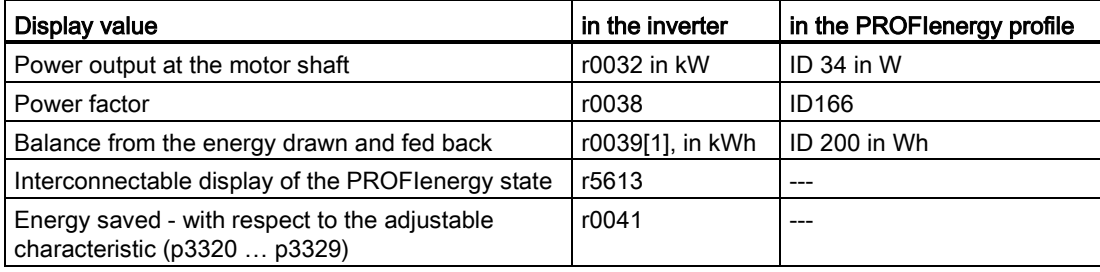

7.6 Communication via EtherNet/IP

# <span id="page-143-0"></span>7.6 Communication via EtherNet/IP

Via EtherNet/IP you can enter commands and setpoints, read-out status information and actual values, change parameter values and reset faults.

Process data (setpoints, actual values, etc.) are transferred in EtherNet/IP using assemblies. In addition to the assemblies, there are objects that you can use to set the communication. The objects and assemblies supported by the inverter are described in Section [Supported](#page-146-0)  [objects](#page-146-0) (Page [147\)](#page-146-0)

# 7.6.1 Connect converter to Ethernet/IP

The Control Units have two RJ45 sockets for connection to the control system, which you can use to implement a line topology. You can implement all topologies by using switches.

We recommend the following connector with order number: 6GK1901-1BB10-2Ax0 for connecting an EtherNet cable.

Instructions for assembling the SIMATIC NET Industrial Ethernet FastConnect RF45 Plug 180 can be found on the Internet under product information " "Assembly instructions for SIMATIC NET Industrial Ethernet FastConnect RJ45 Plug [\(http://support.automation.siemens.com/WW/view/en/37217116/133300\)](http://support.automation.siemens.com/WW/view/en/37217116/133300)".

#### Procedure

To connect the inverter to a control system via Ethernet, proceed as follows:

- 1. Connect the inverter to the control system via an Ethernet cable.
- 2. Either

create a [generic I/O module](#page-155-0) (Page [156\)](#page-155-0) in your control system for cyclic data exchange between the control system and the inverter or

load the EDS file of the ODVA into the control system. You can find the file in the internet at: [\(http://support.automation.siemens.com/WW/view/en/48351511\)](http://support.automation.siemens.com/WW/view/en/48351511) .

You have connected the inverter to the control system via EtherNet/IP.

See also Section: [Interfaces, connectors, switches, control terminals and LEDs on the CU](#page-55-0) (Page [56\)](#page-55-0).

#### Routing and shielding the Ethernet cable

Information can be found on the Internet: EtherNet/IP guidelines [\(http://www.odva.org/Home/ODVATECHNOLOGIES/EtherNetIP/EtherNetIPLibrary/tabid/76/l](http://www.odva.org/Home/ODVATECHNOLOGIES/EtherNetIP/EtherNetIPLibrary/tabid/76/lng/en-US/Default.aspx) [ng/en-US/Default.aspx\)](http://www.odva.org/Home/ODVATECHNOLOGIES/EtherNetIP/EtherNetIPLibrary/tabid/76/lng/en-US/Default.aspx).

#### Commissioning the inverter in an EtherNet/IP network

To commission the inverter, using STARTER you must access the inverter via the USB interface. To do this, connect the computer to the inverter via the USB interface. See also [Basic commissioning with STARTER](#page-84-0) (Page [85\)](#page-84-0).

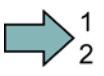

**The Second Second**
7.6 Communication via EtherNet/IP

### 7.6.2 What do you need for communication via Ethernet/IP?

Check the communication settings using the following questions. If you answer "Yes" to the questions, you have correctly set the communication settings and can control the inverter via the fieldbus.

- Is the inverter correctly connected to the EtherNet/IP?
- Is the EDS file [\(http://support.automation.siemens.com/WW/view/en/48351511\)](http://support.automation.siemens.com/WW/view/en/48351511) installed in your control system?
- Have the bus interface and IP address been correctly set?
- Have the signals that the inverter and the control system exchange been correctly interconnected?

## <span id="page-144-0"></span>7.6.3 Communication settings for Ethernet/IP

#### General communication settings

In order to be able to communicate with a higher-level control system via EtherNet/IP, you must set parameter p2030 = 10.

Further, you must set the following data:

- IP address in p8921 currently valid value in r8931
- Subnet mask in p8923 currently valid value in r8933
- Default gateway in p8922 currently valid value in r8932
- Name of station in p8920 currently valid value in r8930

These parameters apply if p2030 = 10 is set, for EtherNet/IP, even if the parameter name indicates PROFINET.

Modified addresses only become effective if you switch-off the inverter and switch it on again; this includes any external 24 V supply that is being used.

#### Additional settings for communication via EtherNet/IP

#### Setting the communication profile

The inverter has two communication profiles

- p8980 = 0: SINAMICS profile (factory setting) A drive profile defined by Siemens for EtherNet/IP based on PROFIdrive
- p8980 = 1: ODVA AC/DC drive profile A drive profile defined by the ODVA organization

7.6 Communication via EtherNet/IP

#### Telegram selection

You select the telegram using p0922.

You can select any of the listed telegrams if you are working with the SINAMICS profile.

If you use the AC/DC profile of the ODVA, select the standard telegram, p0922 = 1. You cannot work with the EDS file if you wish to use the assemblies described in Section [Supported objects](#page-146-0) (Page [147\)](#page-146-0). In this case, you must integrate the inverter into your control system.

#### Setting the bus monitoring time

You set the bus monitoring using parameter p8840 in the inverter.

If you set this parameter to 0, the inverter continues to operate even if the bus develops a fault condition. If you set a time  $\neq$  0, then the inverter switches off with F08501 "Setpoint timeout" if the control system does not issue any signals within this time.

## 7.6.4 Additional settings if you are working with the AC/DC profile

If you change the following settings in the inverter by accessing the appropriate parameters, you must switch-off the inverter and switched it on again in order that these changes become effective. The changes become immediately effective when making the changes via the control system with objects 90 hex or 91 hex.

#### Setting the off response for the motor

You set the standard off response for the inverter using parameter p8981:

- p8981 = 0: OFF1 (factory setting), also corresponds to the setting in the SINAMICS profile
- $\bullet$  p8981 = 1: OFF2

You can find details on OFF1 and OFF2 in section [Switching the motor on and off](#page-216-0) (Page [217\)](#page-216-0)

#### Setting the speed and torque scaling

You scale the speed and torque display using parameter p8982 or p8983. Setting range: 25 to 2-5.

#### Displaying the maximum process data that can be transferred (PZD)

- r2067[0] maximum interconnected PZD length receiving
- p2067[1] maximum interconnected PZD length sending

7.6 Communication via EtherNet/IP

# <span id="page-146-0"></span>7.6.5 Supported objects

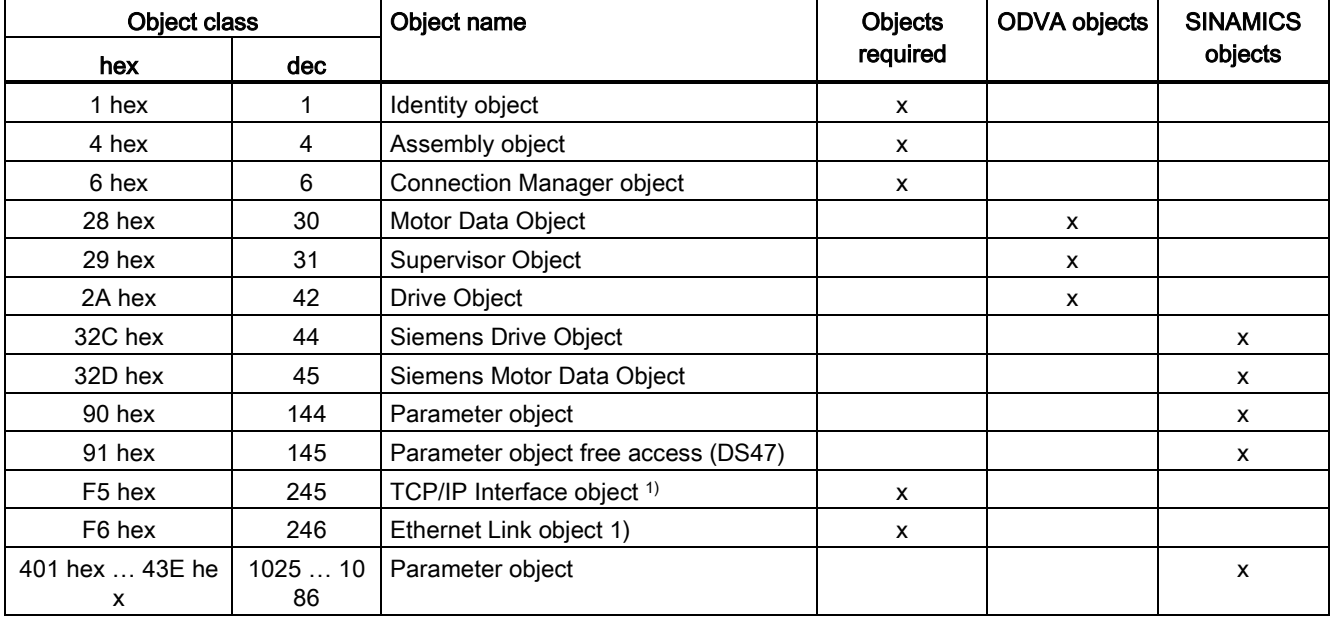

# EtherNet/IP objects supported by the G120

1) these objects are part of the EtherNet/IP system management.

# ODVA AC/DC assembly

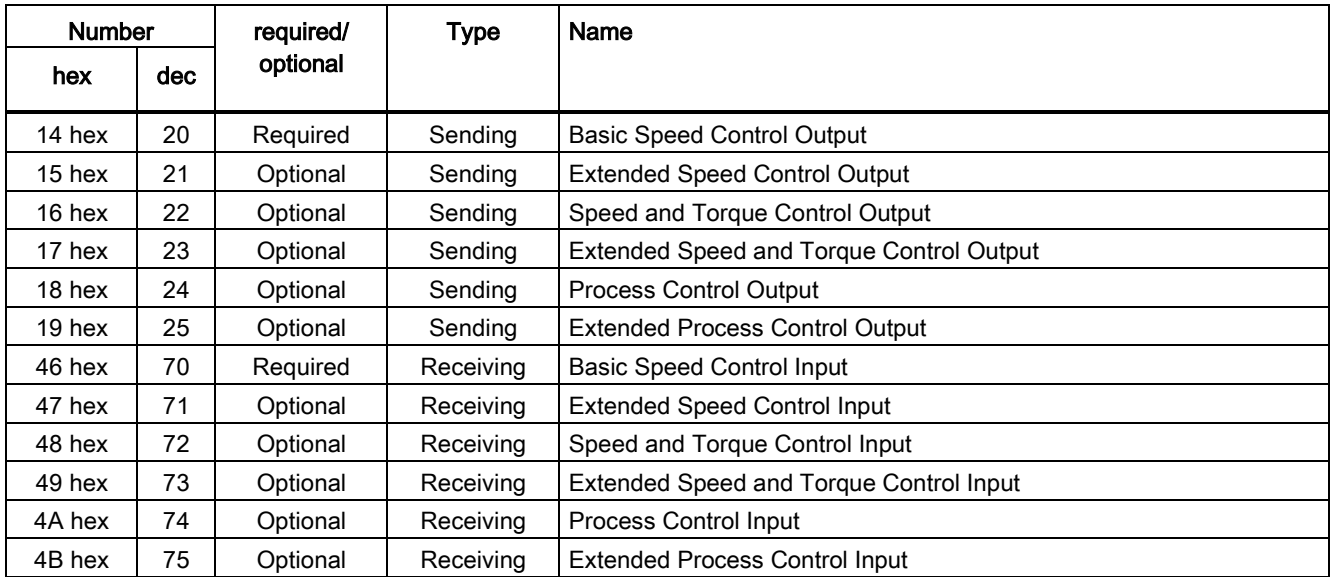

7.6 Communication via EtherNet/IP

# Assembly Basic Speed Control, Instance Number: 20, type: Output

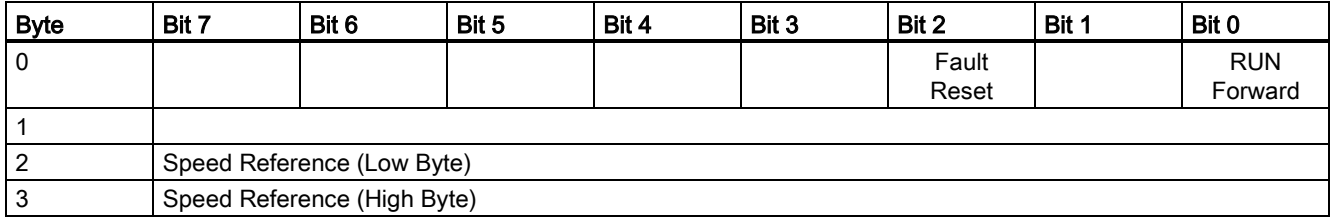

## Assembly Basic Speed Control, Instance Number: 70, type: Input

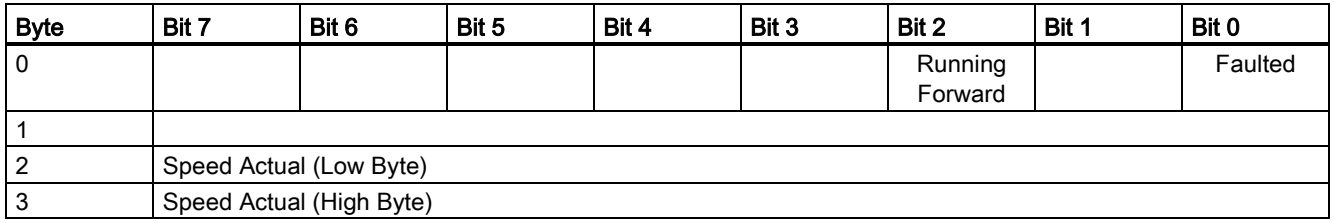

## Assembly Basic Speed Control with parameter assembly, Instance Number: 120, type: Output

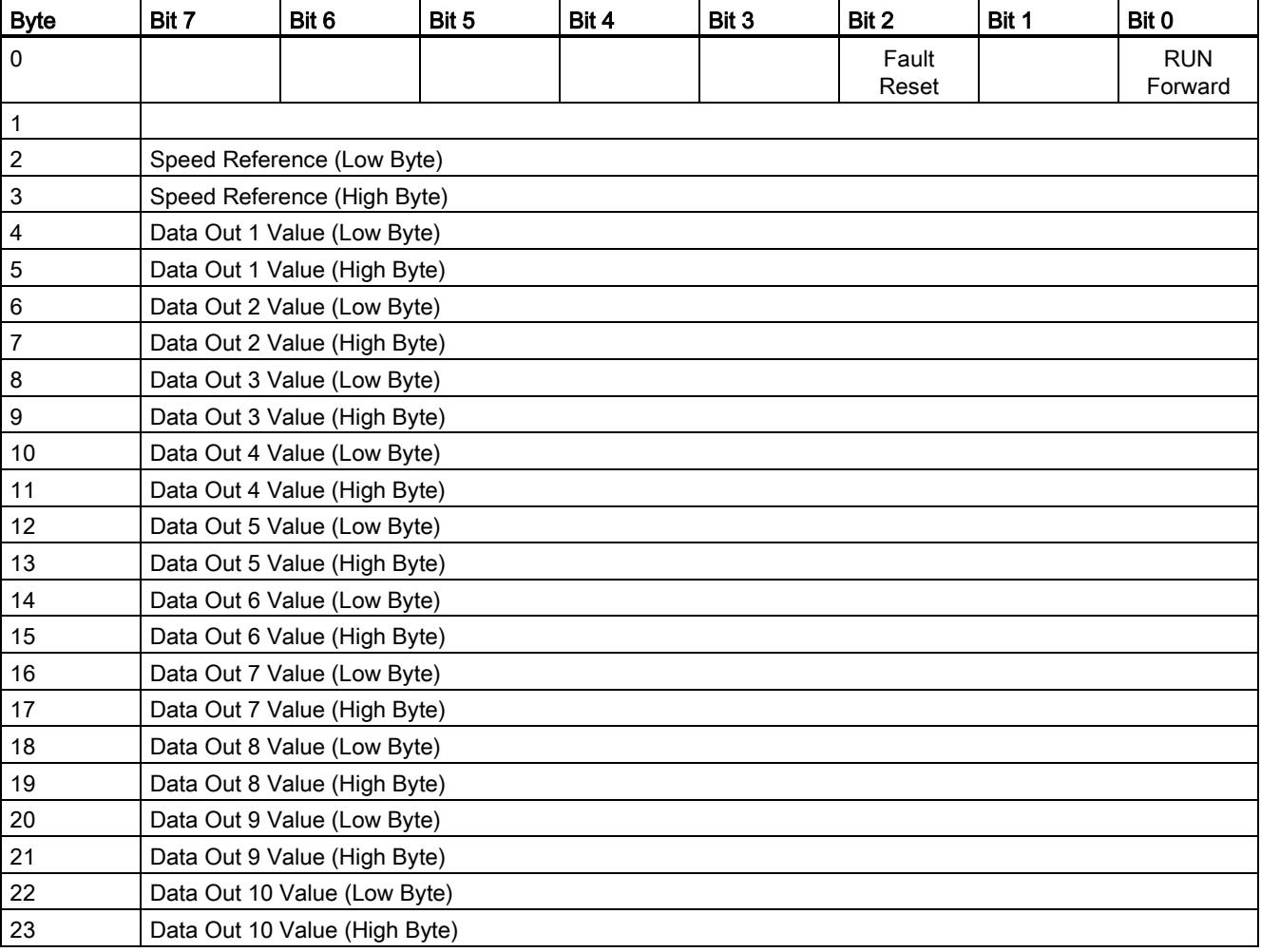

7.6 Communication via EtherNet/IP

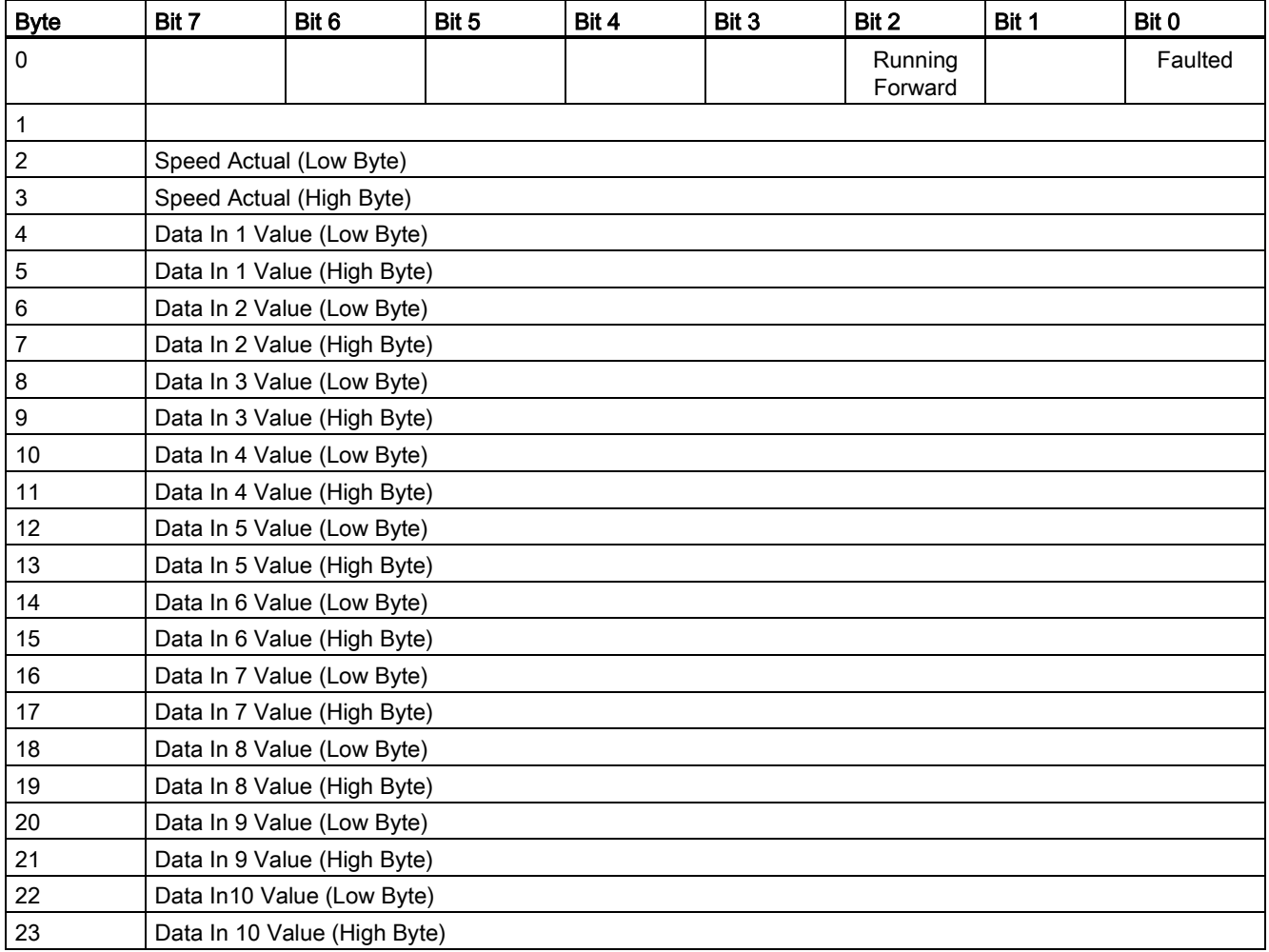

# Assembly Basic Speed Control with parameter assembly, Instance Number: 170, type: Input

# Assembly Extended Speed Control, Instance Number: 21, type: Output

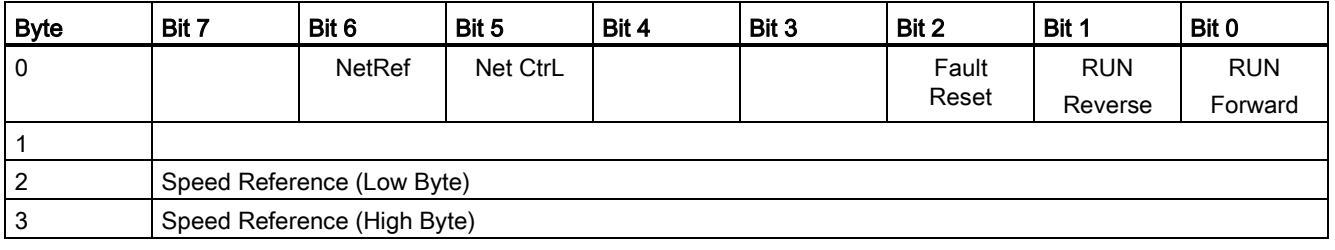

7.6 Communication via EtherNet/IP

# Assembly Extended Speed Control, Instance Number: 71, type: Input

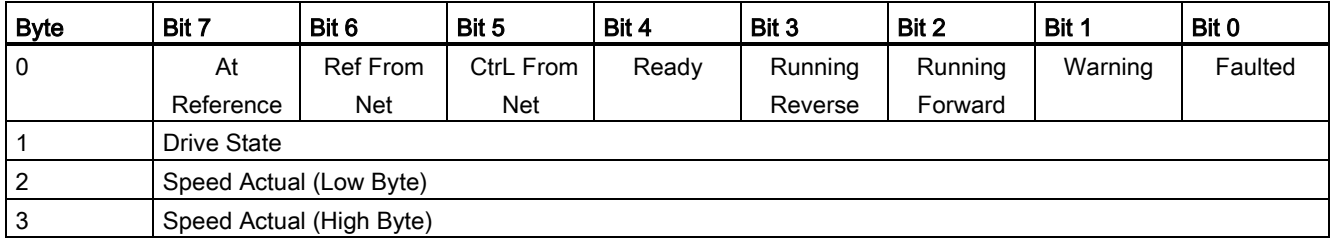

# Assembly Extended Speed Control with parameter assembly, Instance Number: 121, type: Output

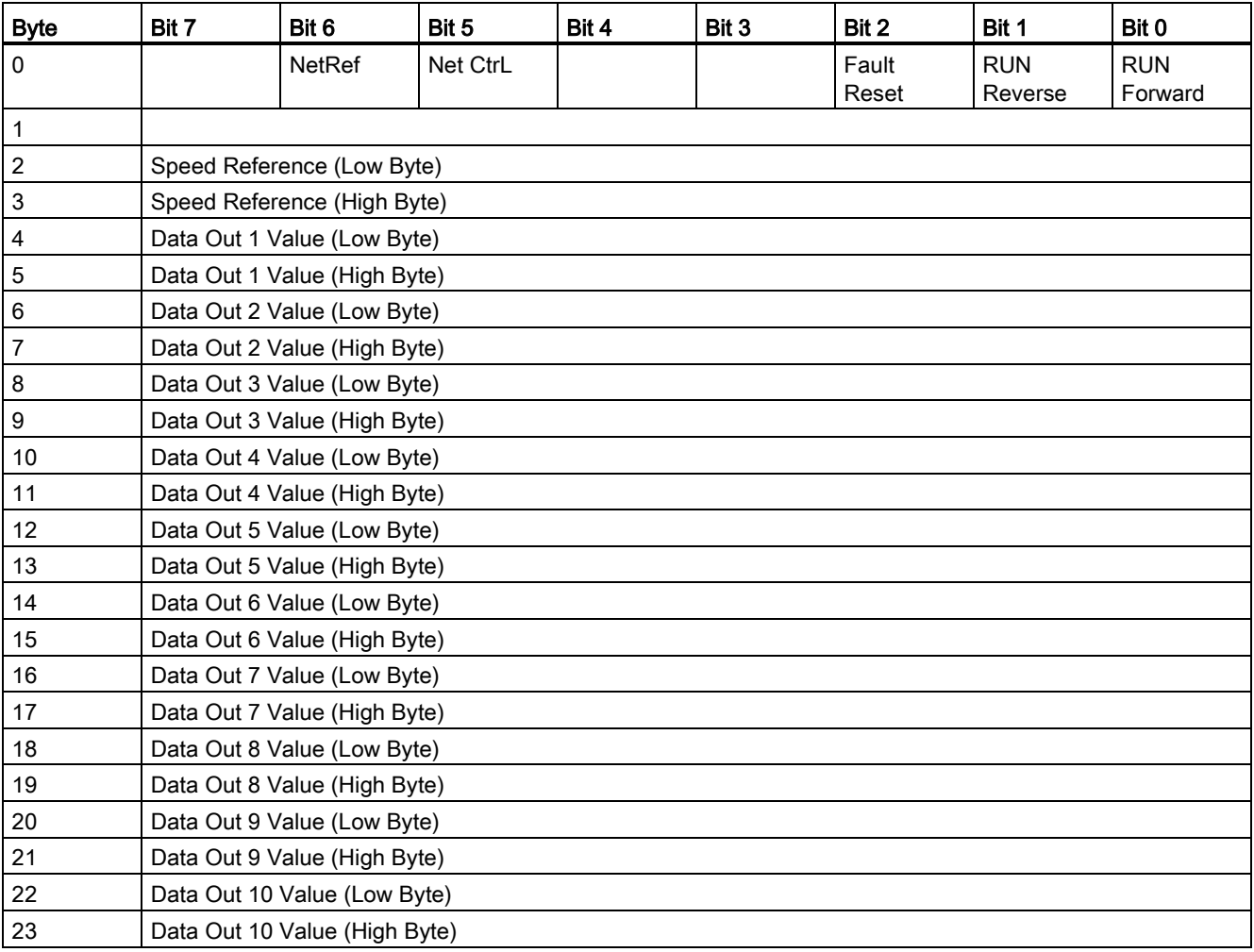

7.6 Communication via EtherNet/IP

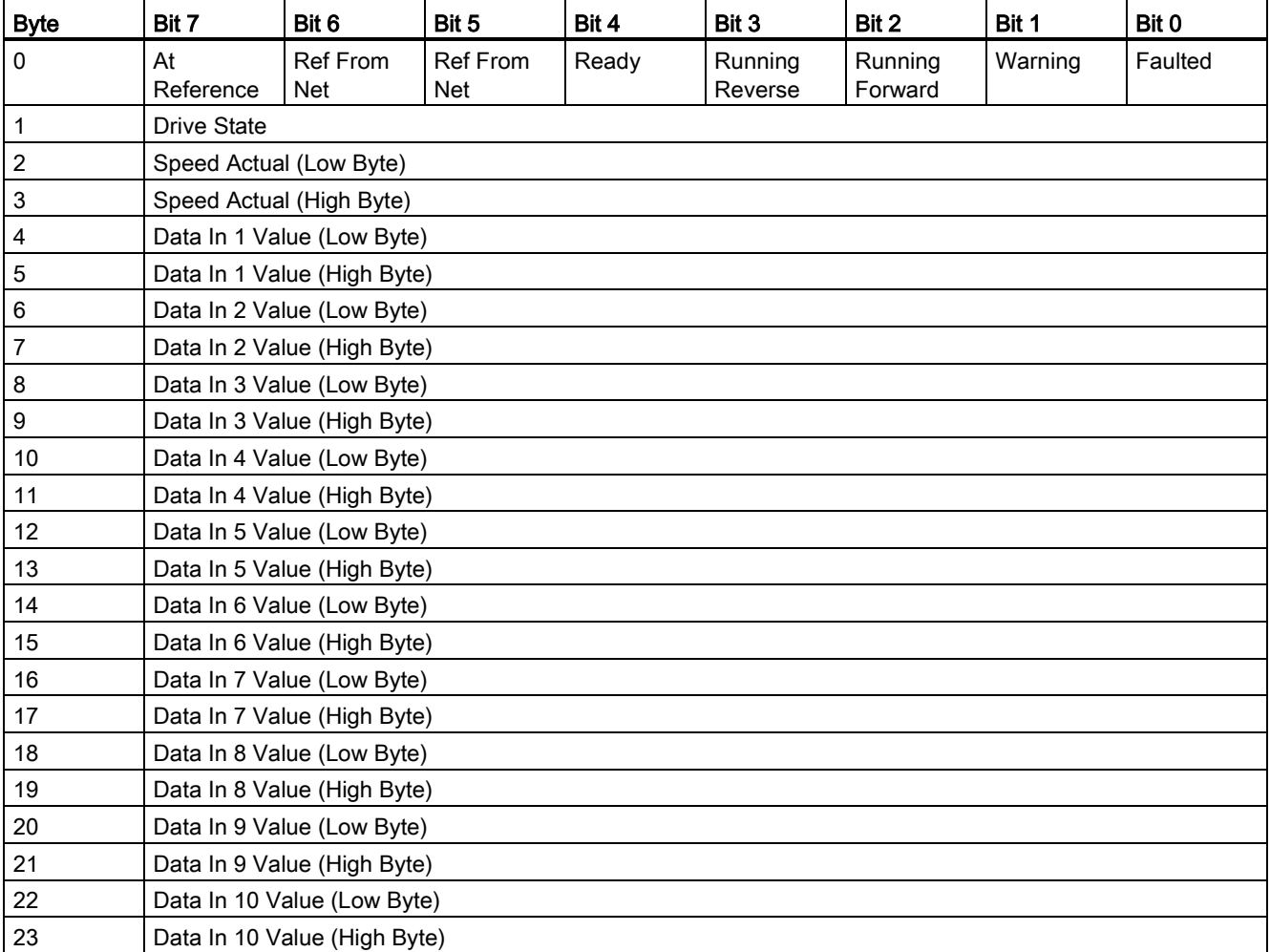

## Assembly Extended Speed Control with parameter assembly, Instance Number: 171, type: Input

## Assembly Basic Speed and Torque Control , Instance Number: 22, type: Output

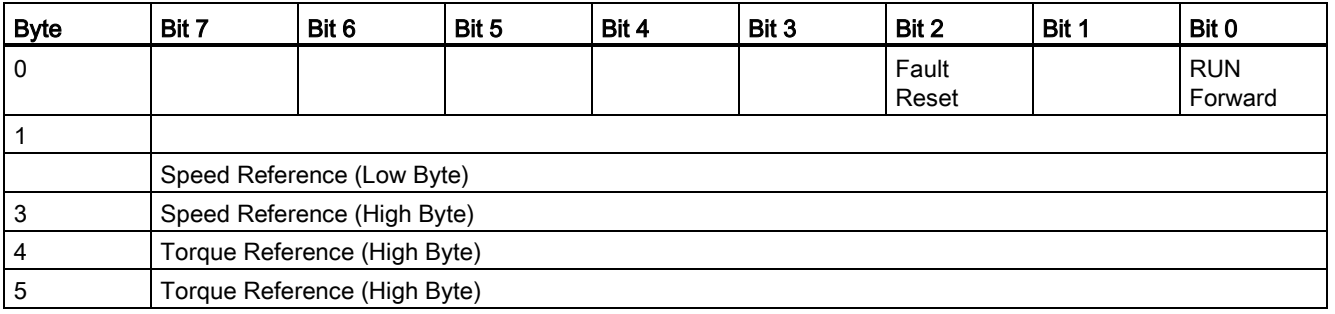

7.6 Communication via EtherNet/IP

# Assembly Basic Speed and Torque Control , Instance Number: 72, type: Input

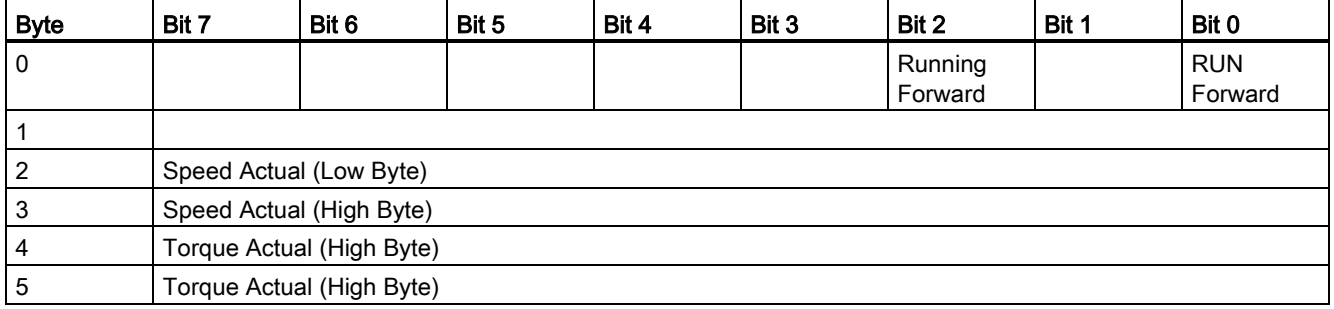

## Assembly Basic Speed and Torque Control with parameter assembly , Instance Number: 122, type: **Output**

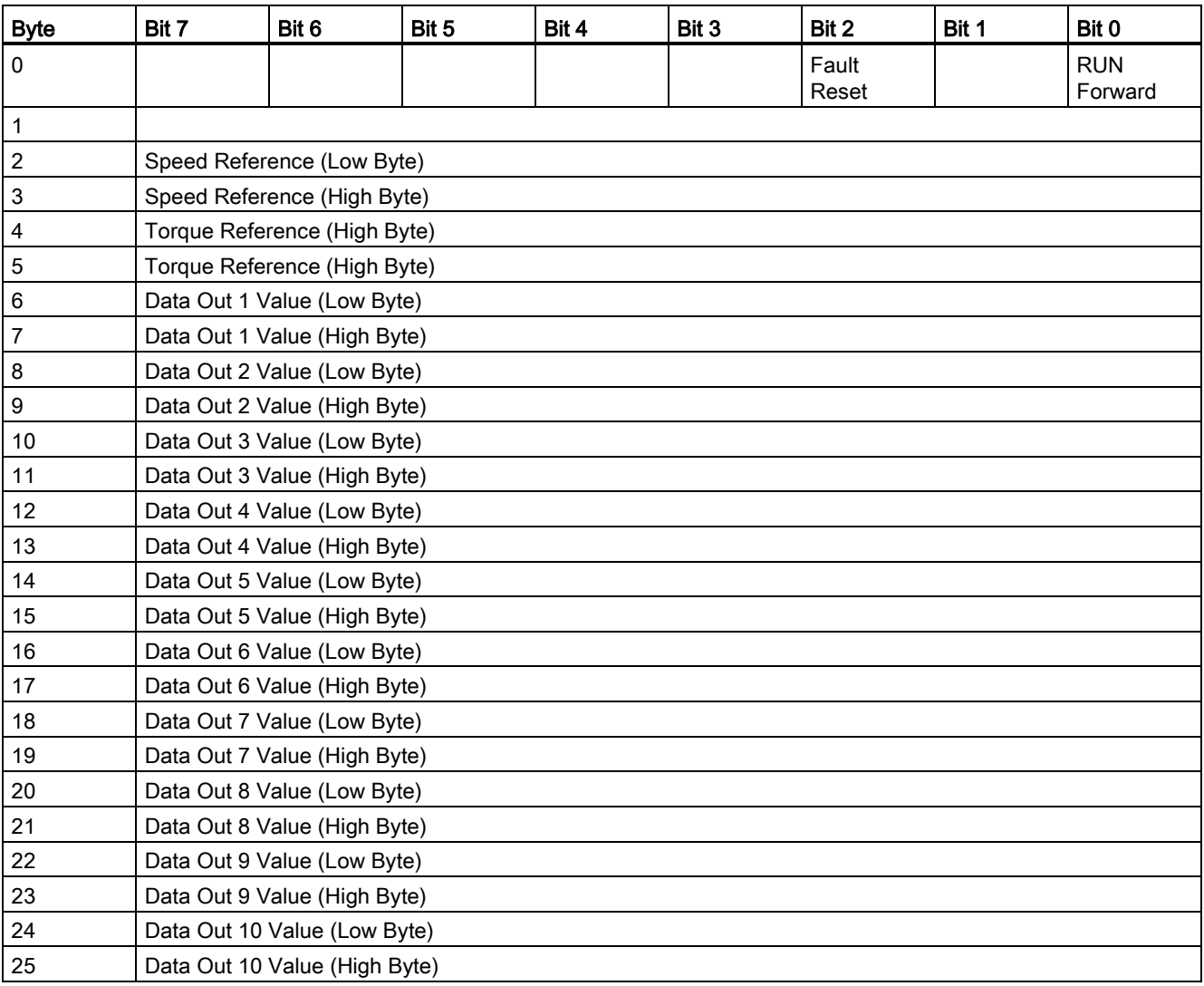

7.6 Communication via EtherNet/IP

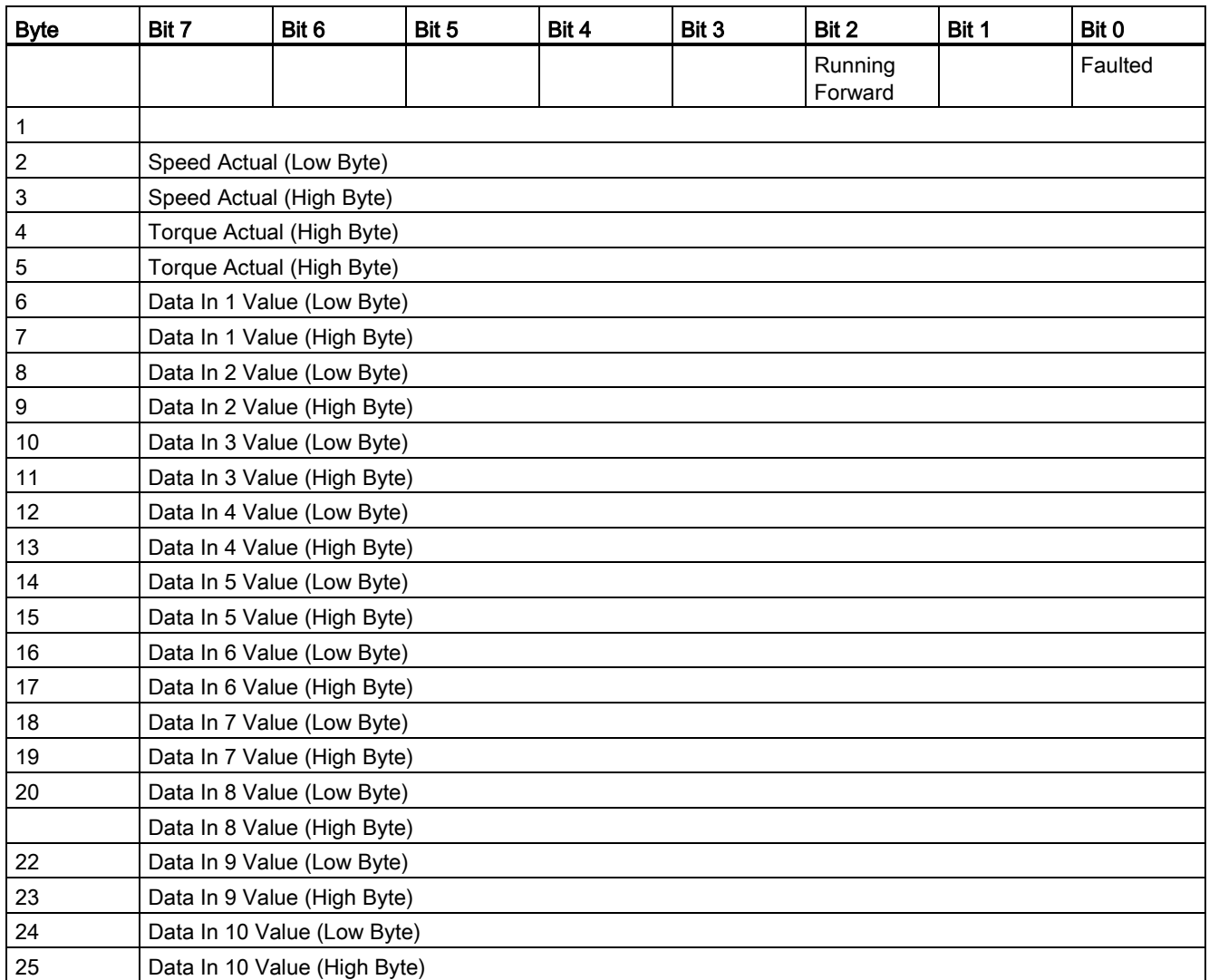

## Assembly Basic Speed and Torque Control with parameter assembly , Instance Number: 172, type: Input

# Extended Speed and Torque Control, Instance Number: 23, type: Output

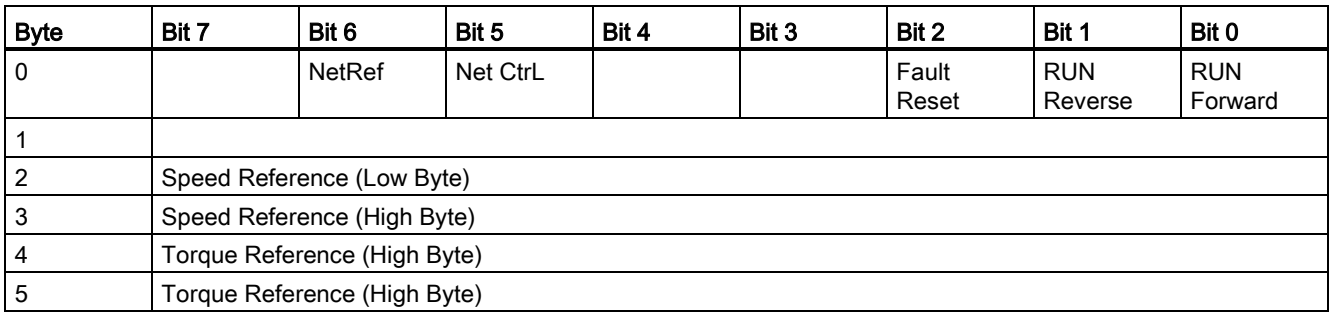

7.6 Communication via EtherNet/IP

# Extended Speed and Torque Control, Instance Number: 73, type: Input

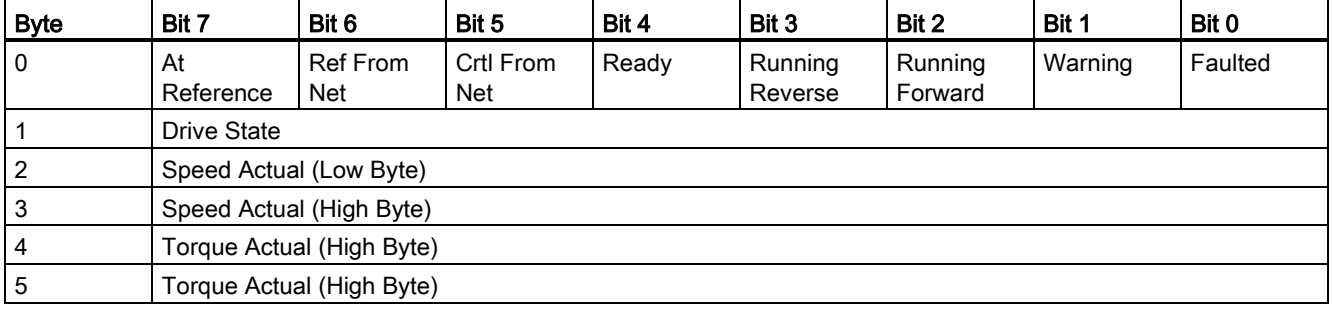

## Basic Speed and Torque Control with parameter assembly, Instance Number: 123, type: Output

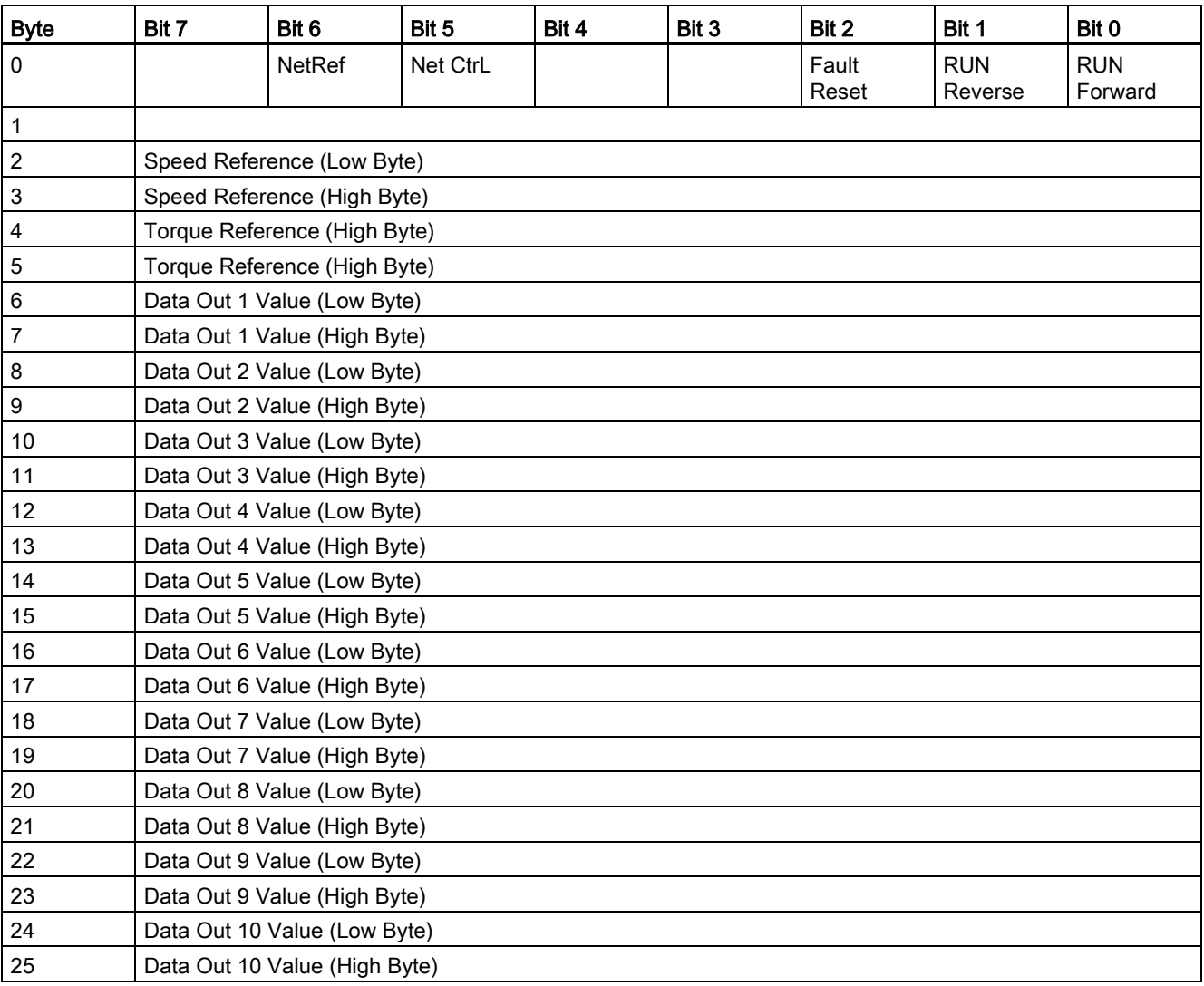

7.6 Communication via EtherNet/IP

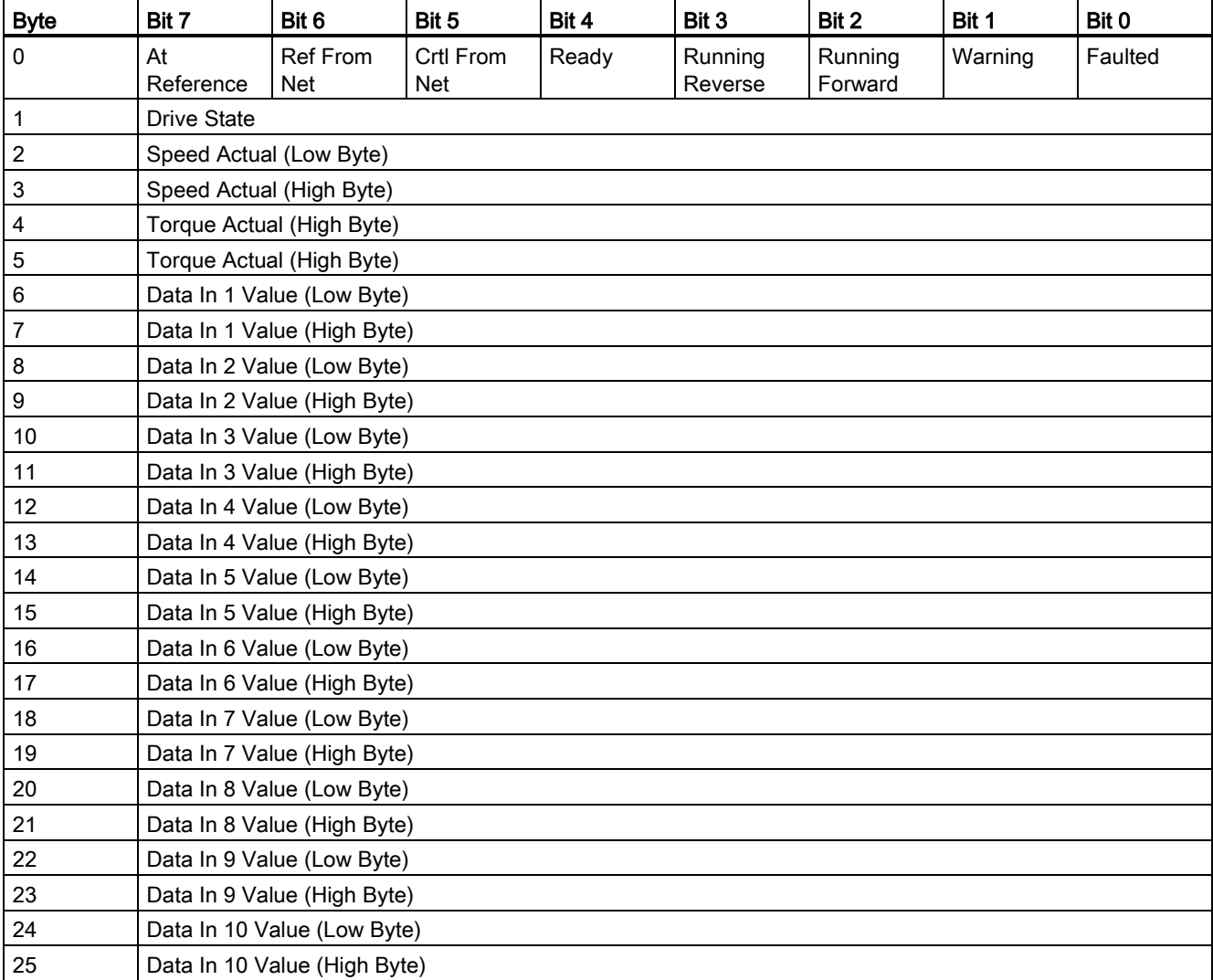

# Basic Speed and Torque Control with parameter assembly, Instance Number: 173, type: Input

7.6 Communication via EtherNet/IP

## 7.6.6 Create generic I/O module

For certain control systems, you cannot use the EDS file provided by the ODVA. In these cases, you must create a generic I/O module in the control system for the cyclic communication.

# Procedure

Proceed as follows to create a generic I/O module:

- 1. In your control system, via "New module" create a new "I/O module", "Generic" type.
- 2. In the control system, enter the lengths for the process data for cyclic communication, which you have selected in STARTER, r2067[0] (input), r2067[1] (output), for example: Standard telegram 2/2.
- 3. In STARTER, set the same values for IP address, Subnet Mask, Default Gateway and the Name of Station as in the control system (see [Communication settings for Ethernet/IP](#page-144-0) (Page [145\)](#page-144-0))

You have created a generic I/O module for cyclic communication with the inverter.

**Tale** 

## <span id="page-156-0"></span>7.7.1 Integrating inverters into a bus system via the RS485 interface

### Connecting to a network via RS485

Connect the inverter to your fieldbus via the RS485 interface. Position and assignment of the RS485 interface can be found in Section [Overview of the interfaces](#page-55-0) (Page [56\)](#page-55-0). This connector has short-circuit proof, isolated pins.

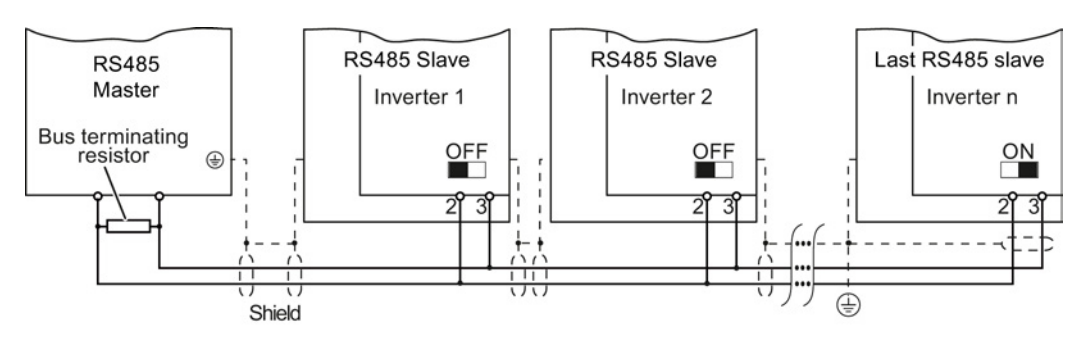

Figure 7-9 Communication network via RS485

You must switch-in the bus-terminating resistor for the first and last nodes. The position of the bus-terminating resistor can be found in Section [Overview of the interfaces](#page-55-0) (Page [56\)](#page-55-0).

#### **Note**

During bus operation the first and last bus subscriber must be constantly supplied with power as otherwise the communication with the other subscribers is broken.

With the exception of the first or last slave, when required you can remove slaves from the bus. To do this, withdraw the bus connector. When doing this, communication to the other nodes (stations) is not interrupted.

#### Communication with the controller, even when the supply voltage on the Power Module is switched off

You must supply the Control Unit with 24 V DC at terminals 31 and 32 if you wish to maintain communication with the control system when the line voltage is switched off.

In the case of short interruptions of the 24 V voltage supply, the inverter may report a fault without communications with the controller being interrupted.

# 7.7.2 Communication via USS

The USS protocol is a serial-data connection between one master and one or more slaves. A master is, for example:

- A programmable logic controller (e.g. SIMATIC S7-200)
- $\bullet$  A PC

The inverter is always a slave.

A maximum of 31 slaves is possible.

The maximum cable length is 100 m.

Information about how to connect the inverter to the USS fieldbus is provided in Section [Integrating inverters into a bus system via the RS485 interface](#page-156-0) (Page [157\)](#page-156-0).

# 7.7.2.1 Basic settings for communication

## Setting the address

You set the bus address of the inverter using the address switches on the Control Unit, using parameter p2021 or in STARTER.

Valid address range: 1 … 30

If you have specified a valid address using the address switches, this address will always be the one that takes effect, and parameter p2021 (factory setting: 0) will not be able to be changed.

The positions of the address switches are described in Section: [Overview of the interfaces](#page-55-0) (Page [56\)](#page-55-0).

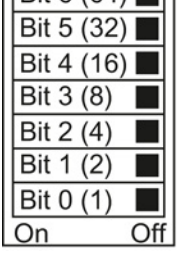

 $Rif R(BA)$ 

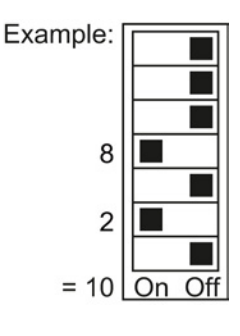

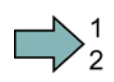

#### Procedure

To change the bus address, proceed as follows:

- 1. Set the address using one of the subsequently listed options:
	- using the address switches
	- with an operator panel using p2021
	- in STARTER using screen form "Control Unit/Communication/Fieldbus", or using the expert list with p2021
- 2. Switch on the inverter power supply and, if being used, the 24 V supply for the Control Unit.
- 3. Switch on the voltages again after all LEDs at the inverter have gone dark.

This means that you have changed the bus address.

7.7 Communication via RS485

## Additional settings

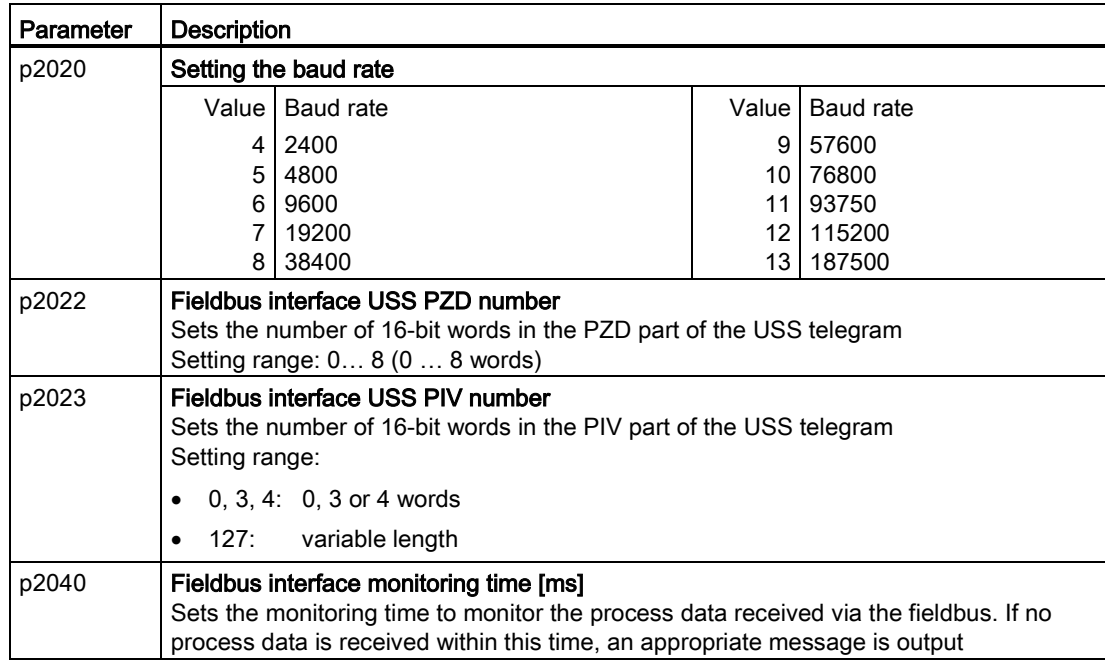

## 7.7.2.2 Telegram structure

#### **Overview**

A USS telegram comprises a series of elements with a defined sequence. Each element contains 11 bits.

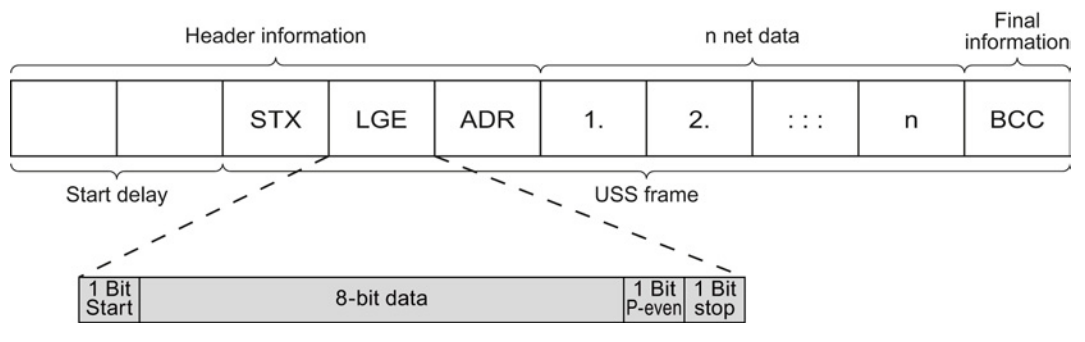

Figure 7-10 Structure of a USS telegram

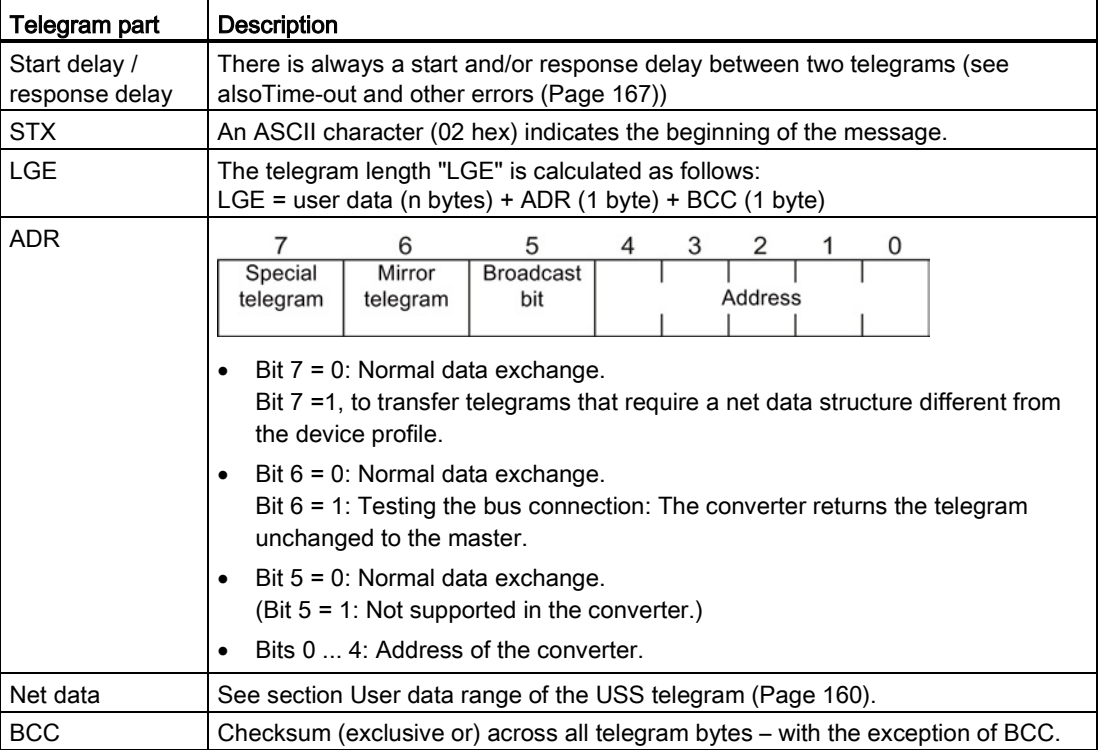

## <span id="page-159-0"></span>7.7.2.3 User data range of the USS telegram

The user data area consists of the following elements:

- Parameter channel (PIV) for writing and reading parameter values
- Process data (PZD) for controlling the drive.

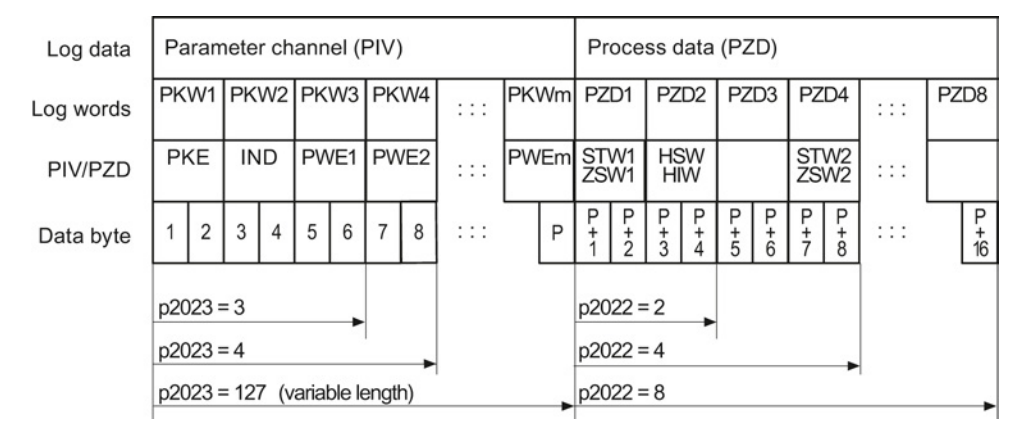

Figure 7-11 USS telegram - user data structure

### Parameter channel

In parameter p2023 you specify the parameter channel length.

#### Parameter channel with fixed and variable length

- $\bullet$  p2023 = 0 With this setting, no parameter values are transferred.
- $p2023 = 3$ You can select this setting if you only want to read or write 16-bit data or alarm signals.
- $\bullet$  p2023 = 4: If you want to read or write 32-bit values (for example indexed parameters or bit parameters, e.g. r0722.2), then this setting is required. In this case, the send or receive telegram always contains four words, even if only three would be required. The values are enter right-justified in the 4th word.
- $p2023 = 127$ : If you set p2023 = 27 (variable length), the send and response telegrams are as long as the task actually requires.

#### Process data

Parameter p2022 defines the length for the process data. You can transfer up to eight process data items in one telegram (p2022 = 0 … 8). For p2022 = 0, no process data is transferred.

## 7.7.2.4 USS parameter channel

#### Structure of the parameter channel

Depending on the setting in p2023, the parameter channel has a fixed length of three or four words, or a variable length, depending on the length of the data to be transferred.

1. and 2nd word contain the parameter number and index as well as the type of job (read or write). The other words of the parameter channel contain parameter contents. The parameter contents can be 8-bit values, 16-bit values (such as baud rate) or 32-bit values (e.g. CO parameters). The parameter contents are entered right justified in the word with the highest number. Words that are not required are assigned 0.

Bit 11 in the 1st word is reserved and is always assigned 0.

The diagram shows a parameter channel that is four words long.

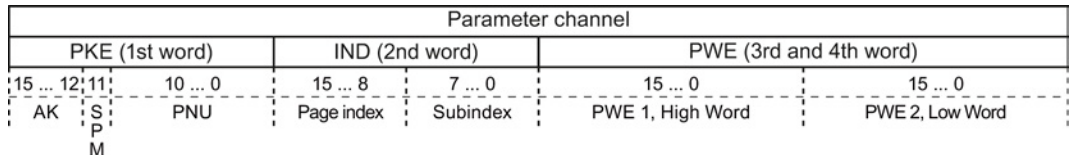

You can find examples of telegrams at the end of this section.

## Request and response IDs

Bits 12 to 15 of the 1st word of the parameter channel contain the request and response identifier.

| Request    | <b>Description</b>                                        |          | Response identifier |  |
|------------|-----------------------------------------------------------|----------|---------------------|--|
| identifier |                                                           | positive | negative            |  |
| $\Omega$   | No request                                                | 0        | 7/8                 |  |
|            | Request parameter value                                   | 1/2      | 7/8                 |  |
| 2          | Change parameter value (word)                             |          | 7/8                 |  |
| 3          | Change parameter value (double word)                      | 2        | 7/8                 |  |
| 4          | Request descriptive element <sup>1)</sup>                 | 3        | 7/8                 |  |
| $6^{2}$    | Request parameter value (field) <sup>1)</sup>             |          | 7/8                 |  |
| $7^{2}$    | Change parameter value (field, word) <sup>1)</sup>        | 4        | 7/8                 |  |
| $8^{2}$    | Change parameter value (field, double word) <sup>1)</sup> | 5        | 7/8                 |  |
| 9          | Request number of field elements                          | 6        | 7/8                 |  |

Table 7- 11 Request identifiers, control → inverter

<sup>1)</sup> The required element of the parameter is specified in IND (2nd word).

2) The following request IDs are identical:  $1 \equiv 6$ ,  $2 \equiv 7$   $3 \equiv 8$ . We recommend that you use identifiers 6, 7, and 8.

Table 7- 12 Response identifiers, inverter  $\rightarrow$  control

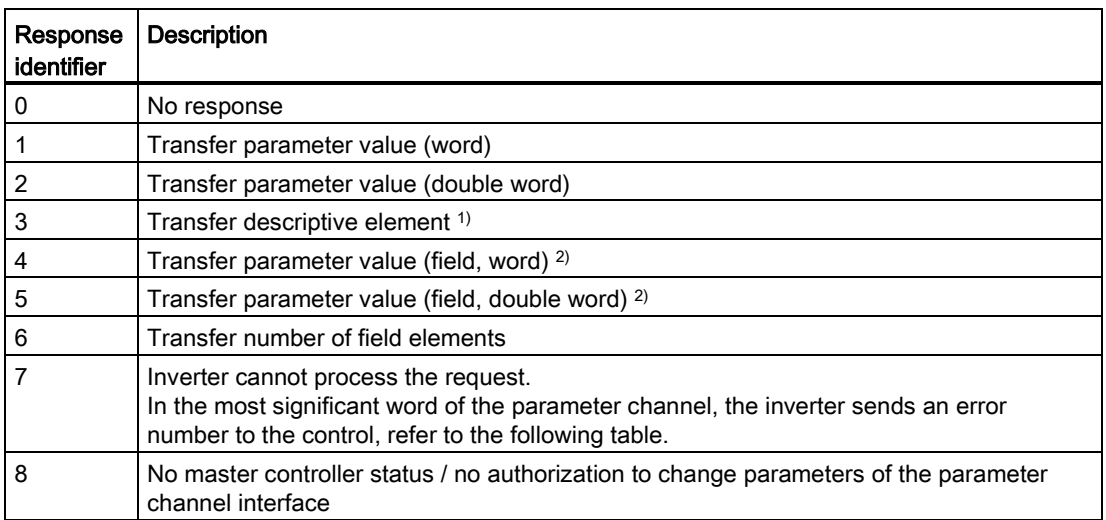

<sup>1)</sup> The required element of the parameter is specified in IND (2nd word).

<sup>2)</sup> The required element of the indexed parameter is specified in IND (2nd word).

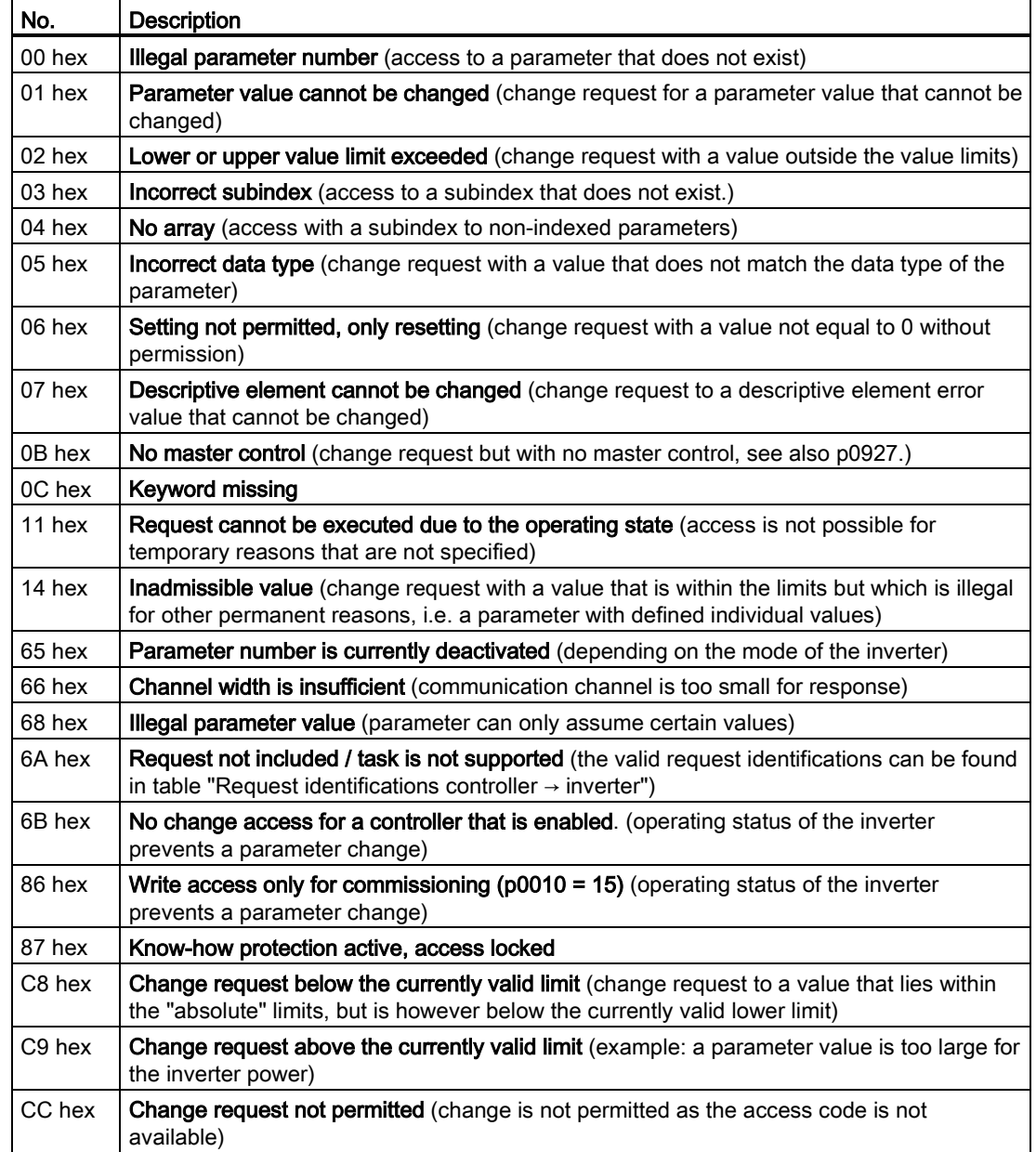

Table 7- 13 Error numbers for response identifier 7

### Parameter number

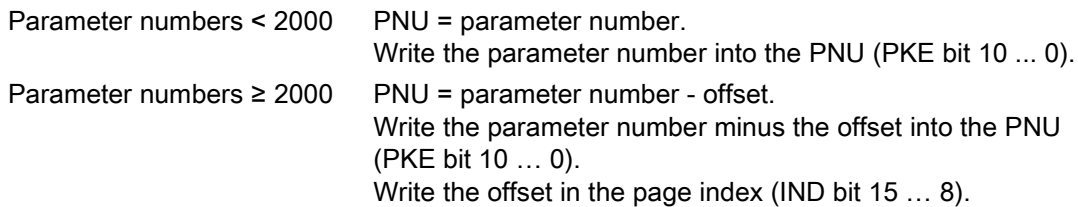

| Parameter number | <b>Offset</b> |        | Page index    |               |               |               |               |               |       |       |
|------------------|---------------|--------|---------------|---------------|---------------|---------------|---------------|---------------|-------|-------|
|                  |               | Hex    | <b>Bit 15</b> | <b>Bit 14</b> | <b>Bit 13</b> | <b>Bit 12</b> | <b>Bit 11</b> | <b>Bit 10</b> | Bit 9 | Bit 8 |
| 00001999         | 0             | 0 hex  | 0             | 0             | 0             | 0             | 0             | 0             | 0     | 0     |
| 2000  3999       | 2000          | 80 hex | 1             | 0             | 0             | 0             | 0             | 0             | 0     | 0     |
| 6000  7999       | 6000          | 90 hex | 1             | 0             | 0             |               | 0             | 0             | 0     | 0     |
| 80009999         | 8000          | 20 hex | $\Omega$      | $\mathbf 0$   | 1             | 0             | 0             | 0             | 0     | 0     |
| 10000  11999     | 10000         | A0 hex | 1             | 0             | 1             | 0             | 0             | 0             | 0     | 0     |
| 20000  21999     | 20000         | 50 hex | $\Omega$      | 1             | 0             |               | 0             | 0             | 0     | 0     |
| 30000  31999     | 30000         | F0 hex | 1             | 1             | 1             |               | 0             | 0             | 0     | 0     |
| 60000  61999     | 60000         | 74 hex | 0             | 1             | 1             |               | 0             | 1             | 0     | 0     |

Table 7- 14 Offset and page index of the parameter numbers

### Indexed parameters

For indexed parameters, you must write the index as hex value into the subindex (IND bit 7 … 0).

#### Parameter contents

Parameter contents can be parameter values or connector parameters. You require two words for connector parameters. For interconnecting connector parameters please see Section [Interconnecting signals in the inverter](#page-429-0) (Page [430\)](#page-429-0).

Enter the parameter value in the parameter channel right-justified as follows:

- 8-bit values: Low word, bit 0 ... 7, bits 8 … 15 are zero.
- 16-bit values: Low word, bits 0 … 15,
- 32-bit values: Low word and high word

Enter a connector parameter right-justified as follows:

- Number of the connector parameter: High word
- Drive object of the connector parameter: Low word, bits 10 ... 15
- The index or bit field number of the connector parameter: Low word, bits 0 … 9

### Telegram examples, length of the parameter channel  $= 4$

#### Read request: Read out serial number of the Power Module (p7841[2])

To obtain the value of the indexed parameter p7841, you must fill the telegram of the parameter channel with the following data:

- PKE, bit 12 ... 15 (AK): = 6 (request parameter value (field))
- PKE, bit 0 … 10 (PNU): = 1841 (Parameter number without offset) Parameter number = PNU + offset (page index)  $(7841 = 1841 + 6000)$
- IND, bit 8 … 15 (page index): = 90 hex (offset  $6000 \triangle 90$  hex)
- IND, bit  $0 \ldots 7$  (subindex): = 2 (Index of the parameter)
- Because you want to read the parameter value, words 3 and 4 in the parameter channel for requesting the parameter value are irrelevant. They should be assigned a value of 0, for example.

|                | Parameter channel |            |               |                       |              |                      |  |
|----------------|-------------------|------------|---------------|-----------------------|--------------|----------------------|--|
| PKE (1st word) |                   |            | IND, 2nd word | PWE1 - high, 3rd word |              | PWE2 - low, 4th word |  |
| 15             | 10  0             | 158        |               | 15  0                 | 1510         | 9  0                 |  |
| AK             | Parameter number  | Page index | Subindex      | Parameter value       | Drive Object | Index                |  |
| 0 1            | 100011            |            |               |                       |              |                      |  |

Figure 7-12 Telegram for a read request from p7841[2]

#### Write request: Changing the automatic restart mode (p1210)

Parameter p1210 defines the automatic restart mode:

- PKE, bit 12  $\dots$  15 (AK): = 7 (change parameter value (field, word))
- PKE, bit 0 ... 10 (PNU): = 4BA hex (1210 = 4BA hex, no offset, as 1210 < 1999)
- IND, bit 8  $\dots$  15 (page index): = 0 hex (offset 0 corresponds to 0 hex)
- IND, bit  $0 \ldots 7$  (subindex): = 0 hex (parameter is not indexed)
- PWE1, bit  $0...15: = 0$  hex
- PWE2, bit  $0... 15: = 1A$  hex  $(26 = 1A$  hex)

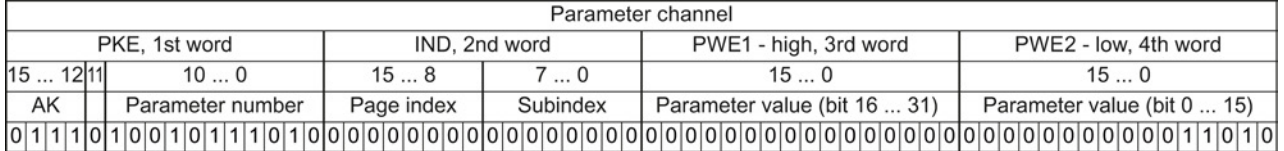

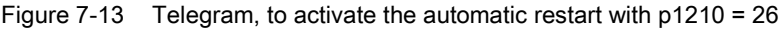

#### Write request: Assign digital input 2 with the function ON/OFF1 (p0840[1] = 722.2)

In order to link digital input 2 with ON/OFF1, you must assign parameter p0840[1] (source, ON/OFF1) the value 722.2 (DI 2). To do this, you must fill the telegram of the parameter channel as follows:

- PKE, bit 12  $\dots$  15 (AK): = 7 hex (change, parameter value (field, word))
- PKE, bit 0 ... 10 (PNU): = 348 hex (840 = 348 hex, no offset, as  $840 < 1999$ )
- IND, bit 8  $\dots$  15 (page index): = 0 hex (offset  $0 \triangleq 0$  hex)
- IND bit  $0 \ldots 7$  (subindex): = 1 hex (command data set, CDS1 = index1)
- PWE1, bit  $0 \dots 15$ : = 2D2 hex (722 = 2D2 hex)
- PWE2, bit 10  $\dots$  15: = 3f hex (drive object for SINAMICS G120, always 63 = 3f hex)
- PWE2, bit  $0 \ldots 9$ : = 2 hex (index or bit number of the parameter: DI  $2 = r0722.2$ )

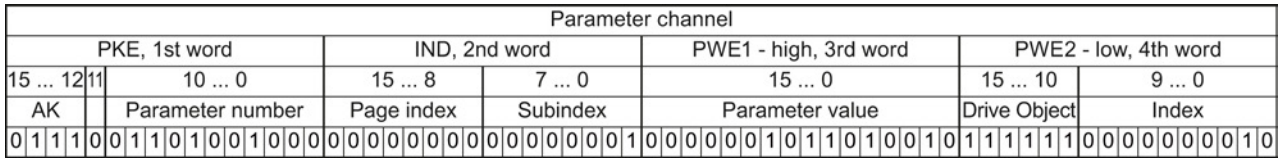

Figure 7-14 Telegram, to assign DI 2 with ON/OFF1

### 7.7.2.5 USS process data channel (PZD)

#### **Description**

The process data channel (PZD) contains the following data depending on the transmission direction:

- Control words and setpoints for the slave
- Status words and actual values for the master.

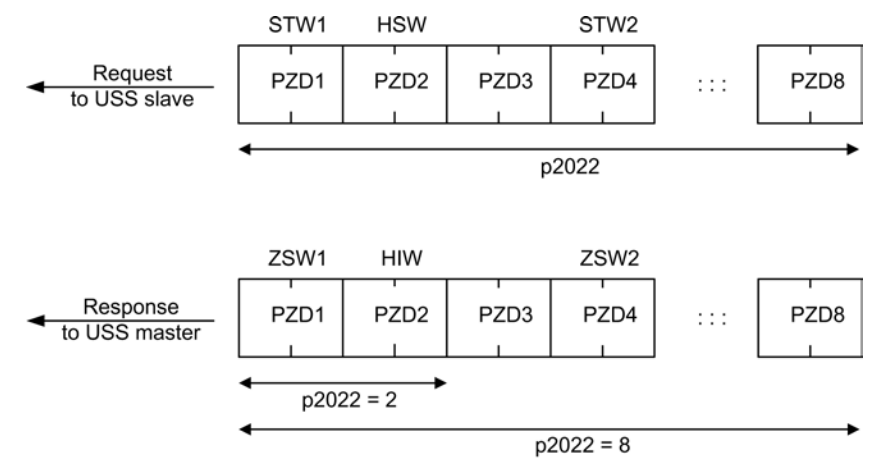

Figure 7-15 Process data channel

The first two words are:

- Control 1 (STW1) and main setpoint (HSW)
- Status word 1 (ZSW1) and main actual value (HIW)

If p2022 is greater than or equal to 4, then the converter receives the additional control word (STW2).

You define the sources of the PZD using parameter p2051.

For further information, please refer to the List Manual.

#### <span id="page-166-0"></span>7.7.2.6 Time-out and other errors

You require the telegram runtimes in order to set the telegram monitoring. The character runtime is the basis of the telegram runtime:

| Baud rate in bit/s | Transmission time per bit   | Character run time $(= 11$ bits) |
|--------------------|-----------------------------|----------------------------------|
| 9600               | 104.170 us                  | 1.146 ms                         |
| 19200              | 52.084 us                   | $0.573$ ms                       |
| 38400              | 26.042 us                   | $0.286$ ms                       |
| 115200             | $5.340 \text{ }\mu\text{s}$ | $0.059$ ms                       |

Table 7- 15 Character runtime

The telegram runtime is longer than just purely adding all of the character runtimes (=residual runtime). You must also take into consideration the character delay time between the individual characters of the telegram.

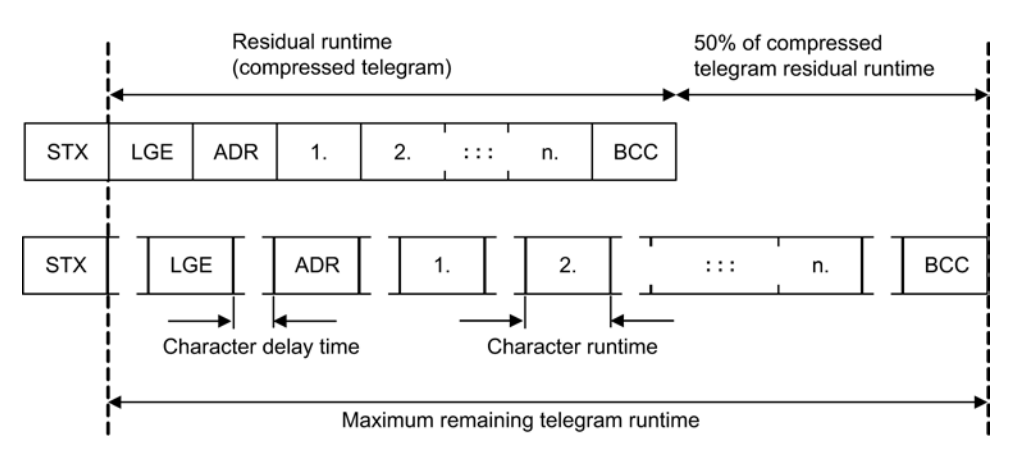

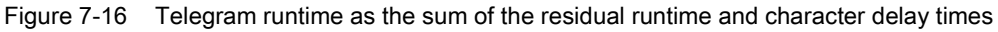

The total telegram runtime is always less than 150% of the pure residual runtime.

Before each request telegram, the master must maintain the start delay. The start delay must be > 2 × character runtime.

The slave only responds after the response delay has expired.

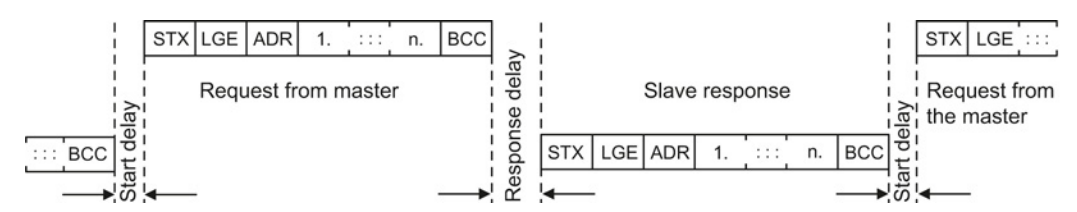

Figure 7-17 Start delay and response delay

The duration of the start delay must at least be as long as the time for two characters and depends on the baud rate.

| Baud rate in bit/s | Transmission time per character (= 11 bits) | Min. start delay |
|--------------------|---------------------------------------------|------------------|
| 9600               | $1.146$ ms                                  | $> 2.291$ ms     |
| 19200              | $0.573$ ms                                  | $> 1.146$ ms     |
| 38400              | $0.286$ ms                                  | $> 0.573$ ms     |
| 57600              | $0.191$ ms                                  | $> 0.382$ ms     |
| 115200             | $0.059$ ms                                  | $> 0.117$ ms     |

Table 7- 16 Duration of the start delay

Note: The character delay time must be shorter than the start delay.

#### Telegram monitoring of the master

With your USS master, we recommend that the following times are monitored:

- Response delay: Response time of the slave to a request from the master The response delay must be < 20 ms, but longer than the start delay
- Telegram runtime: Transmission time of the response telegram sent from the slave

#### Telegram monitoring of the converter

The converter monitors the time between two requests of the master. Parameter p2040 defines the permissible time in ms. If a time  $p2040 \neq 0$  is exceeded, then the converter interprets this as telegram failure and responds with fault F01910.

150% of the residual runtime is the guide value for the setting of p2040, i.e. the telegram runtime without taking into account the character delay times.

For communication via USS, the converter checks bit 10 of the received control word 1. If the bit is not set when the motor is switched on ("Operation"), the converter responds with fault F07220.

## 7.7.3 Communication over Modbus RTU

### Overview of communication using Modbus

The Modbus protocol is a communication protocol with linear topology based on a master/slave architecture.

Modbus offers three transmission modes:

● Modbus ASCII

Data in ASCII code. The data throughput is lower compared to RTU.

- Modbus RTU (RTU: Remote Terminal Unit) Data in binary format. The data throughput is greater than in ASCII code.
- Modbus TCP

Data as TCP/IP packets. TCP port 502 is reserved for Modbus TCP. Modbus TCP is currently undergoing definition as a standard (IEC PAS 62030 (pre-standard)).

The Control Unit supports Modbus RTU as a slave with even parity.

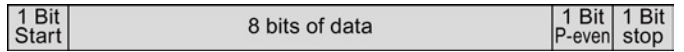

#### Communication settings

- Communication using Modbus RTU takes place over the RS485 interface with a maximum of 247 slaves.
- The maximum cable length is 100 m.
- Two 100 kΩ resistors are provided to polarize the receive and send cables.

#### **Note**

#### It is not permitted to change over the units

The ["Unit changeover](#page-259-0) (Page [260\)](#page-259-0)" function is not permissible with this bus system!

## 7.7.3.1 Basic settings for communication

You set the bus address of the inverter using the address switches on the Control Unit, using parameter p2021 or in STARTER.

Using parameter p2021 (factory setting: 1) or using STARTER, you can only set the address, if all address switches are set to "OFF" (0).

Valid address range: 1 … 247

If you have specified a valid address using the address switches, this address will always be the one that takes effect, and parameter p2021 (factory setting: 1) will not be able to be changed.

The positions of the address switches are described in Section: [Overview of the interfaces](#page-55-0) (Page [56\)](#page-55-0).

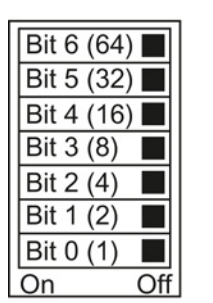

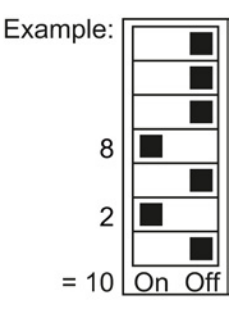

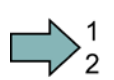

### Procedure

To change the bus address, proceed as follows:

- 1. Set the address using one of the subsequently listed options:
	- using the address switches
	- with an operator panel using p2021
	- in STARTER using screen form "Control Unit/Communication/Fieldbus", or using the expert list with p2021
- 2. Switch on the inverter power supply and, if being used, the 24 V supply for the Control Unit.
- 3. Switch on the voltages again after all LEDs at the inverter have gone dark.
- This means that you have changed the bus address.

### Additional settings

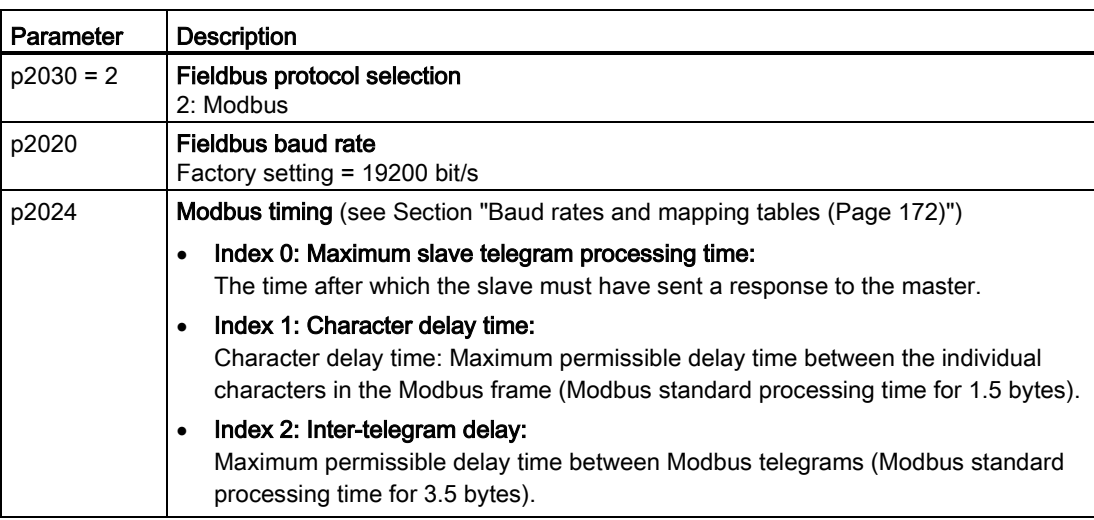

7.7 Communication via RS485

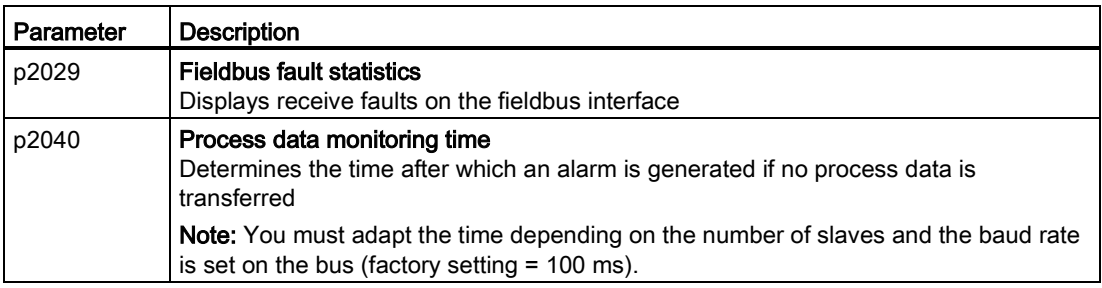

## 7.7.3.2 Modbus RTU telegram

### **Description**

For Modbus, there is precisely one master and up to 247 slaves. The master always starts the communication. The slaves can only transfer data at the request of the master. Slave-toslave communication is not possible. The Control Unit always operates as slave.

The following figure shows the structure of a Modbus RTU telegram.

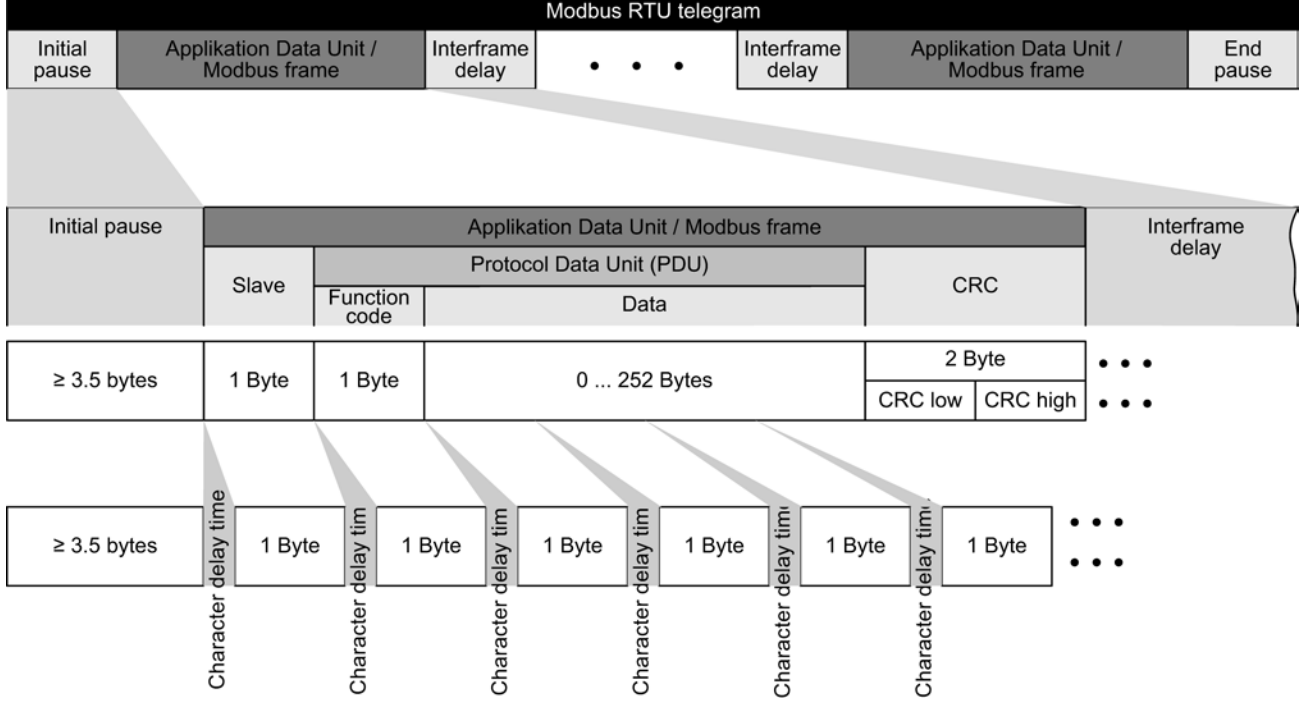

Figure 7-18 Modbus with delay times

The data area of the telegram is structured according to the mapping tables.

## <span id="page-171-0"></span>7.7.3.3 Baud rates and mapping tables

## Permissible baud rates and telegram delay

The Modbus RTU telegram requires pauses for the following cases:

- Start detection
- Between the individual frames
- End detection

Minimum duration: Processing time for 3.5 bytes (can be set via p2024[2]).

A character delay time is also permitted between the individual bytes of a frame. Maximum duration: Processing time for 1.5 bytes (can be set via p2024[1]).

| Baud rate in bit/s (p2020) | <b>Transmission time per</b><br>character (11 bits) | Minimum pause<br>between two<br>telegrams (p2024[2]) | Maximum pause<br>between two bytes<br>(p2024[1]) |
|----------------------------|-----------------------------------------------------|------------------------------------------------------|--------------------------------------------------|
| 4800                       | 2.292 ms                                            | $\geq 8.021 \text{ ms}$                              | $\leq$ 3.438 ms                                  |
| 9600                       | $1.146$ ms                                          | $\geq 4.010$ ms                                      | $\leq 1.719$ ms                                  |
| 19200 (factory setting)    | $0.573$ ms                                          | $\geq 1.75$ ms                                       | $\leq 0.859$ ms                                  |
| 38400                      | $0.286$ ms                                          | $\geq 1.75$ ms                                       | $\leq$ 0.75 ms                                   |
| 57600                      | $0.191$ ms                                          | $\geq 1.75$ ms                                       | ≤ 0.556 ms                                       |
| 76800                      | $0.143$ ms                                          | $\geq 1.75$ ms                                       | $\leq 0.417$ ms                                  |
| 93750                      | $0.117$ ms                                          | $\geq 1.75$ ms                                       | $\leq$ 0.341 ms                                  |
| 115200                     | $0.095$ ms                                          | $\geq 1.75$ ms                                       | $\leq 0.278$ ms                                  |
| 187500                     | $0.059$ ms                                          | $\geq 1.75$ ms                                       | $\leq$ 0.171 ms                                  |

Table 7- 17 Baud rates, transmission times, and delays

#### Note

The factory setting for p2024[1] and p2024[2] is 0. The converter specifies the associated values depending on the protocol selection (p2030) or the baud rate.

## Modbus register and Control Unit parameters

The Modbus protocol contains register or bit numbers for addressing memory. You must assign the appropriate control words, status words and parameters to these registers in the slave.

The converter supports the following addressing ranges:

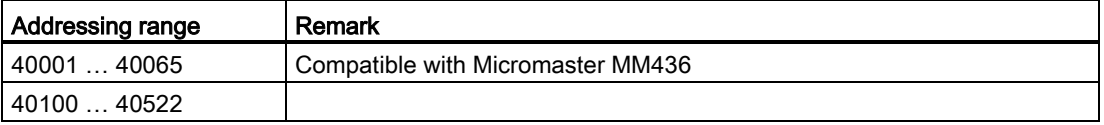

The valid holding register addressing range extends from 40001 to 40522. Access to other holding registers generates the fault "Exception Code".

The registers 40100 to 40111 are described as process data.

#### Note

R"; "W"; "R/W" in the column Modbus access stands for read (with FC03); write (with FC06); read/write.

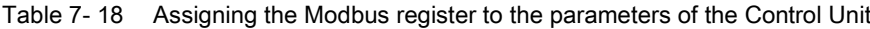

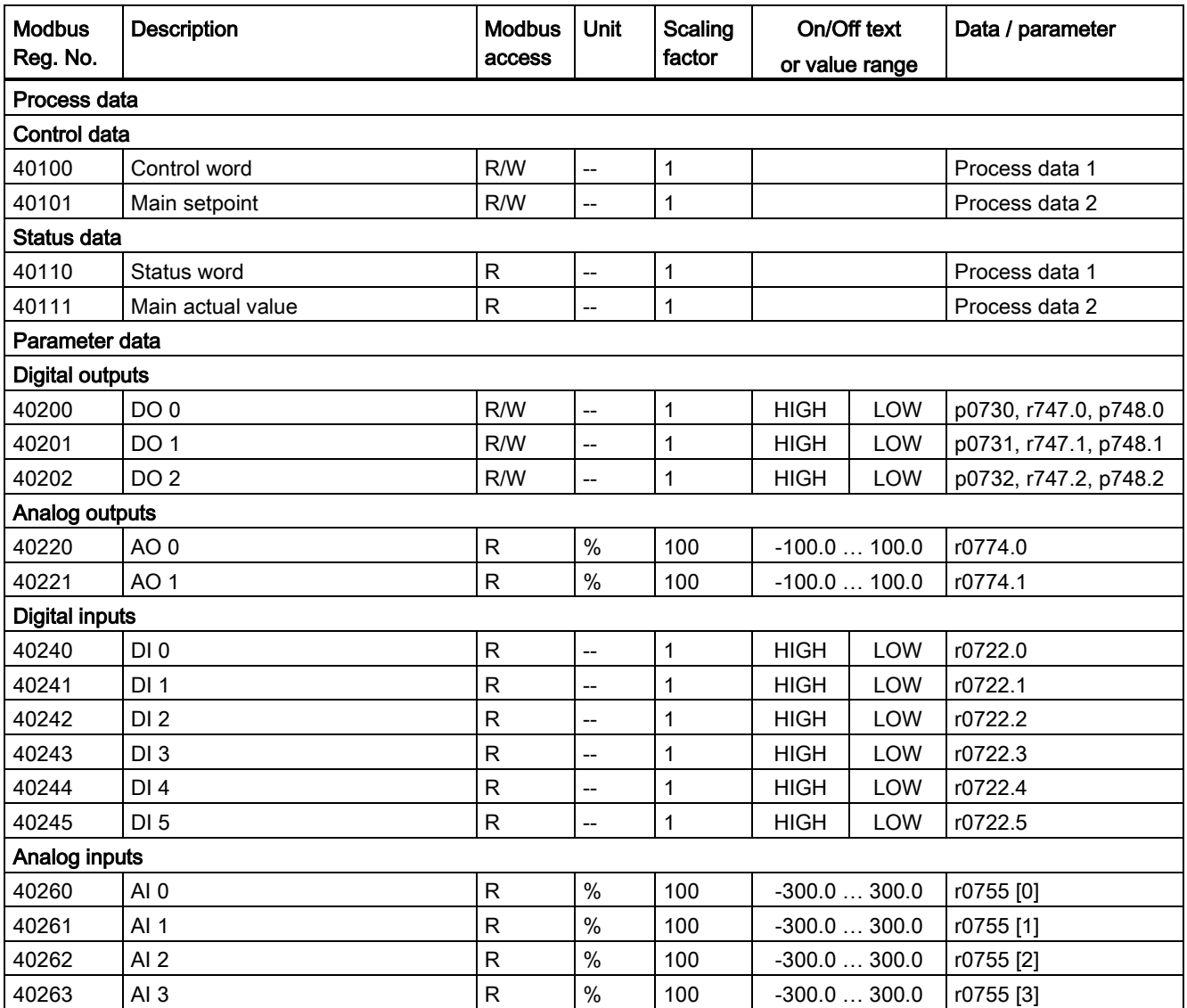

7.7 Communication via RS485

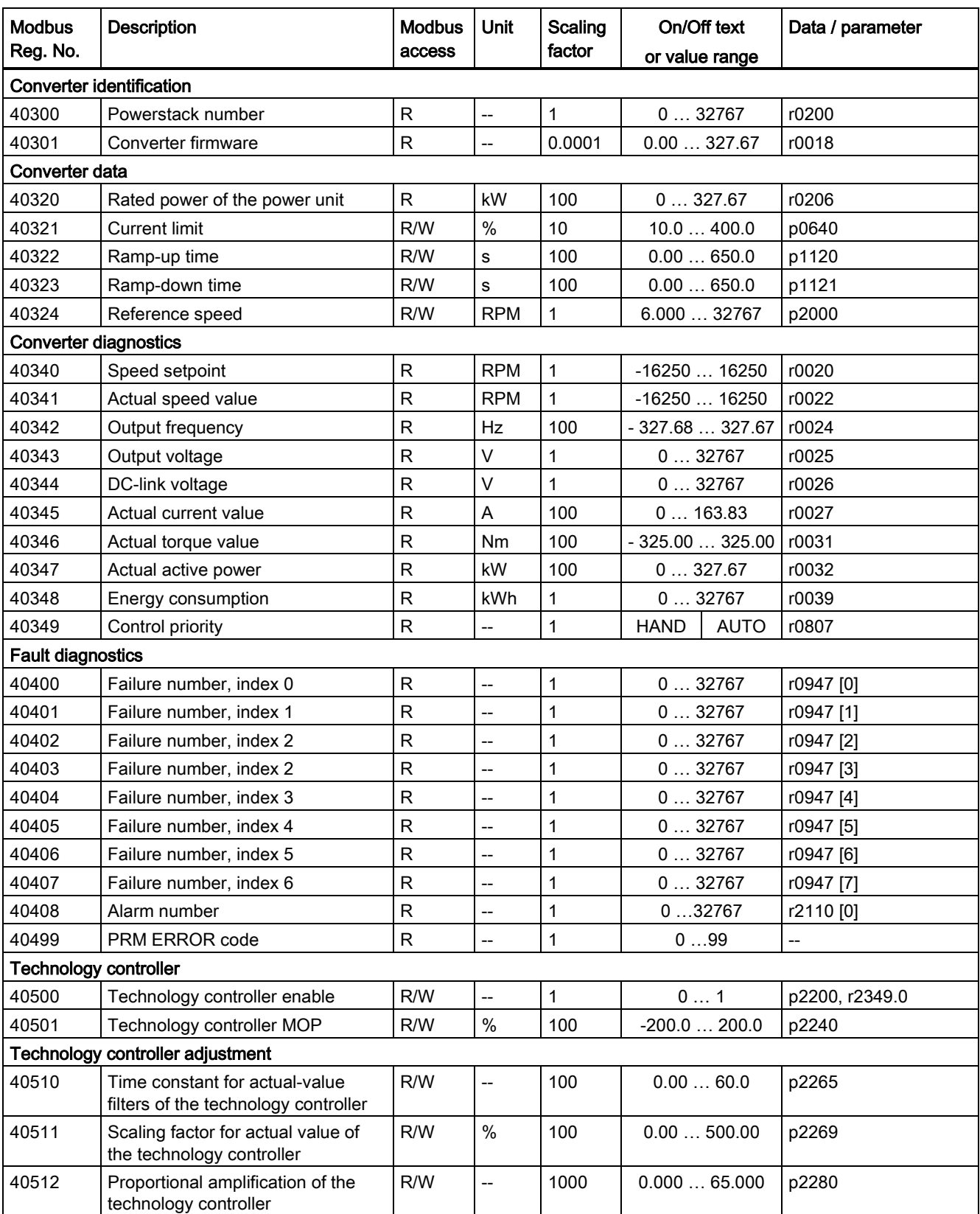

7.7 Communication via RS485

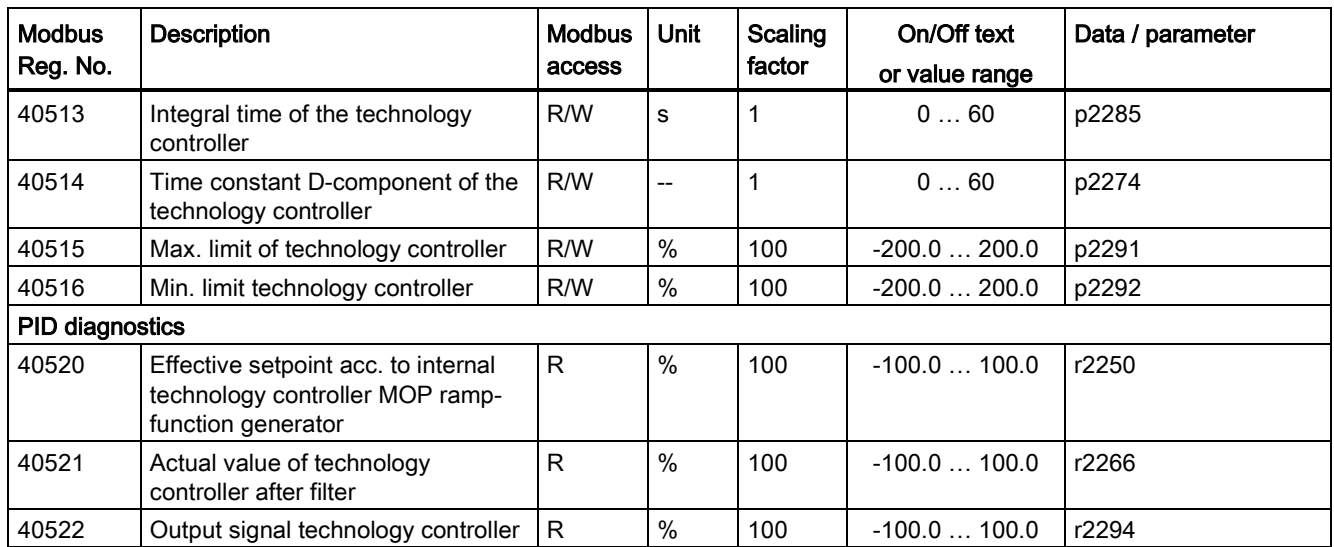

## 7.7.3.4 Write and read access via FC 03 and FC 06

### Function codes used

For data exchange between the master and slave, predefined function codes are used for communication via Modbus.

The Control Unit uses the Modbus function code 03, FC 03 (read holding registers) for reading, and the Modbus function code 06, FC 06 (preset single register) for writing.

### Structure of a read request via Modbus function code 03 (FC 03)

Any valid register address is permitted as the start address.

The controller can access more than one register via FC 03 with a request. The number of addressed registers is contained in bytes 4 and 5 of the read request.

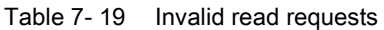

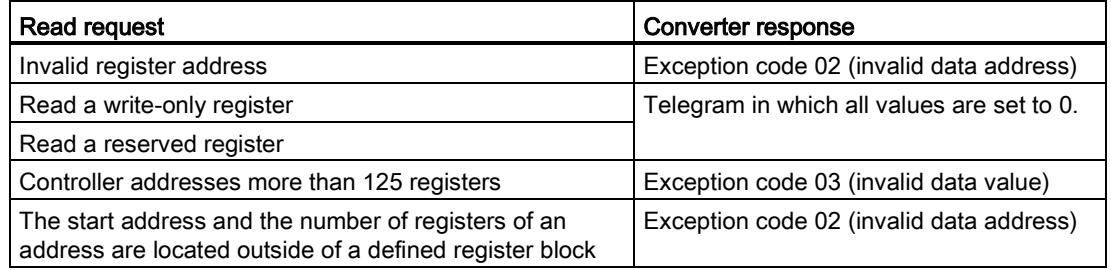

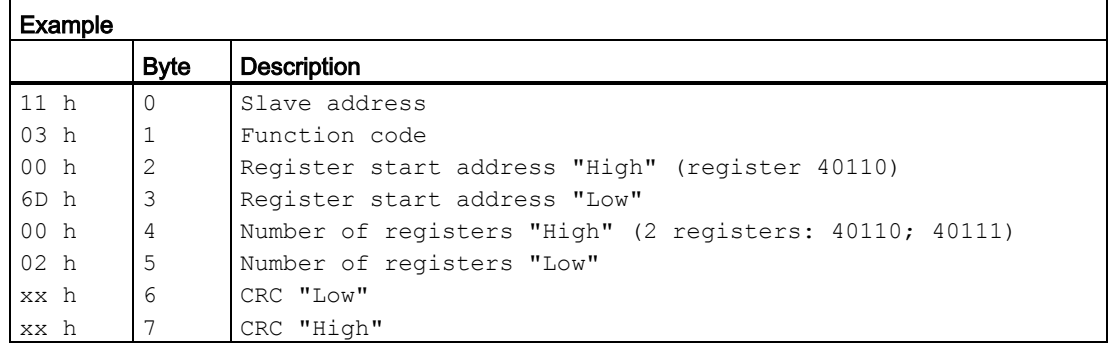

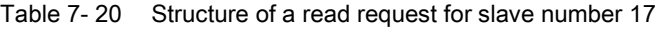

The response returns the corresponding data set:

Table 7- 21 Slave response to the read request

| Example         |             |                                        |  |  |  |  |
|-----------------|-------------|----------------------------------------|--|--|--|--|
|                 | <b>Byte</b> | <b>Description</b>                     |  |  |  |  |
| 11 <sub>h</sub> | $\Omega$    | Slave address                          |  |  |  |  |
| 03 <sub>h</sub> |             | Function code                          |  |  |  |  |
| 04 h            | 2           | Number of bytes (4 bytes are returned) |  |  |  |  |
| 11 <sub>h</sub> | 3           | Data of first register "High"          |  |  |  |  |
| 22 h            | 4           | Data of first register "Low"           |  |  |  |  |
| 33 h            | 5           | Data of second register "High"         |  |  |  |  |
| 44 h            | 6           | Data of second register "Low"          |  |  |  |  |
| xx h            |             | CRC "Low"                              |  |  |  |  |
| xx h            | 8           | CRC "High"                             |  |  |  |  |

#### Structure of a write request via Modbus function code 06 (FC 06)

Start address is the holding register address.

Using FC 06, precisely one register can always be addressed with one request. The value to be written to the addressed register is contained in bytes 4 and 5 of the write request.

Table 7- 22 Write request and response of the converter

| Write request                                                 | Converter response               |
|---------------------------------------------------------------|----------------------------------|
| Incorrect address (a holding register address does not exist) | Exception code 02                |
| Write to a "read-only" register                               | Modbus error telegram (exception |
| Write to a reserved register                                  | code 04 - device failure)        |

If an incorrect address is entered (a holding register address does not exist), exception code 02 (invalid data address) is returned. An attempt to write to a "read-only" register or a reserved register is replied to with a Modbus error telegram (exception code 4 - device failure). In this instance, the detailed internal error code that occurred on the last parameter access via the holding registers can be read out via holding register 40499.

| Example |                |                                                      |  |  |  |
|---------|----------------|------------------------------------------------------|--|--|--|
|         | <b>Byte</b>    | <b>Description</b>                                   |  |  |  |
| 11 h    | $\overline{0}$ | Slave address                                        |  |  |  |
| 06 h    | 1              | Function code                                        |  |  |  |
| 00h     | 2              | Register start address "High" (write register 40100) |  |  |  |
| 63 h    | 3              | Register start address "Low"                         |  |  |  |
| 55 h    | $\overline{4}$ | Register data "High"                                 |  |  |  |
| 66 h    | 5              | Register data "Low"                                  |  |  |  |
| xx h    | 6              | CRC "Low"                                            |  |  |  |
| xx h    |                | CRC "High"                                           |  |  |  |

Table 7- 23 Structure of a write request for slave number 17

The response returns the register address (bytes 2 and 3) and the value (bytes 4 and 5) that was written by the higher-level controller to the register.

Table 7- 24 Slave response to the write request

| <b>Example</b> |                |                               |  |  |
|----------------|----------------|-------------------------------|--|--|
|                | <b>Byte</b>    | <b>Description</b>            |  |  |
| 11 h           | 0              | Slave address                 |  |  |
| 06 h           | 1              | Function code                 |  |  |
| 00 h           | 2              | Register start address "High" |  |  |
| 63 h           | 3              | Register start address "Low"  |  |  |
| 55 h           | $\overline{4}$ | Register data "High"          |  |  |
| 66 h           | 5              | Register data "Low"           |  |  |
| xx h           | 6              | CRC "Low"                     |  |  |
| xx h           |                | CRC "High"                    |  |  |

### 7.7.3.5 Communication procedure

#### Procedure for communication in a normal case

Normally, the master sends a telegram to a slave (address range 1 ... 247). The slave sends a response telegram to the master. This response telegram mirrors the function code; the slave enters its own address in the telegram and so the slave identifies itself with the master.

The slave only processes orders and telegrams which are directly addressed to it.

### Communication errors

If the slave detects a communication error on receipt (parity, CRC), it does not send a response to the master (this can lead to "setpoint timeout").

## Logical error

If the slave detects a logical error within a request, it responds to the master with an "exception response". In this case, the slave sets the highest bit in the function code to 1 in the response. If, for example, it receives an unsupported function code from the master, the slave responds with an "exception response" with code 01 (illegal function code).

| <b>Exception code</b> | Modbus name           | Remark                                                           |
|-----------------------|-----------------------|------------------------------------------------------------------|
| $\sqrt{01}$           | Illegal function code | An unknown (unsupported) function code was sent to the<br>slave. |
| 02                    | Illegal Data Address  | An invalid address was requested.                                |
| 03                    | Illegal data value    | An invalid data value was detected.                              |
| $\overline{0}$        | Server failure        | Slave has terminated during processing.                          |

Table 7- 25 Overview of exception codes

#### Maximum processing time, p2024[0]

The slave-response time is the time in which the Modbus master expects a response to a request. Set the same slave-response time (p2024 [0] in the inverter) in the master and slave.

#### Process data monitoring time (setpoint timeout), p2040

The alarm "Setpoint timeout" (F1910) is issued by the Modbus if p2040 is set to a value > 0 ms and no process data is requested within this time period.

The alarm "Setpoint timeout" only applies for access to process data (40100, 40101, 40110, 40111). The alarm "Setpoint timeout" is not generated for parameter data (40200 … 40522).

#### **Note**

Adjust the time (factory setting = 100 ms) depending on the number of slaves and the baud rate set on the bus.

# 7.8 Communication over CANopen

### General information on CAN

You can find general information on CAN in the CAN Internet pages [\(http://www.can-cia.org\)](http://www.can-cia.org/); you can obtain an explanation of CAN terminology in the CANdictionary under CAN downloads [\(http://www.can-cia.org/index.php?id=6\)](http://www.can-cia.org/index.php?id=6).

#### Integrating a converter in a CANopen network

To integrate a converter in a CANopen network, we recommend the EDS file on the Internet [\(http://support.automation.siemens.com/WW/view/en/48351511\)](http://support.automation.siemens.com/WW/view/en/48351511). This file is the description file of the SINAMICS G120 converter for CANopen networks. In this way, you can use the objects of the DSP 402 device profile.

## 7.8.1 CANopen functions of the converter

CANopen is a CAN-based communication protocol with linear topology that operates on the basis of communication objects (COB).

There are two ways you can setup the communication between the inverter and the controller:

- Via the [Predefined connection set](#page-190-0) (Page [191\)](#page-190-0)
- Via [Free PDO mapping](#page-191-0) (Page [192\)](#page-191-0)

### Communication objects (COB)

The inverter operates with communication objects from the following profiles:

- CANopen communication profile CiA 301
- Device profile CiA 402 (Drives And Motion Control)
- Indicator profile DR 303-3

Specifically, these are:

- NMT [Network management \(NMT service\)](#page-179-0) (Page [180\)](#page-179-0) Network management objects for controlling CANopen communication and for monitoring the individual nodes on the basis of a master-slave relationship
- SDO [SDO services](#page-182-0) (Page [183\)](#page-182-0) Service data objects for reading and changing parameters
- PDO [PDO and PDO services](#page-187-0) (Page [188\)](#page-187-0) Process data objects to transfer process data; TPDO to send, RPDO to receive
- SYNC Synchronization objects

#### **EMCY**

Time stamp and fault messages

7.8 Communication over CANopen

## COB ID

A communication object contains the data to be transferred and a unique 11-bit COB ID. The COB ID also defines the priority for processing the communication objects. The communication object with the lowest COB ID always has the highest priority.

#### COB ID for individual communication objects

You will find the specifications for the COB IDs of the individual communication objects below:

- COB  $ID_{NMT} = 0$  Cannot be changed
- COB ID  $SYNC = \text{free}$  Pre-assigned with 80 hex
- COB ID $_{\text{EMCY}}$  = free 80 hex + node ID = COB ID  $_{\text{EMCY}}$
- COB ID $_{\text{TPDO}}$  = free In the free PDO mapping  $^*$ )
- COB ID<sub>RPDO</sub> = free In the free PDO mapping  $*$ )
- COB ID $TSDO = 580 + node$  ID
- COB  $ID_{RSDO} = 600 + node ID$
- COB IDNode Guarding/Heartbeat = 700 + node ID

\* ) In the "Predefined Connection Set", see Sectio[nPredefined connection set](#page-190-0) (Page [191\)](#page-190-0) .

### <span id="page-179-0"></span>7.8.1.1 Network management (NMT service)

Network management (NMT) is node-oriented and has a master-slave topology.

The NMT services can be used to initialize, start, monitor, reset, or stop nodes. Two data bytes follow each NMT service. All NMT services have the fixed COB ID = 0.

The SINAMICS converter is an NMT slave and can adopt the following states in CANopen:

● Initializing

The converter initializes itself after power on. In the factory setting, the converter then enters the "Pre-Operational" state, which also corresponds to the CANopen standard. Using p8684, you can set that after the bus has booted, the converter does not go into the "Pre-Operational" state, but instead, into the "Stopped" or "Operational" state.

● Pre-Operational

In this state, the node cannot process any process data (PDO). However, the controller can use SDO parameters to change or operate the converter, which means that you can also enter setpoints via SDO.

● Operational In this state, the node can process both SDO and PDO.
● Stopped

In this state, the node cannot process either PDO or SDO. The "Stopped" state terminates one of the following commands:

- Enter Pre-Operational
- Start Remote Node
- Reset Node
- Reset Communication

The NMT recognizes the following transitional states:

● Start Remote Node:

Command for switching from the "Pre-Operational" communication state to "Operational". The drive can only transmit and receive process data (PDO) in "Operational" state.

● Stop Remote Node:

Command for switching from "Pre-Operational" or "Operational" to "Stopped". The node only processes NMT commands in the "Stopped" state.

● Enter Pre-Operational:

Command for switching from "Operational" or "Stopped" to "Pre-Operational". In this state, the node cannot process any process data (PDO). However, the controller can use SDO parameters to change or operate the converter, which means that you can also enter setpoints via SDO.

● Reset Node:

Command for switching from "Operational", "Pre-Operational" or "Stopped" to "Initialization". When the Reset Node command is issued, the converter resets all the objects (1000 hex - 9FFF hex) to the state that was present after "Power On".

**Reset Communication:** 

Command for switching from "Operational", "Pre-Operational" or "Stopped" to "Initialization". When the Reset Communication command is issued, the converter resets all the communication objects (1000 hex - 1FFF hex) to the state that was present after "Power On".

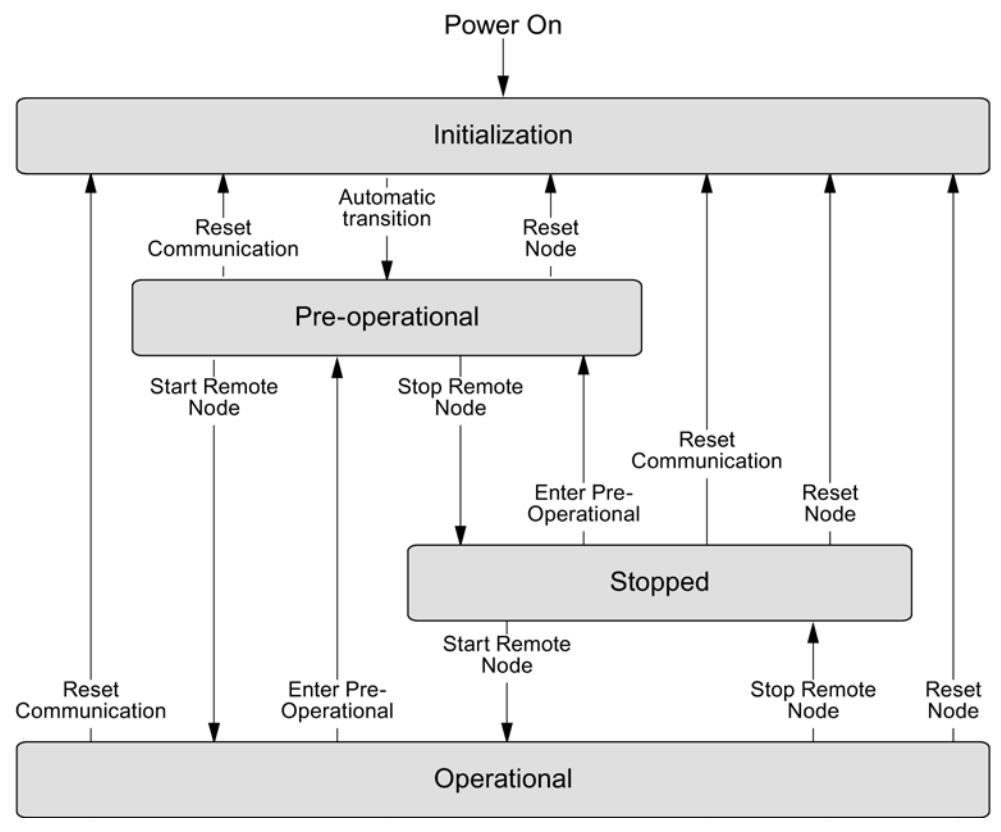

Figure 7-19 CANopen state diagram

Command specifier and Node\_ID indicate the transition states and addressed nodes:

#### Overview of NMT commands

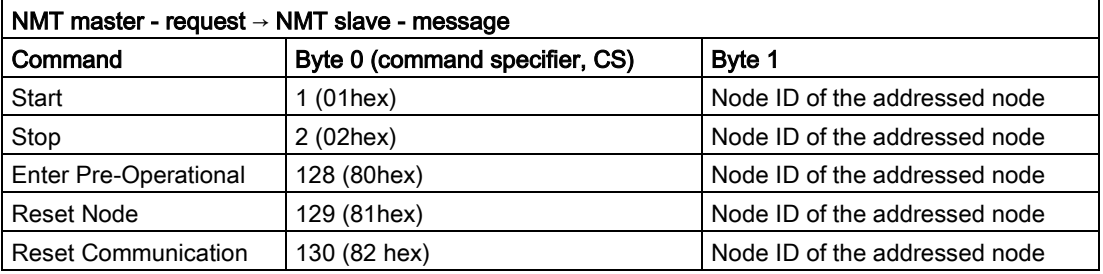

The NMT master can simultaneously direct a request to one or more slaves. The following is applicable:

- Requirement of a slave: The controller accesses the slave with its node ID (1 - 127).
- Requirement for all slaves: Node  $ID = 0$

The current state of the node is displayed via p8685. It can also be changed directly using this parameter:

- $p8685 = 0$  Initializing (display only)
- $\bullet$  p8685 = 4 Stopped
- $\bullet$  p8685 = 5 Operational
- p8685 = 127 Pre-Operational (factory setting)
- p8685 = 128 Reset Node
- p8685 = 129 Reset Communication

You can also change the NMT state in STARTER via "Control\_Unit / Communication / CAN" under the "Network-Management" tab.

#### 7.8.1.2 SDO services

You can access the object directory of the connected drive unit using the SDO services. An SDO connection is a peer-to-peer coupling between an SDO client and a server.

The drive unit with its object directory is an SDO server.

The identifiers for the SDO channel of a drive unit are defined according to CANopen as follows.

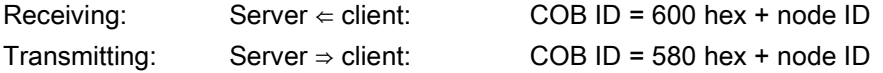

#### **Properties**

The SDOs have the following properties:

- An SDO connection exists only in the Pre-Operational and Operational states
- Transmission is confirmed
- Asynchronous transmission (matches the acyclical communication via PROFIBUS DB)
- Transmission of values > 4 bytes (normal transfer)
- Transmission of values ≤ 4 bytes (expedited transfer)
- All drive unit parameters can be addressed via SDO

#### Structure of the SDO protocols

The basic structure of the SDO protocols is shown below:

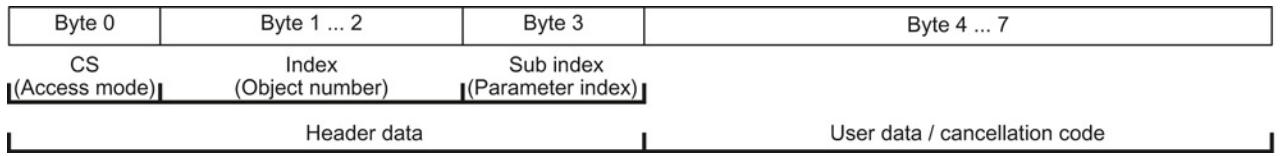

Byte 0 (CS = command specifier) contains the access type of the protocol:

- 
- 2B hex: Write 3 bytes 47 hex: Read 2 bytes
- 27 hex: Write 2 bytes 43 hex: Read 1 byte
- 
- 40 hex: Read request 80 hex: Error
- 4F hex: Read 4 bytes
- 2F hex: Write 4 bytes 4B hex: Read 3 bytes
	-
	-
- 23 hex: Write 1 byte 60 hex: Write confirmation
	-

#### 7.8.1.3 Access to SINAMICS parameters via SDO

If you wish to change inverter parameters in CANopen using the controller, use the SDO service.

You also configure RPDO and TPDO telegrams via SDO. You can find the objects that are available to do this in Section [Object directories](#page-197-0) (Page [198\)](#page-197-0).

#### Object numbers for SDO jobs

In CAN, access the inverter parameters with the SDO service via manufacturer-specific objects in the range from 2000 hex to 470F hex of the CANopen object directory.

Because you cannot directly address all of the parameters using this area, you require for an SDO job always the parameter number itself and the offset dependent on the parameter number.

#### Selection of parameter range and the associated offset

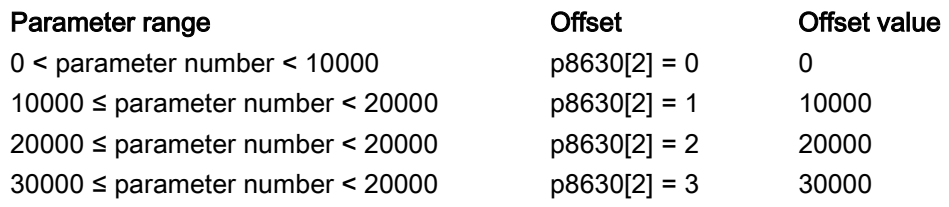

Calculate object number for an SDO job

The object number for the SDO job is calculated as follows: object number hex = (number of the inverter parameter - offset value) hex + 2000 hex

#### Examples of object numbers

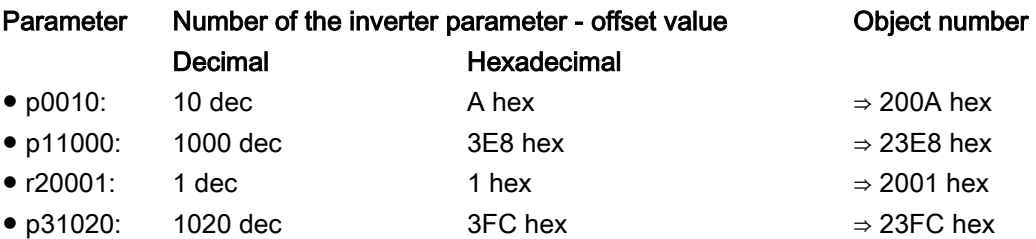

#### Selection, index range

A CANopen object can contain a maximum of 255 indexes. For parameters with more than 255 indexes, you must create additional CANopen objects via p8630[1]. Overall, 1024 indexes are possible.

- $\bullet$  p8630[1] = 0: 0 ... 255
- $\bullet$  p8630[1] = 1: 256 ... 511
- $\bullet$  p8630[1] = 2: 512 ... 767
- $\bullet$  p8630[1] = 3: 768 ... 1023

#### Switch-on access to objects of the inverter parameters

Access to objects of the inverter parameters is activated via p8630[0], where:

- $\bullet$  p8630[0] = 0; only access to CANopen objects (SDO, PDO, ...)
- p8630[0] = 1: access to virtual CANopen objects (inverter parameters)
- p8630[0] = 2: not relevant for G120 inverters

A selection of important manufacturer-specific objects is included in the EDS file.

#### 7.8.1.4 Access PZD objects via SDO

#### Access to mapped PZD objects

When you access objects mapped via transmit or receive telegrams, you can access the process data without additional settings.

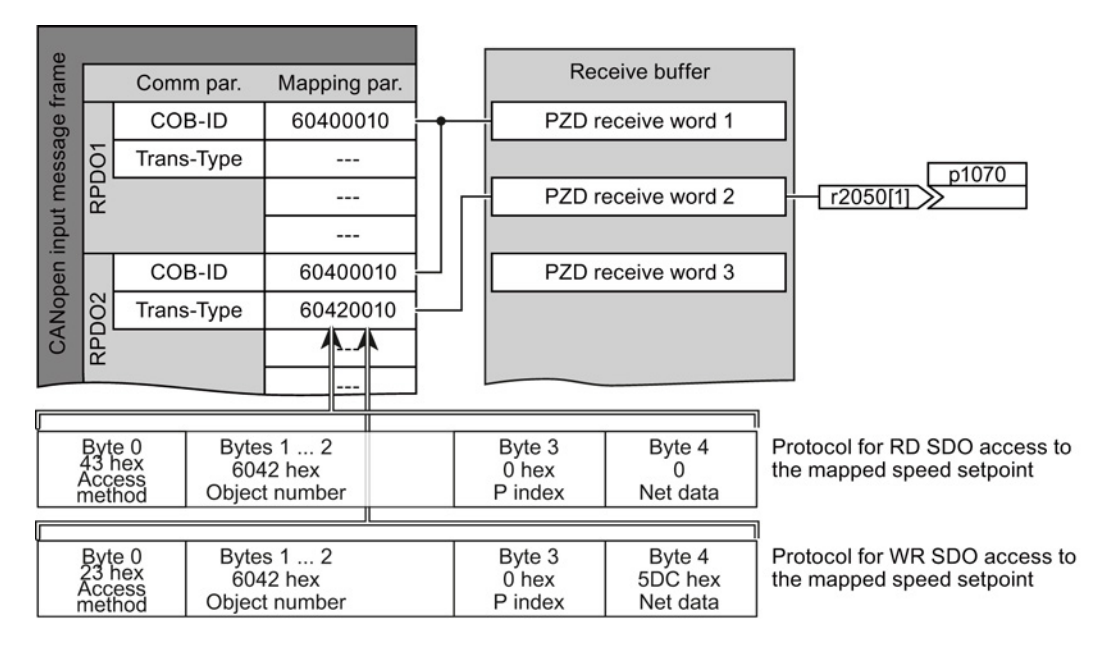

Figure 7-20 Access to the process data

## Access to non-mapped PZD objects

When you access objects that are not interconnected via the receive or transmit telegram, you must also establish the interconnection with the corresponding CANopen parameters.

There follows an example for switching the control word with the CANopen parameters:

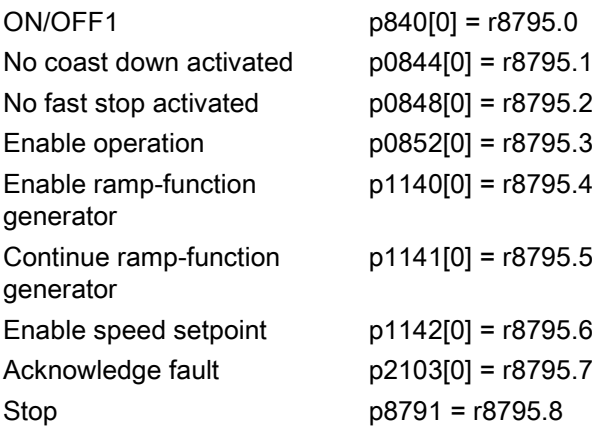

## SDO abort codes

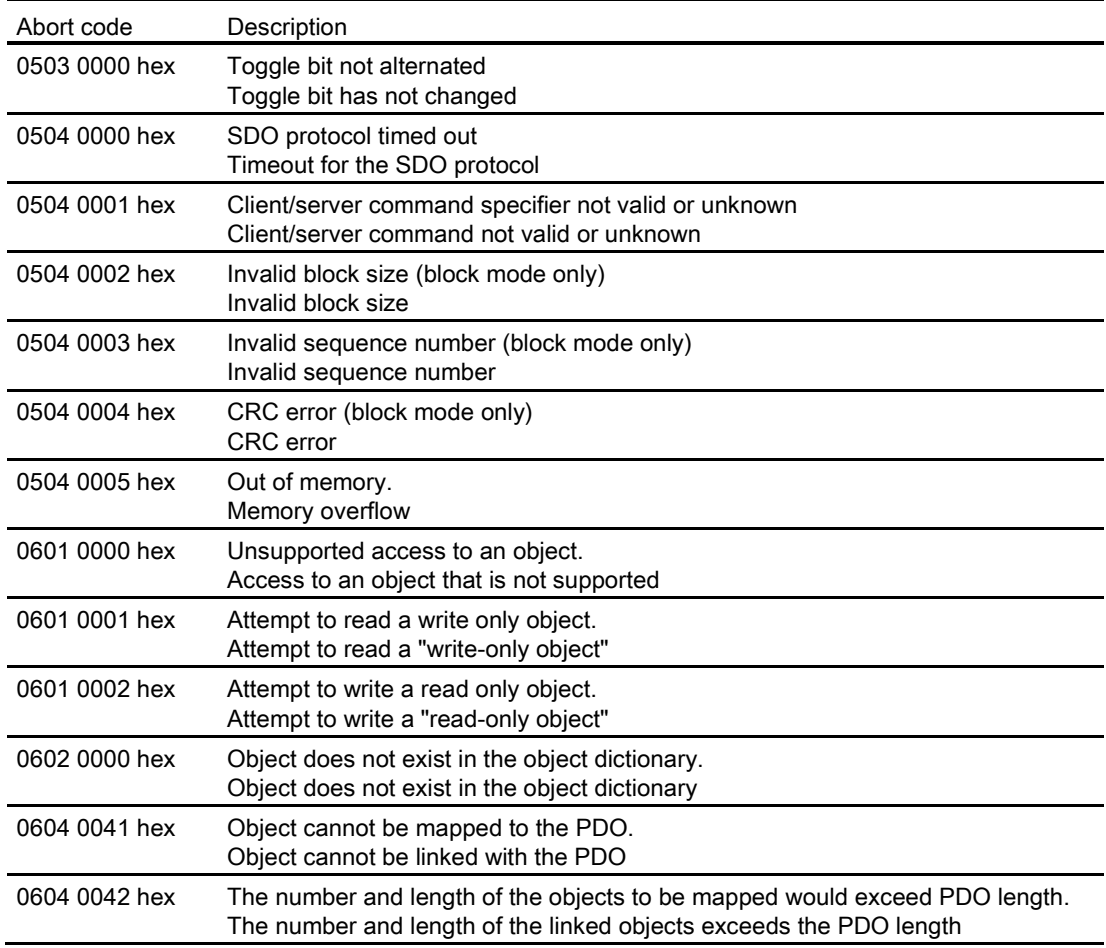

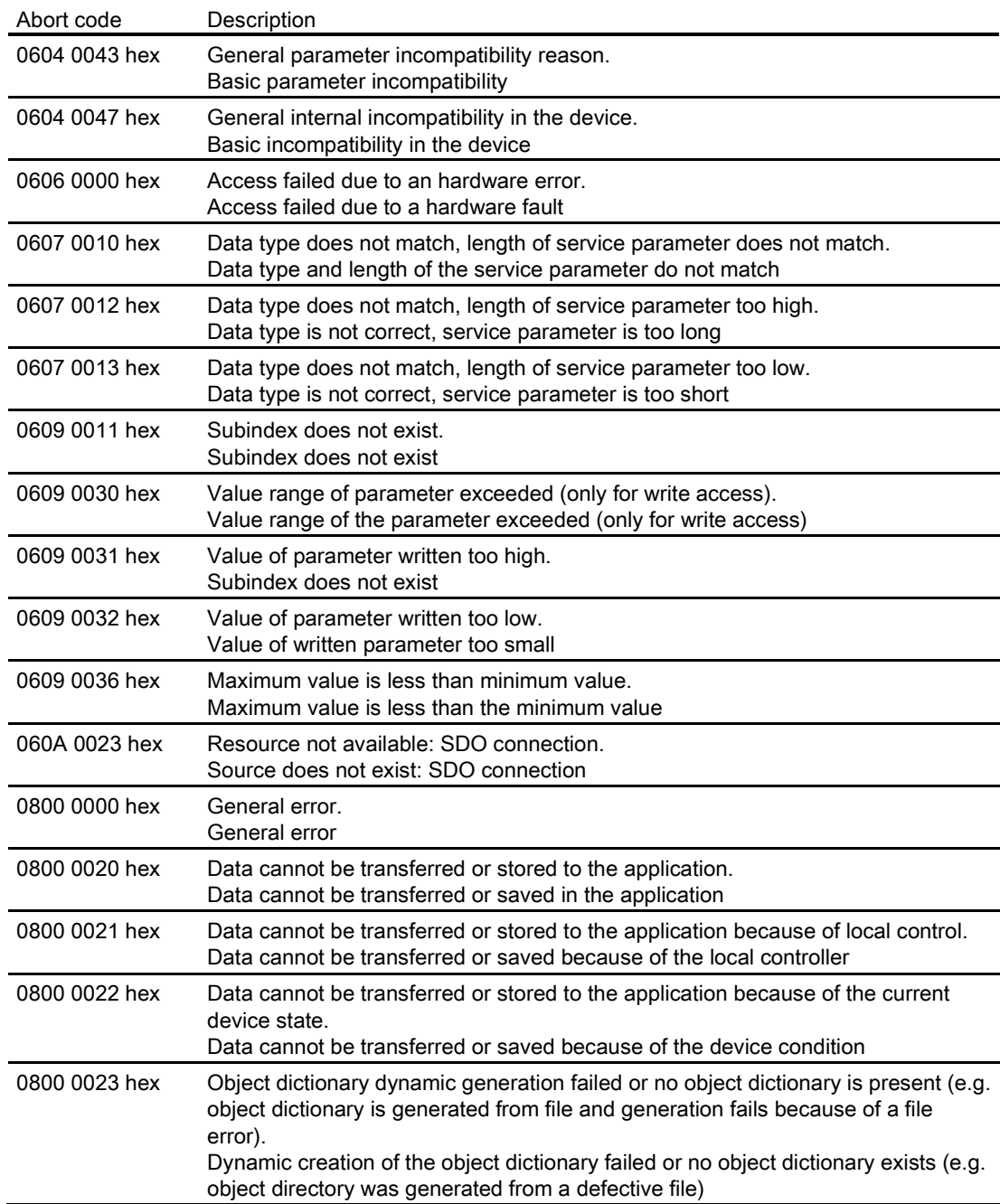

## 7.8.1.5 PDO and PDO services

#### Process data objects (PDO)

CANopen transfers the process data using "Process Data Objects" (PDO). There are send PDOs (TDPO) and receive PDOs (RPDO). CAN controller and inverter each exchange eight TPDOs and RPDOs.

PDO communication parameters and PDO mapping parameters define a PDO.

Link the PDO with the elements of the object directory that contain the process data. You can use [Free PDO mapping](#page-191-0) (Page [192\)](#page-191-0) or the [Predefined connection set](#page-190-0) (Page [191\)](#page-190-0) to do this.

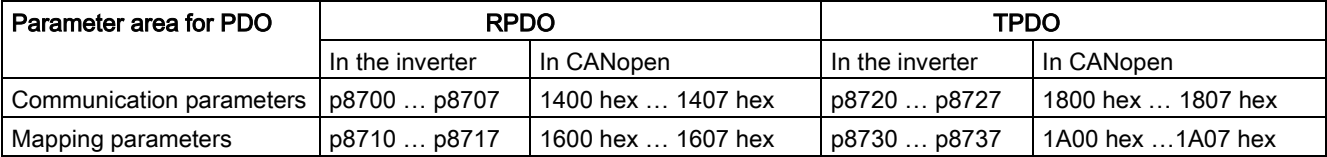

### Structure of the PDO

A PDO consists of communication and mapping parameters. Examples for the structure of the TPDO and RPDO follow.

The values for communication parameters can be found in the tables in Section [Object](#page-197-0)  [directories](#page-197-0) (Page [198\)](#page-197-0)

Structure of the RPDO using RPDO1 as example

| p8700[0] =<br>  COB-ID | p8700[1] =<br>Trans-Type          | p8710.0_xx_yy   p8710.1_xx_yy   p8710.2_xx_yy   p8710.3_xx_yy |          |          |          |  |
|------------------------|-----------------------------------|---------------------------------------------------------------|----------|----------|----------|--|
|                        | Sub-Ind 01 $\parallel$ Sub-Ind 02 | Object 1                                                      | Object 2 | Object 3 | Object 4 |  |
|                        | Communication parameters          | Mapping parameters                                            |          |          |          |  |

Structure of the TPDO using TPDO1 as example

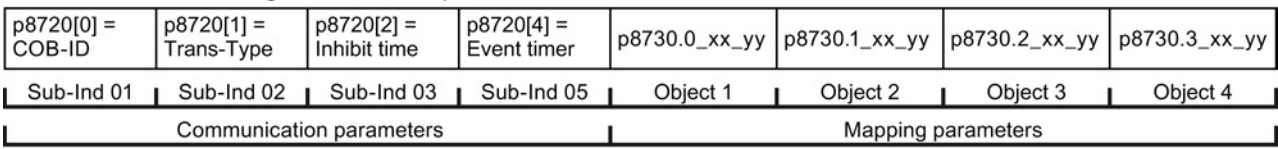

Structure of the mapping parameter using the first mapped object as example

 $1 + 1 + 1001101$ 

Object length (hex, two positions), 10 for 16-bit values, 20 for 32-bit values Sub index (two positions), for G120 always 00

OV index (four positions), value of p8710.0 for RPDO, of p8730.0 for TPDO

Figure 7-21 Structure of the RPDO and TPDO communication objects

#### COB ID

An overview of the COB IDs can be found in Section [CANopen functions of the converter](#page-178-0) (Page [179\)](#page-178-0). Section [Predefined connection set](#page-190-0) (Page [191\)](#page-190-0) explains how the COB IDs are calculated.

#### Transmission type

For process data objects, the following transmission types are available, which you set in index 1 of the communication parameter (p8700[1] … p8707[1] / p8720[1] … p8727[1]) in the inverter:

- Cyclic synchronous (value range: 1 … 240)
	- TPDO after each n-th SYNC
	- RPDO after each n-th SYNC
- Acyclic synchronous (value: 0)
	- TPDO when a SYNC is received and a process data has changed in the telegram.
- Cyclic asynchronous (values: 254, 255 + event time)
	- TPDO when a process data has changed in the telegram.
- Acyclic asynchronous (values: 254, 255)
	- TPDO when a process data has changed in the telegram.
	- The controller accepts the RPDO immediately.

#### Inhibit time

The inhibit time defines the minimum interval between two transmissions.

#### Synchronous data transmission

A periodic synchronization object (SYNC object) ensures that the devices on the CANopen bus remain synchronized during transmission.

Each PDO transferred as synchronization object must include a "transmission type" 1 ... n:

- Transmission type 1: PDO in each SYNC cycle
- Transmission type n: PDO in every n-th SYNC cycle

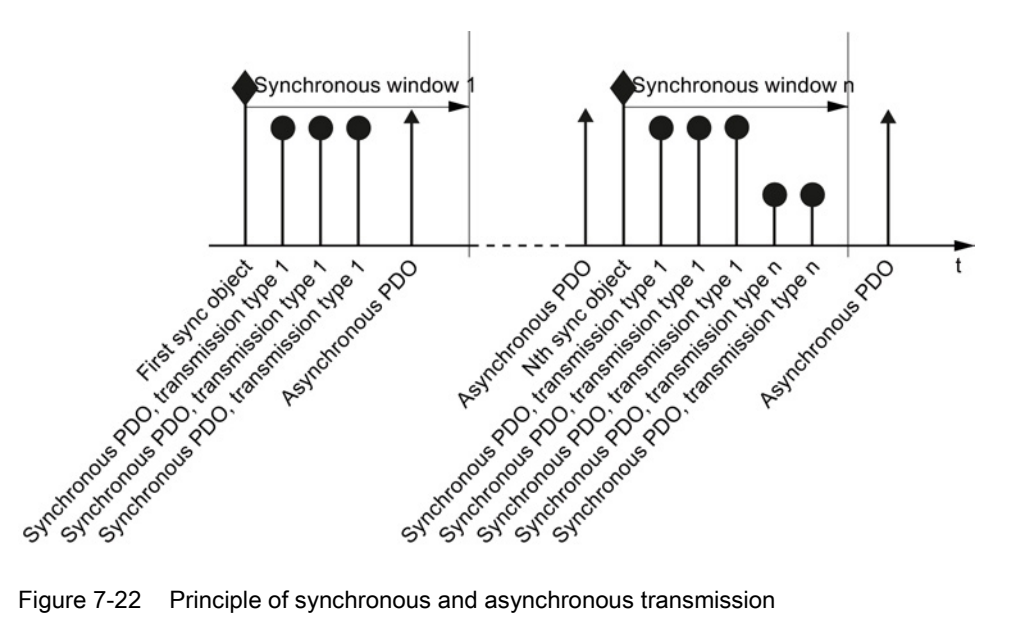

The following diagram shows the principle of synchronous and asynchronous transmission:

For synchronous TPDOs, the transmission mode also identifies the transmission rate as a factor of the SYNC object transmission intervals.

The CAN controller transfers data from synchronous RPDOs that it received after a SYNC signal only after the next SYNC signal to the inverter.

#### **Note**

The SYNC signal synchronizes only the communication on the CANopen bus and not functions in the inverter, e.g. the clock times of the speed control.

#### PDO services

The PDO services can be subdivided as follows:

- Write PDO
- Read PDO
- SYNC service

#### Write PDO

The "Write PDO" service is based on the "push" model. The PDO has exactly one producer. There can be no consumer, one consumer, or multiple consumers.

Via Write PDO, the producer of the PDO sends the data of the mapped application object to the individual consumer.

#### Read PDO

The "Read PDO" service is based on the "pull" model. The PDO has exactly one producer. There can be one consumer or multiple consumers.

Via Read PDO, the consumer of the PDO receives the data of the mapped application object from the producer.

#### SYNC service

The SYNC object is sent periodically from the SYNC producer. The SYNC signal represents the basic network cycle. The standard "Communication cycle time" parameter sets the time interval between two SYNC signals in the master.

In order to ensure CANopen accesses in real-time, the SYNC object has a high priority, which is defined using the COB ID. It can be changed via p8602 (factory setting = 80 hex). The service runs unconfirmed.

#### **Note**

Set the COB ID of the SYNC object to the same value for all nodes of a bus that should respond to the SYNC telegram from the master.

The COB ID of the SYNC object is defined in object 1005h (p8602).

#### <span id="page-190-0"></span>7.8.1.6 Predefined connection set

If you integrate the converter using the factory setting in CANopen, the converter receives the control word and the speed setpoint from the controller. The converter returns the status word and the actual speed value to the controller. These are the settings stipulated in the Predefined Connection Set.

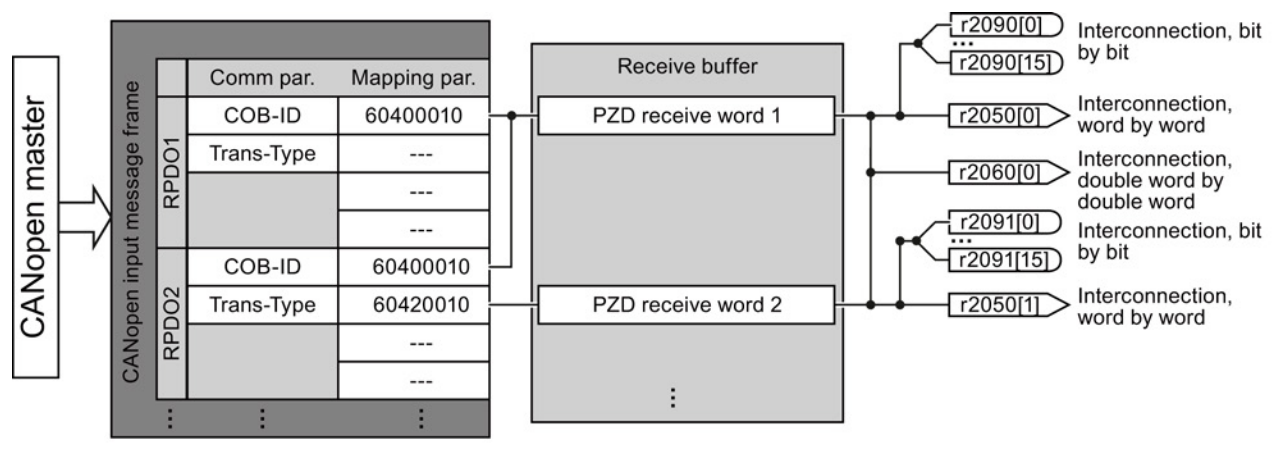

Structure of the communication parameter using the control word in the predefined connections set as example

Structure of the mapping parameter using the control word in the predefined connections set as example

RPDO1: Communication parameter

- $p8700[0] = COB-ID$
- $-p8700[1]$  = transmission type

#### $6|0|4|0|0|0|1|0|$

Object length (positions 7 ... 8 of p8710[0]) Sub index (positions  $5...6$  of p8710[0], for G120 always = 0) OV index (positions 1 ... 4 of p8710[0])

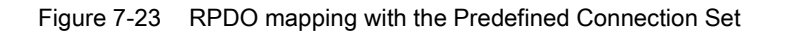

Converter with the CU250S-2 Control Unit (vector) Operating Instructions, 06/2013, FW V4.6, A5E31759476B AB 191

#### Configuring the fieldbus

7.8 Communication over CANopen

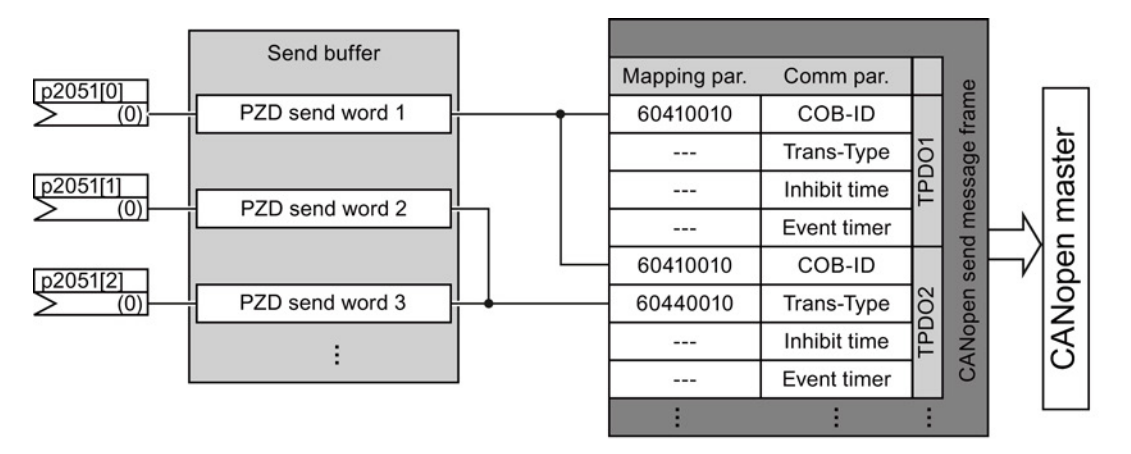

Structure of the communication parameter using the status word in the predefined connections set as example

Structure of the mapping parameter using the control word in the predefined connections set as example

 $6|0|4|1|0|0|1|0|$ 

TPDO1: Communication parameter

 $-p8720[0] = COB-ID$ 

- p8700[1] = transmission type

 $-p8700[2]$  = inhibit time

 $-p8700[3]$  = event timer

Object length (positions 7 ... 8 of p8730[0]) Sub index (positions 5 ... 6 of p8730[0], for G120 always = 0) OV index (positions 1 ... 4 of p8730[0]

#### Figure 7-24 TPDO mapping with the Predefined Connection Set

Calculate the COB IDs using the following formula and enter the results in the p8700, p8701, p8720 and p8721 parameters.

#### COB ID for TPDO and RPDO in the Predefined Connection Set

• COB ID $_{\text{TPDO}}$  = 180 hex + node ID + ((TPDO no. - 1) \* 100 hex)

Example: For p8721[0] = COB-ID from TPDO 2, the following value results with the Node  $ID = C$  hex:

180 hex + C hex + ((2 - 1)\*100 hex) = 18C hex + 100 hex = 28C hex

**COB ID**<sub>RPDO</sub> = 200 hex + node ID + ((RPDO no. - 1)  $*$  100 hex)

Example: For  $p8700[0] = COB$ -ID from RPDO 1, the following value results with the Node  $ID = C$  hex:

200 hex + C hex +  $((1 - 1) * 100$  hex) = 20C hex + 0 hex = 20C hex

#### <span id="page-191-0"></span>7.8.1.7 Free PDO mapping

Using the free PDO mapping, you configure and interconnect any process data as required as follows:

- as free objects, or
- as objects of drive profile CiA 402, corresponding to the requirements of your system for the PDO service

This requires that the inverter is set to a free PDO mapping  $(p8744 = 2)$  (factory setting).

### Interconnecting process data via a free PDO mapping

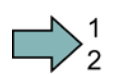

#### Procedure

- To interconnect process data, proceed as follows:
- 1. Define process data, examples:
	- Send actual current value (r0068) from the inverter to the controller (TPDO Transmit Process Data Object)
	- Send additional speed setpoint from the controller to the inverter (RPDO Receive Process Data Object) and write in p1075
- 2. Specify objects for transmission of the process data
	- TPDO1 for the actual current value
	- RPDO1 for additional speed setpoint
- 3. Set communication parameters for RPDO and TPDO
	- Define the communication parameters for RPDO, see [RPDO communication](#page-199-0)  [parameters](#page-199-0) (Page [200\)](#page-199-0)
	- Define the communication parameters for TPDO, see [TPDO communication](#page-202-0)  [parameters](#page-202-0) (Page [203\)](#page-202-0)
- 4. Select the OD index for the mapping parameters:
	- Mapping parameters for RPDO, see [RPDO mapping parameters](#page-200-0) (Page [201\)](#page-200-0)
	- Mapping parameters for TPDO, see [TPDO mapping parameters](#page-204-0) (Page [205\)](#page-204-0)
- 5. Write OV index into the SINAMICS mapping parameters
	- p8710 … p8717 for RPDO
	- p8730 … p8737 for TPDO
	- You will find the OD index in the [free objects](#page-206-0) (Page [207\)](#page-206-0) or in the [objects of the CiA](#page-207-0)  [402 drive profile](#page-207-0) (Page [208\)](#page-207-0)

#### Note

#### Requirement for changing the OD indexes of the SINAMICS mapping parameters

To allow you to change the values of the mapping parameters, you must set the COB ID of the corresponding parameter to invalid. Add the value 80000000 hex to the COB ID. If you have changed the mapping parameter, you must reset the COB ID to the valid value.

You have interconnected the process data.

## Free RPDO mapping - Overview

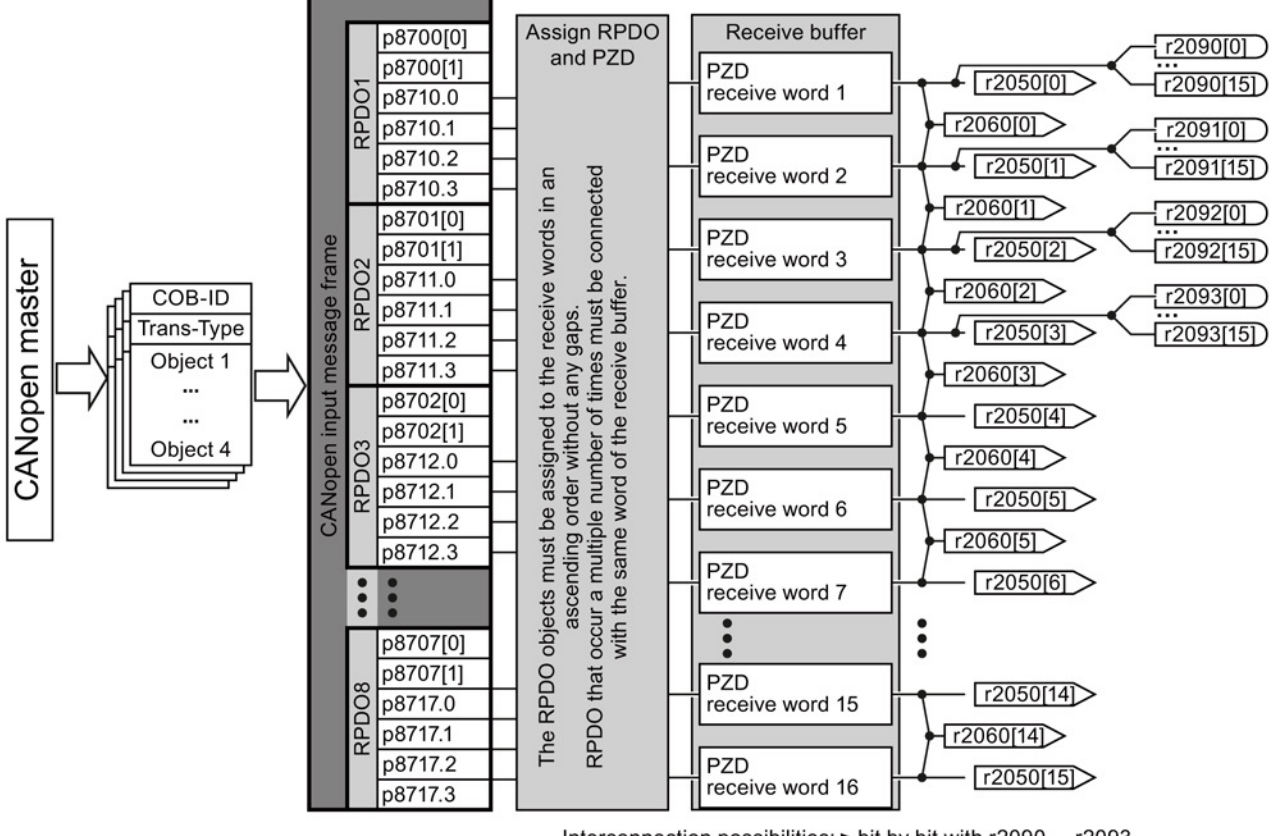

Interconnection possibilities: ► bit by bit with r2090 ... r2093<br>► word by word with r2050[0 ... 15]

- double word by double word with r2060[0 ...

#### Free TPDO mapping - Overview

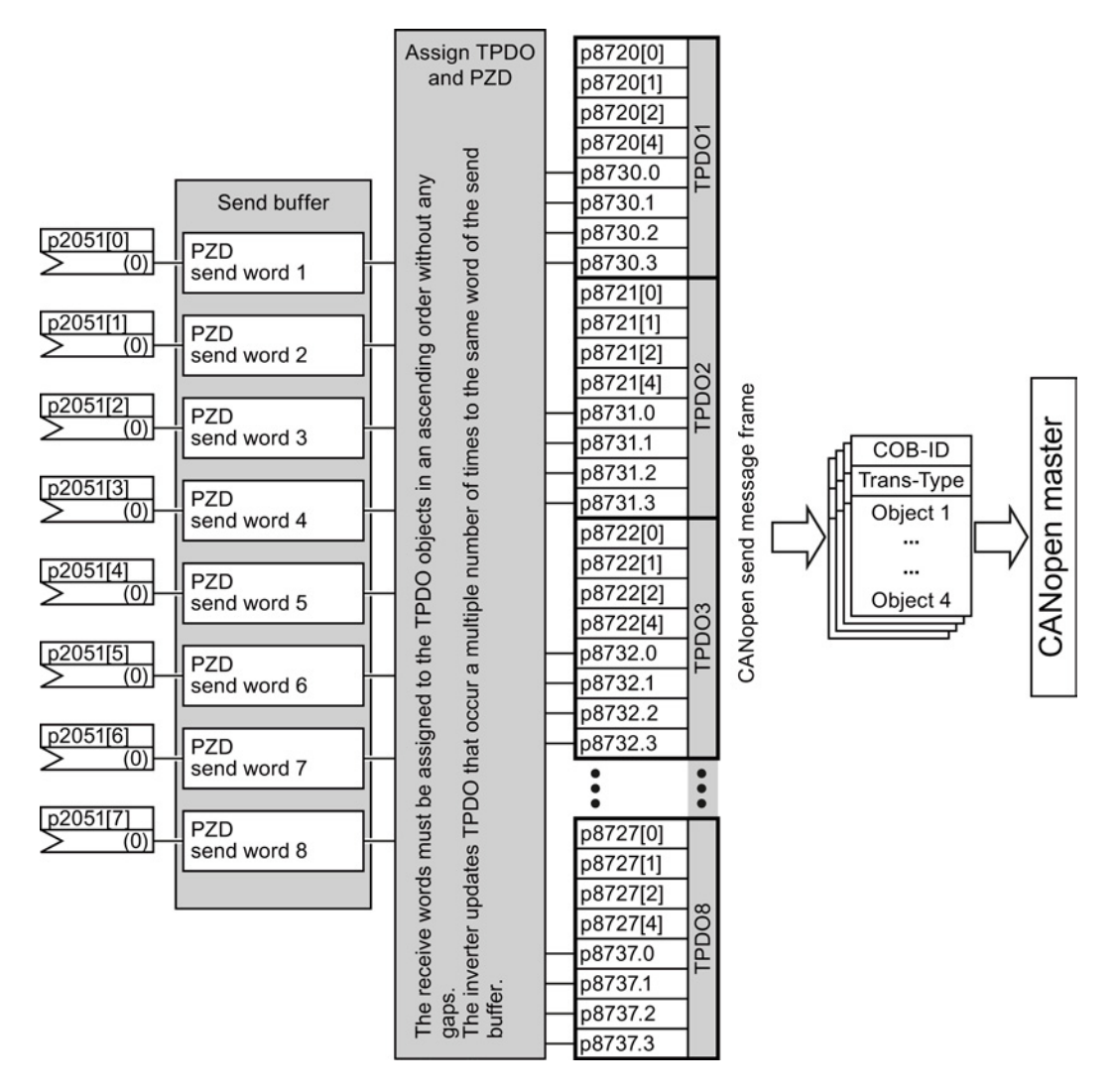

#### <span id="page-194-0"></span>7.8.1.8 Interconnect objects from the receive and transmit buffers

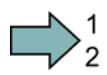

 $\mathbb{R}^n$ 

#### Procedure

Proceed as follows to configure the CANopen PDO:

- 1. Create a telegram: create PDO (parameterize the PDO Com. Parameter and PDO mapping parameters), see [Predefined connection set](#page-190-0) (Page [191\)](#page-190-0) and [Free PDO mapping](#page-191-0) (Page [192\)](#page-191-0)
- 2. Interconnect the parameters: Interconnect the parameters of the PZD buffer ( p2050/p2060, p2051) corresponding to the mapping of point "Create telegram" using the mapping table r8750/r8760 or r8751/r8761. The mapping table indicates the position of a mapped CANopen object in the PZD buffer.

You have configured the CANopen PDO.

### Interconnecting the receive buffer

The inverter writes the received data in the receive buffer:

- PZD receive word 1 ... PZD receive word 12 double word in r2060[0] ... r2060[10].
- PZD receive word 1 ... PZD receive word 12 word in r2050[0] ... r2050[11].
- PZD 1 … PZD 4 bit-by-bit in r2090.0 … r2090.15 to r2093.0 … r2093.15

The position of the mapped objects in the receive buffer is displayed in:

- r8760 for double word switching
- r8750 for word switching

#### Examples

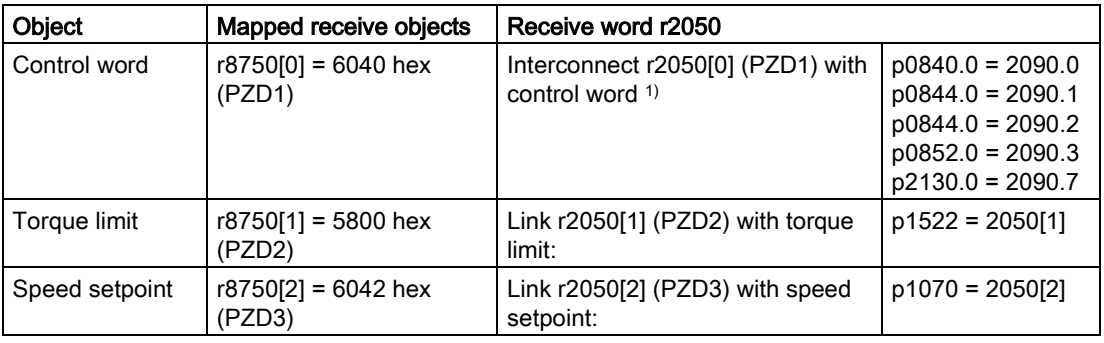

1) see also p8790, "Automatic CAN control word interconnection"

### Interconnecting the send buffer

The inverter sends the data from the send buffer as follows:

- p2051[0] … p2051[13] in PZD 1 … PZD 14 (indication of the actual link in r2053[0 … 13])
- p2061[0] … p2061[12] in PZD 1 … PZD 14 (indication of the actual link in r2063[0 … 12])

#### Examples

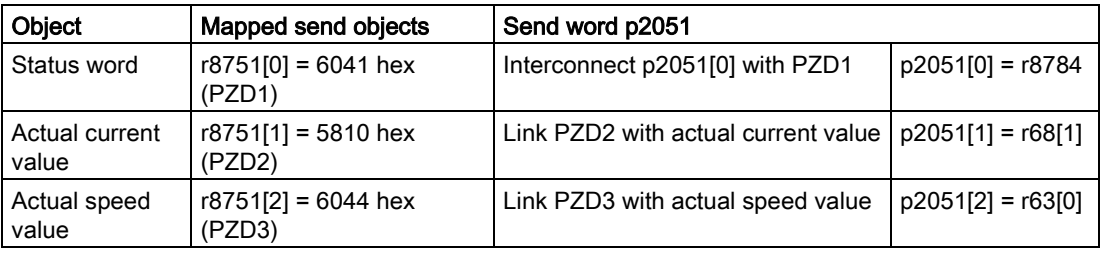

## 7.8.1.9 CANopen operating modes

The converter has the following CANopen operating modes

- Profile Velocity Mode: Closed-loop speed control with encoder with the objects relevant for this purpose.
- Velocity Mode: Simple speed control with ramps with the objects relevant for this purpose. It is preferably used for converters with V/f and I/f control.
- Profile Torque Mode: Torque control with the objects relevant for this purpose.

You can also use parameters from other CANopen operating modes, independently from the current effective CANopen operating mode.

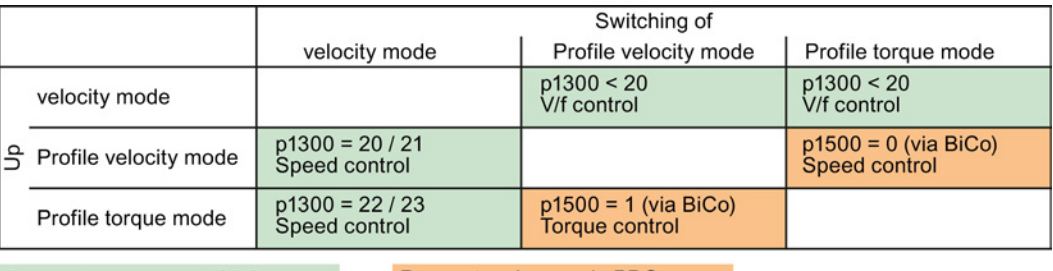

Parameter access via SDO

Parameter change via PDO

Figure 7-25 Switching the CANopen operating modes

## 7.8.1.10 RAM to ROM via the CANopen object 1010

You save the parameter changes in the EEPROM of the inverter using the CANopen object 1010. This function is identical with the data save function using the button  $\mathbf{e}_{\mathbf{k}}$  (RAM -> ROM) in STARTER or via p0971 = 1.

Saving data using the CANopen object 1010 is not possible when an MMC is inserted, the inverter is connected with a computer via the USB connector, but STARTER is not accessing the inverter online.

Withdraw the USB cable in order to be able to save data using CANopen object 1010.

## <span id="page-197-0"></span>7.8.2 Object directories

## 7.8.2.1 General objects from the CiA 301 communication profile

#### **Overview**

The following table lists the drive-independent communication objects. The "SINAMICS parameters" column shows the parameter numbers assigned in the converter.

Table 7- 26 Drive-independent communication objects

| OD index<br>(hex) | <b>Subindex</b><br>(hex) | Object name                       | <b>SINAMICS</b><br>parameters | <b>Transmis</b><br>sion | Data<br>type | <b>Default</b><br>values | Can be read/<br>written |
|-------------------|--------------------------|-----------------------------------|-------------------------------|-------------------------|--------------|--------------------------|-------------------------|
| 1000              |                          | Device type                       | r8600                         | SDO                     | U32          | $\overline{\phantom{0}}$ | r                       |
| 1001              |                          | Error register                    | r8601                         | SDO                     | U8           | $\qquad \qquad -$        | r                       |
| 1003              | $052$ hex                | Predefined error field            | p8611[082]                    | SDO                     | U32          | $\mathbf 0$              | r/w                     |
|                   | 0                        | Number of errors                  | p8611.0                       | <b>SDO</b>              | U32          | $\pmb{0}$                | rw                      |
|                   | $\mathbf{1}$             | Number of module                  | p8611.1                       | SDO                     | U32          | $\mathsf 0$              | r                       |
|                   | $\overline{2}$           | Number of errors:<br>module 1     | p8611.2                       | <b>SDO</b>              | U32          | $\mathbf 0$              | r                       |
|                   | $3-A$                    | Standard error field:<br>module 1 | p8611.3-p8611.10              | SDO                     | U32          | $\pmb{0}$                | r                       |
|                   | B                        | Number of errors:<br>module 2     | p8611.11                      | <b>SDO</b>              | U32          | $\mathbf 0$              | r                       |
|                   | $C-13$                   | Standard error field:<br>module 2 | p8611.12-<br>p8611.19         | <b>SDO</b>              | U32          | $\mathsf 0$              | r                       |
|                   | 14                       | Number of errors:<br>module 3     | p8611.20                      | SDO                     | U32          | $\mathbf 0$              | r                       |
|                   | $15-1C$                  | Standard error field:<br>module 3 | p8611.21-<br>p8611.28         | <b>SDO</b>              | U32          | $\mathbf 0$              | r                       |
|                   | 1D                       | Number of errors:<br>module 4     | p8611.29                      | SDO                     | U32          | $\mathsf 0$              | r                       |
|                   | 1E-25                    | Standard error field:<br>module 4 | p8611.30-p8611.37             | SDO                     | U32          | $\mathbf 0$              | r                       |
|                   | 26                       | Number of errors:<br>module 5     | p8611.38                      | SDO                     | U32          | $\mathbf 0$              | r                       |
|                   | 27-2E                    | Standard error field:<br>module 5 | p8611.39-p8611.46             | SDO                     | U32          | $\mathsf 0$              | r                       |
|                   | 2F                       | Number of errors:<br>module 6     | p8611.47                      | SDO                     | U32          | $\pmb{0}$                | r                       |
|                   | 30-37                    | Standard error field:<br>module 6 | p8611.48-p8611.55             | SDO                     | U32          | 0                        | r                       |
|                   | 38                       | Number of errors:<br>module 7     | p8611.56                      | <b>SDO</b>              | U32          | 0                        | r                       |
|                   | 39-40                    | Standard error field:<br>module 7 | p8611.57-p8611.64             | SDO                     | U32          | $\pmb{0}$                | r                       |

Configuring the fieldbus

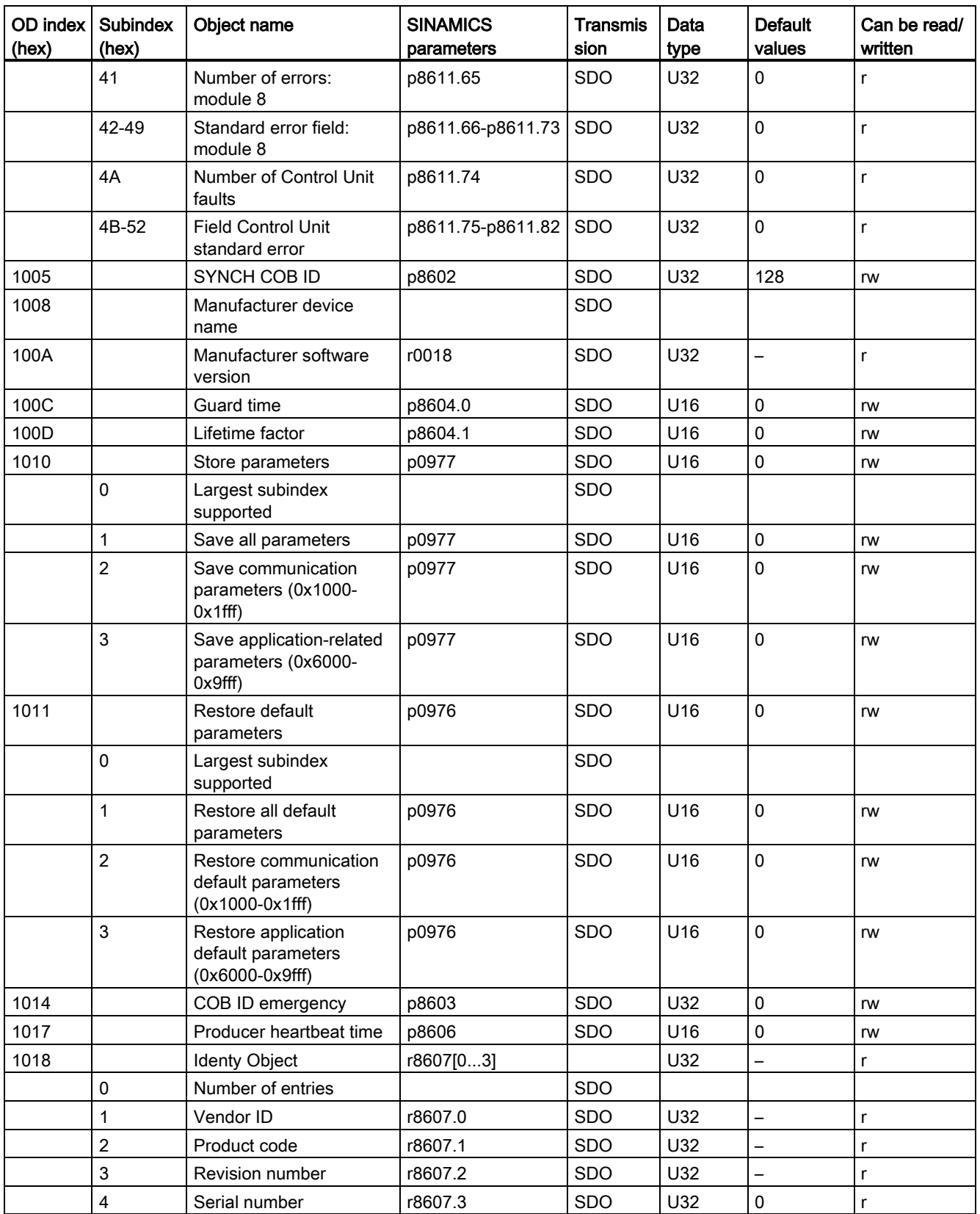

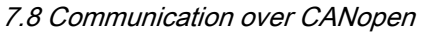

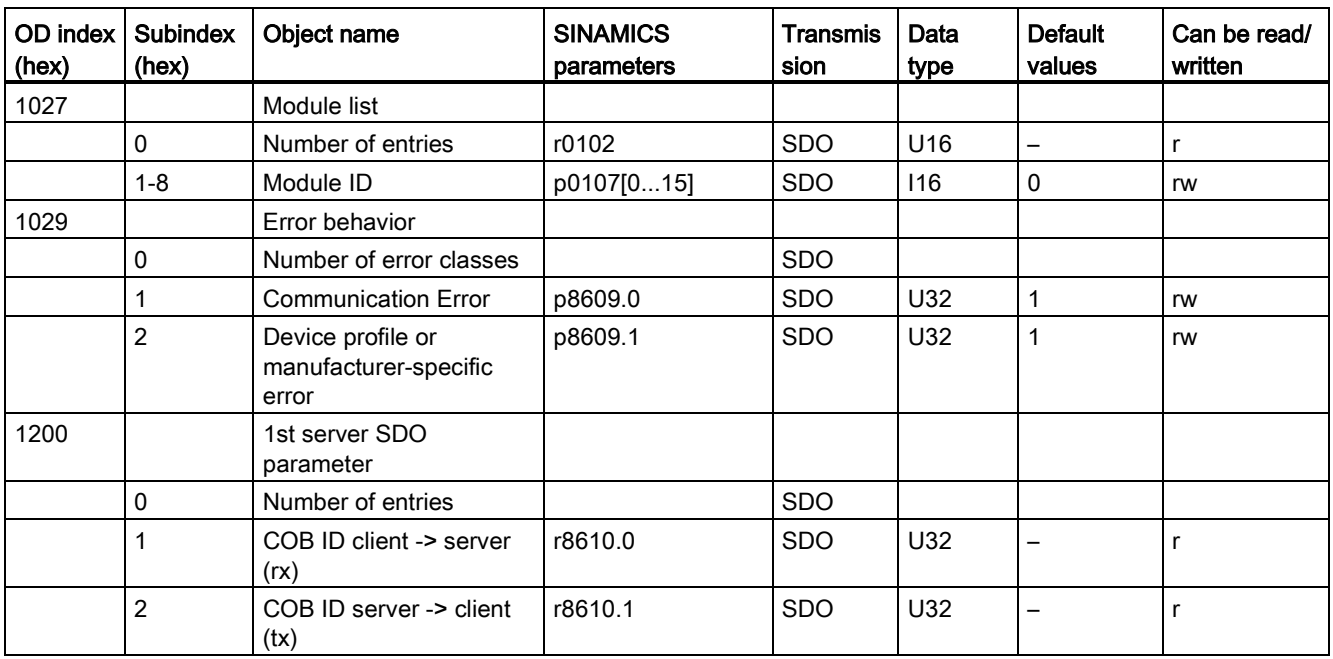

## RPDO configuration objects

<span id="page-199-0"></span>The following tables list the communication and mapping parameters together with the indexes for the individual RPDO configuration objects. The configuration objects are established via SDO. The "SINAMICS parameters" column shows the parameter numbers assigned in the converter.

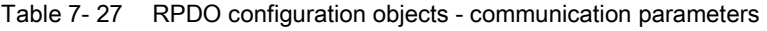

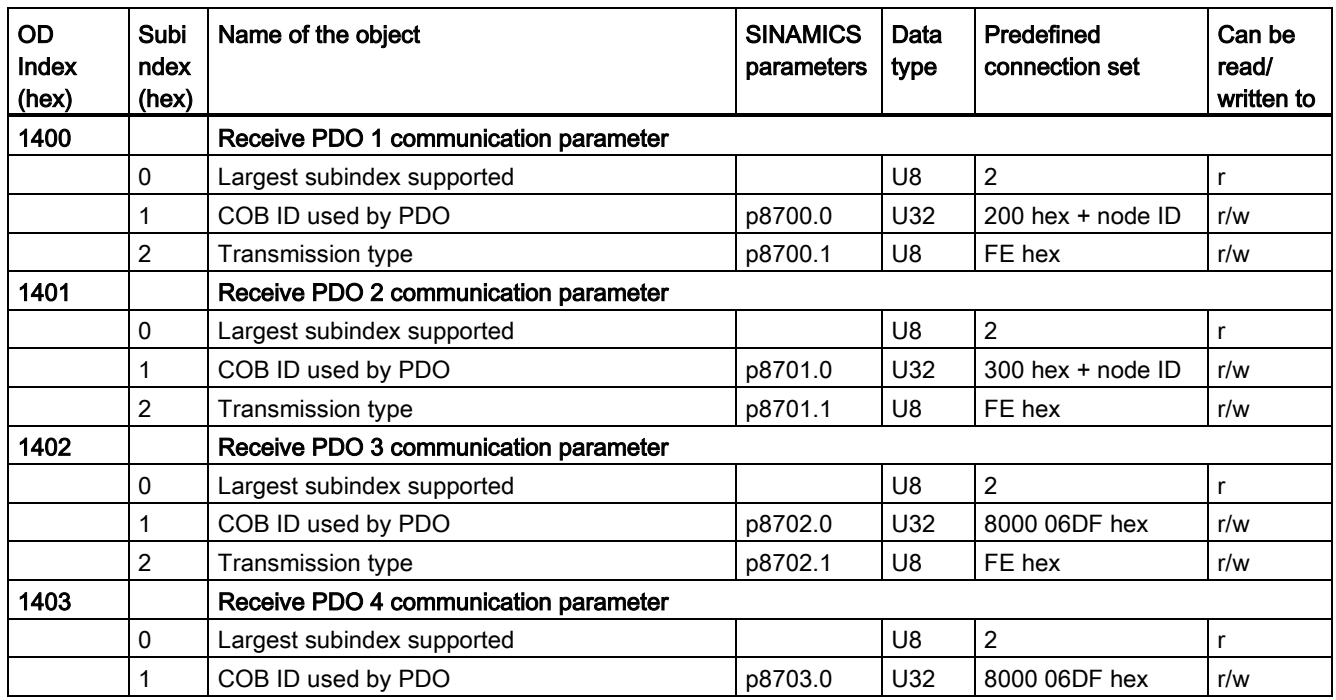

Configuring the fieldbus

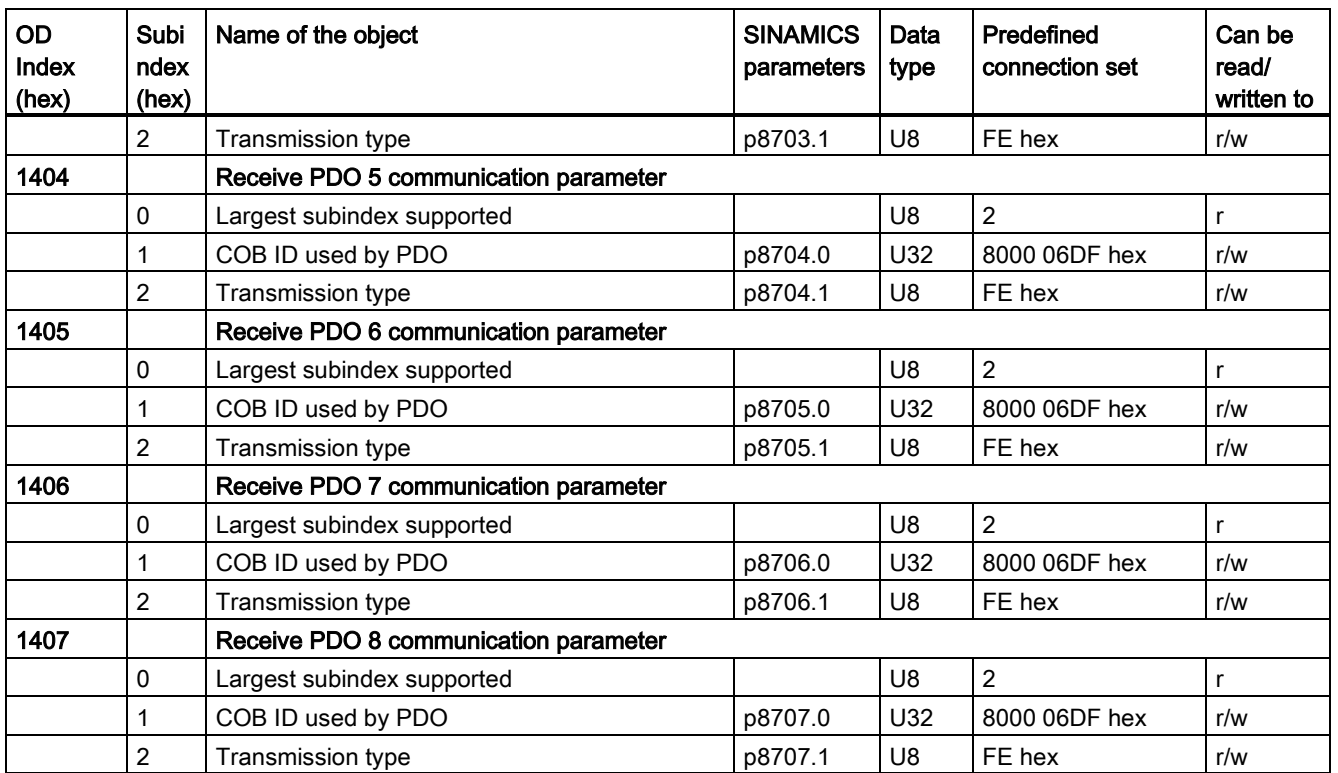

<span id="page-200-0"></span>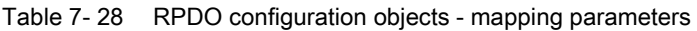

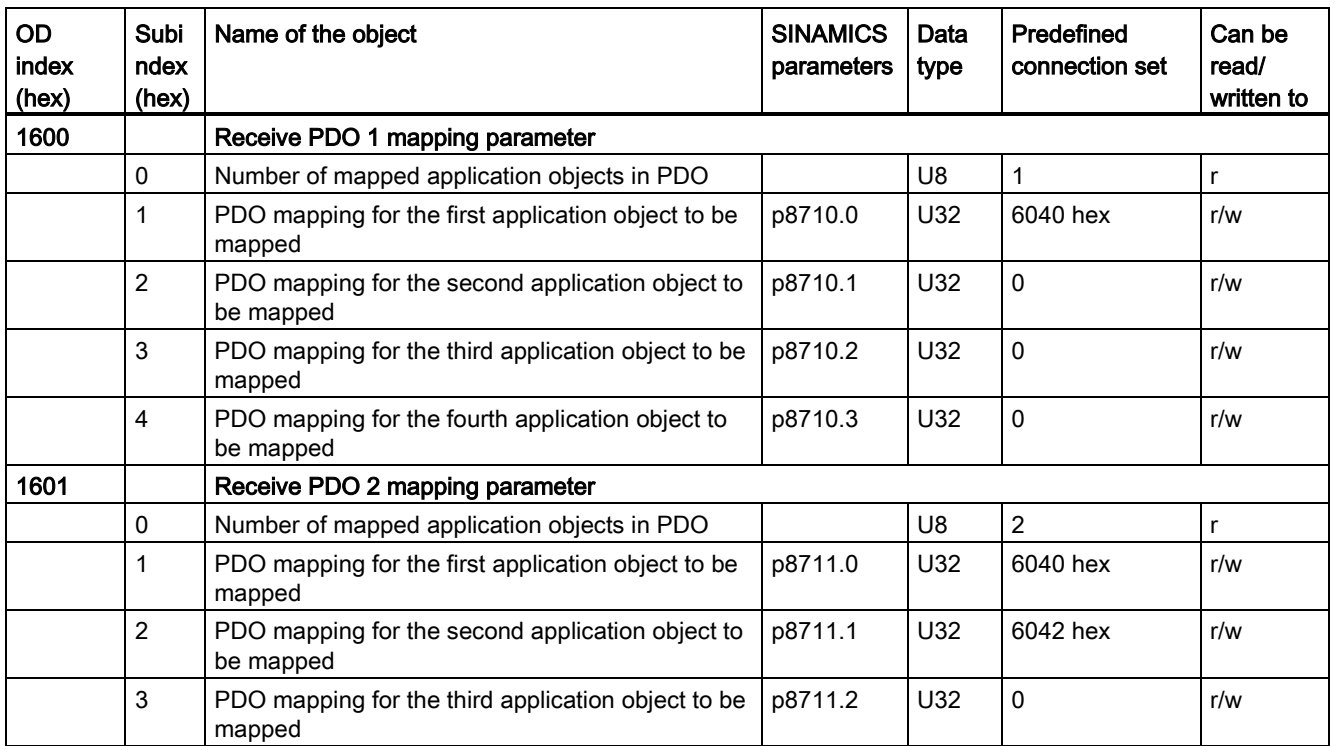

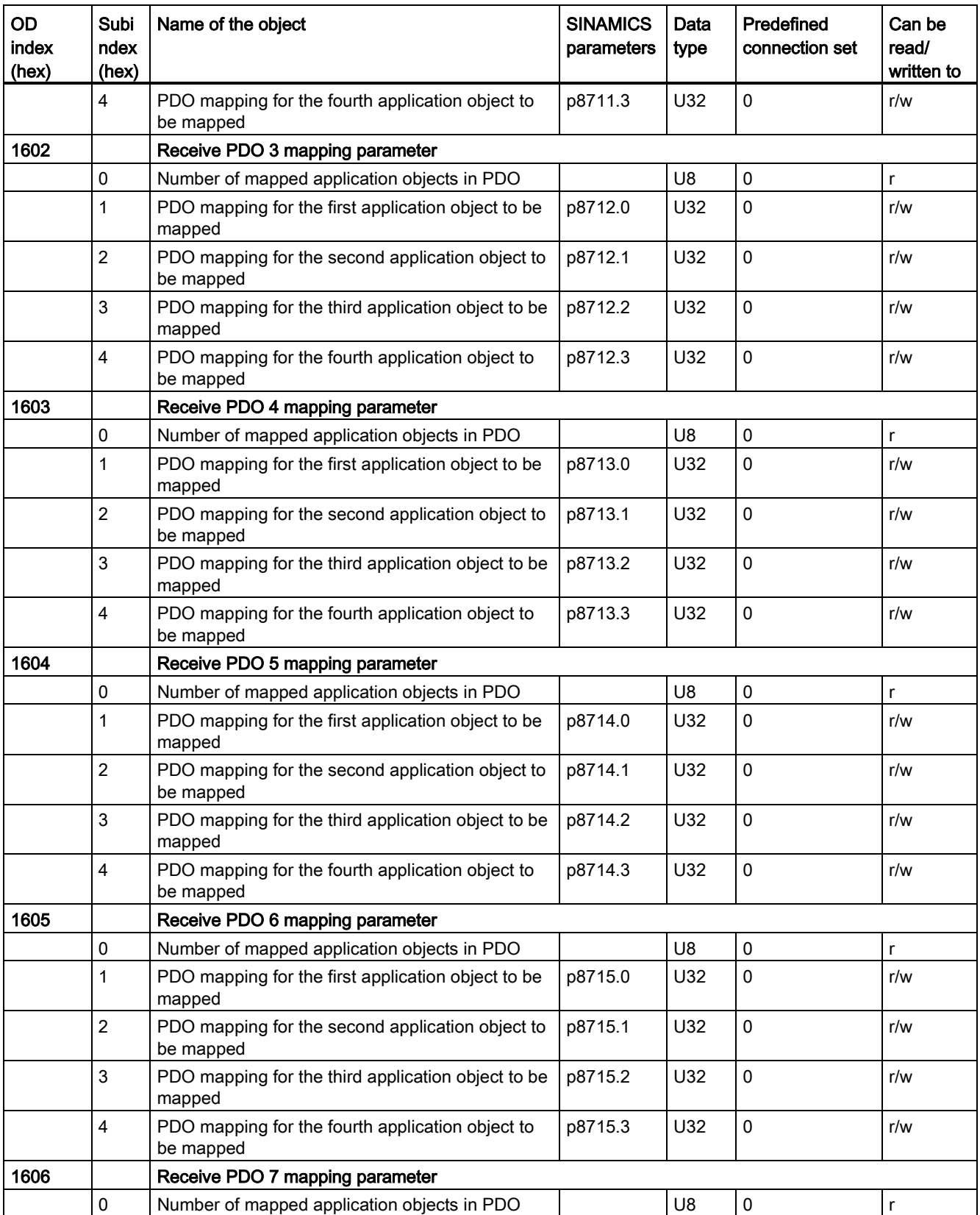

Configuring the fieldbus

7.8 Communication over CANopen

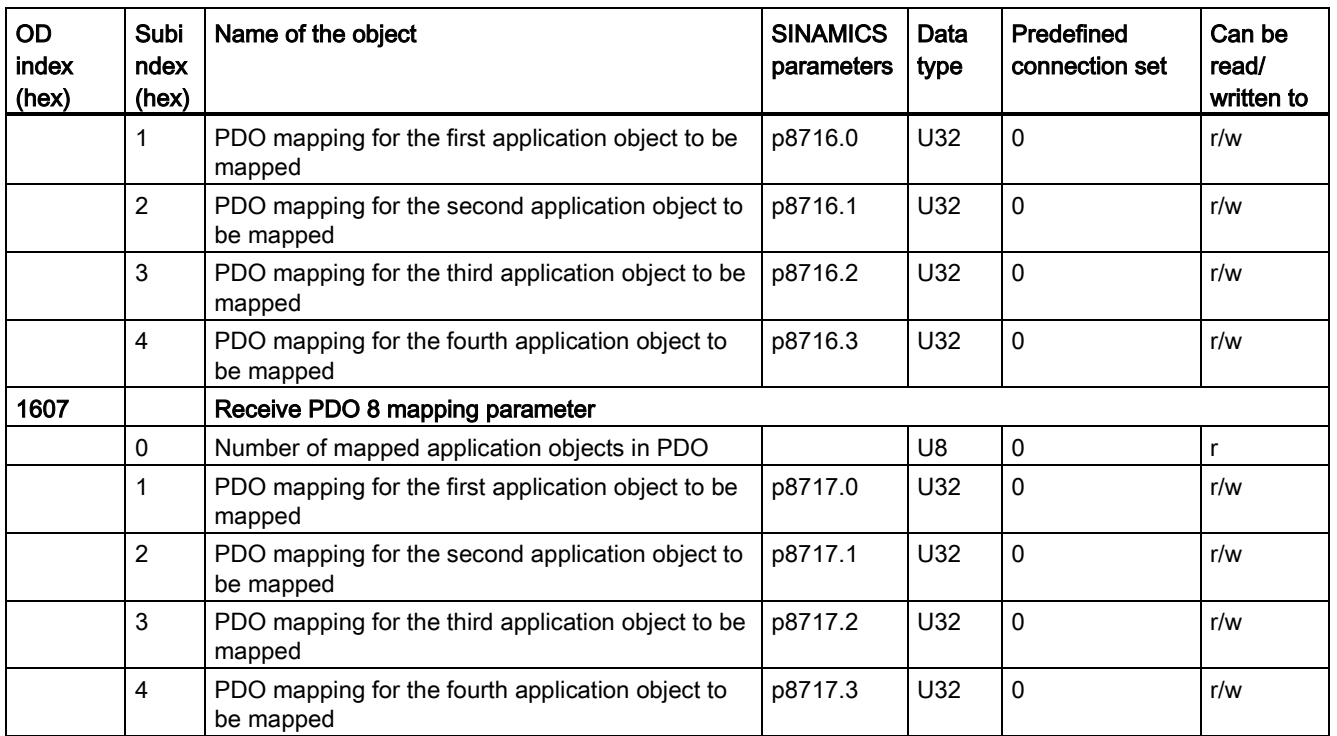

## TPDO configuration objects

<span id="page-202-0"></span>The following tables list the communication and mapping parameters together with the indexes for the individual TPDO configuration objects. The configuration objects are established via SDO. The "SINAMICS parameters" column shows the parameter numbers assigned in the converter.

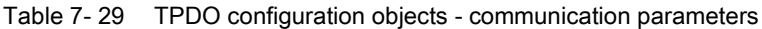

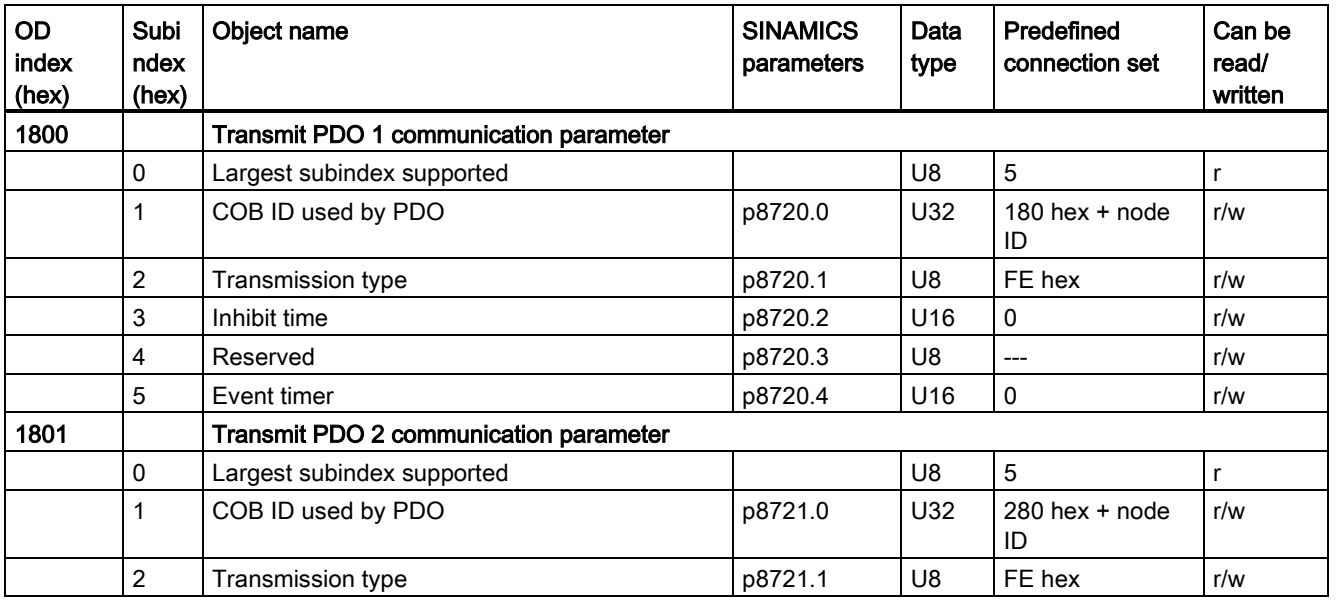

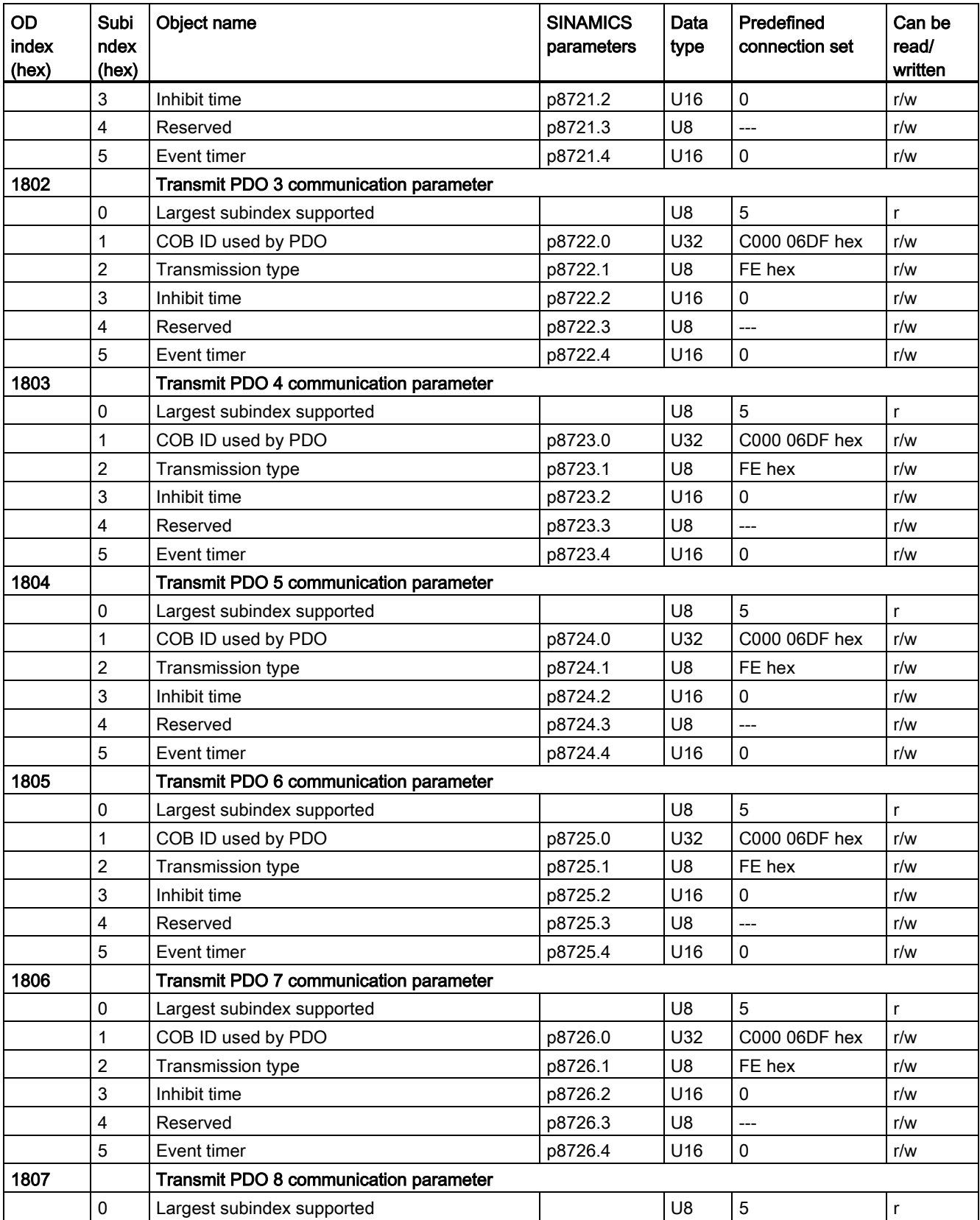

<span id="page-204-0"></span>Configuring the fieldbus

| <b>OD</b><br>index<br>(hex) | Subi<br>ndex<br>(hex) | Object name              | <b>SINAMICS</b><br>parameters | Data<br>type    | Predefined<br>connection set | Can be<br>read/<br>written |
|-----------------------------|-----------------------|--------------------------|-------------------------------|-----------------|------------------------------|----------------------------|
|                             |                       | COB ID used by PDO       | p8727.0                       | U32             | C000 06DF hex                | r/w                        |
|                             | 2                     | <b>Transmission type</b> | p8727.1                       | U8              | FE hex                       | r/w                        |
|                             | 3                     | Inhibit time             | p8727.2                       | U <sub>16</sub> | 0                            | r/w                        |
|                             | 4                     | Reserved                 | p8727.3                       | U8              | $---$                        | r/w                        |
|                             | 5                     | Event timer              | p8727.4                       | U <sub>16</sub> | 0                            | r/w                        |

Table 7- 30 TPDO configuration objects - mapping parameters

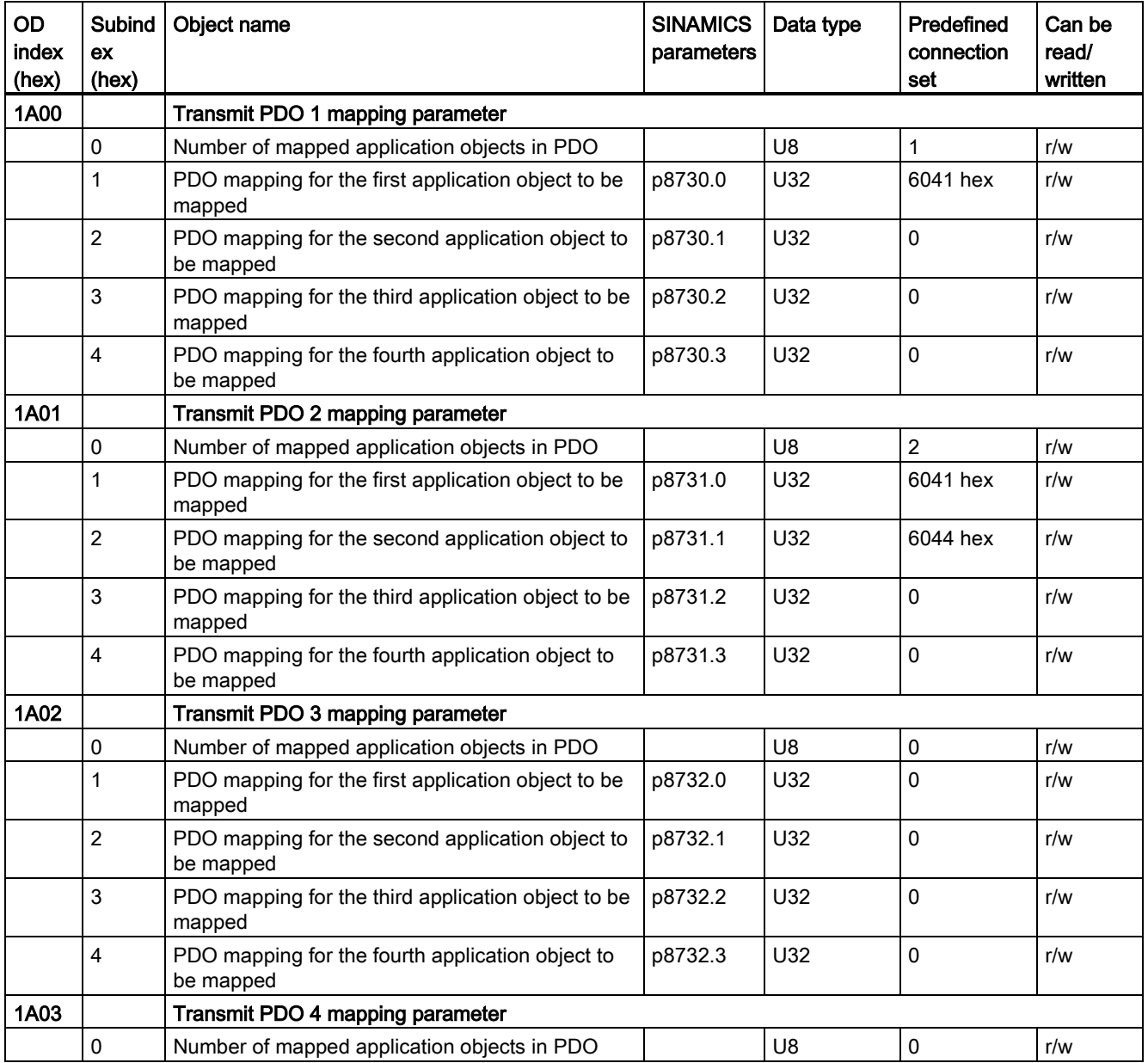

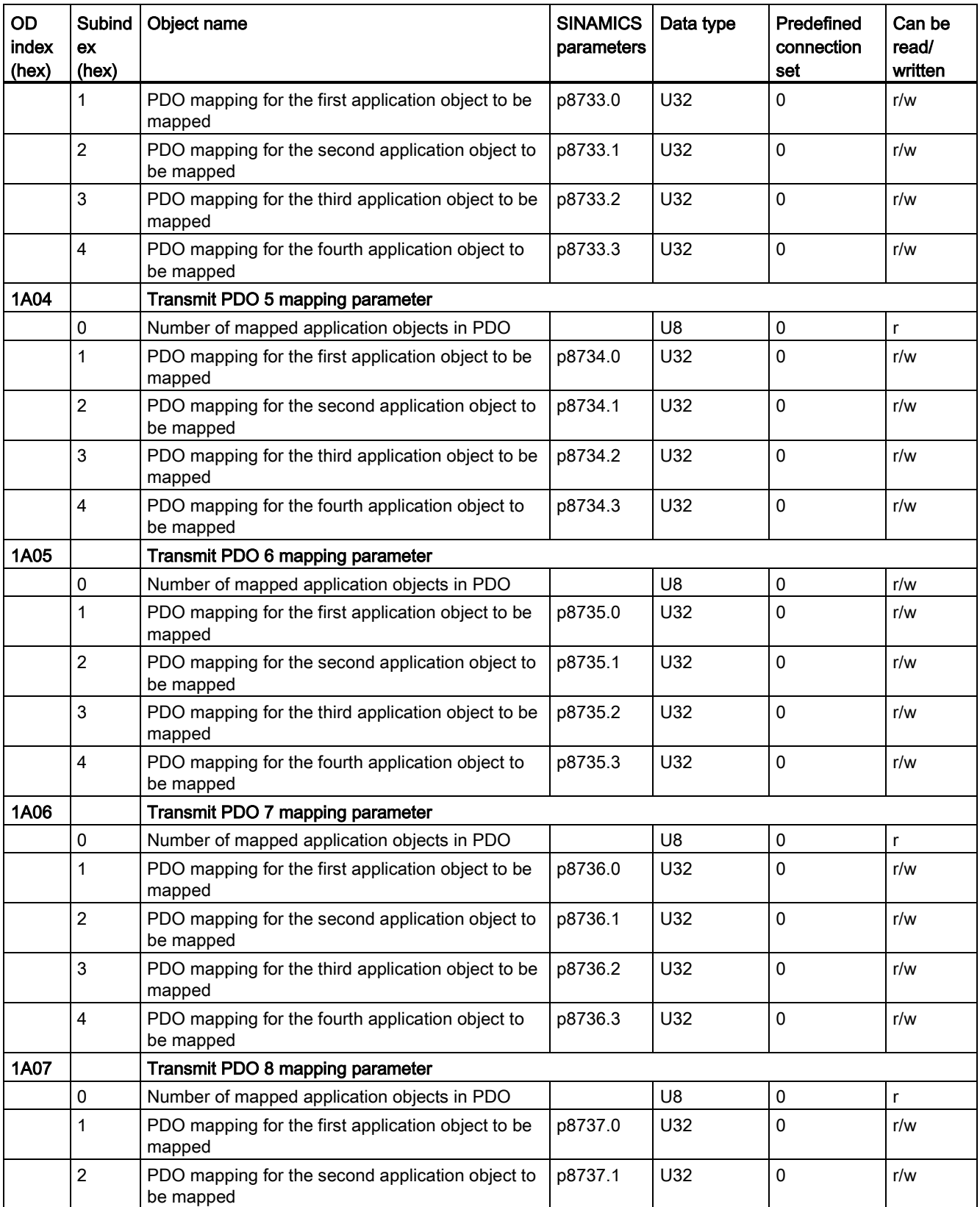

Configuring the fieldbus

7.8 Communication over CANopen

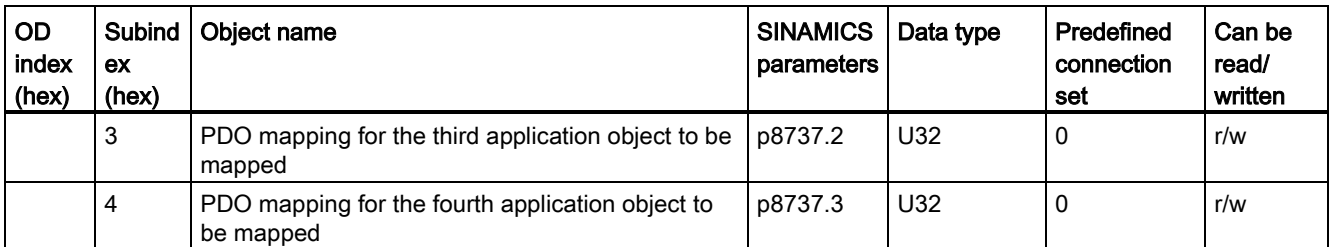

## <span id="page-206-0"></span>7.8.2.2 Free objects

You can interconnect any process data objects of the receive and transmit buffer using receive and transmit double words.

- Scaling the process data of the free objects:
	- 16-bit (word): 4000 hex ≙ 100%
	- 32-bit (doubleword) 4000000 hex ≙ 100%
	- For temperature values: 16-bit (word): 4000 hex ≙ 100° C
	- For temperature values: 32-bit (doubleword): 4000000 hex ≙ 100° C

The "SINAMICS parameters" column shows the parameter numbers assigned in the converter. The assignment applies to the case in which an object which is not mapped in any PDO is to be accessed via SDO.

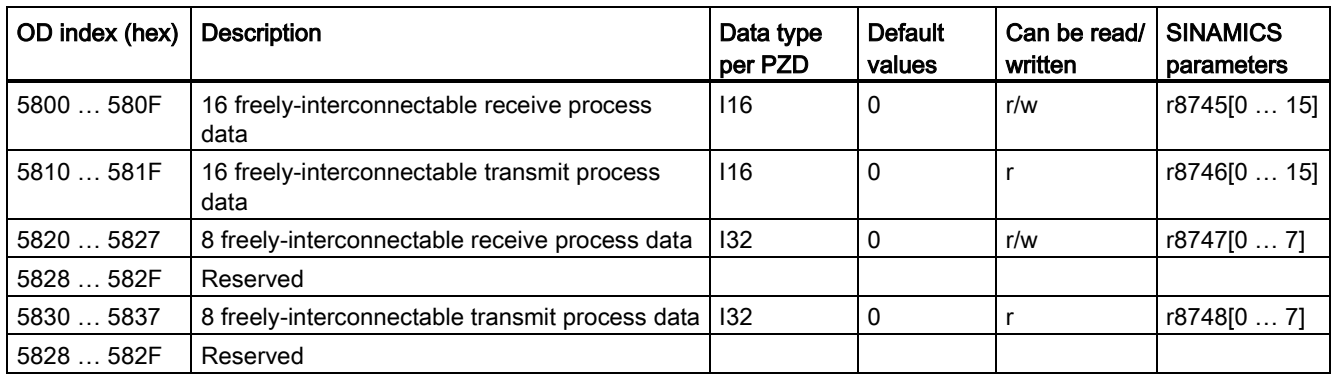

## <span id="page-207-0"></span>7.8.2.3 Objects from the CiA 402 drive profile

The following table lists the object directory with the index of the individual objects for the drives. The "SINAMICS parameters" column shows the parameter numbers assigned in the converter.

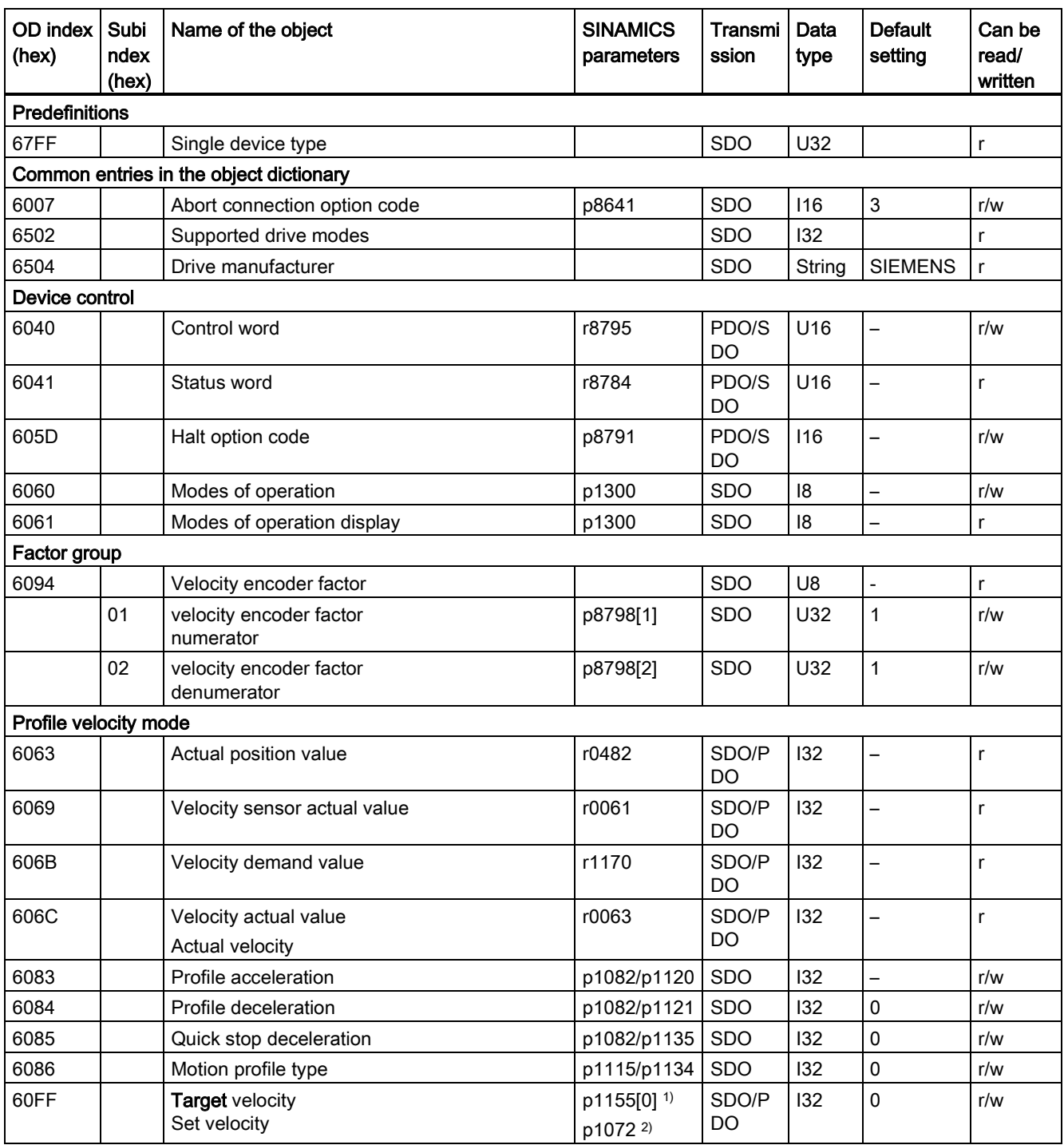

Configuring the fieldbus

7.8 Communication over CANopen

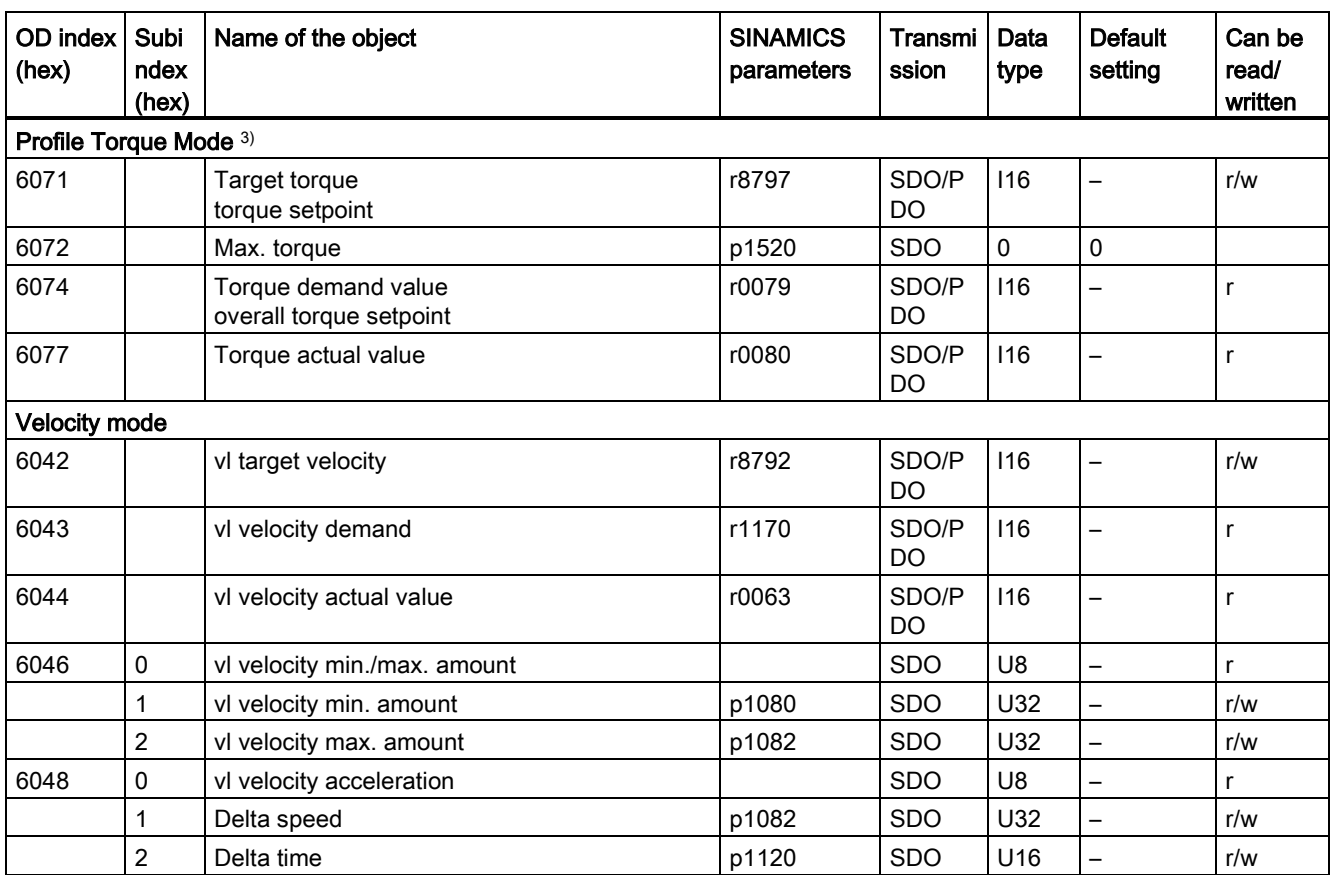

1) Without ramp-function generator

2) With ramp-function generator

3) The converter can process the objects from the Profile Torque Mode. But they cannot be set nor selected in converters.

## 7.8.3 Integrating the converter into CANopen

## **Commissioning**

## Precondition

- STARTER ≥ version 4.2, is installed on the computer used to commission the system.
- The inverter is connected to a CANopen master.
- The EDS (Electronic Data Sheet) [\(http://support.automation.siemens.com/WW/view/en/483](http://support.automation.siemens.com/WW/view/en/48351511) [51511\)](http://support.automation.siemens.com/WW/view/en/48351511)is installed on your CANopen master.
- In the basic commissioning you have set the inverter interfaces to the CANopen fieldbus.

See also [Basic commissioning with STARTER](#page-84-0) (Page [85\)](#page-84-0).

This means that the following signals in the inverter are interconnected corresponding to the Predefined Connection Sets:

- Speed setpoint and control word
- Speed actual value and status word

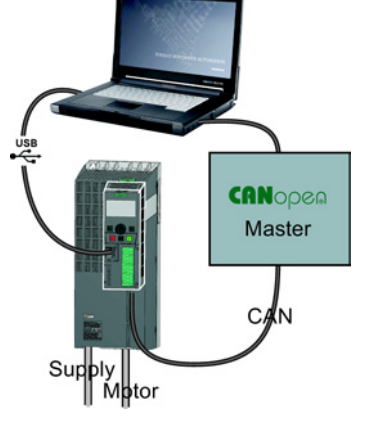

#### Procedure

Proceed as follows to commission the CANopen interface:

- 1. [Connecting inverter to CAN bus](#page-210-0) (Page [211\)](#page-210-0)
- 2. Set the node ID, baud rate and the monitoring of the communication. Also see ["Setting the baud rate](#page-211-0) (Page [212\)](#page-211-0)" as well as ["Setting the monitoring of the](#page-211-1)  [communication](#page-211-1) (Page [212\)](#page-211-1)"
- 3. Interconnecting additional process data Set p8744 = 2. You can now interconnect additional process data.

See also ["Free PDO mapping](#page-191-0) (Page [192\)](#page-191-0)"

4. Signal interconnection of the links created in free PDO mapping.

See also [Interconnect objects from the receive and transmit buffers](#page-194-0) (Page [195\)](#page-194-0).

- 5. Exiting commissioning Select the "Operational" status in the "Network management" tab in the "Control Unit/Communication/CAN" STARTER screen form and exit the commissioning.
- You have commissioned the CANopen interface.

More information about configuring the communication is provided in Sections [CANopen](#page-178-0)  [functions of the converter](#page-178-0) (Page [179\)](#page-178-0) and [Object directories](#page-197-0) (Page [198\)](#page-197-0).

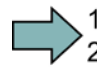

 $\Box$ 

## <span id="page-210-0"></span>7.8.3.1 Connecting inverter to CAN bus

Connect the converter to the fieldbus via the 9-pin SUB-D pin connector.

The connections of this pin connector are short-circuit proof and isolated. If the converter forms the first or last slave in the CANopen network, then you must switch-in the busterminating resistor.

For additional information on the SUB-D pin connector and on the bus-terminating resistor, please refer to Section [Overview of the interfaces](#page-55-0) (Page [56\)](#page-55-0).

#### 7.8.3.2 Setting the node ID and baud rate

#### Setting the node ID

You set the node ID of the inverter using the address switches on the Control Unit, using parameter p8620 or in STARTER.

Valid address range: 1 … 127

If you have specified a valid node ID using the address switches, this node ID will always be the one that takes effect, and parameter p8620 (factory setting: 0) will not be able to be changed.

The positions of the address switches are described in Section: [Overview of the interfaces](#page-55-0) (Page [56\)](#page-55-0).

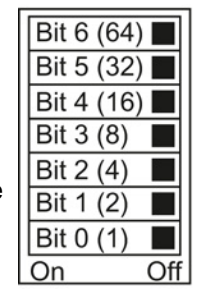

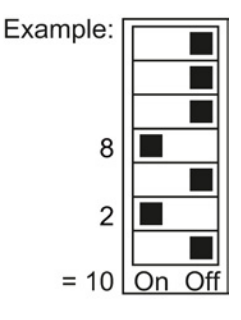

#### Procedure

To change the bus address, proceed as follows:

- 1. Set the address using one of the subsequently listed options:
	- using the address switches
	- with an operator panel using p8620
	- in STARTER using screen form "Control Unit/Communication/Fieldbus", or using the expert list with p8620
- 2. Switch on the inverter power supply and, if being used, the 24 V supply for the Control Unit.
- 3. Switch on the voltages again after all LEDs at the inverter have gone dark.

This means that you have changed the bus address.

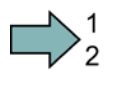

**Tal** 

## <span id="page-211-0"></span>7.8.3.3 Setting the baud rate

## Setting the data transfer rate

You set the data transfer rate using parameter p8622 or in the STARTER "Control Unit/Communication/CAN" screen form under the "CAN interface" tab.

Setting range: 10 kbit/s … 1 Mbit/s. The maximum permissible cable length for1 Mbit/s is 40 m.

In order that a newly set or modified data transfer rate becomes effective, switch on the inverter power supply and, if being used, the 24 V supply for the Control Unit. Switch on the voltages again after all LEDs at the inverter have gone dark.

## <span id="page-211-1"></span>7.8.3.4 Setting the monitoring of the communication

To monitor the communication, use one of the following methods:

• Node guarding / life guarding Monitoring query Master Slave Slave response • Heartbeat Heartbeat Slave Master

#### Node guarding / life guarding

#### Principle of operation

● Node guarding:

Is always active if heartbeat is not activated ( $p8606 = 0$ ). Node guarding means the master sends monitoring queries to the converter which then answers.

The converter does not monitor the communication. Set the responses to a bus failure in the master.

● Life guarding:

is active if you use p8604.0 and p8604.1 to set a lifetime  $\neq$  0. Life Guarding means that the converter monitors the master's monitoring query and reports fault F8700 (A) with fault value 2, if a life guarding protocol (life guarding event) is not received within the lifetime. Set additional responses to a bus failure in the master.

#### Calculate value for lifetime

Life time = guard time in milliseconds (p8604.0) \* life time factor (p8604.1)

## **Heartbeat**

#### Principle of operation

The slave periodically sends heartbeat messages. Other slaves and the master can monitor this signal. In the master, set the responses for the case that the heartbeat does not come.

#### Setting value for heartbeat

Set in p8606 the cycle time for the heartbeat in milliseconds.

#### Converter behavior with a bus fault

With a bus fault, the CAN master goes to the "Bus OFF" status. In the converter set the response via the p8641 parameter. Factory setting: p8641 = 3 (AUS3). When you have resolved the bus fault, you can confirm the error as follows:

- via OFF/ON: this enables you to remove the Bus OFF state and start communication again.
- via the DI 2 or direct via p3981: the converter remains in the Bus OFF state. To start the communication again, set p8608 = 1.

## **WARNING**

#### Stopping the motor after a bus error

If the converter does not enter into a fault for a bus fault ( $p8641 = 0$ ), the motor cannot be stopped via the controller.

For this case, wire an additional OFF command via terminals.

To stop the motor from the controller, you must resolve the bus fault and restart the communication via p8608 = 1.

## 7.8.4 Free PDO mapping for example of the actual current value and torque limit

You integrate the actual current value and torque limit into the communication via the free PDO mapping.

The actual current value and the torque setpoint are transferred in TPDO1 and RPDO1, respectively. TPDO1 and RPDO1 have already been specified by the Predefined Connection Set.

## Mapping the actual current value (r0068) with TPDO1

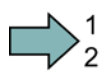

 $\Box$ 

#### Procedure

Proceed as follows to accept the current actual value as send object in the communication:

- 1. Set the OV index for the actual current value: first free OV index from the send data from the "Free objects" 5810 table
- 2. Map the OV index for the actual current value with PZD2:
	- Set the COB-ID of TPDO1 to "invalid": p8720[0] = 800001B2 hex
	- Link the mapping parameter object 2 of TPDO1 (p8730.1) with the OV index for the actual current value:
		- p8730.1 = 58100010 hex (5810 = OV index, 00 = fixed value, 10 ≙ 16 bit value)
	- Set the COB-ID of TPDO1 to "valid": p8720[0] = 400001B2 hex

r8751 shows which object is matched to which PZD: PZD2 (r8751[1] ) = 5810 (actual current value)

3. link the PZD send word 2 in the send word (p2051) with the actual current value: p2051[1] = r0086[0]

This means you have transferred the actual current value into the communication as the send object.

### Mapping the torque limit (p1520) with RPDO1

#### Procedure

Proceed as follows to accept the torque limit value in the communication:

- 1. Set the OV index for the torque limit: first free OV index from the receive data from the "Free objects" 5800 table
- 2. Map the OV index for the torque limit with PZD2
	- Set the COB-ID of RPDO1 to "invalid": p8700[0] = 80000232 hex
	- Link the mapping parameter object 2 of RPDO1 (p8710.1) with the OV index for the torque limit:
		- p8710.1 = 58000010 hex (5800 = OV index, 00 = fixed value, 10 ≙ 16 bit value)
	- Set the COB-ID of RPDO1 to "valid": p8700[0] = 40000232 hex

r8750 shows which object is mapped to which PZD: PZD2 (r8750[1]) = 5800 (torque limit)

3. Link the PZD receive word 2 in the receive word (p2050) with the torque limit: p2050[1] = p1520[0]

This means you have transferred the value for the torque limit into the communication.

**Tal** 

# **Setting functions**

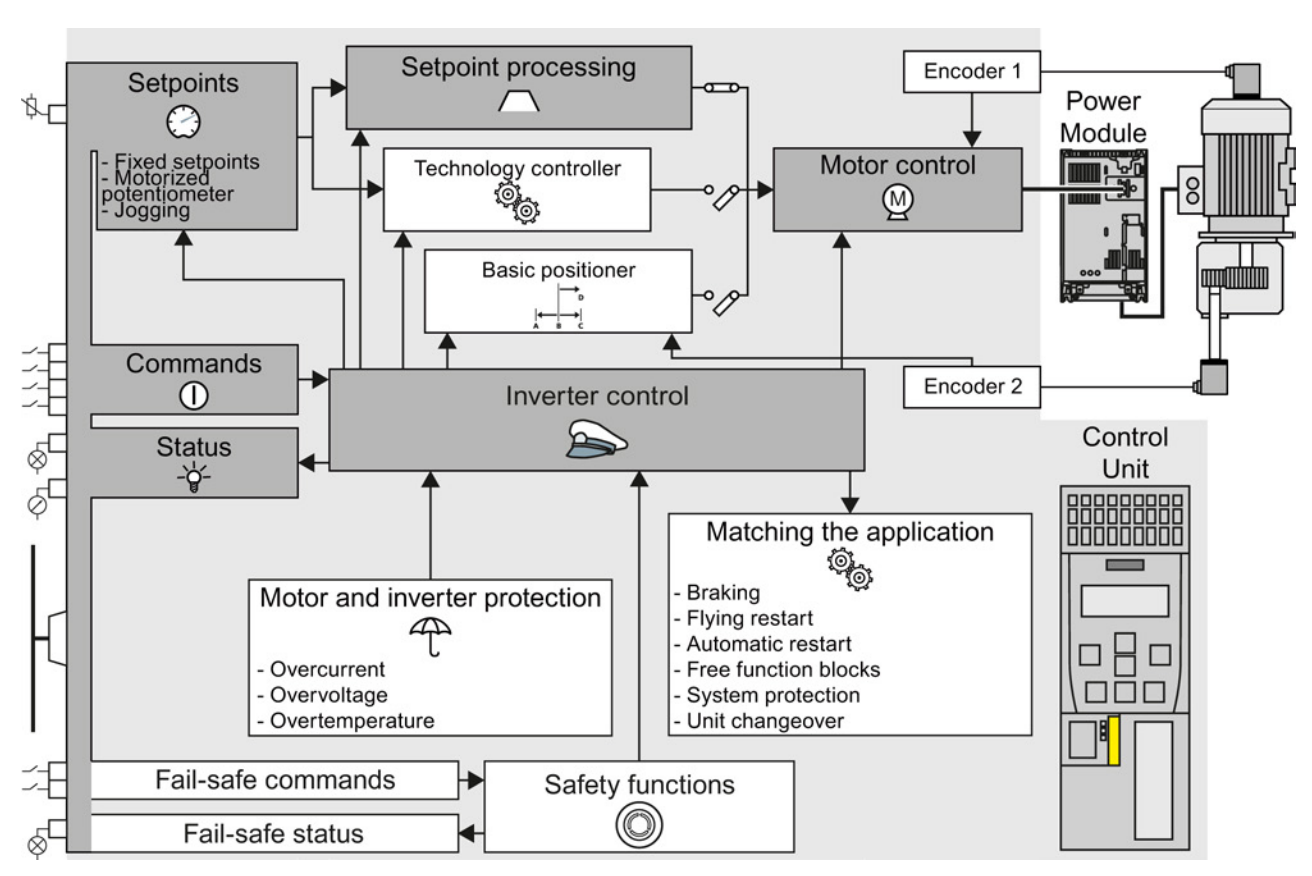

## 8.1 Overview of the converter functions

Figure 8-1 Overview of inverter functions

8.1 Overview of the converter functions

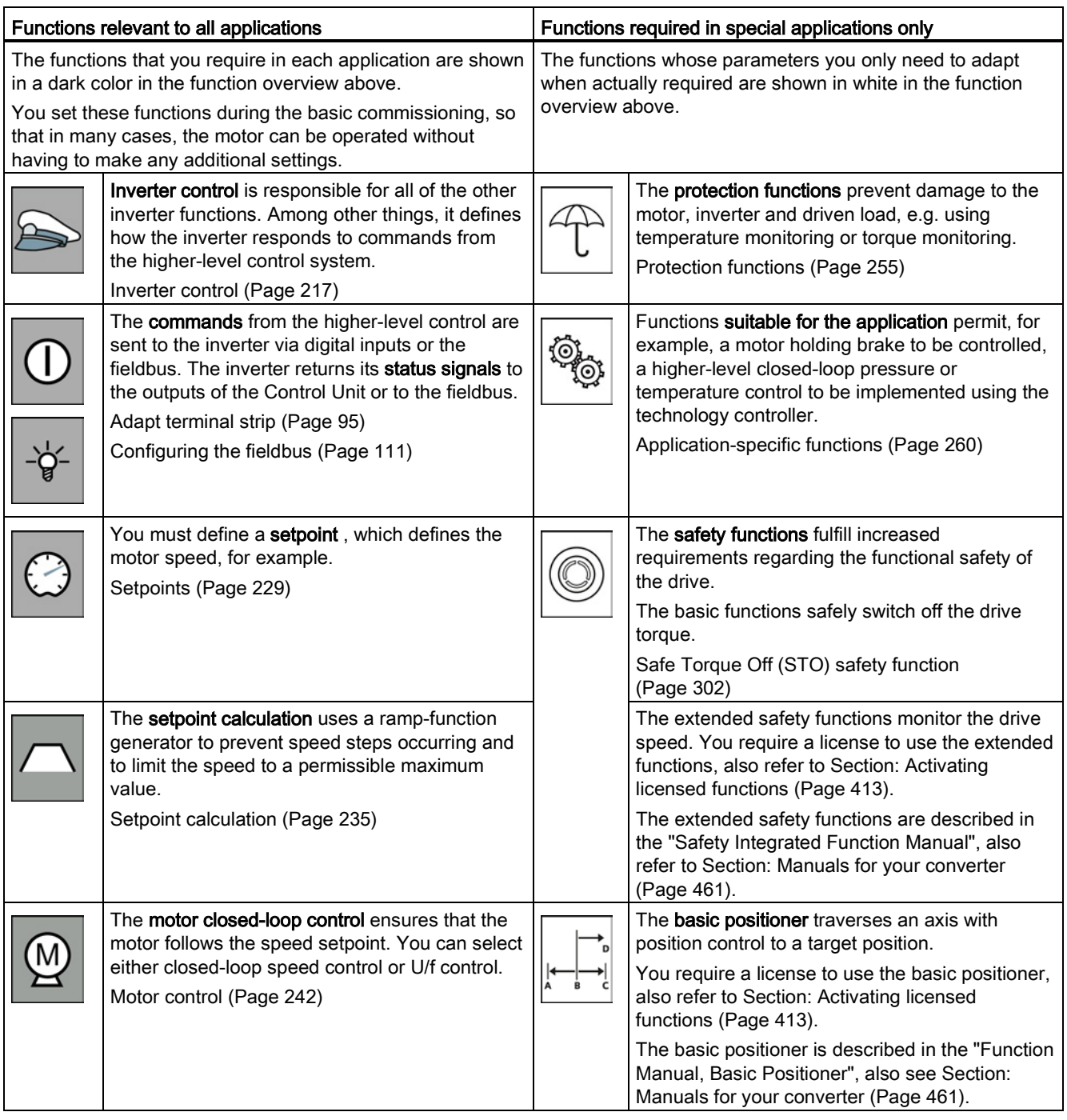
# 8.2 Inverter control

# 8.2.1 Switching the motor on and off

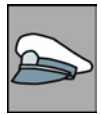

After switching on the supply voltage, the inverter normally goes into the "Ready to switch on" state. In this state, the inverter waits for the command to switch-on the motor:

- The inverter switches on the motor with the ON command. The inverter changes to the "Operation" state.
- The inverter brakes the motor after the OFF1 command. The inverter switches off the motor once standstill has been reached. The inverter is again "ready to start".

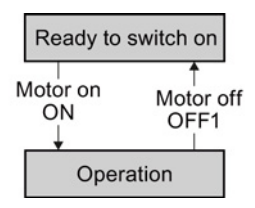

#### Inverter states and commands for switching the motor on and off

In addition to the OFF1 command, there are other commands that are used to switch off the motor:

- OFF2 the inverter immediately switches off the motor without first braking it.
- OFF3 this command means "quick stop". After OFF3, the inverter brakes the motor with the OFF3 ramp-down time. After reaching standstill, the inverter switches off the motor. The command is frequently used for exceptional operating situations where it is necessary to brake the motor especially quickly. Collision protection is a typical application for this function.

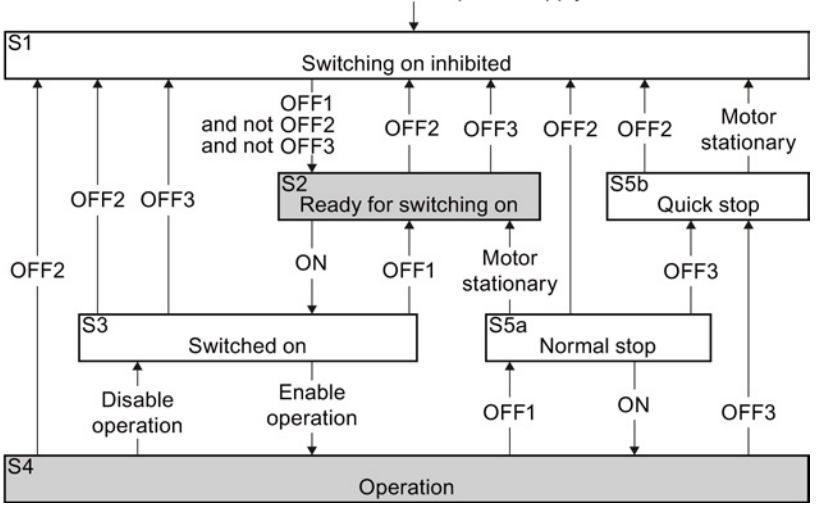

Switch on the inverter power supply

Figure 8-2 Internal sequence control of the inverter when the motor is switched on and off

The abbreviations S1 … S5b to identify the inverter states are defined in the PROFIdrive profile.

# Setting functions

8.2 Inverter control

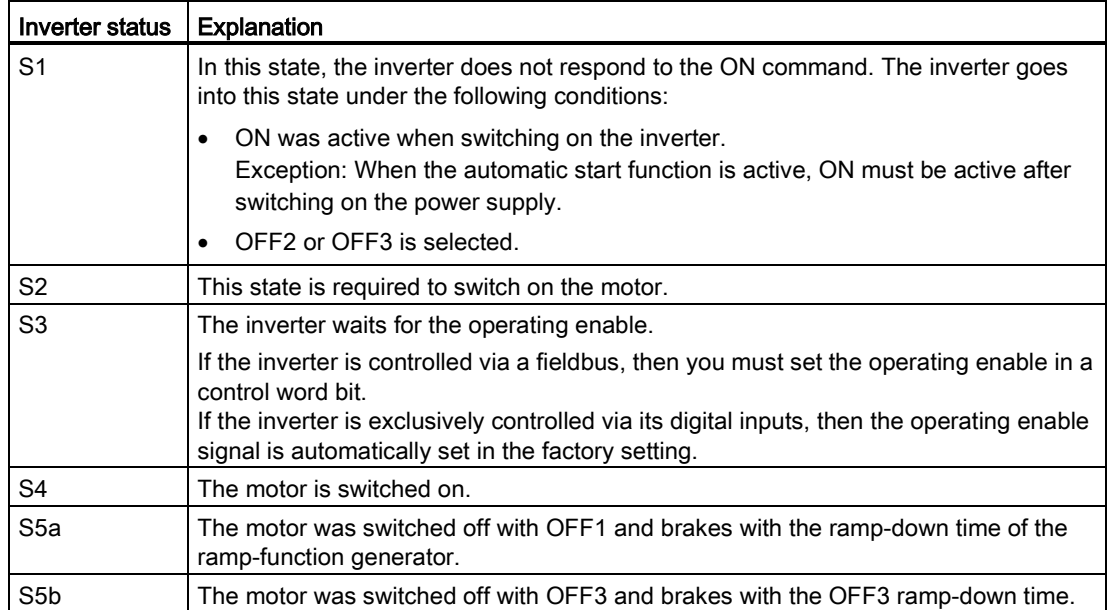

# 8.2.2 Inverter control using digital inputs

Five different methods are available for controlling the motor via digital inputs.

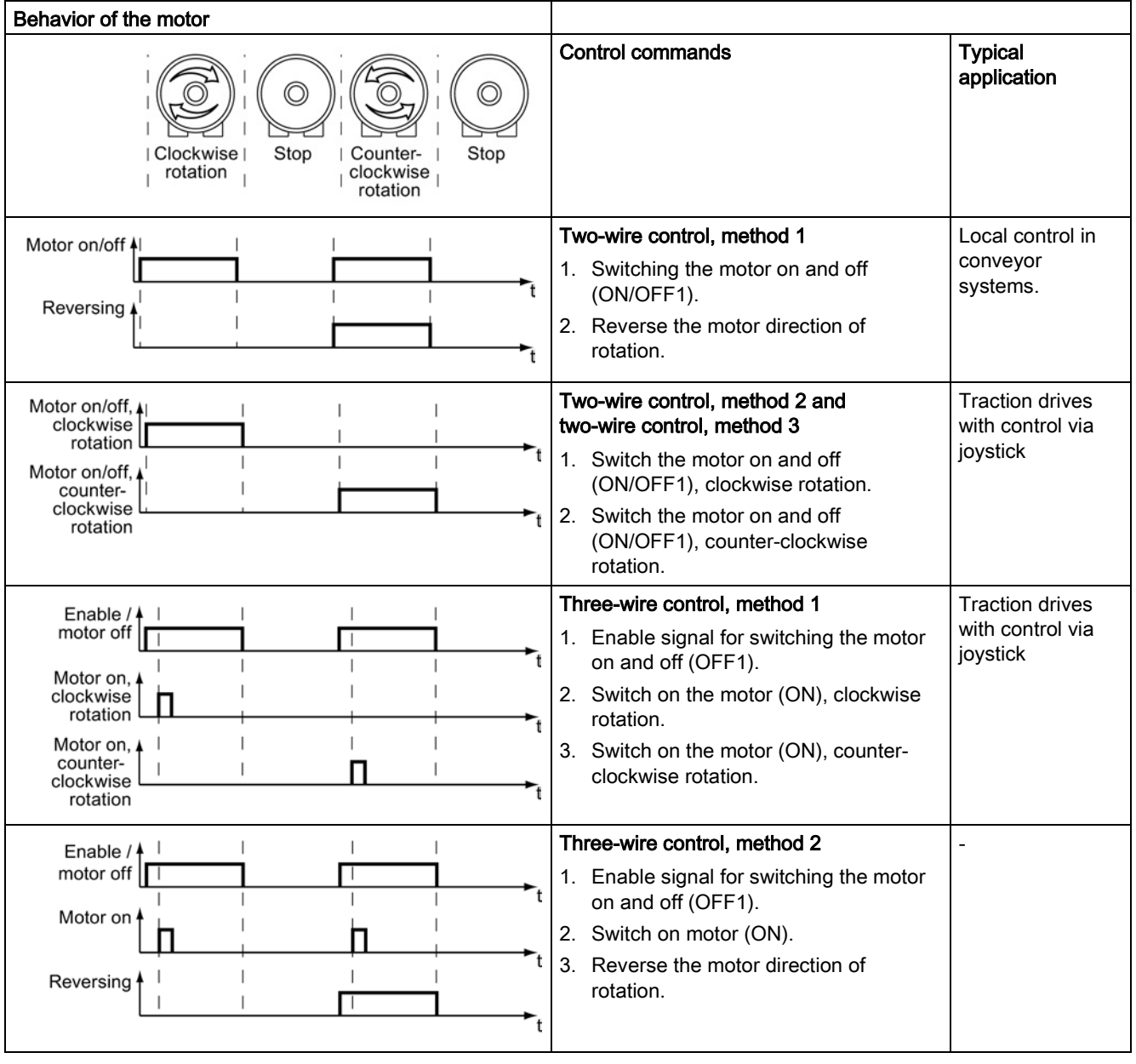

Table 8- 1 Two-wire control and three-wire control

8.2 Inverter control

# 8.2.3 Two-wire control: method 1

You switch the motor on and off using a control command (ON/OFF1). while the other control command reverses the motor direction of rotation.

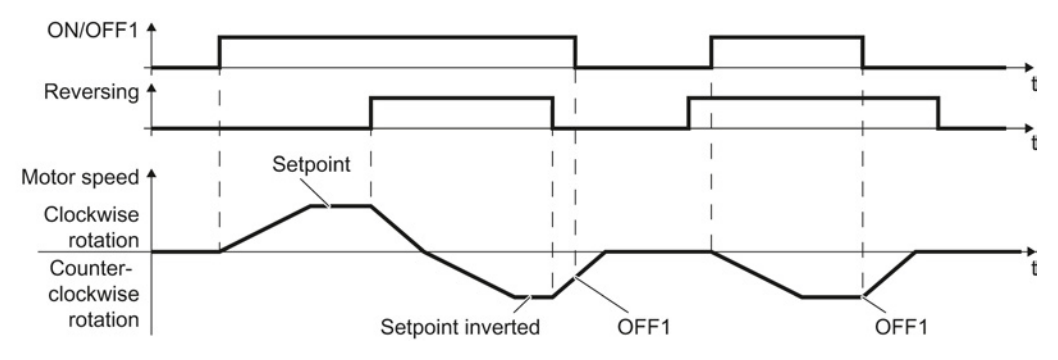

Figure 8-3 Two-wire control, method 1

Table 8-2 Function table

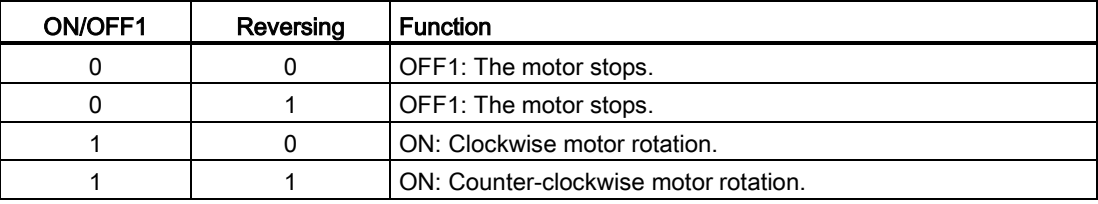

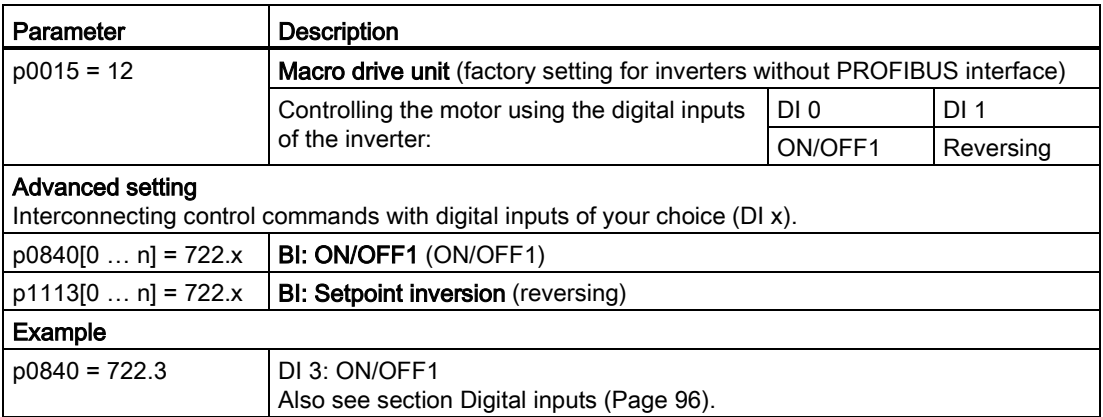

# 8.2.4 Two-wire control, method 2

You switch the motor on and off using a control command (ON/OFF1) and at the same time select clockwise motor rotation. You also use the other control command to switch the motor on and off, but in this case you select counter-clockwise rotation for the motor.

The inverter only accepts a new control command when the motor is at a standstill.

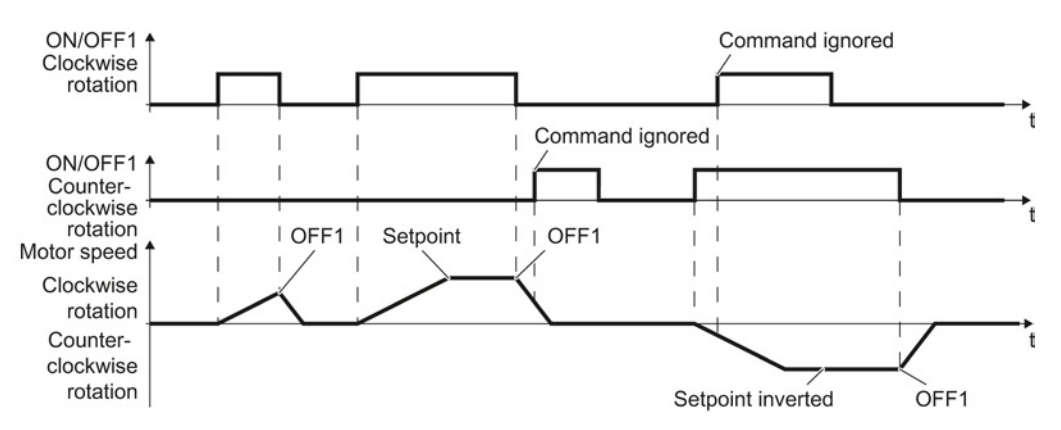

Figure 8-4 Two-wire control, method 2

Table 8-3 Function table

| ON/OFF1<br>clockwise<br>rotation | ON/OFF1<br>counter-<br>clockwise<br>rotation | <b>Function</b>                                                                              |
|----------------------------------|----------------------------------------------|----------------------------------------------------------------------------------------------|
| 0                                | 0                                            | OFF1: The motor stops.                                                                       |
|                                  |                                              | ON: Clockwise motor rotation.                                                                |
| 0                                |                                              | ON: Counter-clockwise motor rotation.                                                        |
|                                  |                                              | ON: The motor direction of rotation is based on the signal that<br>assumes status "1" first. |

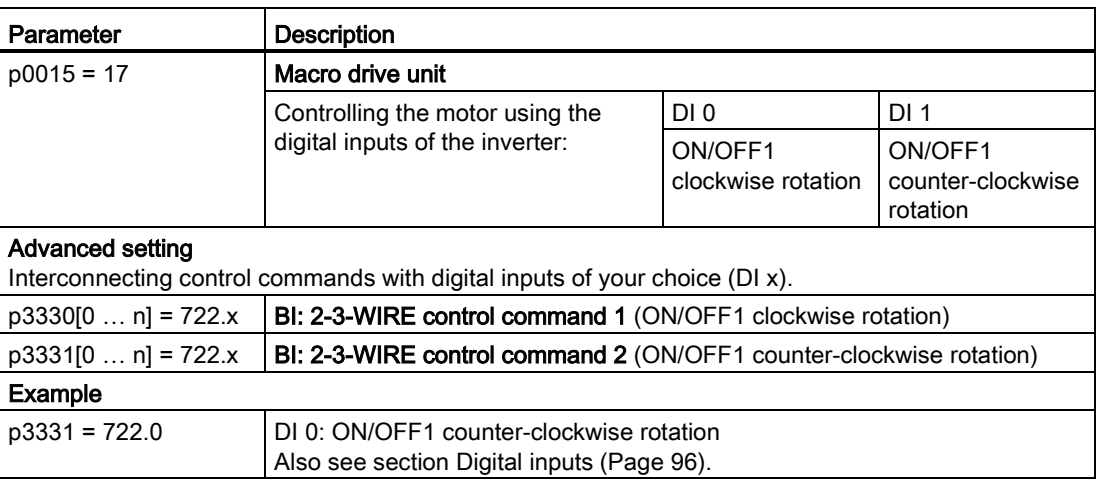

8.2 Inverter control

## 8.2.5 Two-wire control, method 3

You switch the motor on and off using a control command (ON/OFF1) and at the same time select clockwise motor rotation. You also use the other control command to switch the motor on and off, but in this case you select counter-clockwise rotation for the motor.

Unlike method 2, the inverter will accept the control commands at any time, regardless of the motor speed.

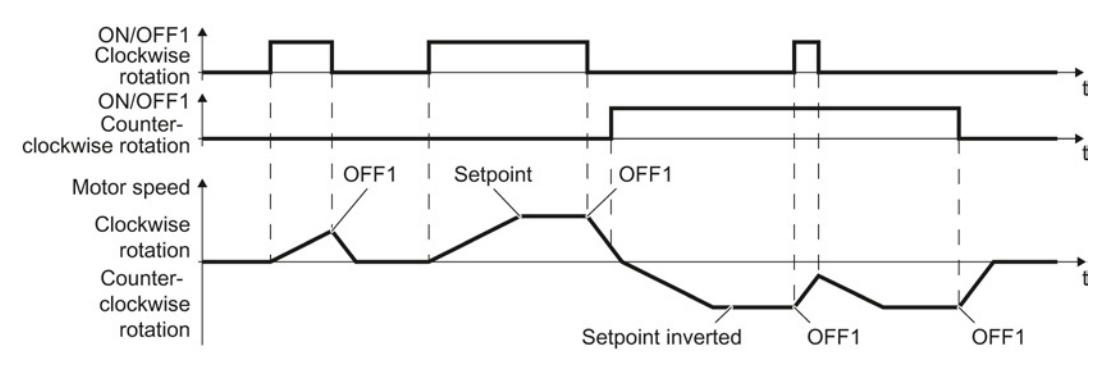

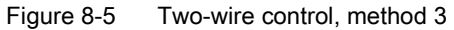

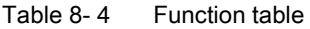

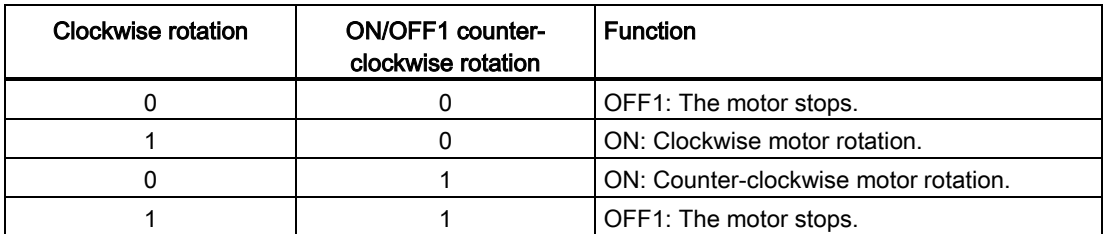

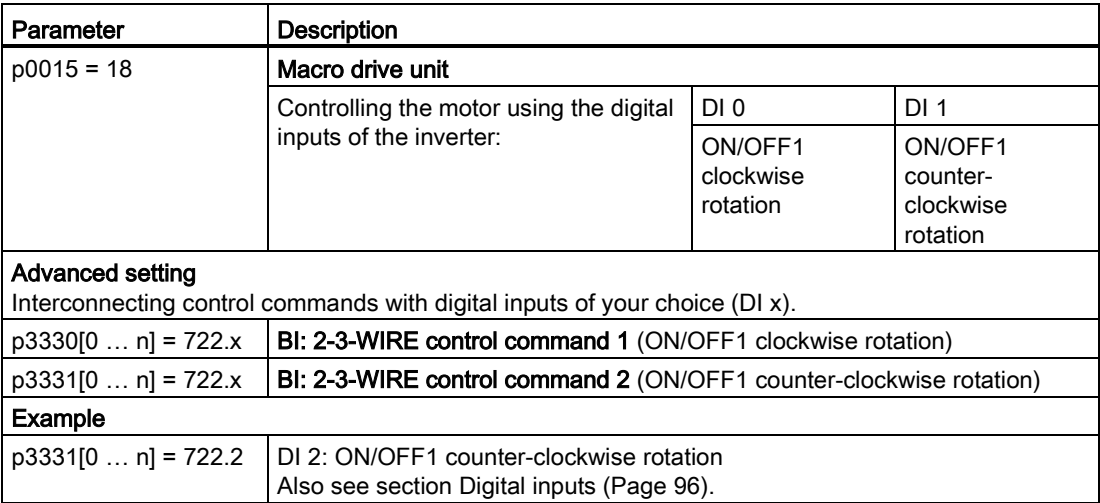

# 8.2.6 Three-wire control, method 1

With one control command, you enable the two other control commands. You switch the motor off by withdrawing the enable (OFF1).

You switch the motor's direction of rotation to clockwise rotation with the positive edge of the second control command. If the motor is still switched off, switch it on (ON).

You switch the motor's direction of rotation to counter-clockwise rotation with the positive edge of the third control command. If the motor is still switched off, switch it on (ON).

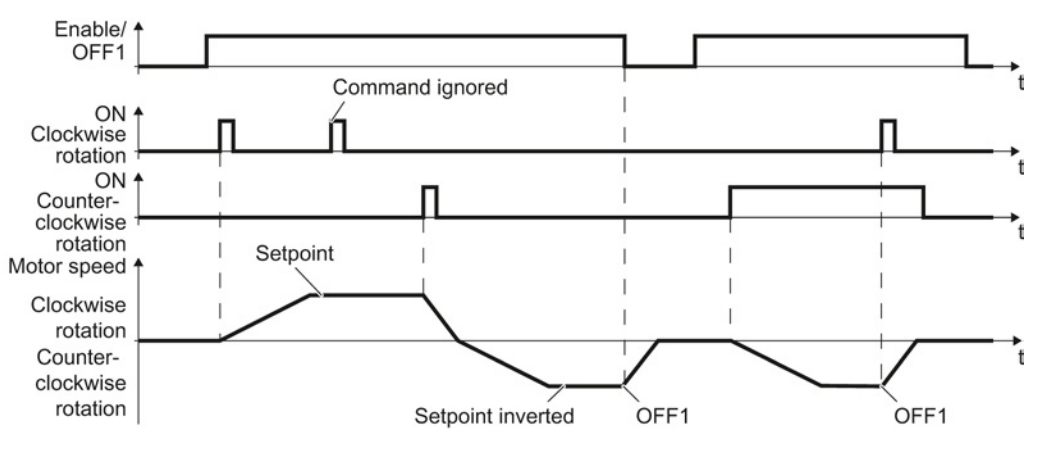

Figure 8-6 Three-wire control, method 1

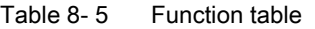

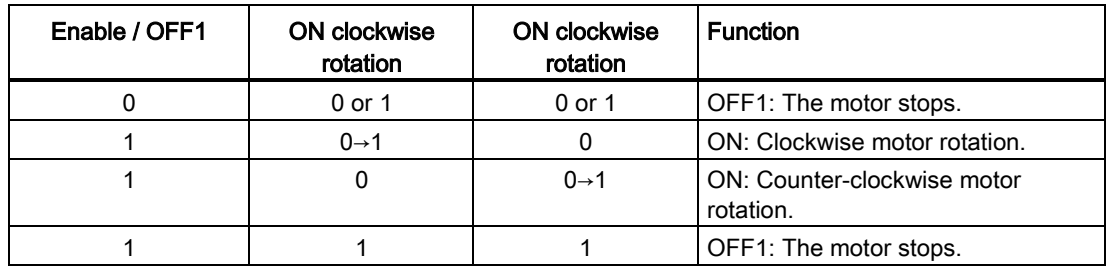

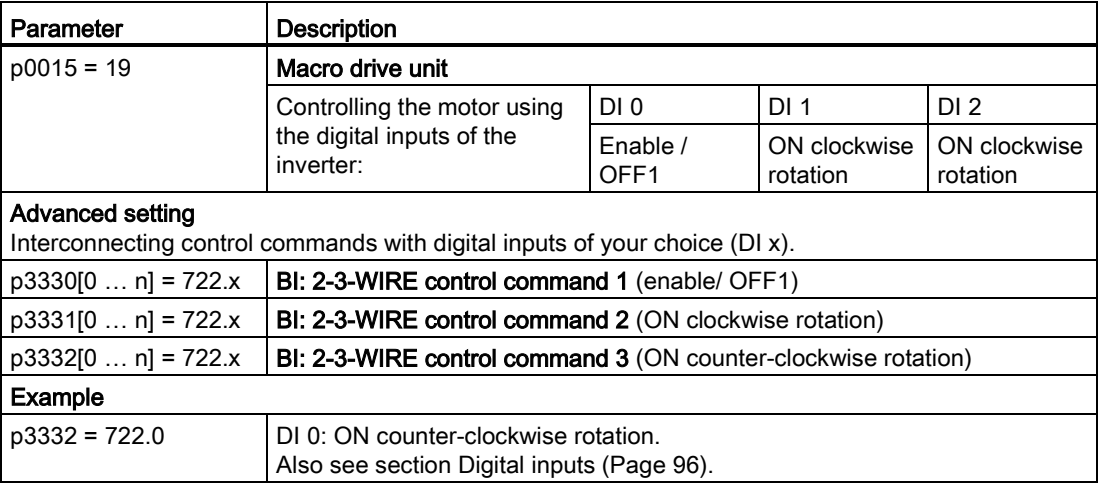

8.2 Inverter control

# 8.2.7 Three-wire control, method 2

With one control command, you enable the two other control commands. You switch the motor off by withdrawing the enable (OFF1).

You switch on the motor with the positive edge of the second control command (ON).

The third control command defines the motor's direction of rotation (reversing).

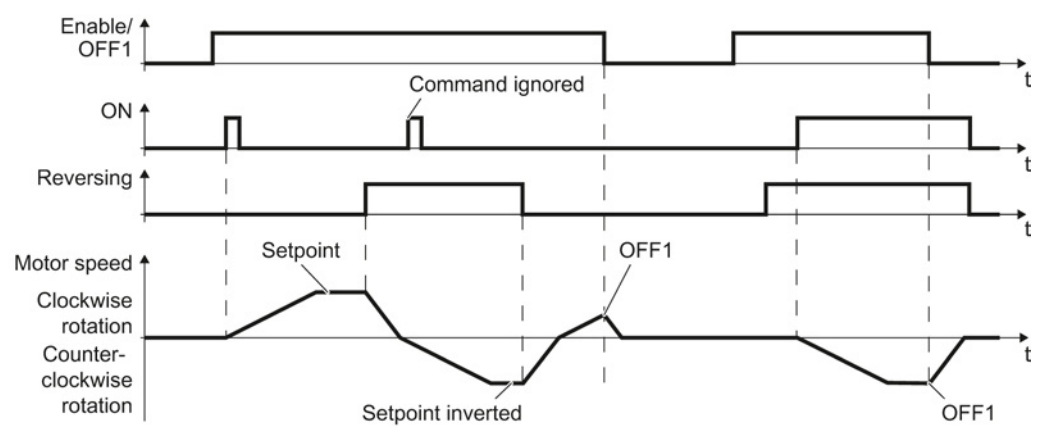

Figure 8-7 Three-wire control, method 2

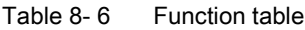

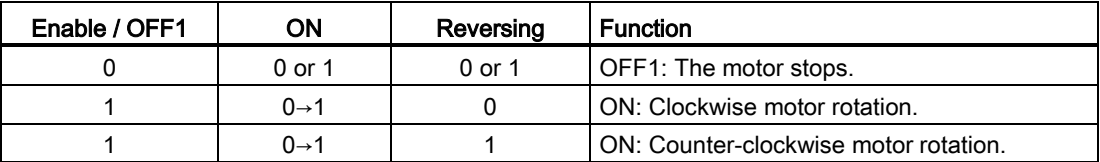

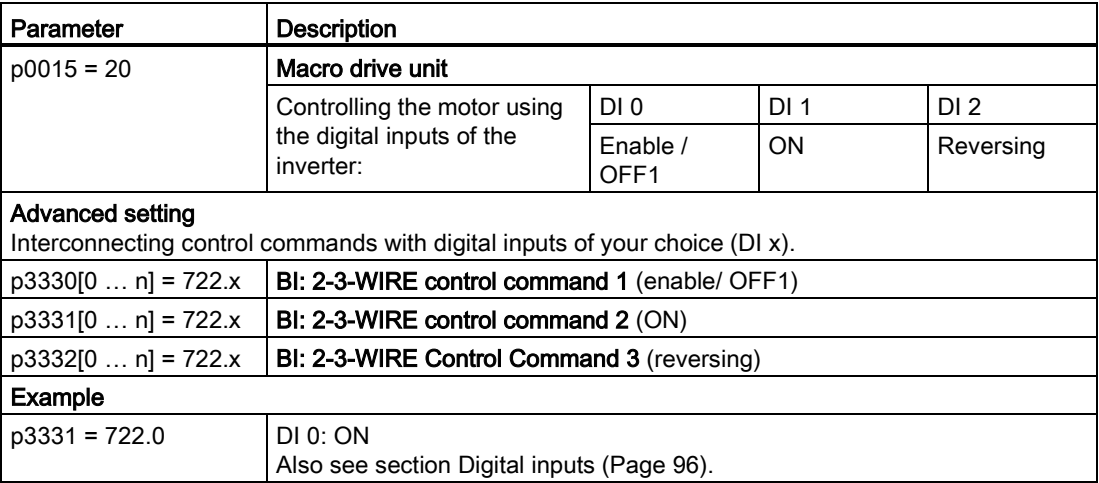

# 8.2.8 Running the motor in jog mode (JOG function)

The "Jog" function is typically used to slowly move a machine part, e.g. a conveyor belt.

With the "Jog" function, you switch the motor on and off using a digital input. When the motor is switched on, it accelerates to the jogging setpoint. There are two different setpoints available, e.g. for motor counter-clockwise rotation and clockwise rotation.

The same ramp-function generator acts on the setpoint as for the ON/OFF1 command.

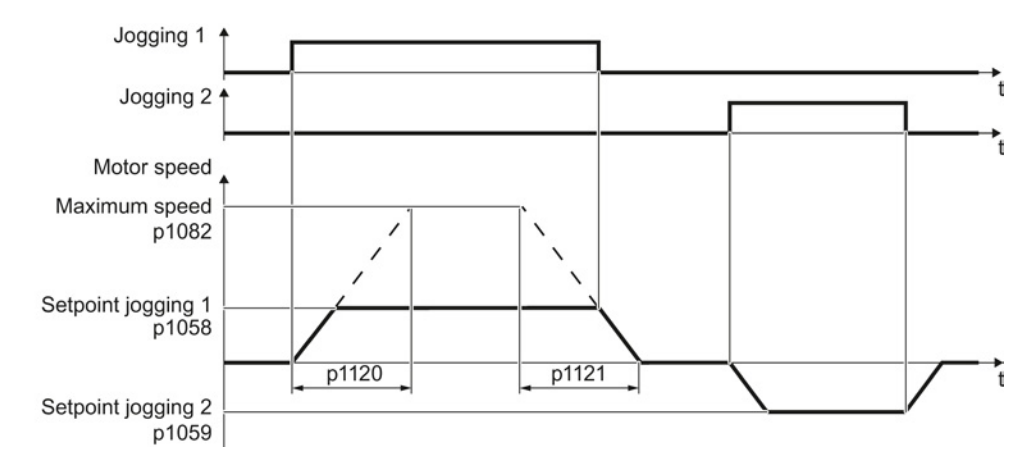

Figure 8-8 Behavior of the motor when "jogging"

The inverter must be ready to start before you issue the "Jog" control command. If the motor is already switched on, then the "Jog" command has no effect.

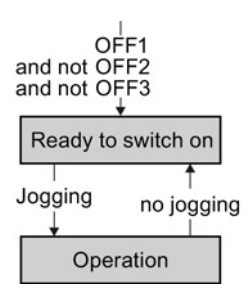

```
Setting functions
```
8.2 Inverter control

# Jog settings

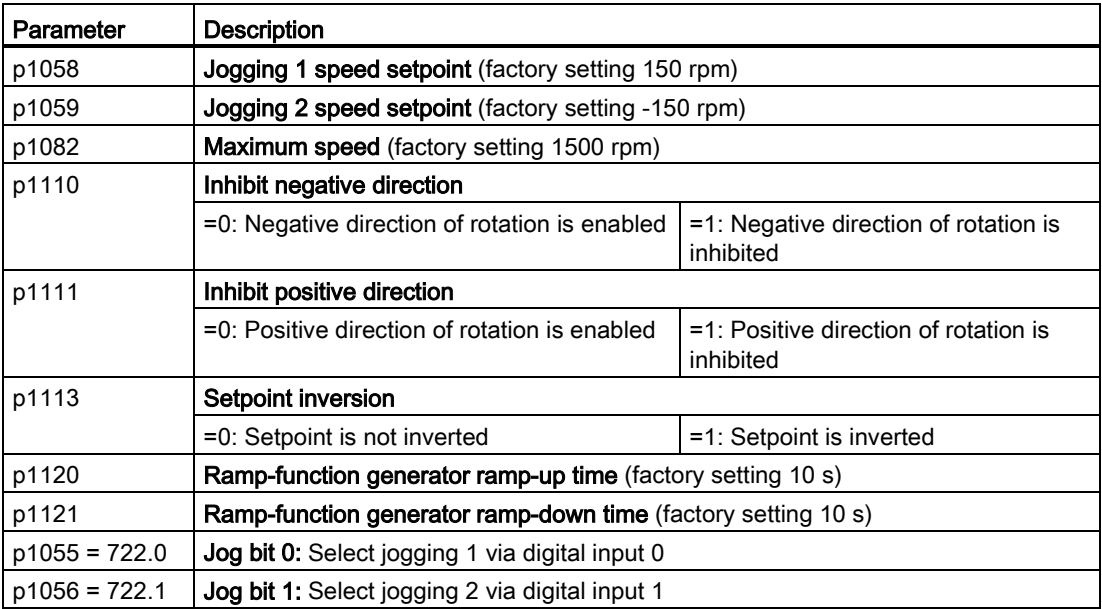

# 8.2.9 Switching over the inverter control (command data set)

In several applications, the inverter must be able to be operated from different, higher-level control systems.

Example: You control the motor either from a central control system, via fieldbus or from a local control panel.

#### Command data set (CDS)

This means that you can set the inverter control in various ways and toggle between the settings. For instance, as described above, the inverter can either be operated via a fieldbus or via the terminal strip.

The settings in the inverter, which are associated with a certain control type of the inverter, are called command data set.

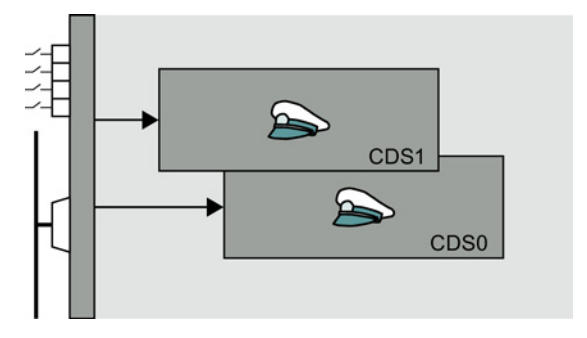

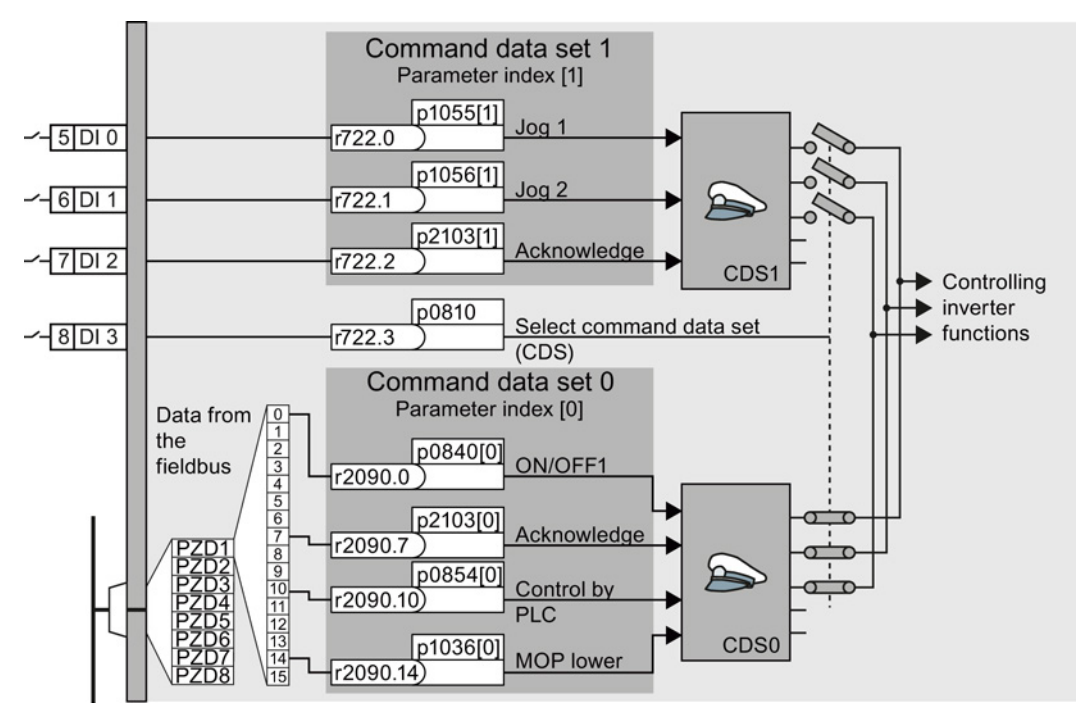

You select the command data set using parameter p0810. To do this, you must interconnect parameter p0810 with a control command of your choice, e.g. a digital input.

Figure 8-9 Example: Switching over the control via terminal strip to control via PROFIBUS or PROFINET

An overview of all the parameters that belong to the command data sets is provided in the List Manual.

#### **Note**

It takes approximately 4 ms to toggle between command data sets.

#### 8.2 Inverter control

# Advanced settings

To change the number of command data sets in STARTER, you must open your STARTER project offline.

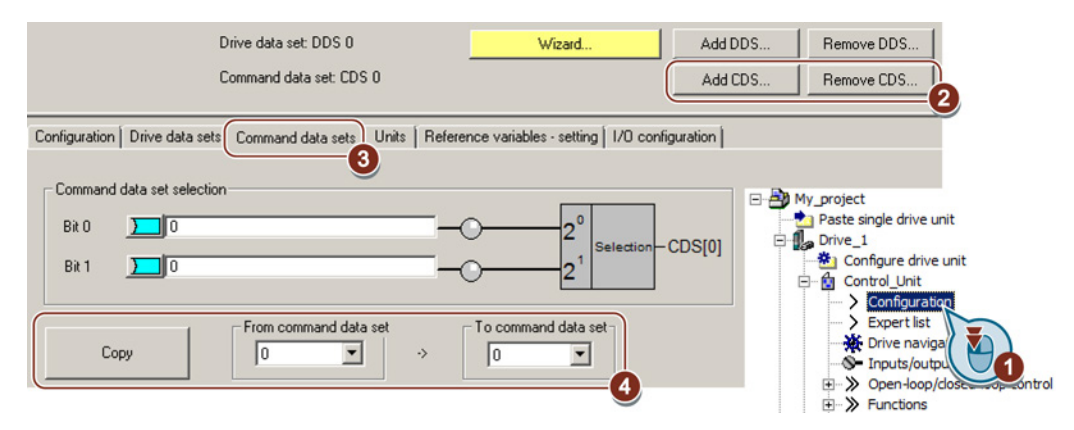

Figure 8-10 Editing command data sets in STARTER

- ① You can edit command data sets if, in the STARTER project tree, you select "Configuration".
- ② If you require more than two command data sets, then add command data sets using this button or remove them.
- ③, ④ To simplify commissioning several command data sets, under the "Command data sets" tab there is a copy function.

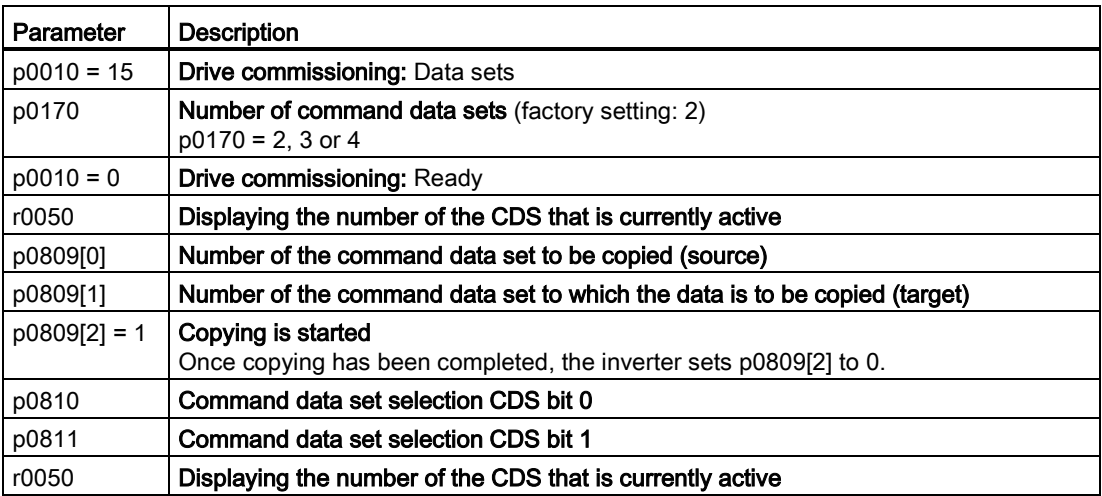

# 8.3.1 Overview

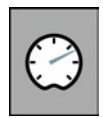

The inverter receives its main setpoint from the setpoint source. The main setpoint generally specifies the motor speed.

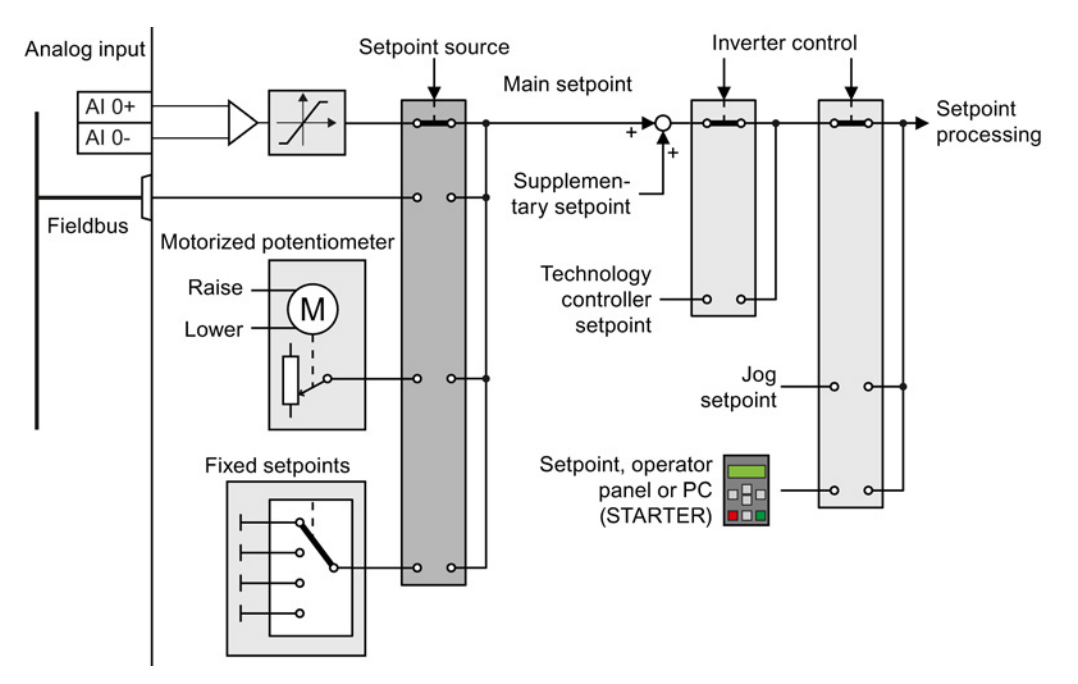

Figure 8-11 Setpoint sources for the inverter

You have the following options when selecting the source of the main setpoint:

- Inverter analog input.
- Inverter fieldbus interface.
- Motorized potentiometer simulated in the inverter.
- Fixed setpoints saved in the inverter.

You have the same selection options when selecting the source of the supplementary setpoint.

Under the following conditions, the inverter switches from the main setpoint to other setpoints:

- When the technology controller is active and appropriately interconnected, its output specifies the motor speed.
- When jogging is active.
- When controlling from an operator panel or the STARTER PC tool.

# 8.3.2 Analog input as setpoint source

## Interconnecting an analog input

If you have selected a pre-assignment without a function of the analog input, then you must interconnect the parameter of the main setpoint with an analog input.

Analog input

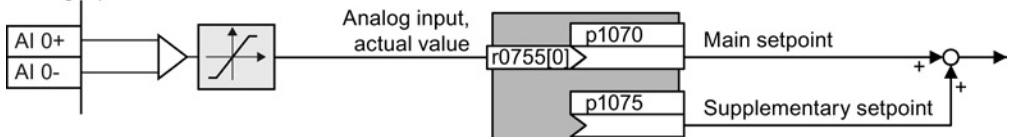

Figure 8-12 Example: Analog input 0 as setpoint source

Table 8- 7 Setting with analog input 0 as setpoint source

| Parameter      | Remark                                                                                            |
|----------------|---------------------------------------------------------------------------------------------------|
| p1070 = 755[0] | Main setpoint<br>Interconnect the main setpoint with analog input 0                               |
|                | $ p1075 = 755[0]$ Additional setpoint<br>Interconnect the additional setpoint with analog input 0 |

You must adapt the analog input to the connected signal, e.g.  $\pm$  10 V or 4 ... 20 mA. You will find additional information in the section: [Analog inputs](#page-102-0) (Page [103\)](#page-102-0).

# 8.3.3 Specifying the motor speed via the fieldbus

If you enter the setpoint via a fieldbus, you must connect the converter to a higher-level control. For additional information, see Section [Configuring the fieldbus](#page-110-0) (Page [111\)](#page-110-0).

#### Interconnecting the fieldbus with the main setpoint

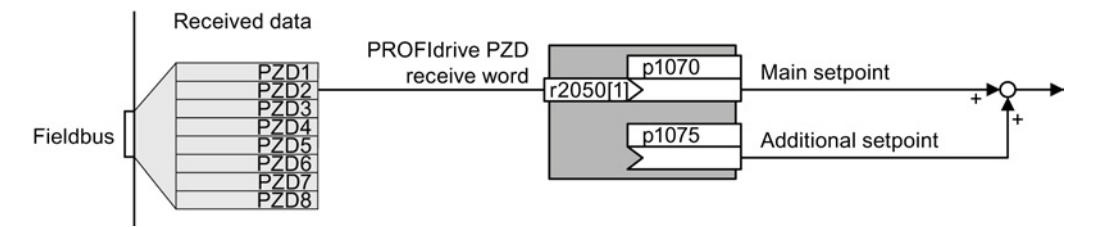

Figure 8-13 Fieldbus as setpoint source

Most standard telegrams receive the speed setpoint as a second process data PZD2.

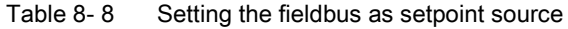

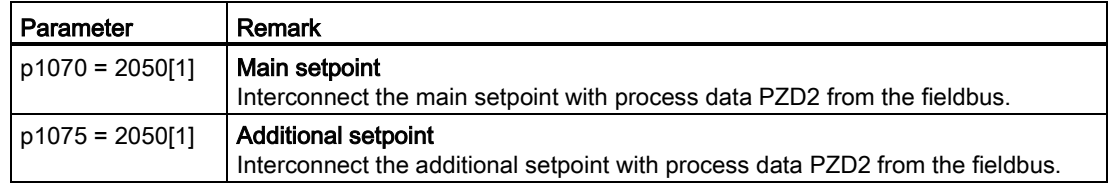

# 8.3.4 Motorized potentiometer as setpoint source

The "Motorized potentiometer" function emulates an electromechanical potentiometer The output value of the motorized potentiometer can be continually set using the "up" and "down" control signals.

#### Interconnecting the motorized potentiometer (MOP) with the setpoint source

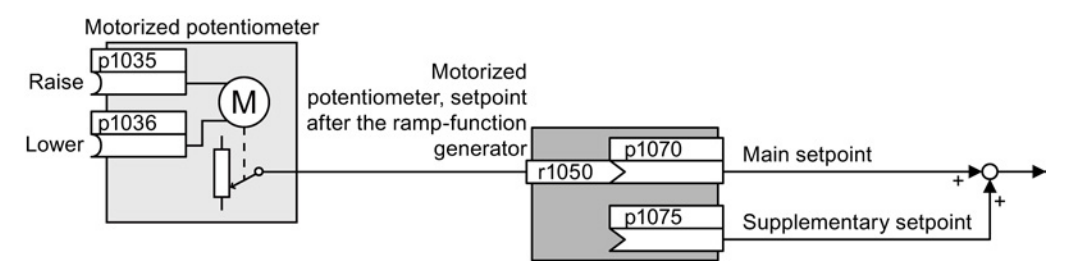

Figure 8-14 Motorized potentiometer as setpoint source

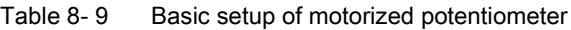

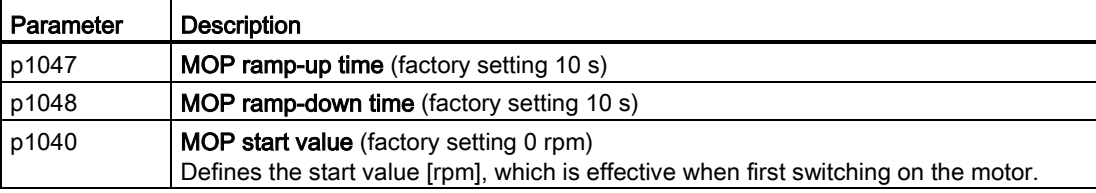

Table 8-10 Setting the MOP as setpoint source

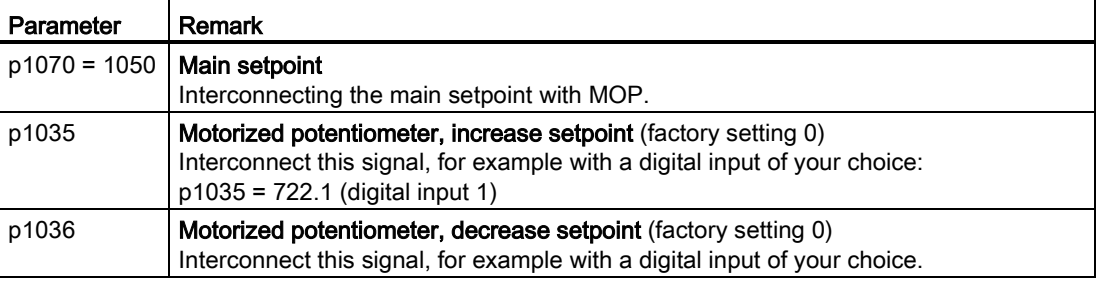

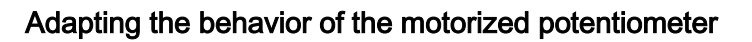

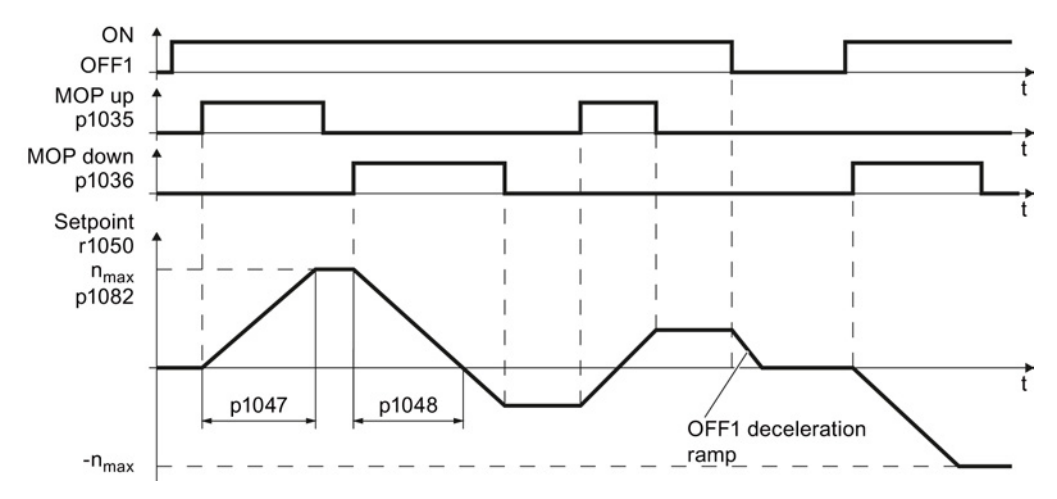

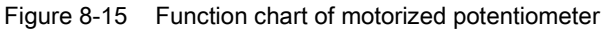

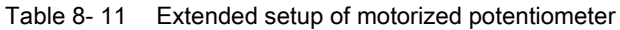

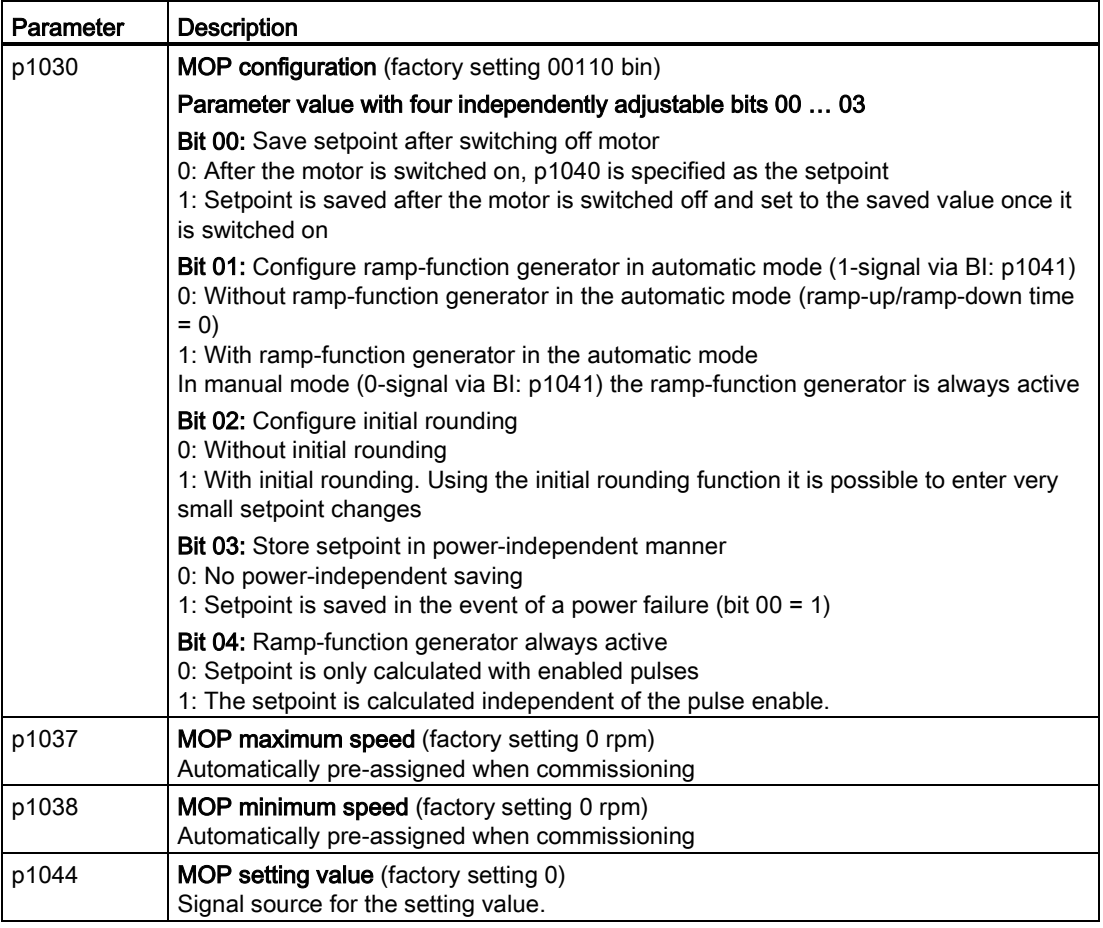

For more information about the motorized potentiometer, refer to function diagram 3020 in the List Manual.

# 8.3.5 Fixed speed as setpoint source

In many applications after switching on the motor, all that is needed is to run the motor at a constant speed or to switch between different speeds.

Example: After it has been switched on, a conveyor belt only runs with two different velocities.

#### Interconnecting the fixed speeds with a main setpoint

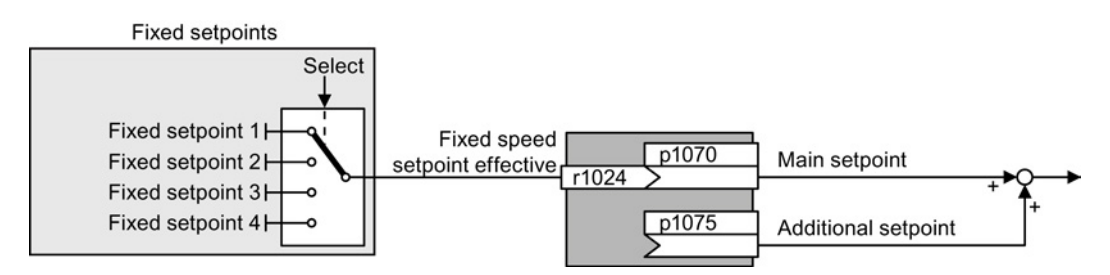

Figure 8-16 Fixed speeds as setpoint source

## Table 8- 12 Setting the fixed speed as a setpoint source

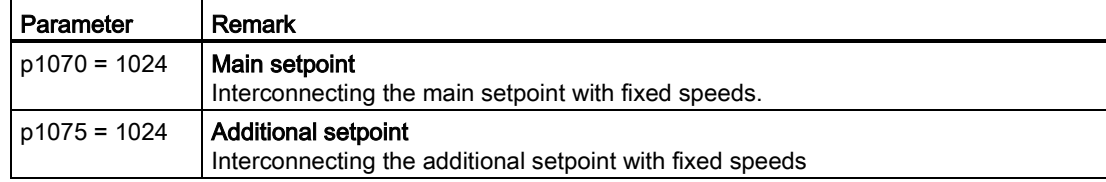

#### Select direct or binary fixed setpoint

The inverter has up to 16 different fixed setpoints. The superior controller selects the appropriate fixed setpoints via digital inputs or the field bus.

The inverter distinguishes between two methods for selecting the fixed setpoints:

1. Direct selection:

You set four different fixed setpoints. By adding one or more of the four fixed setpoints, up to 16 different resulting setpoints are obtained.

Direct selection is the most suitable method for controlling the inverter via the digital inputs.

Additional information about direct selection can be found in function diagram 3011 in the List Manual.

2. Binary selection:

You set 16 different fixed setpoints. You precisely select one of these fixed setpoints by a combination of four selection bits.

The binary selection is the suitable method of controlling the inverter via a field bus. Additional information about binary selection can be found in function diagram 3010 of the List Manual.

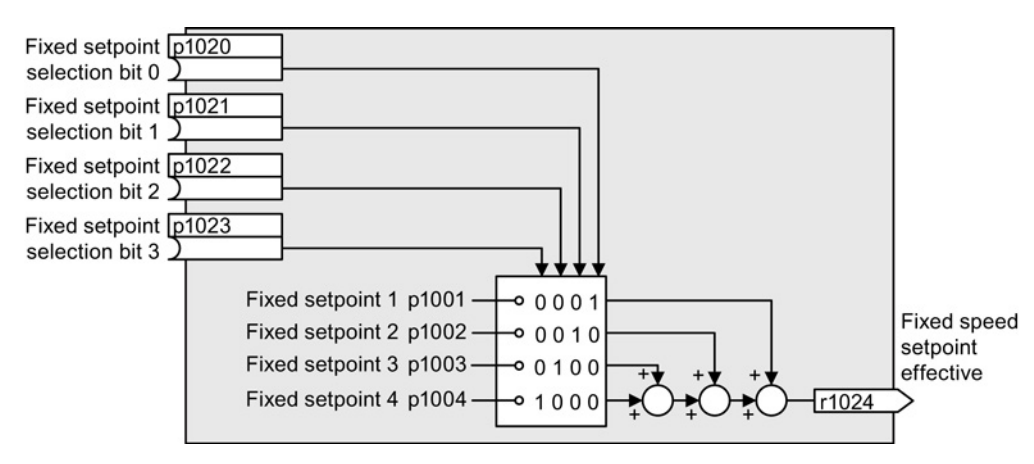

Figure 8-17 Simplified function diagram for directly selecting fixed setpoints

#### Example: Select two fixed setpoints directly

The motor is to operate at two different speeds as follows:

- The signal on digital input 0 switches the motor on and accelerates it to 300 rpm.
- The signal at digital input 1 accelerates the motor to 2000 rpm.

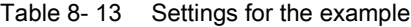

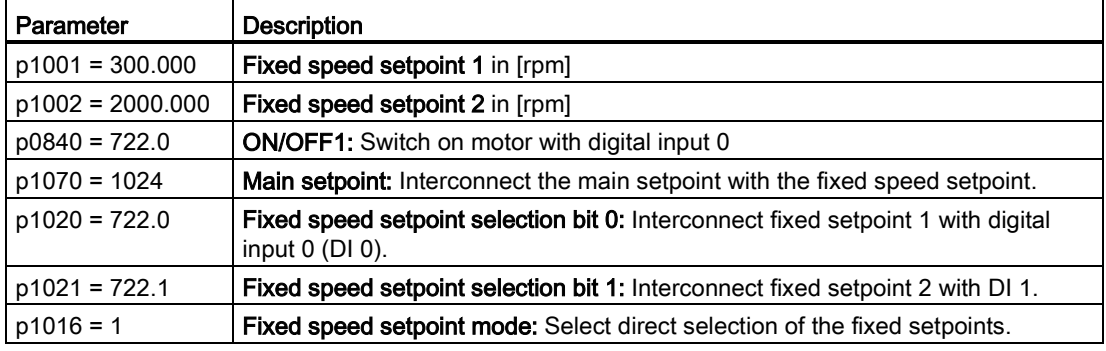

Table 8- 14 Resulting fixed setpoints for the example above

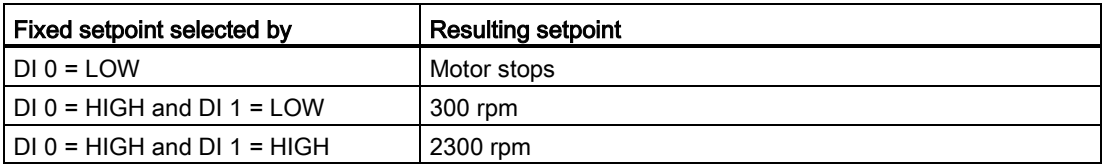

# 8.4 Setpoint calculation

8.4.1 Overview of setpoint processing

The setpoint can be modified as follows using the setpoint processing:

- Invert setpoint to reverse the motor direction of rotation (reversing).
- Inhibit positive or negative direction of rotation, e.g. for conveyor belts, pumps or fans.
- Minimum speed to avoid standstill when the motor is switched on.
- Limit to a maximum speed to protect the motor and mechanical system.
- Ramp-function generator to accelerate and brake the motor with an optimum torque.

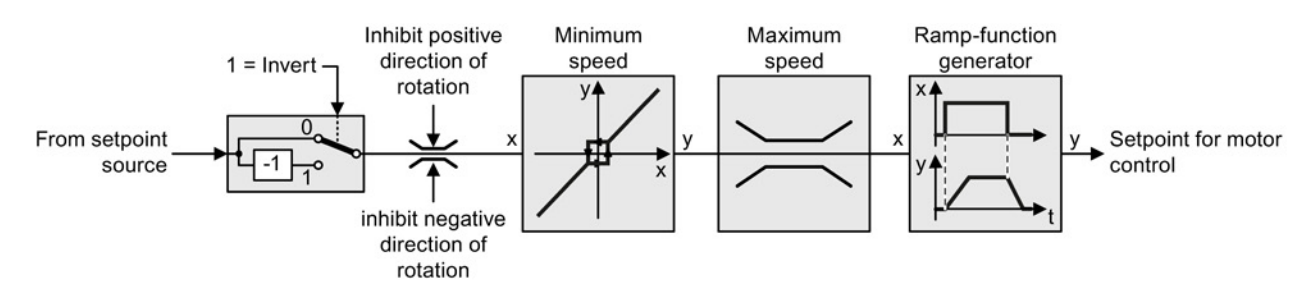

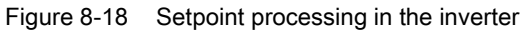

# 8.4.2 Invert setpoint

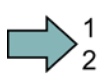

#### Procedure

Proceed as follows to invert the setpoint:

Interconnect parameter p1113 with a binary signal, e.g. digital input 1.

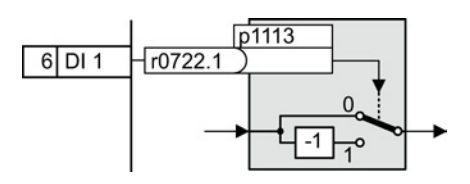

 $\Box$ 

You have inverted the setpoint.

Table 8- 15 Examples of settings to invert the setpoint

| Parameter         | Remark                                                                                                    |
|-------------------|----------------------------------------------------------------------------------------------------|
| $p1113 = 722.1$   | Setpoint inversion<br>Digital input 1 = 0: Setpoint remains unchanged.<br>Digital input $1 = 1$ : Inverter inverts the setpoint. |
| $p1113 = 2090.11$ | Invert setpoint via control word 1, bit 11.                                                                                      |

# Setting functions

8.4 Setpoint calculation

# 8.4.3 Inhibit direction of rotation

In the factory setting of the inverter, both motor directions of rotation are enabled.

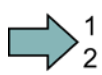

**The Contract State** 

## Procedure

Proceed as follows to permanently lock a direction of rotation:

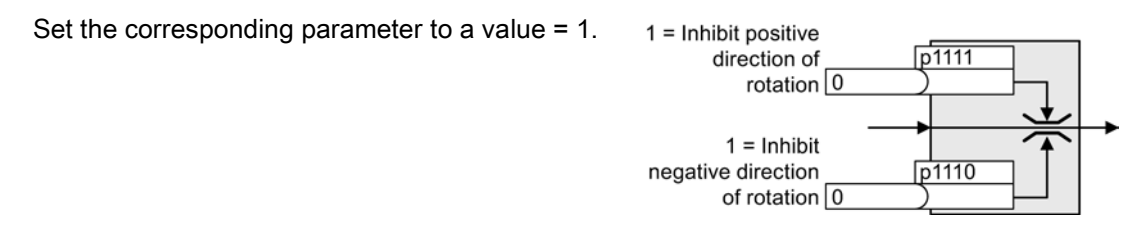

You have permanently locked the appropriate direction of rotation.

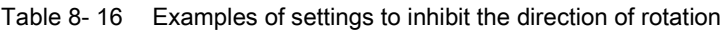

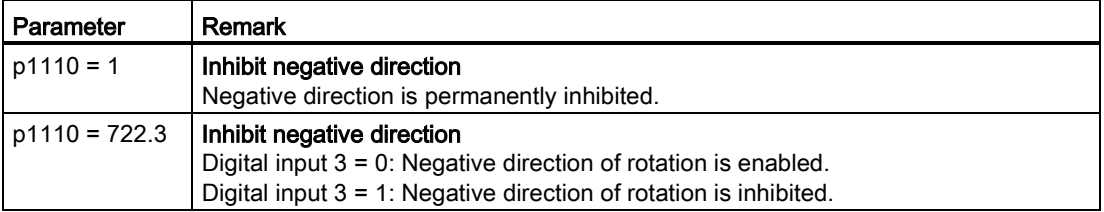

# 8.4.4 Minimum speed

# Function

The converter prevents continuous motor operation at speeds < minimum speed.

Speeds, where the absolute value is less than the minimum speed, are only possible when accelerating or braking.

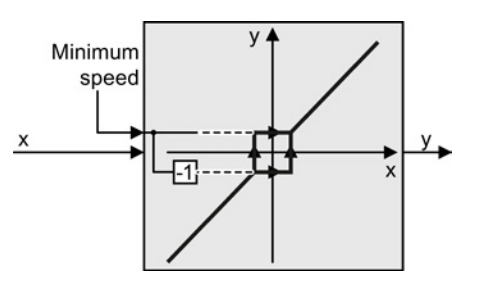

#### Table 8- 17 Setting the minimum speed

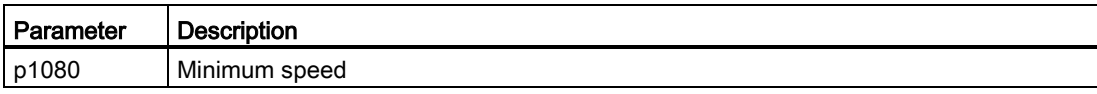

# 8.4.5 Maximum speed

#### Function

The maximum speed limits the speed Speed limit in positive direction of rotation setpoint range for both directions of Min rotation. Maximum speed The inverter generates a message (fault or alarm) when the maximum speed is  $\overline{1-1}$ exceeded. Max Speed limit in positive direction of rotation

If you must limit the speed depending on the direction of rotation, then you can define speed limits for each direction.

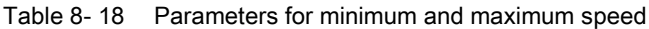

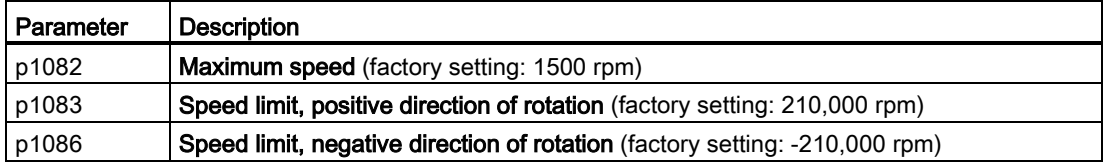

#### 8.4.6 Ramp-function generator

The ramp-function generator in the setpoint channel limits the rate that the speed setpoint changes. As a consequence the motor accelerates and brakes more softly, reducing the stress on the mechanical system of the driven machine.

You can select between two different ramp-function generator types:

● Extended ramp-function generator

The extended ramp-function generator limits acceleration and jerk.

● Basic ramp-function generator

The basic ramp-function generator limits the acceleration, however not the rate the acceleration changes (jerk).

8.4 Setpoint calculation

#### Extended ramp-function generator

The ramp-up and ramp-down times of the extended rampfunction generator can be set independently of each other. The optimum times that you select depend on your particular application in question and can range from just a few 100 ms (e.g. for belt conveyor drives) to several minutes (e.g. for centrifuges).

Initial and final rounding permit smooth, jerk-free acceleration and braking.

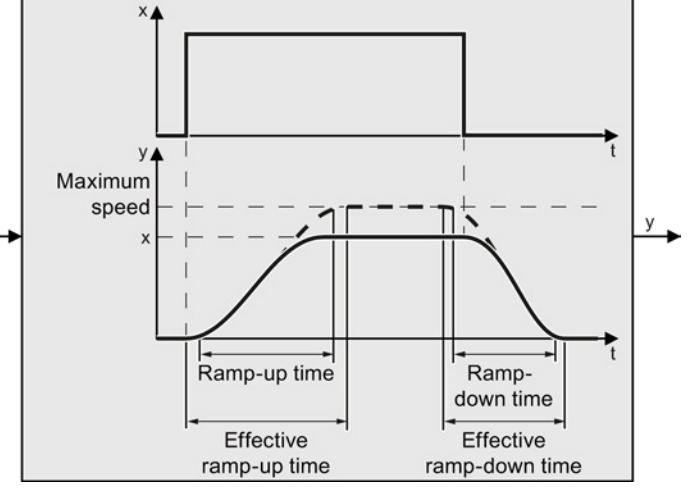

The ramp-up and ramp-down times of the motor are increased by the rounding times:

- Effective ramp-up time =  $p1120 + 0.5 \times (p1130 + p1131)$ .
- Effective ramp-down time =  $p1121 + 0.5 \times (p1130 + p1131)$ .

X

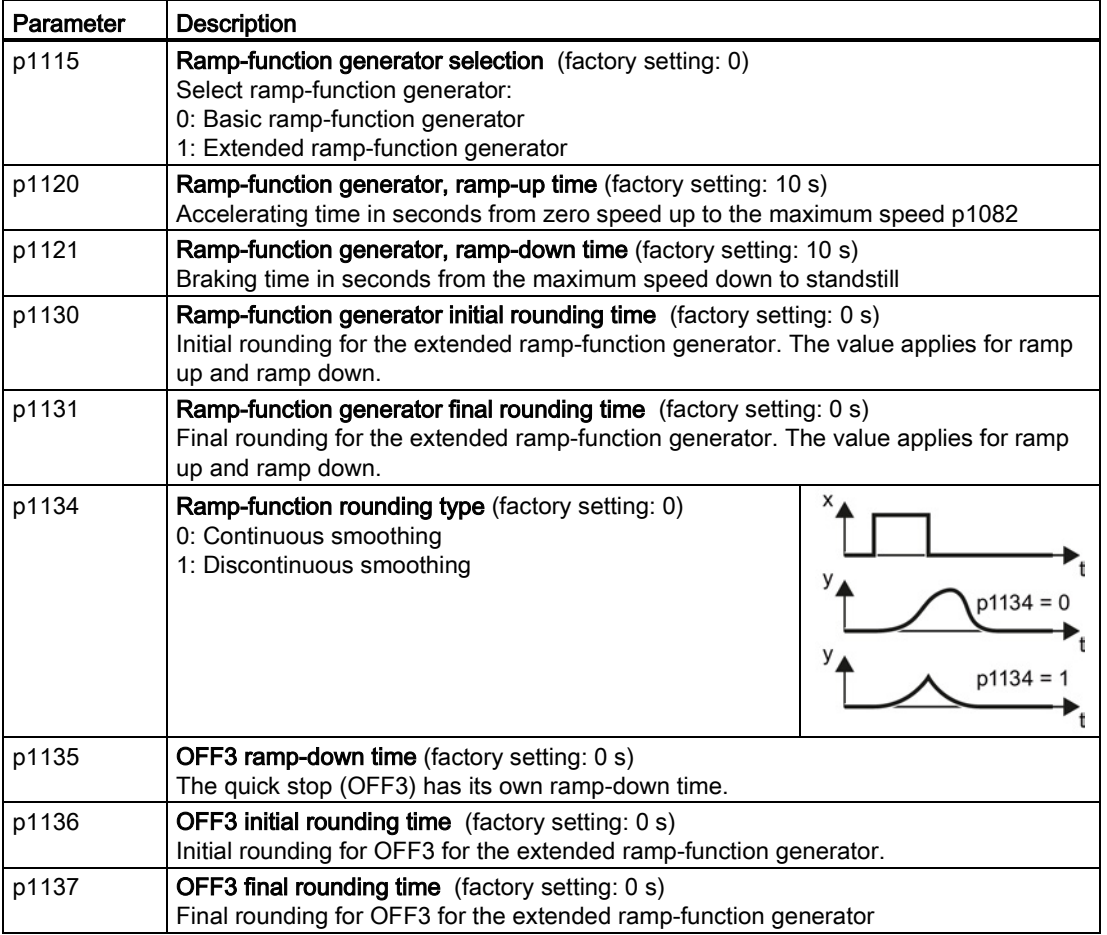

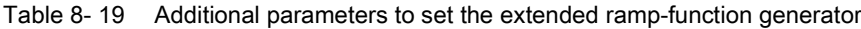

You can find more information in function diagram 3070 and in the parameter list of the List Manual.

#### Setting the extended ramp-function generator

#### Procedure

Proceed as follows to set the extended ramp-function generator:

- 1. Enter the highest possible speed setpoint.
- 2. Switch on the motor.
- 3. Evaluate your drive response.
	- If the motor accelerates too slowly, then reduce the ramp-up time.

An excessively short ramp-up time means that the motor will reach its current limiting when accelerating, and will temporarily not be able to follow the speed setpoint. In this case, the drive exceeds the set time.

- If the motor accelerates too fast, then extend the ramp-up time.
- Increase the initial rounding if the acceleration is jerky.
- We recommend that you set the final rounding to the same value as the initial rounding.
- 4. Switch off the motor.
- 5. Evaluate your drive response.
	- If the motor decelerates too slowly, then reduce the ramp-down time.

The minimum ramp-down time that makes sense depends on your particular application. Depending on the Power Module used, for an excessively short rampdown time, the inverter either reaches the motor current, or the DC link voltage in the inverter becomes too high. Depending on the inverter setting, the real braking time exceeds the set ramp-down time, or the inverter goes into a fault condition when braking.

- Extend the ramp-down time if the motor is braked too quickly or the inverter goes into a fault condition when braking.
- 6. Repeat steps 1 … 5, until you are satisfied with your drive response.

You have set the extended ramp-function generator.

**Tal** 

8.4 Setpoint calculation

#### Basic ramp-function generator

When compared to the extended rampfunction generator, the basic rampfunction generator has no rounding times.

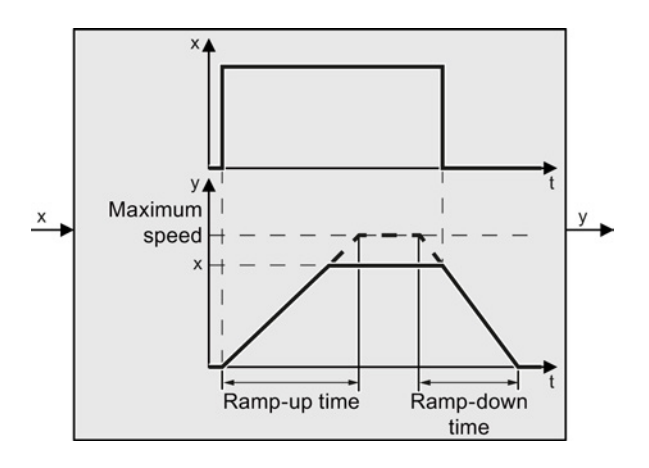

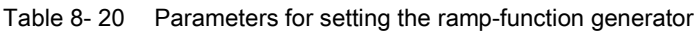

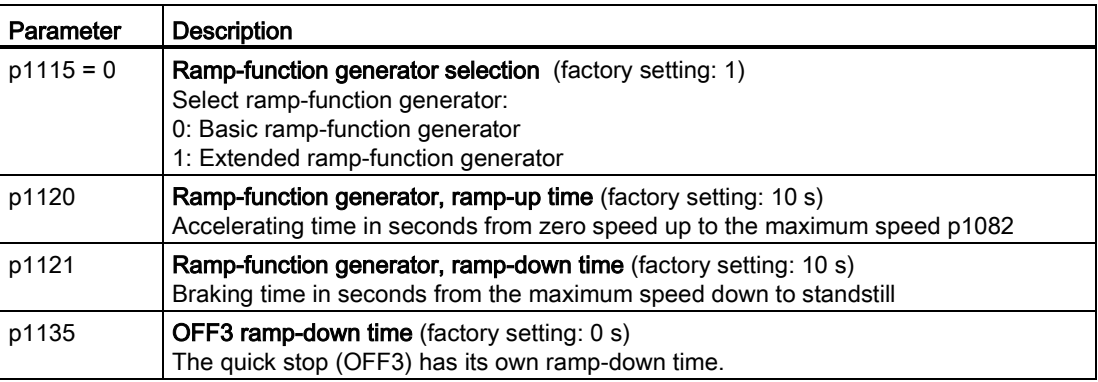

#### Changing the ramp-up and ramp-down times in operation

Using a scaling factor, the ramp-up and ramp-down times of the ramp-function generator can be changed in operation. You have the following options of entering a scaling value:

- Using an analog input
- Using a fieldbus

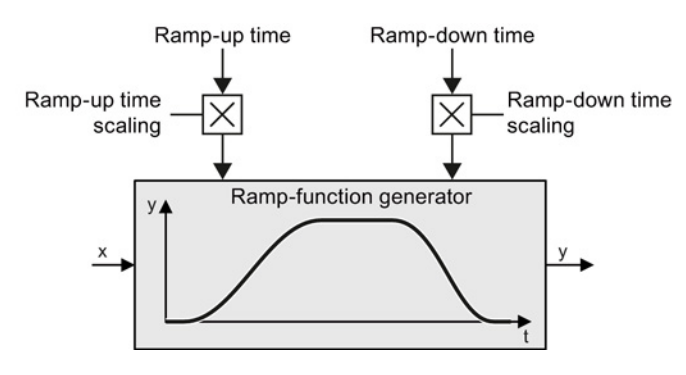

8.4 Setpoint calculation

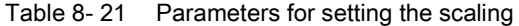

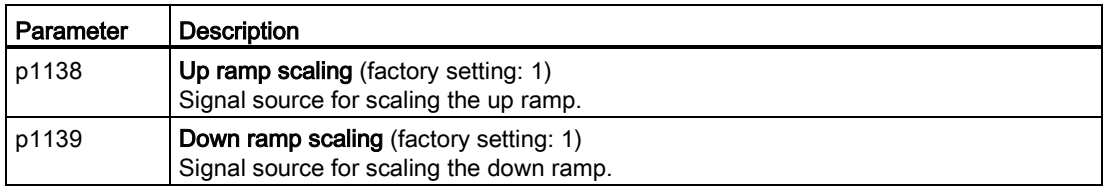

#### Example

 $\bigcup_{2}^{1}$ 

 $\Box$ 

In the following example, the higher-level control sets the ramp-up and ramp-down times of the inverter via PROFIBUS.

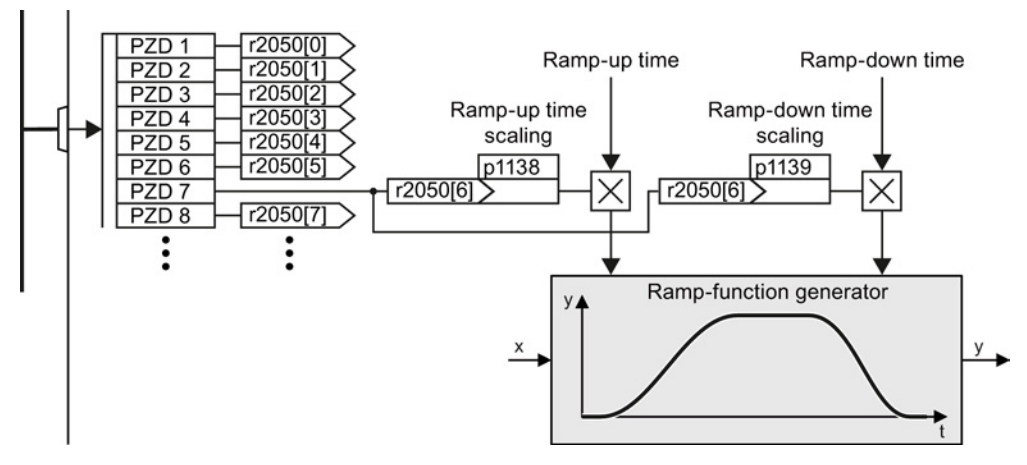

Figure 8-19 Example for changing the ramp-function generator times in operation

#### **Preconditions**

- You have commissioned the communication between the inverter and the control system.
- Free telegram 999 has been set in the inverter and in your higher-level control system. See also Section: [Select telegram – procedure](#page-117-0) (Page [118\)](#page-117-0).
- The controller sends the scaling value to the inverter in PZD 7.

#### Procedure

To interconnect the scaling of the ramp-up and ramp-down times with PZD receive word 7 from the fieldbus in the inverter, proceed as follows:

1. Set p1138 = 2050[6].

This means that you have interconnected the scaling factor for the ramp-up time with PZD receive word 7.

2. Set p1139 = 2050[6].

This means that you have interconnected the scaling factor for the ramp-down time with PZD receive word 7.

The inverter receives the value for scaling the ramp-up and ramp-down times via PZD receive word 7.

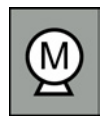

Decision-making criteria for the control mode that is suitable for your application is provided in Section [V/f control or vector control \(speed/torque\)?](#page-80-0) (Page [81\)](#page-80-0)

# 8.5.1 V/f control

U/f control sets the voltage at the motor terminals on the basis of the specified speed setpoint.

The relationship between the speed setpoint and stator voltage is calculated using characteristic curves. The required output frequency is calculated on the basis of the speed setpoint and the number of pole pairs of the motor ( $f = n *$  number of pole pairs / 60, in particular:  $f_{max} = p1082$  \* number of pole pairs / 60).

The inverter provides the two most important characteristics (linear and square-law). Userdefined characteristic curves are also supported.

U/f control is not a high-precision method of controling the speed of the motor. The speed setpoint and the speed of the motor shaft are always slightly different. The deviation depends on the motor load.

If the connected motor is loaded with the rated torque, the motor speed is below the speed setpoint by the amount of the rated motor slip. If the load is driving the motor (i.e. the motor is operating as a generator), the motor speed is above the speed setpoint.

Parameter p1300 sets the characteristic curve.

# 8.5.1.1 Characteristics of U/f control

The inverter has several U/f characteristics. Based on the characteristic, as the frequency increases, the inverter increases the voltage at the motor.

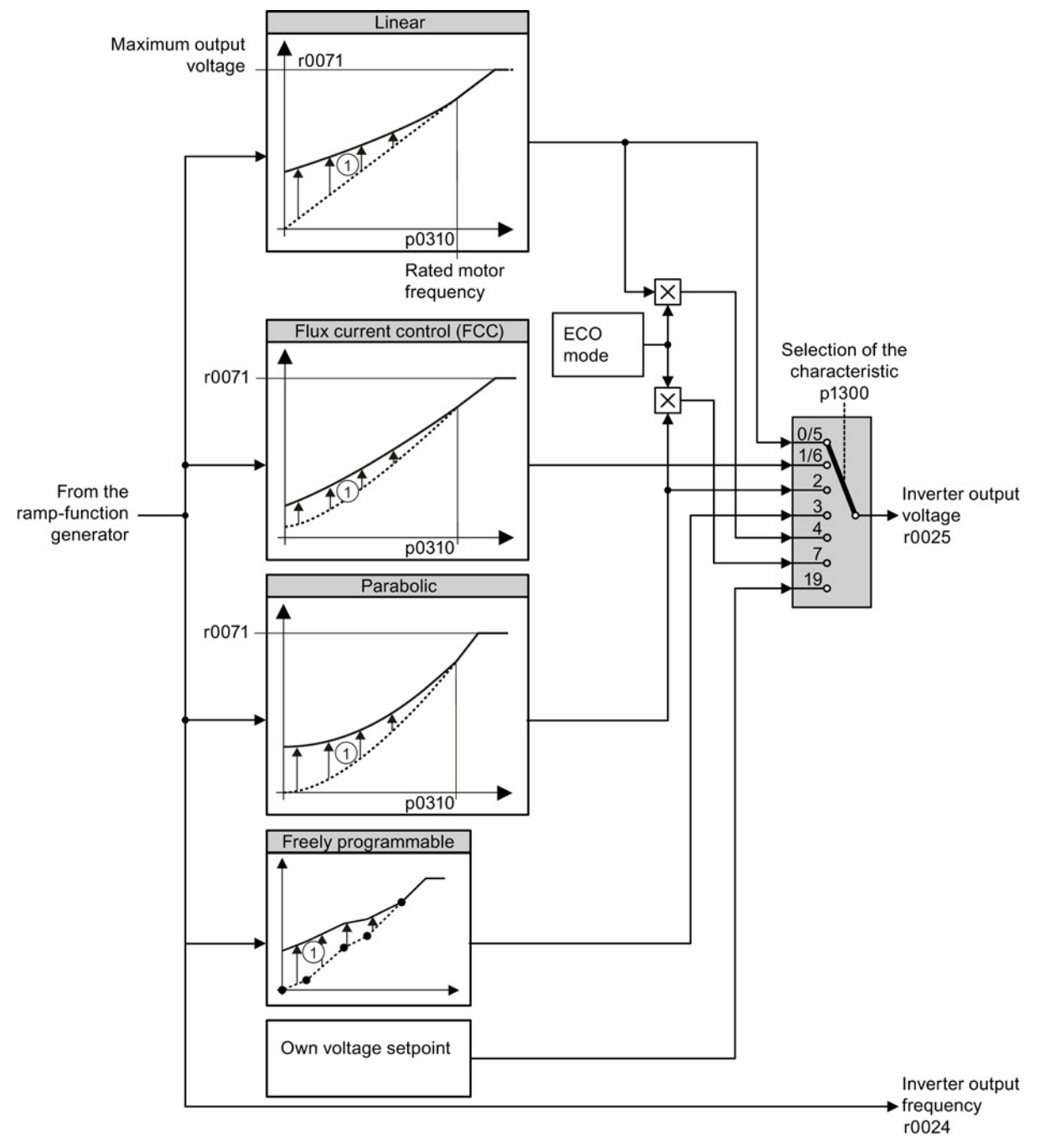

① The voltage boost of the characteristic improves motor behavior at low speeds. The voltage boost is effective for frequencies < rated frequency

Figure 8-20 U/f characteristics of the inverter

The inverter increases its output voltage – also above the motor rated speed up to the maximum output voltage. The higher the line voltage, the greater the maximum inverter output voltage.

If the inverter has reached its maximum output voltage, then it can only increase its output frequency. From this point onwards, the motor is operated in field weakening; this means that the available torque linearly decreases with increasing speed.

The value of the motor voltage at the rated motor frequency also depends on the following variables:

- Ratio between the inverter size and the motor size
- Line voltage
- Line impedance
- Actual motor torque

The maximum possible motor voltage as a function of the input voltage is provided in the technical data, also see Section [Technical data](#page-384-0) (Page [385\)](#page-384-0).

#### 8.5.1.2 Selecting the U/f characteristic

Procedure

Proceed as follows to select a U/f characteristic using STARTER:

- 1. Go online.
- 2. Select the U/f characteristic curve in one of the screen forms "speed controller" or "U/f control".

You have selected a U/f characteristic.

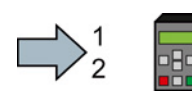

 $\blacksquare$ 

Proceed as follows to select a U/f characteristic using BOP-2:

- 1. Go into the menu "PARAMS".
- 2. As parameter filter, select "EXPERT".
- 3. Set p1300 to the appropriate value.

You have selected a U/f characteristic.

Setting functions

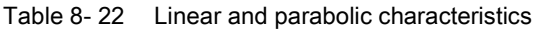

| Requirement                                              | <b>Application examples</b>                                                                                                    | <b>Remark</b>                                                                                                    | Characteristic                                                | Parameter                  |
|----------------------------------------------------------|----------------------------------------------------------------------------------------------------|----------------------------------------------------------------------------------------------------|---------------------------------------------------------------|----------------------------|
| The required<br>torque is<br>independent of the<br>speed | Conveyor belts, roller<br>conveyors, chain<br>conveyors, eccentric<br>worm pumps,<br>compressors,<br>extruders, centrifuges,<br>agitators, mixers | $\overline{\phantom{a}}$<br>The inverter equalizes the voltage drops<br>across the stator resistance. Recommended<br>for motors less than 7.5 kW.<br>Precondition: You have set the motor data<br>according to the rating plate and have<br>performed the motor identification after the<br>basic commissioning. | Linear<br>Linear with Flux<br><b>Current Control</b><br>(FCC) | $p1300 = 0$<br>$p1300 = 1$ |
| The required<br>torque increases<br>with the speed       | Centrifugal pumps,<br>radial fans, axial fans                                                                                                    | Lower losses in the motor and inverter than<br>for a linear characteristic.                                                                                                    | Parabolic                                                     | $p1300 = 2$                |

Table 8- 23 Characteristics for special applications

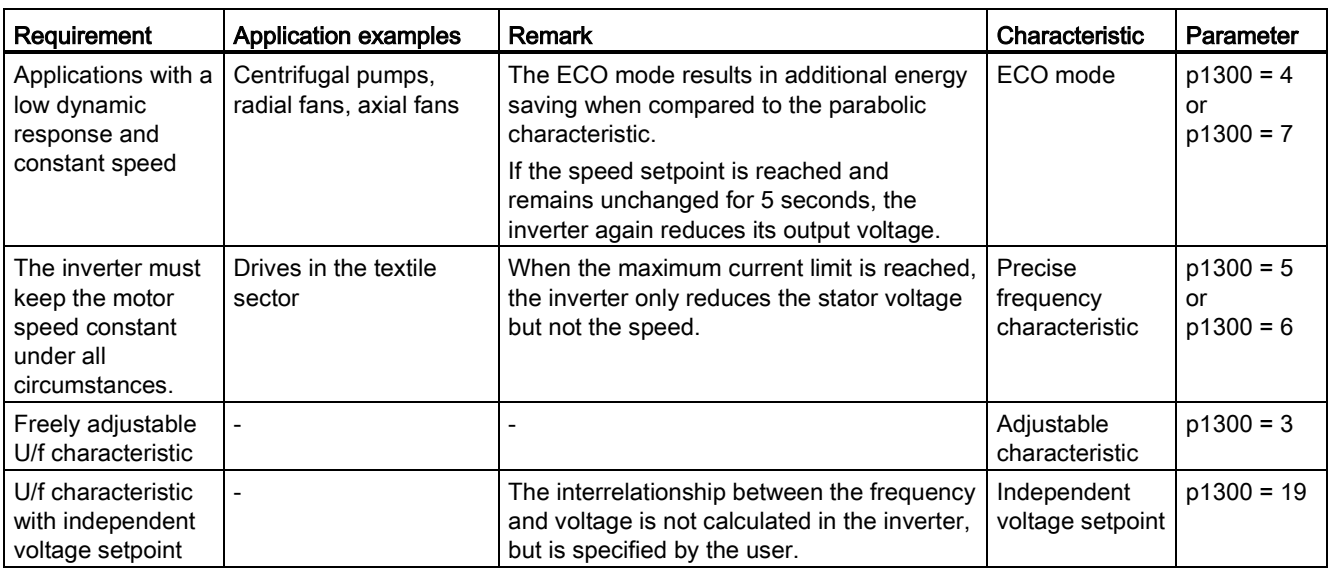

Additional information on U/f characteristics can be found in the parameter list and in the function diagrams 6300 ff of the List Manual.

# 8.5.1.3 Optimizing with a high break loose torque and brief overload

#### Setting the voltage boost for U/f control

The voltage boost acts on every U/f characteristic. The adjacent diagram shows the voltage boost using a linear characteristic as example.

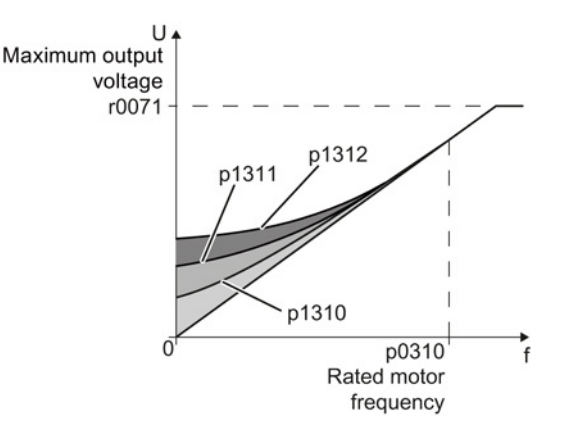

#### Procedure

Proceed as follows to set the voltage boost:

Only increase the voltage boost in small steps. Excessively high values in p1310 ... p1312 can cause the motor to overheat and switch off (trip) the inverter due to overcurrent.

- 1. Power-up the motor with an average speed.
- 2. Reduce the speed to just a few revolutions per minute.
- 3. Check whether the motor rotates smoothly.
- 4. If the motor does not rotate smoothly, or even remains stationary, increase the voltage boost p1310 until you are satisfied with the motor behavior.
- 5. Accelerate the motor to the maximum speed with maximum load and check as to whether the motor follows the setpoint.
- 6. If, when accelerating, the motor stalls, increase the voltage boost p1311 until the motor accelerates to the maximum speed without any problems.

To achieve satisfactory motor behavior, you must increase the parameter p1312 only in applications with a significant breakaway torque.

You will find more information about this function in the parameter list and in function diagram 6300 of the List Manual.

You have set the voltage boost.

**The Second** 

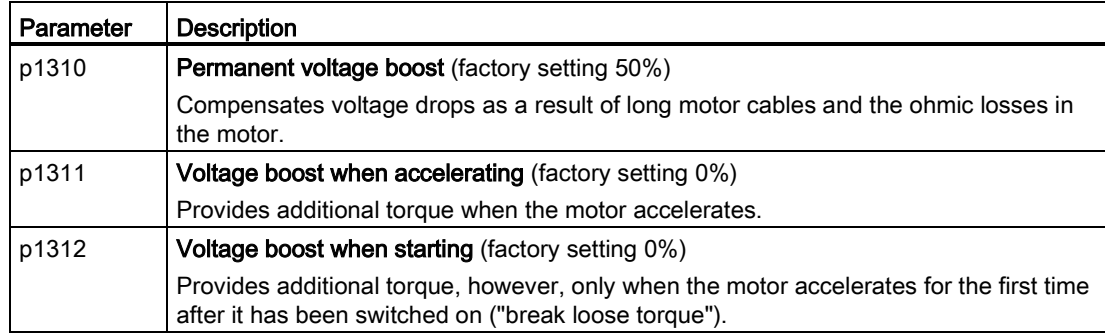

# 8.5.2 Closed-loop speed control

#### Sensorless vector control

Using a motor model, the speed control calculates the load and the motor slip. As a result of this calculation, the inverter controls its output voltage and frequency so that the motor speed follows the setpoint, independent of the motor load.

Speed control is possible without directly measuring the motor speed and is therefore also called "sensorless vector control".

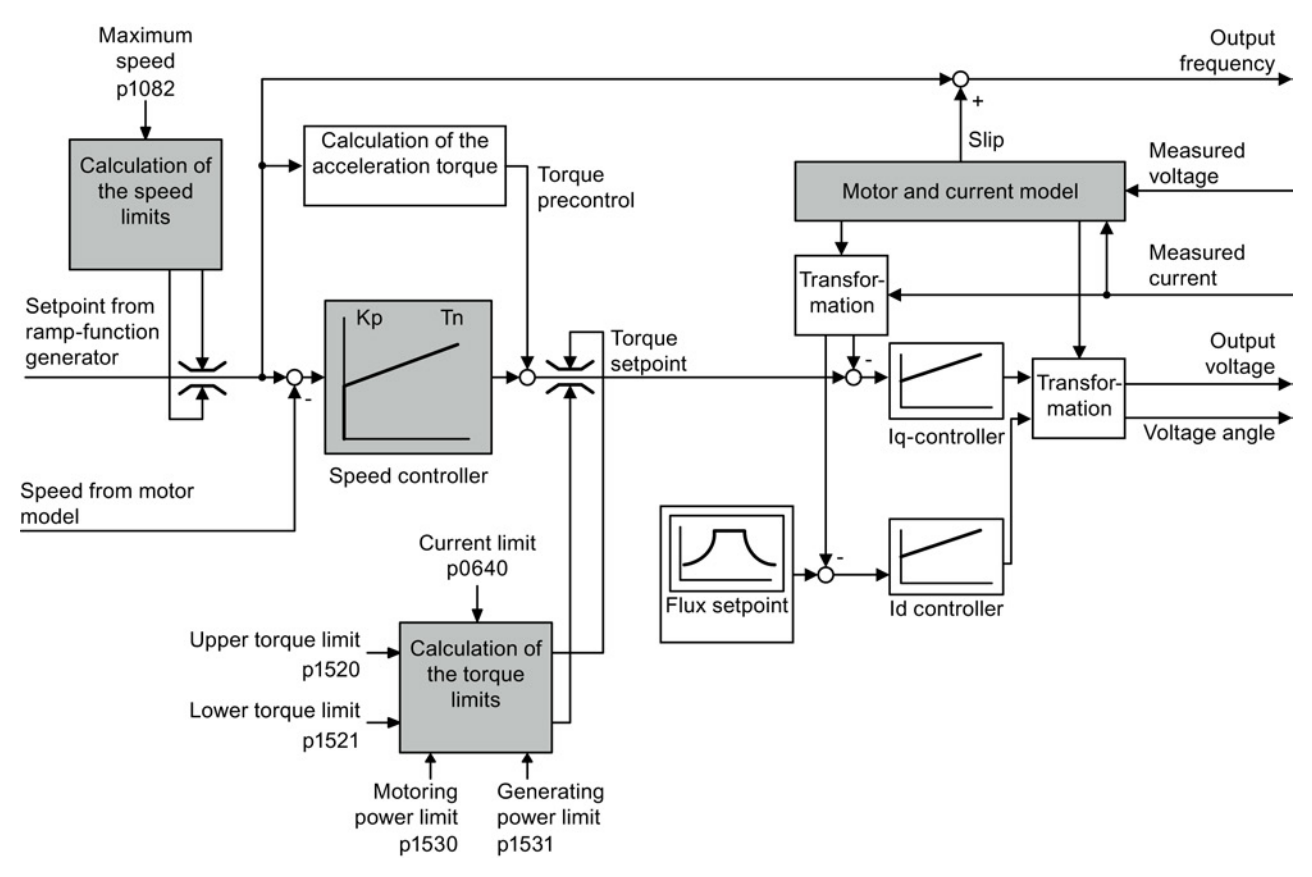

Figure 8-21 Simplified function diagram of sensorless vector control

You can find additional information on speed control in the function diagrams 6020 ff. of the List Manual.

#### Vector control with encoder

Instead of the calculated speed from the motor model, the vector control with encoder evaluates an encoder.

# 8.5.2.1 Checking the encoder signal

If you use an encoder to measure the speed, you should check the encoder signal before the encoder feedback is active.

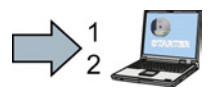

# Procedure

Proceed as follows to check the encoder signal using STARTER:

- 1. Go online.
- 2. Select closed-loop speed control without encoder in the "Speed controller" screen form.
- 3. Switch-on the motor with an average speed.
- 4. Compare parameters r0061 (speed encoder signal in rpm) and r0021 (calculated speed in rpm) regarding the sign and absolute value.
- 5. If the signs do not match, invert the speed encoder signal: Set p0410 = 1.
- 6. If the absolute values of the two values do not match, check the setting of p0408 and the encoder wiring.

You have ensured that the scaling and polarity of the encoder signal are correct.

Proceed as follows to check the encoder signal using the operator panel:

- 1. Set the control mode "encoderess vector control": p1300 = 20.
- 2. Switch-on the motor with an average speed.
- 3. Compare parameters r0061 (speed encoder signal in rpm) and r0021 (calculated speed in rpm) regarding the sign and absolute value.
- 4. If the signs do not match, invert the speed encoder signal: Set p0410 = 1.
- 5. If the absolute values of the two values do not match, check the setting of p0408 and the encoder wiring.
- You have ensured that the scaling and polarity of the encoder signal are correct.

#### 8.5.2.2 Select motor control

#### Speed control is already preset

**The State** 

To achieve a good controller response, you must adapt the elements marked in gray in the figure in the overview diagram above. If you selected speed control as control mode in the basic commissioning, you will already have set the following:

- The maximum speed for your application.
- The motor and current model: If the motor data in the inverter correspond to the motor data on the rating plate, then the motor and current model in the inverter are correct and the vector control can operate satisfactorily.

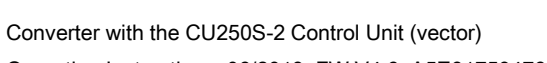

- The inverter calculates the torque limits matching the current limit that you have set for the basic commissioning. Regardless of it, you can also set additional positive and negative torque limits or limit the power of the motor.
- The inverter has a preset speed controller with self-optimization (rotating measurement). If you want to continue to optimize this setting, follow the instructions further down in this chapter.

## Select encoderless vector control

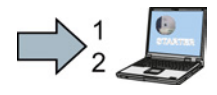

#### Procedure

Proceed as follows to select encoderless vector control using STARTER:

1. Go online

2. Select closed-loop speed control without encoder in the "Speed controller" screen form.

You have selected encoderless vector control.

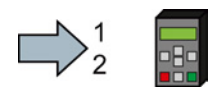

Proceed as follows to select encoderless vector control using BOP-2:

- 1. In the "Parameters" menu, go to p1300
- 2. Set p1300 = 20.

You have selected encoderless vector control.

# Select vector control with encoder

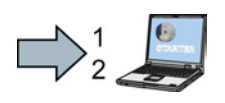

#### Procedure

Proceed as follows to set speed control with encoder as control mode using STARTER:

- 1. Go online.
- 2. Select speed control with encoder in the "Speed controller" or "V/f control" mask.

You have selected speed control with encoder using STARTER.

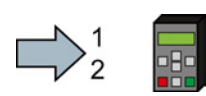

#### Procedure

Proceed as follows to set speed control with encoder as control mode using an operator panel:

- 1. In the "Parameters" menu, select p1300.
- 2. Set p1300 = 21.

You have selected speed control with encoder using an operator panel.

## 8.5.2.3 Optimizing the speed controller

#### Optimum control response - post optimization not required

You do not have to manually adapt the speed controller, if, after the speed controller self optimization, the motor manifests the following acceleration response:

Optimum control response for applications that do not permit any overshoot.

The actual value approaches the setpoint, without any significant overshoot.

Optimum control response for fast correction and quick compensation of noise components.

The actual value approaches the setpoint and slightly overshoots (maximum 10% of the setpoint step).

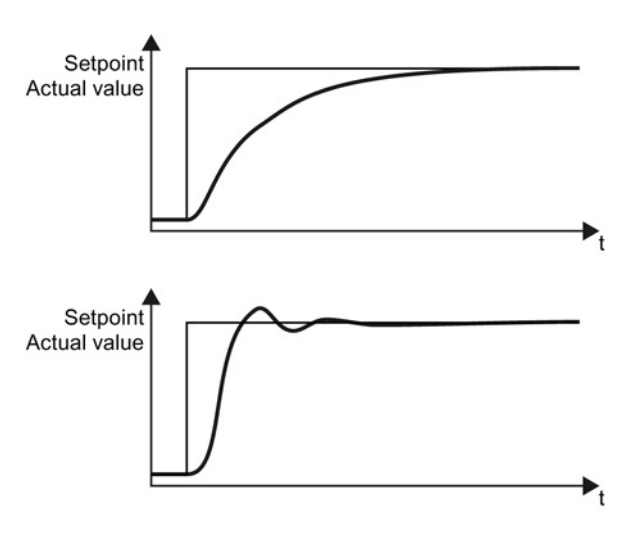

#### Control optimization required

In some cases, the self optimization result is not satisfactory, or the inverter cancels the selfoptimization routine with a fault. Further, self optimization is not permissible in plants and systems in which the motor cannot freely rotate.

In these cases you must manually optimize the speed controller:

The examples listed below show you which variables you can use to adapt the control response.

The basic procedure is described in the following paragraph for STARTER and BOP-2.

Depending on whether the control operates with or without encoder, different parameters define the controller response.

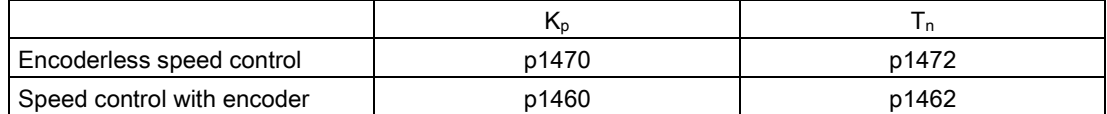

#### The actual value only slowly approaches the setpoint.

• Increase the proportional component  $K_P$  and reduce the integration time T<sub>N</sub>

#### The actual value quickly approaches the setpoint, but overshoots too much.

• Decrease the proportional component  $K_P$  and increase the integration time  $T_N$ .

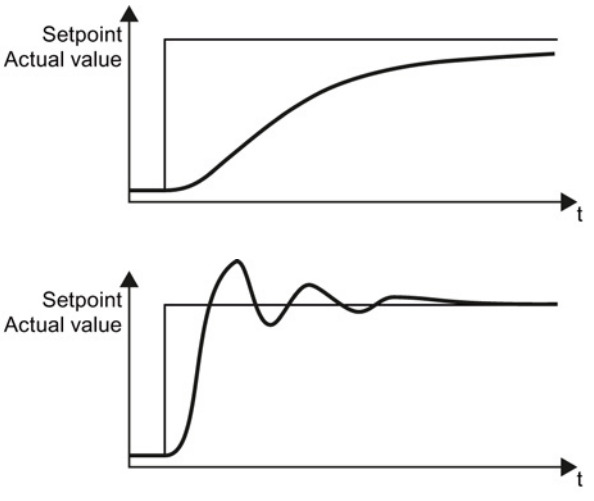

## Optimizing the speed control with BOP-2 or STARTER

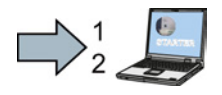

#### Procedure

- To manually optimize the speed controller with STARTER, proceed as follows:
- 1. Go online, and in the "Ramp-function generator" screen form, set the times = 0.
- 2. Set pre-control = 0 in the "Speed controller" screen form.
- 3. Enter a setpoint step and monitor the associated actual value, e.g. using the trace function in STARTER.
- 4. Optimize the controller in the "Speed controller" screen form by adjusting controller parameters  $K_P$  and  $T_N$ .
- 5. Set the ramp-up and ramp-down times of the ramp-function generator back to their original value.
- 6. Set the pre-control of the speed controller back to 100%.

You have optimized the speed controller using STARTER.

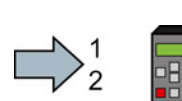

To manually optimize the speed controller with BOP-2, proceed as follows:

- 1. Set the ramp-up and ramp-down times of the ramp-function generator p1120 = 0 and  $p1121 = 0.$
- 2. Set the pre-control of the speed controller p1496 = 0.
- 3. Enter a setpoint step and observe the associated actual value.
- 4. Optimize the speed controller by changing controller parameters  $K_P$  and  $T_N$  until the drive runs optimally.
- 5. Set the ramp-up and ramp-down times of the ramp-function generator p1120 and p1121 back to their original value.
- 6. Set the pre-control of the speed controller p1496 = 100%.
- You have optimized the speed controller using BOP-2.
# 8.5.2.4 Advanced settings

# $K_{p}$ - and  $T_{n}$  adaptation

The  $K_{p}$ - and  $T_{n}$  adaptation suppresses possible speed control oscillations. During basic commissioning, the inverter optimizes its control using the "rotating measurement" function. If you have performed the rotating measurement, then the  $K_{p}$ - and  $T_{n}$  adaptation has been set.

You can find additional information in the List Manual, function block diagram 6050.

# Droop

The droop function reduces the speed setpoint as a function of the torque setpoint.

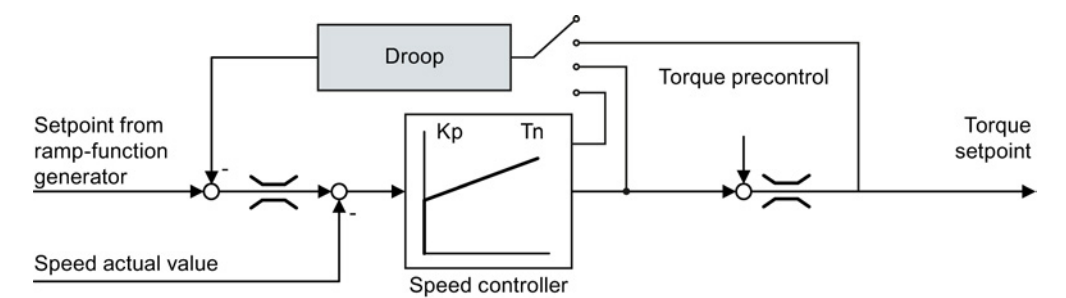

Figure 8-22 Effect of droop in the speed control

The droop function ensures even torque distribution between two or more mechanically coupled drives. Load distribution using the droop function also masters soft mechanical couplings or a permanent speed difference as a result of slip.

# Preconditions for using the droop function

- All coupled drives must be operated in vector control and closed-loop speed control, with or without an encoder.
- Only a one common ramp-function generator may be used for mechanically coupled drives.

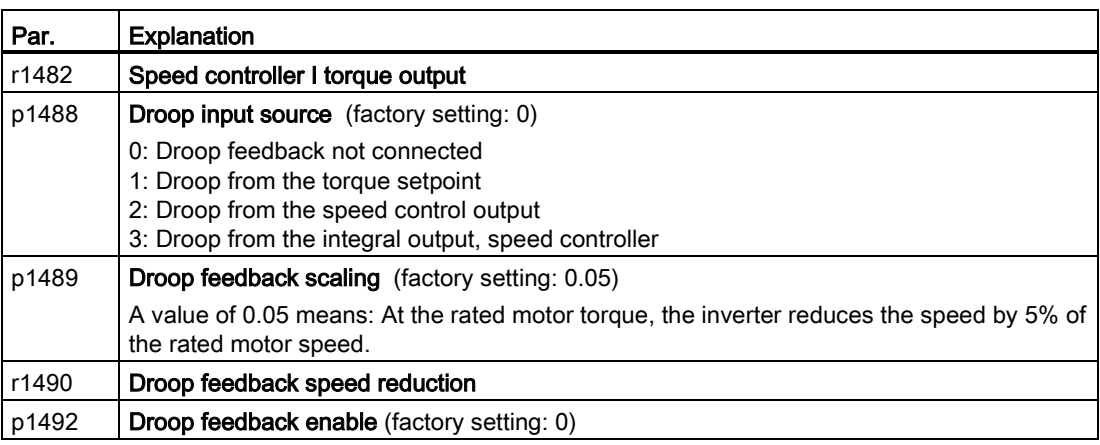

You can find additional information in the List Manual, function block diagram 6030.

8.5 Motor control

# 8.5.3 Torque control

Torque control is part of the vector control and normally receives its setpoint from the speed controller output. By deactivating the speed controller and directly entering the torque setpoint, the closed-loop speed control becomes closed-loop torque control. The inverter then no longer controls the motor speed, but the torque that the motor generates.

# Typical applications for torque control

The torque control is used in applications where the motor speed is specified by the connected driven load. Examples of such applications include:

- Load distribution between master and slave drives: The master drive is speed controlled, the slave drive is torque controlled.
- Winding machines

# Commissioning the torque control

The torque control only functions error-free if, during the basic commissioning, you correctly set the motor data and performed the motor data identification with the motor in the cold state.

See also Section: [Basic commissioning with STARTER](#page-84-0) (Page [85\)](#page-84-0).

| Parameter      | <b>Description</b>                                                                                                    |
|----------------|----------------------------------------------------------------------------------------------------|
| p1300          | Control mode:<br>20: Vector control without speed encoder                                                                       |
|                | 22: Torque control without speed encoder                                                                                        |
| p0300<br>p0360 | Motor data is transferred from the rating plate during basic commissioning and<br>calculated with the motor data identification |
| p1511          | <b>Additional torque</b>                                                                                                    |
| p1520          | Upper torque limit                                                                                                    |
| p1521          | Lower torque limit                                                                                                    |
| p1530          | Motoring power limit                                                                                                    |
| p1531          | Regenerative power limit                                                                                                    |

Table 8- 24 The most important torque control parameters

Additional information about this function is provided in the parameter list and in function diagrams 6030 onwards in the List Manual.

# 8.6 Protection functions

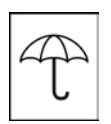

The frequency inverter offers protective functions against overtemperature and overcurrent for both the frequency inverter as well as the motor. Further, the frequency inverter protects itself against an excessively high DC link voltage when the motor is regenerating.

# 8.6.1 Inverter temperature monitoring

The inverter protects itself against overtemperature with different monitoring functions:

- I2t monitoring (alarm A07805, fault F30005) The I2t monitoring measures the actual utilization on the basis of a current reference value. Parameter r0036 [%] displays the actual utilization as a %. As long as the actual current does not exceed the reference value, then the utilization in r0036 = 0.
- Monitoring the chip temperature of the power unit (alarm A05006 fault F30024) The inverter monitors the difference in temperature between the power chip (IGBT) and the heat sink. The measured values are in r0037[1] [°C].
- Heat sink monitoring (alarm A05000, fault F30004) The inverter monitors the heat sink temperature of the Power Module. The values are in r0037[0] [°C].

#### Inverter response

The inverter temperature is essentially defined by the following effects:

- the ohmic losses of the output current
- the switching losses that occur when the motor is pulsed

Parameter p0290 defines how the inverter responds to an excessively high temperature.

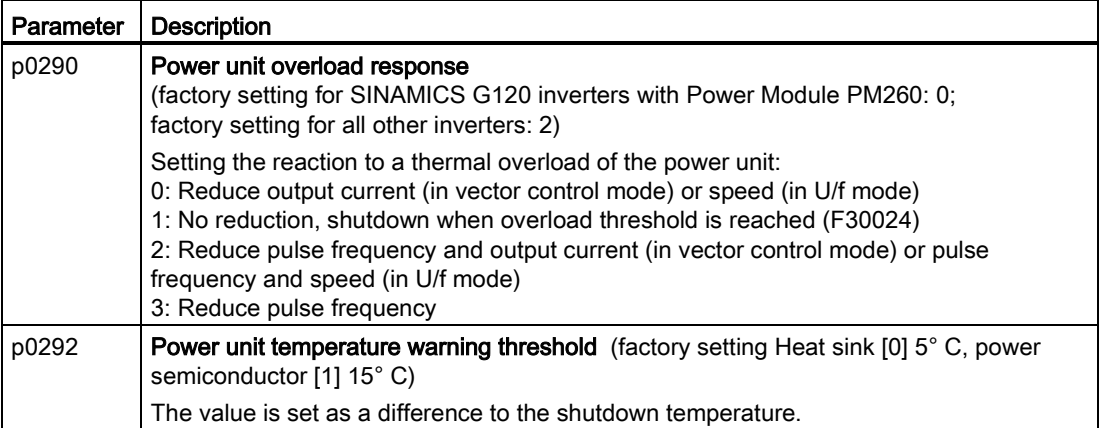

8.6 Protection functions

# 8.6.2 Motor temperature monitoring using a temperature sensor

#### Connecting the temperature sensor

You can use one of the following sensors to protect the motor against overtemperature:

- Temperature switch (e.g. bimetallic switch)
- PTC sensor
- KTY84 sensor

Connect the temperature sensor of the motor to terminals 14 and 15 of the inverter.

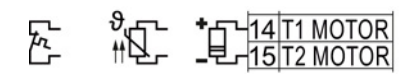

#### Temperature switch

The inverter interprets a resistance  $\geq 100 \Omega$  as being an opened temperature switch and responds according to the setting for p0610.

# PTC sensor

The inverter interprets a resistance > 1650  $\Omega$  as being an overtemperature and responds according to the setting for p0610.

The inverter interprets a resistance  $\leq 20 \Omega$  as being a short-circuit and responds with alarm A07015. If the alarm is present for longer than 100 milliseconds, the inverter shuts down with fault F07016.

#### KTY84 sensor

Use a KTY sensor to monitor the motor temperature and the sensor itself for wire-break or short-circuit.

#### **NOTICE**

#### Motor destruction through overheating

If a KTY sensor is connected with the incorrect polarity, the motor can be destroyed due to overheating, as the inverter cannot detect a motor overtemperature condition.

Connect the KTY sensor with the correct polarity.

8.6 Protection functions

● Temperature monitoring:

The inverter uses a KTY sensor to evaluate the motor temperature in the range from -48° C ... +248° C.

Use the p0604 or p0605 parameter to set the temperature for the alarm and fault threshold.

- Overtemperature alarm (A07910): - motor temperature  $>$  p0604 and p0610 = 0
- Overtemperature fault (F07011):
	- The inverter switches off with fault in the following cases:
	- motor temperature > p0605
	- motor temperature >  $p0604$  and  $p0610 \neq 0$
- Sensor monitoring (A07015 or F07016):
	- Wire-break:

The inverter interprets a resistance > 2120  $\Omega$  as a wire-break and outputs the alarm A07015. After 100 milliseconds, the inverter changes to the fault state with F07016.

– Short-circuit:

The inverter interprets a resistance  $\leq 50 \Omega$  as a short-circuit and outputs the alarm A07015. After 100 milliseconds, the inverter changes to the fault state with F07016.

# Setting parameters for the temperature monitoring

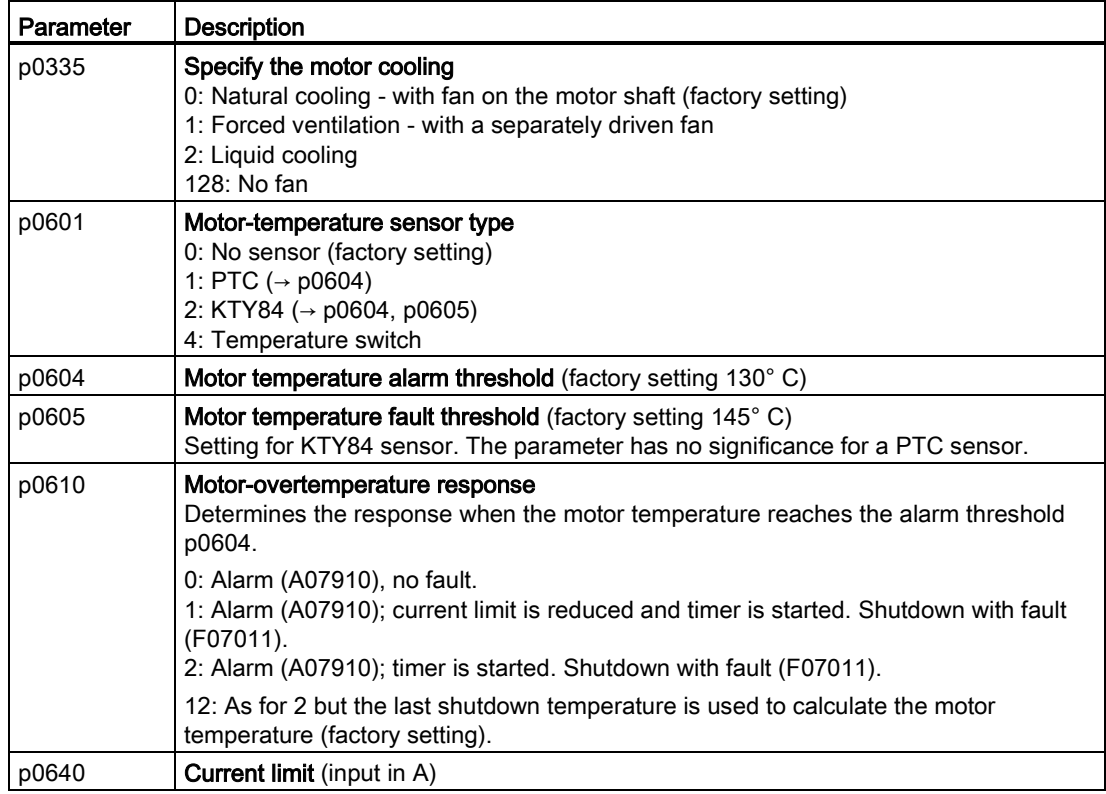

Additional information on the motor temperature monitoring can be found in function diagram 8016 of the List Manual.

# 8.6.3 Overcurrent protection

During vector control, the motor current remains within the torque limits set there.

During V/f control, the maximum current controller (I-max controller) protects the motor and converter against overload by limiting the output current.

#### I-max controller operation

If an overload situation occurs, the speed and stator voltage of the motor are reduced until the current is within the permissible range. If the motor is in regenerative mode, (i.e. it is being driven by the connected machine), the I-max controller increases the speed and stator voltage of the motor to reduce the current.

#### Note

The converter load is only reduced if the motor torque decreases at lower speeds (e.g. for fans).

In the regenerative mode, the current only decreases if the torque decreases at a higher speed.

# **Settings**

You only have to change the factory settings of the I-max controller if the drive tends to oscillate when it reaches the current limit or it is shut down due to overcurrent.

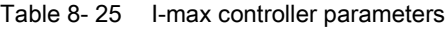

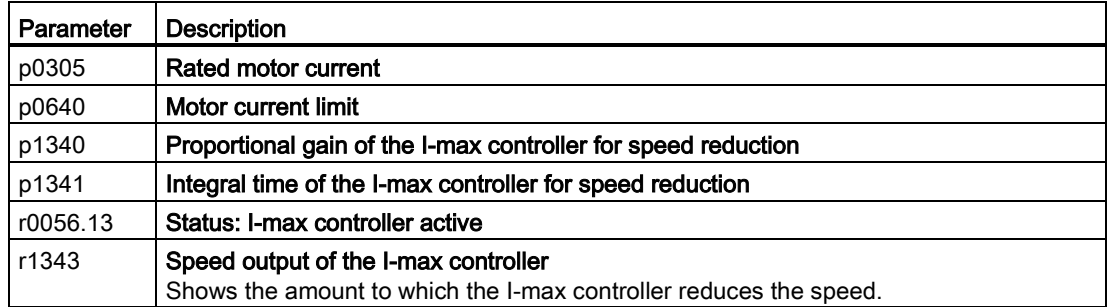

For more information about this function, see function diagram 1690 in the List Manual.

# 8.6.4 Limiting the maximum DC link voltage

#### How does the motor generate overvoltage?

An induction motor operates as a generator if it is driven by the connected load. A generator converts mechanical power into electrical power. The electrical power flows back into the inverter and causes  $V_{DC}$  in the inverter to increase.

Above a critical DC-link voltage both the inverter and the motor will be damaged. Before harmful voltages occur, the inverter switches off the connected motor with the fault

"DC-link overvoltage".

# Protecting the motor and inverter against overvoltage

To the extent the application permits, the Vdc\_max control prevents the DC-link voltage from reaching critical levels. The Vdc\_max control increases the ramp-down time of the motor during braking, so that the motor feeds back only as little power to the inverter as is covered by the losses in the inverter.

The Vdc\_max control is not suitable for applications where the motor is continuously in the generator mode. This includes, for example, cranes or applications involving braking large moments of inertia. Further information on inverter braking methods can be found in Section [Braking functions of the inverter](#page-266-0) (Page [267\)](#page-266-0).

There are two different groups of parameters for the Vdc\_max control, depending on whether the motor is being operated with U/f control or vector control.

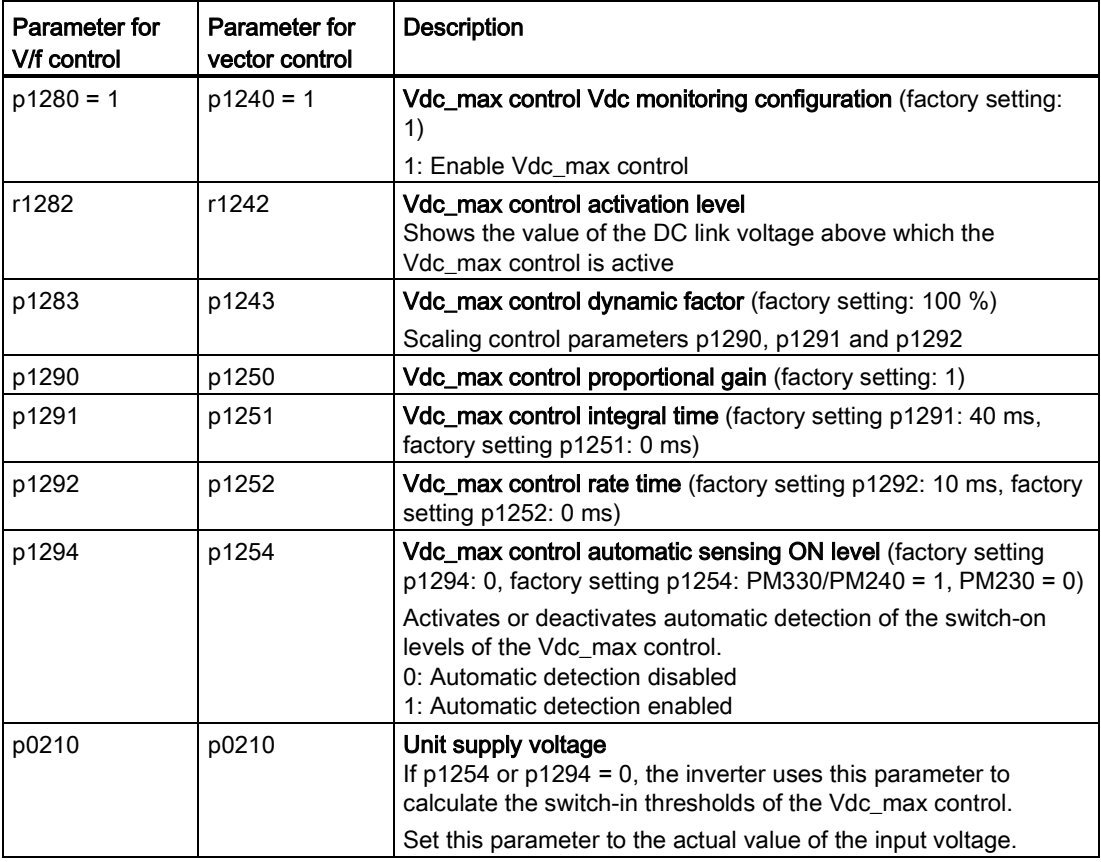

For more information about this function, see the List Manual (function diagrams 6320 and 6220).

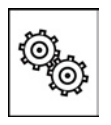

# The inverter offers a series of functions that you can use depending on your particular application, e.g.:

- Switching over units
- Braking functions
- Automatic restart and flying restart
- Basic process control functions
- Logical and arithmetic functions using function blocks that can be freely interconnected
- Energy-saving display for pumps and fans

Refer to the following sections for detailed descriptions.

# 8.7.1 Unit changeover

# **Description**

With the unit changeover function, you can adapt the inverter to the line supply (50/60 Hz) and also select US units or SI units as base units.

Independent of this, you can define the units for process variables or change over to percentage values.

Specifically, you have the following options:

- [Changing over the motor standard](#page-261-0) (Page [262\)](#page-261-0) IEC/NEMA (adaptation to the line supply)
- [Changing over the unit system](#page-261-1) (Page [262\)](#page-261-1)
- [Changing over process variables for the technology controller](#page-262-0) (Page [263\)](#page-262-0)

# **Note**

The motor standard, the unit system as well as the process variables can only be changed offline.

The procedure is described in Section [Switching units with STARTER](#page-263-0) (Page [264\)](#page-263-0).

#### **Note**

#### Restrictions for the unit changeover function

- The values on the rating plate of the inverter or motor cannot be displayed as percentage values.
- Using the unit changeover function a multiple times (for example, percent → physical unit 1  $\rightarrow$  physical unit 2  $\rightarrow$  percent) may lead to the original value being changed by one decimal place as a result of rounding errors.
- If the unit is changed over into percent and the reference value is then changed, the percentage values relate to the new reference value. Example:
	- For a reference speed of 1500 rpm, a fixed speed of 80% corresponds to a speed of 1200 rpm.
	- If the reference speed is changed to 3000 rpm, then the value of 80% is kept and now means 2400 rpm.

#### Reference variables for unit changeover

- p2000 Reference frequency/speed
- p2001 Reference voltage
- p2002 Reference current
- p2003 Reference torque
- r2004 Reference power
- p2005 Reference angle
- p2007 Reference acceleration

# <span id="page-261-0"></span>8.7.1.1 Changing over the motor standard

You change over the motor standard using p0100. The following applies:

- $\bullet$  p0100 = 0: IEC motor (50 Hz, SI units)
- $\bullet$  p0100 = 1: NEMA motor (60 Hz, US units)
- $\bullet$  p0100 = 2: NEMA motor (60 Hz, SI units)

The parameters listed below are affected by the changeover.

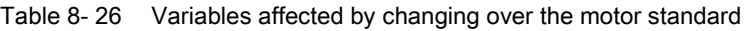

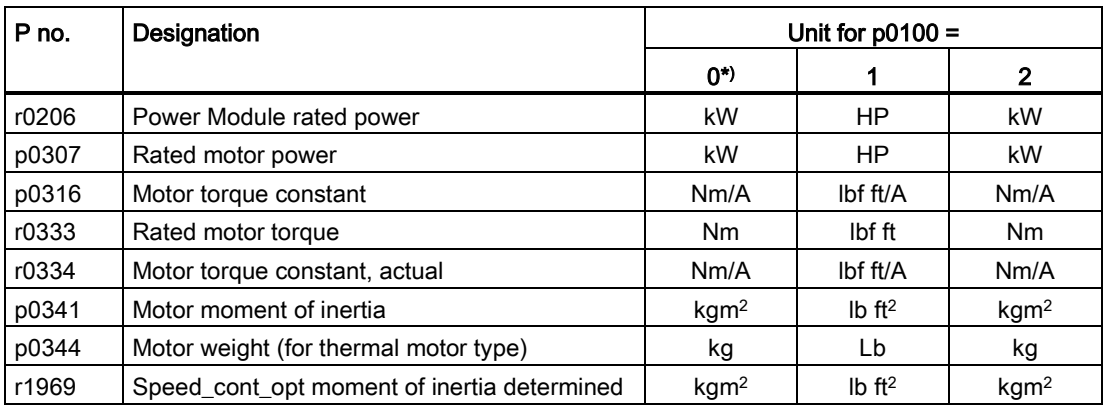

\*) Factory setting

# <span id="page-261-1"></span>8.7.1.2 Changing over the unit system

You change over the unit system using p0505. The following selection options are available:

- $\bullet$  p0505 = 1: SI units (factory setting)
- $\bullet$  p0505 = 2: SI units or % relative to SI units
- $\bullet$  p0505 = 3: US units
- $\bullet$  p0505 = 4: US units or % relative to US units

#### **Note**

#### Special features

The percentage values for  $p0505 = 2$  and for  $p0505 = 4$  are identical. For internal calculation and for the output of physical variables, it is, however, important whether the conversion is made to SI or US units.

In the case of variables for which changeover to % is not possible, the following applies:  $p0505 = 1 \triangleq p0505 = 2$  and  $p0505 = 3 \triangleq p0505 = 4$ .

In the case of variables whose units are identical in the SI system and US system, and which can be displayed as a percentage, the following applies:  $p0505 = 1 \triangleq p0505 = 3$  and  $p0505 = 2 \triangleq p0505 = 4$ .

#### Parameters affected by changeover

The parameters affected by changing over the unit system are grouped according to unit. An overview of the unit groups and the possible units can be found in the List Manual in the Section "Unit group and unit selection".

# <span id="page-262-0"></span>8.7.1.3 Changing over process variables for the technology controller

#### **Note**

We recommend that the units and reference values of the technology controller are coordinated and harmonized with one another during commissioning.

Subsequent modification in the reference variable or the unit can result in incorrect calculations or displays.

#### Changing over process variables of the technology controller

You change over the process variables of the technology controller using p0595. For physical values, you define the reference variable in p0596.

The parameters affected by changing over units of the technology controller belong to unit group 9\_1. For details, please refer to the section titled "Unit group and unit choice" in the List Manual.

#### Setting functions

8.7 Application-specific functions

# <span id="page-263-0"></span>8.7.1.4 Switching units with STARTER

#### **Precondition**

The inverter must be in the offline mode in order to change over the units.

STARTER shows whether you change settings online in the inverter or change offline in the PC (Online mode | 0ffline mode ).

You switch over the mode using the adjacent buttons in the menu bar.

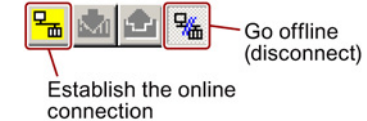

#### Procedure

To change over the units with STARTER, proceed as follows:

- 1. Select the configuration
- 2. Go to the "Units" tab in the configuration screen form to change over the units.
- 3. Changing over the system of units
- 4. Select process variables of the technology controller
- 5. Adapting to the line supply

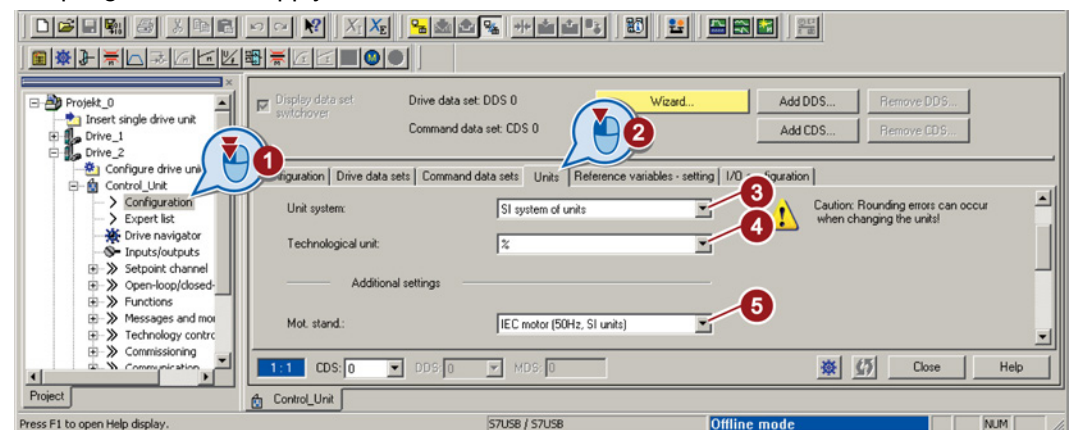

- 6. Save your settings.
- 7. Go online.

The inverter signals that offline, other units and process variables are set than in the inverter itself.

8. Accept these settings in the inverter.

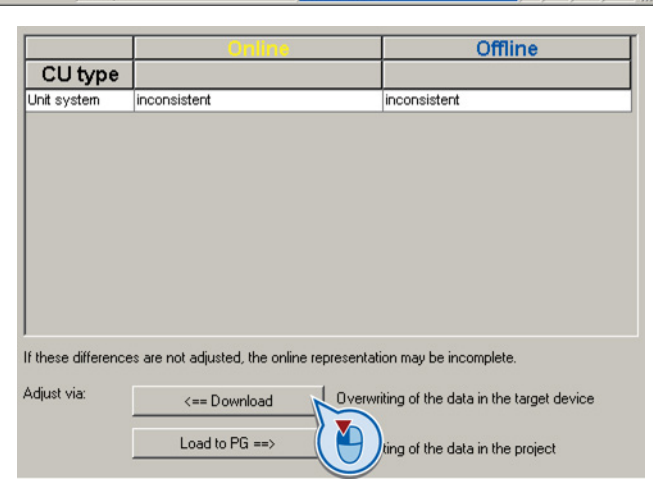

You have changed over the units.

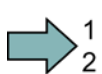

 $\mathbb{R}^n$ 

# 8.7.2 Energy-saving display

# **Background**

Conventionally-controlled fluid flow machines control the flow rate using valves or throttles. In so doing, the drive operates constantly at the rated speed. The efficiency of the system decreases if the flow rate is reduced using valves or throttles. The efficiency is the lowest when valves or throttles are ompletely closed. Further, undesirable effects can occur, e.g. the formation of vapor bubbles in liquids (cavitation) or the temperature rise of the medium being pumped increases.

The inverter controls the flow rate or the pressure by varying the speed of the fluid flow machine. As a consequence, over its complete operating range, a fluid-flow machine operates close to its maximum efficiency – and especially in partial load operation, uses less energy than for valve and throttle-based controls.

# Function

The energy-saving display calculates the energy saved when operating fluid-flow machines, e.g. centrifugal pumps, fans, radial and axial compressors. The energy saving display compares inverter operation with direct on line operation and throttle control.

The inverter indicates the energy saved in parameter r0041 in kWh, referred to the last 100 operating hours.

For less than 100 operating hours, the inverter interpolates the energy saving to 100 operating hours.

The inverter calculates the energy-saving based on the operating characteristic that has been saved.

|       | Point 1       | Point 2              | Point 3 | l Point 4 | Point 5                                                                   |
|-------|---------------|----------------------|---------|-----------|---------------------------------------------------------------------------|
| Power |               |                      |         |           | p3320 = 25 %   p3322 = 50 %   p3324 = 77 %   p3326 = 92 %   p3328 = 100 % |
| Speed | $p3321 = 0$ % | $\vert$ p3323 = 25 % |         |           | $\vert$ p3325 = 50 % $\vert$ p3327 = 75 % $\vert$ p3329 = 100 % $\vert$   |

Table 8- 27 Operating characteristic set in the factory

If you require a precise value for the energy saving, then you must adapt the operating characteristic set in the factory.

#### Additional parameters for the energy usage display:

r0039.0: Energy usage since the last reset

r0039.1: Energy drawn since the last reset

r0039.2: Energy fed back since the last reset

p0040: Parameter to reset parameters r0039 and r0041.

r0041: Displays the saved energy since the last reset, referred to the operating characteristic, defined by parameters p3320 …p3329.

# Adapting the operating characteristic

# **Precondition**

You require the following data to calculate the system-specific operating characteristic:

- Operating characteristics of the manufacturer
	- for pumps: Delivery height and power as a function of the flow rate
	- for fans: Total pressure increase and power as a function of the flow rate
- System characteristics for 5 different flow rates.
- Procedure

 $\rightarrow^1$ 

 $\Box$ 

Proceed as follows to adapt the operating characteristic:

1. For the 5 different flow rates, calculate the delivery height requirement, referred to a pump, which is directly connected to the line supply  $(n = 100 \%)$ .

To do this, set the formula for the system characteristic the same as the formula for the operating characteristic of the delivery height.

For a correspondingly lower delivery height, you only require a correspondingly low speed.

- 2. Enter the speeds into parameters p3321, p3323, p3325, p3327 and p3329.
- 3. Based on the flow rates and the associated operating characteristic of the manufacturer, calculate the power that the pump requires for the various flow rates when connected directly to the line supply.
- 4. Enter the values into parameters p3320, p3322, p3324, p3326 and p3328.

You have adapted the operating characteristic, and you now obtain a precise result for the energy saving.

# <span id="page-266-0"></span>8.7.3 Braking functions of the inverter

A differentiation is made between mechanically braking and electrically braking a motor:

- Mechanical brakes are generally motor holding brakes that are closed when the motor is at a standstill. Mechanical operating brakes, that are closed while the motor is rotating are subject to a high wear and are therefore often only used as an emergency brake. If your motor is equipped with a motor holding brake, then you should use the inverter functions to control this motor holding brake, see Section [Motor holding brake](#page-277-0) (Page [278\)](#page-277-0).
- The motor is electrically braked by the inverter. An electrical braking is completely wearfree. Generally, a motor is switched off at standstill in order to save energy and so that the motor temperature is not unnecessarily increased.

# 8.7.3.1 Electrical braking methods

# Regenerative power

If an induction motor electrically brakes the connected load and the mechanical power exceeds the electrical losses, then it operates as a generator. The motor converts mechanical power into electrical power. Examples of applications, in which regenerative operation briefly occurs, include:

- Grinding disk drives
- Fans

For certain drive applications, the motor can operate in the regenerative mode for longer periods of time, e.g.:

- Centrifuges
- Hoisting gear and cranes
- Conveyor belts with downward movement of load (vertical or inclined conveyors)

Depending on the Power Module used, the inverter offers the following options to convert the regenerative power of the motor into heat or to feed it back into the line:

- [DC braking](#page-268-0) (Page [269\)](#page-268-0) For Power Modules PM240, PM340, PM250 and PM260
- [Compound braking](#page-271-0) (Page [272\)](#page-271-0) for Power Modules PM240 and PM340
- [Dynamic braking](#page-273-0) (Page [274\)](#page-273-0) for Power Modules PM240 and PM340
- [Braking with regenerative feedback to the line](#page-276-0) (Page [277\)](#page-276-0) for Power Modules PM250 and PM260

# Dynamic braking

The inverter converts the regenerative power into heat using a braking resistor.

- Advantages: defined braking characteristics; no additional motor temperature increase; constant braking torque; in principle, also functions when the power fails
- Disadvantages: braking resistor required; regenerative power is dissipated as heat

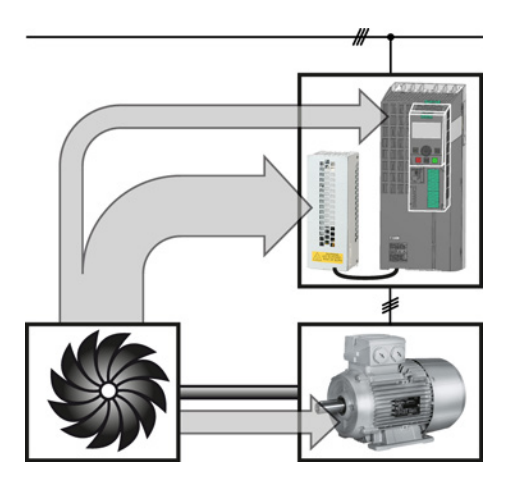

#### Braking with regenerative feedback into the line supply

The inverter feeds the regenerative power back into the line supply.

- Advantages: Constant braking torque; the regenerative power is not converted into heat, but regenerated into the line supply; can be used in all applications; continuous regenerative operation is possible - e.g. when lowering a suspended load
- Disadvantage: Does not function when power fails

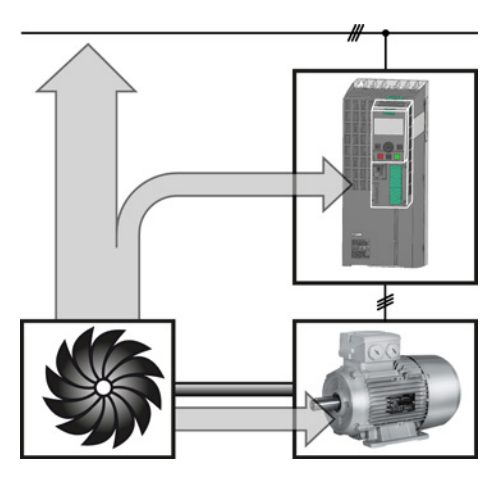

# What braking method is suitable for what application?

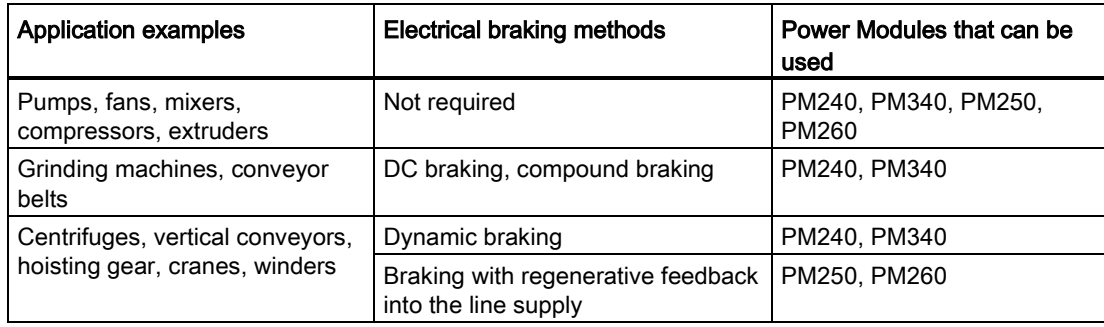

# <span id="page-268-0"></span>8.7.3.2 DC braking

DC braking is used for applications without regenerative feedback into the line supply, where the motor can be more quickly braked by impressing a DC current than along a braking ramp.

Typical applications for DC braking include:

- Centrifuges
- **Saws**
- **Grinding machines**
- Conveyor belts

# Function

# **NOTICE**

#### Motor damage caused by overheating

The motor can overheat if it is braked for long periods of time or frequently using DC braking. This may damage the motor.

- Monitor the motor temperature.
- If the motor gets too hot during operation you must select another braking method or give the motor more time to cool down.

With DC braking, the inverter outputs an internal OFF2 command for the time that it takes to de-energize the motor p0347 - and then impresses the braking current for the duration of the DC braking.

The DC-braking function is possible only for induction motors.

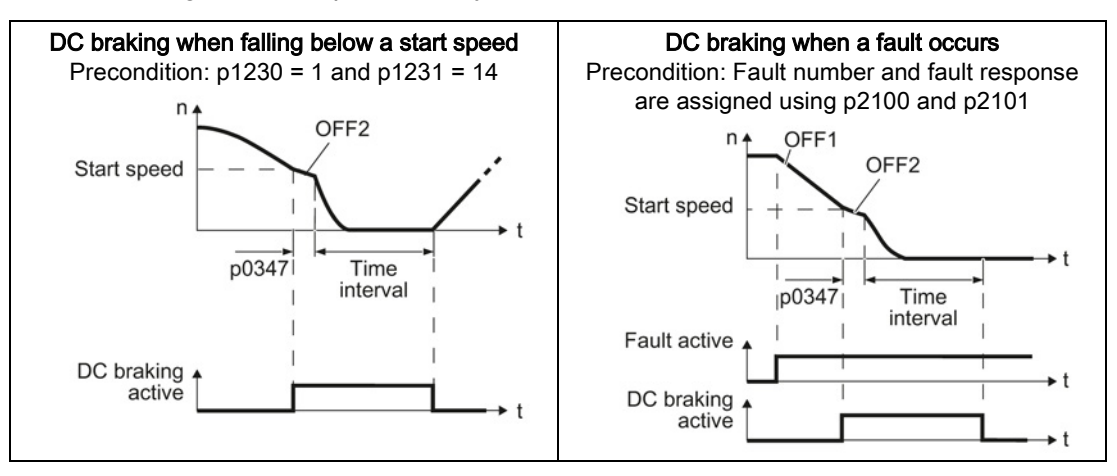

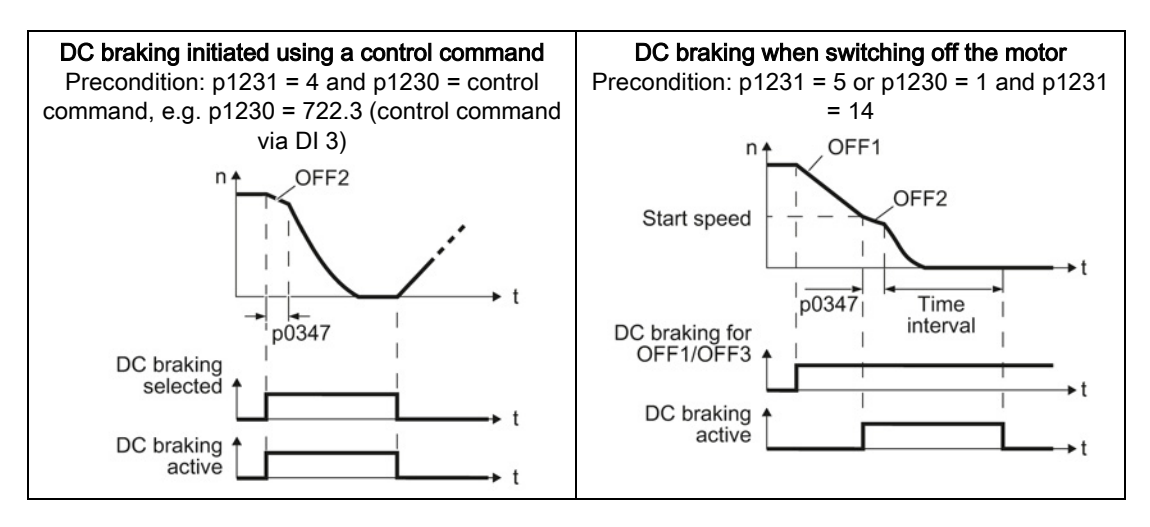

# DC braking when falling below a starting speed

- 1. The motor speed has exceeded the starting speed.
- 2. The inverter activates the DC braking as soon as the motor speed falls below the starting speed.

#### DC braking when a fault occurs

- 1. A fault occurs, which initiates DC braking as response.
- 2. The motor brakes along the down ramp to the speed for the start of DC braking.
- 3. DC braking starts.

#### DC braking initiated by a control command

- 1. The higher-level control issues the command for DC braking, e.g. using DI3: p1230 = 722.3.
- 2. DC braking starts.

If the higher-level control withdraws the command during DC braking, the inverter interrupts DC braking and the motor accelerates to its setpoint.

# DC braking when the motor is switched off

- 1. The higher-level control switches off the motor (OFF1 or OFF3).
- 2. The motor brakes along the down ramp to the speed for the start of DC braking.
- 3. DC braking starts.

# Settings for DC braking

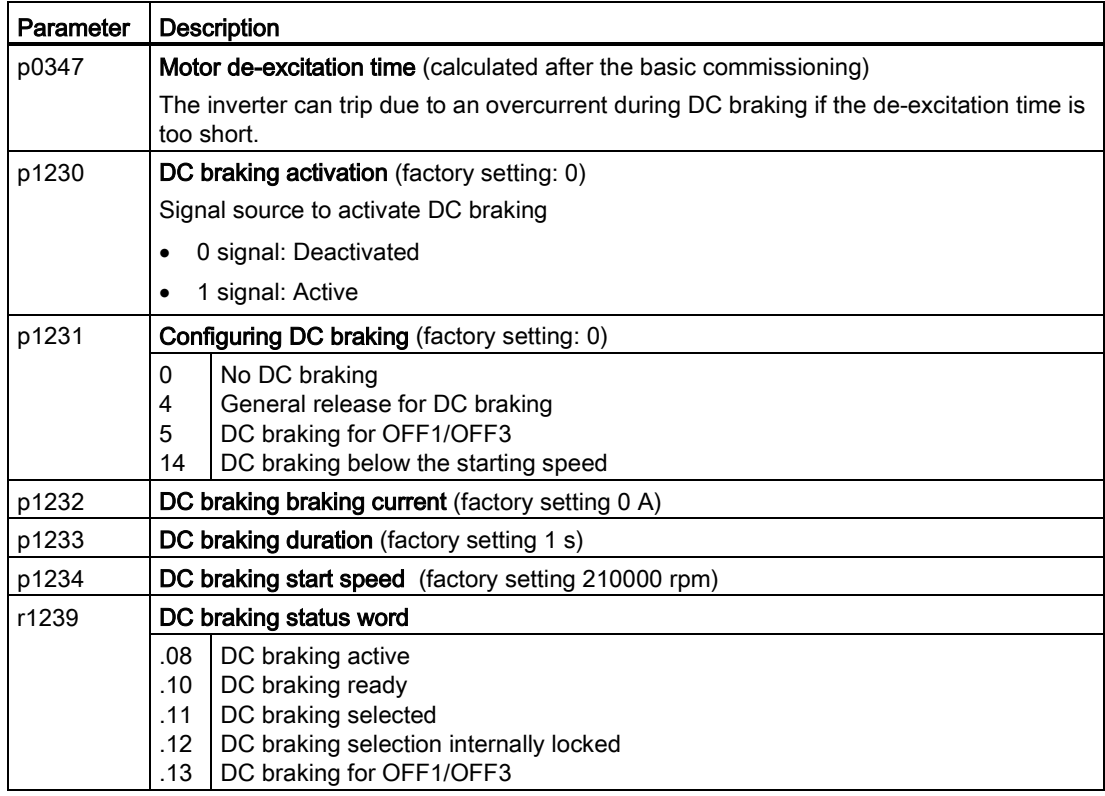

Table 8- 28 Configuring DC braking when faults occur

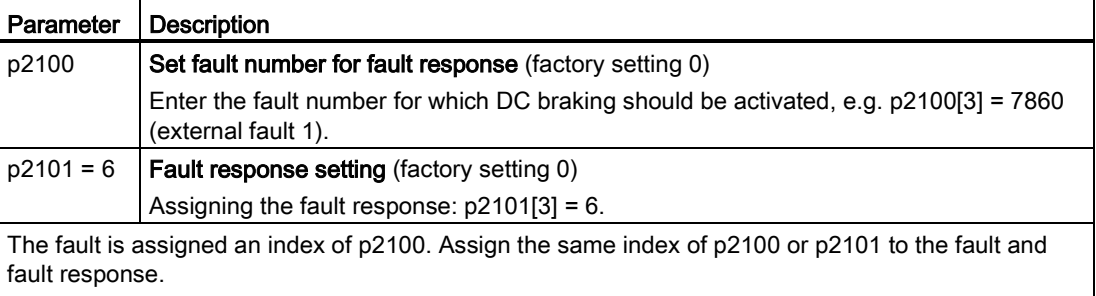

The inverter's List Manual lists in the "Faults and alarms" list the possible fault responses for every fault. The "DCBRAKE" entry means that it is permissible to set DC braking as response for this particular fault.

# <span id="page-271-0"></span>8.7.3.3 Compound braking

Typical applications for compound braking include:

- Centrifuges
- **Saws**
- Grinding machines
- Horizontal conveyors

For these applications, the motor is normally operated with a constant speed, and is only braked down to standstill after longer periods of time.

# Principle of operation

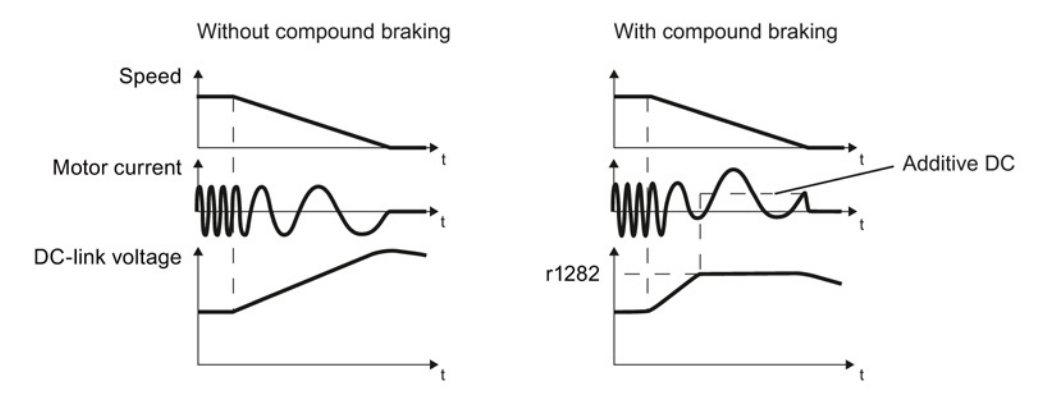

Figure 8-23 Motor brakes with and without active compound braking

Compound braking prevents the DC-link voltage increasing above a critical value. The inverter activates compound braking depending on the DC-link voltage. Above a DC-link voltage threshold (r1282), the inverter adds a DC current to the motor current. The DC current brakes the motor and prevents an excessive increase in the DC-link voltage.

# **Note**

Compound braking is possible only with the U/f control.

Compound braking does not operate in the following cases:

- The "flying restart" function is active
- DC braking is active
- Vector control is selected

# Setting and enabling compound braking

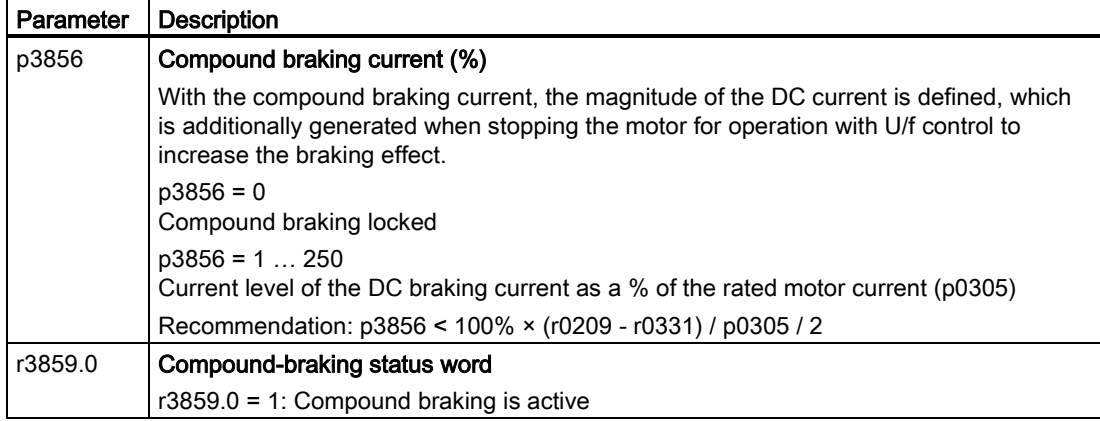

# **NOTICE**

#### Motor damage from overheating with compound braking

The motor will overheat if braking lasts too long or the motor is braked too often. This may damage the motor.

Monitor the motor temperature. If the motor gets too hot during operation you must select another braking method or give the motor more time to cool down.

# <span id="page-273-0"></span>8.7.3.4 Dynamic braking

Typical applications for dynamic braking include:

- Horizontal conveyors
- Vertical and inclined conveyors
- Hoisting gear

For these applications, dynamic motor behavior with different speeds or continuous change of direction is required.

# Principle of operation

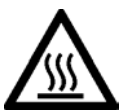

# **CAUTION**

# Burns when touching a hot braking resistor

A braking resistor reaches high temperatures during operation. Touching the braking resistor may result in burns.

• Do not touch a braking resistor during operation.

The inverter controls the braking chopper depending on its DC-link voltage. The DC-link voltage increases as soon as the inverter absorbs the regenerative power when braking the motor. The braking chopper converts this power into heat in the braking resistor. This prevents the DC-link voltage from increasing above the limit value U<sub>DC link, max</sub>.

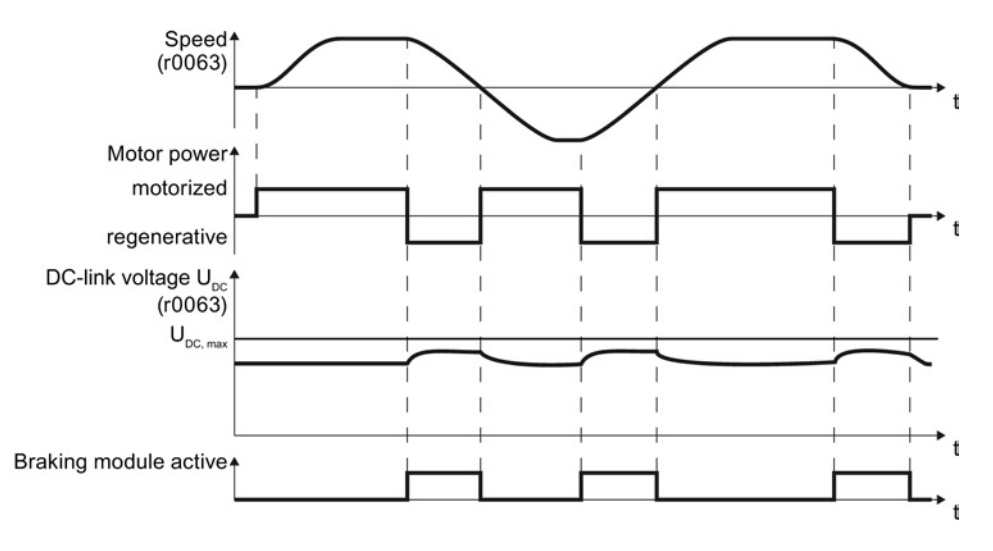

Figure 8-24 Simplified representation of dynamic braking with respect to time

# Connecting a braking resistor

# WARNING

#### Injuries from smoke gases when using an unsuitable braking resistor

An unsuitable braking resistor may result in a fire during operation. The following risks exist as a result:

- Smoke gas development
- Expansion of the fire due to open flames

Remedy:

- Only use the specified braking resistors.
- Maintain an appropriate distance from the other components around the braking resistor.
- Ensure adequate ventilation.

# $\Box$ )

# Procedure

To connect a braking resistor to the inverter, proceed as follows:

- 1. Connect the braking resistor to terminals R1 and R2 of the Power Module
- 2. Ground the braking resistor directly to the control cabinet's grounding bar. It is not permissible that the braking resistor is grounded via the PE terminals on the Power Module.
- 3. If you must observe the EMC guidelines, pay special attention to the shielding.
- 4. Evaluate the braking resistor's temperature monitoring (terminals T1 and T2) such that the inverter outputs a fault when the resistor has an overtemperature condition. You can do this in the following two ways:
	- Use a contactor to disconnect the inverter from the line as soon as the temperature monitoring responds.
	- Connect the contact of the temperature monitoring function of the braking resistor with a free digital input of your choice on the inverter.

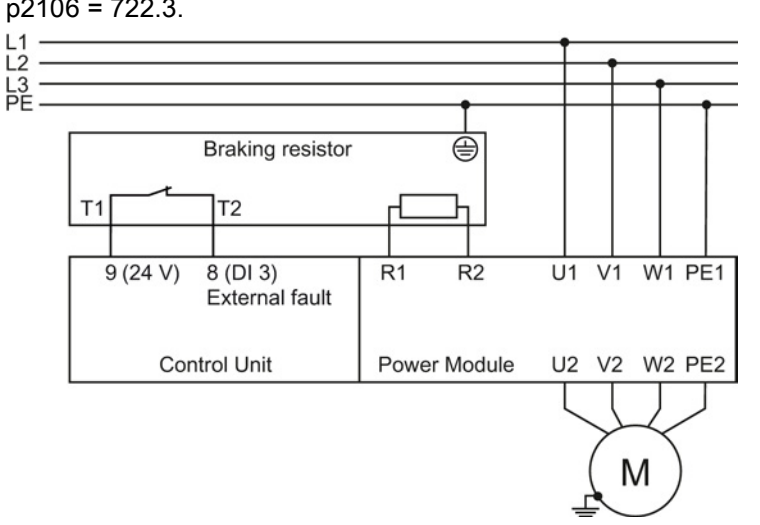

Define the function of this digital input as external fault, e.g. for a digital input DI 3: p2106 = 722.3.

Figure 8-25 Braking resistor connection (as example: Temperature monitoring via digital input DI 3)

You have connected the braking resistor to the inverter.

You will find more information about the braking resistor in the installation instructions for Power Module PM240 [\(http://support.automation.siemens.com/WW/view/en/30563173/133300\)](http://support.automation.siemens.com/WW/view/en/30563173/133300).

# Procedure: Set dynamic braking

In order to optimally utilize the connected braking resistor, you must know the braking power that occurs in your particular application.

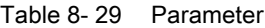

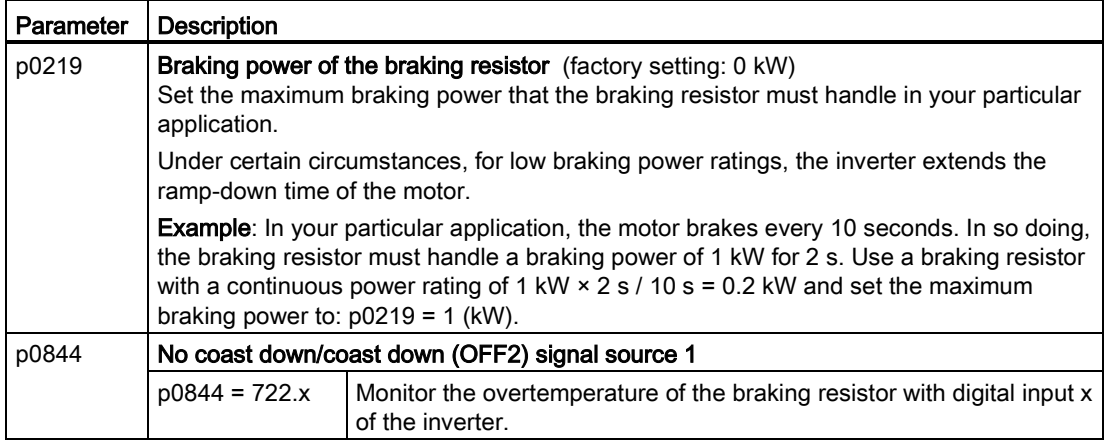

**The State** 

Setting functions

8.7 Application-specific functions

# <span id="page-276-0"></span>8.7.3.5 Braking with regenerative feedback to the line

Typical applications for braking with energy recovery (regenerative feedback into the line supply):

- Centrifuges
- Unwinders
- Cranes and hoisting gear

For these applications, the motor must brake frequently or for longer periods of time.

Pre-requisite for regenerative braking is the Power Module PM250 or PM260.

The inverter can feed back up to 100% of its power into the line supply (referred to "High Overload" base load, see Section [Technical data, Power Modules](#page-389-0) (Page [390\)](#page-389-0)).

# Setting the braking with regenerative feedback to the line

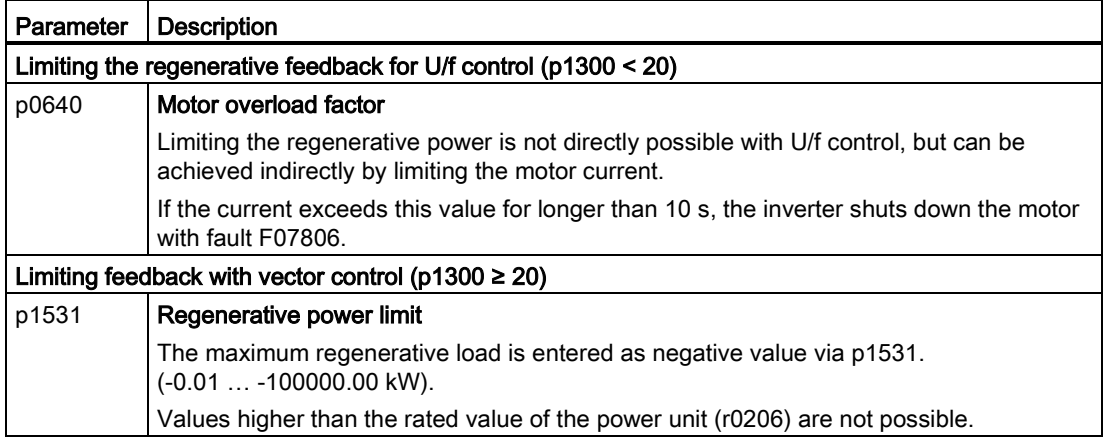

# <span id="page-277-0"></span>8.7.3.6 Motor holding brake

The motor holding brake prevents the motor turning when it is switched off. The inverter has internal logic to optimally control a motor holding brake.

The inverter-internal control of the motor holding brake is suitable typically for horizontal, inclined and vertical conveyors.

A motor holding brake can also be useful in several applications for pumps or fans to ensure that the powered-down motor does not rotate in the wrong direction through a liquid or air flow.

#### Connecting a Brake Relay and a motor holding brake

The Brake Relay serves as an interface between the Power Module and the motor's brake coil.

The Brake Relay can be mounted on a mounting plate, the cabinet wall or the inverter's shield connection kit. For additional information, please refer to the associated installation instructions: Installation instructions for the Brake Relay

[\(http://support.automation.siemens.com](http://support.automation.siemens.com/WW/view/en/23623179) [/WW/view/en/23623179\)](http://support.automation.siemens.com/WW/view/en/23623179).

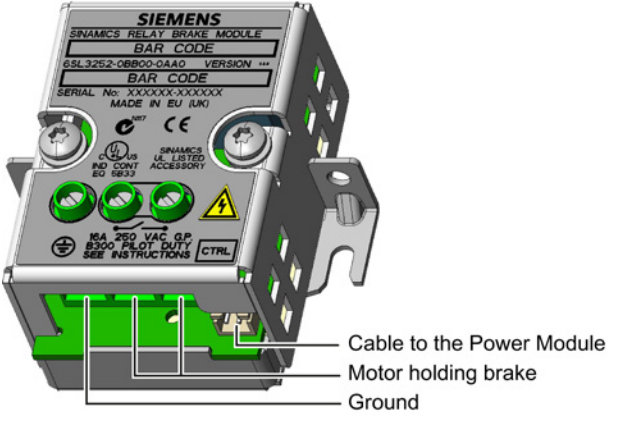

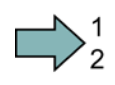

**Tale** 

# Procedure

Proceed as follows to connect the Brake Relay with the inverter:

1. Connect the Brake Relay to the Power Module using the cable form provided.

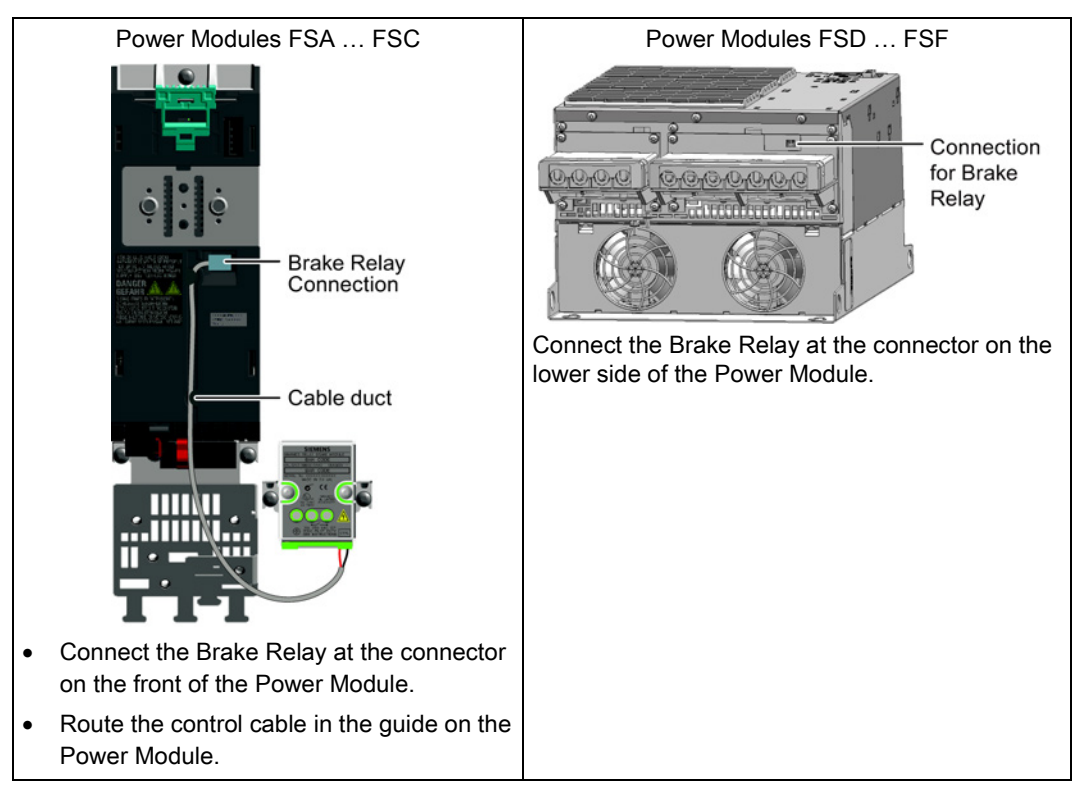

2. Connect the motor holding brake to the terminals of the Brake Relay.

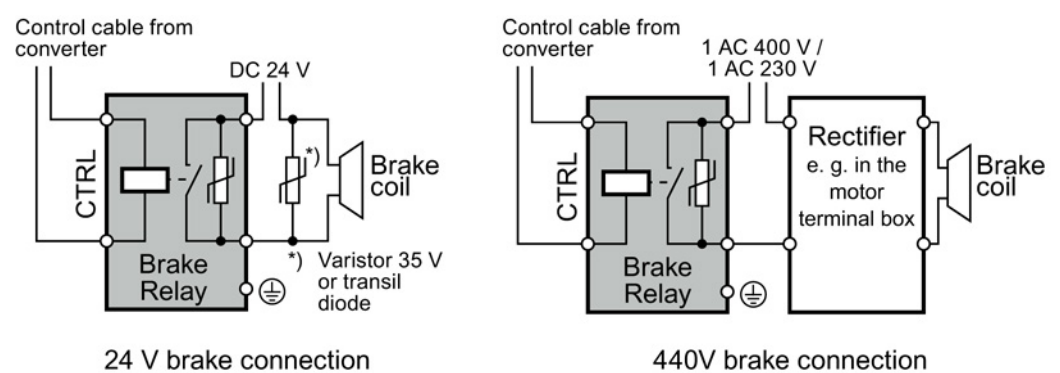

You have connected the Brake Relay with the inverter.

# Function after OFF1 and OFF3 command

The inverter controls the motor holding brake in the following way:

- After the ON command (to switch on motor), the inverter magnetizes the motor.
- After the magnetizing time (p0346), the inverter issues the command to open the brake.
- The inverter keeps the motor at a standstill up until the end of the time in p1216. The motor holding brake must open within this time.
- At the end of the brake opening time the motor accelerates to the speed setpoint.
- After the OFF command (OFF1 or OFF3) the motor brakes to a standstill.
- When braking, the inverter compares the speed setpoint and the actual speed with the speed threshold p1226:

If the speed setpoint falls below the threshold p1226, the inverter starts the time p1227.

If the actual speed falls below the threshold p1226, the inverter starts the time p1228.

● As soon as the first of the two times (p1227 or p1228) has elapsed, the inverter issues the command to close the brake.

The motor comes to a standstill but remains switched on.

After the brake closing time p1217, the inverter switches off the motor. The motor holding brake must close within this time.

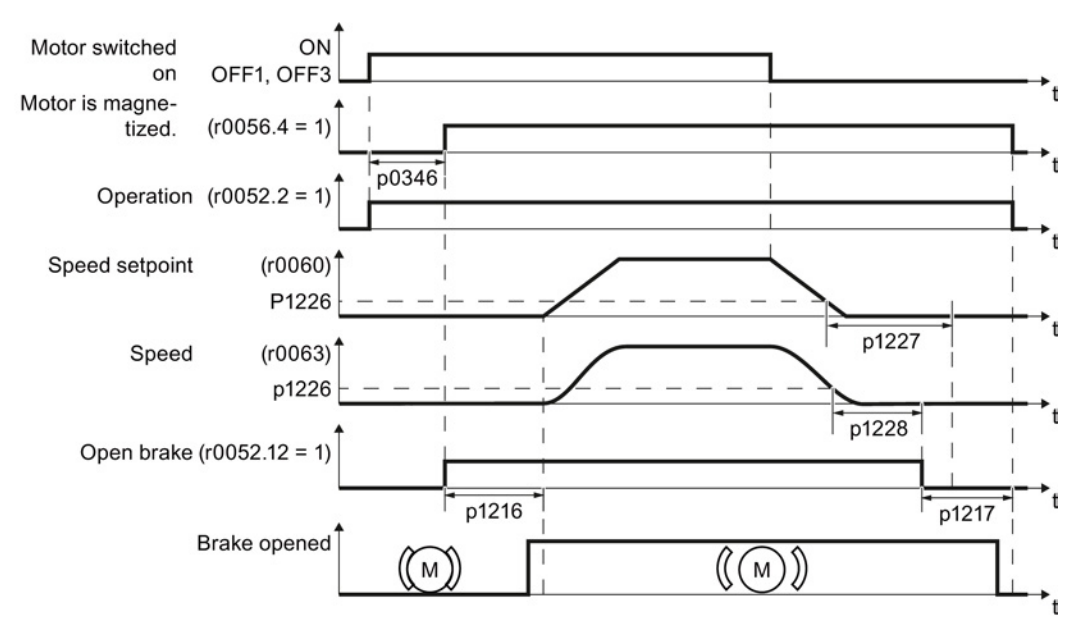

Figure 8-26 Controlling the motor holding brake when the motor is switched on and off

# Function after OFF2 – or the selection of the "Safe Torque Off" (STO) safety function

For the following signals, the brake closing time is not taken into account:

- OFF2 command
- After selecting the "Safe Torque Off" (STO) safety function

After these control commands, the inverter issues the signal to immediately close the motor holding brake, independent of the motor speed.

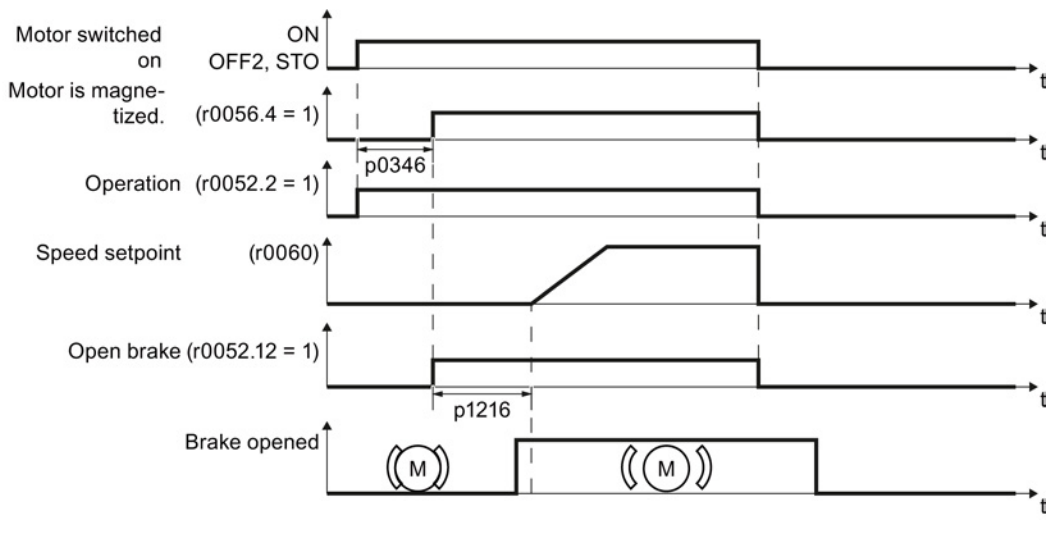

Figure 8-27 Controlling the motor holding brake after an OFF2 command or selecting STO

# Commissioning a motor holding brake

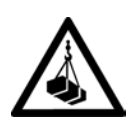

# DANGER

# Danger to life due to falling loads

For applications such as lifting equipment, cranes or elevators, there is a danger to life if the "Motor holding brake" function is incorrectly set.

- When commissioning the "Motor holding brake" function, secure any dangerous loads, e.g. by applying the following measures:
	- Lower the load down to the floor
	- Cordon off the hazardous area so that nobody can enter it

# **Precondition**

The motor holding brake is connected to the inverter.

# Procedure

Proceed as follows to commission the "Motor holding brake" function using an operator panel.

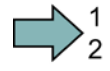

1. Set p1215 = 1.

The "Motor holding brake" function" is enabled.

- 2. Check the magnetizing time p0346; the magnetizing time is pre-assigned during commissioning and must be greater than zero.
- 3. Take the opening and closing times of the connected brake from the technical data for the motor holding brake.
	- Depending on the brake size, brake opening times lie between 25 ms and 500 ms.
	- Depending on the brake size, brake closing times lie between 15 ms and 300 ms.
- 4. Set the following parameters in the inverter to match the opening and closing times of the brake:
	- Opening time ≤ p1216.
	- Closing time ≤ p1217.
- 5. Switch on the motor.
- 6. Check the acceleration behavior of the drive immediately after the motor has been switched on:
	- If the brake opens too late, the inverter accelerates the motor against the closed brake which results in a jerky motion.

In this case, increase the opening time p1216.

- After opening the brake, if the motor waits too long before it accelerates the motor, then reduce the opening time p1216.
- 7. If the load sags after switching on the motor, then you must increase the motor torque when opening the motor holding brake. Depending on the control mode, you must set different parameters:
	- $-$  U/f operation (p1300 = 0 to 3): Increase p1310 step-by-step. Increase p1351 step-by-step.
	- Vector control (p1300 ≥ 20): Increase p1475 in small steps.
- 8. Switch off the motor.
- 9. Check the braking behavior of the drive immediately after the motor has been switched off:
	- If the brake closes too late, the load briefly sags before the brake closes.

In this case, increase the closing time p1217.

– After closing the brake, if the motor waits too long before it switches off the motor, then reduce the closing time p1217.

You have commissioned the "Motor holding brake" function.

 $\mathbb{R}^n$ 

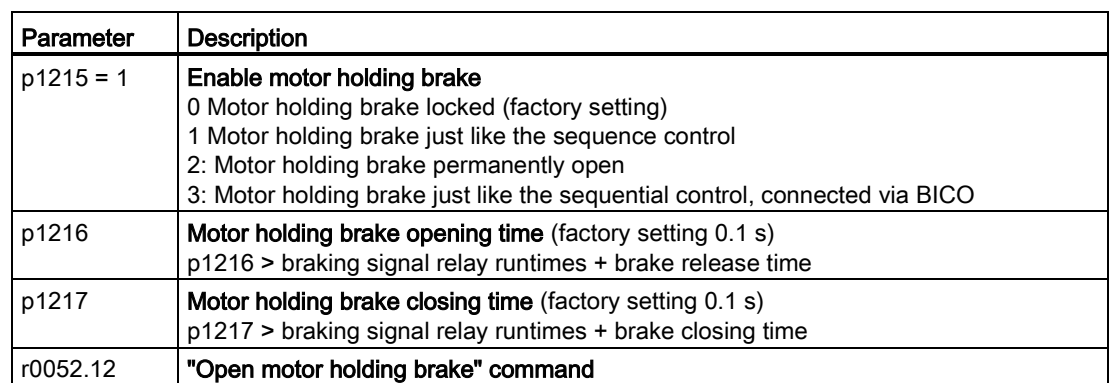

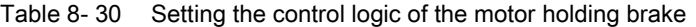

Table 8- 31 Advanced settings

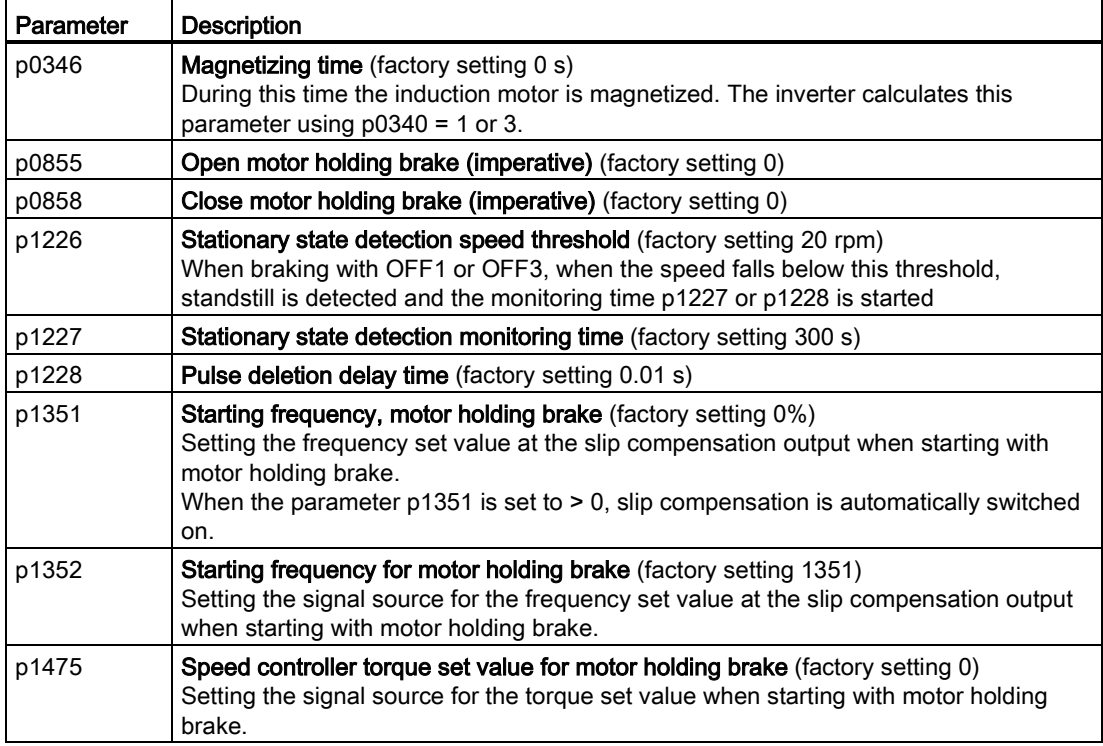

# 8.7.4 Automatic restart and flying restart

# <span id="page-283-0"></span>8.7.4.1 Flying restart – switching on while the motor is running

If you switch on the motor while it is still running, then with a high degree of probability, a fault will occur due to overcurrent (overcurrent fault F07801). Examples of applications involving an unintentionally rotating motor directly before switching on:

- The motor rotates after a brief line interruption.
- An air flow turns the fan impeller.
- A load with a high moment of inertia drives the motor.

After the ON command, the "flying restart" function initially synchronizes the converter output frequency to the motor speed and then accelerates the motor up to the setpoint.

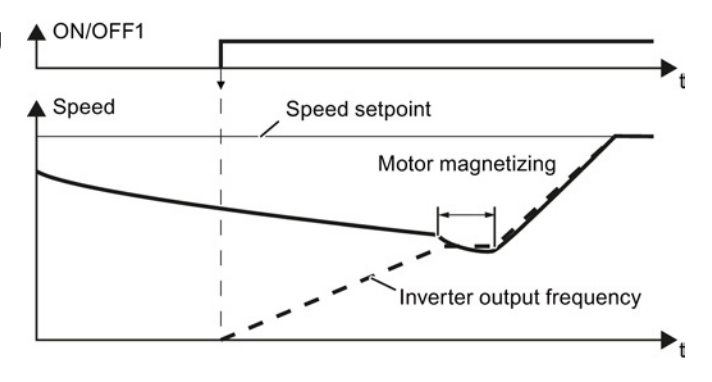

If the converter simultaneously drives several motors, then you must only use the "flying restart" function if the speed of all of the motors is always the same (group drive with a mechanical coupling).

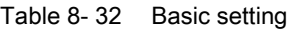

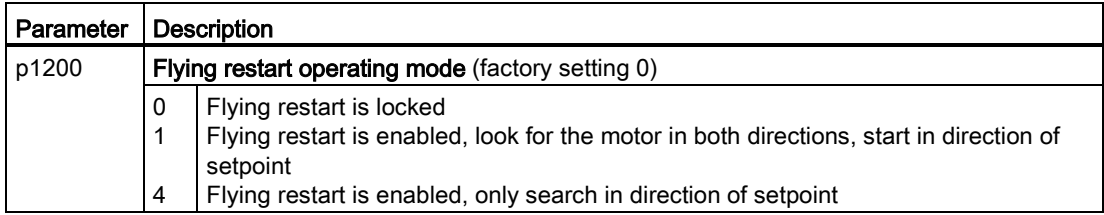

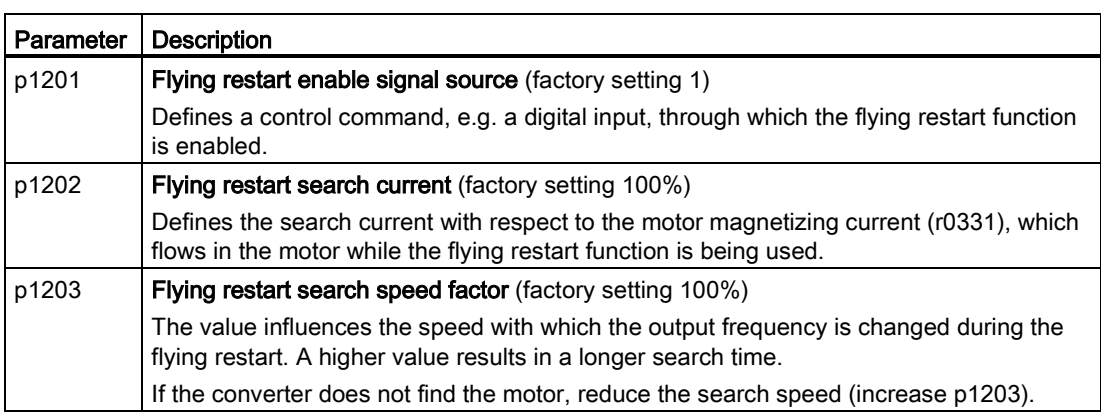

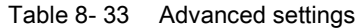

# 8.7.4.2 Automatic switch-on

The automatic restart includes two different functions:

- The inverter automatically acknowledges faults.
- After a fault occurs or after a power failure, the inverter automatically switches-on the motor again.

The inverter interprets the following events as power failure:

- The inverter signals fault F30003 (DC-link undervoltage), as the line supply voltage of the inverter has briefly failed.
- The inverter power supply has failed for a long enough time so that the inverter has been switched-off.

# WARNING

#### Injuries from the automated machine restart

When the "automatic restart" function is active (p1210 > 1), the motor automatically starts after a power failure. The movements that the machine executes may result in serious injuries.

- Block the machine to prevent unintentional access.
- Before working on the machine switch the automatic restart mechanism off.

# Commissioning the automatic restart

#### Procedure

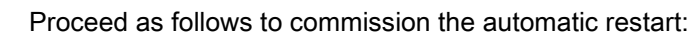

1. If it is possible that the motor is still rotating for a longer period of time after a power failure or after a fault, then in addition, you must activate the "flying restart" function, see [Flying restart – switching on while the motor is running](#page-283-0) (Page [284\)](#page-283-0).

2. Using p1210, select the automatic restart mode that best suits your application.

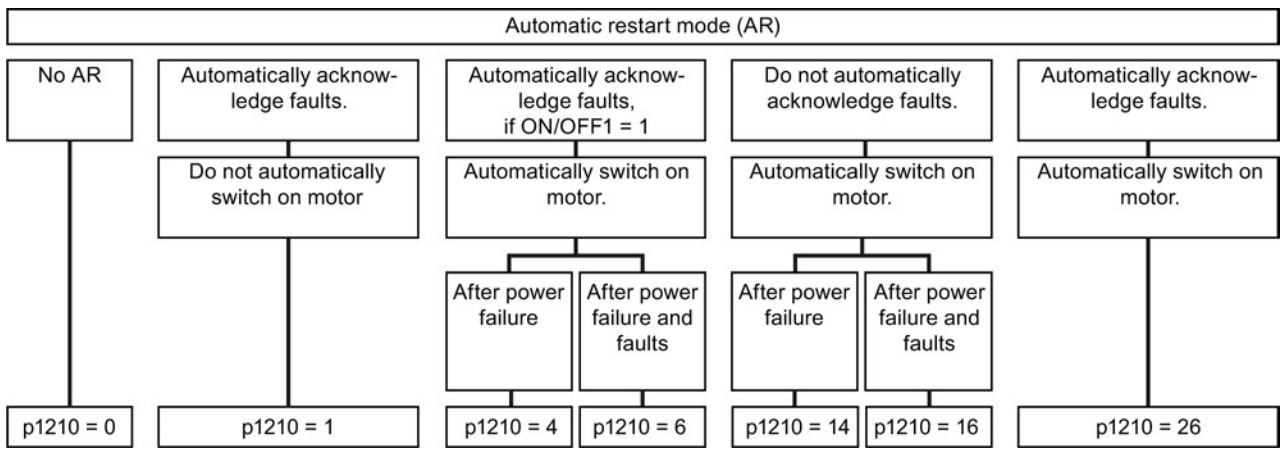

Figure 8-28 Selecting the automatic restart mode

3. Set the parameters of the automatic restart function.

The method of operation of the parameters is explained in the following diagram and in the table.

Setting functions

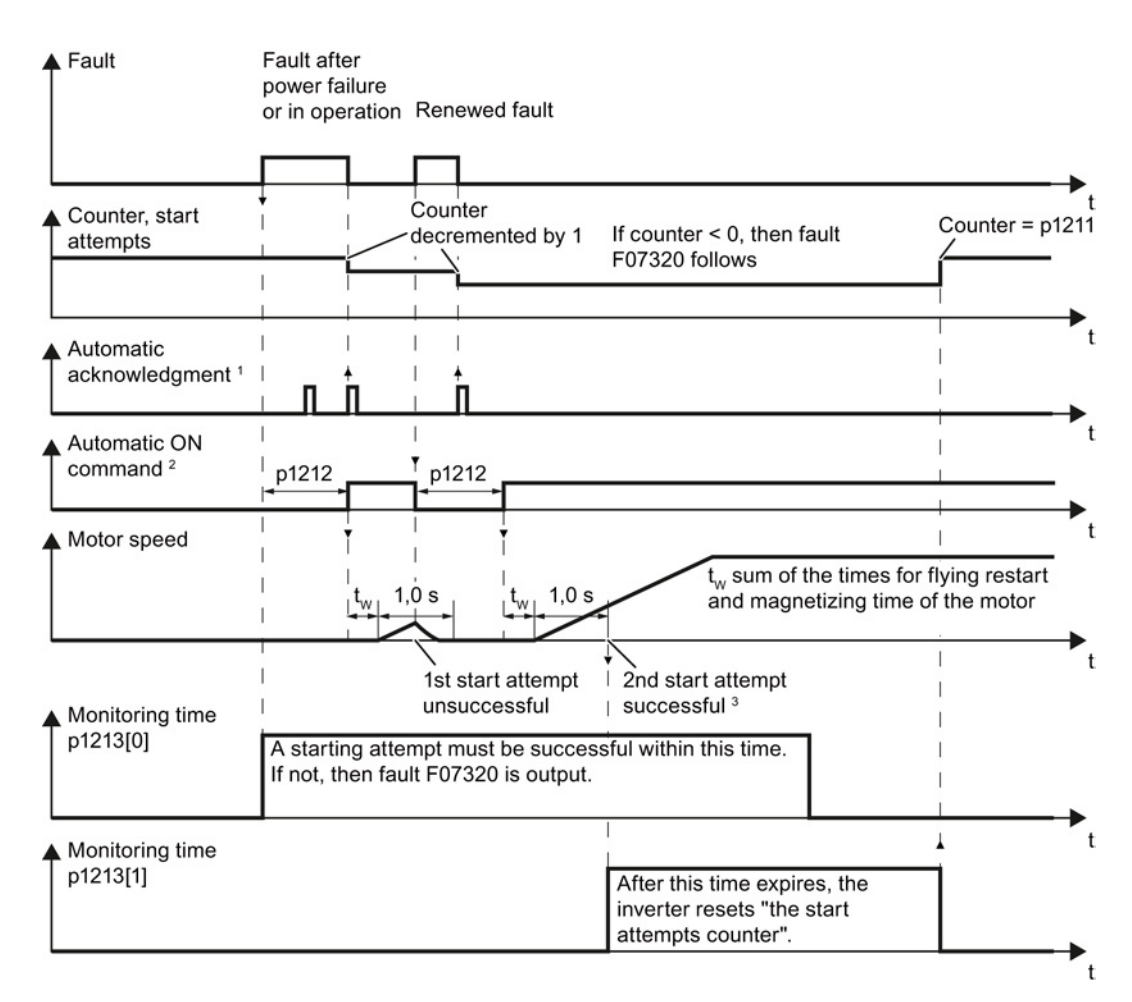

- <sup>1</sup> The inverter automatically acknowledges faults under the following conditions:
- $\bullet$  p1210 = 1 or 26: Always.
- p1210 = 4 or 6: If the command to switch-on the motor is available at a digital input or via the fieldbus (ON/OFF1 =  $1$ ).
- $p1210 = 14$  or 16: Never.

<sup>2</sup> The inverter attempts to automatically switch-on the motor under the following conditions:

- $p1210 = 1$ : Never.
- $\bullet$  p1210 = 4, 6, 14, 16, or 26: If the command to switch-on the motor is available at a digital input or via the fieldbus (ON/OFF1 = 1).
- <sup>3</sup> If no fault has occurred one second after flying restart and magnetizing (r0056.4 = 1), the start attempt was successful.

Figure 8-29 Time response of the automatic restart

You have commissioned the automatic restart function.

 $\Box$ 

# Parameter for setting the automatic restart

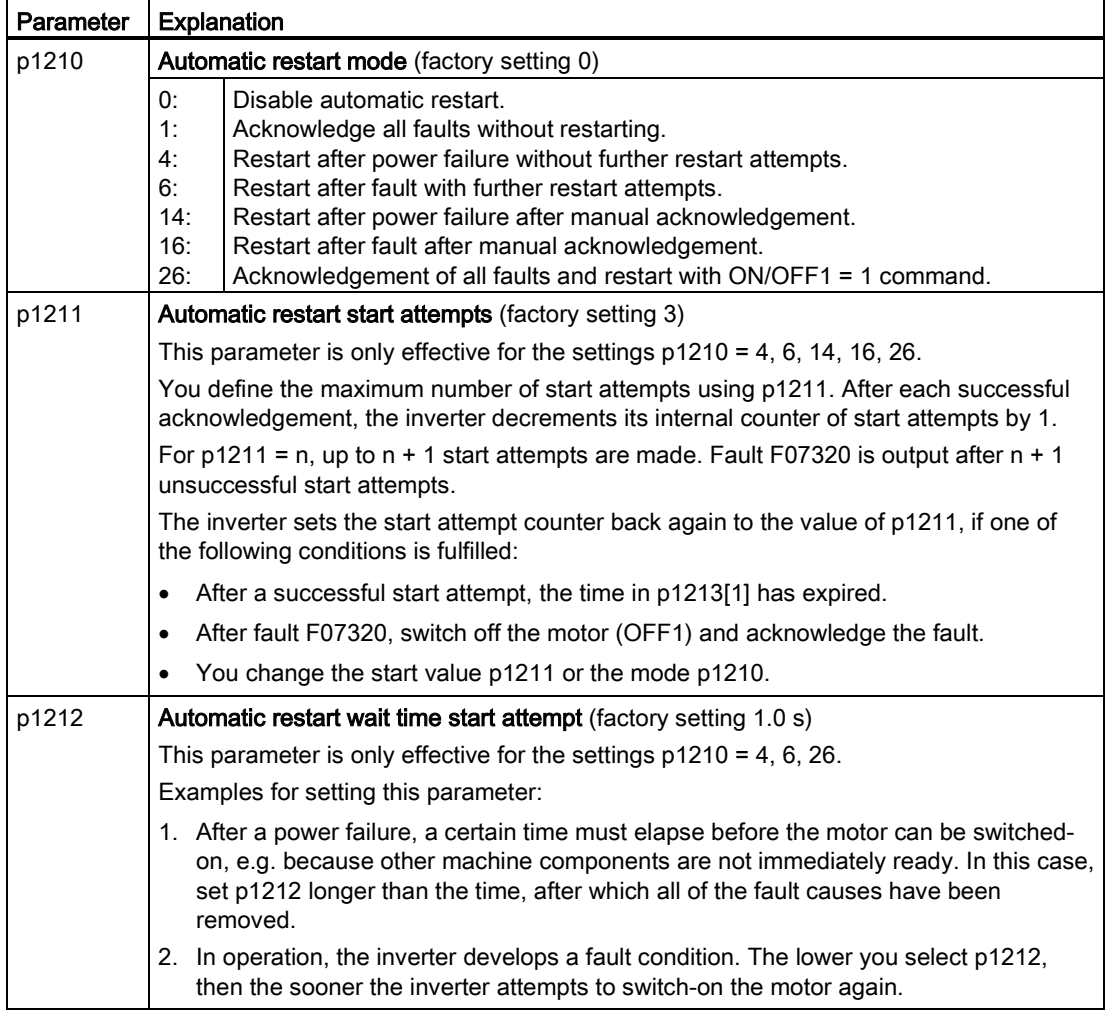
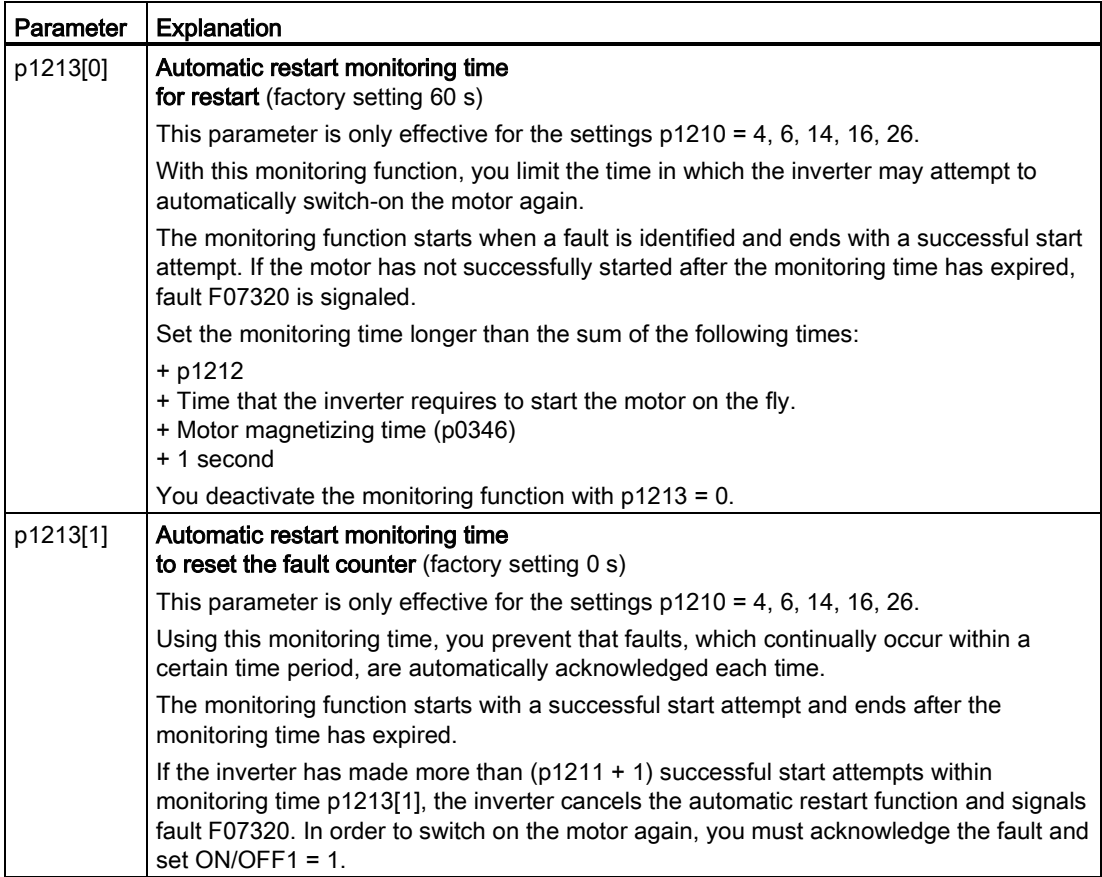

Additional information is provided in the parameter list of the List Manual.

#### Advanced settings

If you with to suppress the automatic restart function for certain faults, then you must enter the appropriate fault numbers in p1206[0 … 9].

Example: p1206[0] = 07331  $\Rightarrow$  No restart for fault F07331.

Suppressing the automatic restart only functions for the setting p1210 = 6, 16 or 26.

#### WARNING

#### Personal injury and property damage

In the case of communication via the fieldbus interface, the motor restarts with the setting p1210 = 6 even if the communication link is interrupted. This means that the controller cannot stop the motor. To avoid this dangerous situation, you must enter the fault code of the communications fault in parameter p1206.

Example: A communication failure via PROFIBUS is signaled using fault code F01910. You should therefore set  $p1206[n] = 1910 (n = 0 ... 9)$ .

# 8.7.5 PID technology controller

#### 8.7.5.1 Overview

The technology controller controls process variables, e.g. pressure, temperature, level or flow.

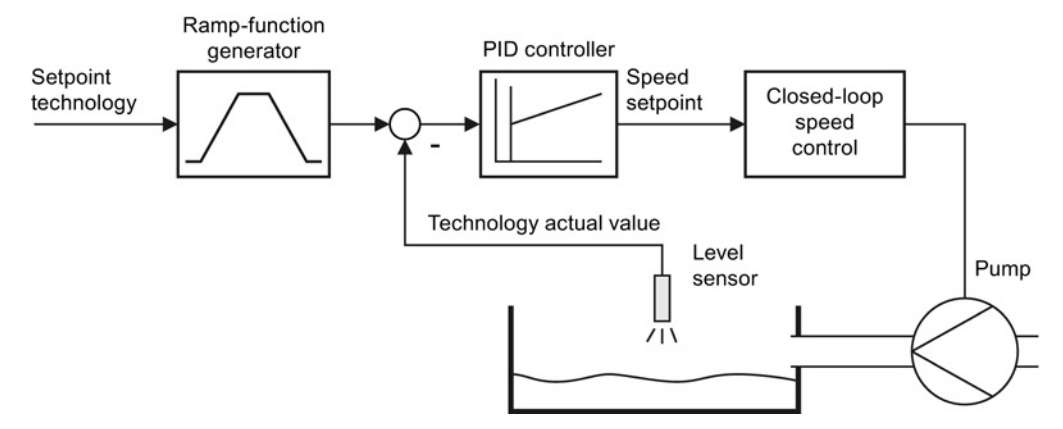

Figure 8-30 Example: technology controller as a level controller

#### 8.7.5.2 Setting the controller

#### Simplified representation of the technology controller

The technology controller is implemented as PID controller (controller with proportional, integral and differential component) and so can be adapted very flexibly.

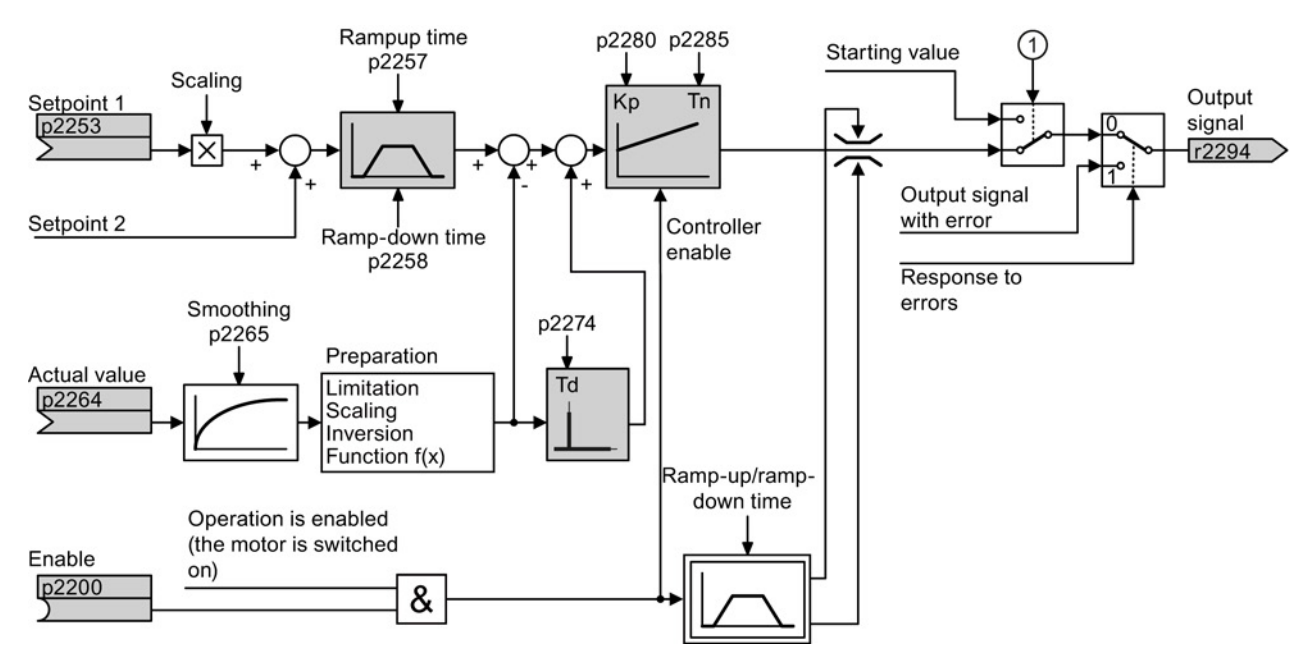

Figure 8-31 Simplified representation of the technology controller

① The inverter uses the start value if the following conditions are met simultaneously:

8.7 Application-specific functions

- The technology controller supplies the main setpoint ( $p2251 = 0$ ).
- The ramp-function generator output of the technology controller has not yet reached the start value.

#### Setting the technology controller

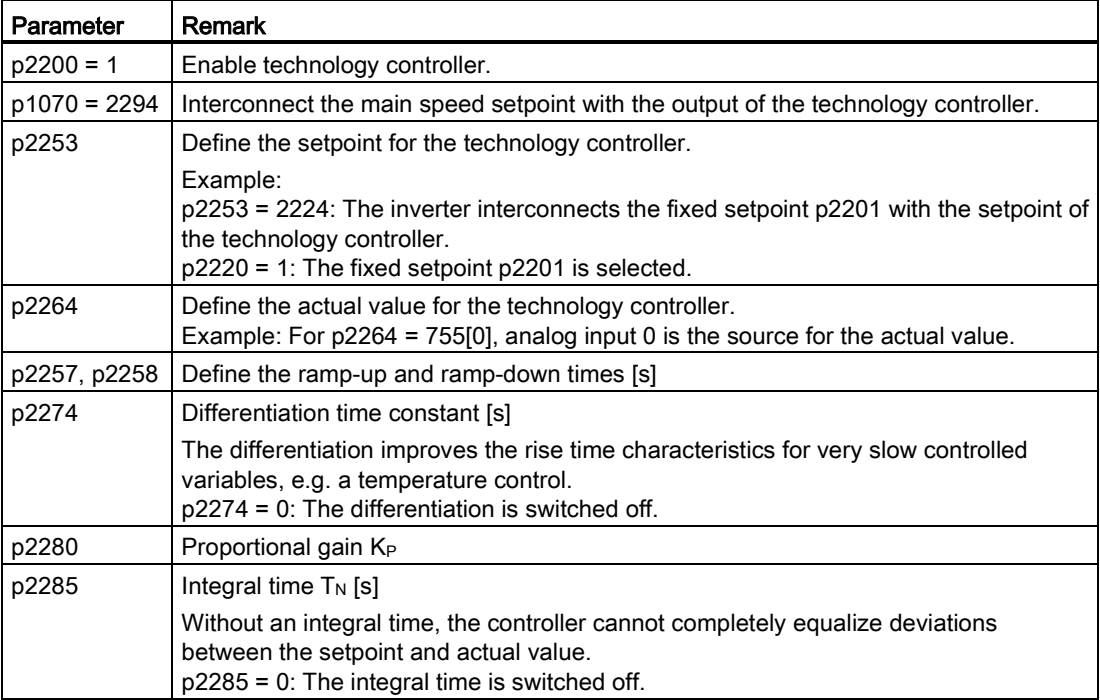

#### Advanced settings

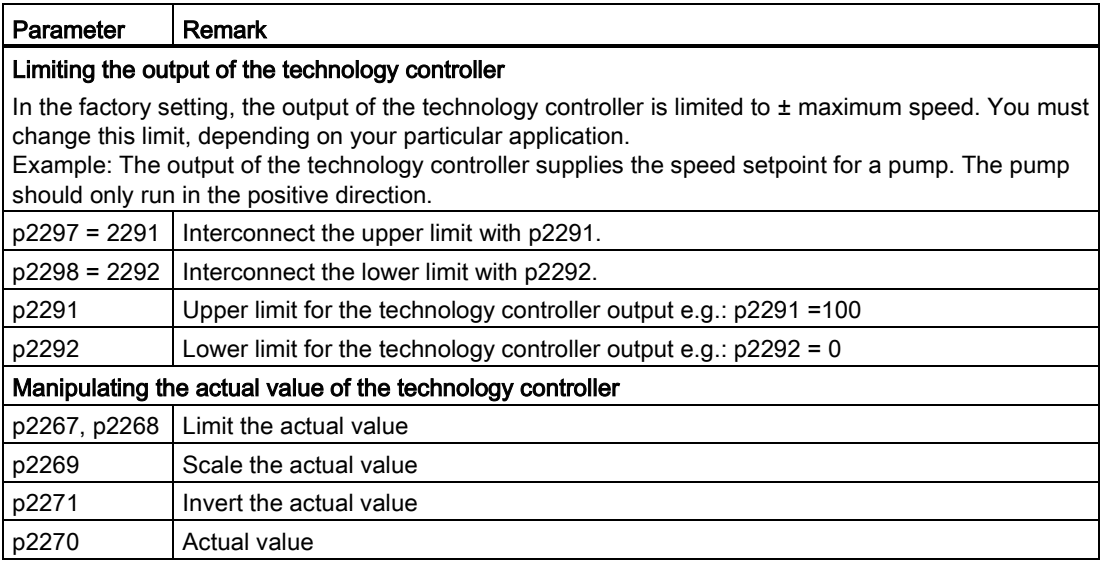

For further information refer to the function block diagrams 7950 ff of the List Manual.

8.7 Application-specific functions

#### 8.7.5.3 Optimizing the controller

#### Setting the technology controller from a practical perspective

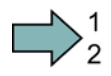

#### Procedure

Proceed as follows to set the technology controller:

- 1. Temporarily set the ramp-up and ramp-down times of the ramp-function generator (p2257 and p2258) to zero.
- 2. Enter a setpoint step and monitor the associated actual value, e.g. with the trace function of STARTER.

The slower the response of the process to be controlled, the longer you must monitor the controller response. Under certain circumstances (e.g. for a temperature control), you need to wait several minutes until you can evaluate the controller response.

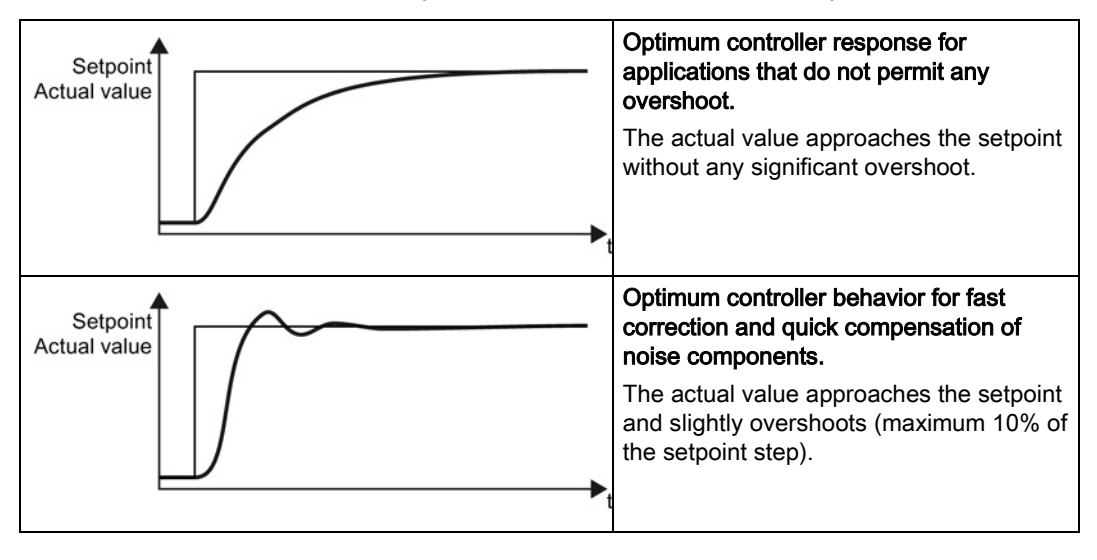

8.7 Application-specific functions

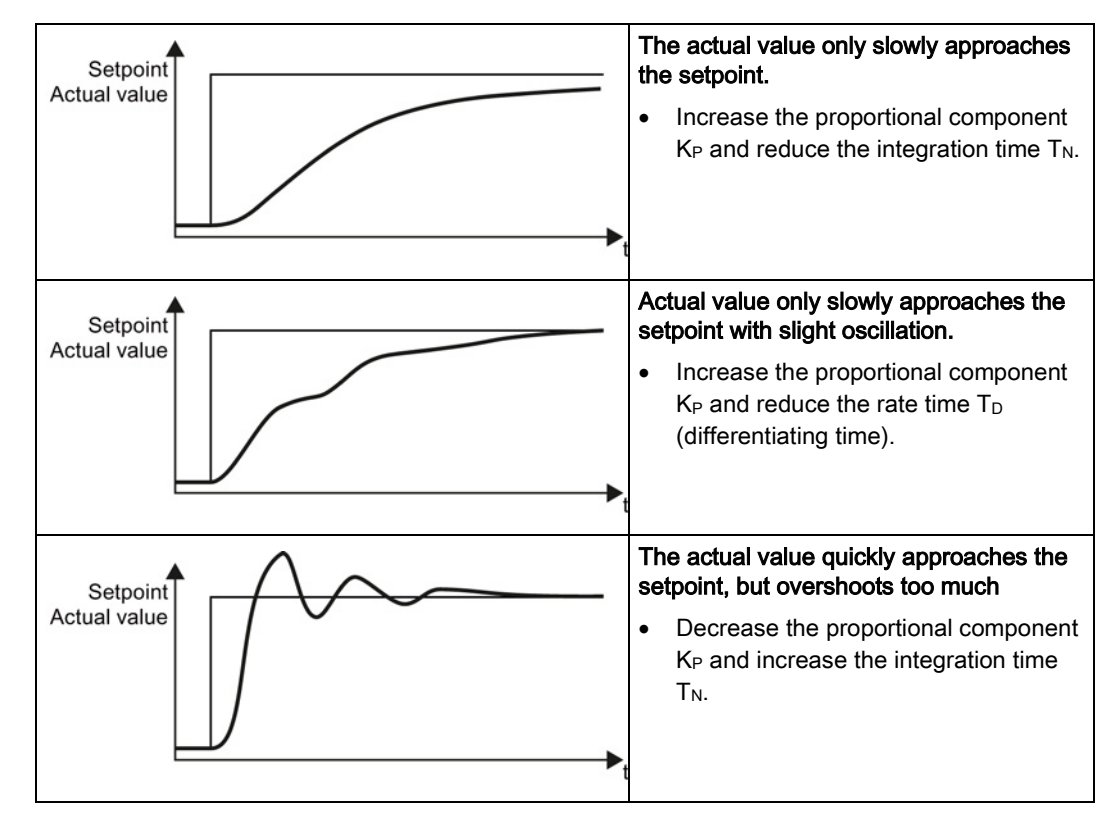

3. Set the ramp-up and ramp-down times of the ramp-function generator back to their original value.

You have now set the technology controller.

 $\sim$ 

#### <span id="page-293-0"></span>8.7.6 Monitor the load torque (system protection)

In many applications, it is advisable to monitor the motor torque:

- Applications where the load speed can be indirectly monitored by means of the load torque. For example, in fans and conveyor belts with too low a torque indicates that the drive belt is torn.
- Applications that are to be protected against overload or locking (e.g. extruders or mixers).
- Applications in which no-load operation of the motor represents an impermissible situation (e.g. pumps).

#### Load torque monitoring functions

The inverter monitors the motor torque in different ways:

- No-load monitoring The inverter generates a message if the motor torque is too low.
- Blocking protection The inverter generates a message if the motor speed cannot match the speed setpoint despite maximum torque.
- Stall protection: The inverter generates a message if the inverter control has lost the orientation of the motor.
- Speed-dependent torque monitoring The inverter measures the actual torque and compares it with a set speed/torque characteristic.

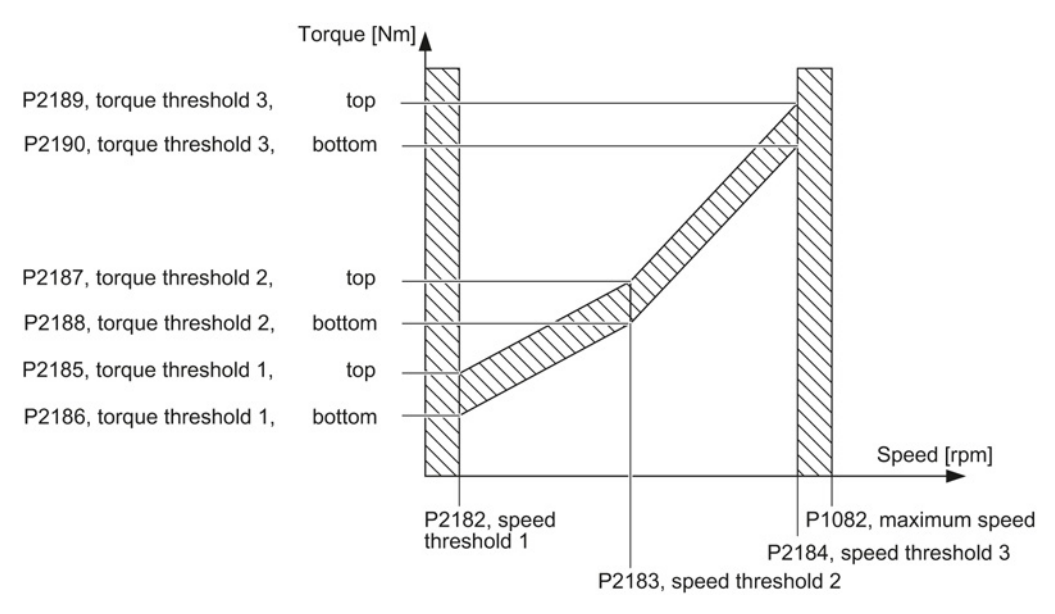

Figure 8-32 Parameters for the load torque monitoring

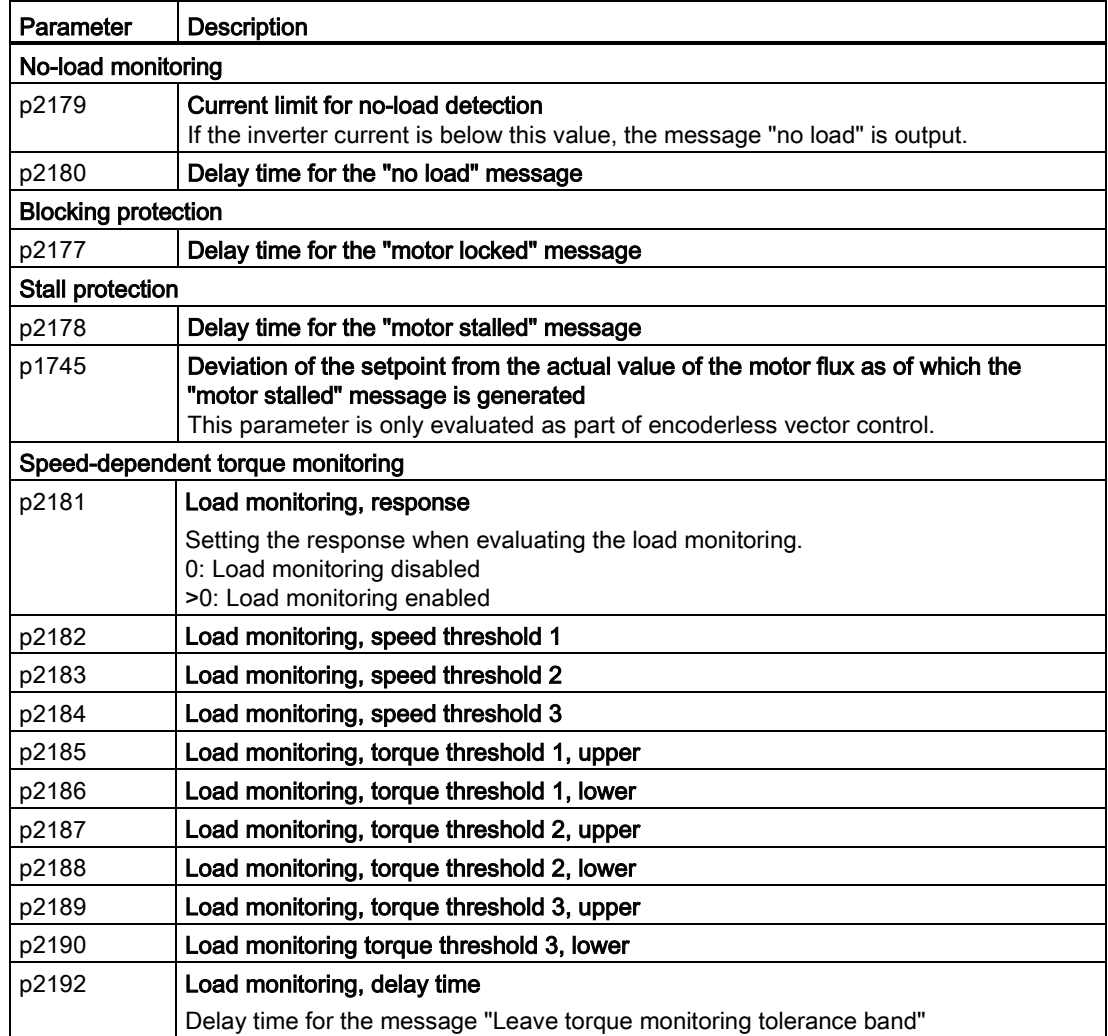

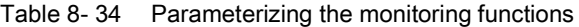

For more information about these functions, see the List Manual (function diagram 8013 and the parameter list).

## 8.7.7 Load failure monitoring

#### Load failure

Using this function, the inverter monitors the speed or velocity of a machine component. The inverter evaluates whether an encoder signal is present. If the encoder signal fails for a time that can be adjusted, then the inverter signals a fault.

Examples of how the function can be used:

- Gearbox monitoring for traction drives and hoisting gear
- Drive belt monitoring for fans and conveyor belts
- Blocking protection for pumps and conveyor belts

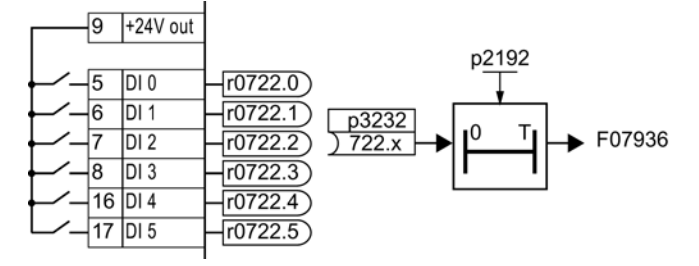

Figure 8-33 Load failure monitoring using a digital input

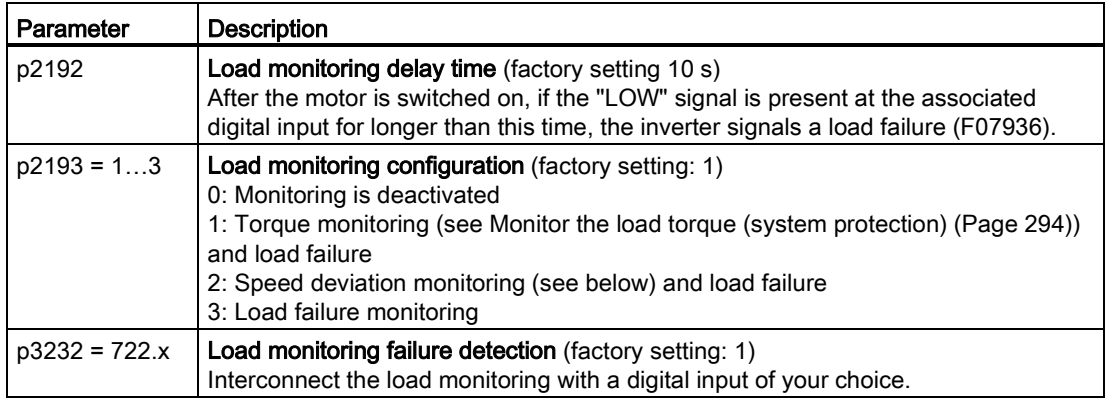

For more information, see the List Manual (the parameter list and function diagram 8013)

#### 8.7.8 Speed deviation monitoring

#### Speed deviation

Using this function, the inverter calculates and monitors the speed or velocity of a machine component. The inverter evaluates an encoder signal, calculates a speed from the signal and compares it with the motor speed. The inverter signals if there is an excessive deviation between the encoder signal and the motor speed.

Examples of how the function can be used:

- Gearbox monitoring for traction drives and hoisting gear
- Drive belt monitoring for fans and conveyor belts
- **Blocking protection for conveyor belts**

You require a transmitter for this function, e.g. a proximity switch. The inverter evaluates the transmitter signal via digital input 3.

The inverter can process a pulse sequence of up to 32 kHz.

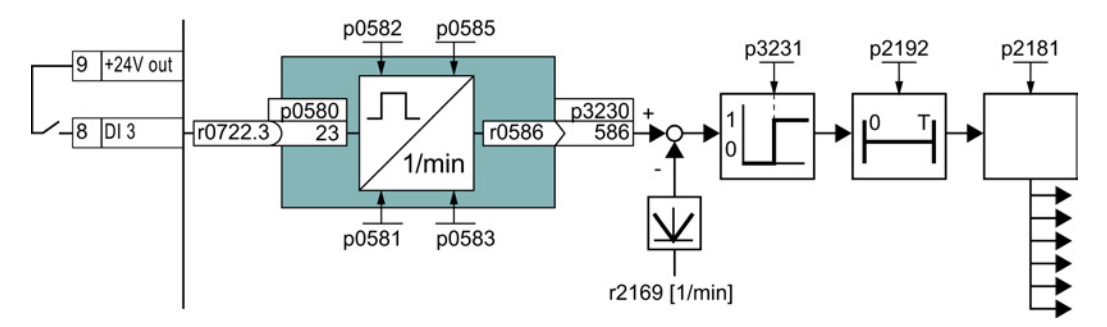

Figure 8-34 Speed deviation monitoring

The "probe" function calculates a speed from the pulse signal at the digital input.

The inverter compares the calculated speed with the speed actual value r2169. The inverter response if the deviation is too high, can be adjusted using p2181.

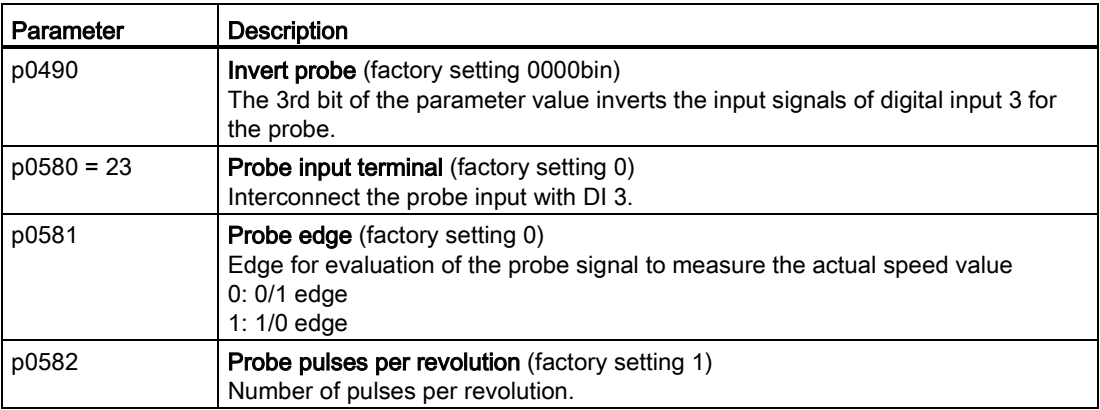

8.7 Application-specific functions

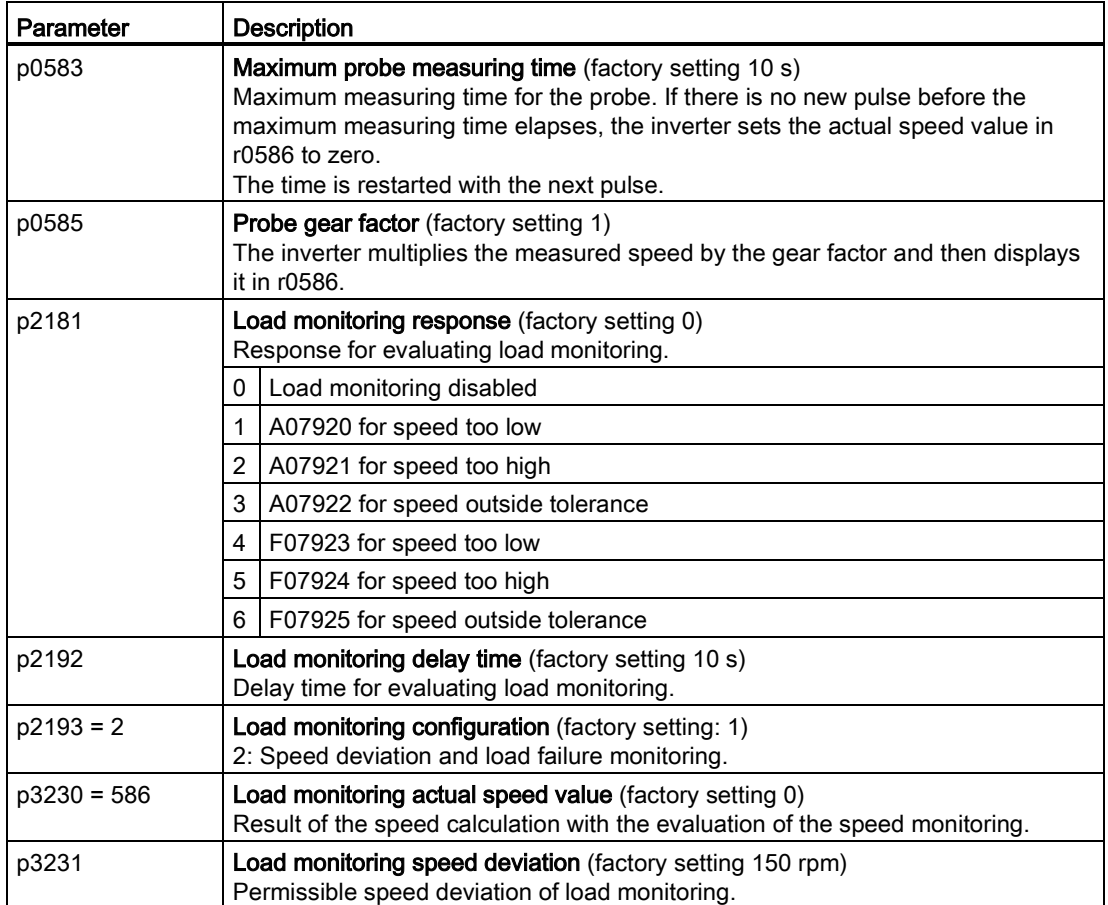

For more information, see the List Manual (the parameter list and function diagram 8013).

#### 8.7.9 Free function blocks

The free function blocks permit additional signal processing inside the inverter. In order to use the free function blocks, you must interconnect the inputs and outputs of the function blocks with the appropriate signals.

The following free function blocks are available:

- Logic AND, OR, XOR, NOT
- Arithmetic ADD, SUB, MUL, DIV, AVA (absolute value), NCM (comparison), PLI (polyline)
- Timers MFP (pulse generator), PCL (pulse shortening), PDE (ON delay), PDF (OFF delay), PST (pulse stretching)
- RSR (RS flip-flop), DSR (D flip-flop)
- Switches NSW (analog) BSW (binary)
- Controllers LIM (limiters), PT1 (smoothing), INT (integrators), DIF (differentiators)
- Monitoring LVM

#### Activating and interconnecting free function blocks

None of the free function blocks in the inverter are active in the factory setting.

#### Precondition

You have configured the inverter with the "Free function blocks" function module. See also: [Basic commissioning with STARTER](#page-84-0) (Page [85\)](#page-84-0).

#### Procedure

 $\Rightarrow$ <sup>1</sup>

**The State** 

Proceed as follows to activate a free function block and interconnect with signals:

- 1. Select the required function block in the List Manual. You can find the parameters to set the free function blocks in function diagrams 7200 ff. See also: [Manuals for your](#page-460-0)  [converter](#page-460-0) (Page [461\)](#page-460-0).
- 2. From an operator panel or via the expert list in STARTER, set the parameters that define the runtime group of the function block to the required value.

The function block is now active.

- 3. If you have assigned several function blocks to the same runtime group, set the parameter that defines the execution sequence within the runtime group.
- 4. Interconnect the inputs and outputs of the function block with the required signals in the inverter.
- You have activated a free function block and interconnected its inputs and outputs.

#### Runtime groups and time slices

The inverter computes runtime groups 1 … 6 in different time slices.

|                                                 | Runtime groups 1  6 with associated time slices |                  |                  |       |          |        |
|-------------------------------------------------|-------------------------------------------------|------------------|------------------|-------|----------|--------|
| <b>Free function blocks</b>                     |                                                 | 2                | з                | 4     | 5        | 6      |
|                                                 | 8 ms                                            | 16 <sub>ms</sub> | 32 <sub>ms</sub> | 64 ms | $128$ ms | 256 ms |
| Logic AND, OR, XOR, NOT                         |                                                 |                  |                  |       |          |        |
| Arithmetic ADD, SUB, MUL, DIV, AVA,<br>NCM, PLI |                                                 |                  |                  |       |          |        |
| Timers MFP, PCL, PDE, PDF, PST                  |                                                 |                  |                  |       |          |        |
| Memories RSR, DSR                               |                                                 |                  |                  |       |          |        |
| Switches NSW                                    |                                                 |                  |                  |       |          |        |
| Switches BSW                                    |                                                 |                  |                  |       |          |        |
| Controllers LIM, PT1, INT, DIF                  |                                                 |                  |                  |       |          |        |
| Monitoring LVM                                  |                                                 |                  |                  |       |          |        |

Table 8- 35 Runtime groups, time slices and assignment of the free function blocks

✓: The inverter can compute the free function block in this runtime group -: A free function block is not possible in this runtime group

#### Scaling the analog signals

If you interconnect a physical quantity, e.g. speed or voltage to the input of a free function block, then the inverter automatically scales the signal to a value of 1. The analog output signals of the free function blocks are also scaled (0  $\triangleq$  0 %, 1  $\triangleq$  100 %).

As soon as you have interconnected the scaled output signal of a free function block to functions that require physical input quantities, then the inverter converts the signal into the physical quantity. An example of this is the signal source for the upper torque limit (p1522).

#### Scaling parameters of physical quantities:

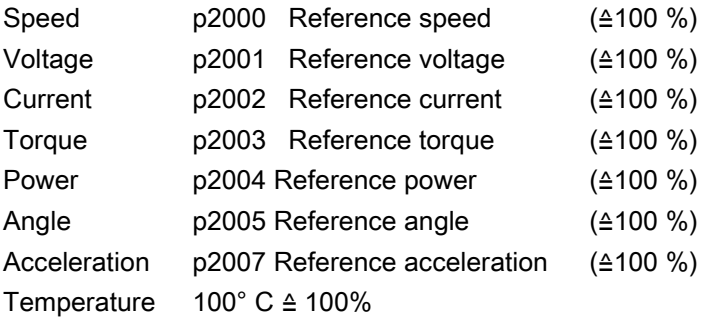

The assignments to the reference parameters are in the parameter description in the List Manual.

#### Examples

- Speed: Reference speed p2000 = 3000 rpm, actual speed 2100 rpm. As a consequence, the following applies to the scaled input quantity:  $2100 / 3000 = 0.7$ .
- Temperature: Reference quantity is 100° C. For an actual temperature of 120° C, the input value is obtained from  $120^\circ$  C /  $100^\circ$  C = 1.2.

#### Limits

Enter limits within the function blocks as scaled values.

Scaled limit = physical limit value / value of the reference parameter.

#### Example: Or logic combination of two digital inputs

You want to switch on the motor via digital input 0 and also via digital input 1.

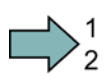

#### Procedure

Proceed as follows to logically interconnect digital inputs 0 and 1:

- 1. Activate a free OR block by assigning it to a runtime group, and define the run sequence.
- 2. Interconnect the status signals of the two digital inputs DI 0 and DI 1 with the two inputs of the OR block.
- 3. Finally, interconnect the OR block output with the internal ON command (p0840).

You have logically interconnected two digital inputs.

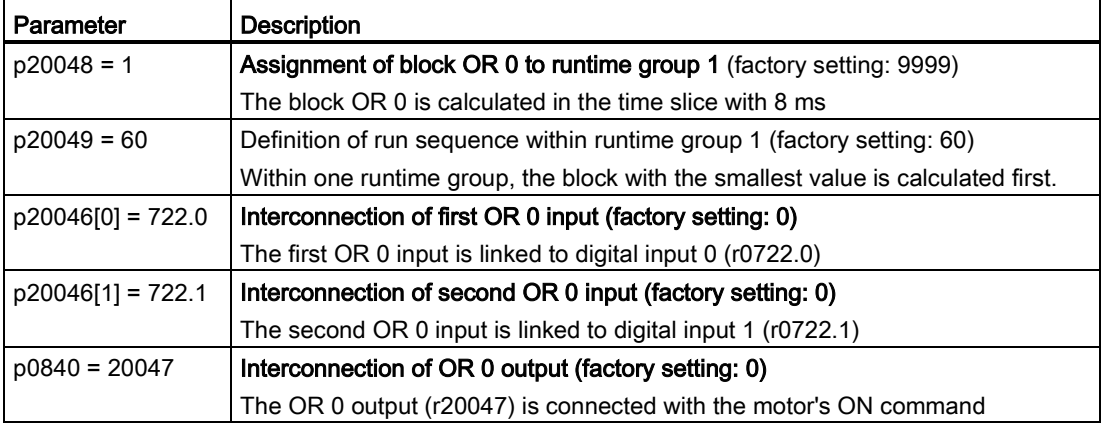

#### Example: AND operation

An additional example of an AND logic operation, including the use of a timer block, is provided in Chapter [Example](#page-431-0) (Page [432\)](#page-431-0).

#### Additional information about free function blocks

See also: SINAMICS S110 Function Manual [\(http://support.automation.siemens.com/WW/view/en/66206528\)](http://support.automation.siemens.com/WW/view/en/66206528).

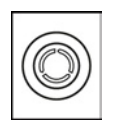

These operating instructions describe the commissioning of the STO safety function when it is controlled via a fail-safe digital input.

You will find a detailed description of all safety functions and control using PROFIsafe in the Safety Integrated Function Manual, see Section [Manuals for your converter](#page-460-0) (Page [461\)](#page-460-0).

#### 8.8.1 Function description

Definition according to EN 61800-5-2:

"[…] [The inverter] does not supply any energy to the motor, which can generate a torque (or for a linear motor, a force)."

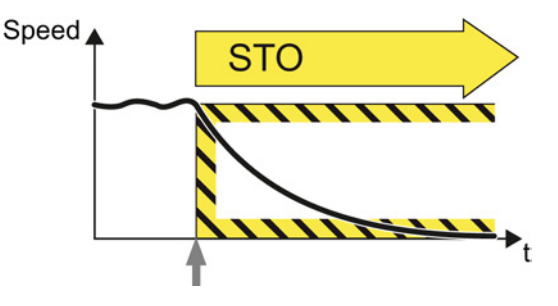

#### Application examples

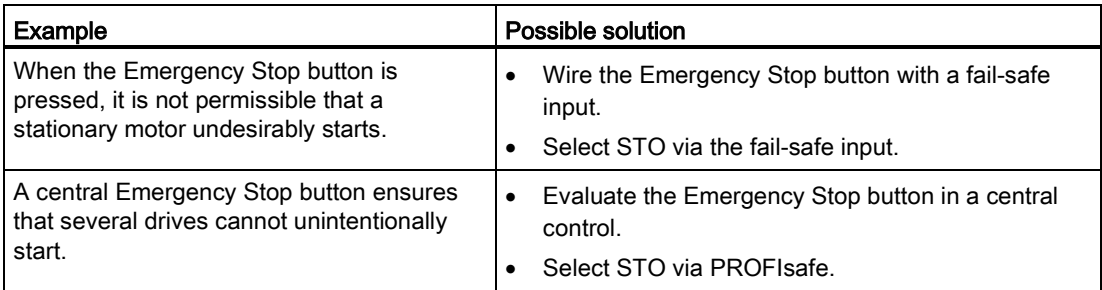

#### How does STO function in detail?

The inverter recognizes the selection ofSTO via a fail-safe input or via the safe communicationPROFIsafe.

The inverter then safely switches off the torque of the connected motor.

If no motor holding brake is present, the motor coasts to a standstill.

If you use a motor holding brake, the inverter closes the brake immediately after selecting STO.

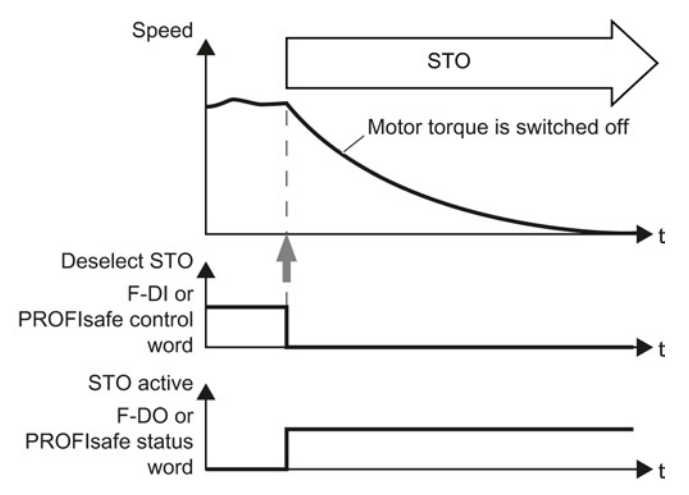

#### 8.8.2 Prerequisite for STO use

In order to use the STO safety function, the machine manufacturer should have already performed a risk assessment, e.g. in compliance with EN ISO 1050, "Safety of machinery - Principles of risk assessment". The risk assessment must confirm that the inverter is permitted for use in accordance with SIL 2 or PL d.

#### 8.8.3 Commissioning STO

#### 8.8.3.1 Commissioning tool

We strongly recommend that you commission the safety functions using the STARTER PC tool.

If you use STARTER for commissioning, then you set the functions using the graphic screen forms and you do not have to work with parameters. In this case, you can ignore the parameter tables in the following sections.

Table 8- 36 STARTER commissioning tool (PC software)

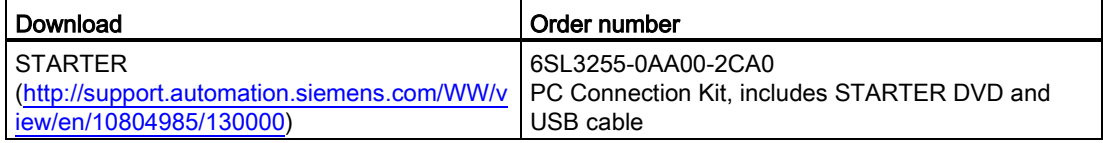

#### 8.8.3.2 Protection of the settings from unauthorized changes

The safety functions are protected against unauthorized changes by a password.

Table 8- 37 Parameter

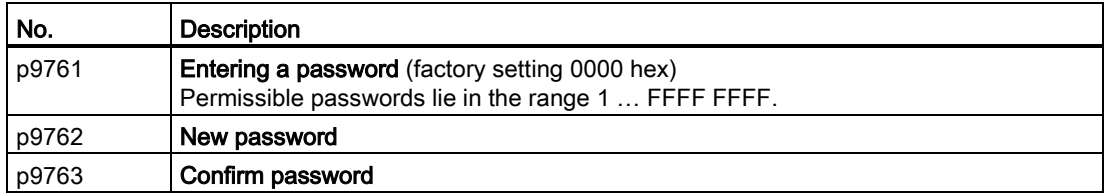

#### Setting functions 8.8 Safe Torque Off (STO) safety function

#### 8.8.3.3 Resetting the safety function parameters to the factory setting

#### Procedure

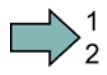

To reset the safety function settings to the factory setting without changing the standard settings, proceed as follows:

- 1. Go online with STARTER
- 2. Open the screen form for the safety functions ①.

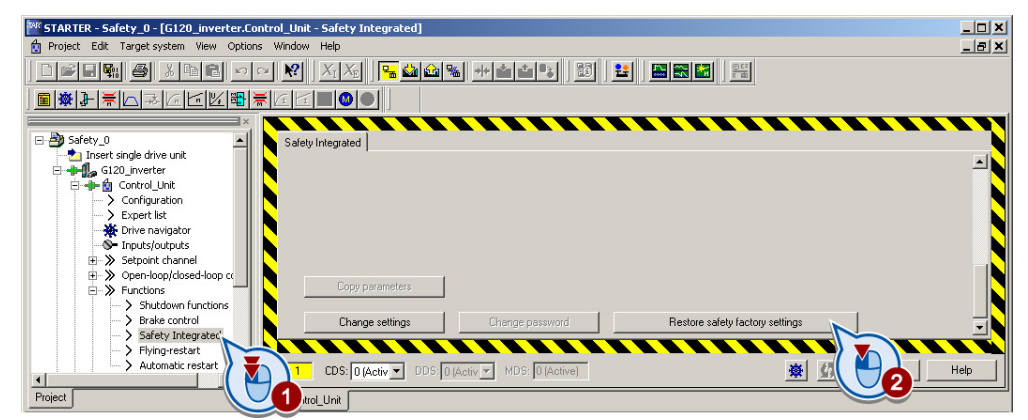

- 3. Press the button to restore the factory settings ②.
- 4. Enter the password,for the safety functions.
- 5. Confirm saving parameters (RAM to ROM).
- 6. Go offline with STARTER .
- 7. Switch off the inverter supply voltage.
- 8. Wait until all of the LED on the inverter go dark. Now switch on the inverter power supply again (power on reset).

You have restored the safety functions in the inverter to the factory settings.

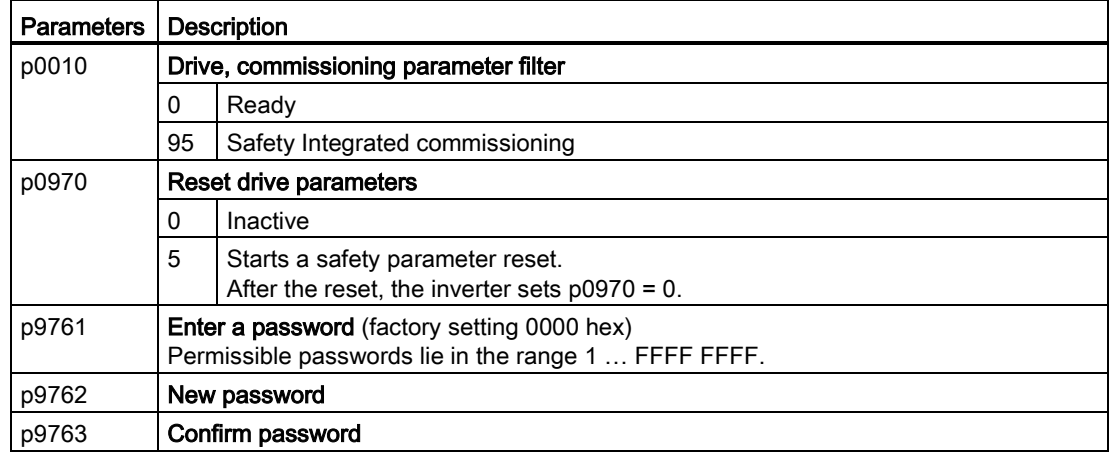

 $\sim$ 

8.8 Safe Torque Off (STO) safety function

#### 8.8.3.4 Changing settings

#### Procedure

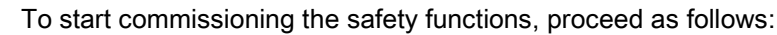

- 1. Go online with STARTER.
- 2. In STARTER, select the fail-safe functions.
- 3. Select "Change settings".

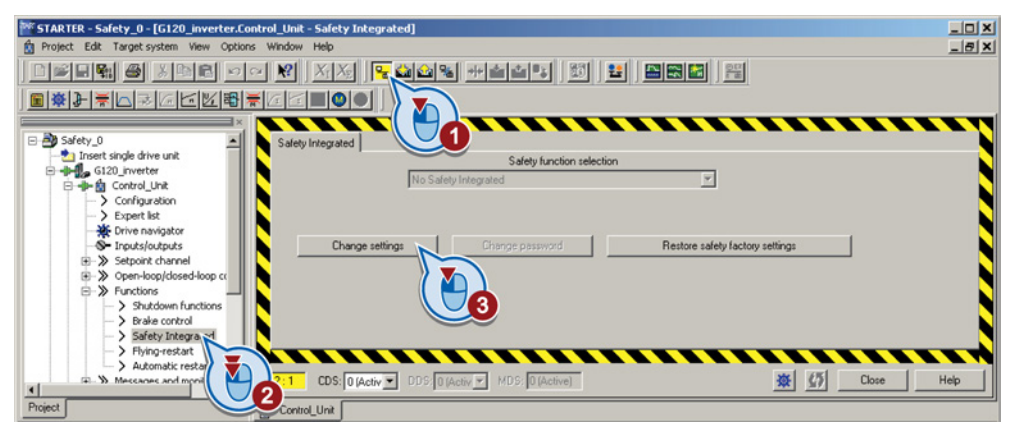

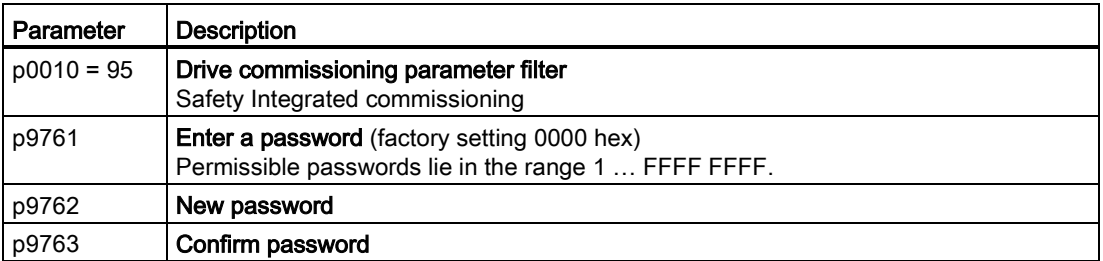

4. Selecting "STO via terminal":

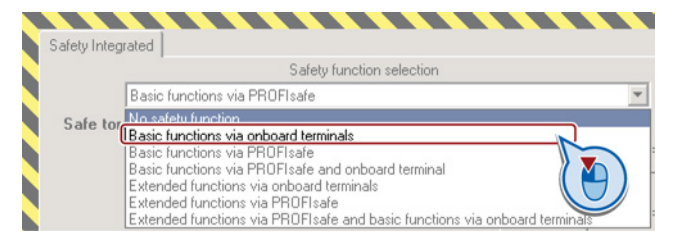

You have completed the following commissioning steps:

- You have started to commission the safety functions.
- You have selected the basic functions via onboard terminals of the inverter.

 $\mathbb{R}^n$ 

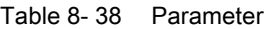

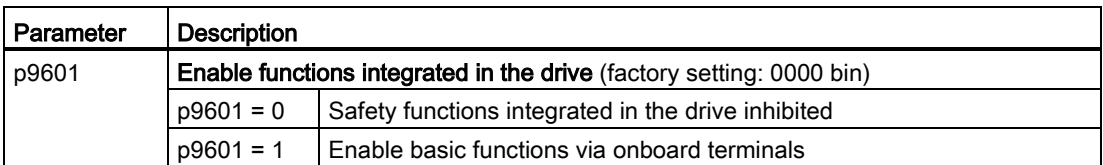

The other selection options are described in the "Safety Integrated Function Manual". See also Section: [Manuals for your converter](#page-460-0) (Page [461\)](#page-460-0).

#### 8.8.3.5 Interconnecting the "STO active" signal

If you require the feedback signal "STO active" of the inverter in your higher-level control system, then you must appropriately interconnect the signal.

 $\sim$ 

#### Procedure

To interconnect the "STO active" checkback signal, proceed as follows:

1. Select the button for the feedback signal.

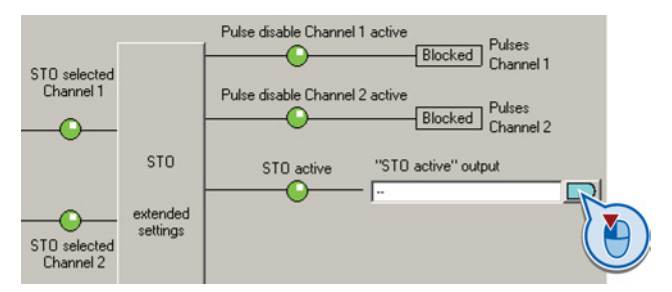

2. In the following selection menu, select the appropriate setting for your particular application.

You have interconnected the "STO active" checkback signal. The inverter signals "STO active" to the higher-level control after STO has been selected.

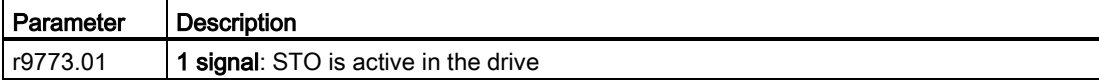

8.8 Safe Torque Off (STO) safety function

#### 8.8.3.6 Setting the filter for fail-safe inputs

#### Procedure

 $\mathcal{L}_{\mathcal{A}}$ 

#### To set the input filter and monitoring for simultaneous operation for a fail-safe input, proceed as follows:

1. Select the advanced settings for STO.

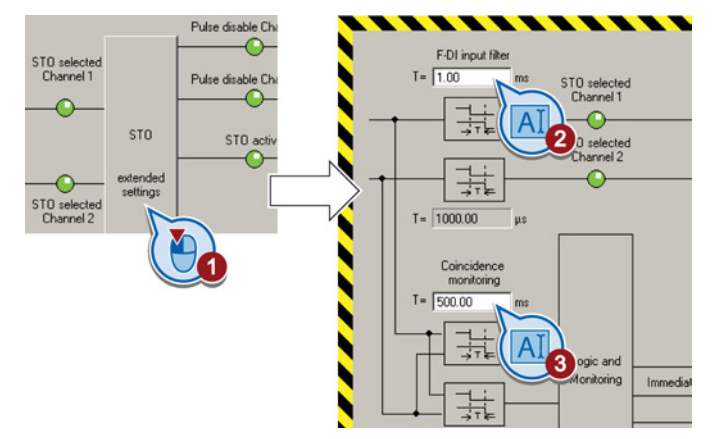

- 2. Set the debounce time for the F-DI input filter.
- 3. Set the discrepancy for the simultaneity monitoring.
- 4. Close the screen form.

You have set the input filter and the simultaneity monitoring of the fail-safe input.

#### Description of the signal filter

The following are available for the signal processing of the fail-safe inputs:

- A tolerance for the simultaneous monitoring.
- A filter to suppress short signals, e.g. test pulses.

#### A tolerance for the simultaneous monitoring

The inverter checks whether the signals at both inputs always have the same signal status (high or low).

With electromechanical sensors (e.g. emergency stop buttons or door switches), the two sensor contacts never switch at exactly the same time and are therefore temporarily inconsistent (discrepancy). A long-term discrepancy indicates a fault in the wiring of a failsafe input, e.g. a wire break.

When appropriately set, the inverter tolerates brief discrepancies.

The tolerance time does not extend the inverter response time. The inverter selects its safety function as soon as one of the two F-DI signals changes its state from high to low.

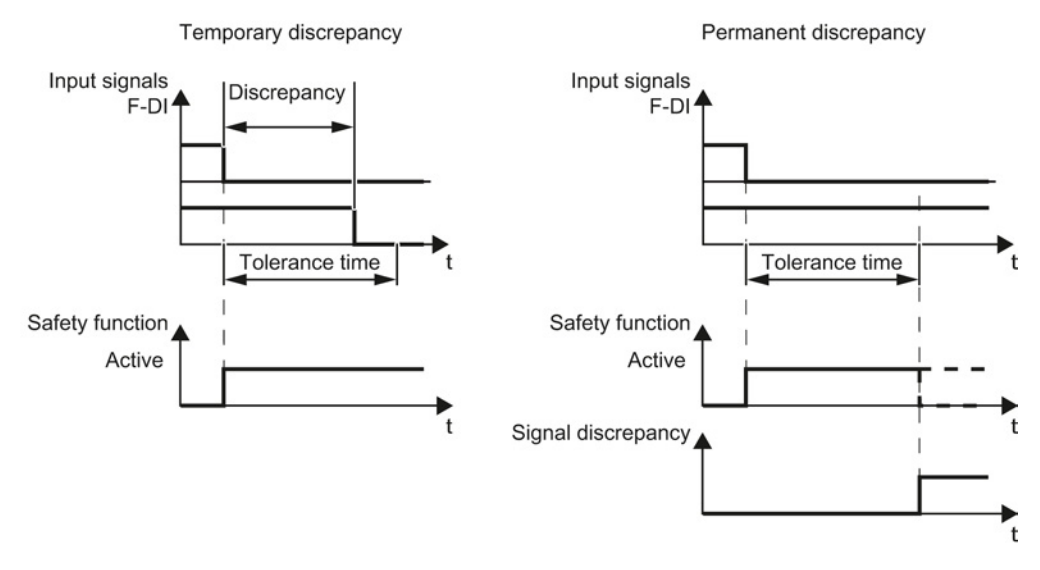

Figure 8-35 Tolerance regarding discrepancy

#### Filter to suppress short signals

The inverter normally responds immediately to signal changes at its fail-safe inputs. This is not required in the following cases:

- When you interconnect a fail-safe input of the inverter with an electromechanical sensor, contact bounce may result in signal changes occurring, to which the inverter responds.
- Several control modules test their fail-safe outputs using bit pattern tests (on/off tests), in order to identify faults due to either short-circuit or cross-circuit faults. When you interconnect a fail-safe input of the inverter with a fail-safe output of a control module, the inverter responds to these test signals.

A signal change during a bit pattern test usually lasts:

- On test: 1 ms
- Off test: 4 ms

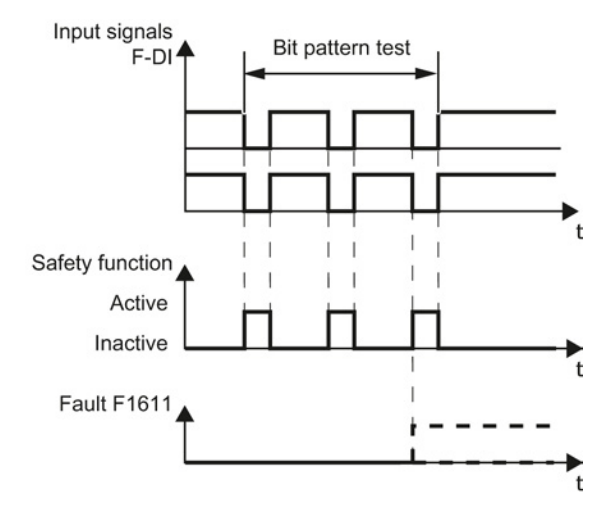

If the fail-safe input signals too many signal changes within a certain time, then the inverter responds with a fault.

Figure 8-36 Inverter response to a bit pattern test

An adjustable signal filter in the inverter suppresses temporary signal changes using bit pattern test or contact bounce.

The filter increases the inverter response time. The inverter only selects its safety function after the debounce time has elapsed.

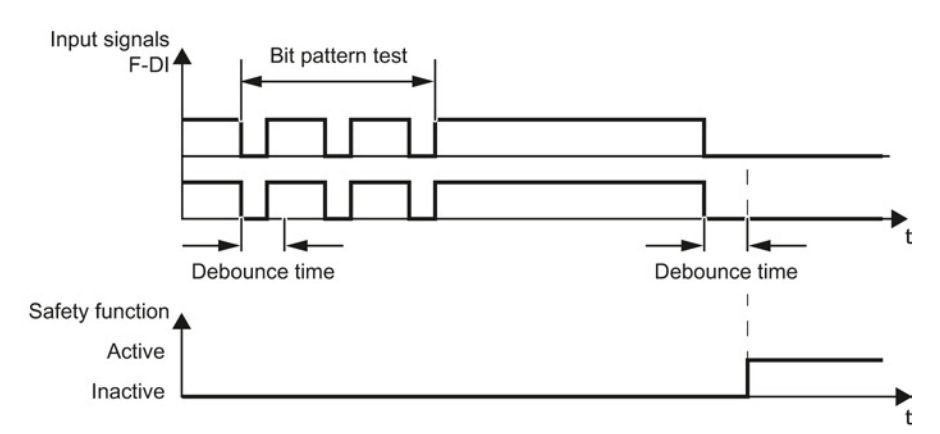

Figure 8-37 Filter for suppressing temporary signal changes

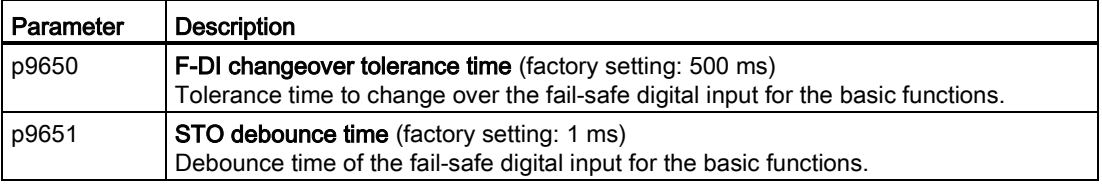

#### Debounce times for standard and safety functions

The debounce time p0724 for "standard" digital inputs has no influence on the fail-safe input signals. Conversely, the same applies: The F-DI debounce time does not affect the signals of the "standard" inputs.

If you use an input as a standard input, set the debounce time using parameter p0724 .

If you use an input as a fail-safe input, set the debounce time as described above.

#### 8.8.3.7 Setting forced dormant error detection

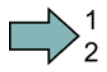

**Tal** 

#### Procedure

To set forced dormant error detection of the basic functions, proceed as follows:

1. Select the advanced settings for STO.

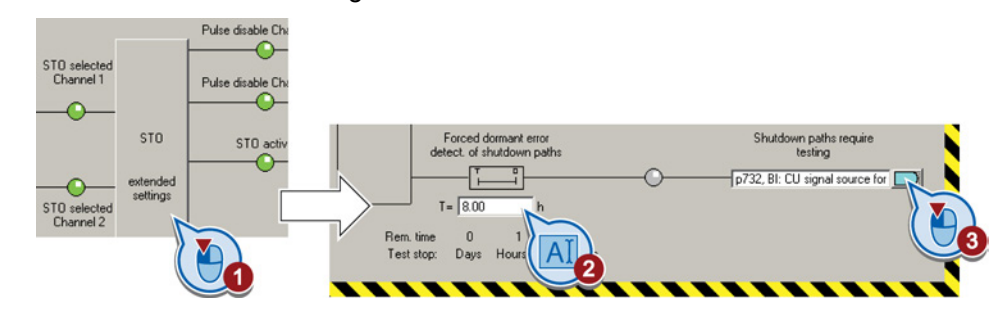

- 2. Set the monitoring time to a value to match your application.
- 3. Using this signal, the inverter signals that a forced dormant error detection is required.

Interconnect this signal - for example - with a digital output of your choice.

You have set the forced dormant error detection for the basic functions.

#### Description of the forced dormant error detection

To meet the requirements of the standards ISO 13849-1 and IEC 61508 in terms of timely fault detection, the inverter must test its safety-related circuits regularly - at least once a year - to ensure that they are functioning correctly.

#### Forced dormant error detection of the basic functions

The forced dormant error detection of the basic functions is the regular self-test of the inverter that causes the inverter to check its circuits to switch-off the torque. If you use the Safe Brake Relay, for a forced dormant error detection, the inverter also checks the circuits of this option module.

The inverter executes a forced dormant error detection under the following circumstances:

- every time the supply voltage is connected.
- every time after the STOfunction has been selected.

The inverter monitors the regular forced dormant error detection.

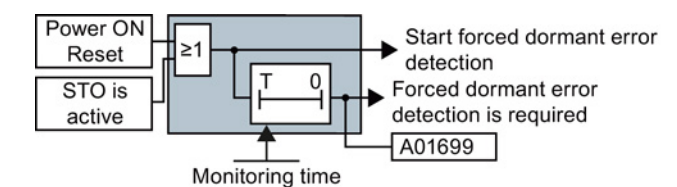

Figure 8-38 Triggering and monitoring the forced dormant error detection

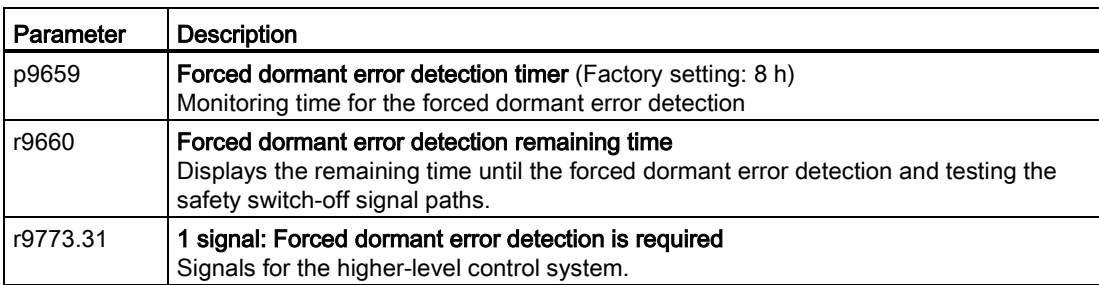

#### Time of the forced dormant error detection

In the case of warning A01699 , you must initiate a forced dormant error detection at the next opportunity. These alarms do not affect the operation of your machine.

- Switch off the motor.
- Select function STO or switch off the inverter supply voltage temporarily and on again.

#### Examples for the times when forced dormant error detection is performed:

- When the drives are at a standstill after the system has been switched on.
- When the protective door is opened.
- At defined intervals (e.g. every 8 hours).
- In automatic mode (time and event dependent).

### 8.8.3.8 Activate settings

#### Activate settings

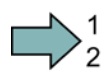

 $\blacksquare$ 

#### Procedure

To activate the settings for the safety functions, proceed as follows:

1. Press the "Copy parameters" button, to create a redundant image of your inverter settings.

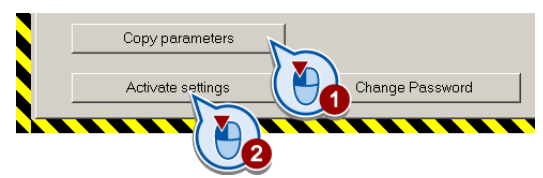

- 2. Press the "Activate settings" button.
- 3. If the password is the factory default, you are prompted to change the password. If you try to set a password that is not permissible, the old password will not be changed.
- 4. Confirm the prompt for saving your settings (copy RAM to ROM).
- 5. Switch off the inverter supply voltage.
- 6. Wait until all LEDs on the inverter go dark (no voltage condition).
- 7. Switch on the inverter supply voltage again.

Your settings are now active.

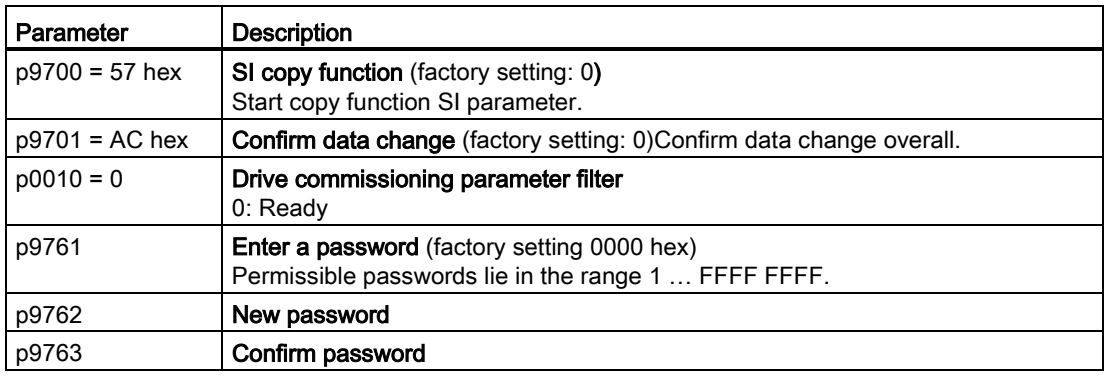

#### 8.8.3.9 Checking the assignment of the digital inputs

#### Checking the assignment of the digital inputs

If you control the safety functions in the inverter using digital inputs, then you must check as to whether these digital inputs have been assigned other functions.

8.8 Safe Torque Off (STO) safety function

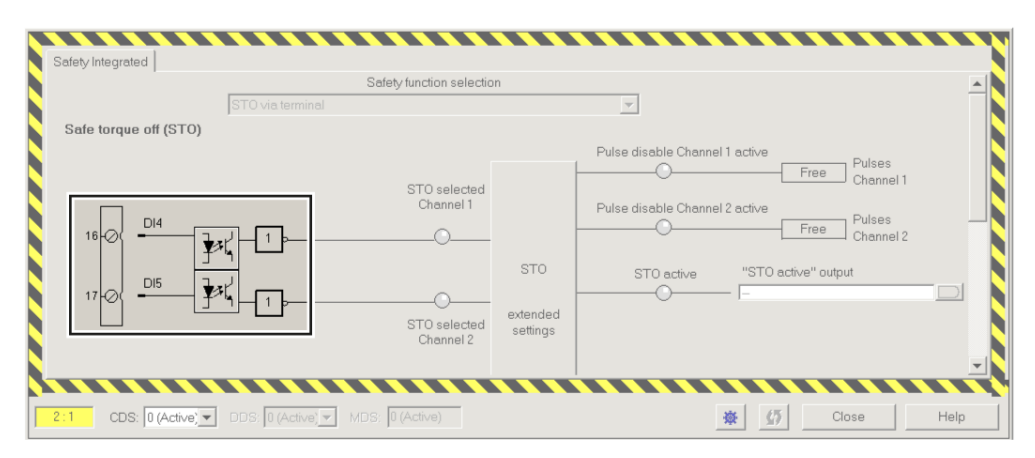

Figure 8-39 Example: Assignment of digital inputs DI 4 and DI 5 with STO

Both, the assignment of digital inputs with the selection of a safety function or with a "standard" function can lead to an unexpected behavior of the drive.

#### Procedure

To check the assignment of the digital inputs, proceed as follows:

- 1. In STARTER, select the screen form for the terminals of the digital inputs.
- 2. Remove all signal interconnections of the digital inputs that you wish to use as fail-safe input F-DI:

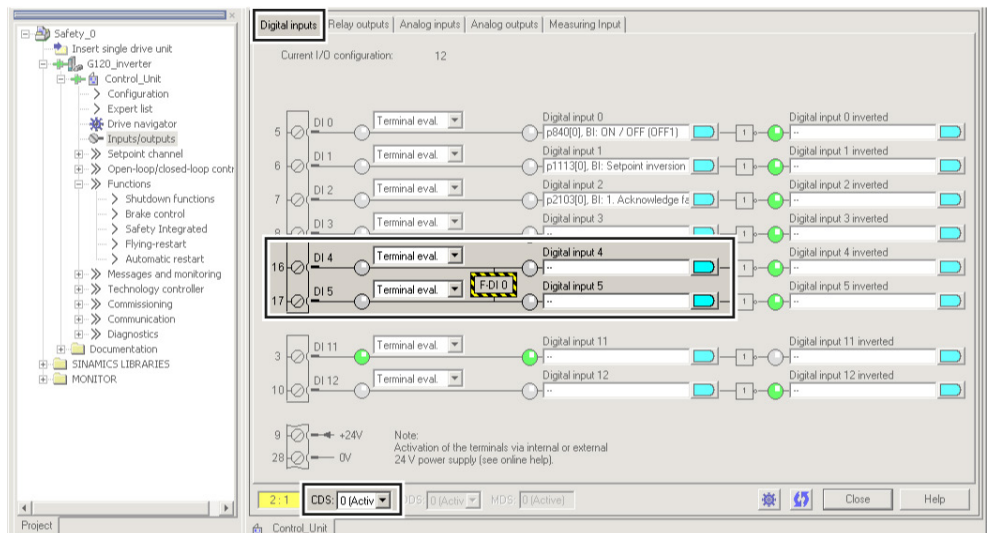

Figure 8-40 Remove pre-assignment of digital inputs DI 4 and DI 5

3. When you use the data set changeover CDS, you must delete the multiple assignment of the digital inputs for all CDS.

You have ensured that the fail-safe inputs of the safety functions do not control other functions in the inverter.

 $\Box$ 

#### 8.8.3.10 Acceptance - completion of commissioning

#### Why is acceptance required?

The EC Machinery Directive and ISO 13849-1 stipulate:

- You must check safety-related functions and machine parts after commissioning.  $\rightarrow$  Acceptance test.
- You must create an "acceptance report" showing the test results.
	- → Documentation.

#### Acceptance test

The acceptance test comprises two parts:

- Checking whether the safety functions in the inverter are correctly set:
	- Does the speed control handle the configured application cases in the machine?
	- Do the set interface, times and monitoring functions match the configuration of the machine?
- Checking whether the safety-relevant functions in the plant or machine function correctly.

This part of the acceptance test goes beyond the inverter acceptance test:

- Are all safety equipment such as protective door monitoring devices, light barriers or emergency-off switches connected and ready for operation?
- Does the higher-level control correctly respond to the safety-relevant feedback signals of the inverter?
- Do the inverter settings match the configured safety-relevant function in the machine?

#### **Documentation**

The documentation consists of the following parts:

- Description of the safety-relevant components and functions of the machine or plant.
- Report of the acceptance test results.
- Report of the settings of the safety functions.
- Countersigned documentation.

#### Authorized persons

Personnel from the machine manufacturer, who, on account of their technical qualifications and knowledge of the safety functions, are in a position to perform the acceptance test in the correct manner, are authorized to carry out an acceptance.

#### Reduced acceptance

A full acceptance test is necessary only after first commissioning. A reduced acceptance test is sufficient when safety functions are expanded.

- The reduced acceptance test is only required for the part of the machine that has been changed as a result of replacement, update or function expansion.
- The acceptance test is only required for the safety functions that you actually use.

Table 8- 39 Reduced scope of acceptance test for function expansions

| Measure                                                                                           | Acceptance test                                                                                                    |                                                                                                    |  |  |  |
|---------------------------------------------------------------------------------------------------|----------------------------------------------------------------------------------------------------|----------------------------------------------------------------------------------------------------|--|--|--|
|                                                                                                   | Acceptance test                                                                                                    | <b>Documentation</b>                                                                                                    |  |  |  |
| Replacing the Control Unit.                                                                       | No.<br>Only check the direction of rotation of<br>the motor.                                                               | Supplement inverter data<br>Log the new checksums<br>Countersignature<br>$\bullet$                                                                    |  |  |  |
| Replacing the Power Module.                                                                       |                                                                                                    | Supplement the hardware version<br>in the inverter data                                                                                               |  |  |  |
| Replacing the motor.                                                                              |                                                                                                    | No change.                                                                                                    |  |  |  |
| Replacing the gearbox.                                                                            |                                                                                                    |                                                                                                    |  |  |  |
| Replacing safety-related peripherals (e.g.<br>Emergency Stop switch).                             | No.<br>Only check the control of the safety<br>functions that are influenced by the<br>components that have been replaced. | No change.                                                                                                    |  |  |  |
| Inverter firmware update.                                                                         | No.                                                                                                    | Supplement firmware version in<br>the inverter data                                                                                                   |  |  |  |
|                                                                                                   |                                                                                                    | Log the new checksums<br>٠                                                                                                    |  |  |  |
|                                                                                                   |                                                                                                    | Countersignature.                                                                                                    |  |  |  |
| Functional expansion of the machine<br>(additional drive).                                        | Yes.<br>Only check the safety functions of the<br>new drive.                                                               | Supplement machine overview<br>Supplement inverter data<br>Add function table<br>Supplement limit values<br>Log the new checksums<br>Countersignature |  |  |  |
| Transfer of inverter settings to other<br>identical machines by means of series<br>commissioning. | No.<br>Only check the control of all of the safety<br>functions.                                                           | Add machine description<br>Check checksums<br>$\bullet$<br>Check firmware versions                                                                    |  |  |  |

8.8 Safe Torque Off (STO) safety function

#### Documents for acceptance

The STARTER provides you with a number of documents to be regarded as a recommendation for the acceptance tests of the safety functions.

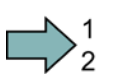

#### Procedure

Proceed as follows to create the acceptance documentation for the drive using STARTER:

1. In STARTER, select "Create acceptance documentation":

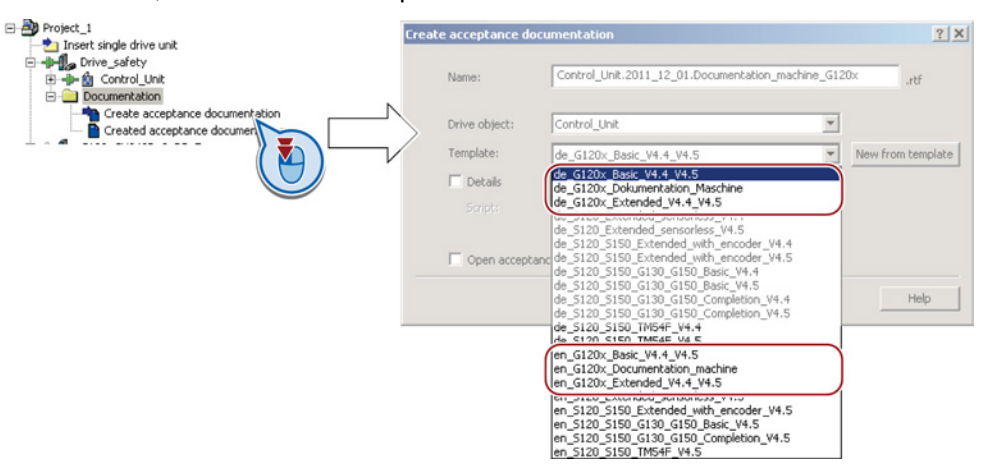

STARTER has templates in German and English.

- 2. Select the suitable template and create a report for each drive of your machine or system:
	- Template for the machine documentation:

de G120x Dokumentation Maschine: German template.

en G120x Documentation machine: English template.

– Report of the settings for the basic functions, from firmware version V4.4 onwards:

de G120x Basicc V4.4...: German report.

en\_G120x\_Basic\_V4.4...: English report.

3. You load the created reports for archiving and the machine documentation for further processing:

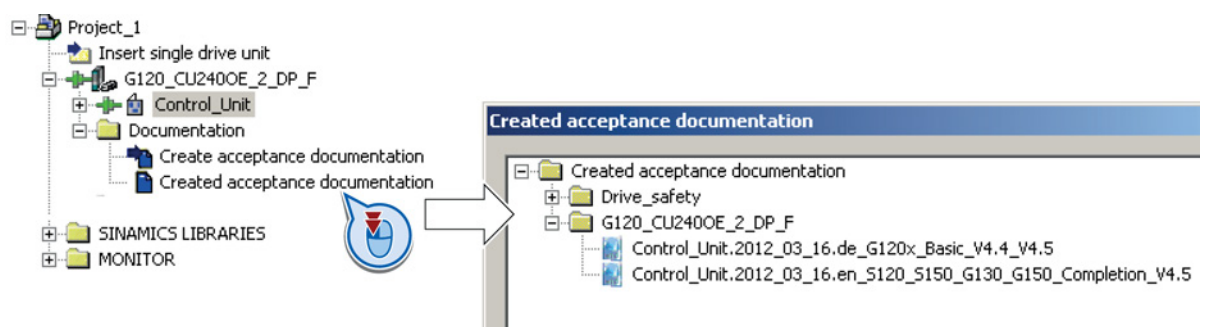

4. Archive the reports and the machine documentation.

You have generated the documents to accept the safety functions.

**Tale** 

The reports and the machine documentation can also be found in the section: [Documentation for accepting the safety functions](#page-457-0) (Page [458\)](#page-457-0).

#### Recommended acceptance test

The following descriptions for the acceptance test are recommendations that illustrate the principle of acceptance. You may deviate from these recommendations if you check the following once you have completed commissioning:

- Correct assignment of the interfaces of each converter with the safety function:
	- Fail-safe inputs
	- PROFIsafe address
- Correct setting of the STO safety function.

#### **Note**

Perform the acceptance test with the maximum possible velocity and acceleration in order to test the expected maximum braking distances and braking times.

#### **Note**

#### Non-critical alarms

The following alarms are issued following each system ramp-up and are not critical for acceptance:

- A01697
- A01796

8.8 Safe Torque Off (STO) safety function

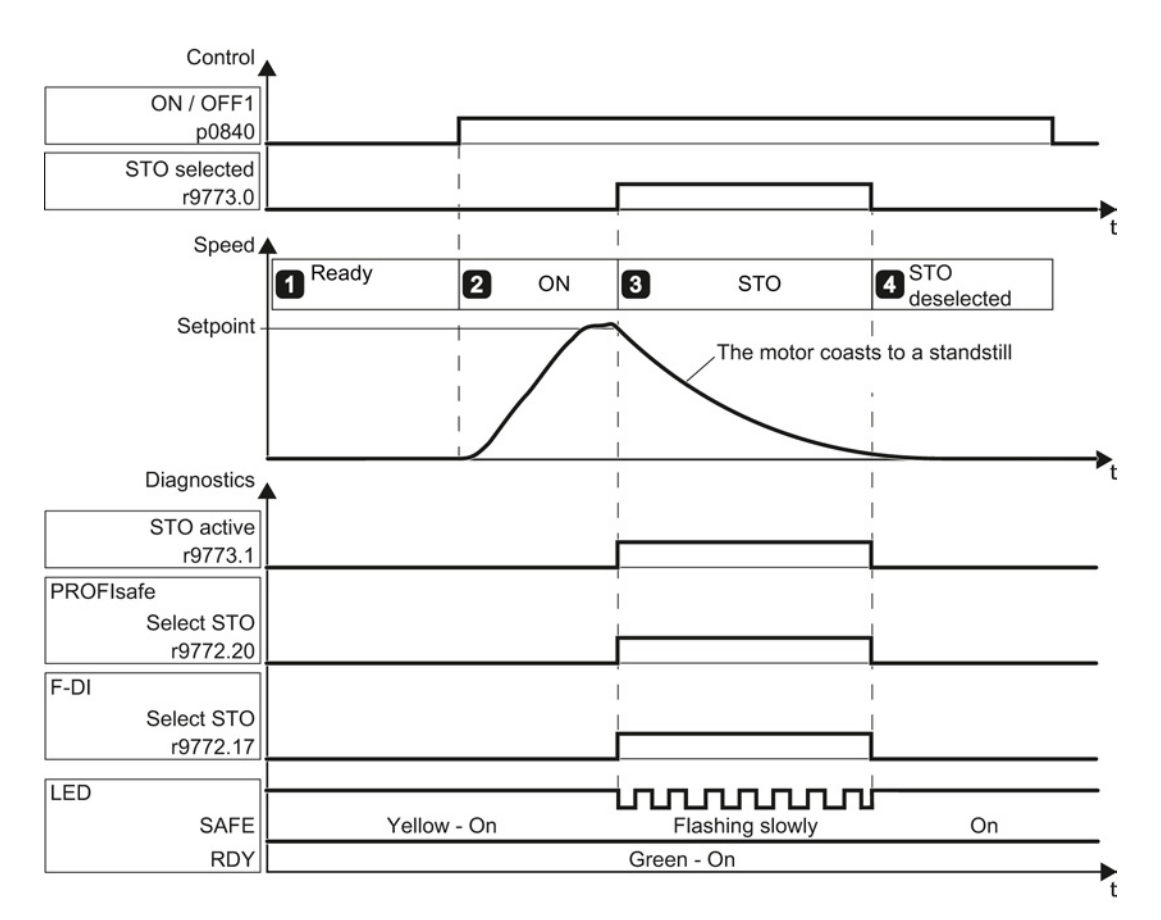

Figure 8-41 Acceptance test for STO (basic functions)

# $\bigcup_{2}^{1}$

Procedure

To perform an acceptance test of the STO function as part of the basic functions, proceed as follows:

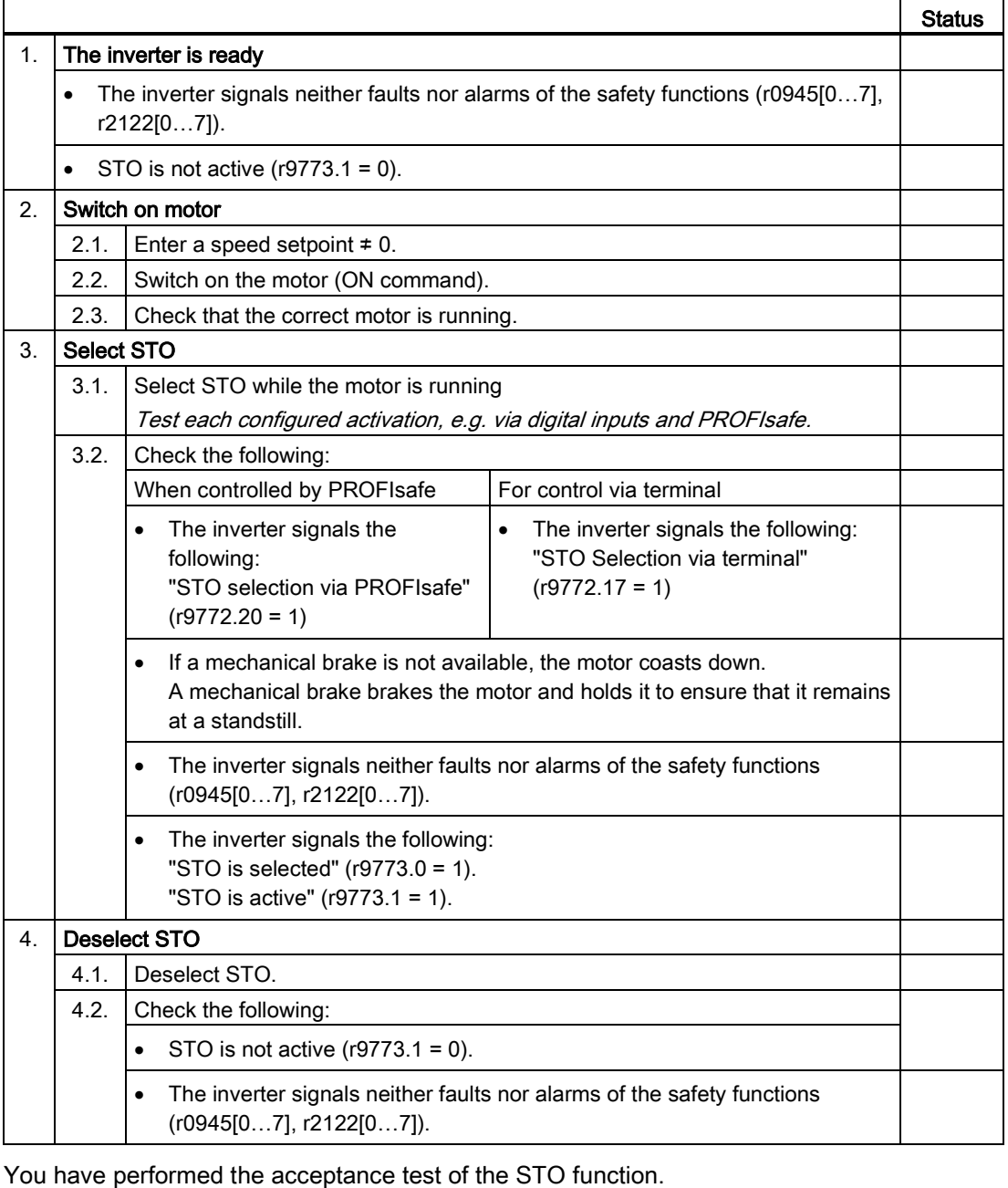

 $\mathcal{L}_{\mathcal{A}}$ 

8.9 Switchover between different settings

# 8.9 Switchover between different settings

There are applications that require different inverter settings.

#### Example:

You connect different motors to one inverter. Depending on the particular motor, the inverter must operate with the associated motor data and the appropriate ramp-function generator.

#### Drive data sets (DDS)

Your can set several inverter functions differently and then switch over between the different settings.

The associated parameters are indexed (index 0, 1, 2 or 3). Using control commands select one of the four indexes and therefore one of the four saved settings.

The settings in the inverter with the same index are called the drive data set.

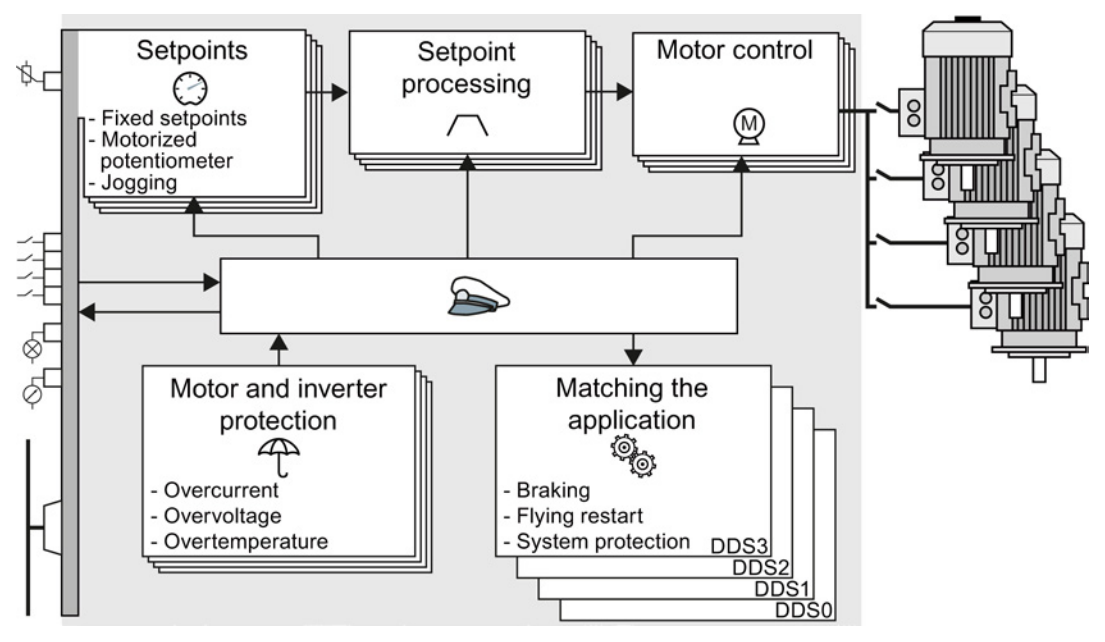

Figure 8-42 Switching over between different settings using drive data sets (DDS)

Using parameter p0180 you can define the number of drive data sets (1 ... 4).

Table 8-40 Selecting the number of drive data sets

| Parameter    | <b>Description</b>                                       |
|--------------|----------------------------------------------------------|
| $po010 = 15$ | <b>Drive commissioning: Data sets</b>                    |
| p0180        | <b>Drive data sets (DDS) number</b> (factory setting: 1) |
| $p0010 = 0$  | <b>Drive commissioning: Ready</b>                        |

8.9 Switchover between different settings

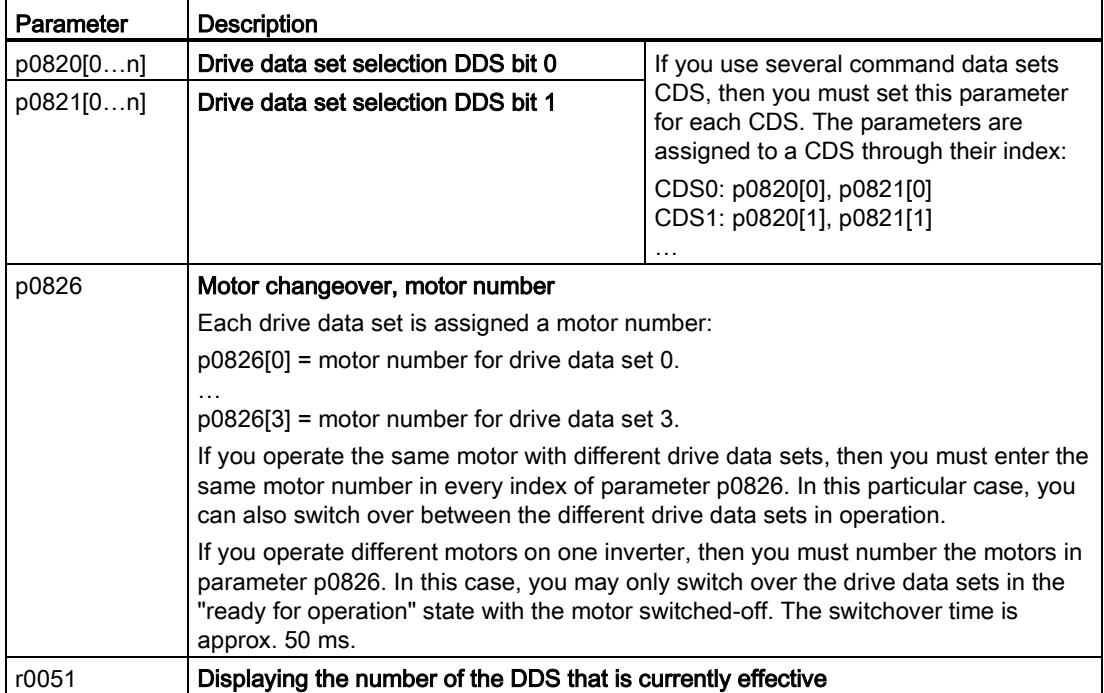

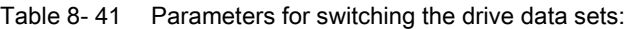

For an overview of all the parameters that belong to the drive data sets and can be switched, see the List Manual.

Table 8- 42 Parameters for copying the drive data sets

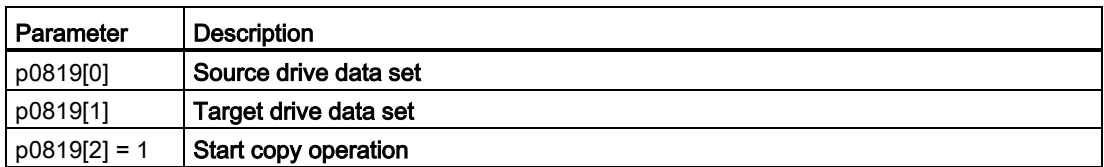

For more information, see the List Manual (the parameter list and function diagram 8565).

8.9 Switchover between different settings

# Backing up data and series commissioning 9

#### External data backup

After commissioning, your settings are saved in the inverter so that they are protected against power failure.

We recommend that you additionally back up the settings on a storage medium outside the inverter. Without backup, your settings could be lost if the inverter developed a defect (see also [Replacing a Control Unit with enabled safety function](#page-344-0) (Page [345\)](#page-344-0)).

The following storage media are available for your settings:

- Memory card
- PG/PC
- Operator panel

#### Note

#### Data backup using operator panels with USB connection with the PG/PC is not possible

If the inverter is connected to a PG/PC via a USB cable, you can save any data on the memory card using an operator panel.

• Before you save data to the memory card using an operator panel, disconnect the USB connection between the PG/PC and inverter.

#### Carrying out series commissioning

Series commissioning is the commissioning of several identical drives.

#### **Precondition**

The Control Unit to which the settings are transferred has the same order number and the same or a higher firmware version as the source Control Unit.

#### **Overview**

You must proceed as follows to carry out series commissioning:

- 1. Commission the first inverter.
- 2. Back up the settings of the first inverter to an external storage medium.
- 3. Transfer the settings of the first inverter to another inverter via the storage medium.

See also the following sections:

- [Saving settings on a memory card](#page-324-0) (Page [325\)](#page-324-0)
- [Saving settings on a PC](#page-331-0) (Page [332\)](#page-331-0)
- [Saving settings on an operator panel](#page-333-0) (Page [334\)](#page-333-0)
#### What memory cards do we recommend?

You will find the recommended memory cards in Section: [Overview of Control Units](#page-23-0) (Page [24\)](#page-23-0).

#### Using memory cards from other manufacturers

The inverter only supports memory cards up to 2 GB. SDHC cards (SD High Capacity) and SDXC cards (SD Extended Capacity) are not permitted.

If you use other SD or MMC memory cards, then you must format the memory card as follows:

- MMC: Format FAT 16
	- Insert the card into your PC's card reader.
	- Command to format the card: format x: /fs:fat (x: Drive code of the memory card on your PC)
- SD: Format FAT 16 or FAT 32
	- Insert the card into your PC's card reader.
	- Command to format the card: format x: /fs:fat or format x: /fs:fat32 (x: Drive code of the memory card on your PC.)

#### Functional restrictions with memory cards from other manufacturers

The following functions are either not possible – or only with some restrictions – when using memory cards from other manufacturers:

- Licensing functions is only possible using a recommended memory card.
- Know-how protection is only possible using a recommended memory card.
- Under certain circumstances, memory cards from other manufacturers do not support writing or reading data from/to the inverter.

#### <span id="page-325-0"></span>9.1.1 Saving setting on memory card

We recommend that you insert the memory card before switching on the inverter. The inverter always also backs up its settings on an inserted card.

If you wish to backup the inverter settings on a memory card, you have two options:

#### Automatically backing up

#### **Preconditions**

- The inverter power supply has been switched off.
- No USB cable is inserted in the inverter.

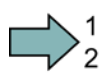

**T** 

#### Procedure

Proceed as follows to automatically backup your settings:

- 1. Insert an empty memory card into the inverter.
- 2. Then switch-on the inverter power supply.

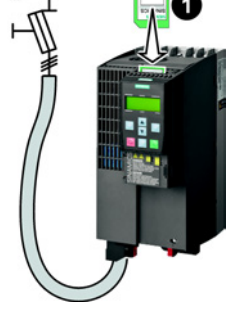

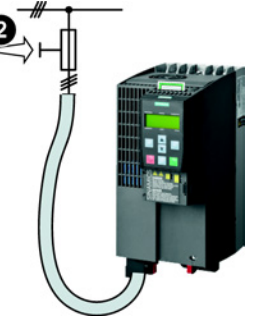

After it has been switched on, the inverter copies its settings to the memory card.

#### **Note**

If the memory card is not empty, then the inverter accepts the data from the memory card. This data then overwrites the data in the inverter.

• Only use empty memory cards to automatically backup your settings.

#### Manually backing up

#### **Preconditions**

- The inverter power supply has been switched on.
- No memory card is inserted in the inverter.

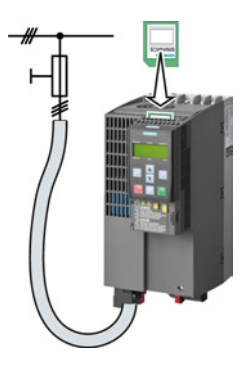

Converter with the CU250S-2 Control Unit (vector) 326 Operating Instructions, 06/2013, FW V4.6, A5E31759476B AB

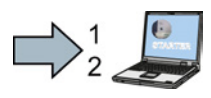

#### Procedure

Proceed as follows to backup your settings on a memory card using STARTER:

1. Go online with STARTER, e.g. via a USB cable.

In STARTER, press the "Copy RAM to ROM" button  $\mathbf{a}_{\lambda}$ .

- In your drive, select "Drive Navigator".
- 2. Select the "Commissioning" button.
- 3. Select the button to transfer the settings to the memory card.
- 4. Select the settings as shown in the diagram and start the data backup.
- 5. Close the screen forms.

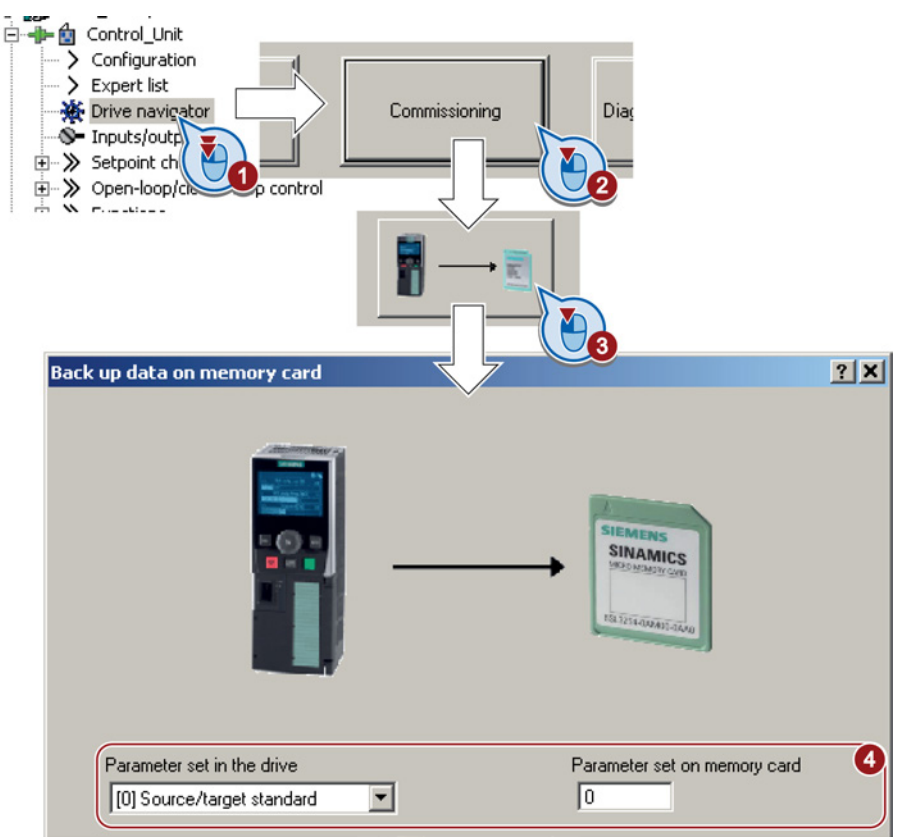

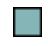

**Tale** 

You have backed up the settings on the memory card using STARTER.

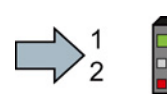

#### Procedure

Proceed as follows to backup your settings on a memory card using BOP-2:

- 1. Remove the USB cable if one is inserted in the inverter.
- 2. Plug a BOP-2 onto the inverter.
- 3. Go to the menu level "EXTRAS".
- 4. In the menu, select "EXTRAS" "TO CRD".

You have backed up the settings on the memory card using BOP-2.

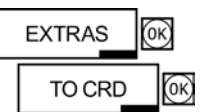

#### Backing up data and series commissioning

9.1 Saving settings on a memory card

## <span id="page-327-0"></span>9.1.2 Transferring the setting from the memory card

#### Automatically transferring

#### **Precondition**

The inverter power supply has been switched off.

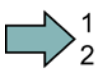

 $\Box$ 

#### Procedure

Proceed as follows to automatically transfer your settings:

- 1. Insert the memory card into the inverter.
- 2. Then switch on the inverter power supply.

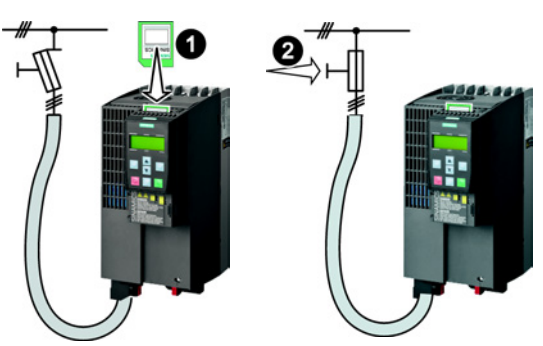

If there is valid parameter data on the memory card, then the inverter accepts the data from the memory card.

#### Manually transferring

#### **Preconditions**

- The inverter power supply has been switched on.
- No memory card is inserted in the inverter.

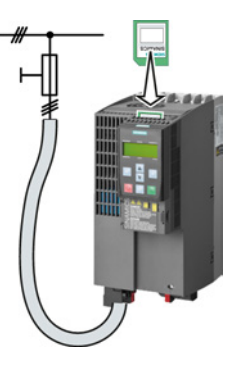

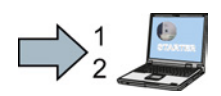

#### Procedure

Proceed as follows to transfer settings from a memory card using STARTER:

- 1. Go online with STARTER, and in your drive, select the "Drive Navigator".
- 2. Select the "Commissioning" button.
- 3. Select the button to transfer the data from the memory card to the inverter.
- 4. Select the settings as shown in the diagram and start the data backup.

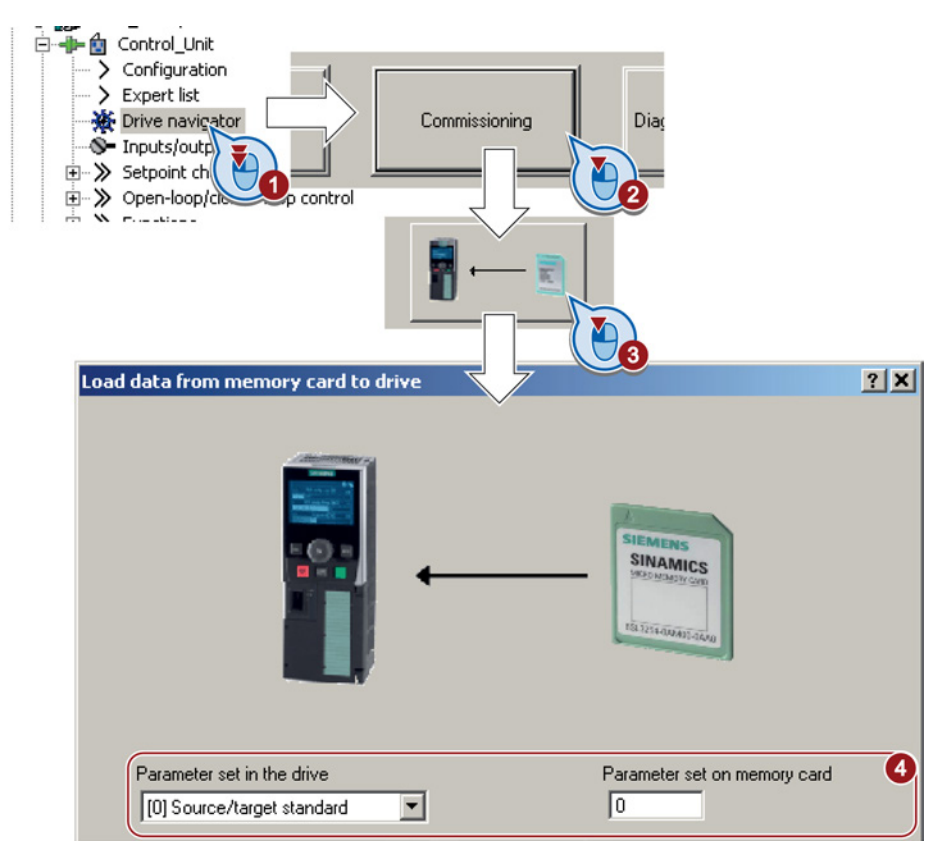

- 5. Close the screen forms.
- 6. Go offline with STARTER.
- 7. Switch off the inverter power supply.
- 8. Wait until all LED on the inverter go dark.
- 9. Switch on the inverter power supply again.

Your settings become effective after this power-on reset.

You have transferred the settings from the memory card using STARTER.

#### Procedure

 $\sum_{2}^{1}$ 

 $\mathcal{C}^{\mathcal{A}}$ 

Proceed as follows to transfer settings from a memory card using BOP-2:

- 1. Remove the USB cable if one is inserted in the inverter.
- 2. Attach the BOP-2 operator panel to the inverter.
- 3. Go to the menu level "EXTRAS".
- 4. Start data transfer in the menu "EXTRAS" "FROM CRD".
- 5. Switch off the inverter power supply.
- 6. Wait until all LED on the inverter go dark.
- 7. Switch on the inverter power supply again.
	- Your settings take effect after this power-on reset.

You have transferred the settings from the memory card using BOP-2.

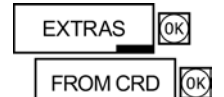

### 9.1.3 Safely remove the memory card

#### **NOTICE**

#### Destruction of files on the memory card when the memory card is removed

If you remove the memory card when the converter is switched on without implementing the "safe removal" function you may destroy the file system on the memory card. The memory card will then no longer function.

Only remove the memory card using the "safe removal" function.

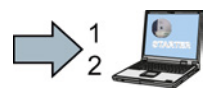

#### Procedure

To safely remove the memory card using STARTER, proceed as follows:

1. In the Drive Navigatorselect the following screen form:

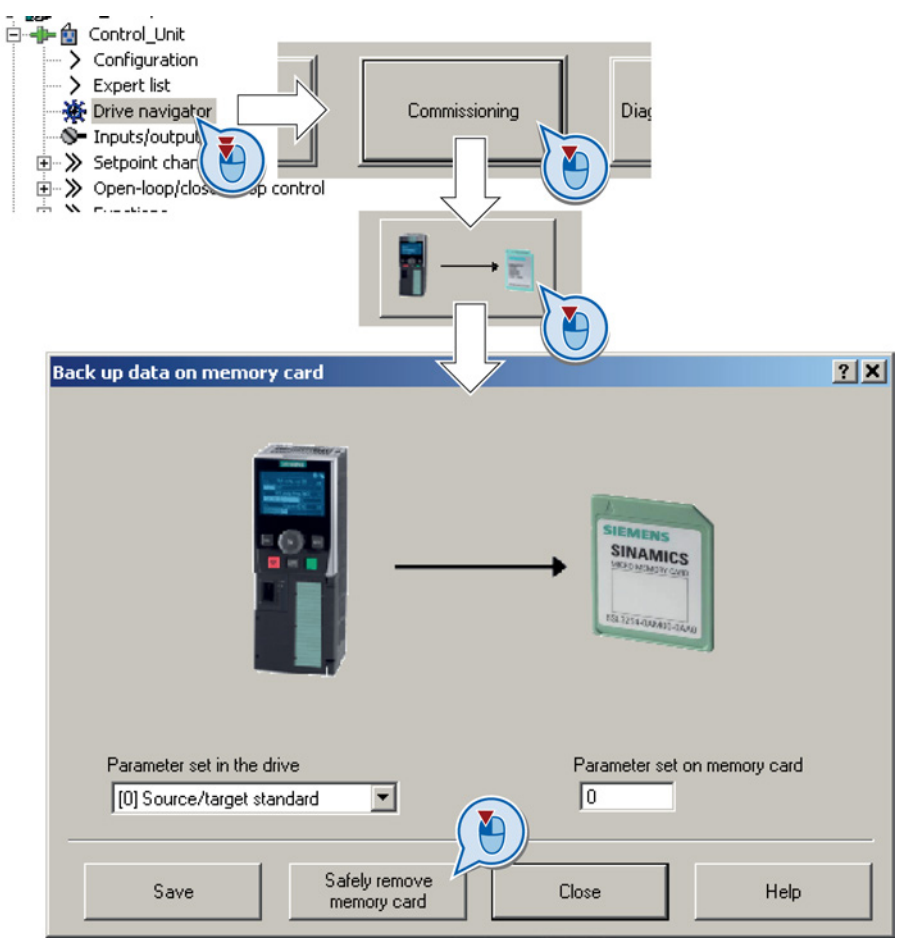

- 2. Click on the button to safely remove the memory card.
- 3. You may remove the memory card from the inverter after the appropriate message has been output.

You have now safely removed the memory card using STARTER.

**The Second Second** 

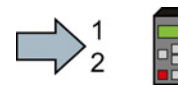

**The State** 

#### Procedure

To safely remove the memory card using BOP-2, proceed as follows:

- 1. Go to parameter p9400. If a memory card is correctly inserted, then p9400 = 1.
- 2. Set p9400 = 2 The BOP-2 displays "BUSY" for several seconds and then jumps to either  $p9400 = 3$  or  $p9400 = 100$ .
- 3. For Bei p9400 = 3 you may remove the memory card.
- 4. For p9400 = 100, you may not remove the memory card at the moment.

In this case, try again by setting  $p9400 = 2$ .

You have now safely removed the memory card using BOP-2.

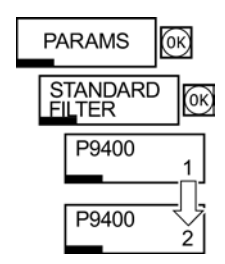

# 9.2 Saving settings on a PC

#### Precondition

With the supply voltage switched on, you can transfer the inverter settings from the inverter to a PG/PC, or the data from a PG/PC to the inverter.

This requires you to have installed the STARTER commissioning tool on your PG/PC.

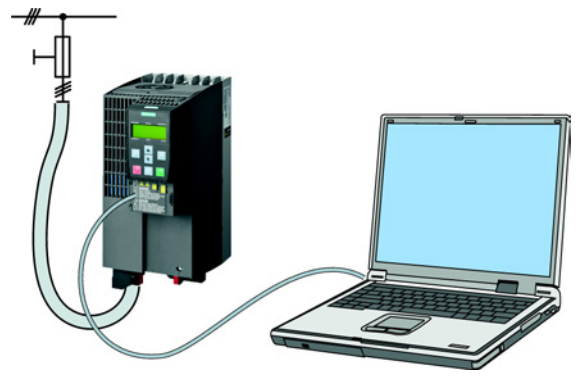

You will find additional information about STARTER in Section [Tools to commission the](#page-38-0)  [converter](#page-38-0) (Page [39\)](#page-38-0).

#### Inverter → PC/PG

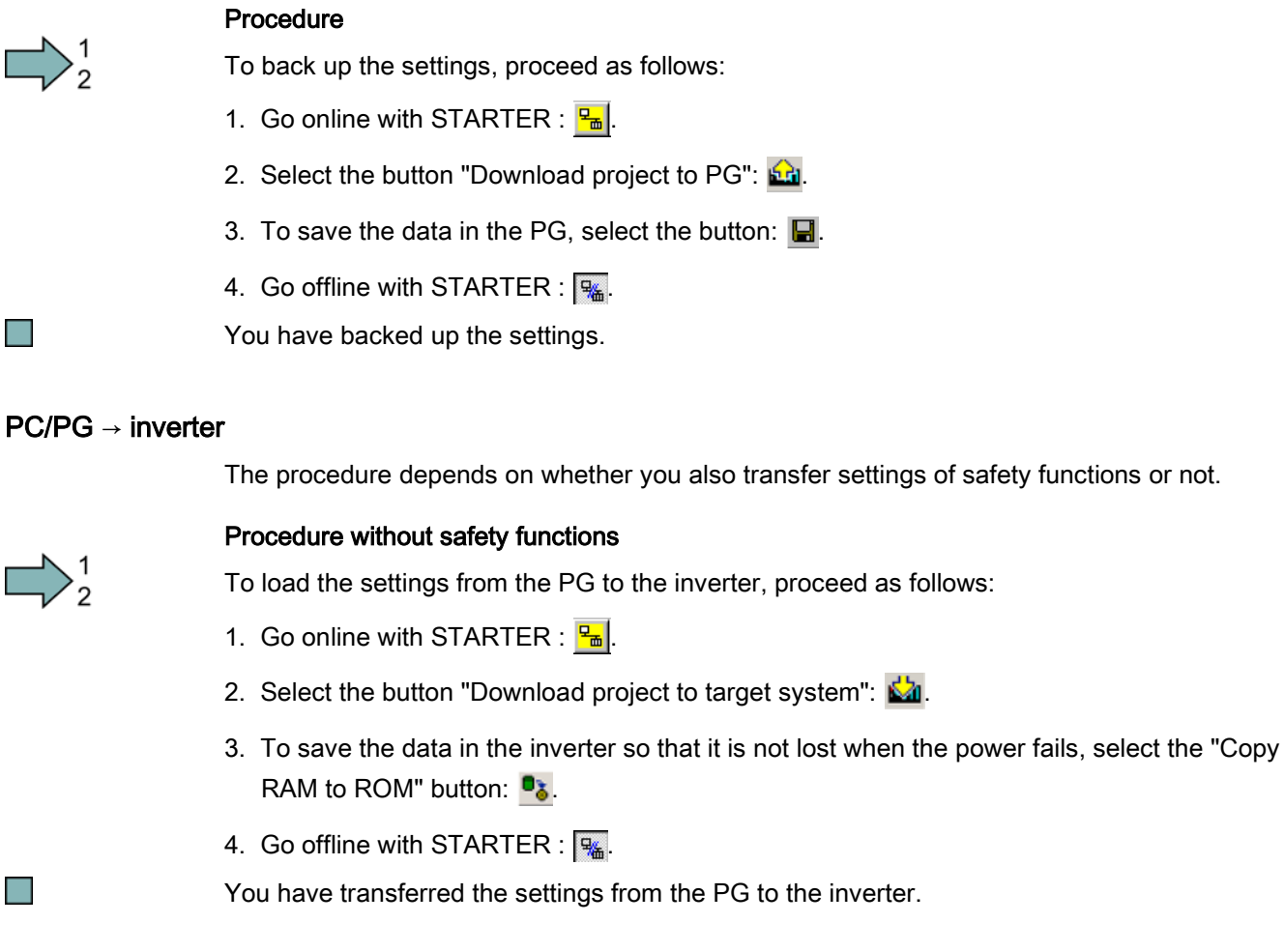

Г

Backing up data and series commissioning

9.2 Saving settings on a PC

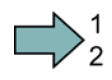

#### Procedure with safety functions:

To load the settings from the PG to the inverter and to activate the safety functions, proceed as follows:

- 1. Go online with STARTER :  $\frac{P_{\text{m}}}{P_{\text{m}}}$ .
- 2. Select the button "Download project to target system":  $\mathbb{Z}_2$ .
- 3. Call the STARTER screen form for the safety functions.

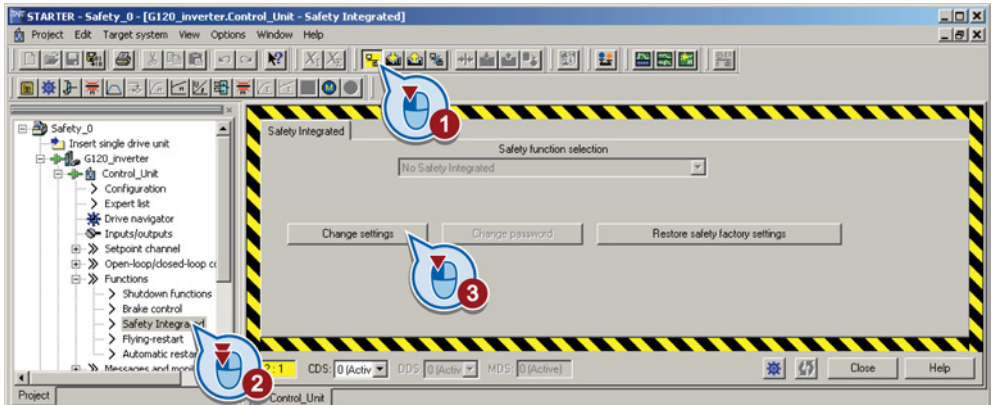

You have transferred the settings from the PG to the inverter.

To activate the safety functions, proceed as follows:

- 1. Select the "Copy parameter" button.
- 2. Press the "Activate settings" button.

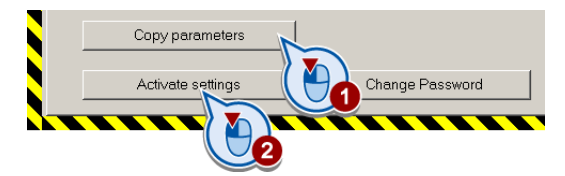

- 3. To save the data in the inverter, select the "Copy RAM to ROM" button:  $\mathbf{B}_{\delta}$ .
- 4. Go offline with STARTER :  $\boxed{96}$ .
- 5. Switch off the inverter power supply.
- 6. Wait until all LED on the inverter go dark.
- 7. Switch on the inverter power supply again. Your settings only become effective after this power-on reset.

You have transferred the settings from the PG to the inverter and have activated the safety functions.

# 9.3 Saving settings on an operator panel

#### **Precondition**

When the power supply is switched on, you can transfer the settings of the inverter to the BOP-2 or, vice versa, transfer the data from the BOP-2 to the inverter.

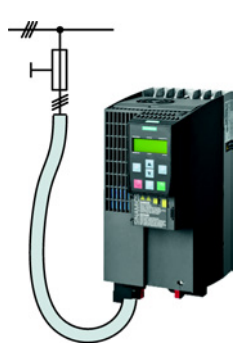

### Inverter → BOP-2

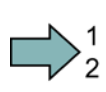

 $\Box$ 

#### Procedure

To back up the settings, proceed as follows:

Start data transfer in the menu "EXTRAS" - "TO BOP".

You have backed up the settings.

#### BOP-2 → inverter

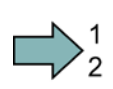

#### Procedure

To transfer the settings, proceed as follows:

- 1. Start data transfer in the menu "EXTRAS" "FROM BOP".
- 2. Switch off the inverter power supply.
- 3. Wait until all LED on the inverter go dark. Now switch on the inverter power supply again. Your settings only become effective after this power-on reset.

You have transferred the settings.

# 9.4 Other ways to back up settings

In addition to the default setting, the inverter has an internal memory for backing up three other settings.

On the memory card, you can back up 99 other settings in addition to the default setting.

You will find additional information on the Internet at: Memory options [\(http://support.automation.siemens.com/WW/view/en/43512514\)](http://support.automation.siemens.com/WW/view/en/43512514).

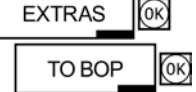

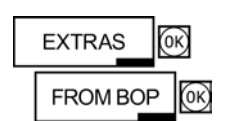

The inverter offers the option to protect configured settings from being changed or copied. Write protection and know-how protection are available for this purpose.

<span id="page-334-0"></span>9.5.1 Write protection

Write protection prevents inverter settings from being inadvertently changed. No password is required for write protection, your settings remain unencrypted.

#### The following functions are excluded from the write protection:

- Activating/deactivating write protection (p7761)
- Changing the access level (p0003)
- Saving parameters (p0971)
- Safely removing the memory card (p9400)
- Access to service parameters (p3950) only for service personnel, a password is required
- Restoring the factory setting
- Upload
- Acknowledging alarms and faults
- Switching over to the control panel
- Trace
- Function generator
- Measuring functions
- Reading out diagnostic buffer

The individual parameters that are excluded from the write protection, can be found in the List Manual in Chapter "Parameters for write protection and protection of know-how".

#### Activate and deactivate write protection

#### **Precondition**

You are online with STARTER.

#### Procedure

Proceed as follows to activate or deactivate the write protection:

- 1. Select the inverter in your STARTER project with the left mouse button.
- 2. Open the shortcut menu with a right click.
- 3. Activate or deactivate write protection.
- 4. Press the "Copy RAM to ROM" button **B**. Otherwise, your settings will be lost when the inverter is switched off.

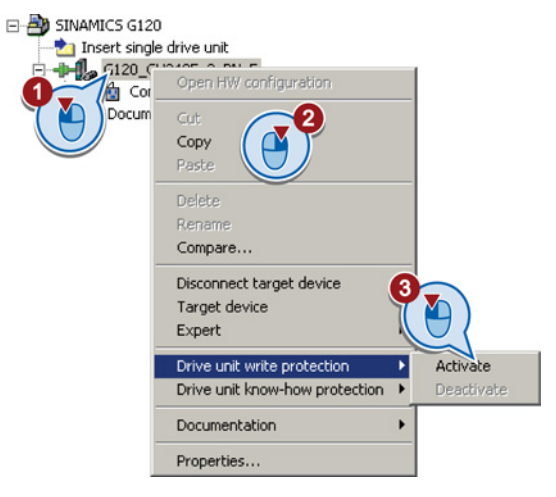

You have activated or deactivated write protection.

#### Points to note about restoring the factory settings

If you select "Reset to factory settings" using the  $\Rightarrow$  button when write protection is active, the following confirmation prompt opens.

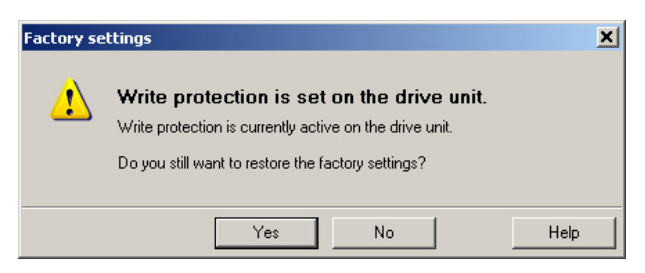

The confirmation prompt is not issued, if you select another way to restore the factory setting, e.g. using the expert list.

#### Note

#### Points to note regarding CAN, BACnet and MODBUS

Using these bus systems, parameter factory settings can be changed despite active write protection. So that write protection is also active when accessing via these fieldbuses, you must additionally set p7762 to 1.

This setting is only possible via the expert list.

#### 9.5.2 Know-how protection

The know-how protection is used to encrypt configuring/engineering know-how, and protect it against being changed or copied.

In the case of active know-how protection, support by technical support personnel is only possible with the consent of the machine manufacturer.

The know-how protection is available in the following versions:

- Know-how protection without copy protection (possible with or without memory card)
- Know-how protection with copy protection (possible only with recommended Siemens memory card, also see Section: [Overview of Control Units](#page-23-0) (Page [24\)](#page-23-0))

A password is required for the know-how protection.

In case of active know-how protection, the STARTER dialog screens are locked. The expert list in STARTER shows only display parameters.

#### Actions that are also possible during active know-how protection

- Restoring factory settings
- Acknowledging messages
- Displaying messages
- Displaying the alarm history
- Reading out diagnostic buffer
- Switching to the control panel (complete control panel functionality: Fetch master control, all buttons and setting parameters)
- Upload (only parameters, which are accessible even though know-how protection is active)

#### Actions that are not possible during active know-how protection

- Download
- Export/import
- Trace
- Function generator
- Measuring functions
- Automatic controller setting
- Stationary/rotating measurement
- Deleting the alarm history

The individual parameters that are excluded from the know-how protection can be found in the List Manual in Chapter "Parameters for write protection and protection of know-how".

#### Commissioning the inverter with know-how protection

#### Procedure - overview

Proceed as follows to commission an inverter with know-how protection:

- 1. Commission the inverter.
- 2. Create the [exception list](#page-339-0) (Page [340\)](#page-339-0).
- 3. Activate the [know-how protection](#page-337-0) (Page [338\)](#page-337-0).
- 4. Save the settings in the inverter by copying RAM to ROM with  $\Box$  or via p0971 = 1.
- 5. Save the project with  $\mathbf{G}$  on the PG/PC. Also back up any other project-related data (machine type, password, etc.) that may be required for the support of the end customer.
- You have commissioned the inverter with know-how protection.

#### 9.5.2.1 Settings for the know-how protection

#### Activating know-how protection

#### **Preconditions**

● You are online with STARTER

If you have created a project offline on your computer, you must download it to the inverter and go online.

● You have inserted the recommended Siemens card. See also Section: Overview of [Control Units](#page-23-0) (Page [24\)](#page-23-0).

<span id="page-337-0"></span> $\mathcal{L}_{\mathcal{A}}$ 

#### Procedure

Proceed as follows to activate know-how protection:

- 1. Select the inverter in the STARTER project, and then select "Know-how protection drive unit/activate ..." in the shortcut menu (see also [Write protection](#page-334-0) (Page [335\)](#page-334-0)).
- 2. Enter your password. Length of the password: 1 … 30 characters.

For the password, we recommend that you only use characters from the ASCII character set. If you use any character for the password, then if changes are made to the Windows language settings after activating know-how protection, errors can occur when subsequently checking the password.

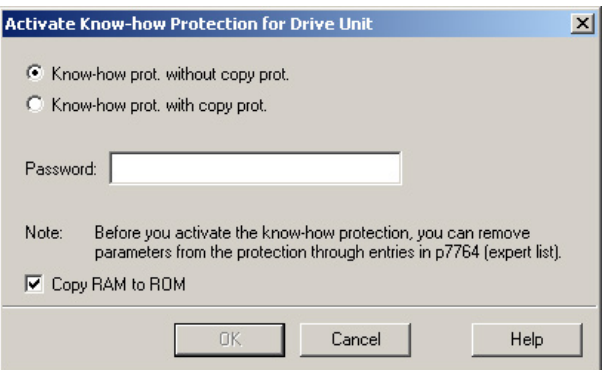

3. In this screen form, press the "Copy RAM to ROM" button. This means that you save your settings so that they are protected against power failure.

You have activated know-how protection.

F.

#### Backing up settings on the memory card

When the know-how protection is activated, you can save the settings via p0971 on the memory card.

To do this, set p0971 = 1. The data is encrypted before being written to the memory card. After saving, p0971 is reset to 0.

#### Deactivate know-how protection, delete password

#### **Preconditions**

- You are online with STARTER.
- You have inserted the recommended Siemens card. See also Section: Overview of [Control Units](#page-23-0) (Page [24\)](#page-23-0).

#### Procedure

Proceed as follows to deactivate know-how protection:

- 1. Select the inverter in the STARTER project, and right-click to open the dialog box "Know-how protection drive unit/deactivate …".
- 2. There, select the desired option.

Temporary status:

Know-how protection is active again after switching the power supply off and on.

Final status:

- If you select "Copy RAM to ROM", the inverter immediately deletes the password.
- If you do not select "Copy RAM to ROM", the inverter deletes the password the next time that the supply voltage is switched off.
- 3. Enter the password and exit the screen form with OK.

You have deactivated know-how protection.

#### Changing the password

Select the inverter in the STARTER project and open the dialog box via the shortcut menu "know-how protection drive unit/change password … ".

#### <span id="page-339-0"></span>9.5.2.2 Creating an exception list for the know-how protection

Using the exception list, you as a machine manufacturer may make individual adjustable parameters accessible to end customers although know-how protection is active. You may define the exception list via parameters p7763 and p7764 in the expert list. Specify the number of parameters for the selection list in p7763. Assign the individual indexes to the parameter numbers of the selection list in p7764.

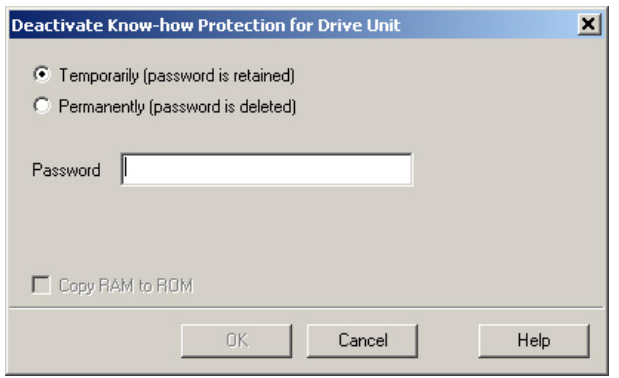

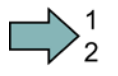

 $\Box$ 

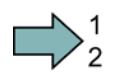

**The Second Second** 

#### Procedure

Proceed as follows to change the number of parameters for the selection list:

- 1. Save the inverter settings via an upload ( $\frac{1}{2}$ ) on the PC/PG and go offline ( $\frac{1}{2}$ )
- 2. In the project on the PC, set p7763 to the desired value.
- 3. Save the project.
- 4. Go online and load the project into the inverter  $(\sqrt{2})$ .
- 5. Now make the additional settings in p7764.

You have modified the number of parameters for the selection list.

Factory setting for the exception list:

- p7763 = 1 (selection list contains precisely one parameter)
- p7764[0] = 7766 (parameter number for entering the password)

#### Note

#### Block access to the inverter as a result of incomplete exception lists

If you remove p7766 from the exception list, you can no longer enter a password and therefore no longer de-activate know-how protection.

In this case to access the inverter again, you have to reset the inverter to the factory settings.

Backing up data and series commissioning

9.5 Write and know-how protection

# Corrective maintenance and the corrective maintenance

# 10.1 Overview of replacing converter components

#### Permissible replacement of components

In the event of a long-term function fault, you must replace the Power Module or Control Unit. The inverter's Power Module and Control Unit can be replaced independently of each other.

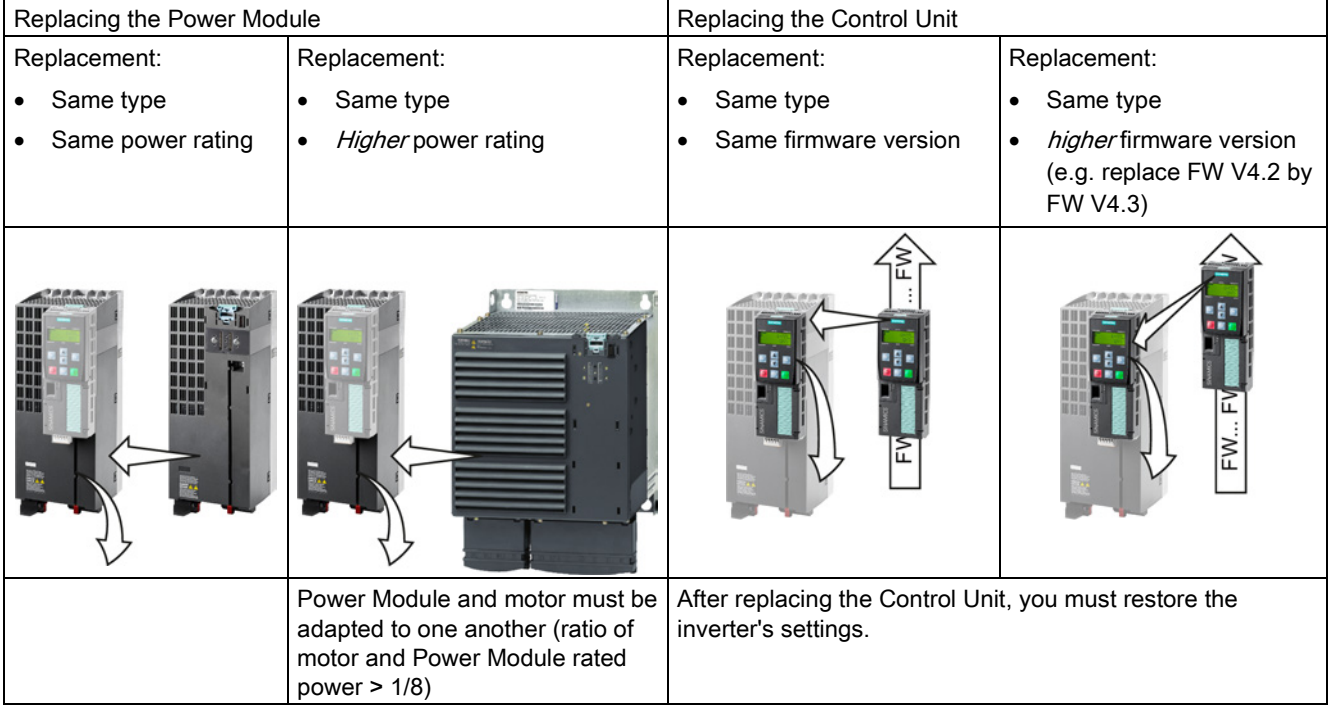

# WARNING

#### Physical injury or material damage as a result of unexpected drive behavior

Replacing inverters of different types can result in an unpredictable drive response.

• In all cases that are not permitted according to the table above, recommission the drive after replacing an inverter.

10.1 Overview of replacing converter components

#### Device replacement without removable storage medium - only for communication via PROFINET

If you have created a topology in your control, you can use environment detection to replace a defective inverter with a new device of the same type and with the same software release. Recommissioning is not required in this case.

You can either load the inverter settings into the inverter using the memory card or – if you are using a SIMATIC S7 controller with DriveES – using DriveES.

Details of the device replacement without removable storage medium can be found in the Profinet system description [\(http://support.automation.siemens.com/WW/view/en/19292127\)](http://support.automation.siemens.com/WW/view/en/19292127). 10.2 Replacing a Control Unit with enabled safety function

# <span id="page-344-0"></span>10.2 Replacing a Control Unit with enabled safety function

#### Replacing a Control Unit with data backup on a memory card

#### **Precondition**

You have a memory card with the actual settings of the Control unit to be replaced.

If you use a memory card with firmware, after the replacement, you obtain a precise copy (firmware and settings) of the replaced Control Unit.

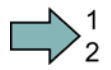

**The Second** 

#### Procedure

To replace the Control Unit, proceed as follows:

- 1. Disconnect the line voltage to the Power Module and (if installed) the external 24 V supply or the voltage for the digital outputs of the Control Unit.
- 2. Remove the signal cables from the Control Unit.
- 3. Remove the defective Control Unit.
- 4. Mount the new Control Unit on the Power Module. The new Control Unit must have the same order number and the same or higher firmware version as the Control Unit that was replaced.
- 5. Remove the memory card from the old Control Unit and insert it in the new Control Unit.
- 6. Reconnect the signal cables of the Control Unit.
- 7. Connect up the line voltage again.
- 8. The inverter loads the settings from the memory card.
- 9. After loading, check whether the inverter outputs Alarm A01028.
	- Alarm A01028:

The loaded settings are not compatible with the inverter.

Clear the alarm with p0971 = 1 and recommission the drive.

– No alarm A01028:

Perform a reduced acceptance test.

The reduced acceptance test is described in Section [Reduced acceptance](#page-314-0) (Page [315\)](#page-314-0).

You have replaced the Control Unit and transferred the safety function settings from the memory card to the new Control Unit.

10.2 Replacing a Control Unit with enabled safety function

# Replacing a Control Unit with data backup in the PC

#### **Precondition**

You have backed up the actual settings of the Control Unit to be replaced to a PC using STARTER.

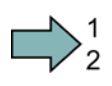

#### Procedure

To replace the Control Unit, proceed as follows:

- 1. Disconnect the line voltage to the Power Module and (if installed) the external 24 V supply or the voltage for the digital outputs of the Control Unit.
- 2. Remove the signal cables of the Control Unit.
- 3. Remove the defective Control Unit.
- 4. Mount the new Control Unit on the Power Module.
- 5. Reconnect the signal cables of the Control Unit.
- 6. Connect up the line voltage again.
- 7. Open the project that matches the drive in STARTER.
- 8. Go online and transfer the settings from the PC to the inverter by pressing the **button**. The inverter signals faults after the download. Ignore these faults, as they will be automatically acknowledged by the following steps.
- 9. In STARTER, select the screen form for the safety functions.
- 10.Select the "Change settings" button.
- 11.Select the "Activate settings" button.
- 12.Save your settings (copy RAM to ROM ).
- 13.Switch off the inverter power supply.
- 14.Wait until all LED on the inverter go dark.
- 15.Switch on the inverter power supply again (power on reset).
- 16.Perform a reduced acceptance test, see the section [Reduced acceptance](#page-314-0) (Page [315\)](#page-314-0).
- You have replaced the Control Unit and transferred the safety function settings from the PC to the new Control Unit.

#### Replacing the Control Unit with data backup in the operator panel (BOP-2 or IOP)

#### **Precondition**

You have backed up the actual settings of the Control Unit to be replaced to an operator panel.

 $\Box$ 

10.2 Replacing a Control Unit with enabled safety function

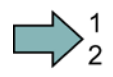

#### Procedure

To replace the Control Unit, proceed as follows:

- 1. Disconnect the line voltage to the Power Module and (if installed) the external 24 V supply or the voltage for the digital outputs of the Control Unit.
- 2. Remove the signal cables of the Control Unit.
- 3. Remove the defective Control Unit.
- 4. Mount the new Control Unit on the Power Module.
- 5. Reconnect the signal cables of the Control Unit.
- 6. Connect up the line voltage again.
- 7. Attach the operator panel to the Control Unit.
- 8. Transfer the settings from the operator panel to the inverter, e.g. via menu "EXTRAS" "FROM BOP" in the BOP-2.
- 9. Wait until the transfer is complete.
- 10.After loading, check whether the inverter outputs alarm A01028.
	- Alarm A01028:

The loaded settings are not compatible with the inverter.

Clear the alarm with  $p0971 = 1$  and recommission the drive.

- No alarm A01028: Proceed with the next step.
- 11.Switch off the inverter power supply.
- 12.Wait until all LED on the inverter go dark.
- 13.Switch on the inverter power supply again (power on reset).

The inverter signals the faults F1650, F1680, and F30680. Ignore these faults, as they will be automatically acknowledged by the following steps.

- 14.Set p0010 to 95.
- 15.Set p9761 to the safety password.
- 16.Set p9701 to AC hex.
- 17.Set p0010 to 0.
- 18.Ensure that the settings are protected against power failure, e.g. via menu "EXTRAS" "RAM-ROM" in the BOP-2.
- 19.Switch off the inverter power supply.
- 20.Wait until all LED on the inverter go dark.
- 21.Switch on the inverter power supply again (power on reset).
- 22. Perform a reduced acceptance test, see the section [Reduced acceptance](#page-314-0) (Page [315\)](#page-314-0).
- You have replaced the Control Unit and transferred the safety function settings from the operator panel to the new Control Unit.

10.3 Replacing the Control Unit without the safety functions enabled

# 10.3 Replacing the Control Unit without the safety functions enabled

#### Replacing a Control Unit with data backup on a memory card

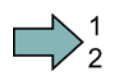

#### Procedure

Proceed as follows to exchange the Control Unit:

- 1. Disconnect the line voltage to the Power Module and (if installed) the external 24 V supply or the voltage for the digital outputs of the Control Unit.
- 2. Remove the signal cables from the Control Unit.
- 3. Remove the defective Control Unit.
- 4. Mount the new Control Unit onto the Power Module. The new Control Unit must have the same order number and the same or a higher firmware version as the Control Unit that was replaced.
- 5. Remove the memory card from the old Control Unit and insert it in the new Control Unit.
- 6. Reconnect the signal cables of the Control Unit.
- 7. Connect up the line voltage again.
- 8. The inverter loads the settings from the memory card.
- 9. After loading, check whether the inverter outputs Alarm A01028.
	- Alarm A01028:

The settings that have been loaded are not compatible with the inverter.

Clear the alarm with  $p0971 = 1$ , and recommission the drive.

– No alarm A01028:

The inverter accepts the settings that have been loaded.

You have successfully replaced the Control Unit.

 $\Box$ 

10.3 Replacing the Control Unit without the safety functions enabled

#### Replacing a Control Unit with data backup in the PC

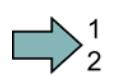

 $\sim$ 

#### Procedure

Proceed as follows to exchange the Control Unit:

- 1. Disconnect the line voltage to the Power Module and (if installed) the external 24 V supply or the voltage for the digital outputs of the Control Unit.
- 2. Remove the signal cables of the Control Unit.
- 3. Remove the defective Control Unit.
- 4. Mount the new Control Unit onto the Power Module.
- 5. Reconnect the signal cables of the Control Unit.
- 6. Connect up the line voltage again.
- 7. Open the project that matches the drive in STARTER.
- 8. Go online and transfer the settings from the PC into the inverter by pressing the  $\frac{1}{2}$ button.

The inverter signals faults after the download.
Ignore these faults, as they will be automatically acknowledged by the following steps.

9. Save your settings (copy RAM to ROM ).

You have successfully replaced the Control Unit.

10.4 Replacing the Control Unit without data backup

# 10.4 Replacing the Control Unit without data backup

If you do not backup the settings, then you must recommission the drive after replacing the Control Unit.

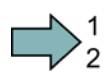

#### Procedure

To replace the Control Unit without backed-up settings, proceed as follows:

- 1. Disconnect the line voltage to the Power Module and (if installed) the external 24 V supply or the voltage for the digital outputs of the Control Unit.
- 2. Remove the signal cables of the Control Unit.
- 3. Remove the defective Control Unit.
- 4. Mount the new Control Unit on the Power Module.
- 5. Reconnect the signal cables of the Control Unit.
- 6. Connect up the line voltage again.
- 7. Recommission the drive.

The Control Unit replacement has been completed after the drive has been successfully commissioned.

10.5 Replacing a Control Unit with active know-how protection

# 10.5 Replacing a Control Unit with active know-how protection

#### Replacing devices during know-how protection without copy protection

For know-how protection without copy protection, the converter settings can be transferred to another converter using a memory card.

See also:

- [Saving setting on memory card](#page-325-0) (Page [326\)](#page-325-0)
- [Transferring the setting from the memory card](#page-327-0) (Page [328\)](#page-327-0)

#### Replacing devices for know-how protection with copy protection

The know-how protection with copy protection prevents the inverter settings from being copied and passed on. This function is predominantly used by machine manufacturers.

If know-how protection with copy protection is active, the inverter cannot be replaced as described in ["Replacing a Control Unit with enabled safety function](#page-344-0) (Page [345\)](#page-344-0)".

However, to allow the inverter to be replaced, you must use a Siemens memory card, and the machine manufacturer must have an identical machine that he uses as sample.

There are two options for replacing the device:

#### Option 1: The machine manufacturer only knows the serial number of the new inverter

- The end customer provides the machine manufacturer with the following information:
	- For which machine must the inverter be replaced?
	- What is the serial number (r7758) of the new inverter?
- The machine manufacturer goes online on the sample machine.
	- deactivates the know-how protection, see [Settings for the know-how protection](#page-337-0) (Page [338\)](#page-337-0)
	- enters the serial number of the new inverter in p7759
	- enters the serial number of the inserted memory card as reference serial number in p7769
	- activates the know-how protection with copy protection ("Copy RAM to ROM" must be activated!), see [Settings for the know-how protection](#page-337-0) (Page [338\)](#page-337-0)
	- writes the configuration with  $p0971 = 1$  to the memory card
	- sends the memory card to the end customer
- The end customer inserts the memory card and switches on the inverter.

When powering up, the inverter checks the serial numbers of the card and when there is a match, the inverter goes into the "ready to start" state.

If the numbers do not match, then the inverter signals fault F13100 (no valid memory card).

10.5 Replacing a Control Unit with active know-how protection

#### Option 2: The machine manufacturer knows the serial number of the new inverter and the serial number of the memory card

- The end customer provides the machine manufacturer with the following information:
	- For which machine must the inverter be replaced?
	- What is the serial number (r7758) of the new inverter?
	- What is the serial number of the memory card?
- The machine manufacturer goes online on the sample machine.
	- deactivates the know-how protection, see [Settings for the know-how protection](#page-337-0) (Page [338\)](#page-337-0)
	- enters the serial number of the new inverter in p7759
	- enters the serial number of the customer's memory card as reference serial number in p7769
	- activates the know-how protection with copy protection ("Copy RAM to ROM" must be activated!), see [Settings for the know-how protection](#page-337-0) (Page [338\)](#page-337-0)
	- writes the configuration with  $p0971 = 1$  to the memory card
	- copies the encrypted project from the card to his PC
	- for example, sends it by e-mail to the end customer
- The end customer copies the project to the Siemens memory card that belongs to the machine, inserts it in the inverter and switches on the inverter.

When powering up, the inverter checks the serial numbers of the card and when there is a match, the inverter goes into the "ready to start" state.

If the numbers do not match, then the inverter signals fault F13100 (no valid memory card).

10.6 Replacing a Power Module with enabled safety function

# 10.6 Replacing a Power Module with enabled safety function

#### Procedure

To replace the Power Module, proceed as follows:

1. Disconnect the line voltage to the Power Module. You must not disconnect the external 24 V supply (if installed) to the Control Unit.

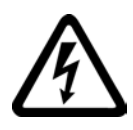

 $\sim$ 

#### DANGER

#### Risk of electric shock from touching inverter connections

After the power supply has been switched off, it takes up to 5 minutes until the capacitors in the inverter have discharged enough for the residual voltage to be nonhazardous.

- Check the voltage at the inverter connections before you carry out any installation work.
- 2. Remove the connecting cables of the Power Module.
- 3. Remove the Control Unit from the Power Module.
- 4. Replace the old Power Module with the new Power Module.
- 5. Mount the Control Unit onto the new Power Module.
- 6. Connect up the new Power Module using the connecting cables.

#### **NOTICE**

#### Material damage from swapping the motor's connection lines

The direction in which the motor rotates switches if you swap the two phases of the motor line.

- Connect the three phases of the motor lines in the right order.
- After replacing the Power Module, check the direction in which the motor rotates.
- 7. Switch on the line supply and, if necessary, the 24 V supply for the Control Unit.
- 8. Perform a reduced acceptance test, see the Section [Reduced acceptance](#page-314-0) (Page [315\)](#page-314-0).

You have successfully replaced the Power Module.

10.7 Replacing a Power Module without the safety function being enabled

# 10.7 Replacing a Power Module without the safety function being enabled

#### Procedure

Proceed as follows to exchange a Power Module:

1. Switch off the supply voltage to the Power Module. You do not have to switch off an external 24 V power supply for the Control Unit if one is being used.

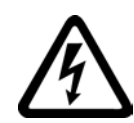

## DANGER

#### Risk of electric shock from touching inverter connections

After the power supply has been switched off, it takes up to 5 min. until the capacitors in the inverter have discharged so that the remaining voltage is non-hazardous.

Check the voltage at the inverter connections, before removing the connection cables.

- 2. Remove the connecting cables of the Power Module.
- 3. Remove the Control Unit from the Power Module.
- 4. Replace the old Power Module with the new Power Module.
- 5. Mount the Control Unit onto the new Power Module.
- 6. Connect up the new Power Module using the connecting cables.

#### **NOTICE**

#### Material damage when interchanging the motor connecting cables

The direction in which the motor rotates switches if you exchange the two phases of the motor line.

Connect the three phases of the motor lines in the right order.

After exchanging the power module check the direction in which the motor rotates.

7. Switch on the line supply and, if being used, the 24 V supply of the Control Unit.

You have successfully replaced the Power Module.

# 10.8 Replacing an encoder

#### Same interface, same encoder type

If you have to replace a defective encoder, then it is best if you use the same encoder type. In this case, carry out the steps described in section ["Replacing the encoder - same encoder](#page-354-0)  [type](#page-354-0) (Page [355\)](#page-354-0)".

#### Same interface, different encoder type

If you use an encoder of different type, carry out the steps described in section ["Replacing](#page-355-0)  [the encoder - different encoder type](#page-355-0) (Page [356\)](#page-355-0)".

#### Different interface

If you connect the encoder through a different interface, you must carry out the commissioning procedure again, see section [Configuring a drive](#page-86-0) (Page [87\)](#page-86-0).

#### <span id="page-354-0"></span>10.8.1 Replacing the encoder - same encoder type

Procedure

# $\Box$ )

 $\Box$ 

Proceed as follows to replace a defective encoder by a new encoder of the same type:

- 1. Switch off the inverter power supply, including the external 24 V supply for the Control Unit and digital outputs.
- 2. Replace the encoder. Connect the encoder cable shield as specified, also see Section: [Connecting inverters in compliance with EMC](#page-66-0) (Page [67\)](#page-66-0).
- 3. Switch on the supply voltages.
- 4. If you have replaced an absolute encoder, and you use this encoder to sense positions, then you must adjust the encoder. Additional information on this topic is available in Section "Function Manual, Basic Positioner", also see Section: [Manuals for your](#page-460-0)  [converter](#page-460-0) (Page [461\)](#page-460-0).

You have replaced the encoder.

# 10.8 Replacing an encoder

# <span id="page-355-0"></span>10.8.2 Replacing the encoder - different encoder type

### **Precondition**

You have backed up the actual inverter settings to your PC using STARTER.

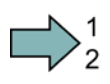

#### Procedure

Proceed as follows to replace an encoder by another encoder type:

- 1. Switch off the inverter power supply, including the external 24 V supply for the Control Unit and the digital outputs.
- 2. Remove the encoder to be replaced.
- 3. Switch on the supply voltages.
- 4. Change the encoder data in STARTER (see below).
- 5. Acknowledge the changes by pressing OK and save the data to your computer ( $\blacksquare$ ).
- 6. Go online  $(\frac{p}{2})$ .
- 7. Select the inverter in the navigation bar  $(\mathbf{A} + \mathbf{B})$  **G120 CU250S 2**) and load the settings from the PG to the inverter  $(\sin).$
- 8. In the following screen form, set the check mark to "Copy RAM -> ROM after loading".
- 9. Go offline  $(\frac{1}{2})$ .
- 10.Connect the new encoder.

Connect the encoder cable shield as specified, also see Section: [Connecting inverters in](#page-66-0)  [compliance with EMC](#page-66-0) (Page [67\)](#page-66-0).

- 11.Switch on the supply voltages.
- 12.Check that the drive functions correctly.
- You have replaced the encoder with another encoder type.

**The Second Second** 

# Changing the encoder data

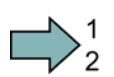

**The State** 

#### Procedure

To change the encoder data, proceed as follows:

- 1. From the navigation bar, open the screen form "Control\_Unit/Configuration".
- 2. Select the "Configuration" tab.
- 3. Select the "Encoder data" button.
- 4. Change the encoder data.

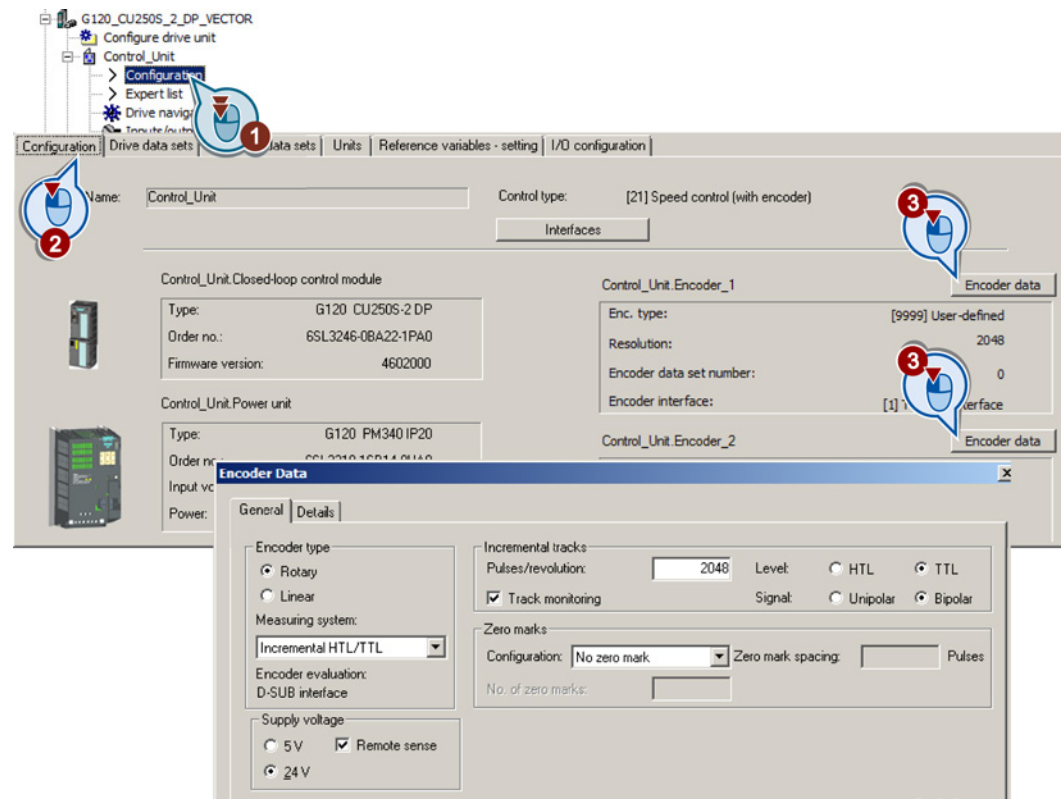

You have changed the encoder data.

# 10.9 Upgrading the firmware

When upgrading the firmware, you replace the inverter firmware by a later version. Only update the firmware to a later version if you require the expanded functional scope of the newer version.

#### **Precondition**

- The firmware version of your inverter is at least V4.5.
- You have the memory card with the firmware that matches the inverter.

#### Procedure

Proceed as follows to upgrade the inverter firmware to a later version:

- 1. Switch off the inverter power supply.
- 2. Wait until all LEDs on the inverter are dark.
- 3. Insert the card with the matching firmware into the inverter slot until it latches into place.
- 4. Switch on the inverter power supply.
- 5. The inverter transfers the firmware from the memory card into its memory.

The transfer takes approximately 5 … 10 minutes.

While data is being transferred, the LED RDY on the inverter stays red. The LED BF flashes orange with a variable frequency.

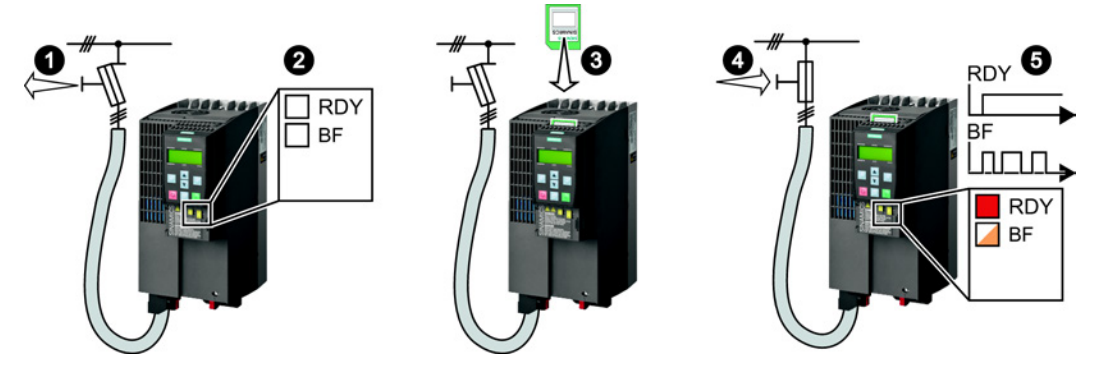

6. At the end of the transfer, the LED RDY and BF slowly flash red (0.5 Hz).

#### Note

#### Corrupted firmware if the power supply fails during the transfer

The inverter firmware can be corrupted if the power supply fails during the transfer.

• Do not switch off the inverter power supply as long as data is being transferred.

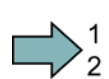

- RDY O Innn **BF** Innn **RDY**  $\overline{\phantom{a}}$  BF
- 7. Remove the card with the firmware from the inverter.

- 8. Switch off the inverter power supply.
- 9. Wait until all LEDs on the inverter are dark.
- 10.Switch on the inverter power supply.
- 11.If the firmware upgrade was successful, after several seconds the inverter LED RDY turns green.

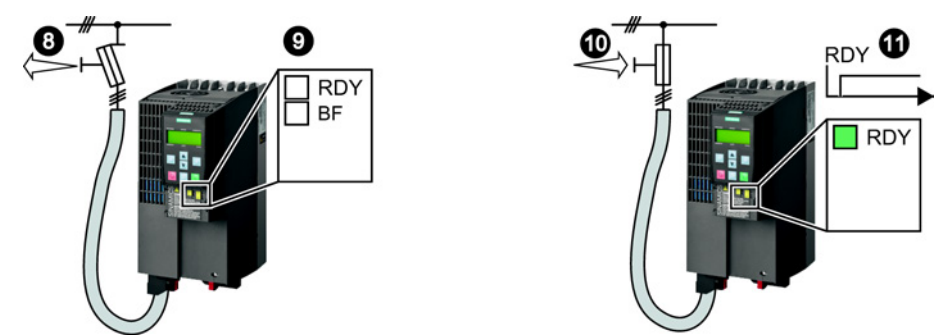

You have successfully updated the firmware to a more recent version. When upgrading, your settings in the inverter are kept.

**The State** 

10.10 Firmware downgrade

# 10.10 Firmware downgrade

When downgrading the firmware, you replace the inverter firmware by an older version. Only downgrade the firmware to an older version if, after replacing an inverter, you require the same firmware in all of your inverters.

#### **Precondition**

- The firmware version of your inverter is at least V4.6.
- You have the memory card with the firmware that matches the inverter.
- You have backed up your settings on the memory card, in an operator panel or in a PC.

Procedure

Proceed as follows to downgrade the inverter firmware to an older version:

- 1. Switch off the inverter power supply.
- 2. Wait until all LEDs on the inverter are dark.
- 3. Insert the card with the matching firmware into the inverter slot until it latches into place.
- 4. Switch on the inverter power supply.
- 5. The inverter transfers the firmware from the memory card into its memory.

The transfer takes approximately 5 … 10 minutes.

While data is being transferred, the LED RDY on the inverter stays red. The LED BF flashes orange with a variable frequency.

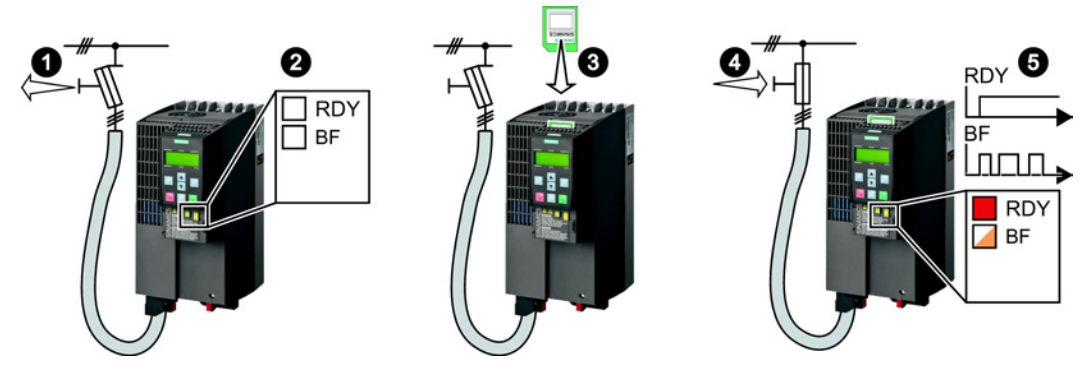

6. At the end of the transfer, the LED RDY and BF slowly flash red (0.5 Hz).

#### Note

#### Corrupted firmware if the power supply fails during the transfer

The inverter firmware can be corrupted if the power supply fails during the transfer.

• Do not switch off the inverter power supply as long as data is being transferred.

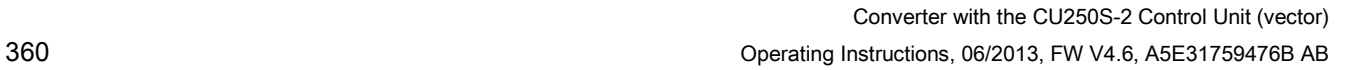
- rdy Ø  $\Box$ **BF** Innn **RD**  $\overline{\phantom{a}}$  BF
- 7. Remove the card with the firmware from the inverter.

- 8. Switch off the inverter power supply.
- 9. Wait until all LEDs on the inverter are dark.
- 10.Switch on the inverter power supply.
- 11.If the firmware downgrade was successful, after several seconds the inverter LED RDY turns green.

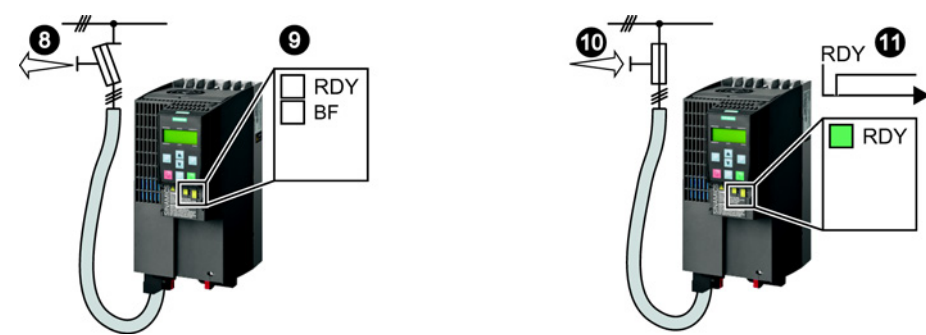

After the firmware has been downgraded, the inverter has been reset to the factory settings.

12.Transfer your settings from your data backup to the inverter.

See also Section: [Backing up data and series](#page-322-0) commissioning (Page [323\)](#page-322-0).

You have downgraded the firmware of the inverter to an older version and have transferred the backed up settings into the inverter.

 $\Box$ 

10.11 Correcting an unsuccessful firmware upgrade or downgrade

## 10.11 Correcting an unsuccessful firmware upgrade or downgrade

## How does the inverter signal an unsuccessful upgrade or downgrade?

The inverter signals an unsuccessful firmware upgrade or downgrade by a quickly flashing LED RDY and the lit LED BF.

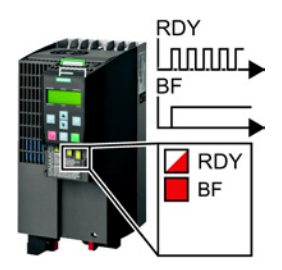

## Correcting an unsuccessful upgrade or downgrade

You can check the following to correct an unsuccessful firmware upgrade or downgrade:

- Does the firmware version of your inverter fulfill the preconditions?
	- For an upgrade, as a minimum V4.5.
	- For a downgrade, as a minimum V4.6.
- Have you correctly inserted the card?
- Does the card contain the correct firmware?
- Repeat the appropriate procedure.

10.12 If the converter no longer responds

## 10.12 If the converter no longer responds

### If the inverter no longer responds

For example, when loading an incorrect file from the memory card, the inverter can go into a state where it can no longer respond to commands from the operator panel or from a higherlevel control system. In this case, you must reset the inverter to its factory setting and recommission it. This inverter state is manifested in two different ways:

#### Case 1

- The motor is switched off.
- You cannot communicate with the inverter, either via the operator panel or other interfaces.
- The LEDs flicker and after 3 minutes the inverter has still not powered up.

### Procedure

Proceed as follows to restore the inverter factory settings:

- 1. Remove the memory card if one is inserted in the inverter.
- 2. Switch off the inverter power supply.
- 3. Wait until all LEDs on the inverter go dark. Then switch on the inverter power supply again.
- 4. Repeat steps 2 and 3 as often as required until the inverter outputs fault F01018:
- 5. Set  $p0971 = 1$ .
- 6. Switch off the inverter power supply.
- 7. Wait until all LEDs on the inverter go dark. Then switch on the inverter power supply again.

The inverter now powers up with the factory settings.

8. Recommission the inverter.

You have restored the inverter factory settings.

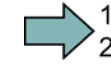

 $\Box$ 

10.12 If the converter no longer responds

#### Case 2

- The motor is switched off.
- You cannot communicate with the inverter, either via the operator panel or other interfaces.
- The LEDs flash and are dark this process is continually repeated.

## Procedure

Proceed as follows to restore the inverter factory settings:

- 1. Remove the memory card if one is inserted in the inverter.
- 2. Switch off the inverter power supply.
- 3. Wait until all LEDs on the inverter go dark. Then switch on the inverter power supply again.
- 4. Wait until the LEDs flash orange.
- 5. Repeat steps 2 and 3 as often as required until the inverter outputs fault F01018.
- 6. Now set p0971 = 1.
- 7. Switch off the inverter power supply.
- 8. Wait until all LEDs on the inverter go dark. Then switch on the inverter power supply again.

The inverter now powers up with the factory settings.

9. Recommission the inverter.

You have restored the inverter factory settings.

#### The motor cannot be switched-on

If the motor cannot be switched-on, then check the following:

- Is a fault present? If there is, then remove the fault cause and acknowledge the fault.
- Has the inverter been completely commissioned p0010 = 0? If not, the inverter is e.g. still in a commissioning state.
- $\bullet$  Is the inverter reporting the "ready to start" status (r0052.0 = 1)?
- Is the inverter missing some enable signals (r0046)?
- How does the inverter receive its setpoint and commands? Digital inputs, analog inputs or fieldbus?

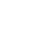

 $\Box$ 

<span id="page-364-0"></span>The inverter has the following diagnostic types:

● LED

The LED at the front of the inverter immediately informs you about the most important inverter states.

● Alarms and faults

The inverter signals alarms and faults via

- the fieldbus
- the terminal strip with the appropriate setting
- a connected operator panel, or
- STARTER

Alarms and faults have a unique number.

11.1 Operating states indicated on LEDs

## 11.1 Operating states indicated on LEDs

The LED RDY (Ready) is temporarily orange after the power supply voltage is switched-on. As soon as the color of the LED RDY changes to either red or green, the LEDs signal the inverter state.

## Signal states of the LED

In addition to the signal states "on" and "off" there are two different flashing frequencies:

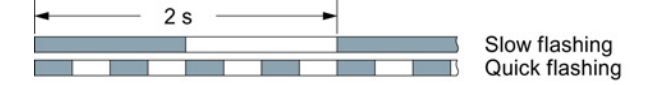

Table 11- 1 Inverter diagnostics

| LED                 |            | <b>Explanation</b>                                                                                     |  |
|---------------------|------------|----------------------------------------------------------------------------------------------------|--|
| <b>RDY</b>          | ВF         |                                                                                                    |  |
| GREEN - on          |            | There is presently no fault                                                                            |  |
| <b>GREEN - slow</b> |            | Commissioning or reset to factory settings                                                             |  |
| <b>GREEN</b> - fast |            | Inverter writes data to the memory card                                                                |  |
| RED - slow          |            | Inverter waits until the power supply is switched off and<br>switched on again after a firmware update |  |
| RED - fast          |            | There is presently a fault                                                                             |  |
| RED - fast          | RED - fast | Incorrect memory card or unsuccessful firmware update                                                  |  |
| Green / Red - slow  |            | Licensing is not sufficient, for details, see Activating<br>licensed functions (Page 413)              |  |

Table 11-2 Inverter diagnostics

| LNK LED             | Explanation                                 |
|---------------------|---------------------------------------------|
| GREEN - on          | The communication via PROFINET is in order. |
| <b>GREEN - slow</b> | Device naming is active.                    |
| Off                 | No communication via PROFINET.              |

Table 11- 3 Communication diagnostics via RS485

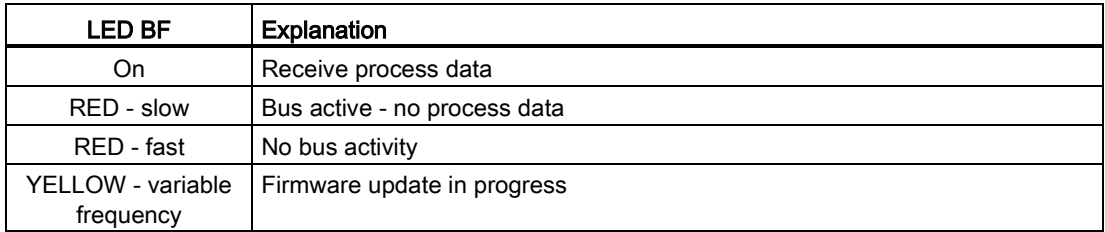

Table 11- 4 Communication diagnostics via PROFIBUS DP

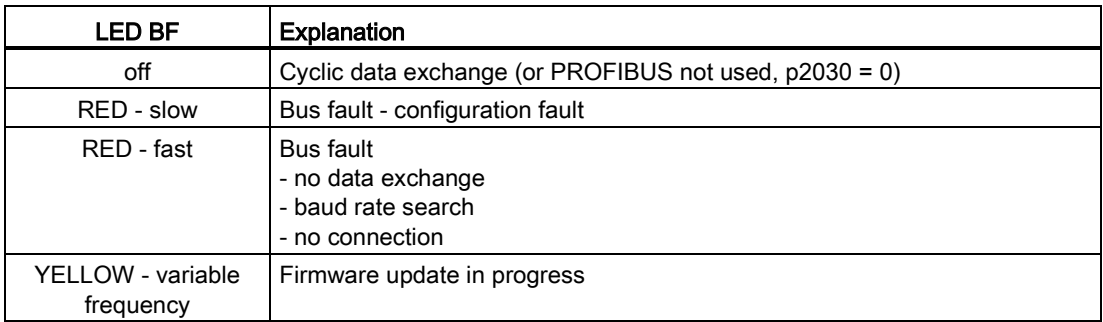

#### Table 11- 5 Diagnostics of the safety functions

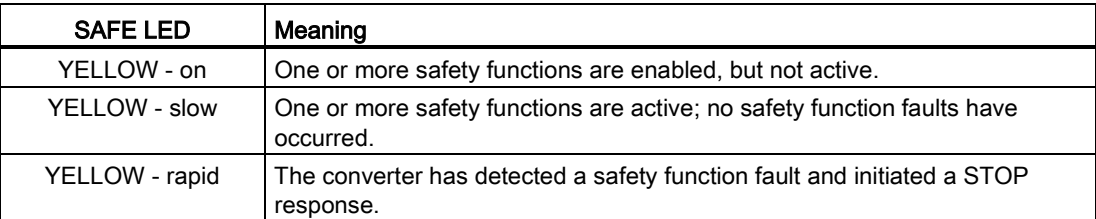

## <span id="page-367-0"></span>11.2 System runtime

By evaluating the system runtime of the inverter, you can decide whether you must replace components subject to wear such as fans, motors and gear units.

## Principle of operation

The system runtime is started as soon as the Control Unit power supply is switched-on. The system runtime stops when the Control Unit is switched off.

The system runtime comprises r2114[0] (milliseconds) and r2114[1] (days):

System runtime =  $r2114[1] \times days + r2114[0] \times millisecond$ 

If r2114[0] has reached a value of 86,400,000 ms (24 hours), r2114[0] is set to the value 0 and the value of r2114[1] is increased by 1.

Using system runtime, you can track the sequence of faults and alarms over time. When a corresponding message is triggered, parameter values r2114 are transferred unchanged to the corresponding parameters of the alarm or fault buffer, see chapter entitled [Alarms, faults](#page-364-0)  [and system messages](#page-364-0) (Page [365\)](#page-364-0).

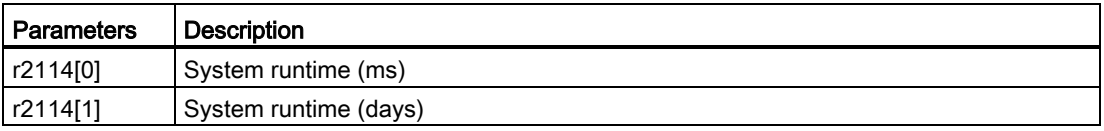

You cannot reset the system runtime.

#### 11.3 Alarms

## 11.3 Alarms

Alarms have the following properties:

- They do not have a direct effect in the converter and disappear once the cause has been removed
- They do not need have to be acknowledged
- They are signaled as follows
	- Status display via bit 7 in status word 1 (r0052)
	- At the Operator Panel with a Axxxxx
	- Via STARTER, if you click on TAB at the bottom left of the STARTER screen

In order to pinpoint the cause of an alarm, there is a unique alarm code and also a value for each alarm.

## Alarm buffer

For each incoming alarm, the converter saves the alarm, alarm value and the time that the alarm was received.

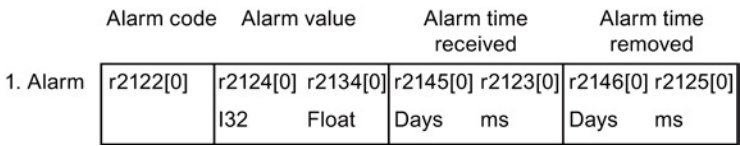

Figure 11-1 Saving the first alarm in the alarm buffer

r2124 and r2134 contain the alarm value - important for diagnostics - as "fixed point" or "floating point" number.

The alarm times are displayed in r2145 and r2146 (in complete days) as well as in r2123 and r2125 (in milliseconds referred to the day of the alarm).

The converter uses an internal time calculation to save the alarm times. More information on the internal time calculation can be found in Chapter [System runtime](#page-367-0) (Page [368\)](#page-367-0).

As soon as the alarm has been removed, the converter writes the associated instant in time into parameters r2125 and r2146. The alarm remains in the alarm buffer even if the alarm has been removed.

If an additional alarm is received, then this is also saved. The first alarm is still saved. The alarms that have occurred are counted in p2111.

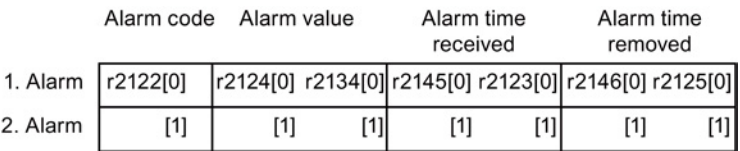

Figure 11-2 Saving the second alarm in the alarm buffer

The alarm buffer can contain up to eight alarms. If an additional alarm is received after the eighth alarm - and none of the last eight alarms have been removed - then the next to last alarm is overwritten.

11.3 Alarms

|           | Alarm value<br>Alarm code |       | Alarm time<br>received |     | Alarm time<br>removed |                                                       |          |  |
|-----------|---------------------------|-------|------------------------|-----|-----------------------|-------------------------------------------------------|----------|--|
| 1. Alarm  | r2122[0]                  |       |                        |     |                       | r2124[0] r2134[0] r2145[0] r2123[0] r2146[0] r2125[0] |          |  |
| 2. Alarm  | [1]                       | [1]   | [1]                    | [1] | [1]                   | [1]                                                   | [1]      |  |
| 3. Alarm  | $[2]$                     | $[2]$ | $[2]$                  | [2] | $[2]$                 | $[2]$                                                 | [2]      |  |
| 4. Alarm  | [3]                       | [3]   | [3]                    | [3] | [3]                   | [3]                                                   | [3]      |  |
| 5. Alarm  | [4]                       | [4]   | [4]                    | [4] | [4]                   | [4]                                                   | [4]      |  |
| 6. Alarm  | [5]                       | $[5]$ | [5]                    | [5] | $[5]$                 | $[5]$                                                 | $[5]$    |  |
| 7. Alarm  | [6]                       | [6]   | [6]                    | [6] | [6]                   | [6]                                                   | [6]      |  |
| ast alarm | [7]                       | [7]   | [7                     | [7] | [7]                   | [7]                                                   | $^{[7]}$ |  |

Figure 11-3 Complete alarm buffer

L

## Emptying the alarm buffer: Alarm history

The alarm history traces up to 56 alarms.

The alarm history only takes alarms that have been removed from the alarm buffer. If the alarm buffer is completely filled - and an additional alarm occurs - then the converter shifts all alarms that have been removed from the alarm buffer into the alarm history. In the alarm history, alarms are also sorted according to the "alarm time received", however, when compared to the alarm buffer, in the inverse sequence:

- The youngest alarm is in index 8
- The second youngest alarm is in index 9
- etc.

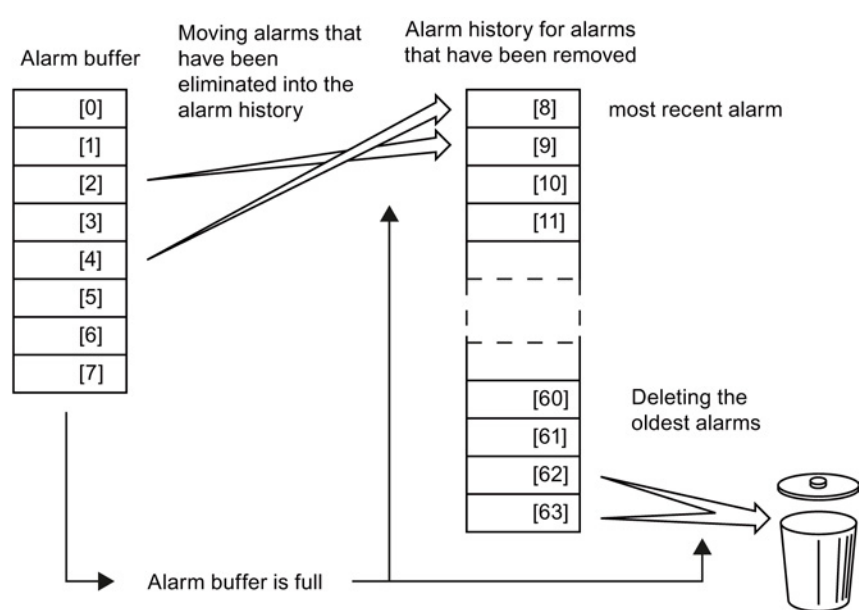

Figure 11-4 Shifting alarms that have been removed into the alarm history

Any alarms that have not been removed remain in the alarm buffer. The converter sorts the alarms and closes gaps between the alarms.

11.3 Alarms

If the alarm history is filled up to index 63, each time a new alarm is accepted in the alarm history, the oldest alarm is deleted.

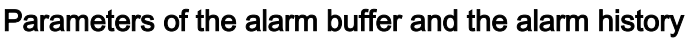

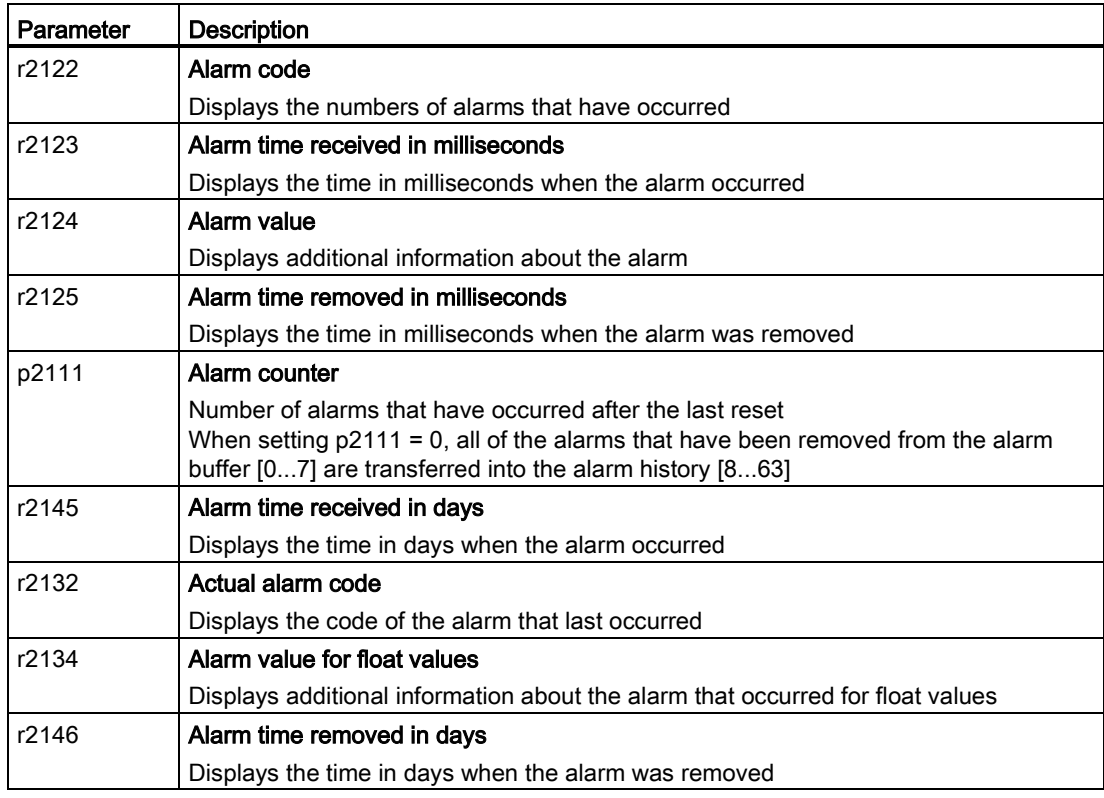

## Extended settings for alarms

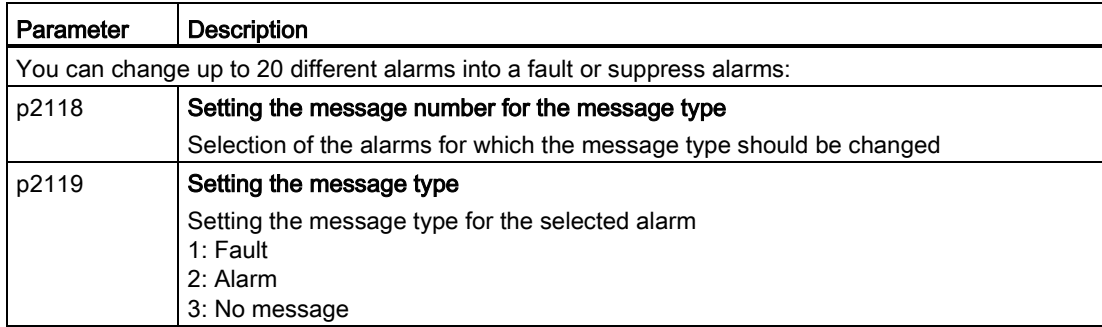

You will find details in function diagram 8075 and in the parameter description of the List Manual.

A fault indicates a severe fault during inverter operation.

The inverter signals a fault as follows:

- At the operator panel with Fxxxxx
- At the inverter using the red LED RDY
- In bit 3 of status word 1 (r0052)
- Via STARTER

To delete a message, you must remedy the cause of the fault and acknowledge the fault.

Every fault has a unique fault code and also a fault value. You need this information to determine the cause of the fault.

## Fault buffer of actual values

The inverter saves the time, fault code and fault value for every fault it receives.

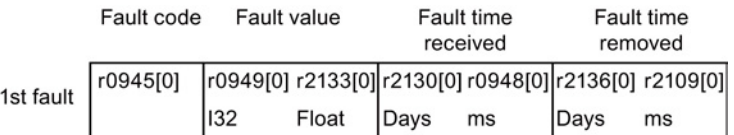

Figure 11-5 Saving the first fault in the fault buffer

r0949 and r2133 contain the fault value - important for diagnostics - as "fixed point" or "floating point" number.

The "fault time received" is in parameter r2130 (in complete days) as well as in parameter r0948 (in milliseconds referred to the day of the fault). The "fault time removed" is written to parameters r2109 and r2136 when the fault has been acknowledged.

The inverter uses its internal time calculation to save the fault times. More information on the internal time calculation can be found in Chapter [System runtime](#page-367-0) (Page [368\)](#page-367-0).

If an additional fault occurs before the first fault has been acknowledged, then this is also saved. The first alarm remains saved. The fault cases that have occurred are counted in p0952. A fault case can contain one or several faults.

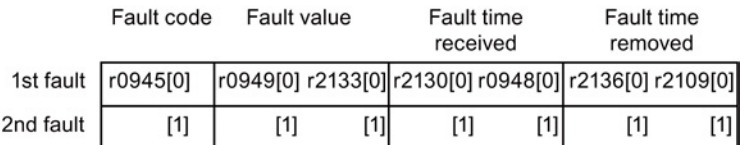

Figure 11-6 Saving the second fault in the fault buffer

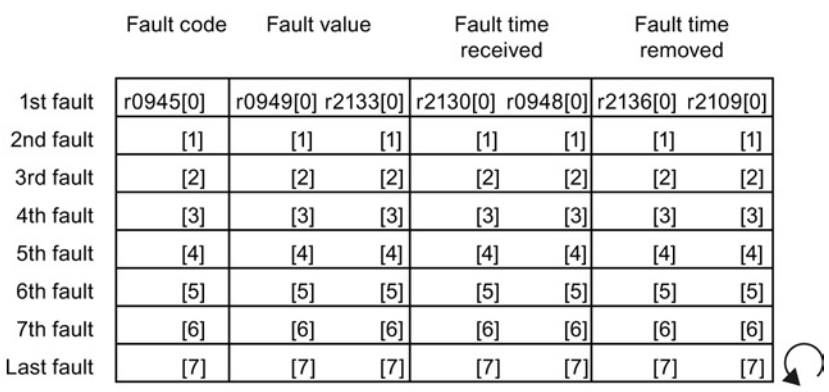

The fault buffer can accept up to eight actual faults. The next to last fault is overwritten if an additional fault occurs after the eighth fault.

Figure 11-7 Complete fault buffer

## Acknowledgement

In most cases, you have the following options to acknowledge a fault:

- Switch-off the inverter power supply and switch-on again.
- Press the acknowledgement button on the operator panel
- Acknowledgement signal at digital input 2
- Acknowledgement signal in bit 7 of control word 1 (r0054) for Control Units with fieldbus interface

Faults detected during the inverter-internal monitoring of hardware and firmware can be acknowledged only by switching the supply voltage off and on again. The list of faults in the List Manual contains a note on this limited acknowledgement possibility.

## Emptying the fault buffer: Fault history

The fault history can contain up to 56 faults.

The acknowledgement has no effect as long as none of the causes for the faults in the buffer have been removed. If at least one of the faults in the fault buffer has been removed (the cause of the fault has been removed) and you acknowledge the faults, then the following happens:

- 1. The inverter accepts all faults from the fault buffer in the first eight memory locations of the fault history (indexes 8 ... 15).
- 2. The inverter deletes the faults that have been removed from the fault buffer.
- 3. The inverter writes the time of acknowledgement of the faults that have been removed into parameters r2136 and r2109 (fault time removed).

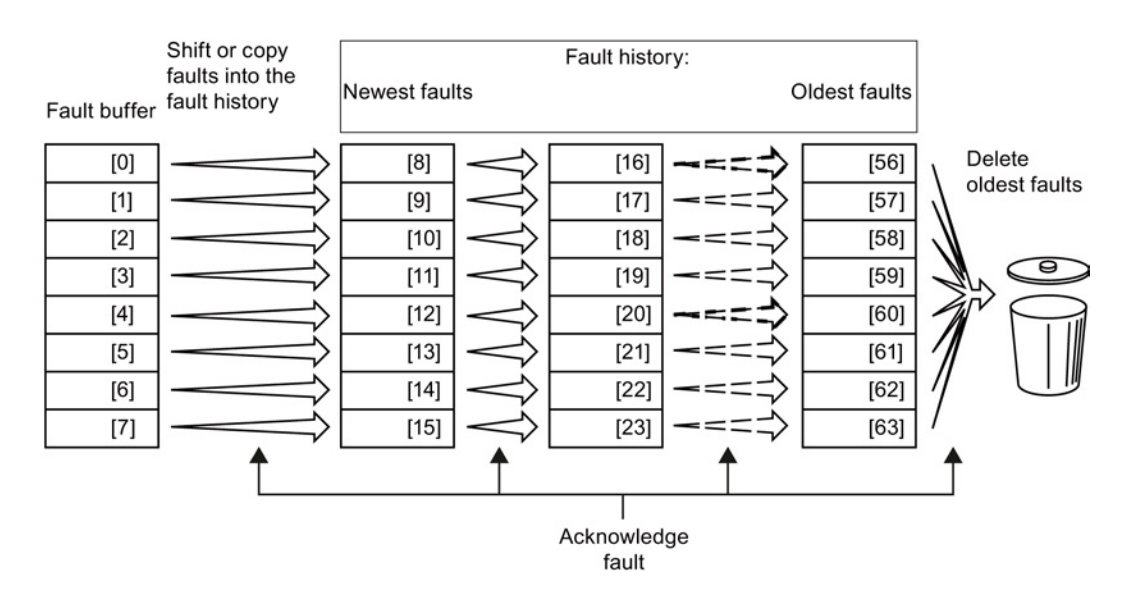

Figure 11-8 Fault history after acknowledging the faults

After acknowledgement, the faults that have not been removed are located in the fault buffer as well as in the fault history. For these faults, the "fault time coming" remains unchanged and the "fault time removed" remains empty.

If less than eight faults were shifted or copied into the fault history, the memory locations with the higher indexes remain empty.

The inverter shifts the values previously saved in the fault history by eight indexes. Faults, which were saved in indexes 56 … 63 before the acknowledgement, are deleted.

#### Deleting the fault history

If you wish to delete all faults from the fault history, set parameter p0952 to zero.

## Parameters of the fault buffer and the fault history

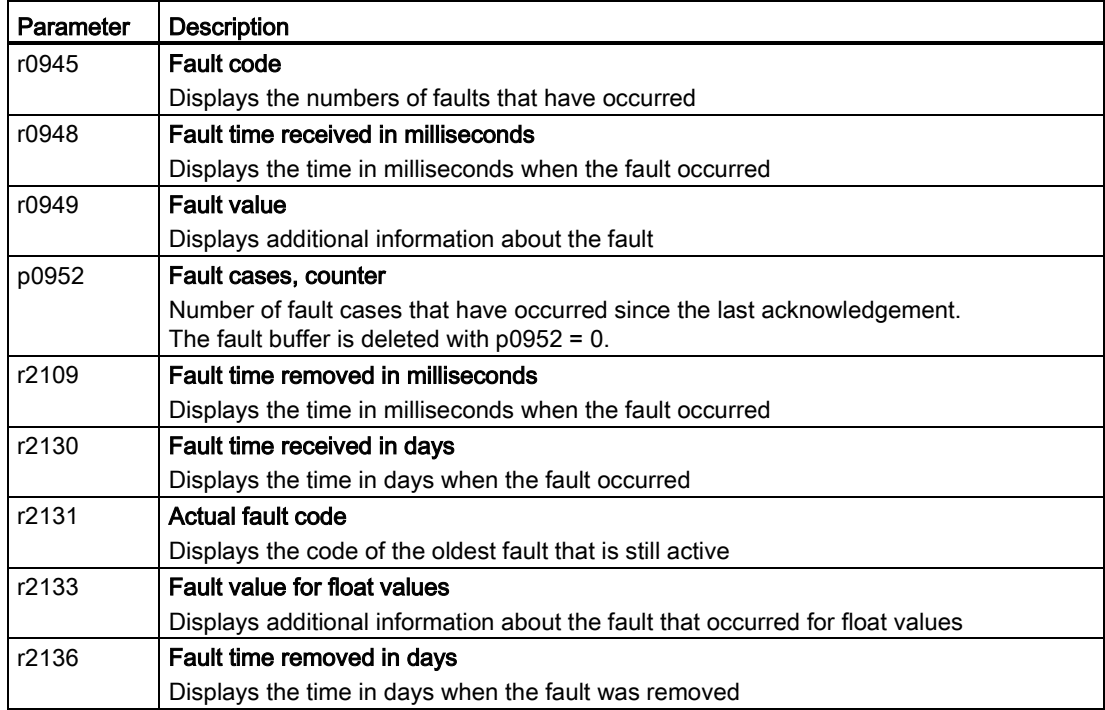

## Extended settings for faults

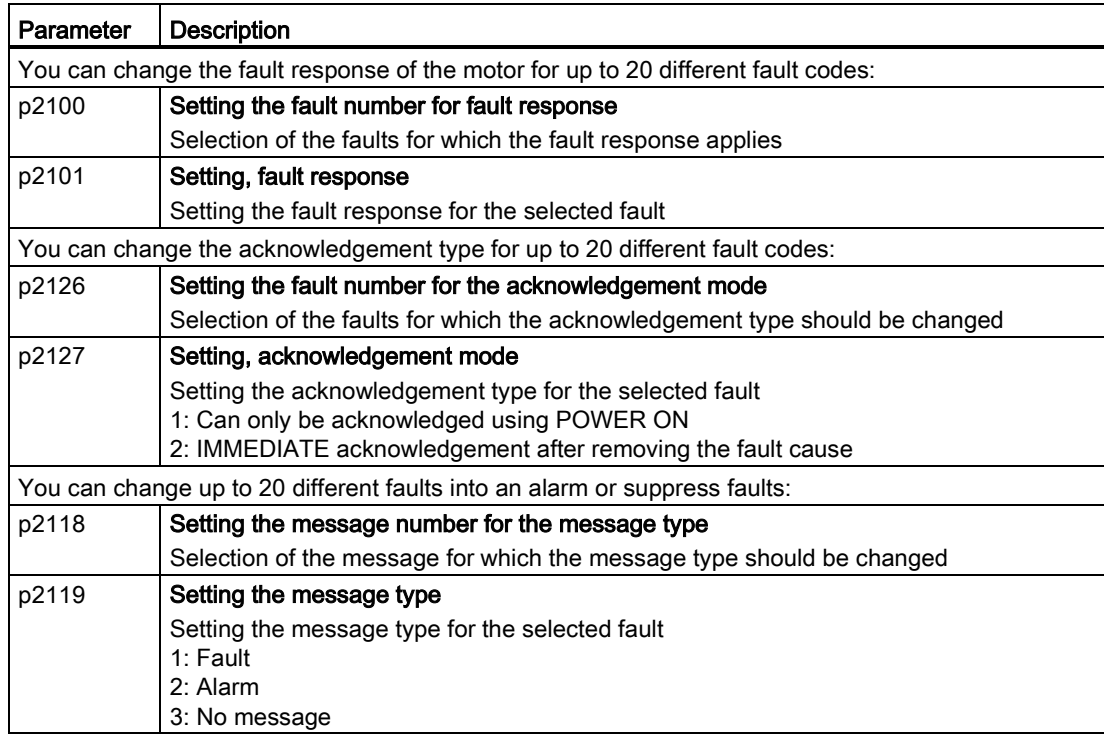

You will find details in function diagram 8075 and in the parameter description of the List Manual.

## 11.5 List of alarms and faults

Axxxxx Alarm

Fyyyyy: Fault

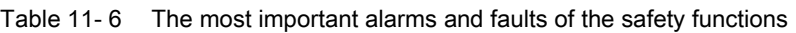

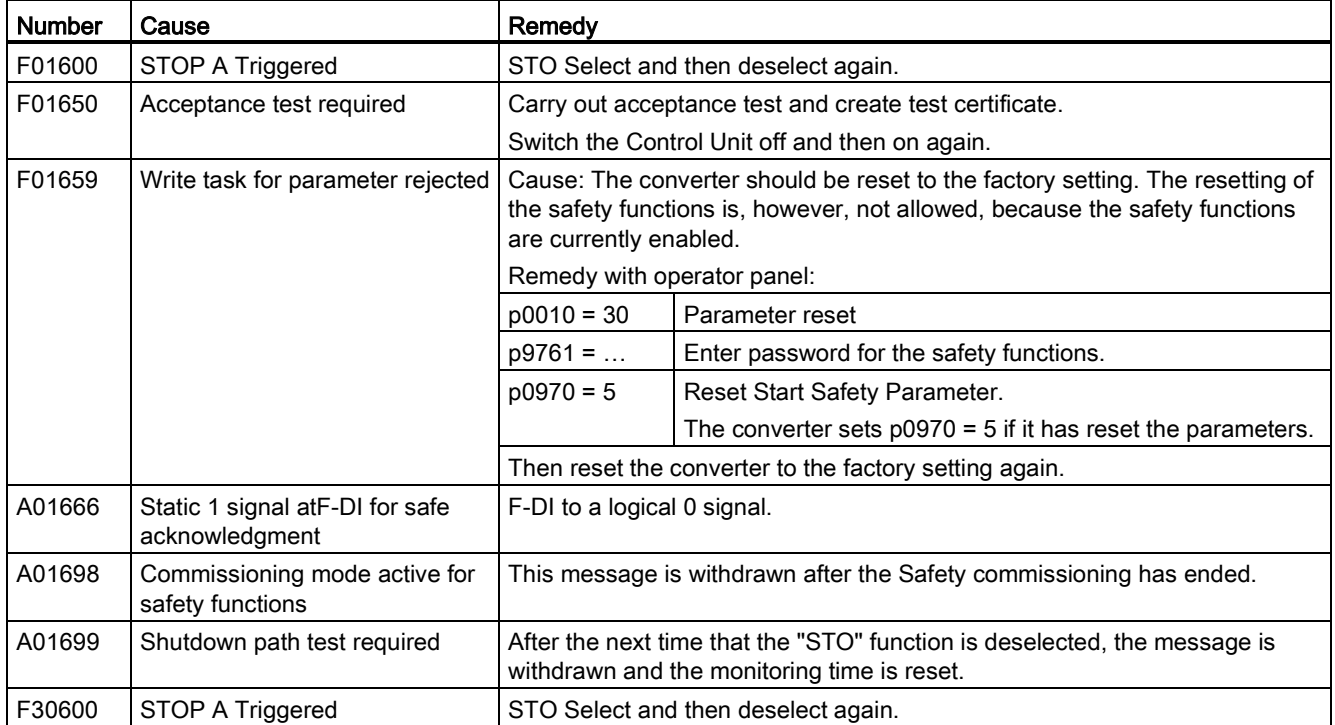

Table 11- 7 Faults, which can only be acknowledged by switching the converter off and on again (power on reset)

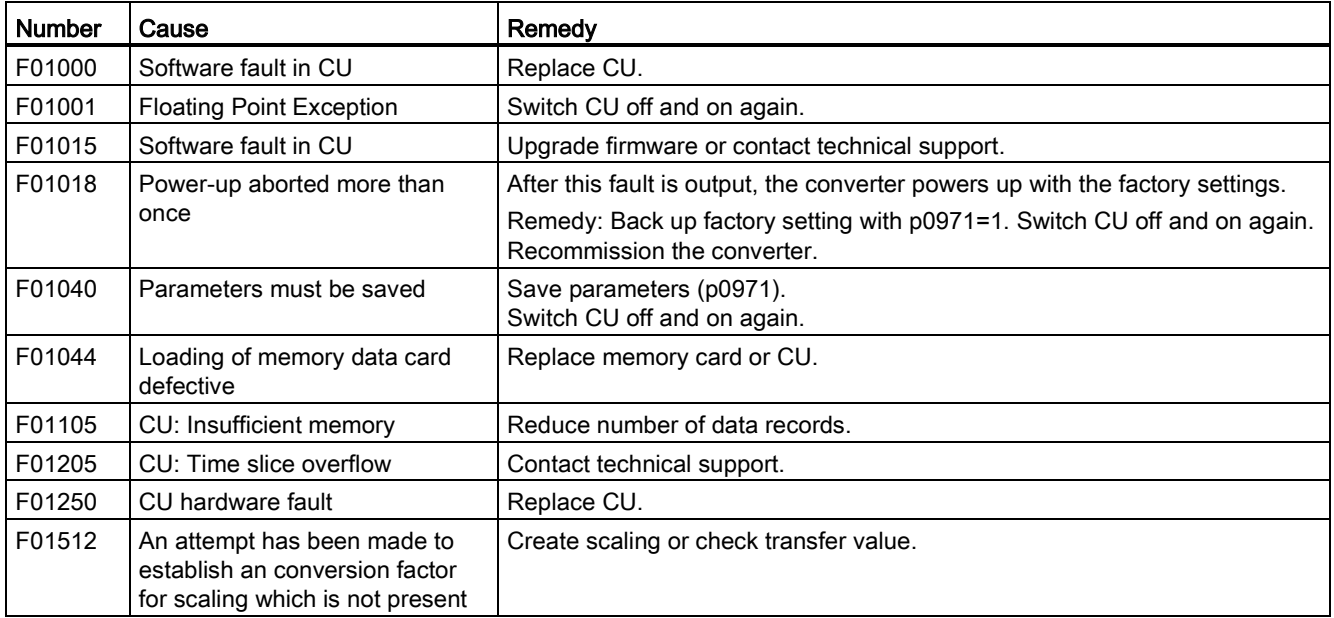

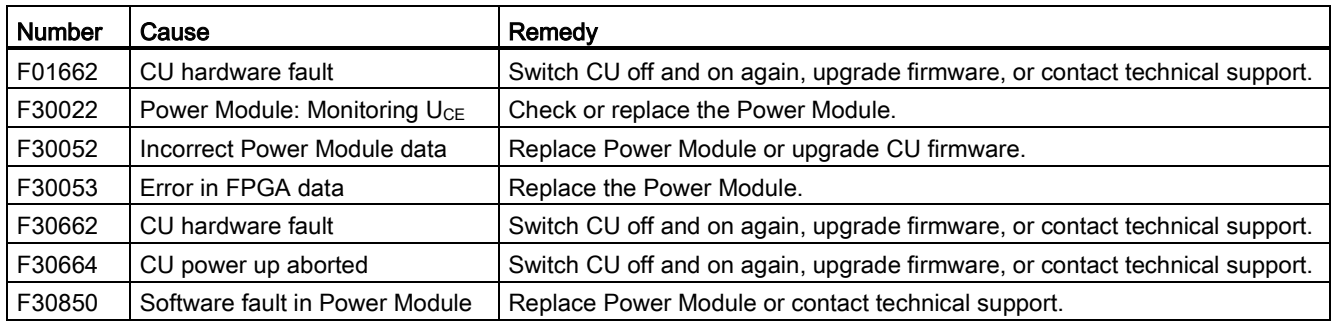

Table 11- 8 The most important alarms and faults

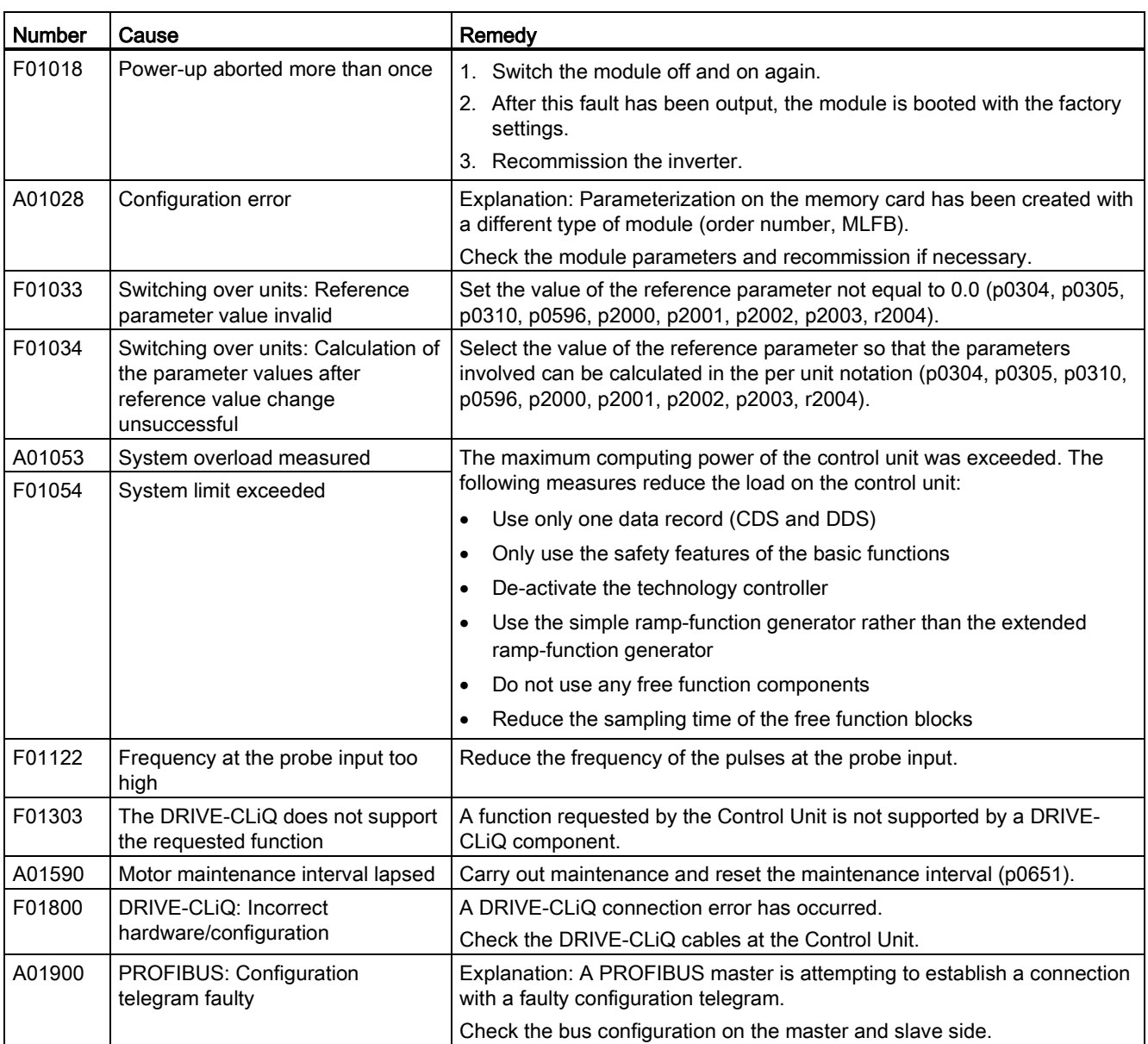

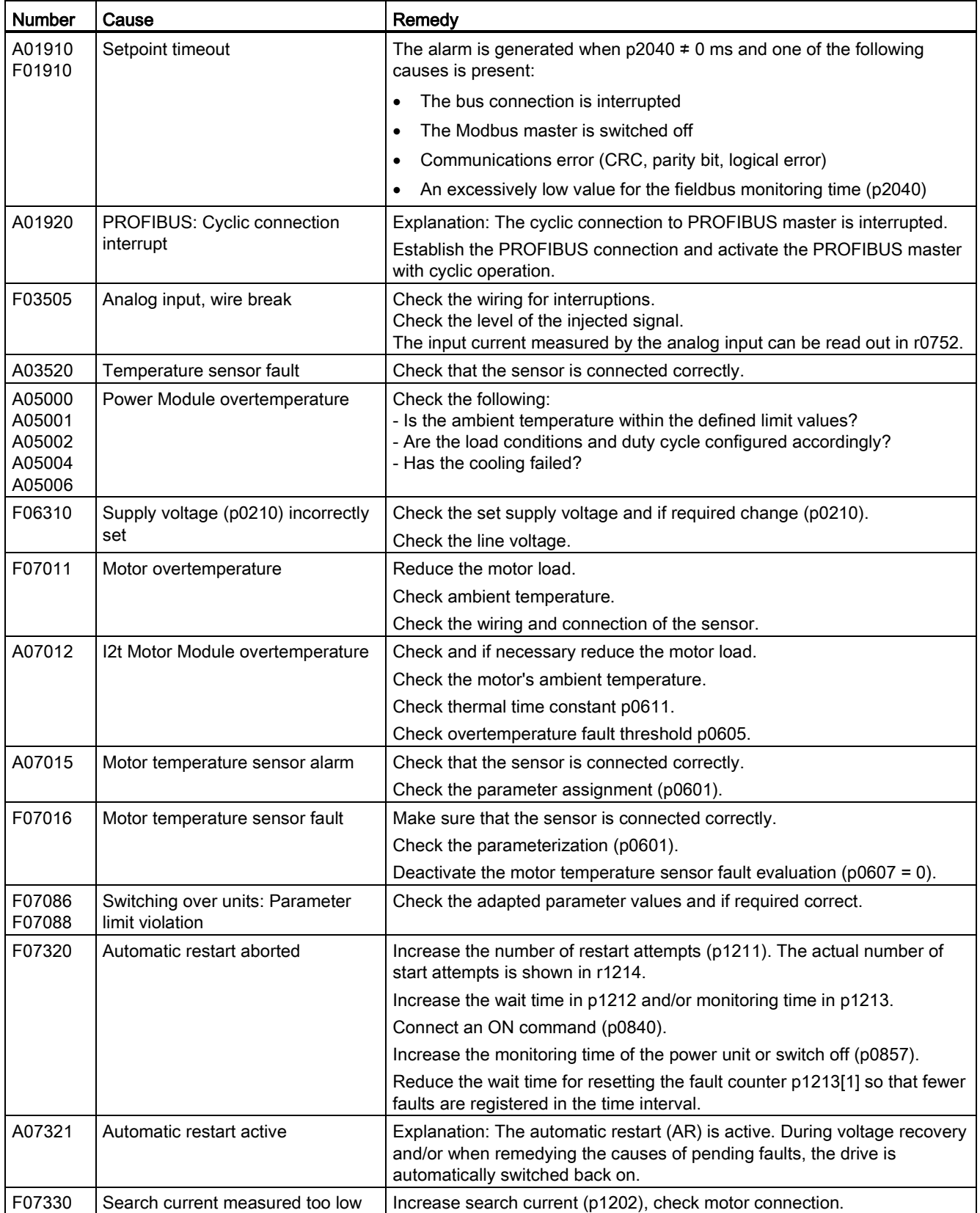

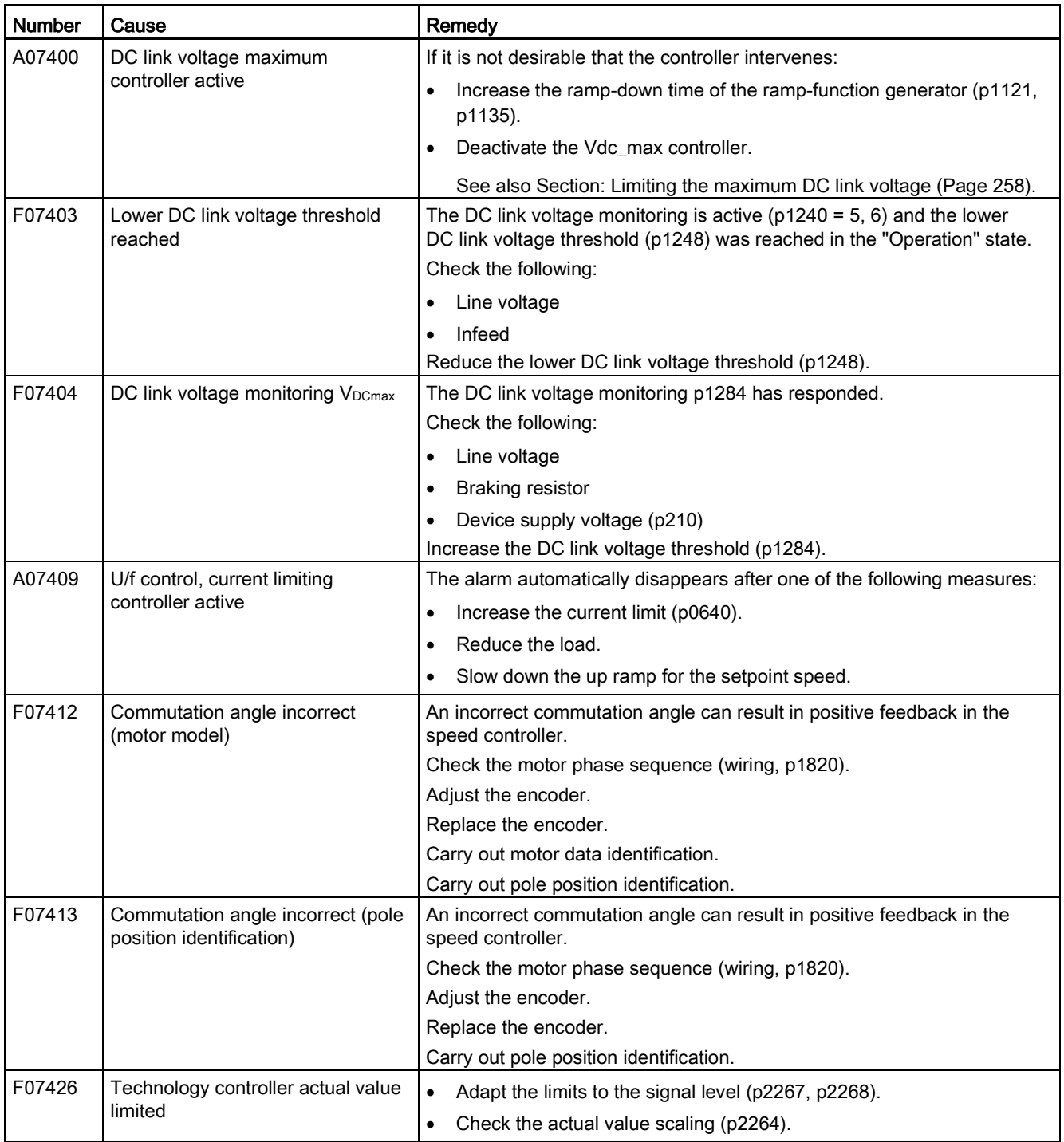

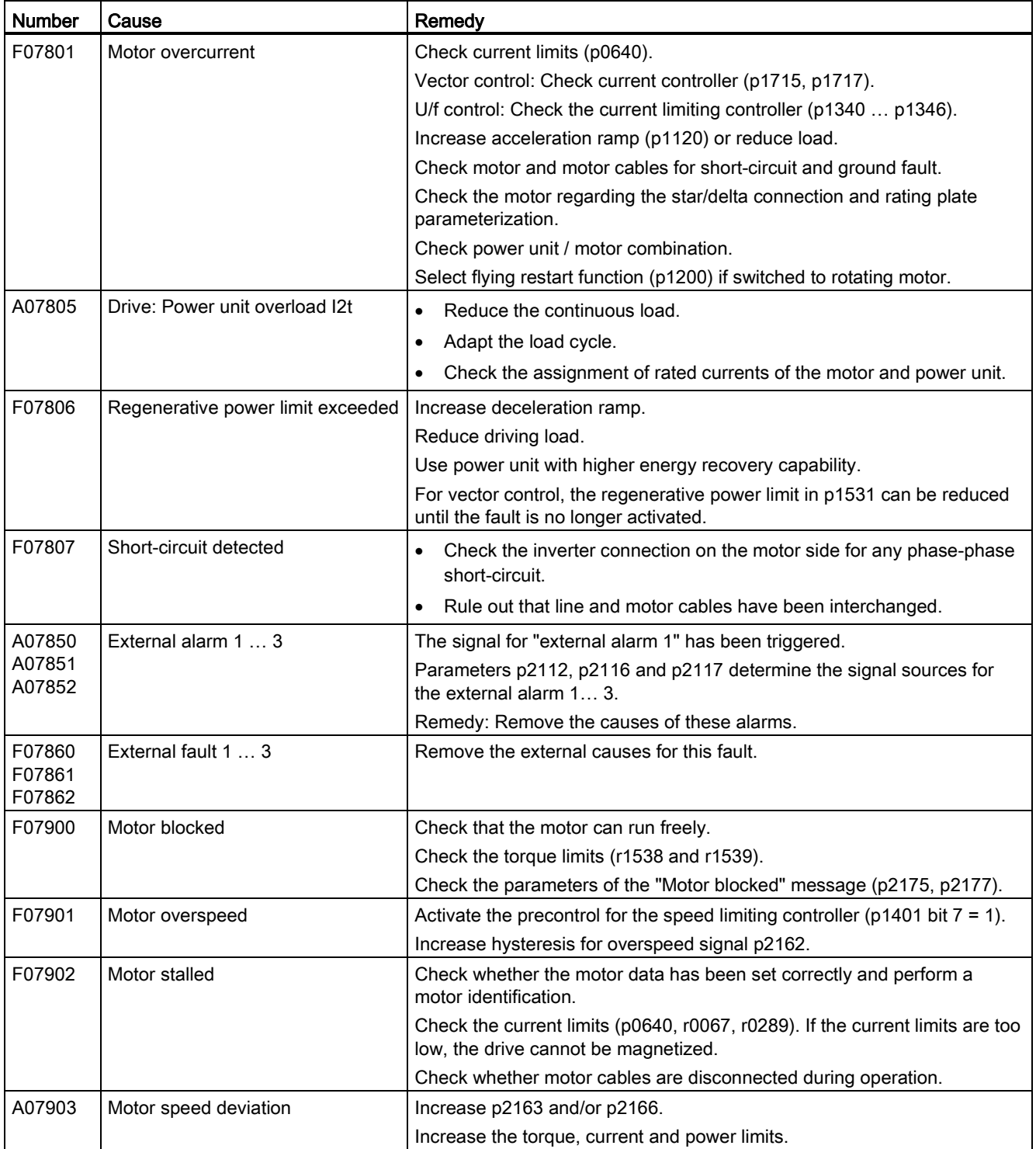

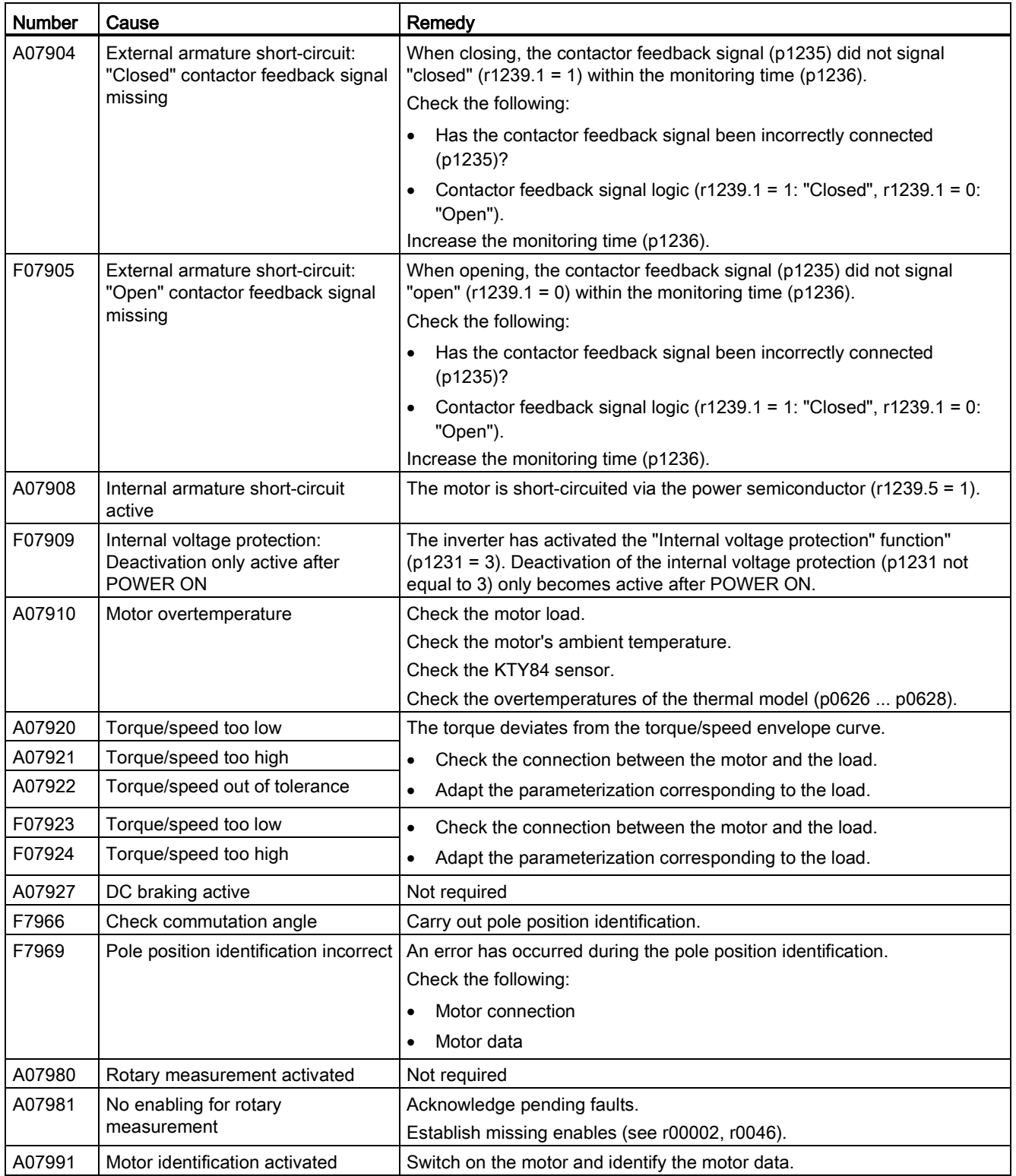

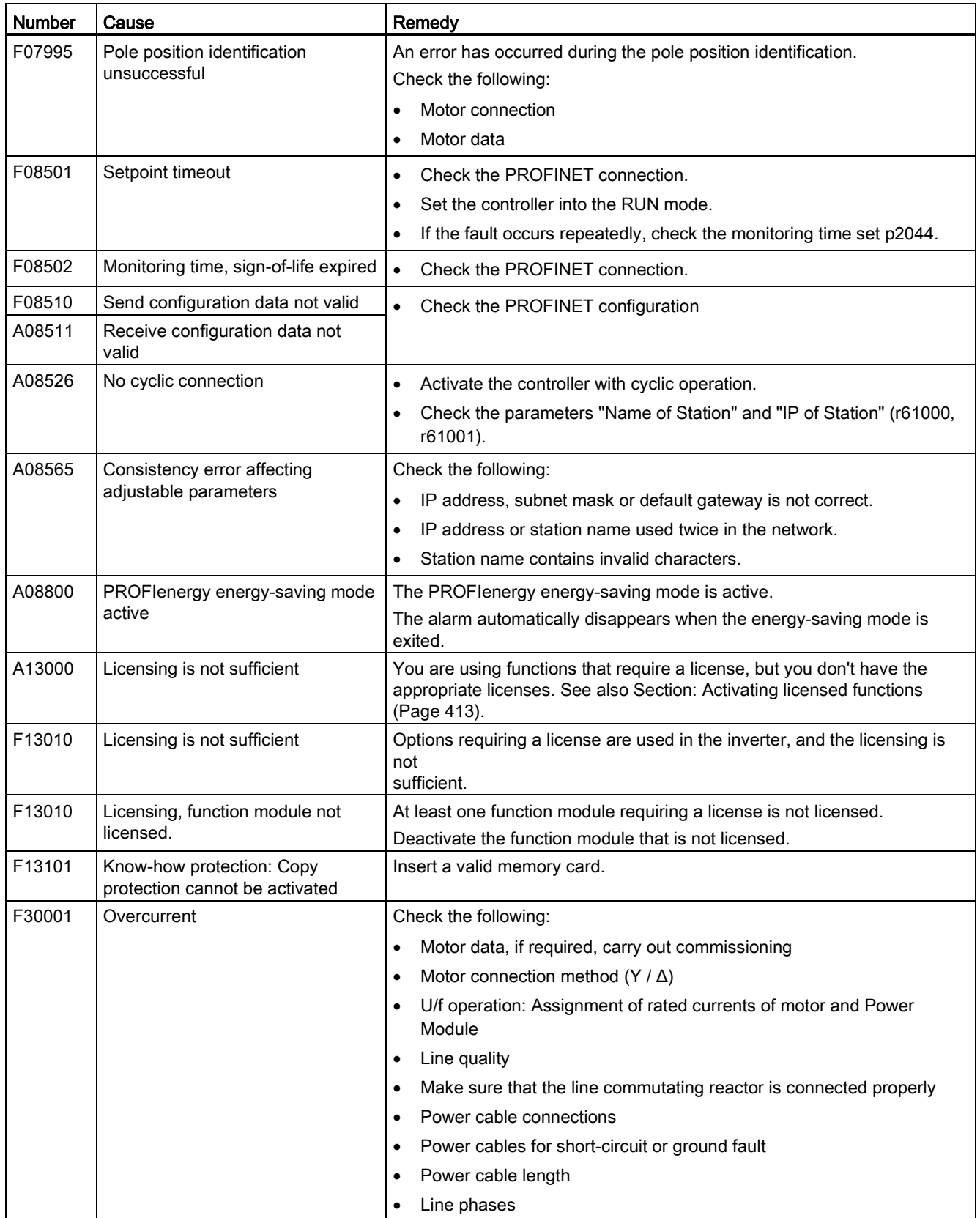

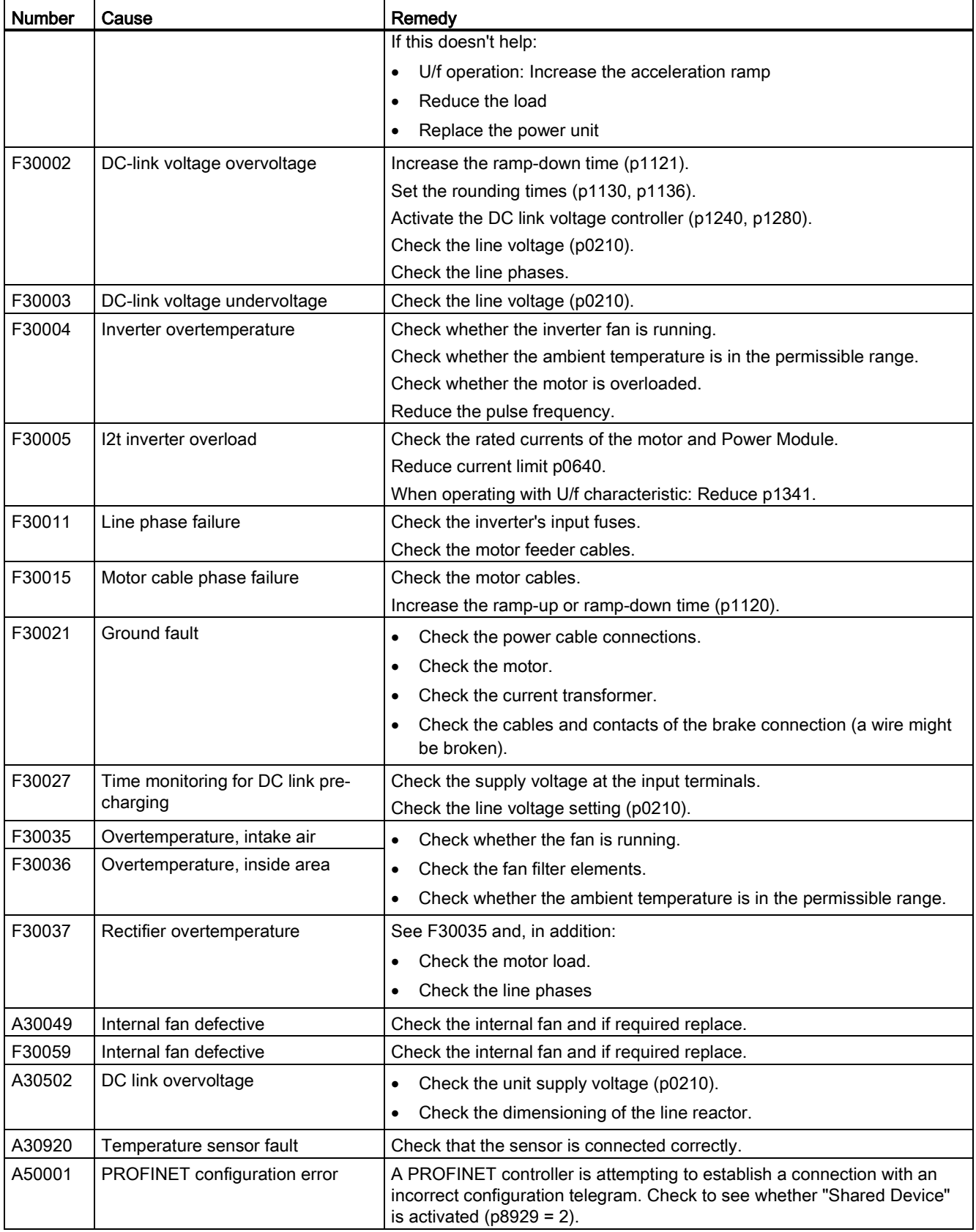

11.5 List of alarms and faults

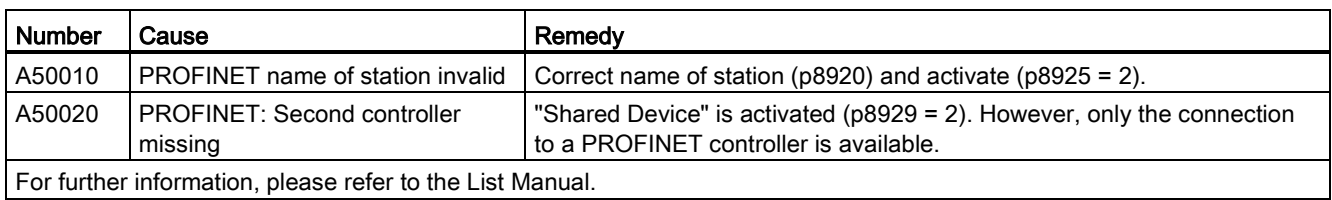

For further information, please refer to the List Manual.

## 12.1 Technical data, CU250S-2 Control Unit

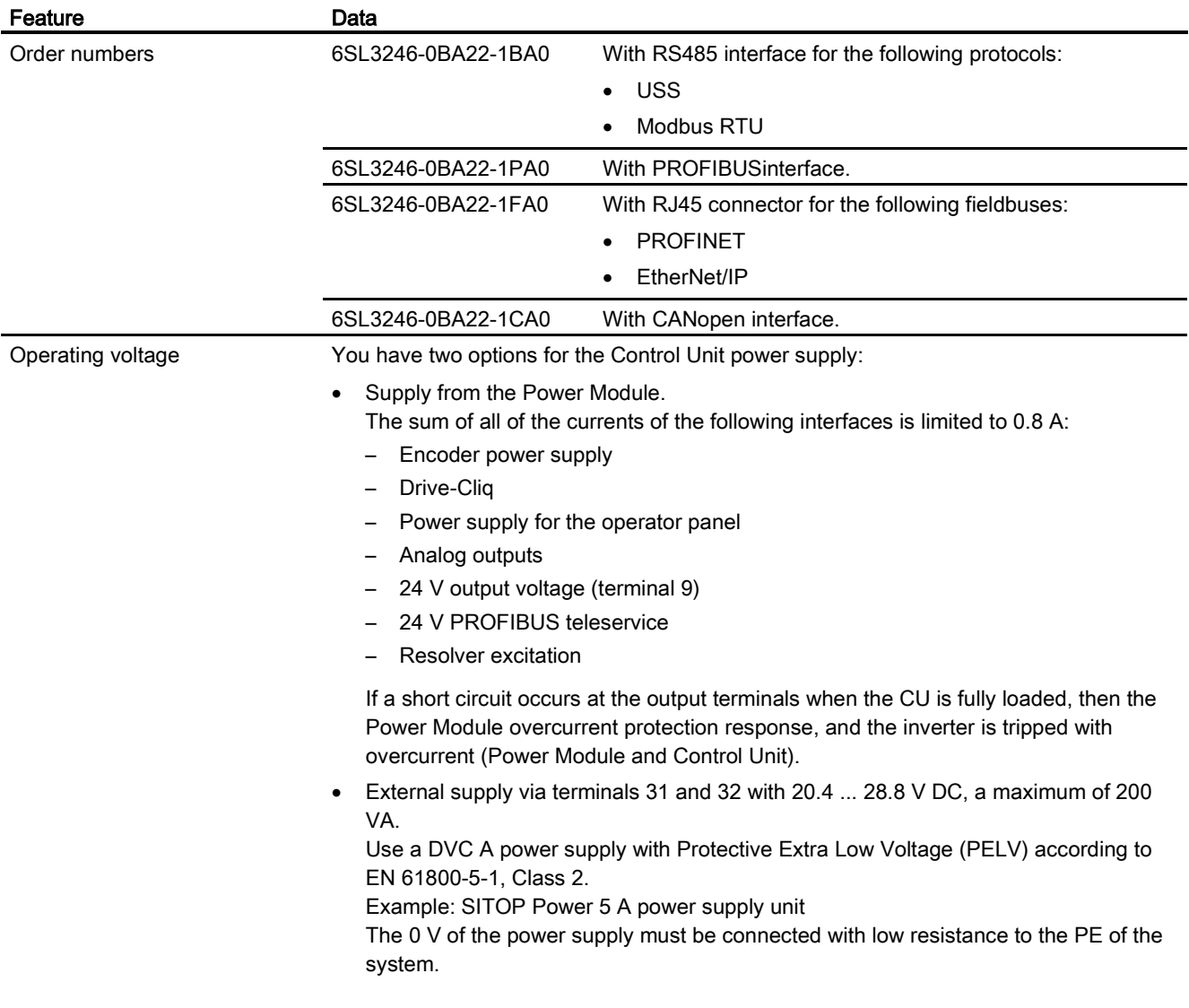

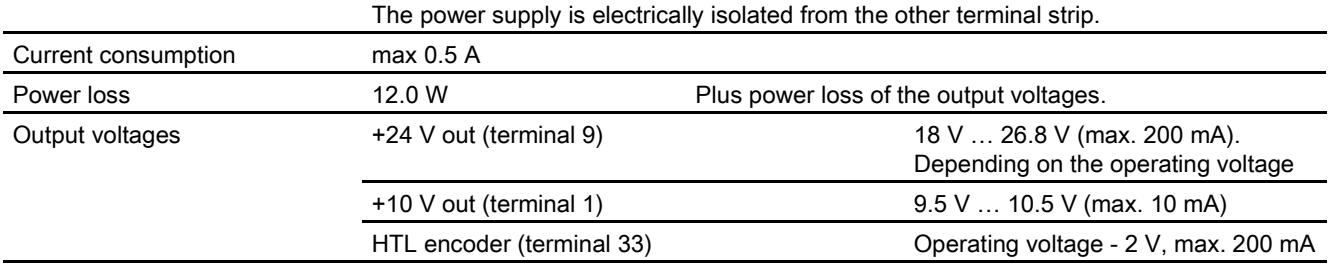

Converter with the CU250S-2 Control Unit (vector) Operating Instructions, 06/2013, FW V4.6, A5E31759476B AB 385

12.1 Technical data, CU250S-2 Control Unit

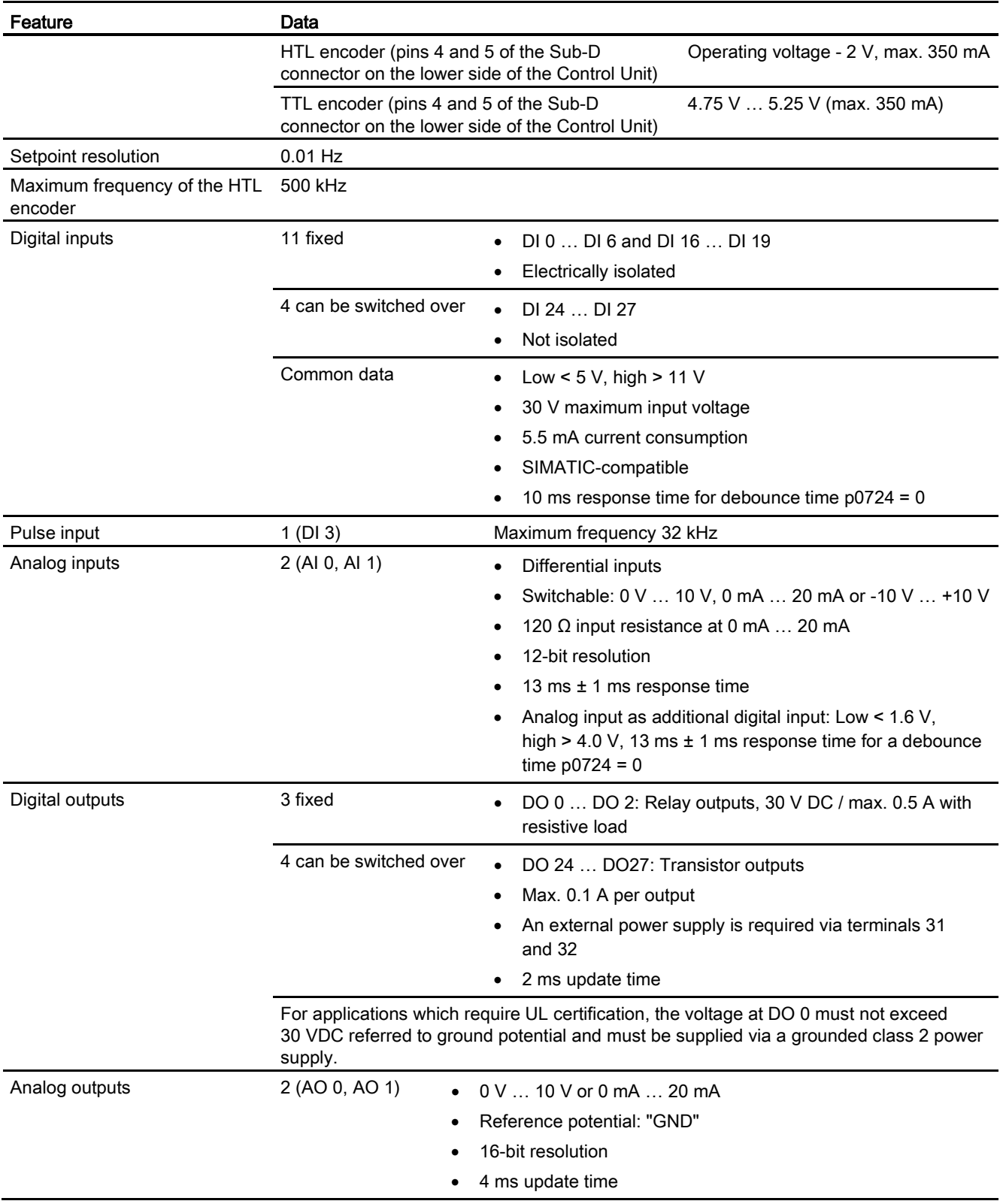

## 12.1 Technical data, CU250S-2 Control Unit

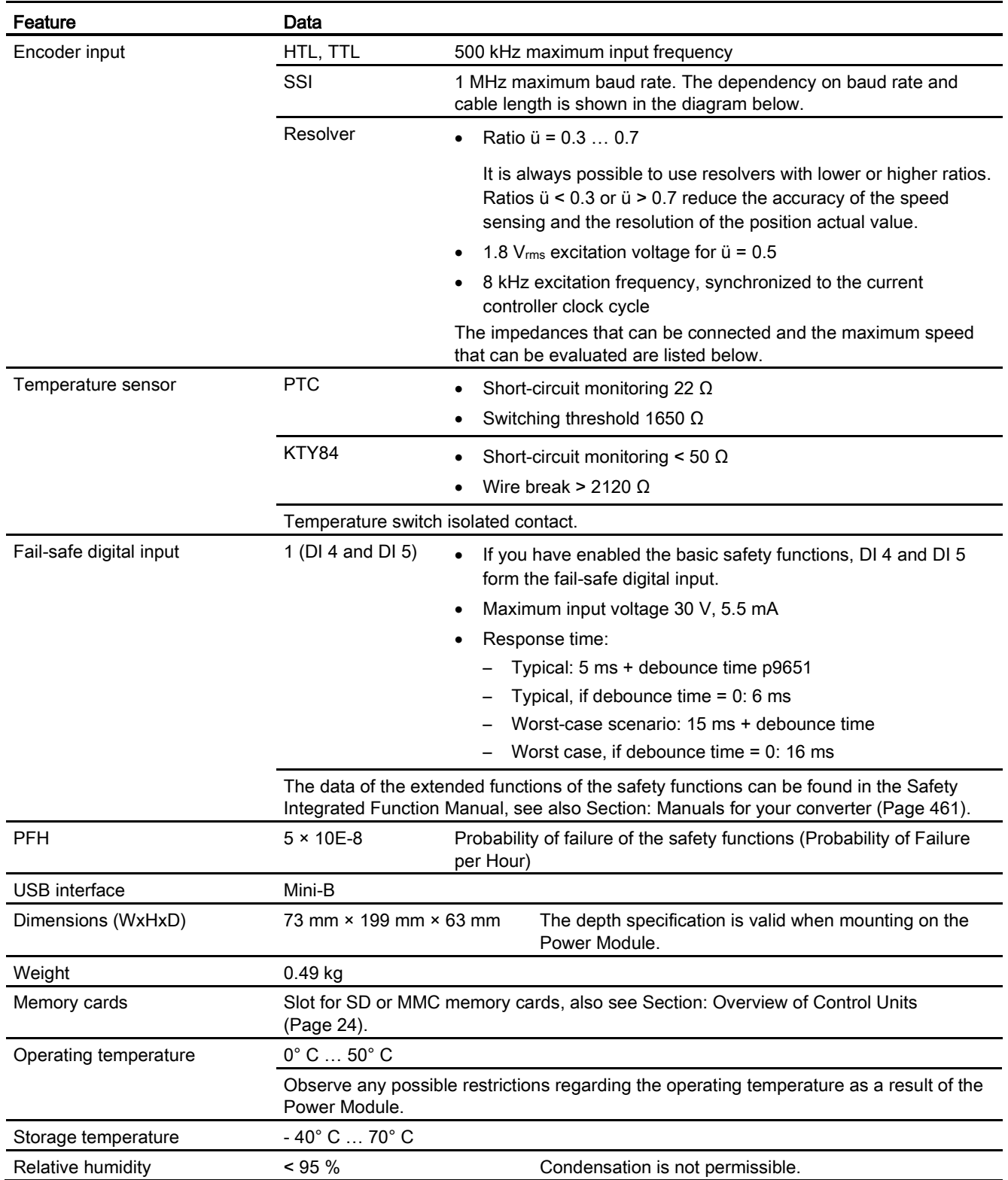

12.1 Technical data, CU250S-2 Control Unit

## Permissible encoder cable lengths

Permissible cable lengths depend on the encoder type and the encoder cable.

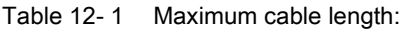

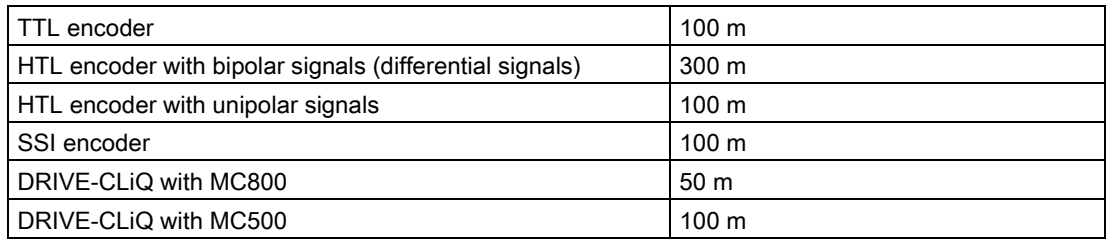

We recommend that SIEMENS cables are connected using DRIVE-CLiQ components.

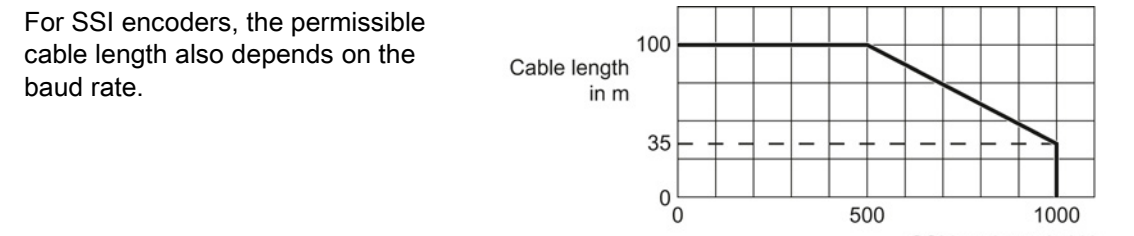

SSI baud rate in kHz

#### Maximum speeds that can be evaluated by a resolver

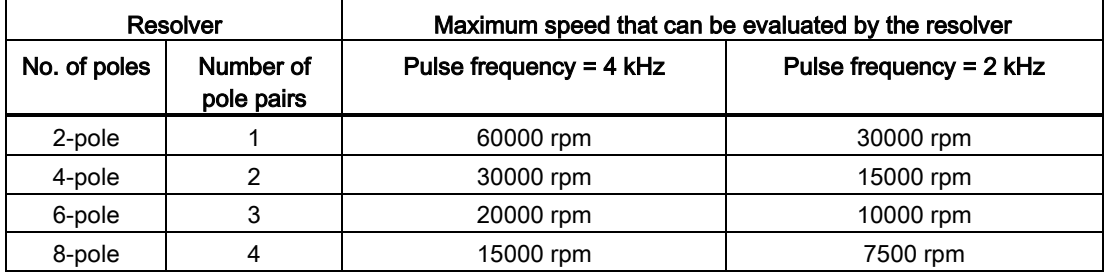

12.1 Technical data, CU250S-2 Control Unit

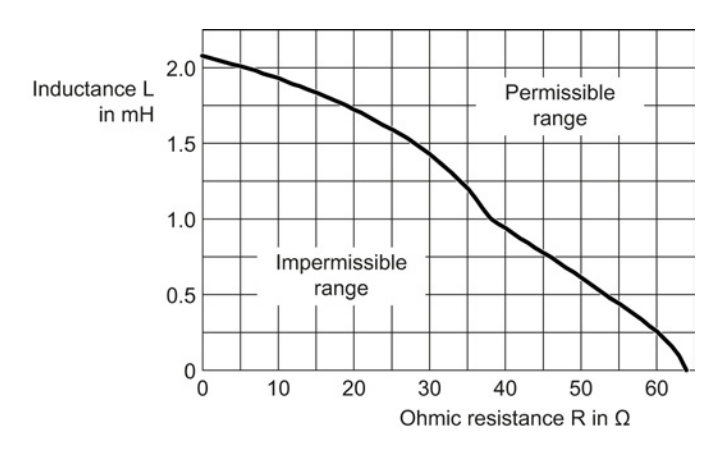

## Impedances that can be connected at the resolver input

Figure 12-1 Connectable impedances with an excitation frequency of f = 8kHz

## 12.2 Technical data, Power Modules

## Permissible converter overload

There are two different power data specifications for the Power Modules: "Low Overload" (LO) and "High Overload" (HO), depending on the expected load.

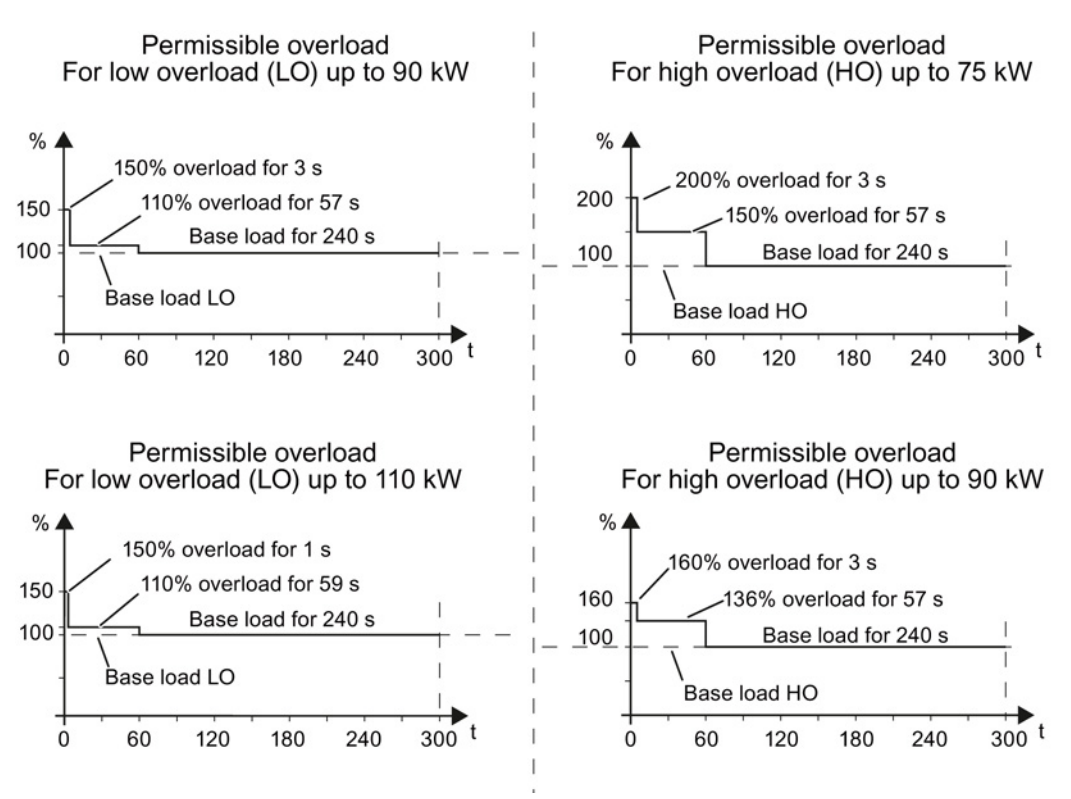

Figure 12-2 Duty cycles, "High Overload" and "Low Overload"

## **Note**

The base load (100% power or current) of "Low Overload" is greater than the base load of "High Overload".

We recommend the "SIZER" engineering software to select the inverter based on duty cycles. See [Configuring support](#page-461-0) (Page [462\)](#page-461-0).

12.2 Technical data, Power Modules

## **Definitions**

- LO input current 100 % of the permissible input current for a load cycle according to Low Overload (LO base load input current).
- LO output current 100 % of the permissible output current for a load cycle according to Low Overload (LO base load output current).
- LO power Power of the inverter for LO output current.
- HO input current 100 % of the permissible input current for a load cycle according to High Overload (HO base load input current).
- HO output current 100 % of the permissible output current for a load cycle according to High Overload (HO base load output current).
- HO power Power of the inverter for HO output current.

If the power data comprise rated values without any further specifications they always refer to an overload capability corresponding to Low Overload.

## 12.2.1 Technical data, PM240

## 12.2.1.1 General data, PM240

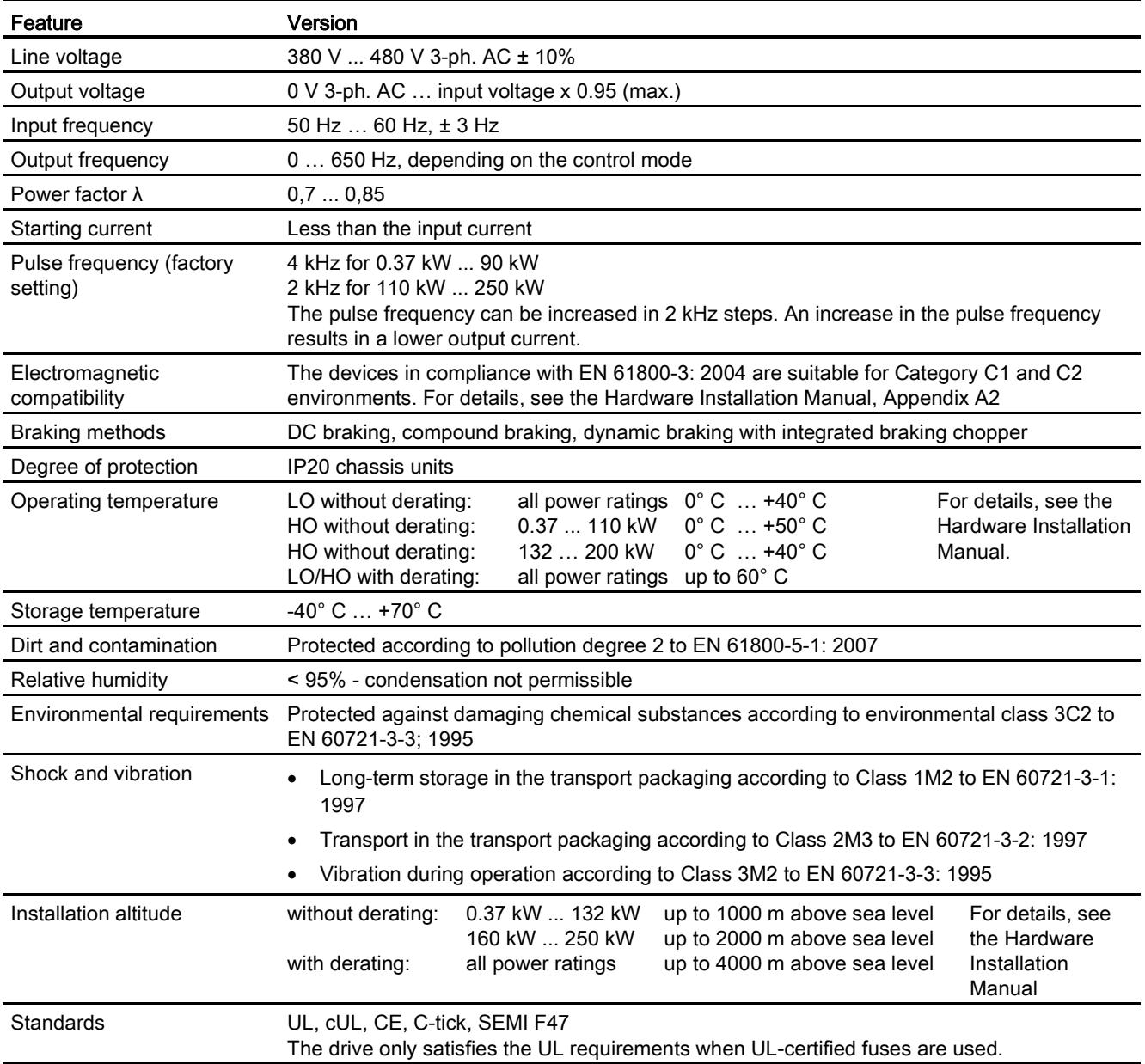

## 12.2.1.2 Power-dependent data, PM240

#### Note

The given input currents are valid for operation without a line reactor for a line voltage of 400 V with Vk = 1 % referred to the rated power of the inverter. If a line reactor is used, the specified values are reduced by a few percent.

Table 12- 2 PM240, IP20, frame sizes A, 3-ph. 380 V AC… 480 V

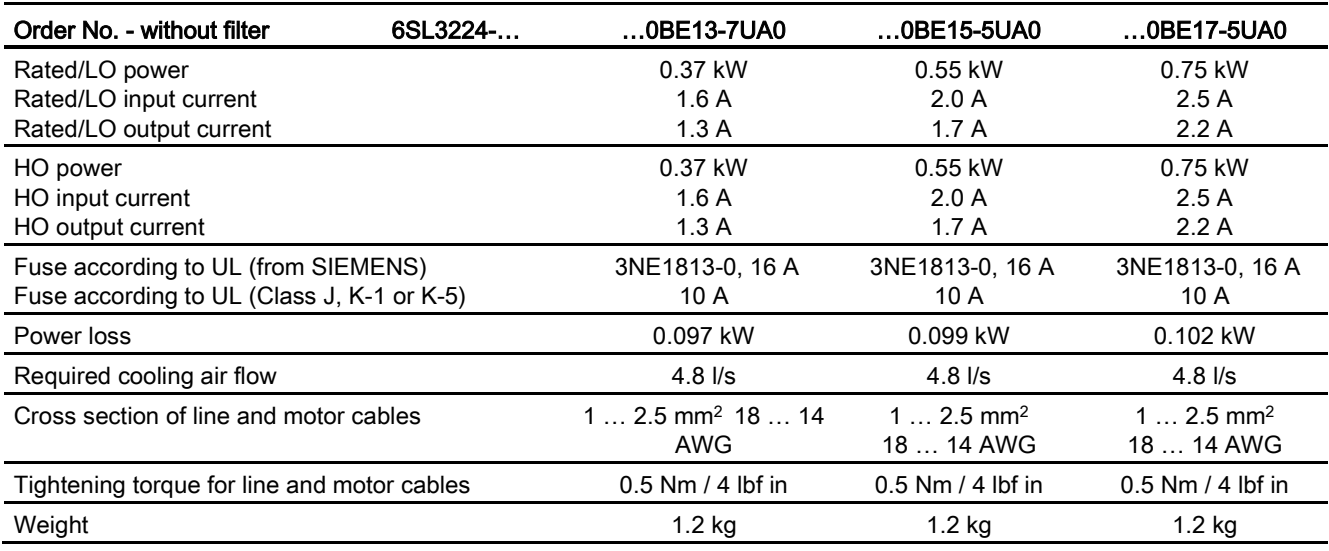

#### Table 12- 3 PM240, IP20, frame sizes A, 3-ph. 380 V AC… 480 V

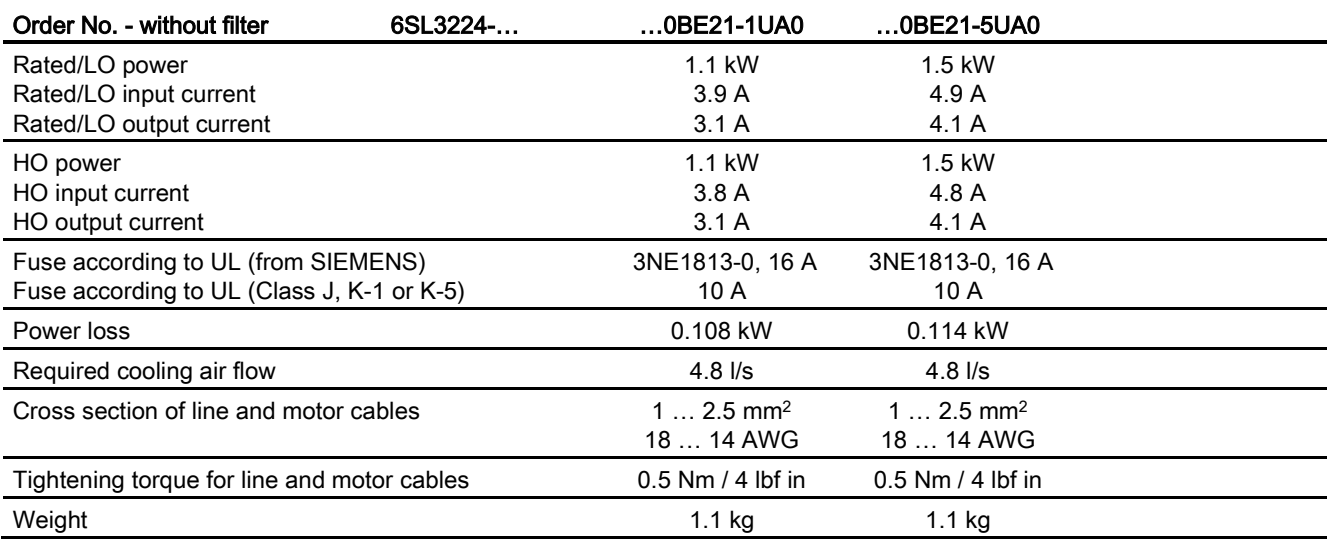

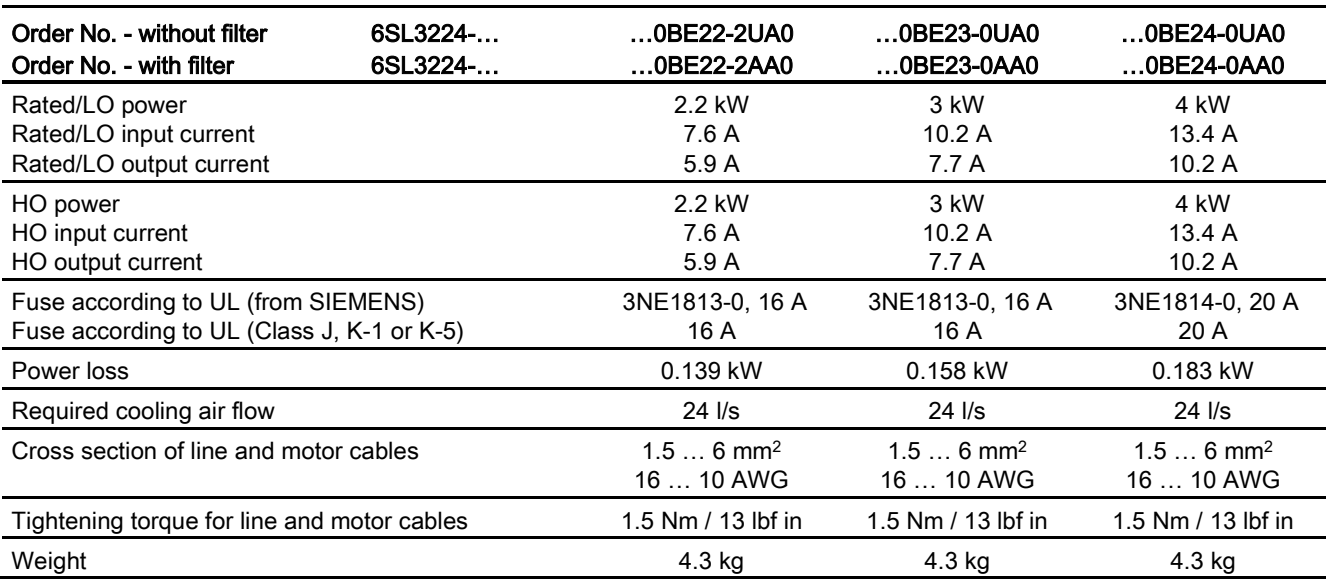

Table 12- 4 PM240, IP20, frame sizes B, 3-ph. 380 V AC… 480 V

Table 12- 5 PM240, IP20, frame sizes C, 3-ph. 380 V AC… 480 V

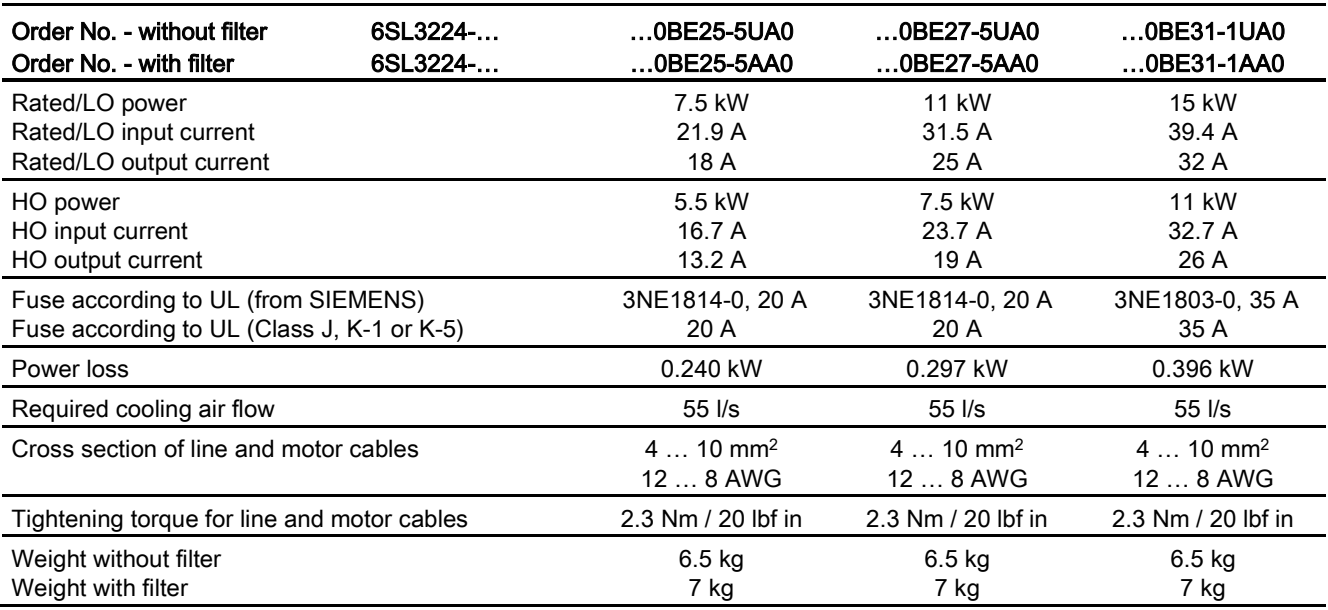

Technical data

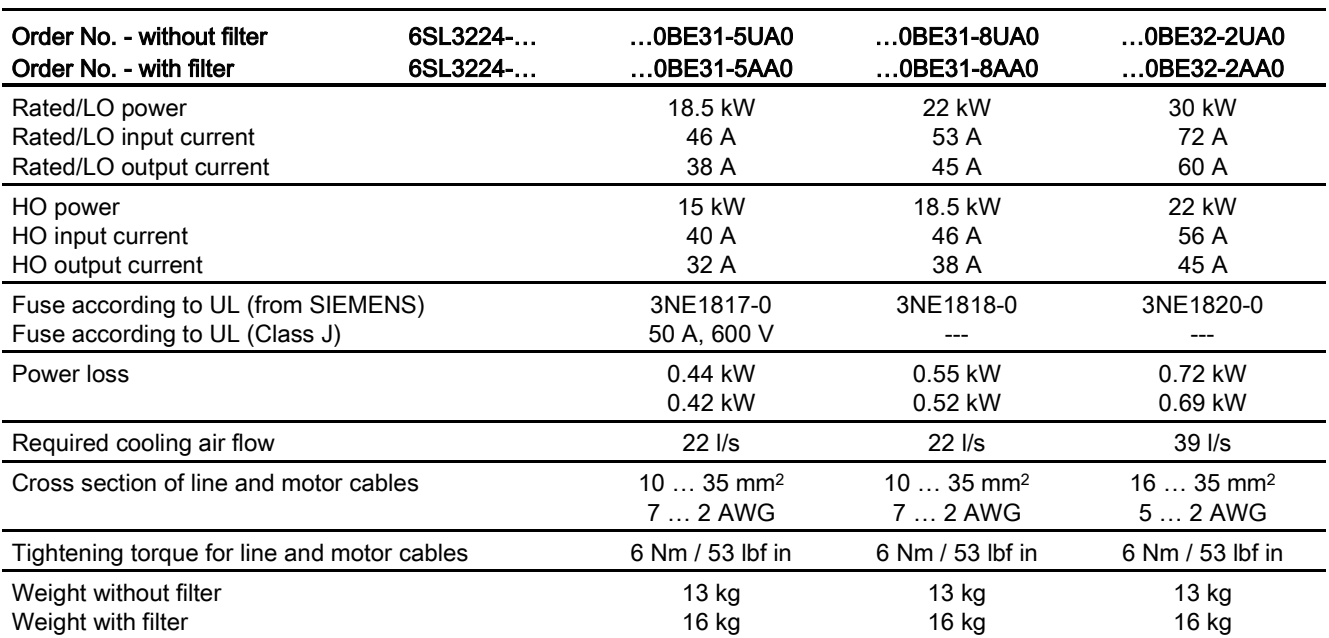

Table 12- 6 PM240, IP20, frame sizes D, 3-ph. 380 V AC… 480 V

Table 12- 7 PM240, IP20, frame sizes E, 3-ph. 380 V AC… 480 V

| Order No. - without filter<br>Order No. - with filter               | 6SL3224-<br>6SL3224- | $$ 0BE33-0UA0<br>0BE33-0AA0        | 0BE33-7UA0<br>0BE33-7AA0           |  |
|---------------------------------------------------------------------|----------------------|------------------------------------|------------------------------------|--|
| Rated/LO power<br>Rated/LO input current<br>Rated/LO output current |                      | 37 kW<br>88 A<br>75 A              | 45 kW<br>105 A<br>90 A             |  |
| HO power<br>HO input current<br>HO output current                   |                      | 30 kW<br>73 A<br>60 A              | 37 kW<br>90 A<br>75 A              |  |
| Fuse according to UL (from SIEMENS)<br>Fuse according to UL         |                      | 3NE1021-0                          | 3NE1022-0                          |  |
| Power losses without filter<br>Power losses with filter             |                      | 0.99 kW<br>1.04 kW                 | $1.2$ kW<br>$1.2$ kW               |  |
| Required cooling air flow                                           |                      | $22$ $\text{I/s}$                  | $39$ $\text{I/s}$                  |  |
| Cross section of line and motor cables                              |                      | $2535$ mm <sup>2</sup><br>$32$ AWG | $2535$ mm <sup>2</sup><br>$32$ AWG |  |
| Tightening torque for line and motor cables                         |                      | 6 Nm / 53 lbf in                   | 6 Nm / 53 lbf in                   |  |
| Weight without filter<br>Weight with filter                         |                      | 16 kg<br>23 kg                     | 16 kg<br>23 kg                     |  |

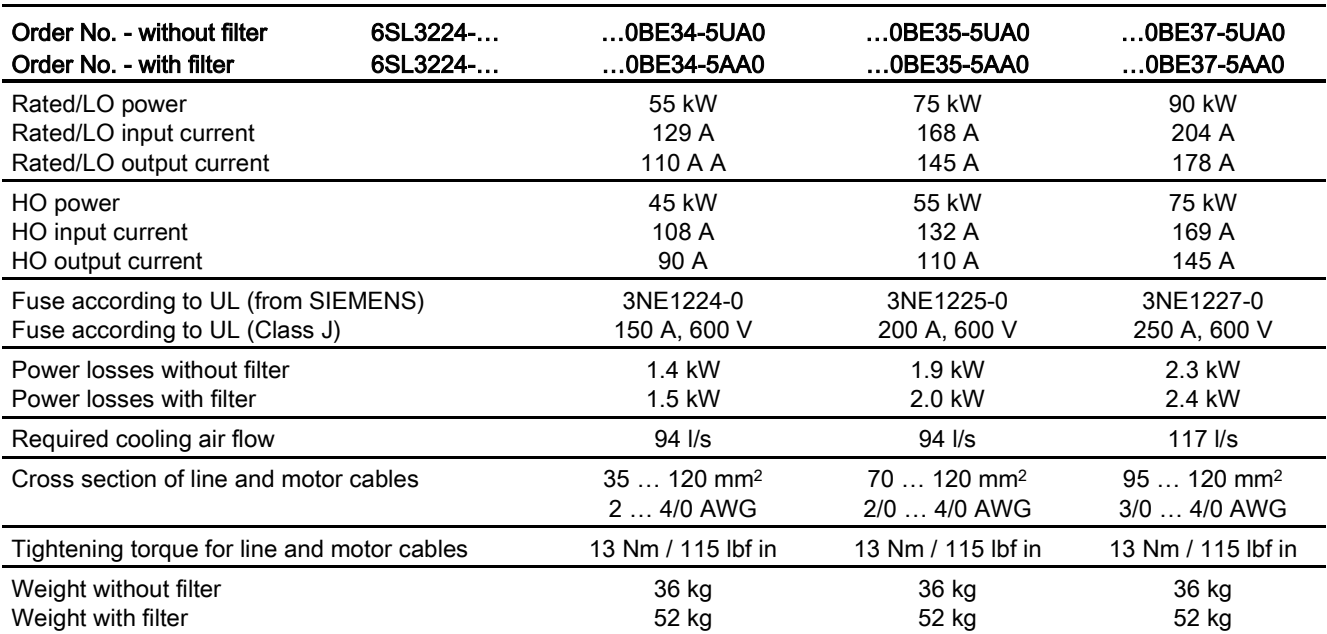

Table 12- 8 PM240, IP20, frame sizes F, 3-ph. 380 V AC… 480 V

Table 12- 9 PM240, IP20, frame sizes F, 3-ph. 380 V AC… 480 V

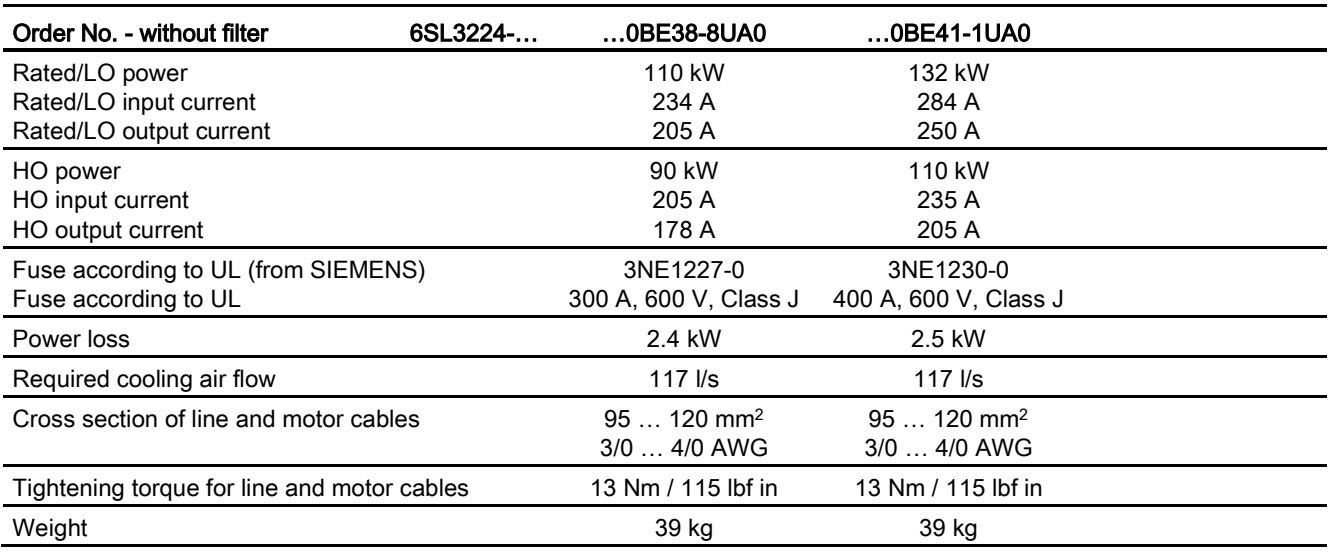
Technical data

Table 12- 10 PM240 frame sizes GX, 3-ph. 380 V AC… 480 V

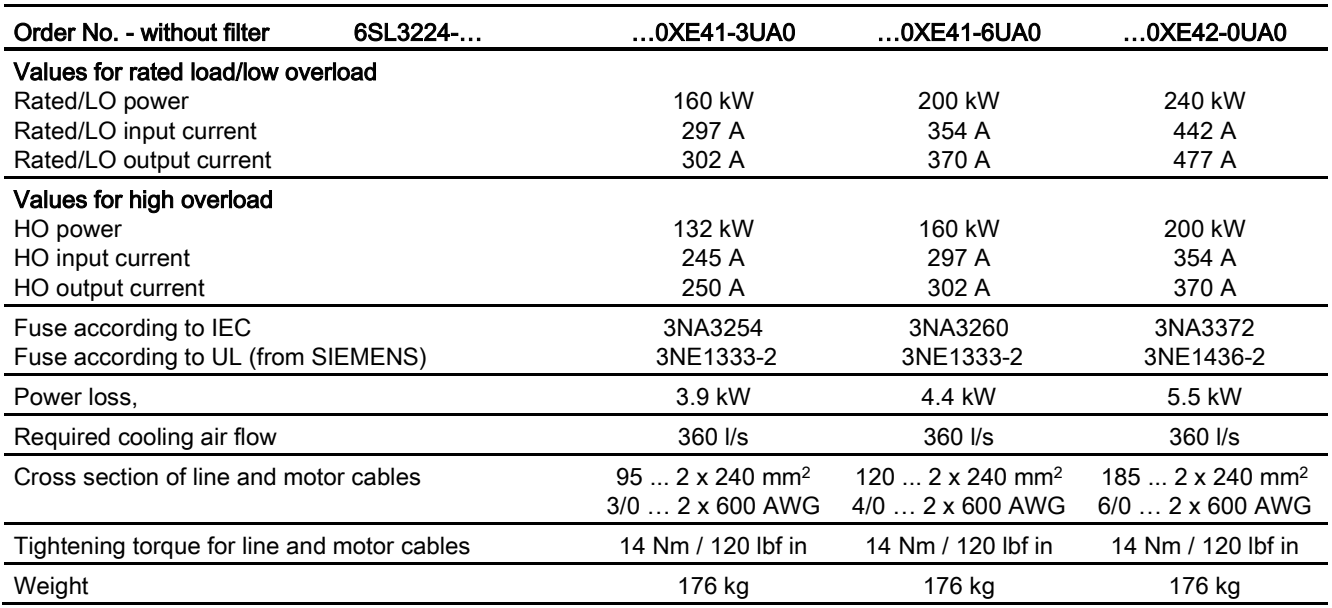

## Applications with UL certification

Table 12- 11 Frame size A … C

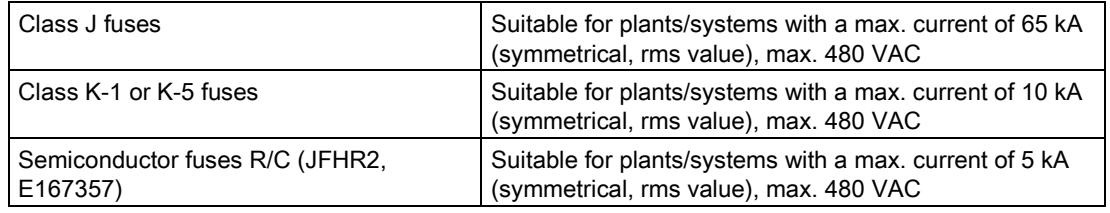

Table 12- 12 Frame size D … GX

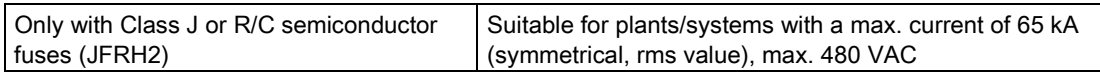

## 12.2.2 Technical data, PM240-2

## 12.2.2.1 General data, PM240-2

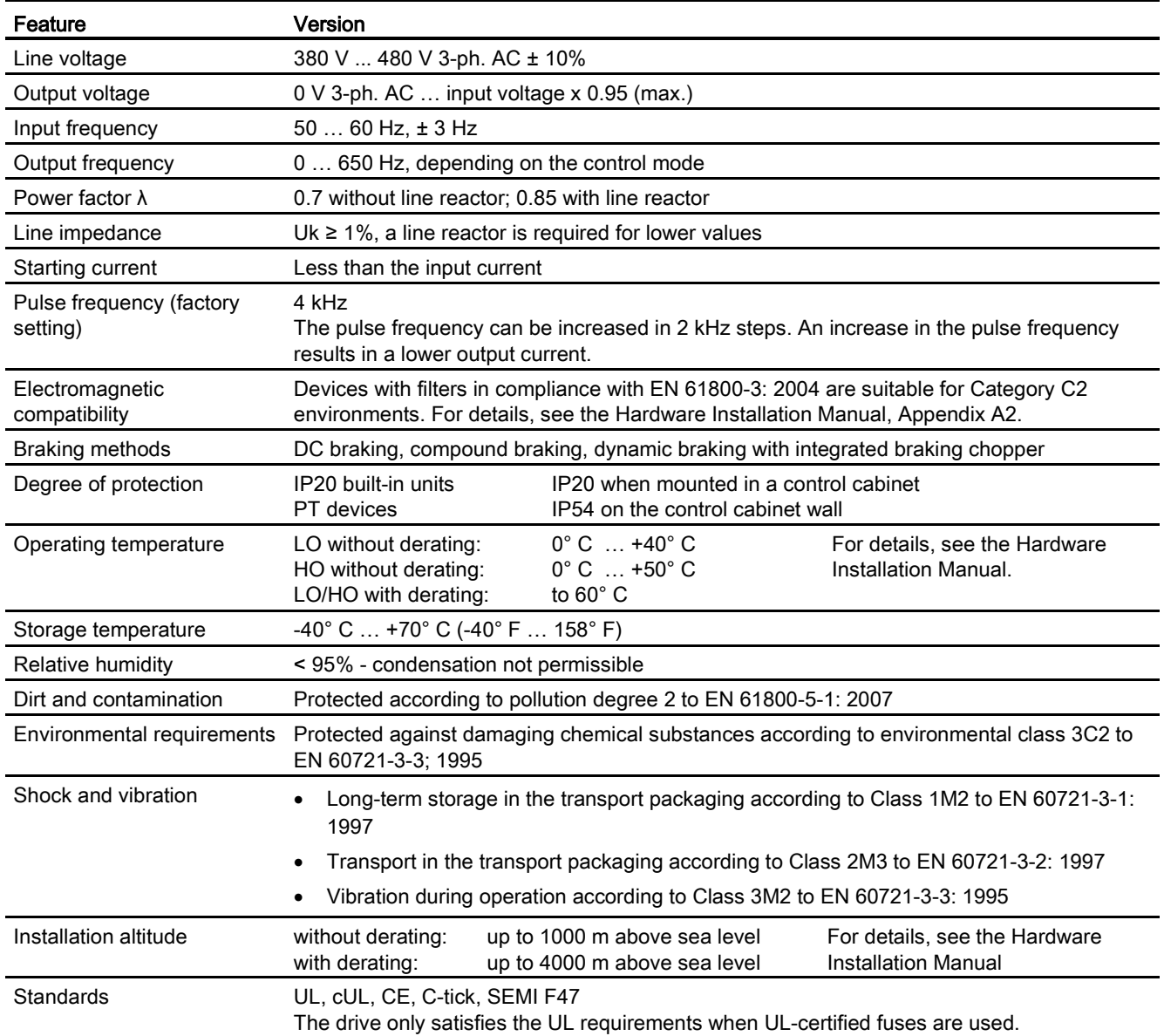

## 12.2.2.2 Power-dependent data PM240-2

#### 400V versions

Table 12- 13 PM240-2, IP20, Frame Sizes A, 3 AC 380 V … 480 V

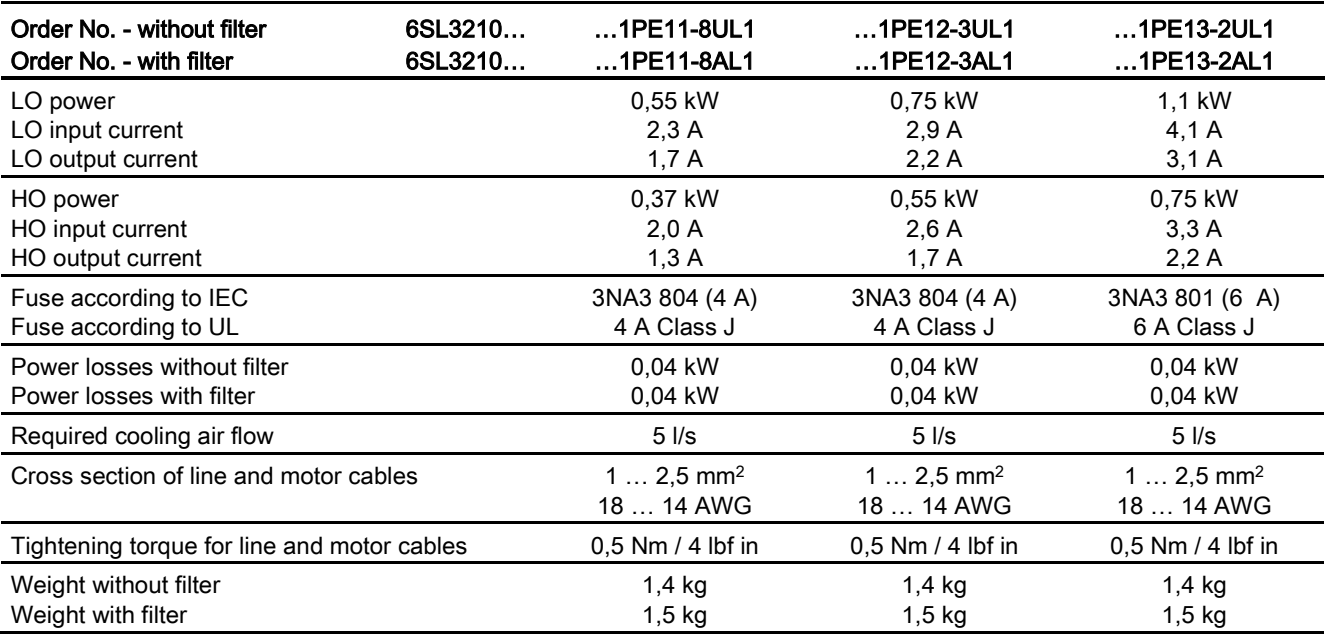

#### Table 12- 14 PM240-2, IP20, Frame Sizes A, 3 AC 380 V … 480 V

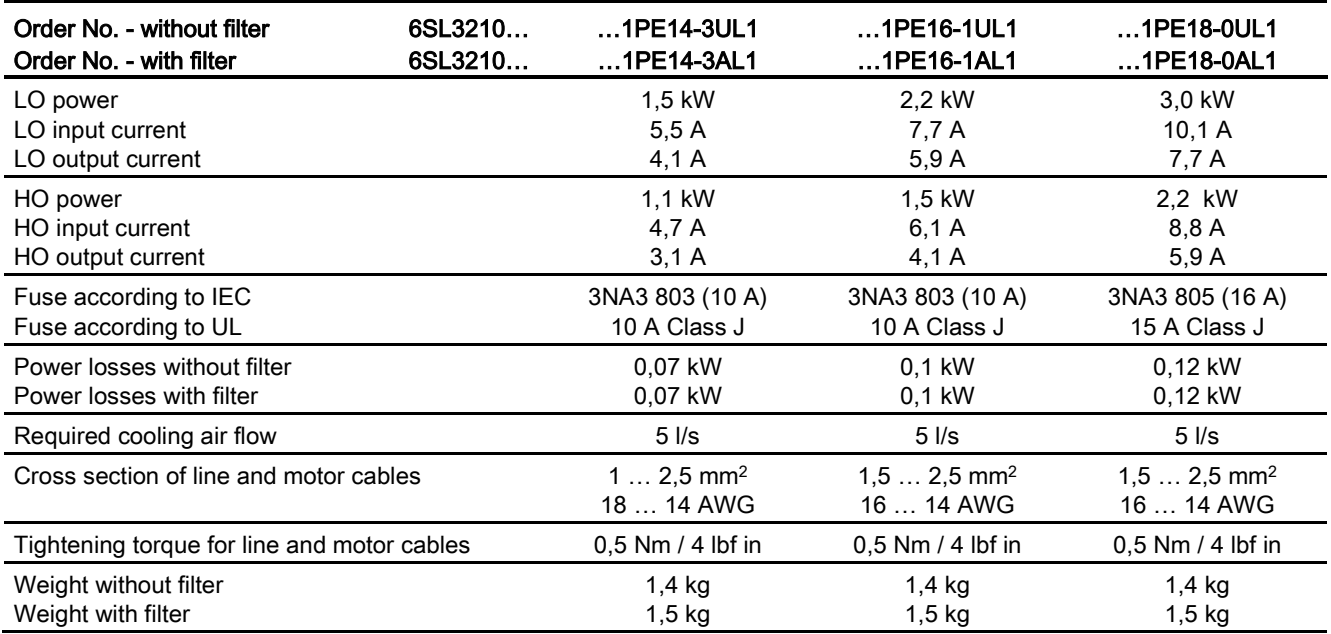

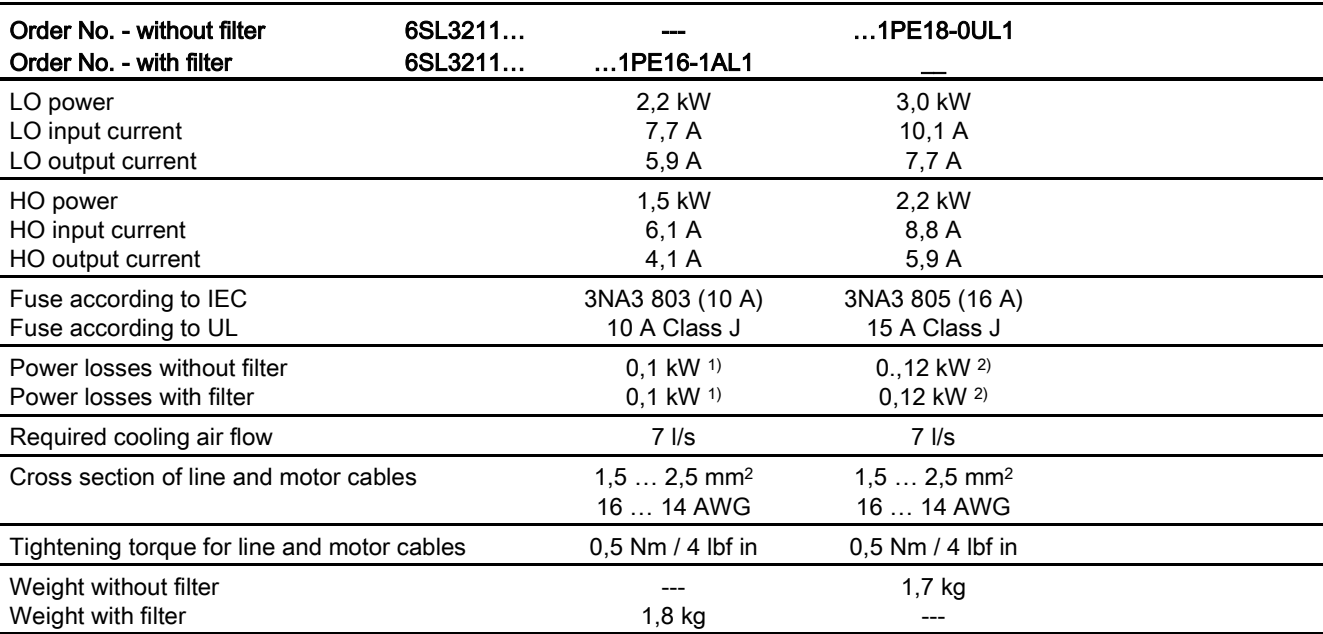

Table 12- 15 PM240-2, PT, Frame Sizes A, 3 AC 380 V … 480 V

1) 0,08 kW via heat sink;

2) 0,1 kW via heat sink

Table 12- 16 PM240-2, IP20, Frame Sizes B, 3 AC 380 V … 480 V

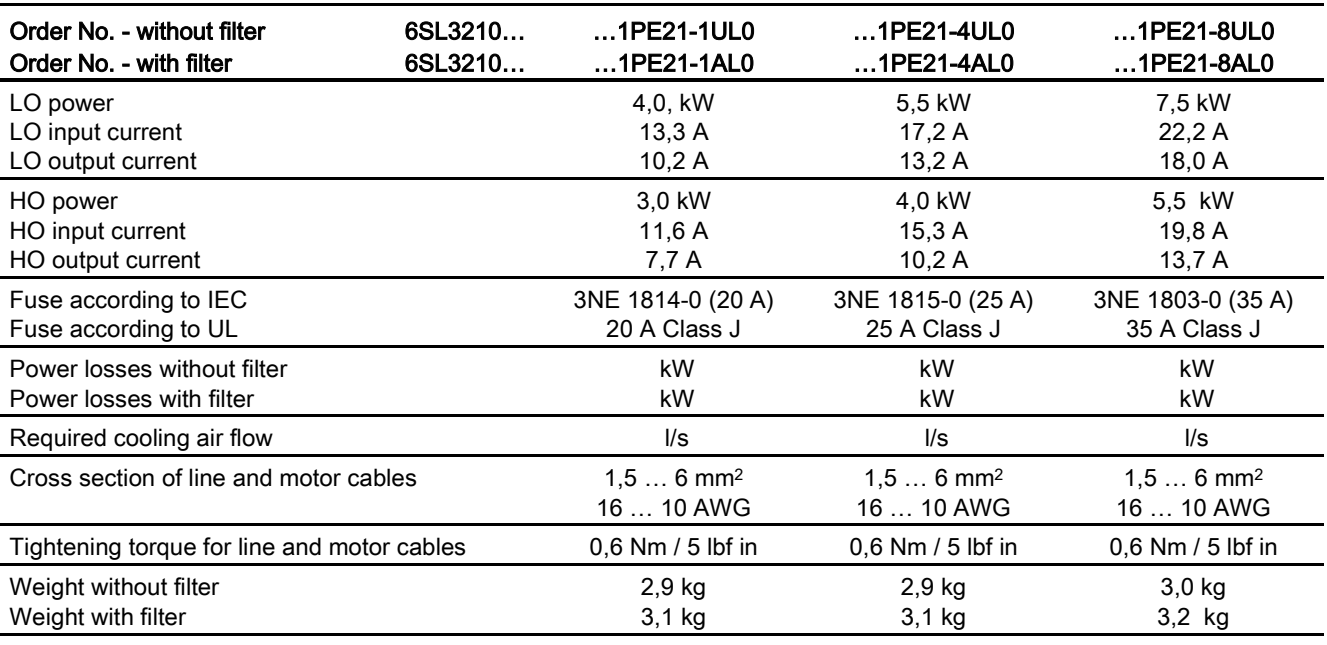

Technical data

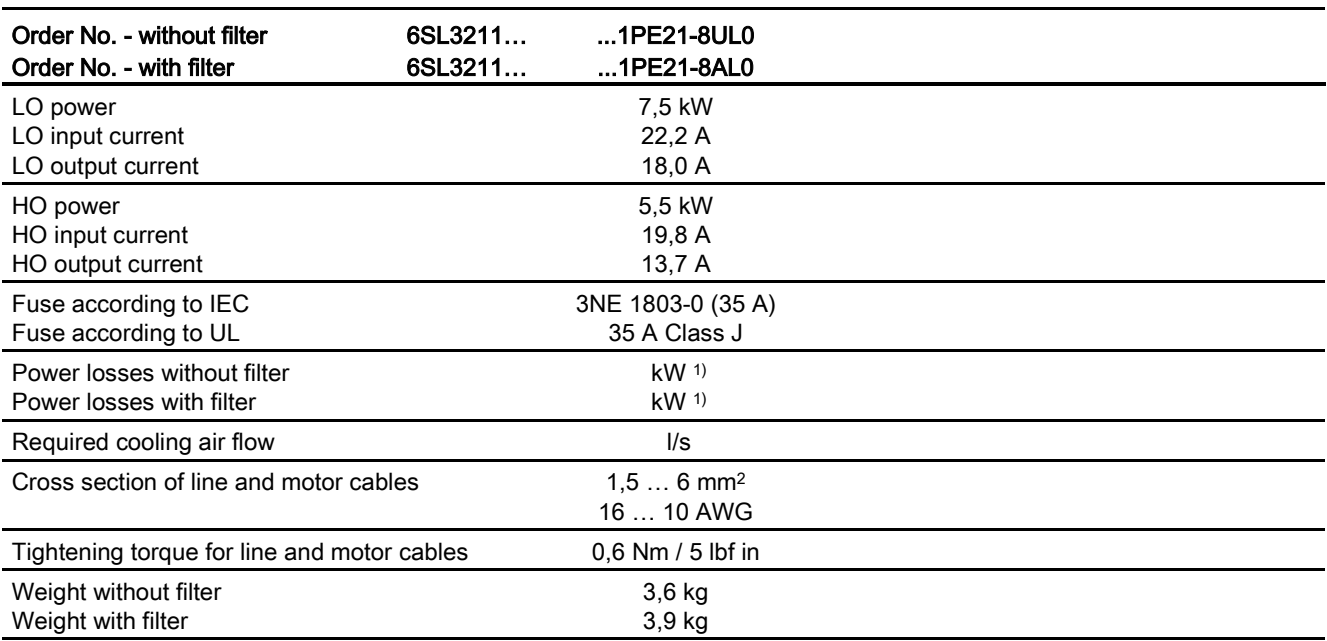

Table 12- 17 PM240-2, PT, Frame Sizes B, 3 AC 380 V … 480 V

1) 0,08 kW via heat sink;

2) 0,1 kW via heat sink

Table 12- 18 PM240-2, IP20, Frame Sizes C, 3 AC 380 V … 480 V

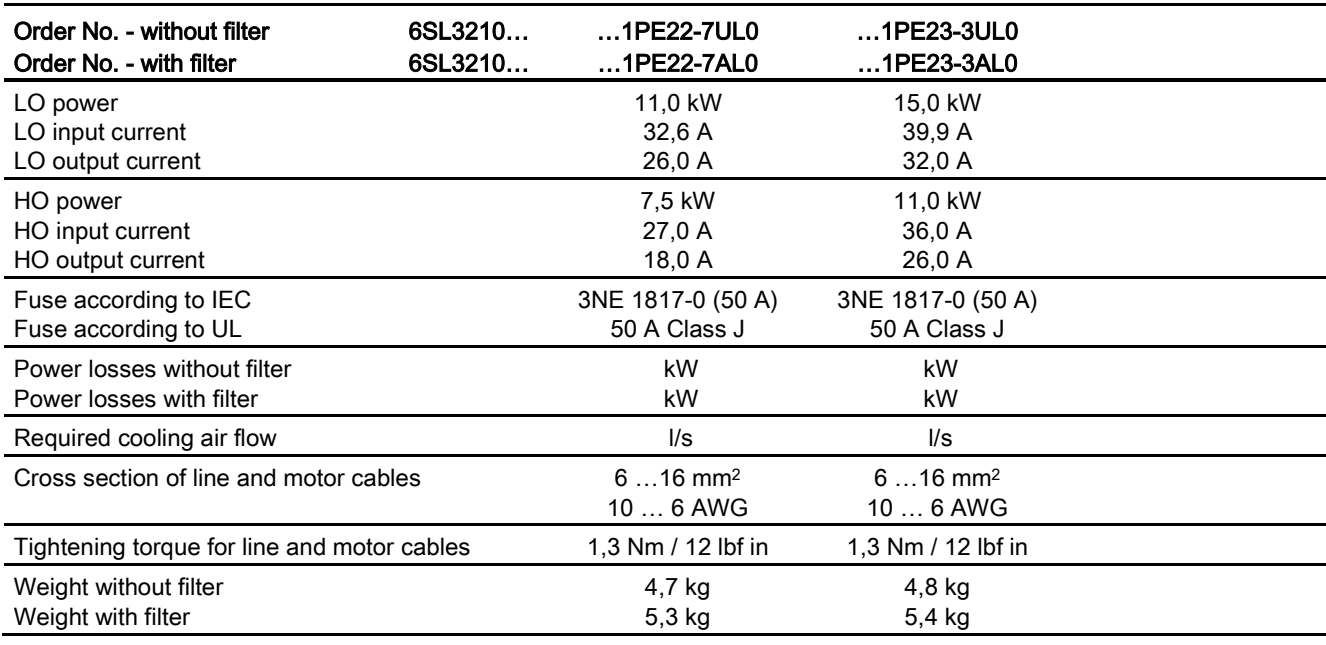

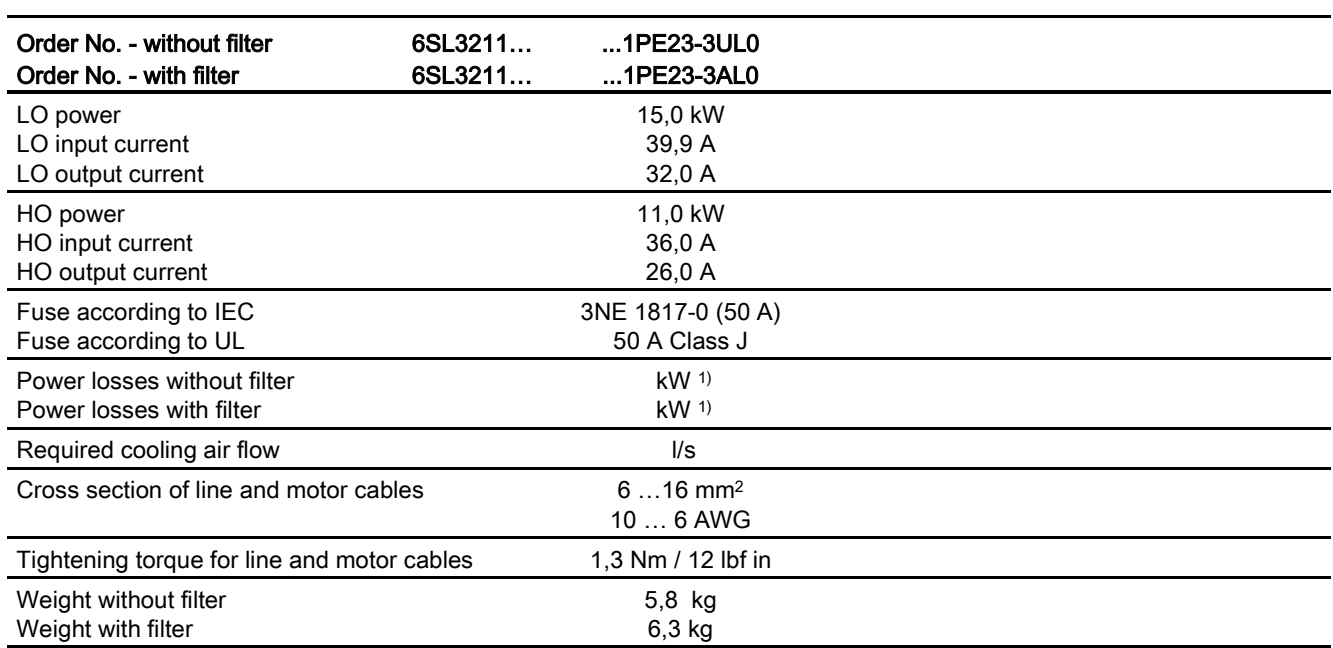

Table 12- 19 PM240-2, PT, Frame Sizes C, 3 AC 380 V … 480 V

1) 0,08 kW via heat sink;

2) 0,1 kW via heat sink

## 12.2.3 Technical data, PM250

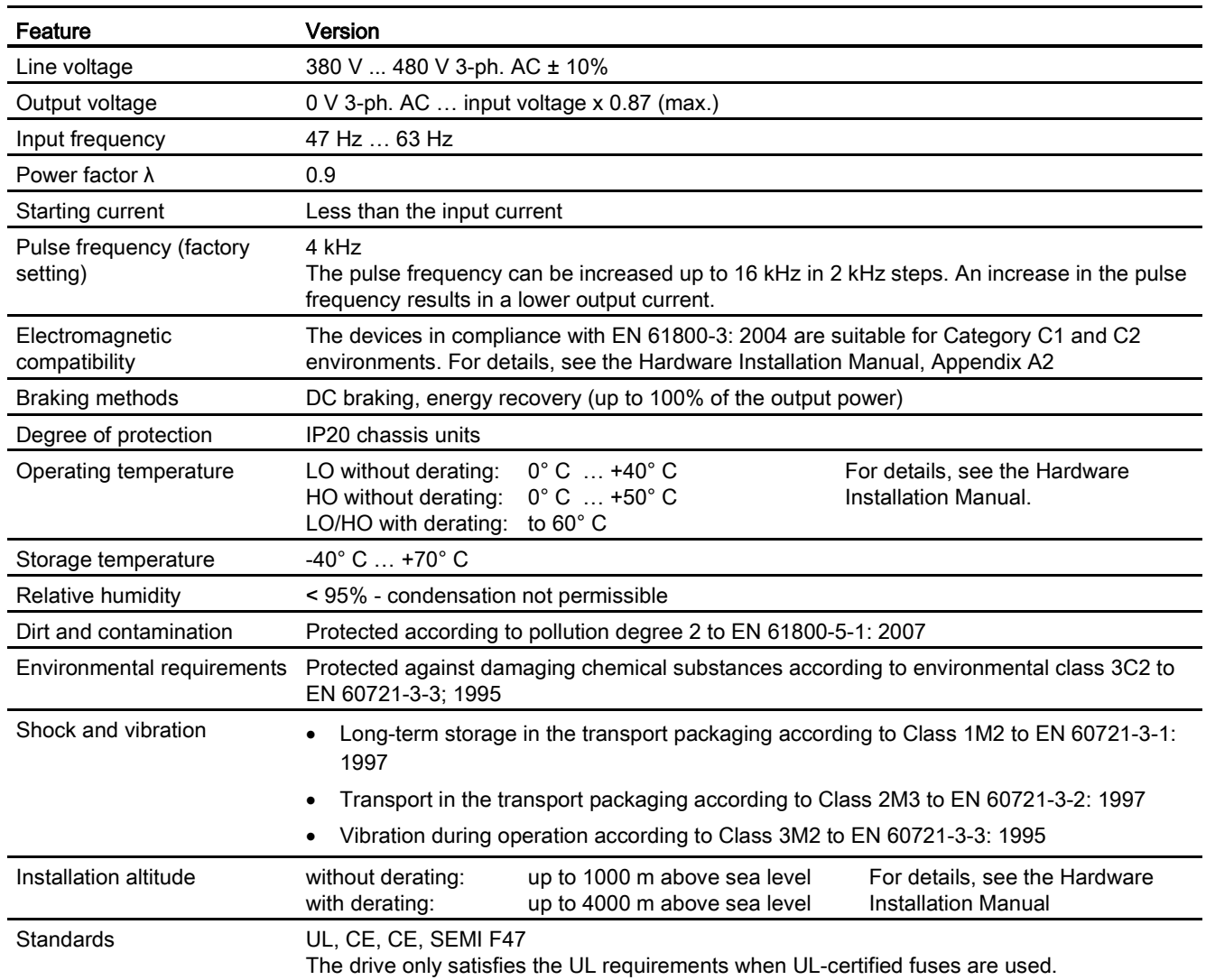

## 12.2.3.1 Power-dependent data, PM250

Table 12- 20 PM250, IP20, Frame Sizes C, 3 AC 380 V … 480 V

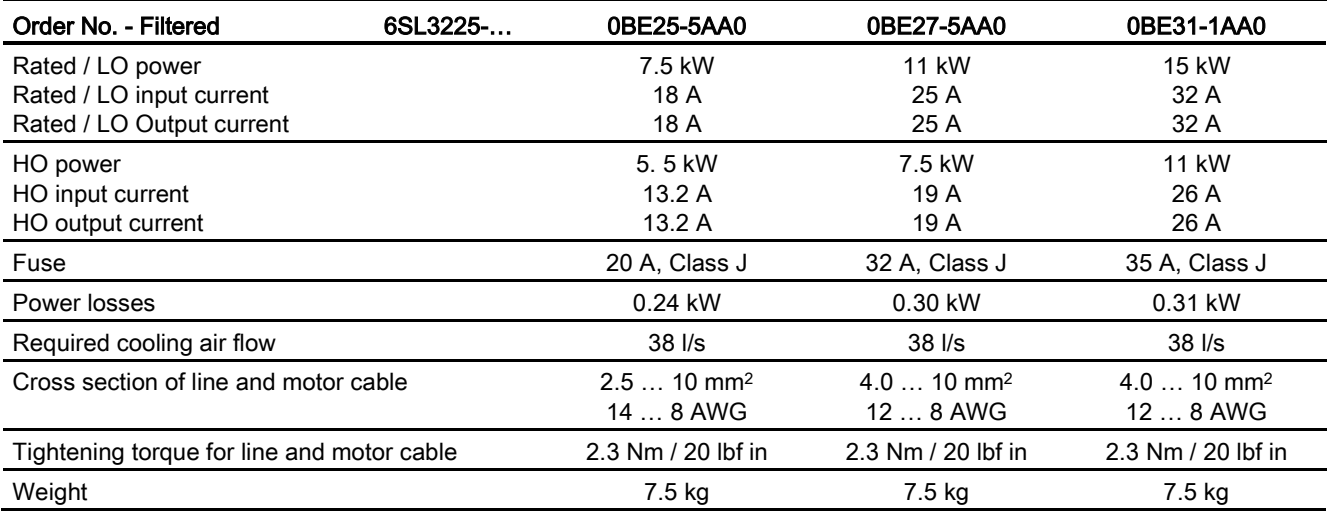

Table 12- 21 PM250, IP20, Frame Sizes D, 3 AC 380 V … 480 V

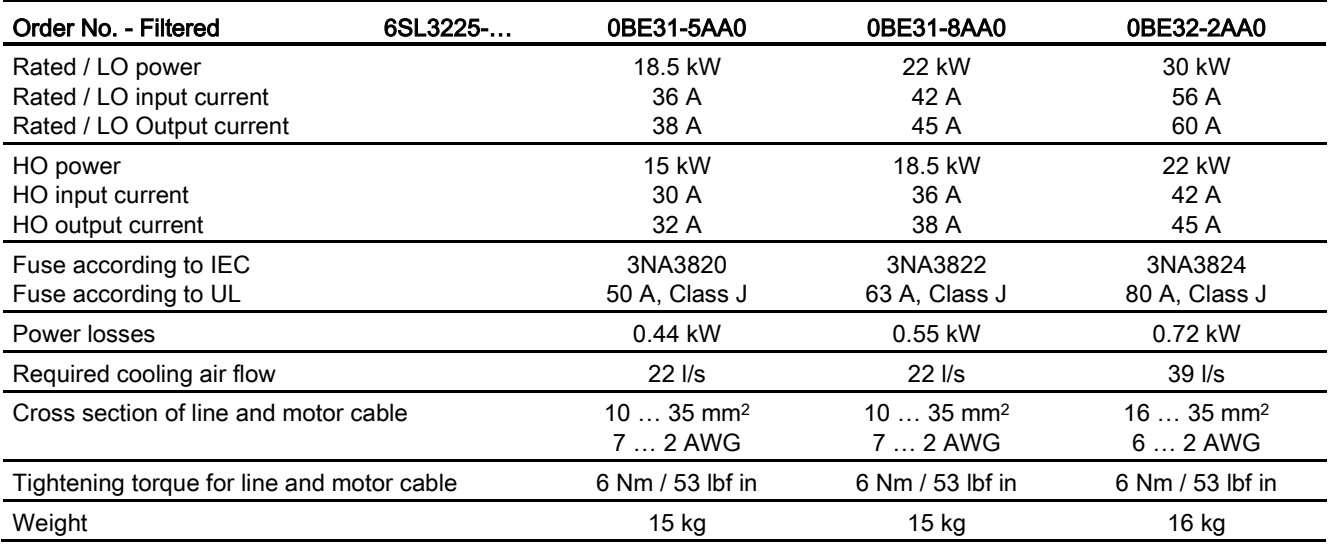

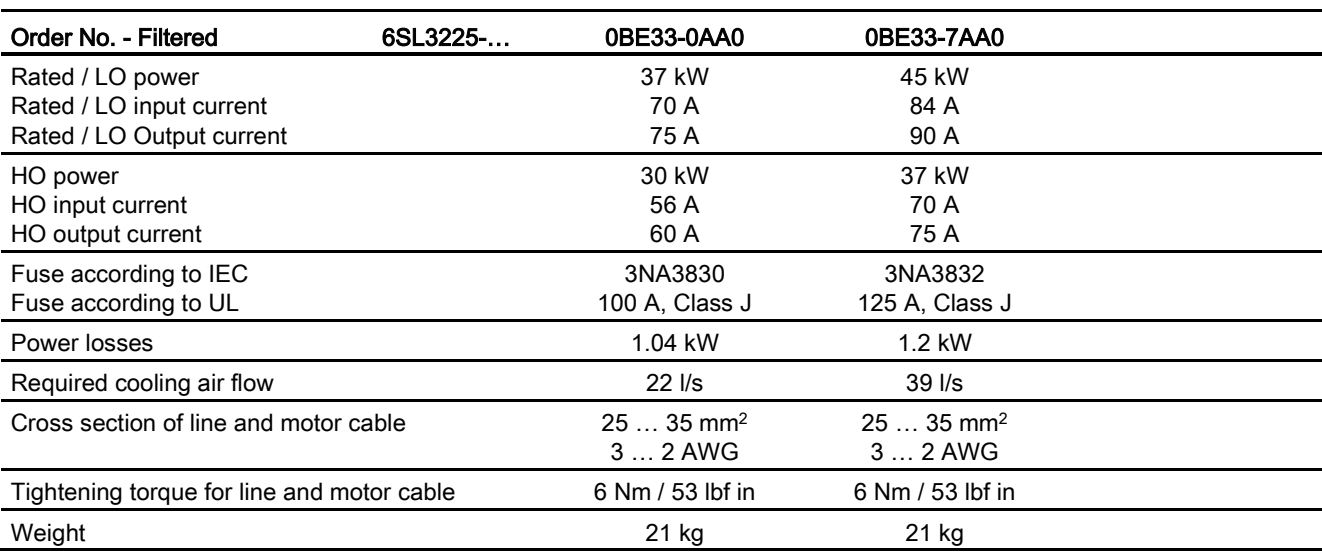

Table 12- 22 PM250, IP20, Frame Sizes E, 3 AC 380 V … 480 V

Table 12- 23 PM250, IP20, Frame Sizes F, 3 AC 380 V … 480 V

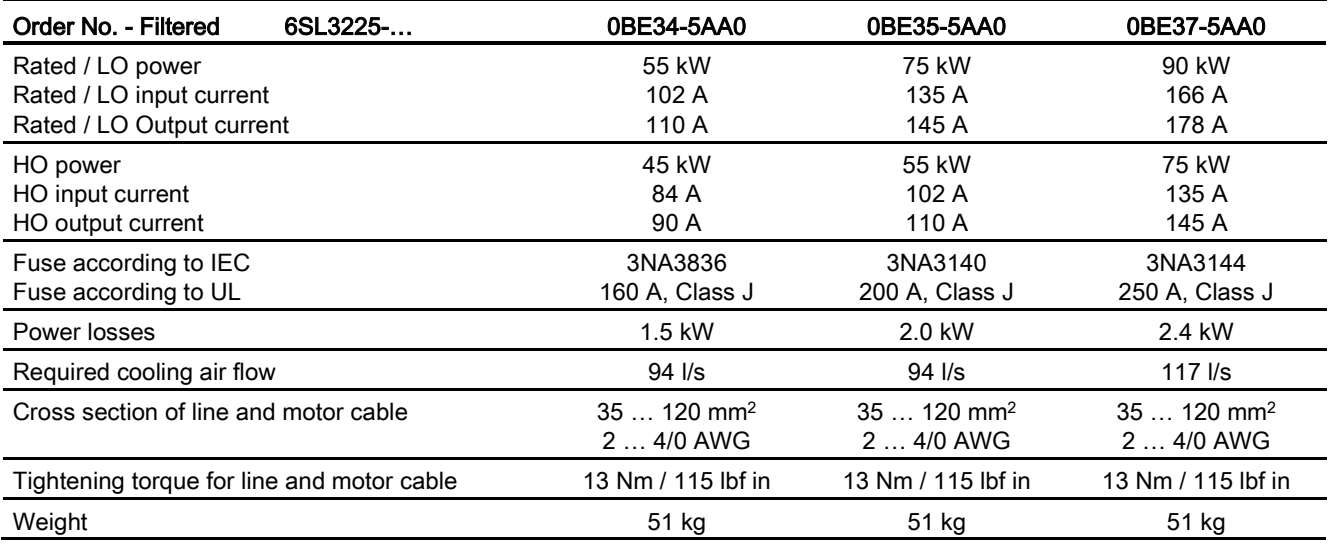

## 12.2.4 Technical data, PM260

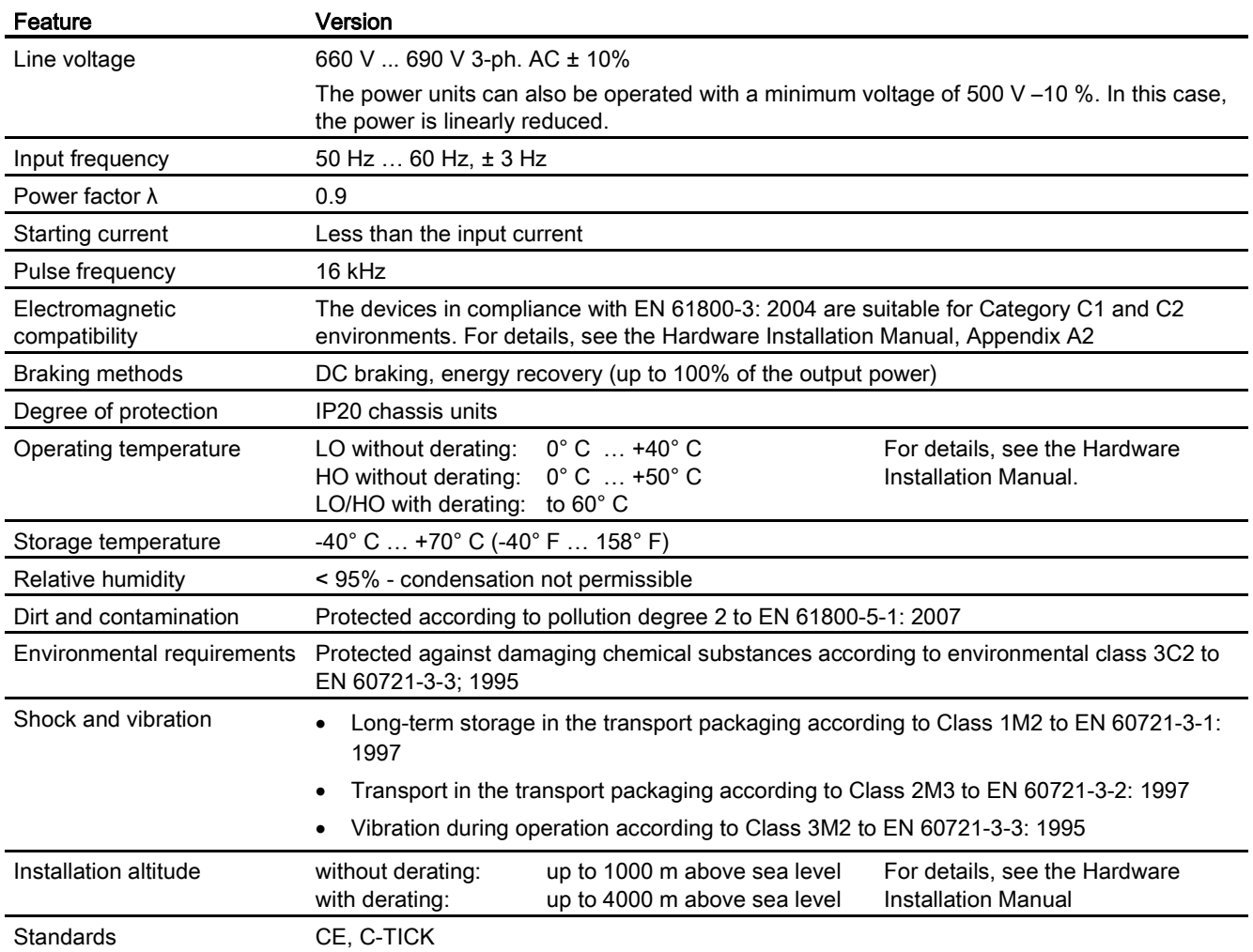

## 12.2.4.1 Power-dependent data, PM260

Table 12- 24 PM260, IP20, Frame Sizes D - 3 AC 660 V … 690 V

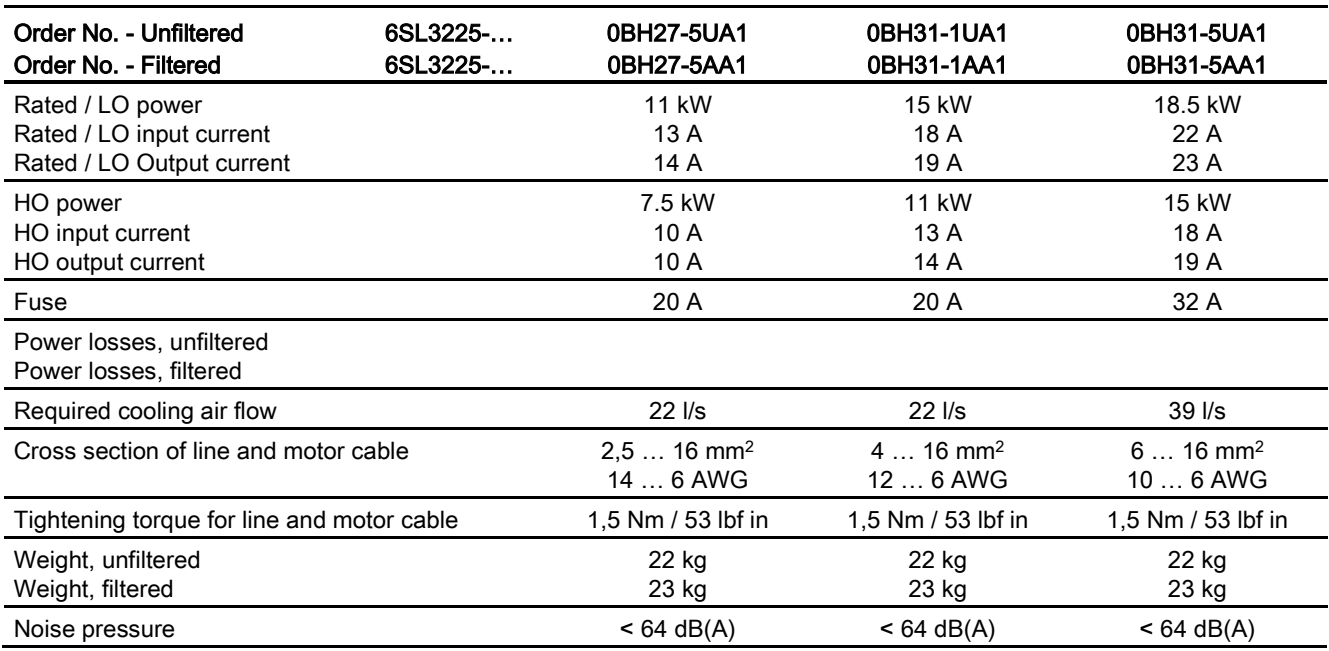

#### Table 12- 25 PM260, IP20, Frame Sizes F - 3 AC 660 V … 690 V

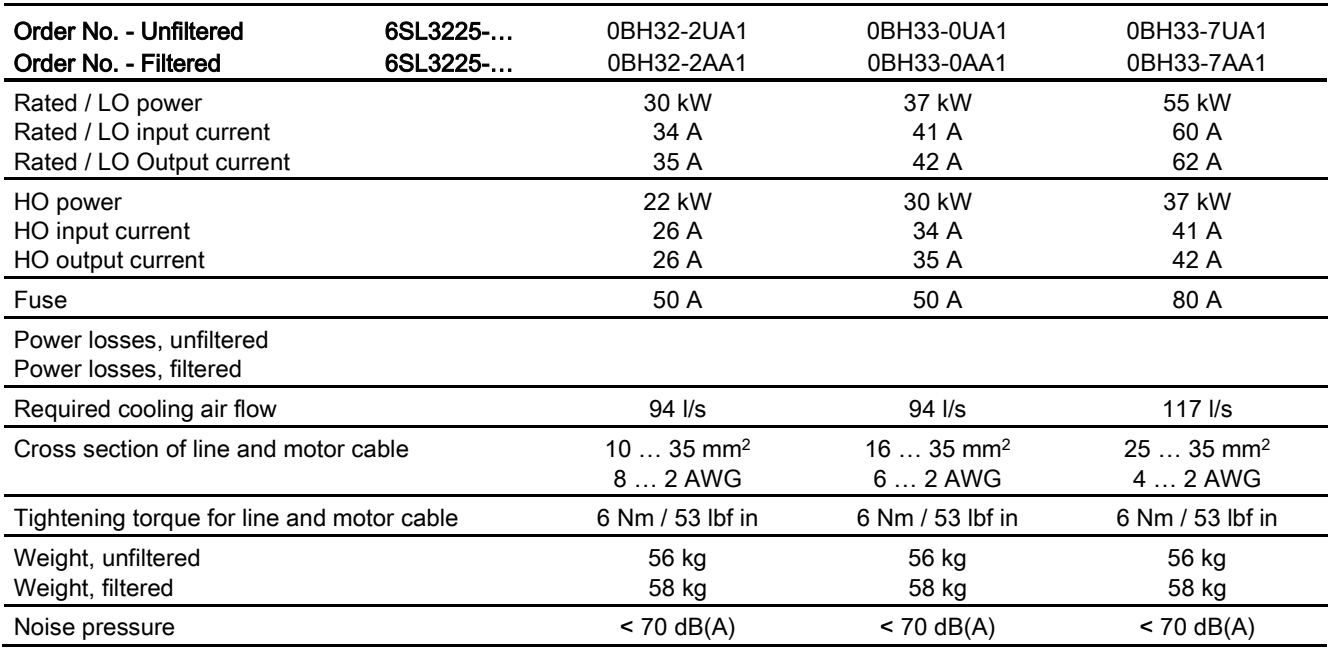

## 12.2.5 Technical data, PM340

## 12.2.5.1 General data, PM340, 1 AC 200 … 240 V

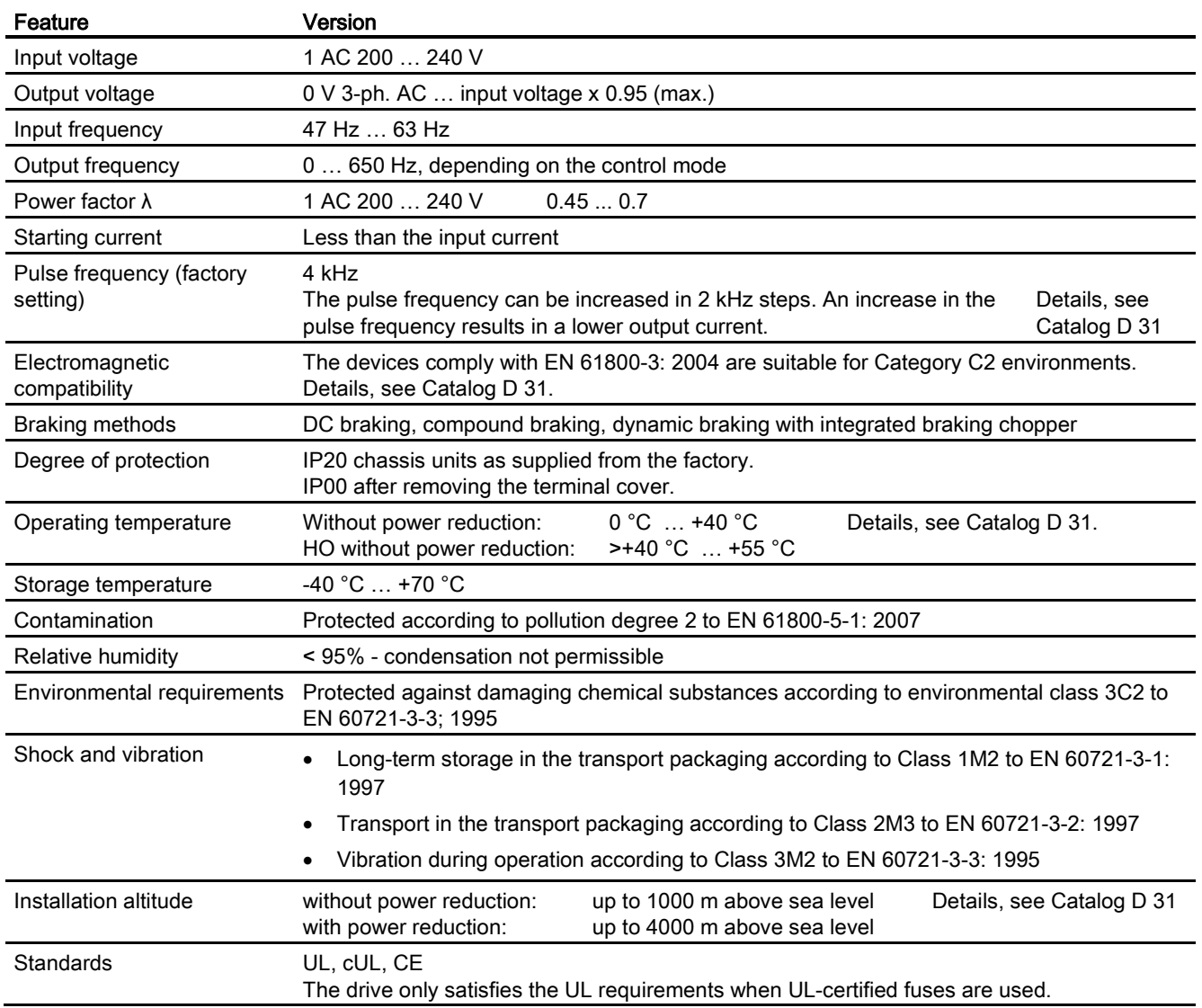

## 12.2.5.2 Power-dependent data, PM340

#### Air-cooled Power Modules

Table 12- 26 PM340, IP20, Frame Size A, 1 AC 200 V … 240 V

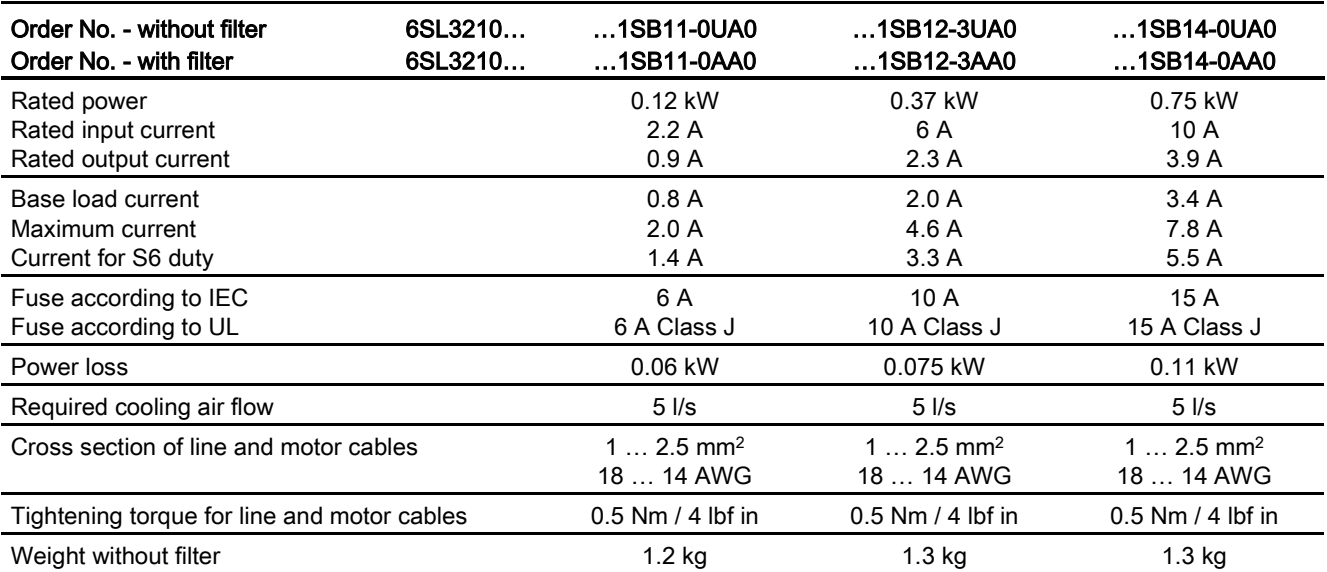

Technical data

12.2 Technical data, Power Modules

# Appendix  $\mathbb A$

## A.1 New and extended functions

## A.1.1 Firmware version 4.6

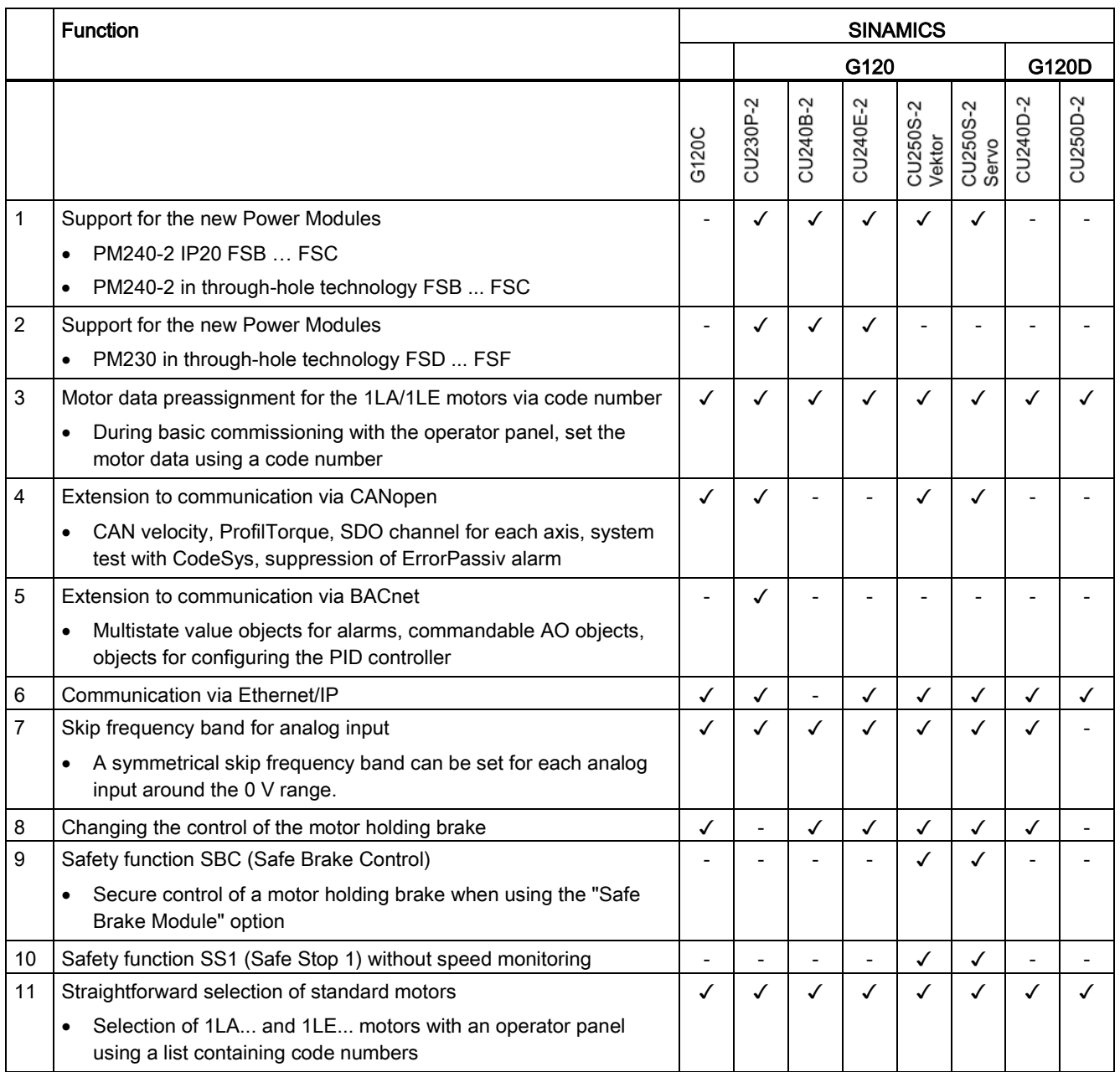

## Appendix

A.1 New and extended functions

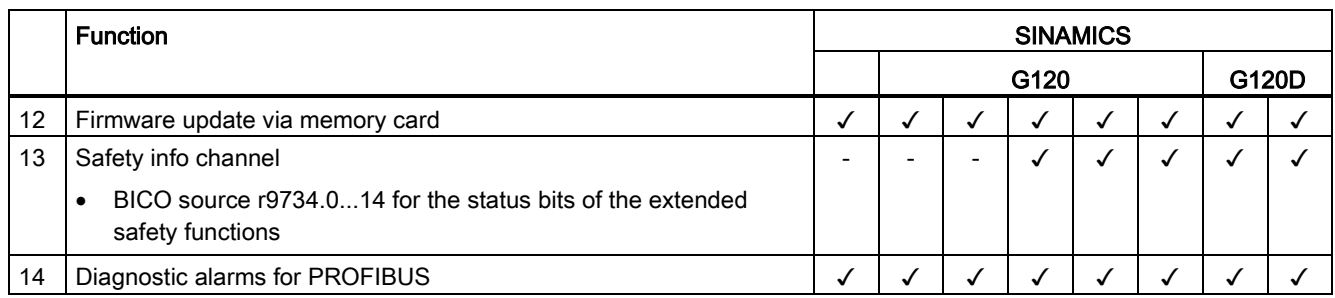

## A.1.2 Firmware version 4.6.6

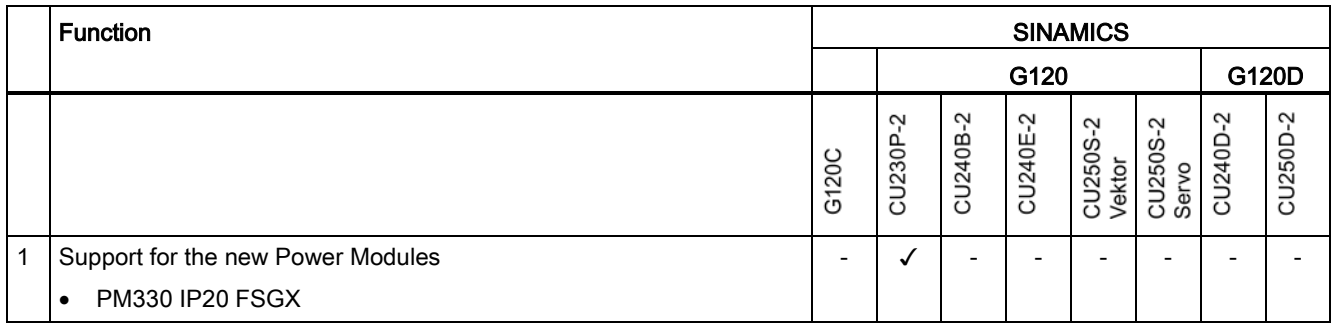

## A.2 Activating licensed functions

## A.2.1 Licensing

#### How do I activate a licensed function?

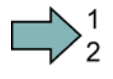

 $\Rightarrow^1$ 

 $\mathcal{C}^{\mathcal{A}}$ 

#### Procedure, case 1: Recommended

- 1. Order a memory card with or without firmware with the license that you require as Z option.
- 2. Insert the card in the switched off inverter.
- 3. Switch the inverter on.

You have activated the function.

#### Procedure, case 2

Precondition: You have one of the following memory cards

- 6SL3054-4AG00-2AA0: card without firmware
- 6SL3054-7EG00-2BA0: card with firmware Positions "EG" in the second block correspond to the firmware version of your device 4.6 ≙ EG, 4.7 ≙ EH, 4.8 ≙ EI …
- 1. Order the license for the function that you require.
- 2. You receive the "Certificate of License", it contains:
	- the software order number
	- the license number
	- the delivery note number
- 3. Create the [license key](#page-413-0) (Page [414\)](#page-413-0) using the "WEB License Manager".
- 4. Insert the card into the inverter.
- 5. Write the license key to the card using STARTER or BOP-2. See [Writing the license key](#page-416-0)  [to the card](#page-416-0) (Page [417\)](#page-416-0).
- 6. Switch the inverter off and on again.
- You have activated the function.

A.2 Activating licensed functions

## <span id="page-413-0"></span>A.2.2 Creating or displaying the license key

In order to create a license key for a new license – or to display which licenses are saved on a card, use the, "WEB License Manager" (http://www.siemens.com/automation/license [\(https://workplace.automation.siemens.com/pls/swl](https://workplace.automation.siemens.com/pls/swl-pub/SWL_MAIN_MENU.NAVIGATION_HEAD?a_lang_id=E&a_action=)[pub/SWL\\_MAIN\\_MENU.NAVIGATION\\_HEAD?a\\_lang\\_id=E&a\\_action=\)](https://workplace.automation.siemens.com/pls/swl-pub/SWL_MAIN_MENU.NAVIGATION_HEAD?a_lang_id=E&a_action=)).

#### Creating license keys using "WEB License Manager"

#### **Precondition**

- You have opened the License Manager (http://www.siemens.com/automation/license [\(https://workplace.automation.siemens.com/pls/swl](https://workplace.automation.siemens.com/pls/swl-pub/SWL_MAIN_MENU.NAVIGATION_HEAD?a_lang_id=E&a_action=)[pub/SWL\\_MAIN\\_MENU.NAVIGATION\\_HEAD?a\\_lang\\_id=E&a\\_action=\)](https://workplace.automation.siemens.com/pls/swl-pub/SWL_MAIN_MENU.NAVIGATION_HEAD?a_lang_id=E&a_action=)).
- You have the license number and the delivery note number from the Certificate of License as well as the serial number of your memory card.
- You know the product family of your inverter. In your particular case, "SINAMICS G120".

Using the License Manager you create the license key in the steps shown in the following diagram.

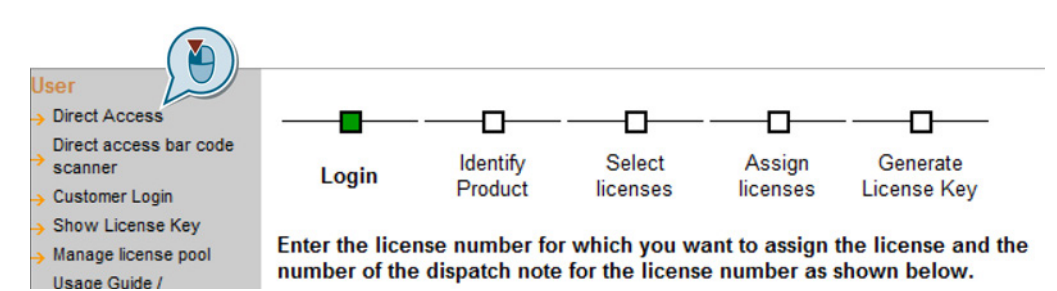

You can identify in which step you presently are based on the green square (progress display).

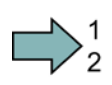

#### Procedure

Proceed as follows to create a License Key:

- 1. In the License Manager click on "Direct access" in the navigation bar. The progress identifier is at "Login".
- 2. Enter the license number and delivery note number from your Certificate of License. Then click "Next".

The progress indicator is then at "Identify product".

- 3. Enter the serial number of the memory card and select SINAMICS G120 for "Product". Then click on "Next". If licenses are already assigned to your software, then they are displayed here. The progress indicator still remains at "Identify product". Then click again on "Next".
- 4. You can now see the licenses that you can assign. The progress indicator is at "Select licenses".

Set the check mark to Assign and click on "Next"

- 5. You can see a summary of the licenses selected for assignment. The progress indicator is at "Assign licenses".
- 6. To start the assignment, click "Assign".
- 7. Confirm the following confirmation prompt with OK.
- 8. The licenses are permanently assigned to the specified memory card. The progress indicator is at "Generate license key".

The license key is displayed. You can save it as follows on your computer:

- License Key in SIN++SINAMICS G120+N3093102760044+:incl key.Alm abspeichern. License Key in keys.txt abspeichern ٠
- License Report als PDF abspeichern

You have created a new license key.

#### Displaying and requesting license keys via the "WEB License Manager"

You want an overview of which functions are assigned to which card and to which license key.

#### **Precondition**

**Ta** 

- You have opened the License Manager (http://www.siemens.com/automation/license [\(https://workplace.automation.siemens.com/pls/swl](https://workplace.automation.siemens.com/pls/swl-pub/SWL_MAIN_MENU.NAVIGATION_HEAD?a_lang_id=E&a_action=)[pub/SWL\\_MAIN\\_MENU.NAVIGATION\\_HEAD?a\\_lang\\_id=E&a\\_action=\)](https://workplace.automation.siemens.com/pls/swl-pub/SWL_MAIN_MENU.NAVIGATION_HEAD?a_lang_id=E&a_action=)).
- You require either:
	- the serial number of the memory card
	- the license number of the function

#### Procedure

Proceed as follows to display a license key or to request one:

- 1. In the "WEB License Manager" in the navigation bar, click on "Display license key".
- 2. At the right in the drop-down list, make the entry based on the license key you wish to display or request.

A.2 Activating licensed functions

3. Appropriately complete the fields below, and then click on the "Display license key" button.

The current license key is then displayed.

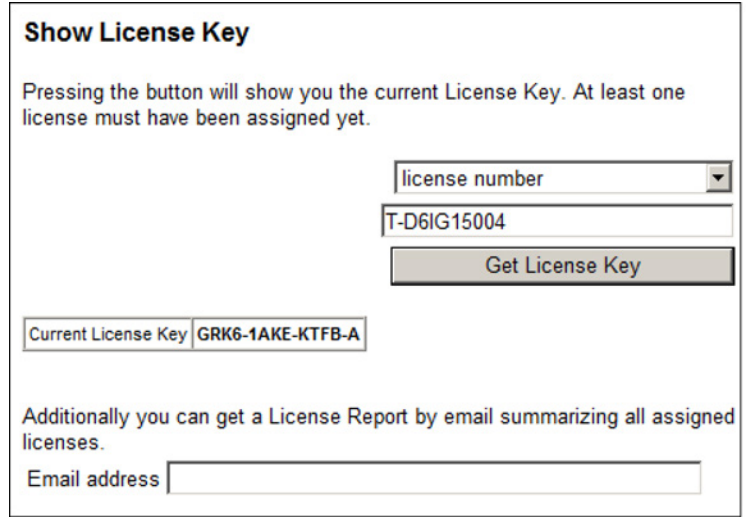

- 4. Enter your e-mail address and click on "Request license report".
- 5. You receive the license report as a PDF. In addition to the actual license key, it includes the serial number of the memory card and all of the licenses assigned to this memory card.

You have requested the license key as e-mail.

#### Note

A new license is not required if you upgrade/downgrade to older or newer software versions. For this reason, do not delete the license key from the memory card (..\KEYS\SINAMICS\KEYS.txt), if you want to switch over to another software version.

**The State** 

## <span id="page-416-0"></span>A.2.3 Writing the license key to the card

You write the license key to the memory card by writing the individual positions – in an ascending order – into the bits of parameter p9920, and then subsequently activate the key using p9921.

The procedure for STARTER and BOP-2, based on the fictitious "E1MQ-4BEA" license key, is described below.

#### **Note**

If you subsequently purchase an additional license, then you will require a new license key. You must overwrite the old license key. The new license key can have more than 9 positions.

You set p9920 to 0, by setting p9920[0] = 0.

#### Writing the license key to the memory card and activating

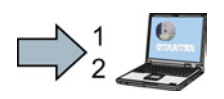

 $\mathcal{C}^{\mathcal{A}}$ 

#### Procedure

In order to write and activate the license key using STARTER, proceed as follows:

- 1. Go online and open the expert list via "Project/Control\_Unit/Expert list".
- 2. In the expert list, go to parameter p9920
- 3. Enter the license key (example: "E1MQ-4BEA") always use uppercase letters:
	- $-$  p9920[0] = E
	- $-$  p9920[1] = 1
	- …
	- $-$  p9920[7] = E
	- $-$  p9920[8] = A
- 4. Set p9921 = 1. After activation, P9921 jumps back to 0.

You have activated the license key using STARTER.

#### Appendix

A.2 Activating licensed functions

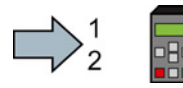

 $\mathcal{L}^{\mathcal{A}}$ 

In order to write and activate the license key using BOP-2, proceed as follows:

1. Convert the license key (example: "E1MQ-4BEA") into decimal numbers based on the table below.

 $- E = 69, 1 = 49, M = 77, Q = 81, -1 45, 4 = 52, B = 66, E = 69, A = 65$ 

- 2. Enter the value in ascending order into p9920
	- $-$  p9920[0] = 69
	- $-$  p9920[1] = 49
	- …
	- $-$  p9920[7] = 69
	- $-$  p9920[8] = 65
- 3. Set p9921 = 1. After activation, P9921 jumps back to 0.

You have activated the license key using BOP-2.

#### Converting the license key for input using the BOP-2

You convert the license code into decimal numbers based on the following ASCII table.

#### Excerpt of ASCII code

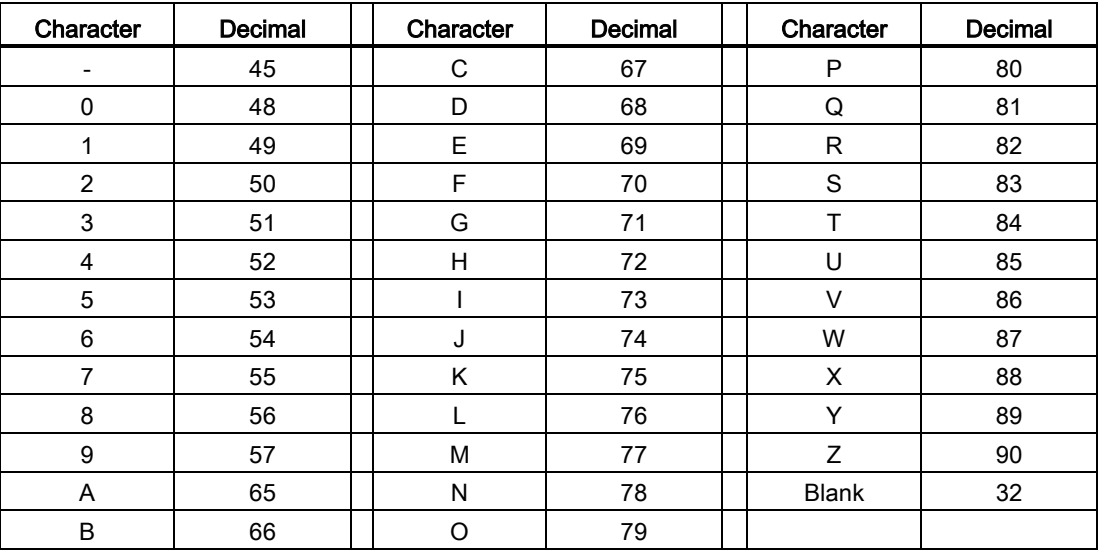

#### License key table

In the following table, you can enter the characters of the license key and the associated decimal numbers.

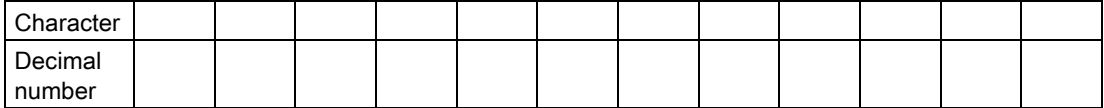

**Appendix** 

A.3 Star-delta motor connection and application examples

## A.3 Star-delta motor connection and application examples

Depending on your application, you can operate the motor in the star or delta connection (Y/Δ).

#### Examples for operating the converter and motor on a 400 V line supply

Assumption: The motor rating plate states 230/400 V Δ/Y.

Case 1: A motor is normally operated between standstill and its rated speed (i.e. a speed corresponding to the line frequency). In this case, you need to connect the motor in Y. Operating the motor above its rated speed is only possible in field weakening, i.e. the motor torque available is reduced above the rated speed.

Case 2: If you want to operate the motor with the "87 Hz characteristic", you need to connect the motor in Δ.

With the 87 Hz characteristic, the motor's power output increases. The 87 Hz characteristic is mainly used with geared motors.

Before you connect the motor, ensure that the motor has the appropriate connection for your application:

#### Motor is connected in the star or delta configuration

With SIEMENS motors, you will see a diagram of both connection methods on the inside of the cover of the terminal box:

- Star connection (Y)
- Delta connection (Δ)

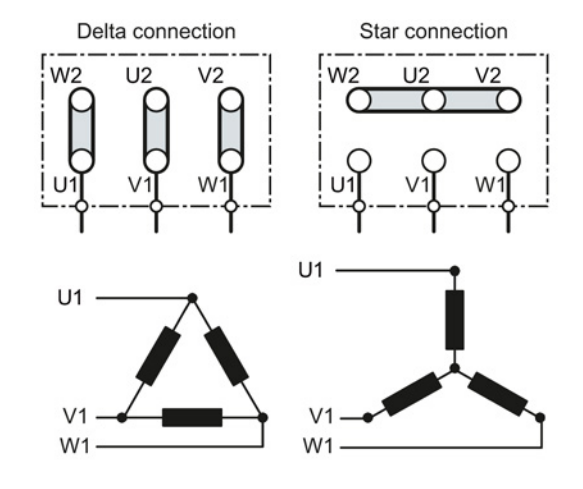

A.4 Parameter

## A.4 Parameter

Parameters are the interface between the firmware of the converter and the commissioning tool, e.g. an Operator Panel.

#### Adjustable parameters

Adjustable parameters are the "adjusting screws" with which you adapt the converter to its particular application. If you change the value of an adjustable parameter, then the converter behavior also changes.

Adjustable parameters are shown with a "p" as prefix, e.g. p1082 is the parameter for the maximum motor speed.

#### Display parameters

Display parameters allow internal measured quantities of the converter and the motor to be read.

The Operator Panel and STARTER represent display parameters with an "r" prefix, for example, r0027 is the parameter for the converter output current.

#### Parameters that in many cases help

#### Table A- 1 How to switch to commissioning mode or restore the factory setting

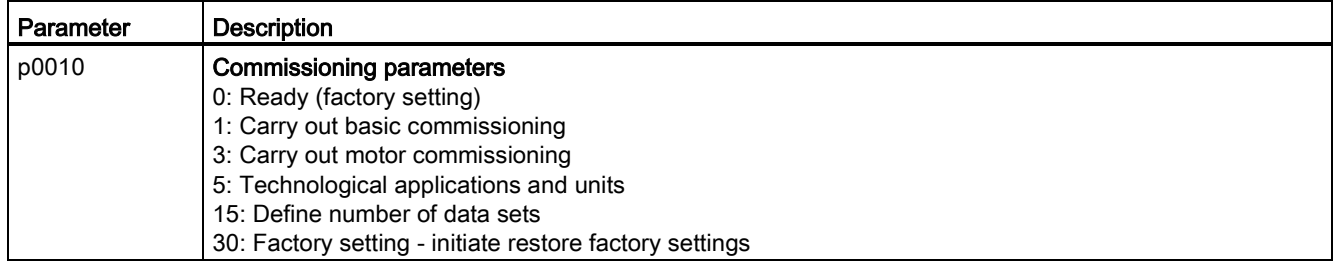

#### Table A- 2 How to determine the firmware version of the Control Unit

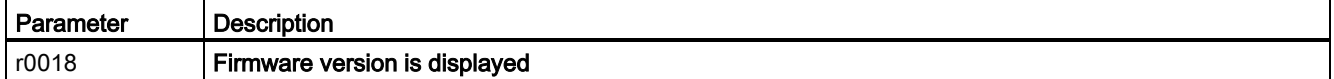

#### Table A-3 How to select the command and setpoint sources for the inverter

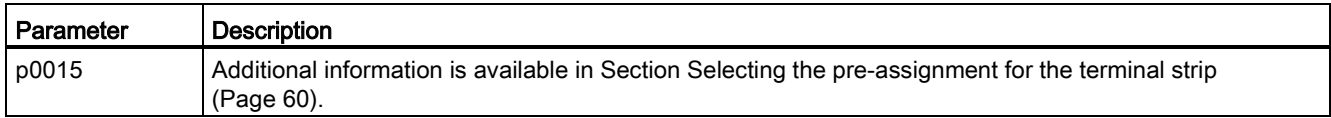

#### Table A- 4 How to set the ramp-up and ramp-down

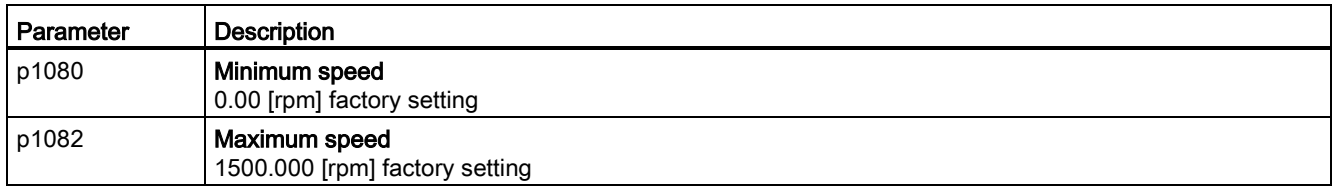

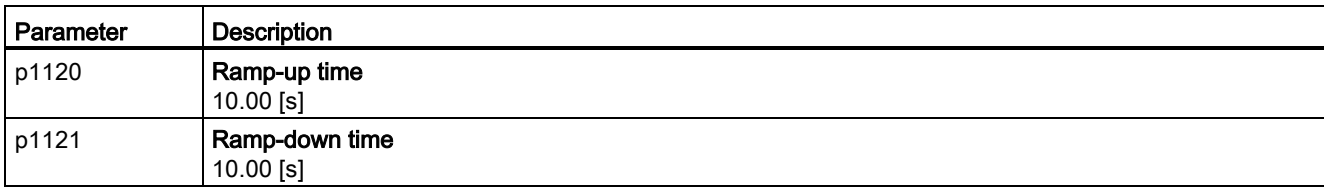

#### Table A- 5 This is how you set the closed-loop type

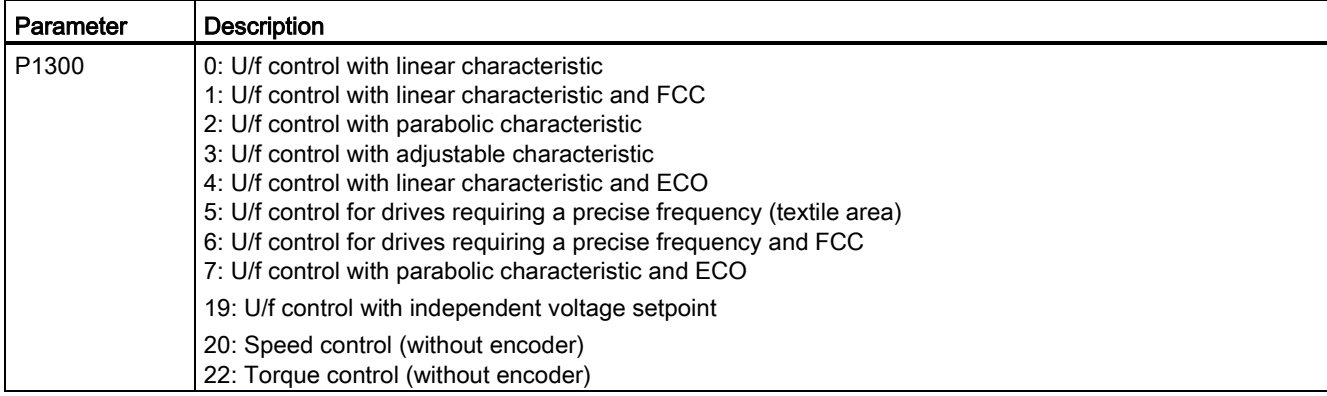

#### Table A- 6 This is how you optimize the starting behavior of the U/f control for a high break loose torque and overload

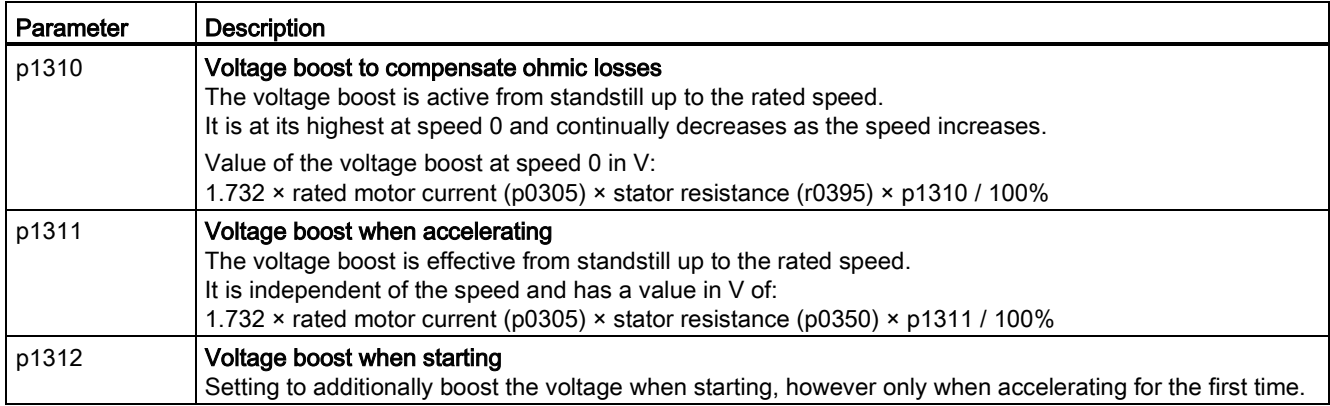

Table A- 7 How to change the inverter pulse frequency

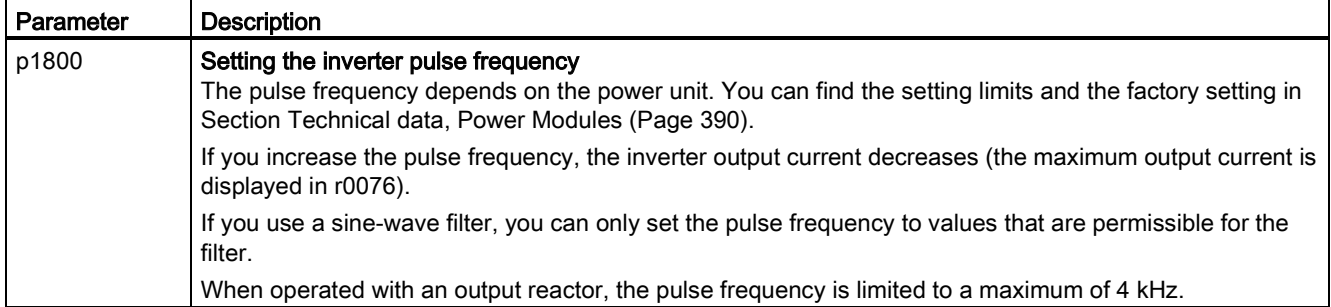

A.5 Handling the BOP 2 operator panel

## A.5 Handling the BOP 2 operator panel

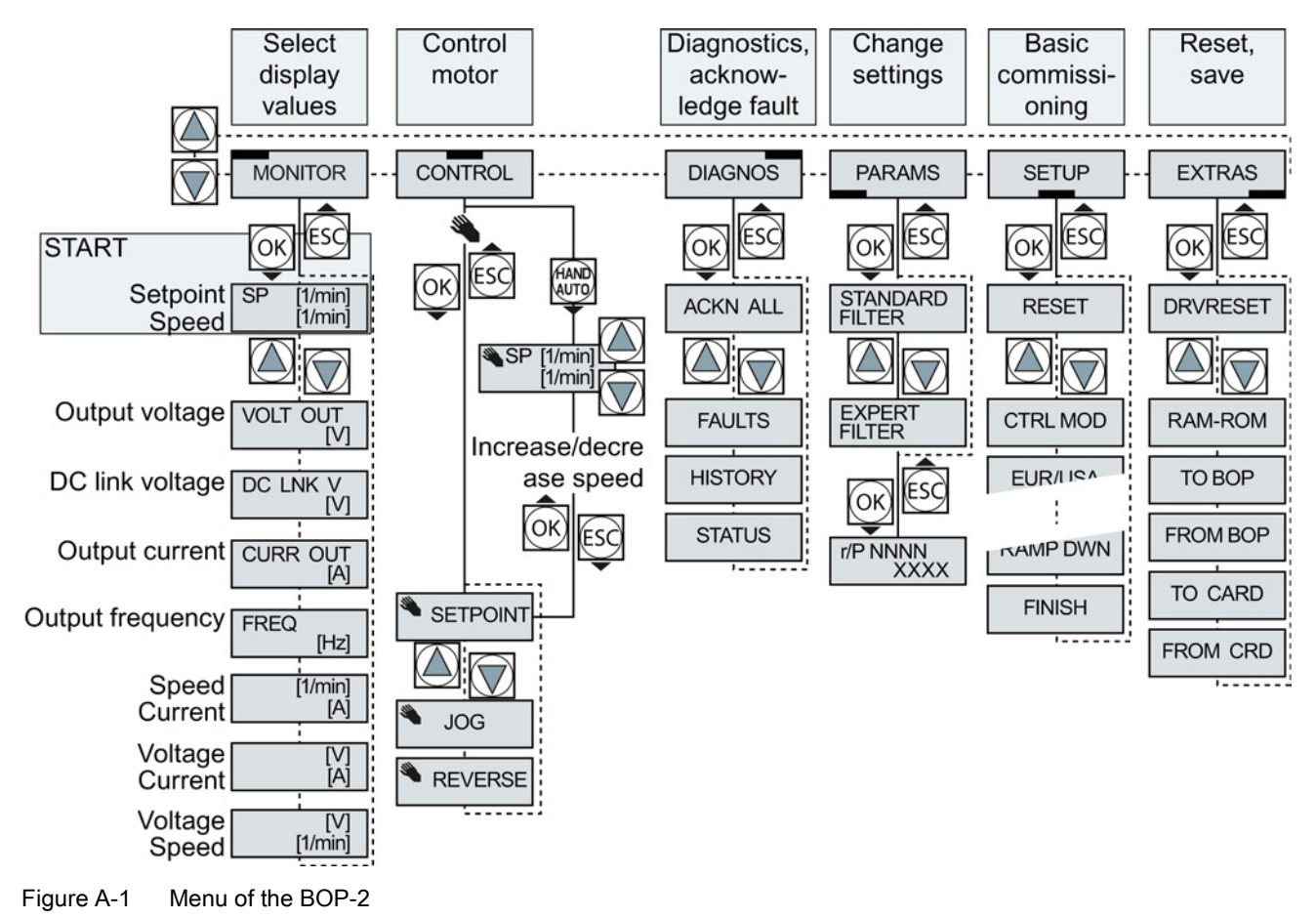

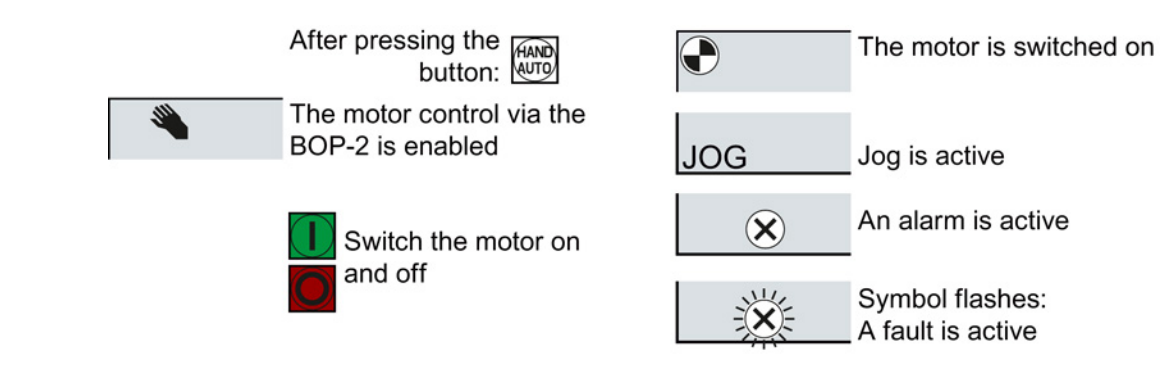

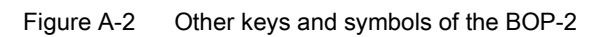

## A.5.1 Changing settings using BOP-2

### Changing settings using BOP-2

You can modify the settings of your converter by changing the values of the its parameters. The converter only permits changes to "write" parameters. Write parameters begin with a "P", e.g. P45.

The value of a read-only parameter cannot be changed. Read-only parameters begin with an "r", for example: r2.

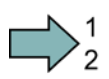

#### Procedure

To change write parameters using the BOP-2, proceed as follows:

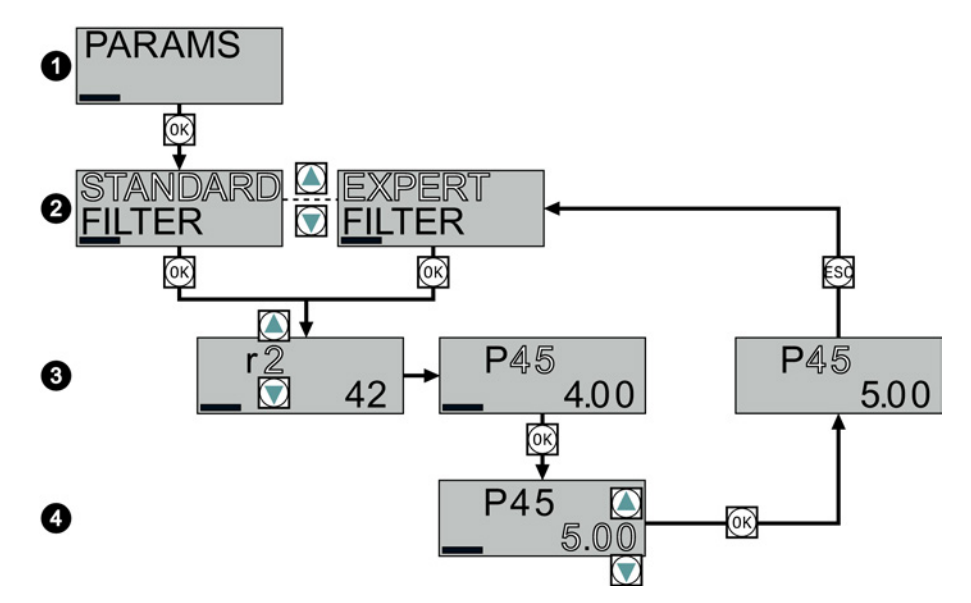

- 1. Select the menu to display and change parameters. Press the OK key.
- 2. Select the parameter filter using the arrow keys. Press the OK key.
	- STANDARD: The inverter only displays the most important parameters.
	- EXPERT: The inverter displays all of the parameters.
- 3. Select the required number of a write parameter using the arrow keys. Press the OK key.
- 4. Select the value of the write parameter using the arrow keys. Accept the value with the OK key.
- You have now changed a write parameter using the BOP-2.

The converter saves all the changes made using the BOP-2 so that they are protected against power failure.

A.5 Handling the BOP 2 operator panel

## A.5.2 Changing indexed parameters

#### Changing indexed parameters

For indexed parameters, several parameter values are assigned to a parameter number. Each of the parameter values has its own index.

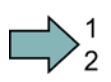

**The State** 

#### Procedure

To change an indexed parameter, proceed as follows:

- 1. Select the parameter number.
- 2. Press the OK button and set the parameter index.
- 3. Press the OK button and set the parameter value for the selected index.

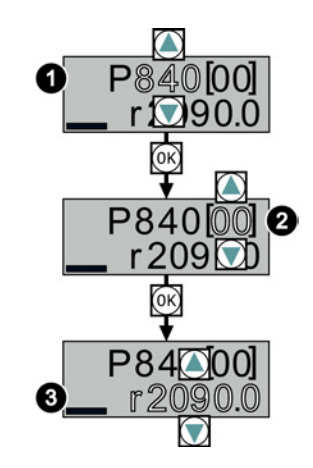

You have now changed an indexed parameter.

### A.5.3 Directly entering the parameter number and value

#### Directly select the parameter number

The BOP-2 offers the possibility of setting the parameter number digit by digit.

#### **Prerequisite**

The parameter number is flashing in the BOP-2 display.

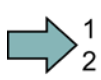

#### Procedure

To select the parameter number directly, proceed as follows:

- 1. Press the OK button for longer than five seconds.
- 2. Change the parameter number digit-by-digit. If you press the OK button then the BOP-2 jumps to the next digit.
- 3. If you have entered all of the digits of the parameter number, press the OK button.

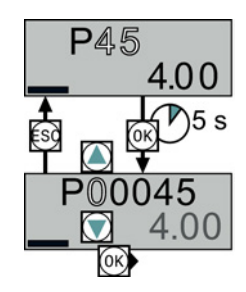

You have now entered the parameter number directly.

 $\Box$ 

## **Appendix**

A.5 Handling the BOP 2 operator panel

### Entering the parameter value directly

The BOP-2 offers the option of setting the parameter value digit by digit.

#### **Prerequisite**

The parameter value flashes in the BOP-2 display.

#### Procedure

To select the parameter value directly, proceed as follows:

- 1. Press the OK button for longer than five seconds.
- 2. Change the parameter value digit-by-digit. If you press the OK button then the BOP-2 jumps to the next digit.
- 3. If you have entered all of the digits of the parameter value, press the OK button.

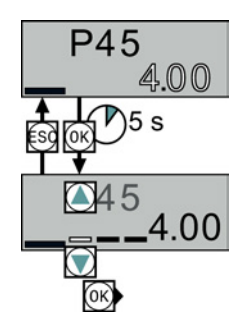

You have now entered the parameter value directly.

## A.5.4 A parameter cannot be changed

#### When must you not change a parameter?

The converter indicates why it currently does not permit a parameter to be changed:

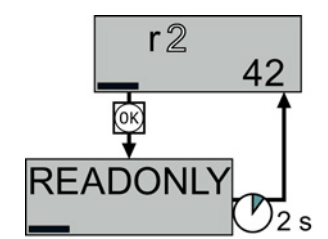

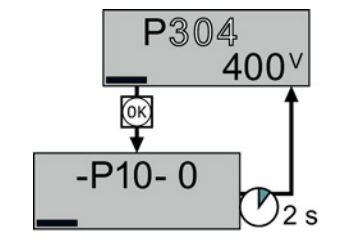

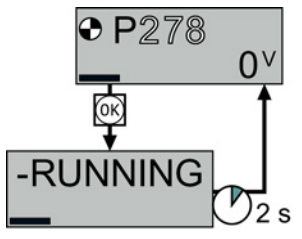

You have attempted to change a read-only parameter.

You must change to basic commissioning to set this parameter.

You must turn the motor off to set this parameter.

The operating state in which you can change a parameter is provided in the List Manual for each parameter.

## A.6 Handling STARTER

## A.6.1 Change settings

After the basic commissioning, you can adapt the inverter to your application as described in the [Commissioning guidelines](#page-72-0) (Page [73\)](#page-72-0).

STARTER offers two options:

● Change the settings using the appropriate screen forms - our recommendation. ① Navigation bar: For each inverter function, select the corresponding screen form. ② tabs: Switch between screen forms.

If you change the settings using screen forms you do not need to know the parameter numbers.

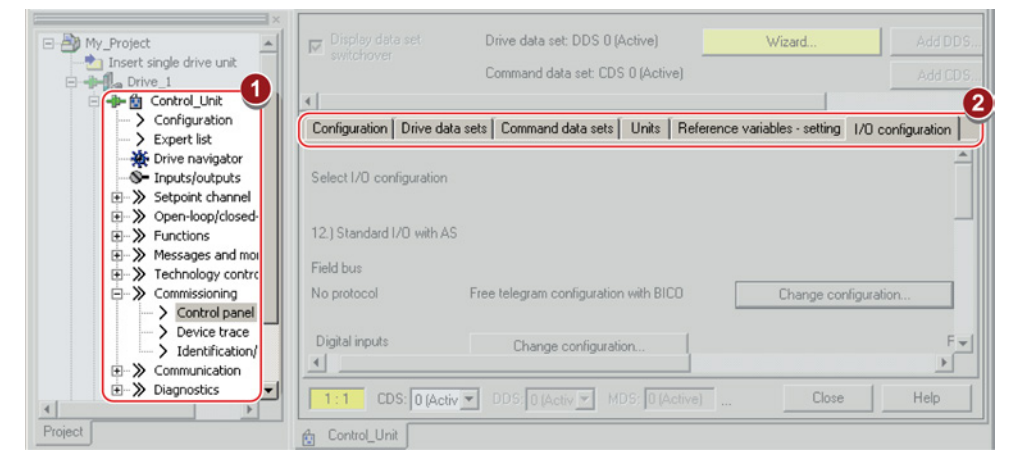

You change the settings using the parameters in the expert list. If you wish to change the settings using the expert list, you need to know the corresponding parameter number and its significance.

#### Saving settings so that they are not lost when the power fails

The inverter initially only saves changes temporarily. You must do the following so that the inverter saves your settings securely in the event of a power failure.

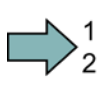

#### Procedure

Proceed as follows to save your settings in the inverter so that they are not lost when the power fails:

- 1. Mark the appropriate drive in the project navigator.
- 2. Click the  $\mathbf{e}_3$  Save (RAM to ROM) button.

You have saved your settings securely in the inverter in case of a power failure.

#### Go offline

You can now exit the online connection after the data backup (RAM to ROM) with  $\frac{q}{q}$ "Disconnect from target system".

## A.6.2 Optimize the drive using the trace function

#### **Description**

The trace function is used for inverter diagnostics and helps to optimize the behavior of the drive. Start the function in the navigation bar using "... Control\_Unit/Commissioning/Device trace".

In two settings that are independent of one another, using  $\frac{1}{2}$  you can interconnect eight signals each. Each signal that you interconnect is active as standard

You can start a measurement as often as required; the results are temporarily stored (until you exit STARTER) under the "Measurements" tab, together with the date and time. When terminating STARTER or under the "Measurements" tab, you can save the measurement results in the \*.trc format.

If you require more than two settings for your measurements, you can either save the individual traces in the project or export them in the \*.clg format – and if necessary, load or import.

#### **Recording**

Recording is performed in a CU-dependent basic clock cycle. The maximum recording duration depends on the number of recorded signals and the trace clock cycle.

You can extend the recording duration by increasing the trace clock cycle by multiplying with an integer factor and then accepting the displayed maximum duration with  $\leftarrow$  Alternatively, you can also specify the measurement period and then calculate the trace clock cycle of STARTER using  $\uparrow$ .

#### Recording individual bits for bit parameters

You can record individual bits of a parameter (e.g. r0722) by allocating the relevant bit using "bit track" ( $\vert \underline{\mathbb{E}} \vert$ ).

#### Mathematical function

Using the mathematical function ( $\mathbb{B}$ ) you can define a curve, for example the difference between the speed setpoint and the actual speed value.

#### **Note**

If you use the "record individual bits" or "mathematical functions" option, then this is displayed under signal No. 9.

A.6 Handling STARTER

#### **Trigger**

You can create your own start condition (trigger) for the trace. With the factory setting (default setting) the trace starts as soon as you press the  $\blacktriangleright$  button (Start Trace). Using the button  $\overline{\phantom{a}}$ , you can define another trigger to start the measurement.

Using pretrigger, set the time for the recording before the trigger is set. As a consequence, the trigger condition traces itself.

#### Example of a bit pattern as trigger:

You must define the pattern and value of a bit parameter for the trigger. To do so, proceed as follows:

Using  $\overline{\phantom{a}}$ , select "Trigger to variable - bit pattern"

Using  $\Box$ , select the bit parameter

Using  $bin,$ , open the screen form in which you set the bits and their values for the start condition

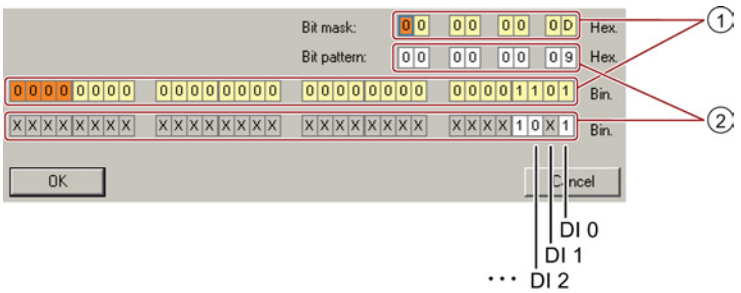

① Select the bits for the trace trigger, upper row hex format, lower row binary format

② Define the bits for the trace trigger, upper row hex format, lower row binary format

Figure A-3 Bit pattern

In the example, the trace starts if DI0 and DI3 are high and DI2 is low. The state of the other digital inputs is not relevant for the start of the trace.

Further, you can either set an alarm or fault as start condition.

#### Display options

In this area, you can set how the measurement results are displayed.

- Repeating measurements This places the measurements that you wish to perform at different times above one other.
- Arrange the curves in tracks This means you define whether the trace of all measured values is displayed with respect to a common zero line – or to separate zero lines.
- Measuring cursor on

This allows you to analyze the measuring intervals in more detail.

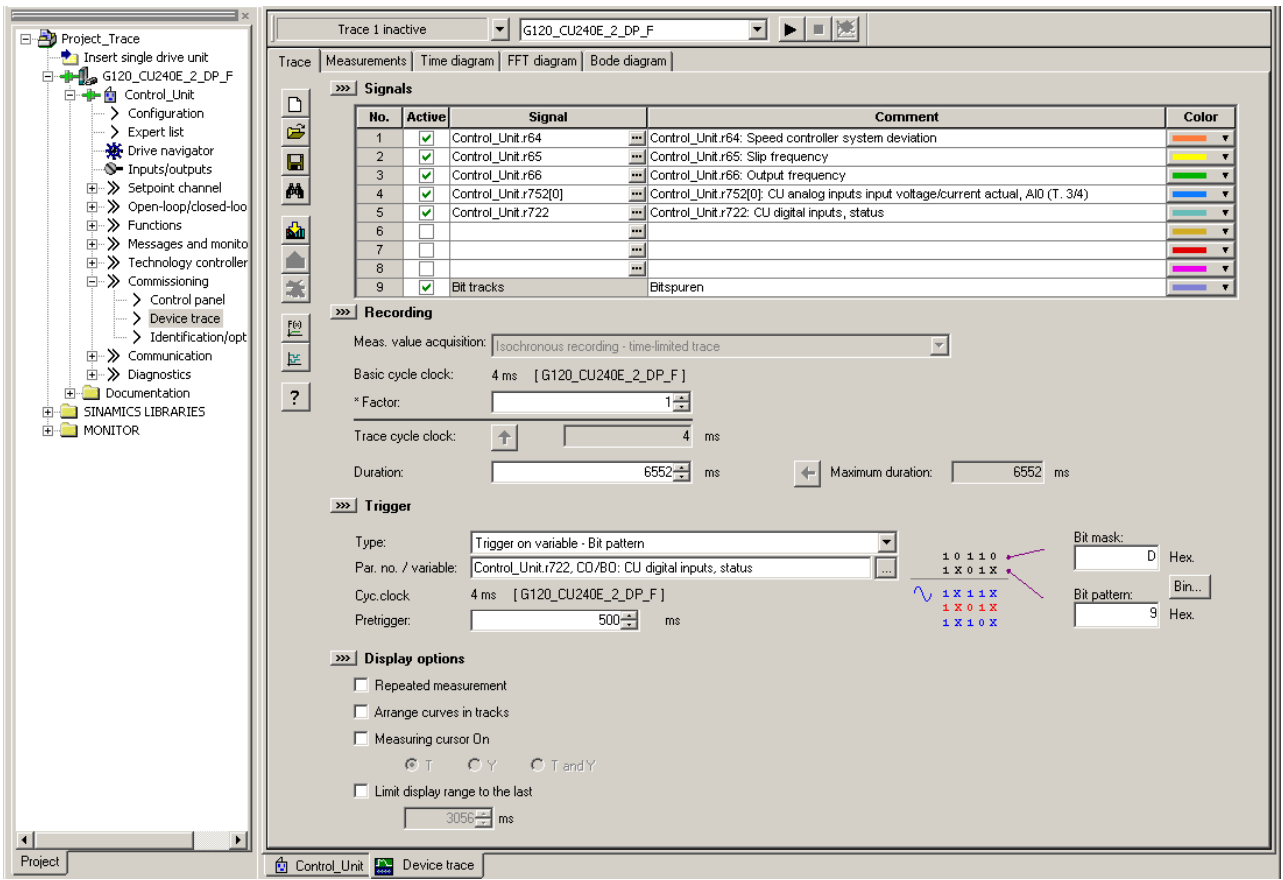

Figure A-4 Trace dialog box

A.7 Interconnecting signals in the inverter

## A.7 Interconnecting signals in the inverter

## A.7.1 Fundamentals

The following functions are implemented in the converter:

- Open-loop and closed-loop control functions
- Communication functions
- Diagnosis and operating functions

Every function comprises one or several blocks that are interconnected with one another.

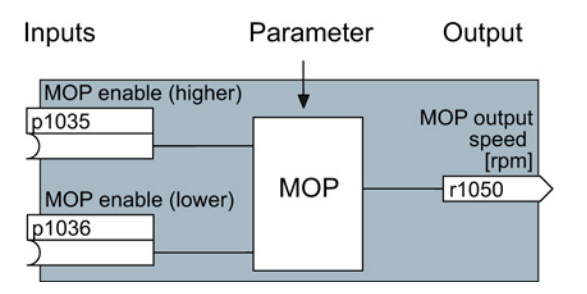

Figure A-5 Example of a block: Motorized potentiometer (MOP)

Most of the blocks can be adapted to specific applications using parameters.

You cannot change the signal interconnection within the block. However, the interconnection between blocks can be changed by interconnecting the inputs of a block with the appropriate outputs of another block.

The signal interconnection of the blocks is realized, contrary to electric circuitry, not using cables, but in the software.

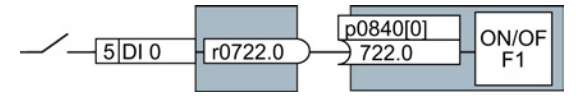

Figure A-6 Example: Signal interconnection of two blocks for digital input 0

A.7 Interconnecting signals in the inverter

#### Binectors and connectors

Connectors and binectors are used to exchange signals between the individual blocks:

- Connectors are used to interconnect "analog" signals. (e.g. MOP output speed)
- Binectors are used to interconnect "digital" signals. (e.g. 'Enable MOP up' command)

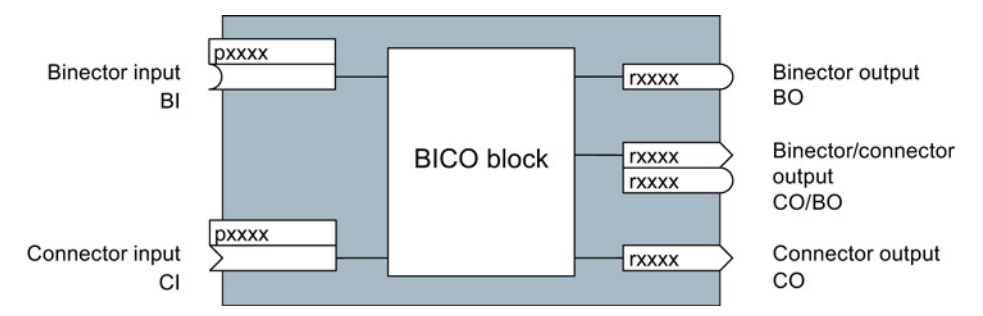

Figure A-7 Symbols for binector and connector inputs and outputs

Binector/connector outputs (CO/BO) are parameters that combine more than one binector output in a single word (e.g. r0052 CO/BO: status word 1). Each bit in the word represents a digital (binary) signal. This summary reduces the number of parameters and simplifies parameter assignment.

Binector or connector outputs (CO, BO or CO/BO) can be used more than once.

#### When must you interconnect signals in the converter?

If you change the signal interconnection in the converter, you can adapt the converter to a wide range of requirements. This does not necessarily have to involve highly complex functions.

Example 1: Assign a different function to a digital input.

Example 2: Switch the speed setpoint from the fixed speed to the analog input.

#### How much care is required when you change the signal interconnection?

Always take care when establishing internal signal interconnections. Note which changes you make as you go along since the process of analyzing them later can be quite difficult.

The STARTER commissioning tool offers signals in plain text and simplifies their interconnection.

#### Where can you find additional information?

- This manual is sufficient for simple signal interconnections (e.g. assigning a different function to digital inputs).
- The parameter list in the List Manual is sufficient for more complex signal interconnections.
- You can also refer to the function diagrams in the List Manual for complex signal interconnections.

A.7 Interconnecting signals in the inverter

## A.7.2 Example

#### Example: Moving a basic control logic into the inverter

A conveyor system is to be configured in such a way that it can only start when two signals are present simultaneously. These could be the following signals, for example:

- The oil pump is running (the required pressure level is not reached, however, until after 5 seconds)
- The protective door is closed

To implement this task, you must insert free function blocks between digital input 0 and the command to switch on the motor (ON/OFF1).

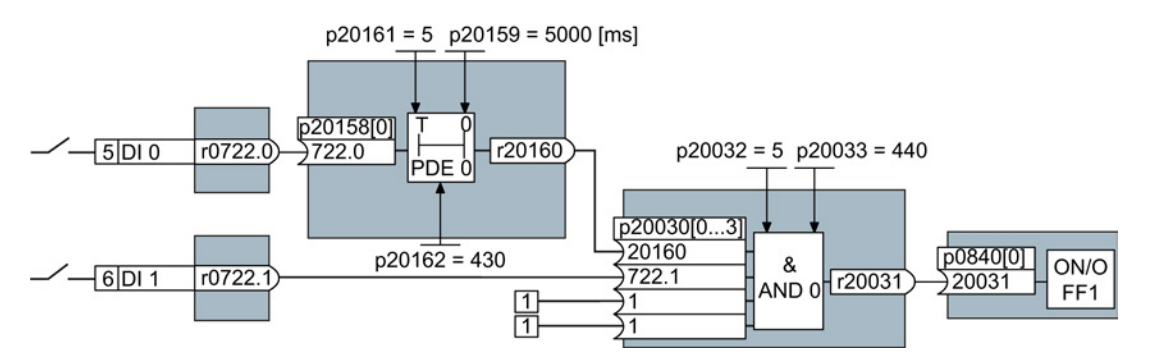

Figure A-8 Example: Signal interconnection for control logic

The signal of digital input 0 (DI 0) is fed through a time block (PDE 0) and is interconnected with the input of a logic block (AND 0). The signal of digital input 1 (DI 1) is interconnected to the second input of the logic block. The logic block output issues the ON/OFF1 command to switch-on the motor.

#### Setting the control logic

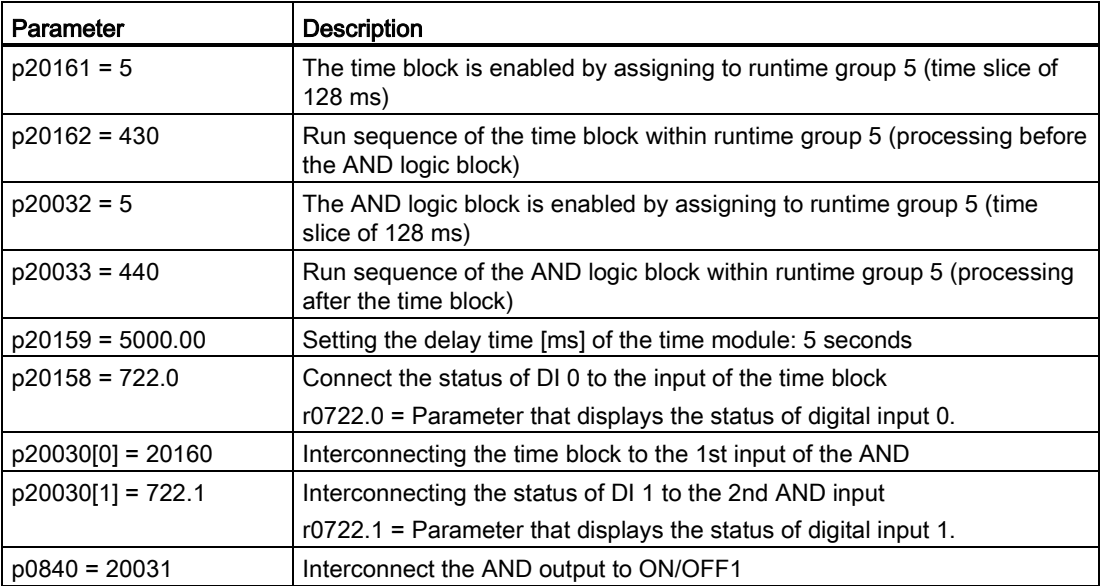
#### Appendix

A.7 Interconnecting signals in the inverter

### Explanation of the example using the ON/OFF1 command

Parameter p0840[0] is the input of the "ON/OFF1" block of the inverter. Parameter r20031 is the output of the AND block. To interconnect ON/OFF1 with the output of the AND block, set p0840 = 20031.

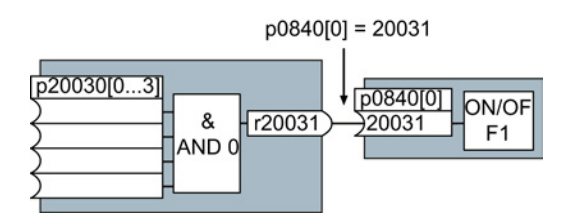

Figure A-9 Interconnecting blocks by setting p0840[0] = 20031

#### Principle for interconnecting blocks

Always interconnect the input (connector or binector input) with the signal source.

#### **Note**

For the basic commissioning, you determine the function of the interfaces for your converter via predefined settings (p0015).

If you subsequently select a different predefined setting for the function of the interfaces, then all interconnections that you changed will be lost.

# A.8.1 Setting an absolute encoder

### Encoder data

In the following example, the inverter must evaluate an SSI encoder. The encoder data sheet also includes the following encoder data:

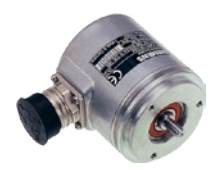

Table A- 8 Excerpt from the data sheet of the absolute encoder

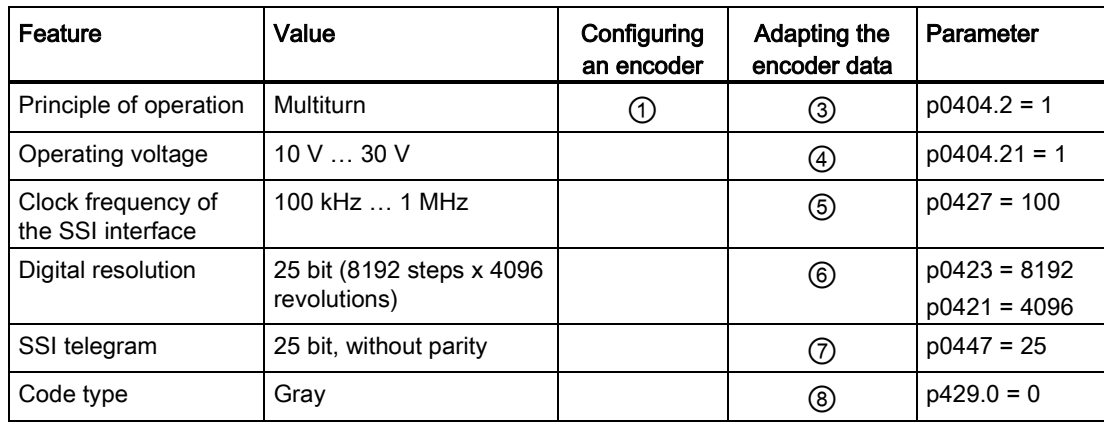

### Configuring an encoder

When configuring the encoder, you must select an encoder type that has the best possible fit to the real encoder.

### Precondition

You have started to configure the drive.

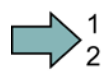

 $\Box$ 

### Procedure

Proceed as follows to set an absolute encoder in STARTER:

1. In the "Encoder" configuration step, select the multiturn encoder with SSI interface.

<span id="page-434-1"></span><span id="page-434-0"></span>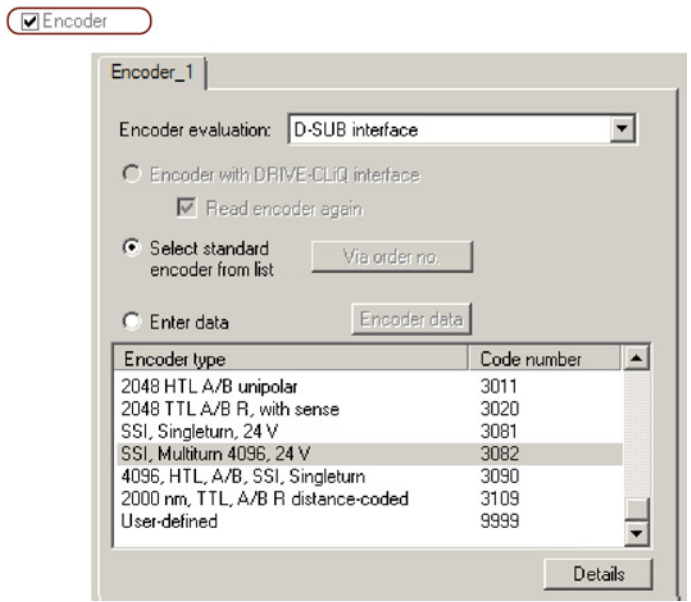

2. Complete the configuration.

You have now configured the absolute encoder.

Appendix

A.8 Application Examples

### Adapting the encoder data

After the configuration you may now adapt the encoder data.

#### **Preconditions**

- You have now configured an absolute encoder.
- You have completely configured the drive.

### Procedure

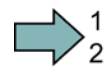

Proceed as follows to adapt the encoder data:

- 1. Select the "Motor encoder" screen form.
- 2. Select the "Encoder data" button.

<span id="page-435-0"></span>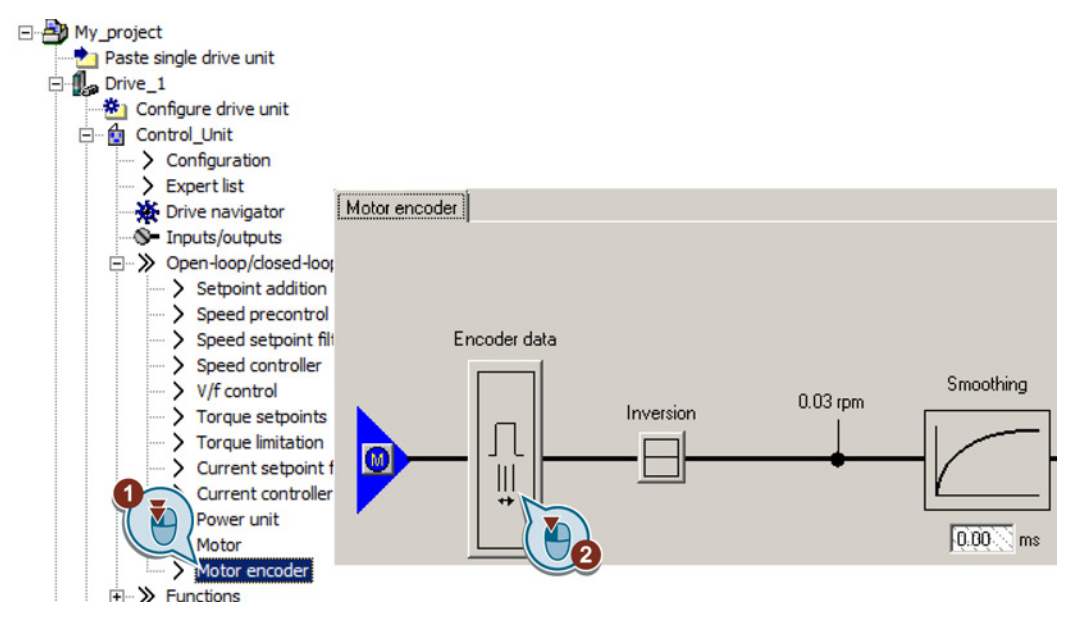

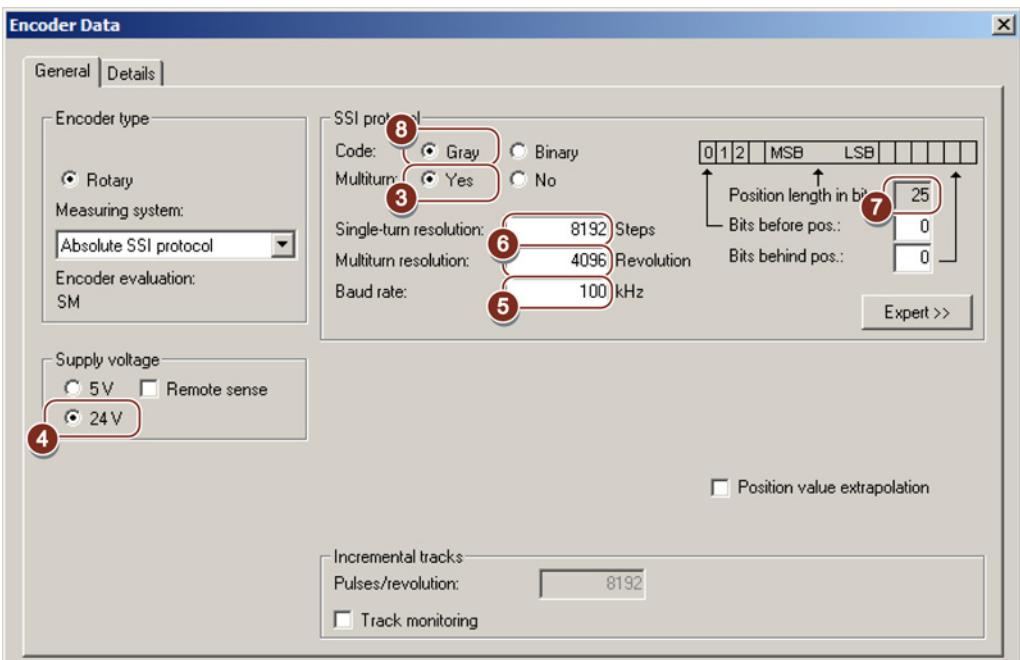

3. … 10. In the "Encoder data" screen form, adapt the settings corresponding to the data sheet of your encoder.

<span id="page-436-0"></span>The "Details" tab is used for application-specific settings, e.g. to invert the encoder signal.

The fine resolution can be separately set for the process data Gx\_XIST1 and Gx\_XIST2.

2 bit fine resolution is practical for square wave encoders. Typically, sin/cos encoders have an 11 bit fine resolution.

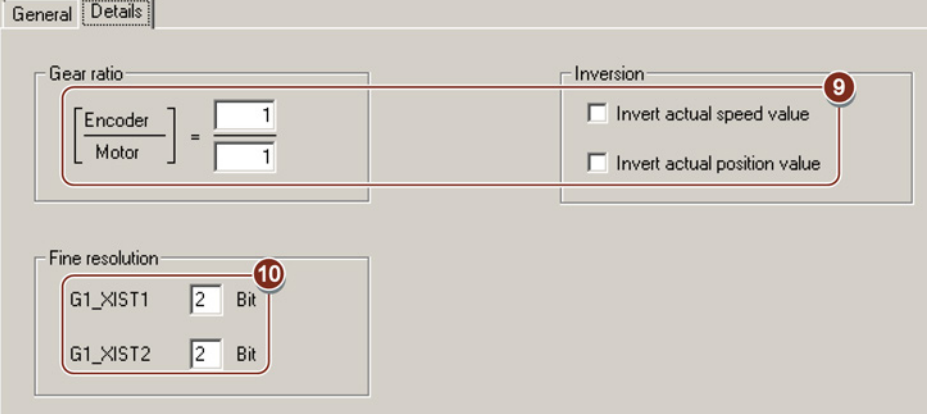

You have adapted the encoder data.

H

# A.8.2 Configuring PROFIBUS communication in STEP 7

Using a suitable example, the following section provides information on how you configure the communication of an inverter to a higher-level SIMATIC control system.

<span id="page-437-0"></span>To configure the communication between an inverter and a SIMATIC control system, you require the SIMATIC STEP 7 software tool with HW Config.

It is assumed that you are knowledgeable about working with SIMATIC control systems and that you have a sound understanding of the STEP 7 engineering tool.

### A.8.2.1 Creating a STEP 7 project and network

#### Procedure

In order to create a STEP 7 project, proceed as follows:

- 1. Create a new STEP 7 project, e.g. "G120\_in\_S7".
- 2. Insert a SIMATIC control S7 300 CPU.

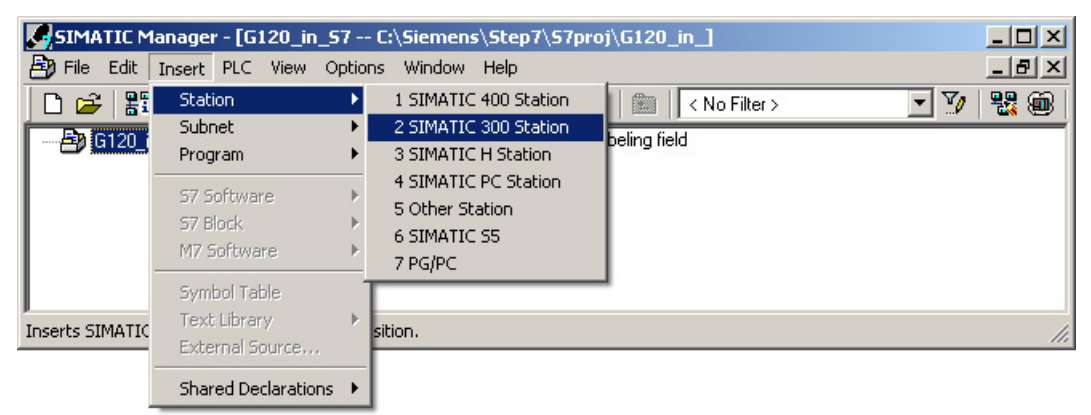

- 3. Select the SIMATIC 300 station in your project and open HW Config.
- 4. Insert an S7 300 mounting rail from the hardware catalog into your project with drag & drop.
- 5. Locate a power supply at slot 1 of the mounting rail and a CPU 315-2 DP control at slot 2. When inserting the control, HW Config opens the network setting.
- 6. Create a PROFIBUS DP network.

**Appendix** 

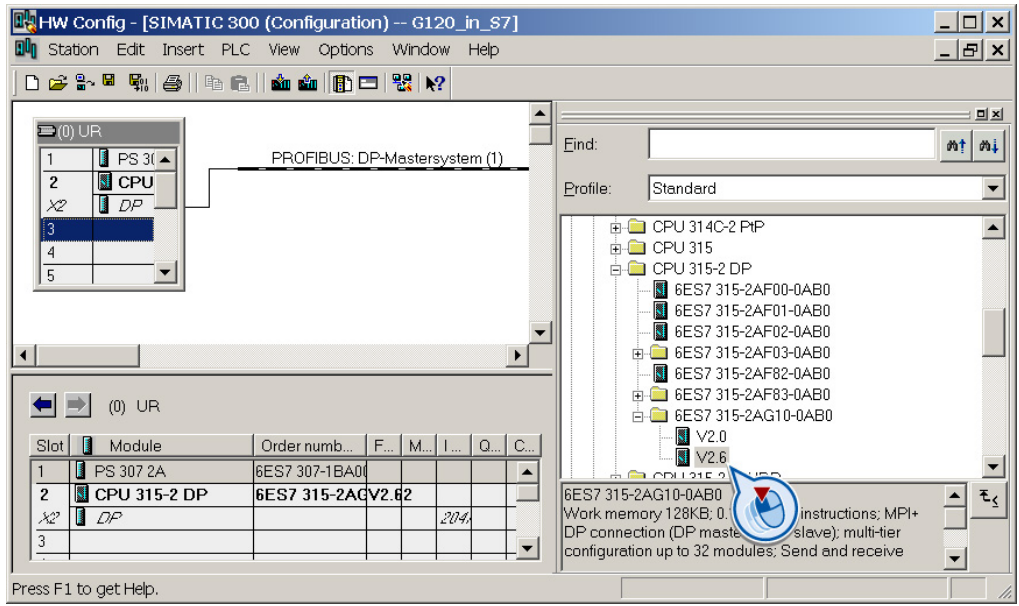

You have created a STEP 7 project with a SIMATIC control and a PROFIBUS network.

### A.8.2.2 Inserting the inverter into the project

There are two ways to insert an inverter into the project:

- Using the inverter GSD
- Using the STEP 7 object manager

<span id="page-438-1"></span><span id="page-438-0"></span>The more user-friendly option is only available when STARTER is installed (see Section [Tools to commission the converter](#page-38-0) (Page [39\)](#page-38-0)).

Using an example of a SINAMICS G120 with Control Unit CU240B-2 or CU240E-2, the procedure shows how you insert the inverter into the project using the GSD.

### **Precondition**

You have installed the GSD of the inverter in your PC using HW Config (menu "Options - Install GSD files").

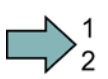

 $\Box$ 

### Procedure

In order to insert an inverter into your project, proceed as follows:

1. Insert the inverter by dragging and dropping it into the PROFIBUS network.

You can find the inverter under "PROFIBUS DP - Other field devices" in the HW Config hardware catalog.

- 2. Enter the PROFIBUS address set at the inverter in HW Config.
- 3. Select the appropriate telegram and insert the telegram into slot 1 of the inverter by dragging and dropping.

More information on the telegram types can be found in Chapter [Cyclic communication](#page-119-0) (Page [120\)](#page-119-0).

- 4. If you wish to assign several inverter slots with telegrams, then you must comply with the permitted sequence of slot assignments.
- 5. Save and compile the project.
- 6. Download the project data to the S7-CPU.

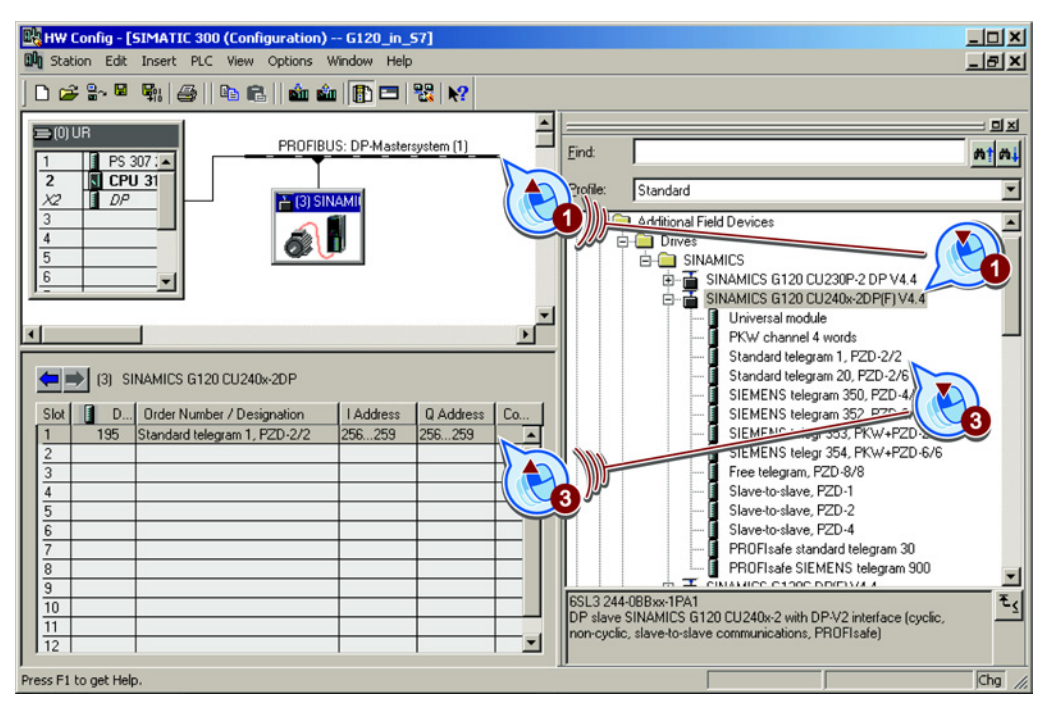

You have inserted your project into the inverter and loaded your configuration to the CPU.

#### Permitted sequence for the slot assignment

- 1. PROFIsafe telegram, if one is being used. Information on connecting the inverter via PROFIsafe can be found in the "Safety Integrated Function Manual".
- 2. PKW channel, if one is used.
- 3. Standard, SIEMENS or free telegram, if one is used.
- 4. Direct data exchange

If you do not use one or several of the telegrams 1, 2 or 3, configure your telegrams starting with the 1st slot.

#### Cyclic communication to the inverter when using the universal module

A universal module with the following properties is not permitted:

- PZD length 4/4 words
- Consistency over the complete length

With these properties, the universal module has the same DP identifier (4AX) as the "PKW channel 4 words". The higher-level control does not establish cyclic communication with the inverter.

 $\Box$ 

Workaround when using the universal module above:

- In the properties of the DP slave, change the PZD length to 8/8 bytes
- Change the consistency to "Unit".

# A.8.3 Configuring PROFINET communication in STEP 7

### A.8.3.1 Configuring the controller and converter in HW Config

Using an example of a SINAMICS G120 with Control Unit CU240B-2 or CU240E-2, the procedure shows how you insert the inverter into the project.

#### Procedure

 $\Box$ )

Proceed as follows to configure communications between the inverter and the control system via PROFINET:

- 1. Open HW Config in STEP 7 via "Insert/[Station]", and create the components in accordance with your hardware structure. The following example is limited to the components that are absolutely required.
- 2. Build your station with a rack and power supply unit.
- 3. Insert the CPU.

HW Config opens a screen form with suggestions for the next free IP address and a subnet screen form.

4. If you have configured a local area network, and are not working within a larger Ethernet network, use the proposed entries.

Otherwise, ask your administrator about the IP addresses for the PROFINET participants and subnet mask. CPU and supervisor must have the same subnet screen form.

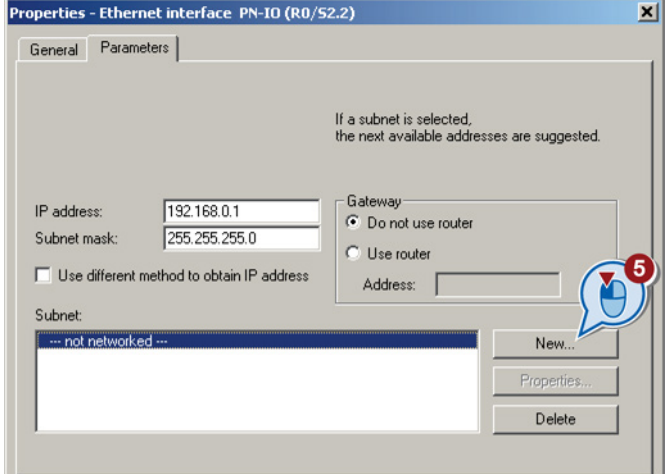

- 5. Use the "New" button to either create a new PROFINET subnet or select an existing one.
- 6. Assign a name for your PROFINET network.
- 7. Exit this screen form and the next one with OK.

8. Select your subnet.

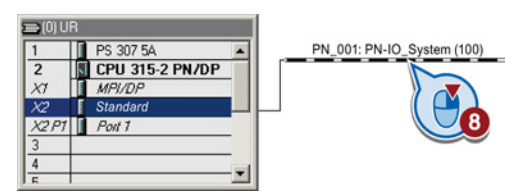

9. Using the hardware catalog, first insert the inverter using drag & drop.

10.Insert the communication telegram.

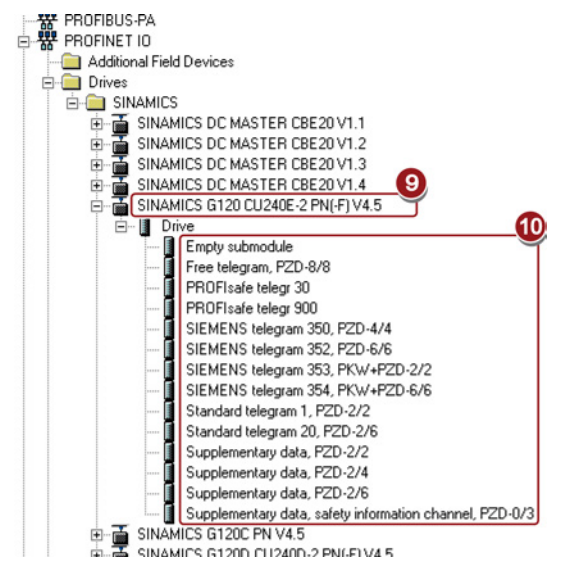

11.Open the properties window of the inverter and enter a unique and descriptive device name for the inverter.

Using the device name, the PROFINET controller assigns the IP address when starting up.

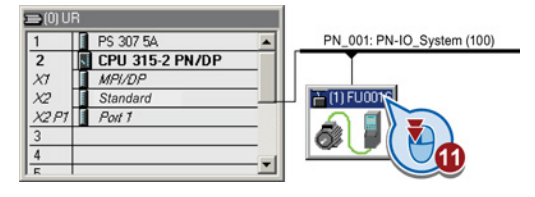

- 12.You will also find the proposed IP address in this screen form. If required, you can change the IP address via "Properties".
- 13. Save your hardware configuration with "Save and compile" ( $\mathbb{F}_{\mathbb{Q}}^{n}$ ).
- 14. Load the configuration into the control unit via the **button**.
- 15.Enter the IP address of the controller.

If you do not have the IP address readily available, you can display the participants that can be reached by clicking the "Display" button. Select the control from the list of accessible participants, and exit the screen form with OK.

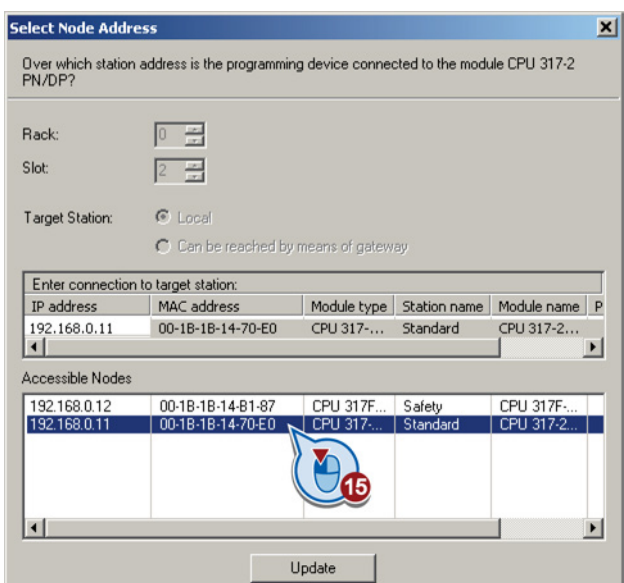

16.If you have installed Drive ES Basic, open the STARTER by double-clicking the inverter symbol in the Hardware Manager and configure the inverter in the STARTER.

In this case, STARTER automatically accepts the device name and IP address. The approach described in the following section is therefore superfluous.

17.If you are working with the GSDML, close HW Config now and create a reference for STARTER as described in the following section.

You have configured the communication between the inverter and the control unit using PROFINET .

### A.8.3.2 Activate diagnostic messages via STEP 7

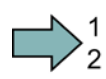

 $\mathcal{C}^{\mathcal{A}}$ 

### Procedure

Proceed as follows to activate the diagnostic messages of the inverter:

1. In HW Config, select the inverter.

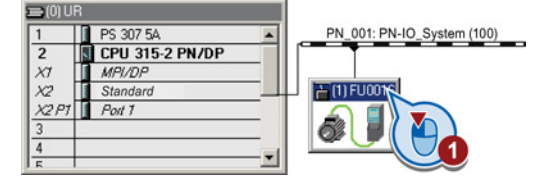

Figure A-10 Highlight inverter in HW Config

2. By double clicking on slot 0 in the station window, open the property window for the inverter's network settings.

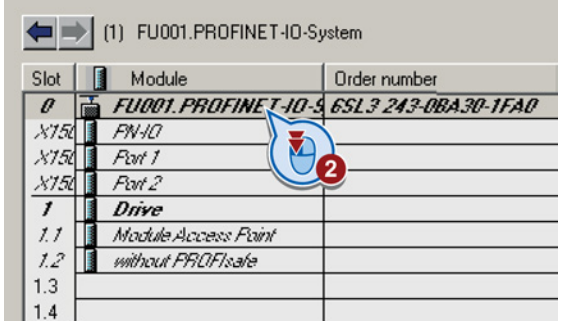

- 3. Select the Parameters tab.
- 4. Activate the standard alarms.

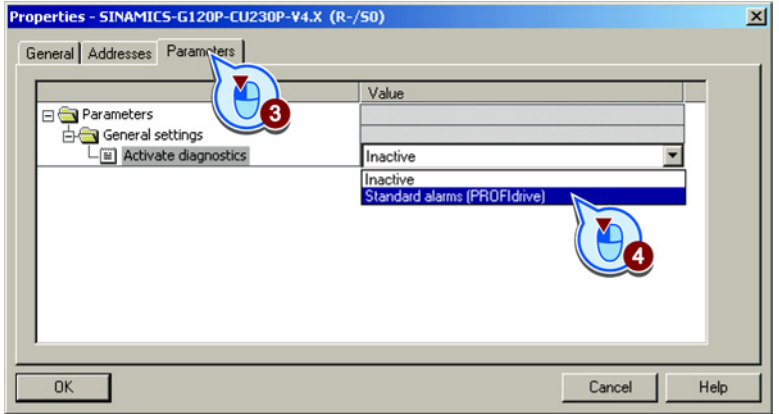

You have activated the diagnosis messages.

With the next ramp-up of the controller, the diagnostic messages of the inverter are then transferred to the controller.

П

# A.8.4 Go online with STARTER via PROFINET

## A.8.4.1 Adapting the PROFINET interface

If you commission the inverter with STARTER via PROFINET, then you must correctly address your PC and allocate STARTER the interface via which it goes online with the inverter.

### Procedure

To address the inverter, proceed as follows:

1. Establish the bus connection.

See Section [Communication via](#page-111-0)  [PROFINET](#page-111-0) (Page [112\)](#page-111-0))

- 2. From the control panel, assign the IP address and the subnet mask address to your computer:
- 3. Go to "Start/Settings/Control Panel".
- 4. Select "Network Connections".
- 5. Right-click to open the properties window of the LAN connection.
- 6. In this window, select "Internet Protocol (TCP/IP)".
- 7. Select "Properties".
- 8. Set 192.168.0.100 as the IP address of the supervisor and 255.255.255.0 as subnet mask.

In the company network it is possible that the IP address and the subnet mask have different values. You can obtain these values from your network administrator.

- 9. Open the SIMATIC Manager.
- 10.Assign the TCP/IP interface to "Intel(R) PRO/100 VE Network Connection" via "Tools/PG/PC interface".

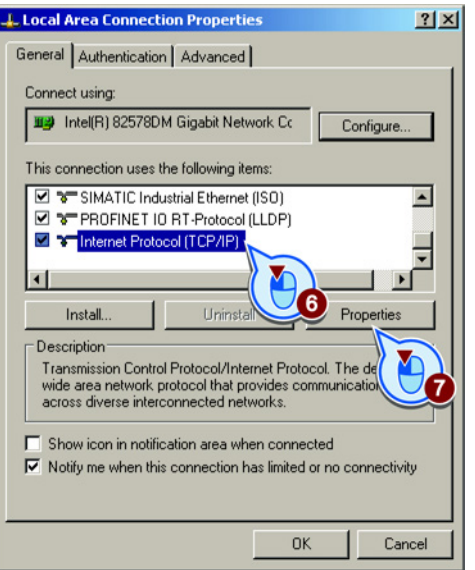

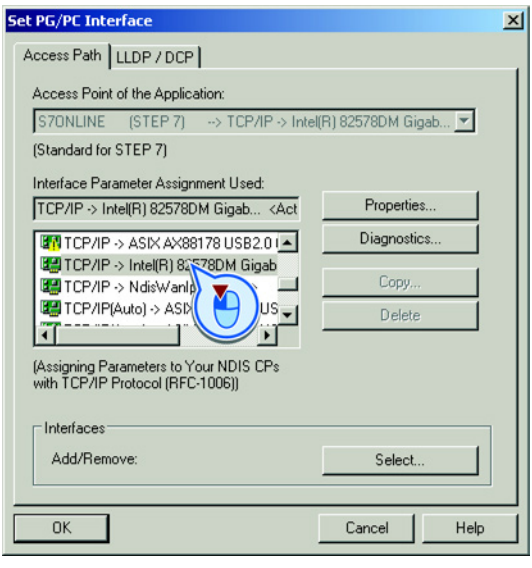

**Tal** 

You have allocated your computer the IP address and the address of the subnet mask, and defined the PC interface via which STARTER goes online with the inverter.

#### Appendix

A.8 Application Examples

### A.8.4.2 Create a reference for STARTERS

If you have configured the inverter via GSDML, in STEP 7, you must create a reference of the inverter for STARTER, so that you can call up STARTER from STEP 7.

This procedure is described using the example of a SINAMICS G120 with Control Unit CU240B-2 or CU240E-2.

#### Procedure

Proceed as follows to create a reference of the inverter for STARTER:

- 1. Highlight the project in the SIMATIC manager
- 2. Open the "Insert single drive unit" screen form by right clicking on "Insert New Object/SINAMICS".
- 3. Under the "Drive device/address" tab, set the device family, device and the firmware version.
- 4. In the device version, select your inverter.
- 5. Set the online access.
- 6. Set the address.
- 7. Enter the PROFINET device name in the "General" tab.

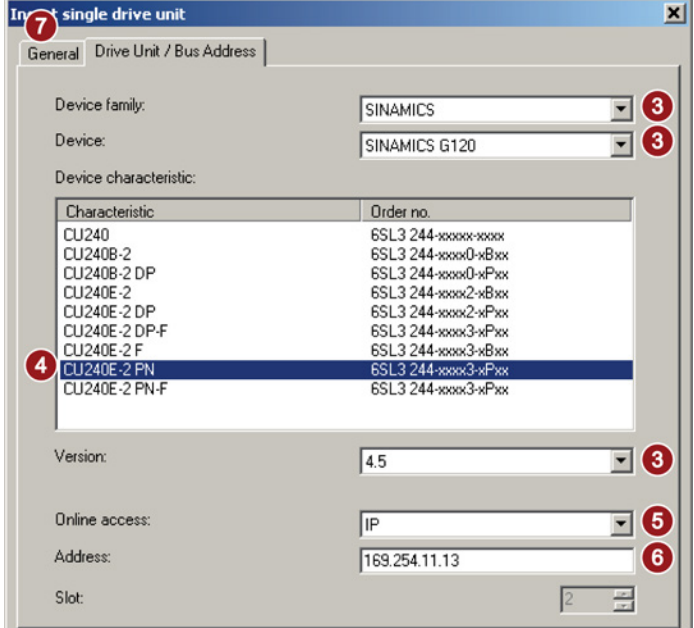

- 8. Exit the screen form with OK.
- 9. The inverter is visible in your project.

In your project, you have created an inverter reference for STARTER. You can now call STARTER from your STEP 7 project.

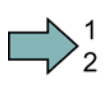

**The State** 

### A.8.4.3 Call the STARTER and go online

### Procedure

To call STARTER from STEP 7 and establish an online connection to the inverter, proceed as follows:

- 1. Highlight the inverter in the SIMATIC manager with the right mouse button.
- 2. Open the STARTER via "Open object".
- 3. Configure the inverter in STARTER and click on the Online button  $(\frac{1}{2}$ .
- 4. In the following window, select the inverter and then the S7ONLINE as access point.

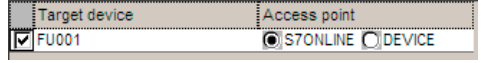

5. Exit the screen form with OK.

You have called STARTER from STEP 7, and have established the online connection to the inverter.

### A.8.5 STEP 7 program examples

### Data exchange via the fieldbus

<span id="page-446-0"></span> $\Box$ 

### <span id="page-446-1"></span>Analog signals

The inverter always scales signals that are transferred via the fieldbus to a value of 4000 hex.

| Signal category     | 4000 hex ≙ | Signal category | 4000 hex ≙ |
|---------------------|------------|-----------------|------------|
| Speeds, frequencies | p2000      | Power           | p2004      |
| Voltage             | p2001      | Angle           | p2005      |
| Current             | p2002      | Temperature     | p2006      |
| Torque              | p2003      | Acceleration    | p2007      |

Table A- 9 Signal category and the associated scaling parameters

### Control and status words

Control and status words consist of a high byte and a low byte. A SIMATIC control interprets words differently than the inverter: The higher and lower-order bytes are interchanged when they are transferred. See also the following program example.

### A.8.5.1 STEP 7 program example for cyclic communication

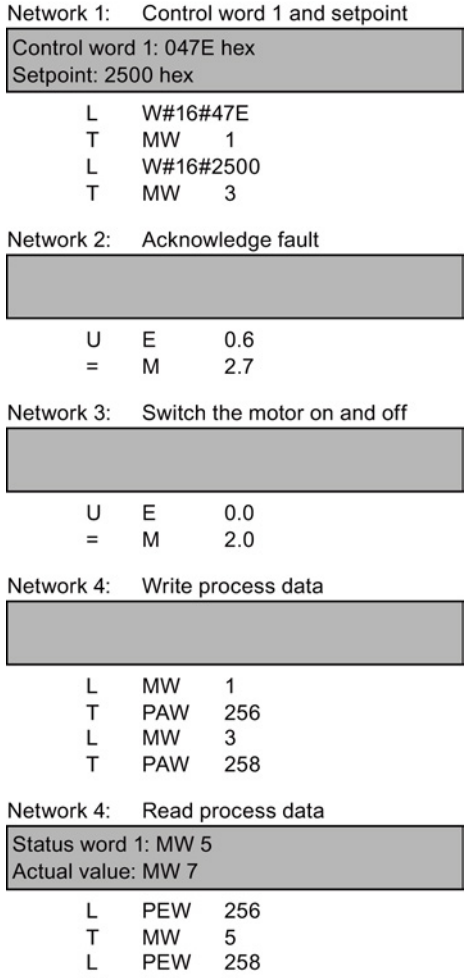

T MW  $\overline{7}$  The controller and inverter communicate via standard telegram 1. The control specifies control word 1 (STW1) and the speed setpoint, while the inverter responds with status word 1 (ZSW1) and its actual speed.

In this example, inputs E0.0 and E0.6 are linked to the ON/OFF1 bit or to the "acknowledge fault" bit of STW 1.

Control word 1 contains the numerical value 047E hex. The bits of control word 1 are listed in the following table.

The hexadecimal numeric value 2500 specifies the setpoint frequency of the inverter. The maximum frequency is the hexadecimal value 4000 (also see [STEP 7 program examples](#page-446-0) (Page [447\)](#page-446-0)).

The controller cyclically writes the process data to logical address 256 of the inverter. The inverter also writes its process data to logical address 256. You define the address area in HW Config.

| <b>HEX</b>     | <b>BIN</b> | <b>Bit in</b><br>STW1 | Significance                   | <b>Bit in</b><br>MW1 | <b>Bit in</b><br>MB1 | <b>Bit in</b><br>MB <sub>2</sub> | Inputs |
|----------------|------------|-----------------------|--------------------------------|----------------------|----------------------|----------------------------------|--------|
| E              | 0          | 0                     | ON/OFF1                        | 8                    |                      | 0                                | E0.0   |
|                | 1          | 1                     | OFF <sub>2</sub>               |                      | 1                    |                                  |        |
|                | 1          | $\overline{2}$        | OFF <sub>3</sub>               | 10                   |                      | $\overline{2}$                   |        |
|                | 1          | 3                     | Operation enable               | 11                   |                      | $\sqrt{3}$                       |        |
| $\overline{7}$ | 1          | 4                     | Ramp-function generator enable | 12                   |                      | 4                                |        |
|                | 1          | 5                     | Start ramp-function generator  | 13                   |                      | 5                                |        |
|                | 1          | 6                     | Setpoint enable                | 14                   |                      | 6                                |        |
|                | 0          | 7                     | Acknowledge fault              | 15                   |                      | $\overline{7}$                   | E0.6   |
| $\overline{4}$ | 0          | 8                     | Jog 1                          | 0                    | $\mathbf 0$          |                                  |        |
|                | 0          | 9                     | Jog <sub>2</sub>               | 1                    | 1                    |                                  |        |
| 1              |            | 10                    | PLC control                    | $\overline{2}$       | 2                    |                                  |        |
|                | 0          | 11                    | Setpoint inversion             | 3                    | 3                    |                                  |        |
| $\Omega$       | 0          | 12                    | Irrelevant                     | 4                    | $\overline{4}$       |                                  |        |
|                | 0          | 13                    | Motorized potentiometer 1      | 5                    | 5                    |                                  |        |
|                | 0          | 14                    | 6<br>Motorized potentiometer ↓ |                      | 6                    |                                  |        |
|                | 0          | 15                    | Data set changeover            | 7                    | 7                    |                                  |        |

Table A- 10 Assignment of the control bits in the inverter to the SIMATIC flags and inputs

## A.8.5.2 STEP 7 program example for acyclic communication

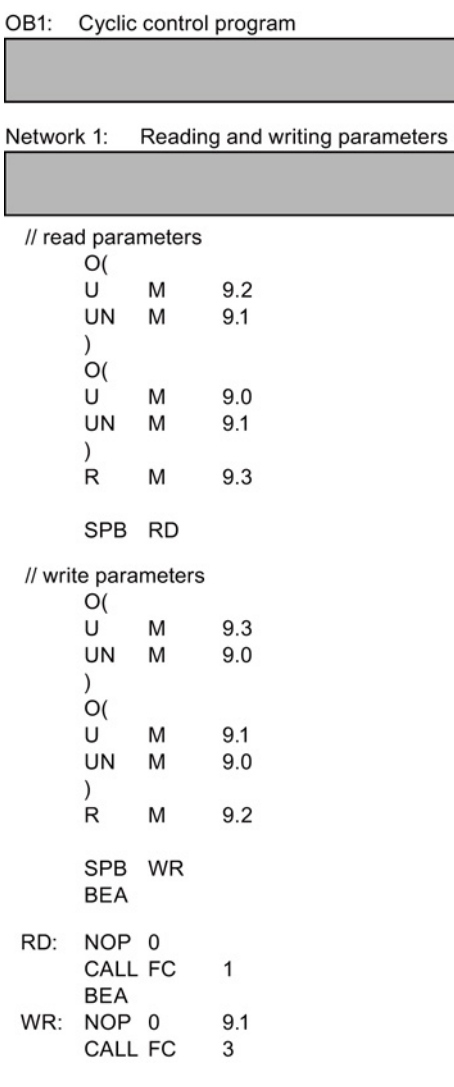

- M9.0 Starts reading parameters
- M9.1 Starts writing parameters
- M9.2 Displays the read process
- M9.3 Displays the write process

The number of simultaneous requests for acyclic communication is limited. More detailed information can be found under Data set communication [\(http://support.automation.siemens.com/WW/vie](http://support.automation.siemens.com/WW/view/en/15364459)

[w/en/15364459\)](http://support.automation.siemens.com/WW/view/en/15364459).

#### Appendix

A.8 Application Examples

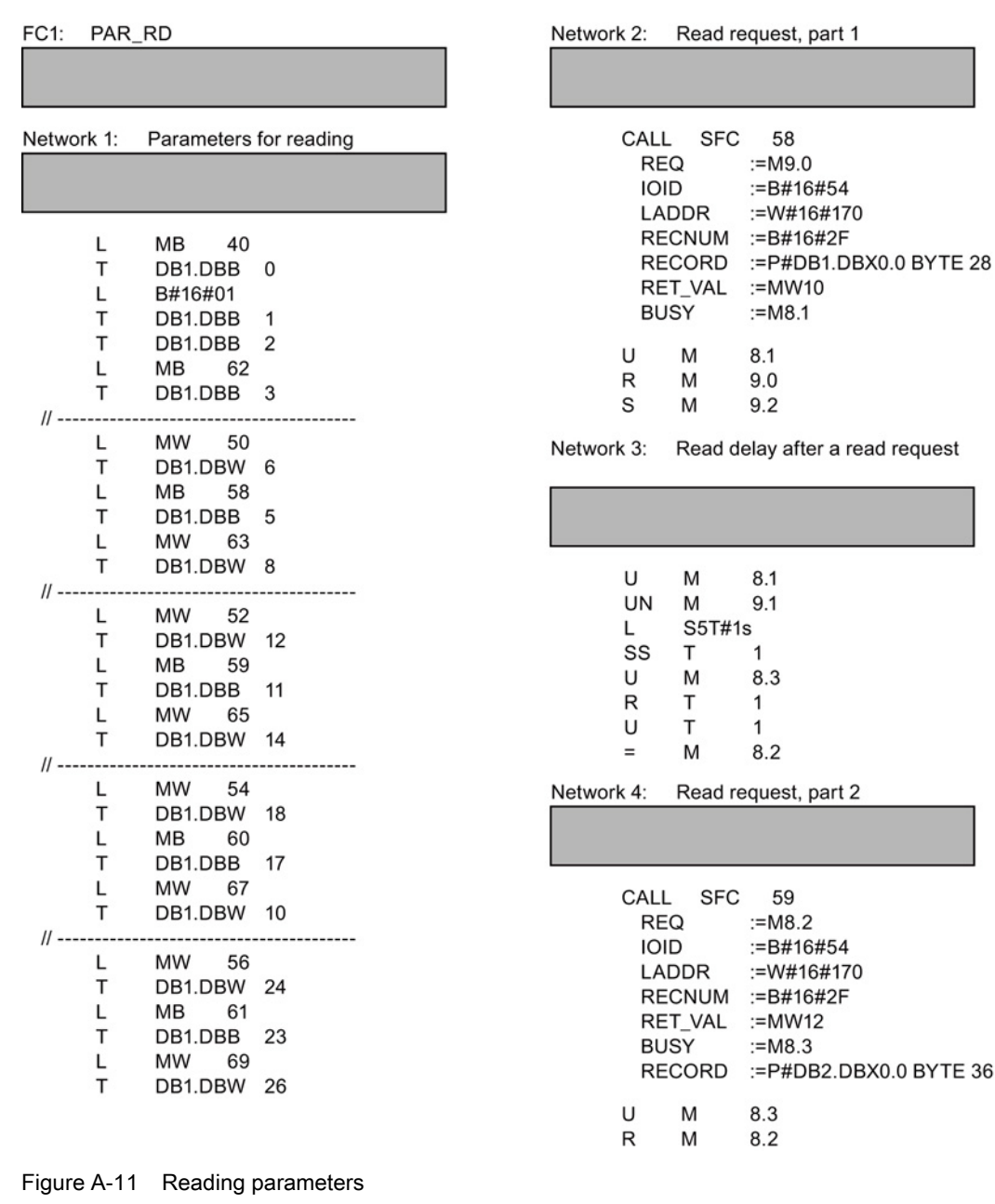

#### Note

### With PROFINET standard function blocks (SFB) instead of system functions (SFC)

With acyclic communication via PROFINET, you must replace the system functions with standard function blocks as follows:

- SFC  $58 \rightarrow$  SFB  $53$
- SFC  $59 \rightarrow$  SFB  $52$

### Explanation of FC 1

<span id="page-451-0"></span>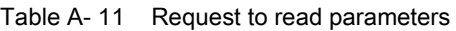

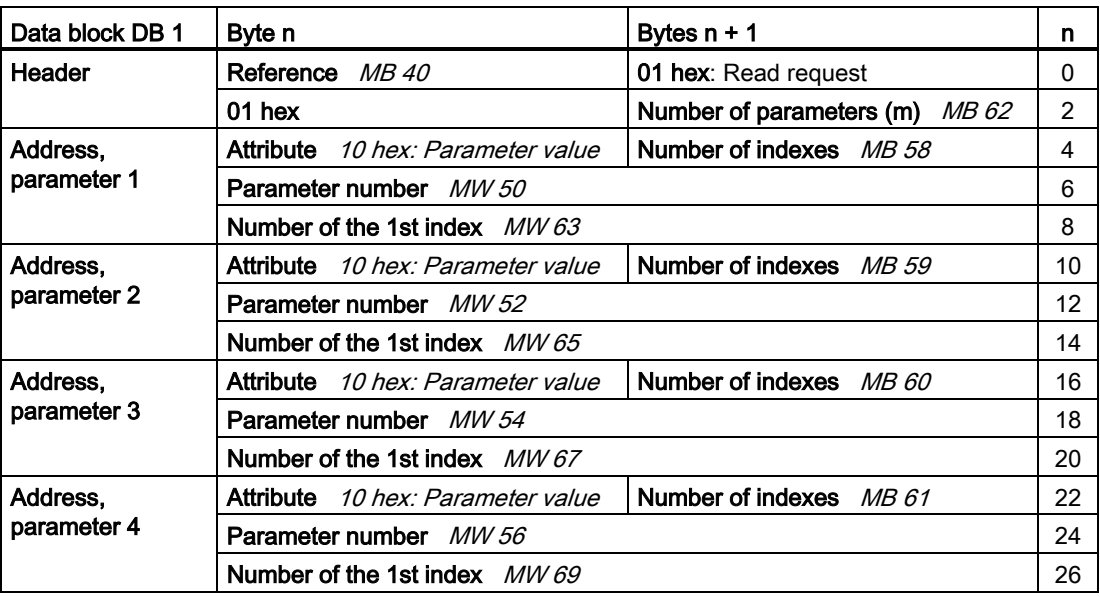

SFC 58 copies the specifications for the parameters to be read from DB 1 and sends them to the inverter as a read request. No other read requests are permitted while this one is being processed.

After the read request and a waiting time of one second, the controller takes the parameter values from the inverter via SFC 59 and saves them in DB 2.

| FC3:<br>PAR_WR |                        |                | Network 2: |                                   | Write request:      |                                           |
|----------------|------------------------|----------------|------------|-----------------------------------|---------------------|-------------------------------------------|
| Network 1:     | Parameters for writing |                |            | CALL<br><b>REQ</b><br><b>IOID</b> | <b>SFC</b><br>LADDR | 58<br>$:=M9.1$<br>:=B#16#54<br>:=W#16#170 |
| L              | MВ<br>42               |                |            |                                   | <b>RECNUM</b>       | :=B#16#2F                                 |
| T              | DB3.DBB                | $\overline{0}$ |            |                                   | RECORD              | :=P#DB3.DBX0.0 BYTE 14                    |
| L              | B#16#02                |                |            |                                   | RET_VAL             | $:=$ MW10                                 |
| т              | DB3.DBB                | $\overline{1}$ |            | <b>BUSY</b>                       |                     | $:=M8.1$                                  |
|                | B#16#01                |                |            | U                                 | М                   | 8.1                                       |
| Т              | DB3.DBB <sub>2</sub>   |                |            | R                                 | M                   | 9.1                                       |
| L              | 44<br>MВ               |                |            | S                                 | M                   | 9.3                                       |
| T              | DB1.DBB                | 3              |            |                                   |                     |                                           |
| $11$ -------   |                        | ------------   |            |                                   |                     |                                           |
| L<br>т         | 21<br>MW<br>DB3.DBW 6  |                |            |                                   |                     |                                           |
|                | 23<br>MW               |                |            |                                   |                     |                                           |
| т              | DB3.DBW 8              |                |            |                                   |                     |                                           |
| L              | 35<br>MW               |                |            |                                   |                     |                                           |
| T              | DB3.DBW 12             |                |            |                                   |                     |                                           |
| L              | MВ<br>25               |                |            |                                   |                     |                                           |
| Т              | DB3.DBB                | 10             |            |                                   |                     |                                           |
| L              | MB<br>27               |                |            |                                   |                     |                                           |
| т              | DB3.DBB                | 11             |            |                                   |                     |                                           |

Figure A-12 Writing parameters

### Explanation of FC 3

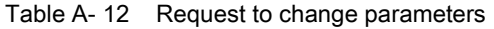

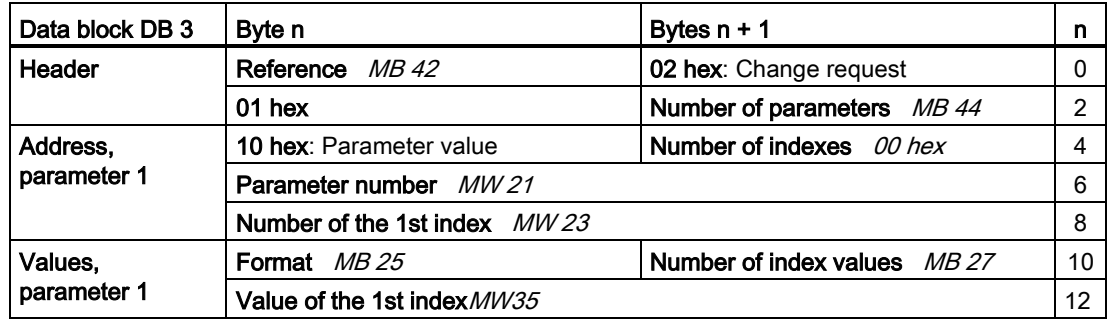

SFC 58 copies the specifications for the parameters to be written from DB 3 and sends them to the inverter. The inverter blocks other write jobs while this write job is running.

# A.8.6 Configuring slave-to-slave communication in STEP 7

<span id="page-453-0"></span>Two drives communicate via standard telegram 1 with the higher-level controller. In addition, drive 2 receives its speed setpoint directly from drive 1 (actual speed).

Slot

 $\overline{1}$ 

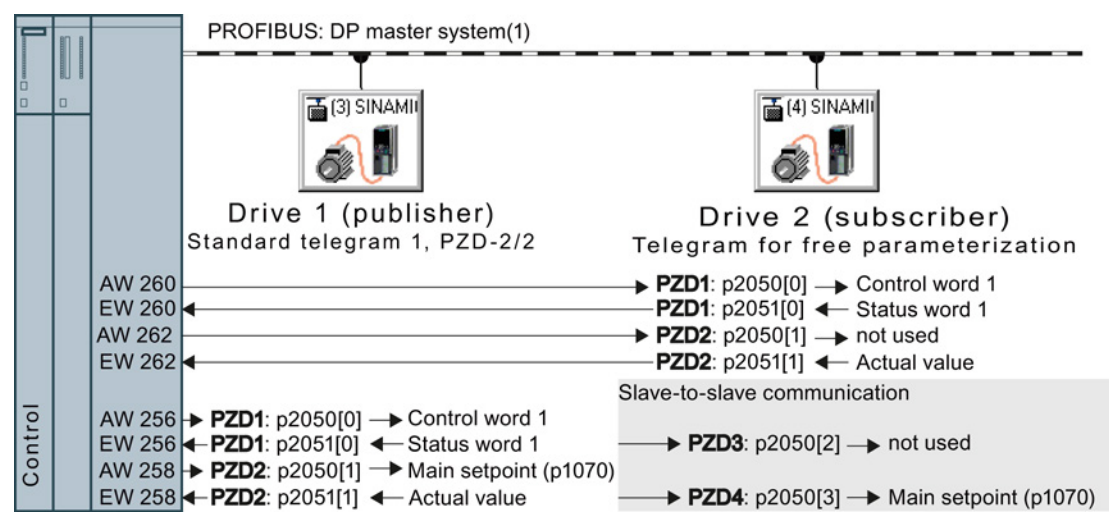

Figure A-13 Communication with the higher-level controller and between the drives with direct data exchange

### Setting direct data exchange in the control

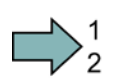

### Procedure

Proceed as follows to set direct data exchange in the control:

1. In HW Config in drive 2 (subscriber), insert a direct data exchange object, e.g. "Slave-to-slave, PZD2".

2. With a double-click, open the dialog box to make additional settings for the direct data exchange.

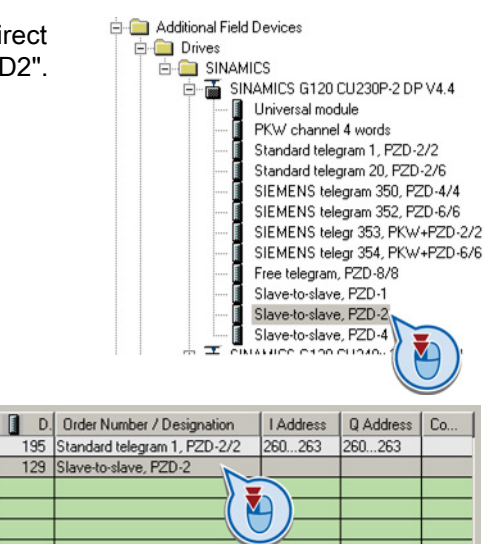

- 3. Activate the tab "Address configuration".
- 4. Select line 1.
- 5. Open the dialog box in which you define the Publisher and the address area to be transferred.

- 6. Select DX for direct data exchange
- 7. Select the address of drive 1 (publisher).
- 8. In the address field, select the start address specifying the data area to be received from drive 1. In the example, these are the status word 1 (PZD1) and the actual speed value with the start address 256.

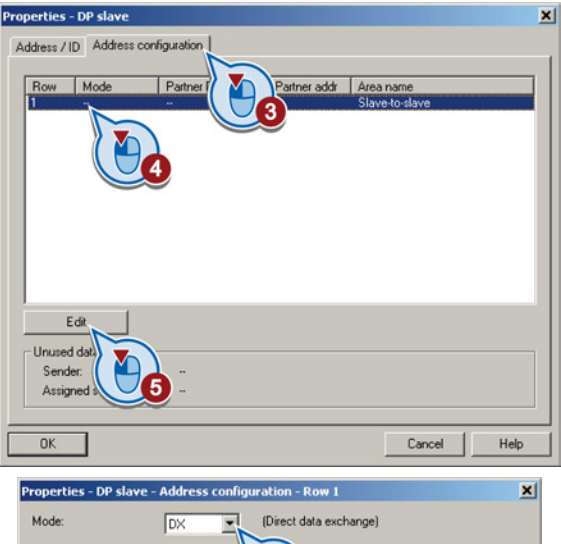

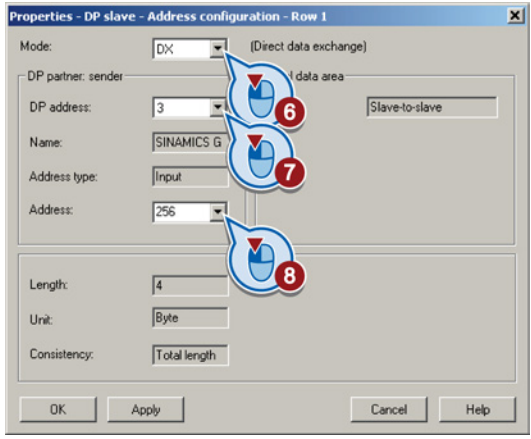

9. Close both screen forms with OK.

You have now defined the value range for direct data exchange.

In the direct data exchange, drive 2 receives the sent data and writes this into the next available words, in this case, PZD3 and PZD4.

### Settings in drive 2 (subscriber)

Drive 2 is preset in such a way that it receives its setpoint from the higher-level controller. In order that drive 2 accepts the actual value sent from drive 1 as setpoint, you must set the following:

- In drive 2, set the PROFIdrive telegram selection to "Free telegram configuration" (p0922  $= 999$ ).
- In drive 2, set the source of the main setpoint to p1070 = 2050.3.

The inverter indicates the inverter addresses that are configured for direct data exchange in parameter r2077.

# A.8.7 Connecting fail-safe digital inputs

The following examples show the interconnection of a fail-safe digital input accordance with PL d to EN 13849-1 and SIL2 according to IEC61508. You can find further examples and information in the Safety Integrated Function Manual.

## A.8.8 Connecting fail-safe digital inputs

The inverter allows a PM-switching output as well as a PP-switching output to be connected.

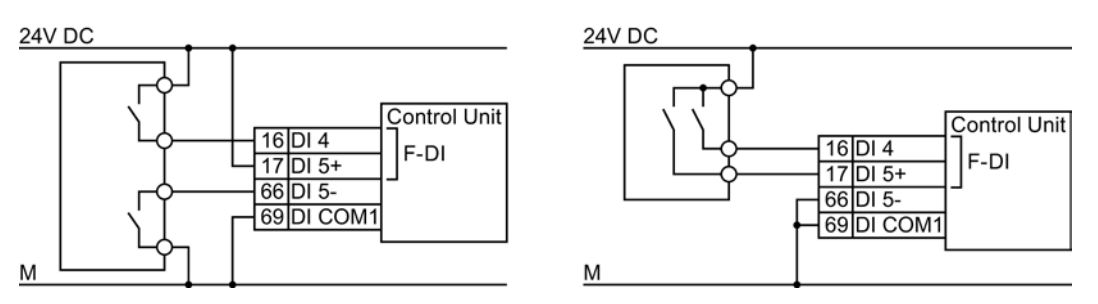

Figure A-14 Connecting a PM-switching and a PP-switching output

The following examples comply with PL d according to EN 13849-1 and SIL2 according to IEC 61508 for the case that all components are installed within one control cabinet.

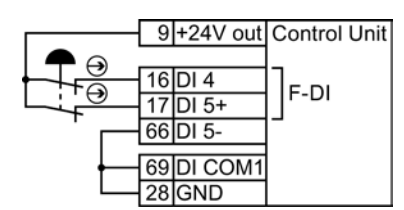

Figure A-15 Connecting a sensor, e.g. Emergency Stop mushroom pushbutton or limit switch

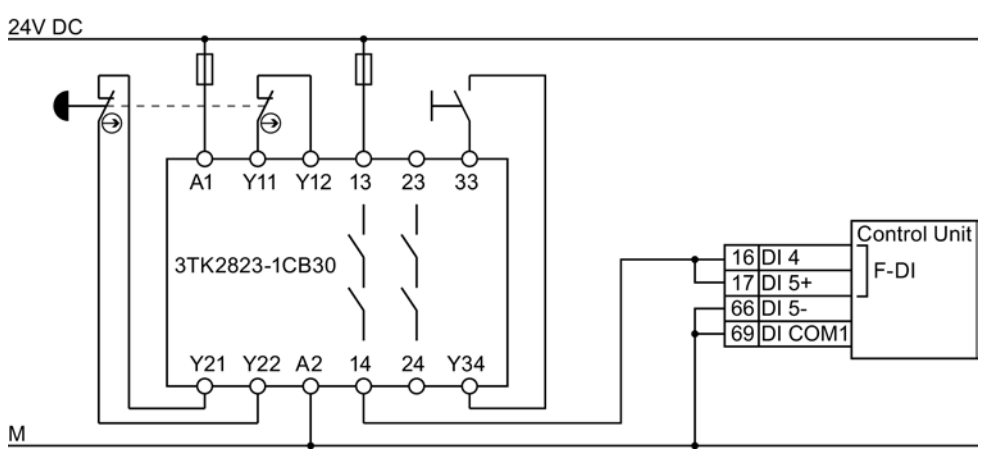

Figure A-16 Connecting a safety relay connection of a safety relay, e.g. SIRIUS 3TK28

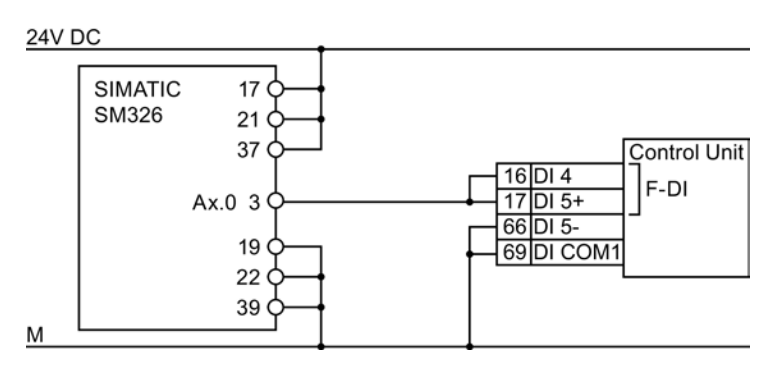

<span id="page-456-0"></span>Figure A-17 Connecting an F-DO module connection of an F digital output module, e.g. SIMATIC F digital output module

You can find additional connection options and connections in separate control cabinets in the Safety Integrated Function Manual, see Section: [Manuals for your converter](#page-460-0) (Page [461\)](#page-460-0). A.9 Documentation for accepting the safety functions

# A.9 Documentation for accepting the safety functions

# A.9.1 Machine documentation

### <span id="page-457-3"></span>Machine or plant description

<span id="page-457-4"></span><span id="page-457-0"></span>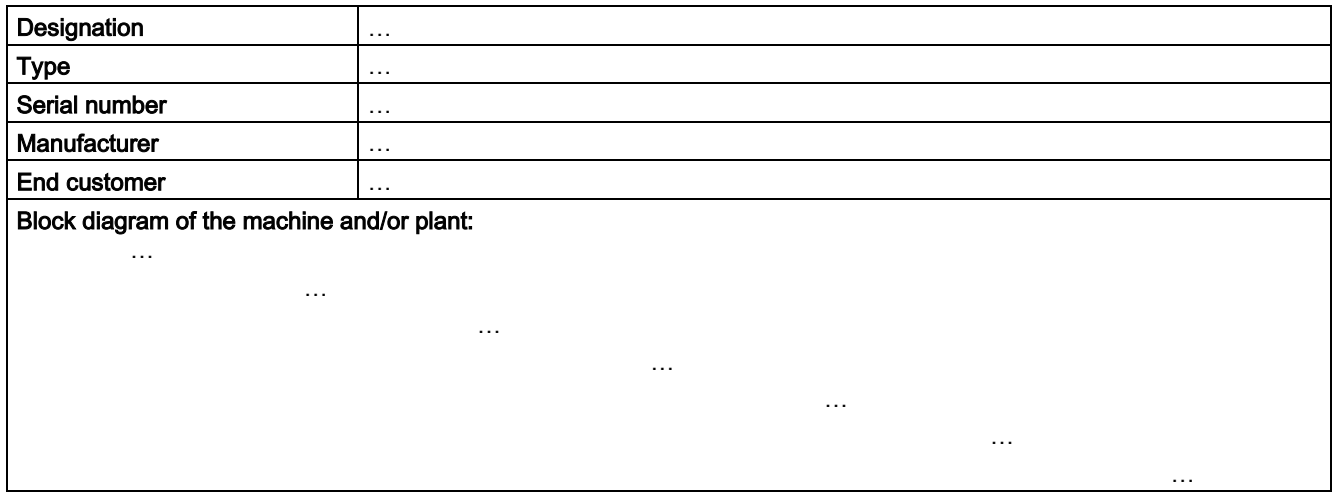

### Inverter data

<span id="page-457-1"></span>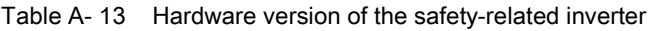

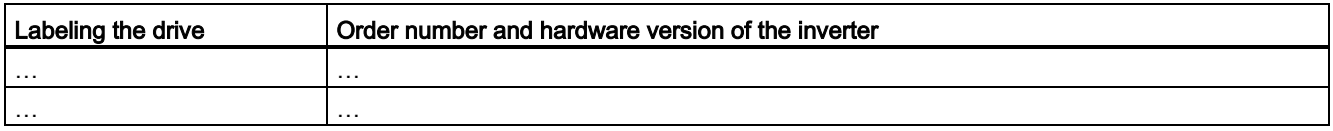

### <span id="page-457-2"></span>Function table

Table A- 14 Active safety functions depending on the operating mode and safety equipment

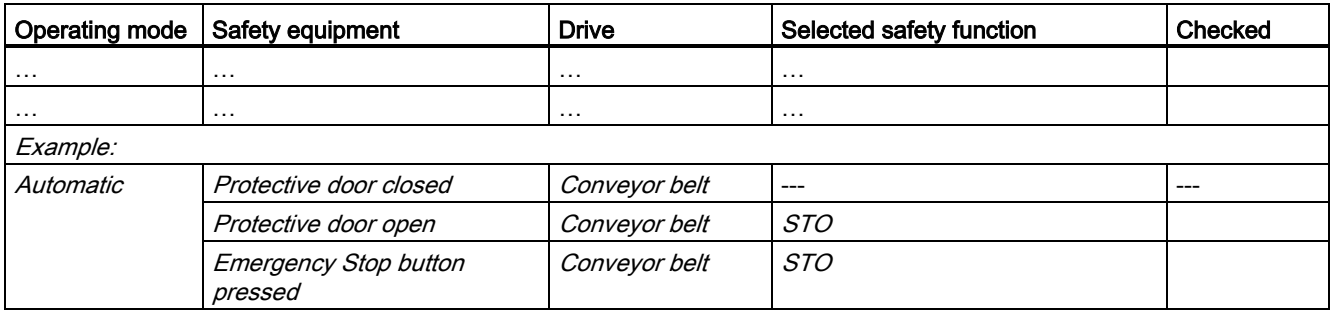

A.9 Documentation for accepting the safety functions

### Acceptance test reports

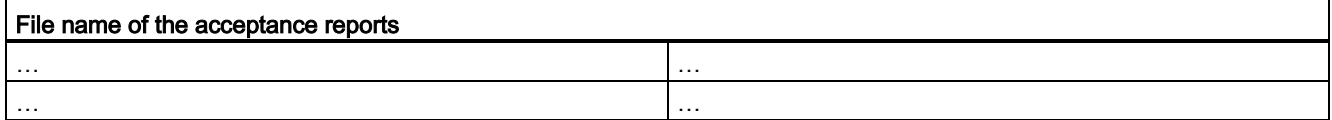

### <span id="page-458-2"></span>Data backup

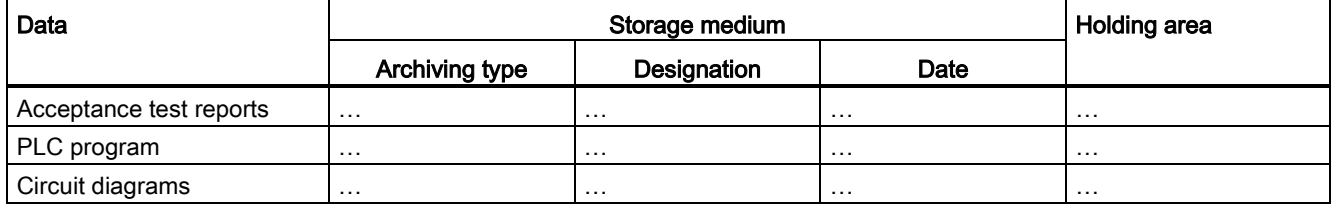

### **Countersignatures**

### <span id="page-458-1"></span><span id="page-458-0"></span>Commissioning engineer

This confirms that the tests and checks have been carried out properly.

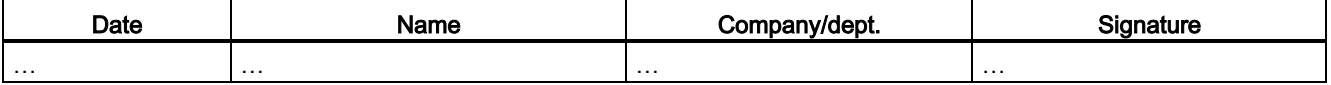

### Machine manufacturer

This confirms that the settings recorded above are correct.

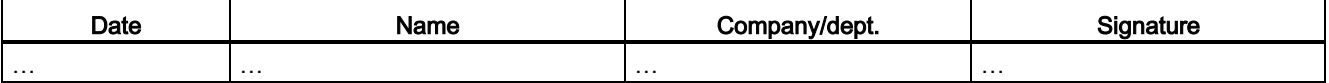

A.9 Documentation for accepting the safety functions

# A.9.2 Log the settings for the basic functions, firmware V4.4 ... V4.6

### Drive = <pDO-NAME\_v>

Table A- 15 Firmware version

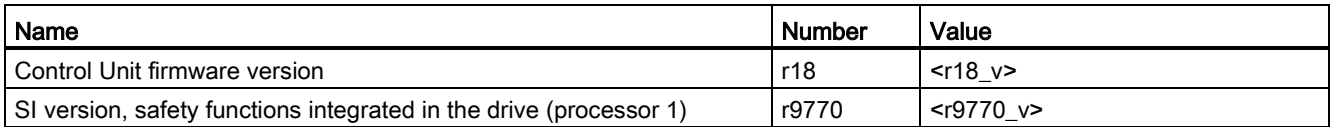

#### Table A- 16 Monitoring cycle

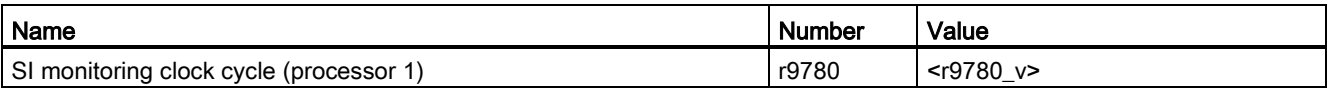

### Table A- 17 Checksums

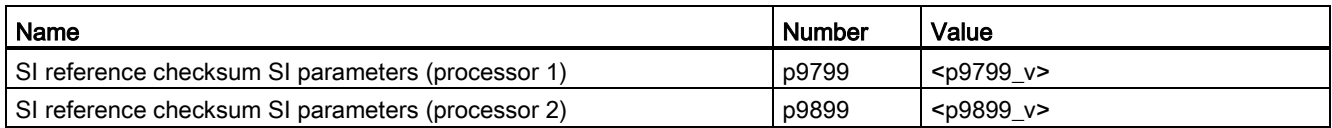

#### Table A-18 Settings of the safety functions

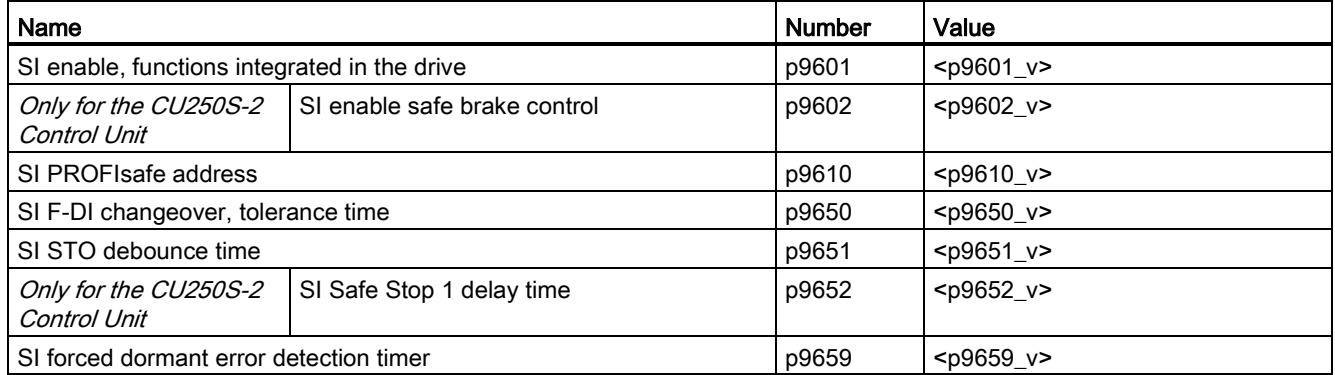

#### Table A- 19 Safety logbook

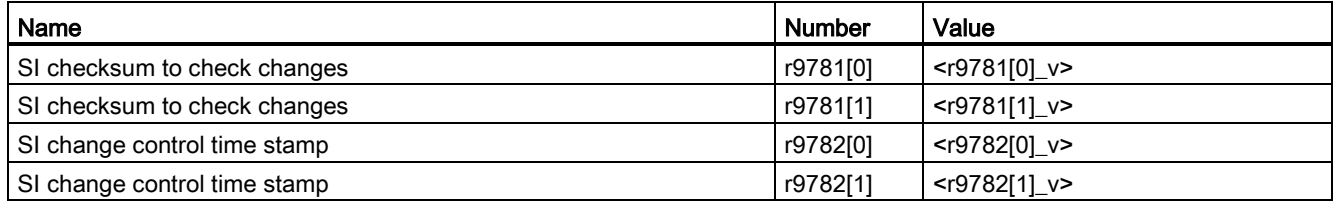

Appendix

A.10 Additional information on the inverter

# <span id="page-460-0"></span>A.10 Additional information on the inverter

# A.10.1 Manuals for your converter

<span id="page-460-1"></span>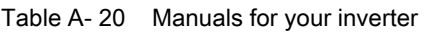

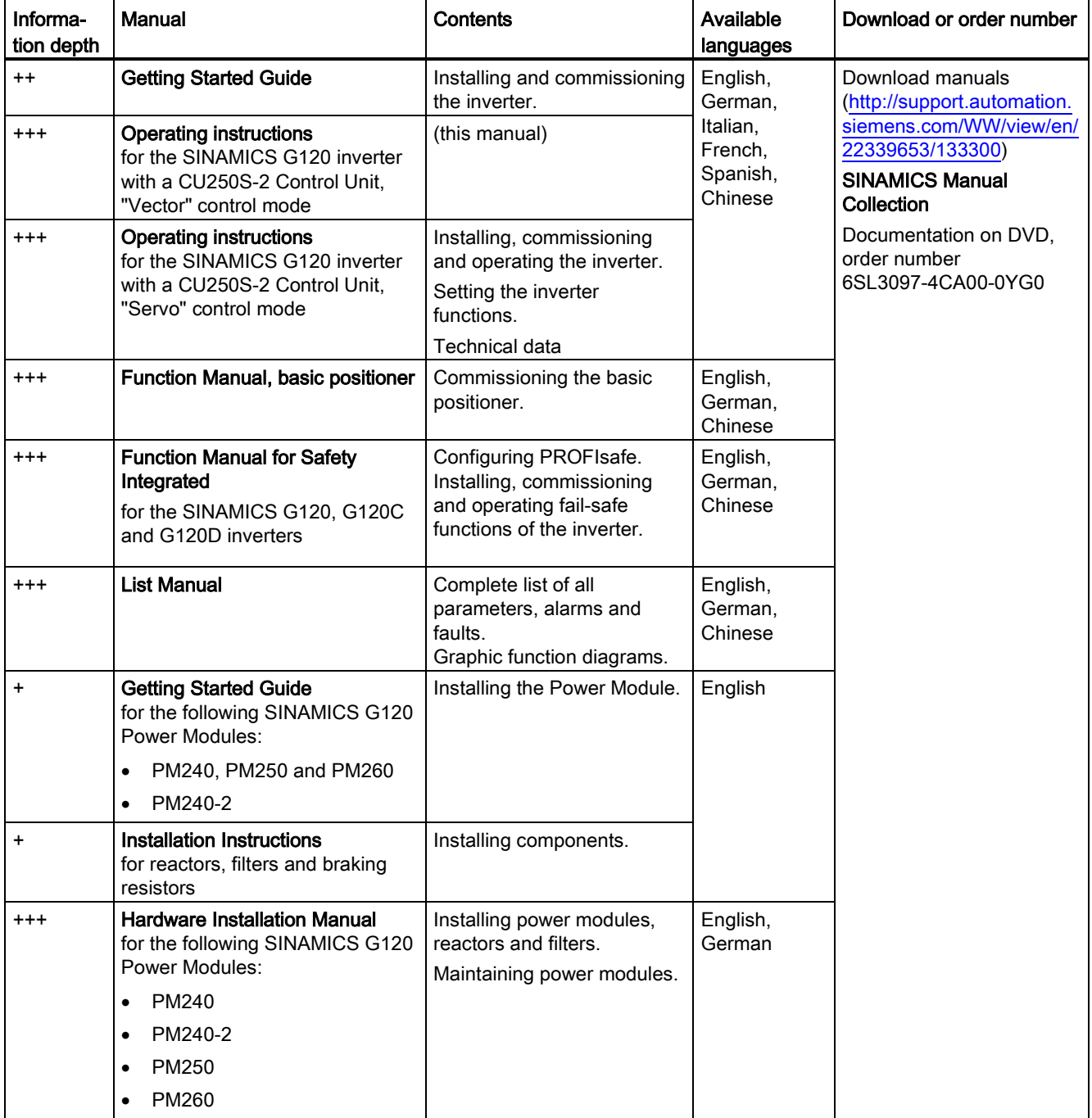

### Appendix

A.10 Additional information on the inverter

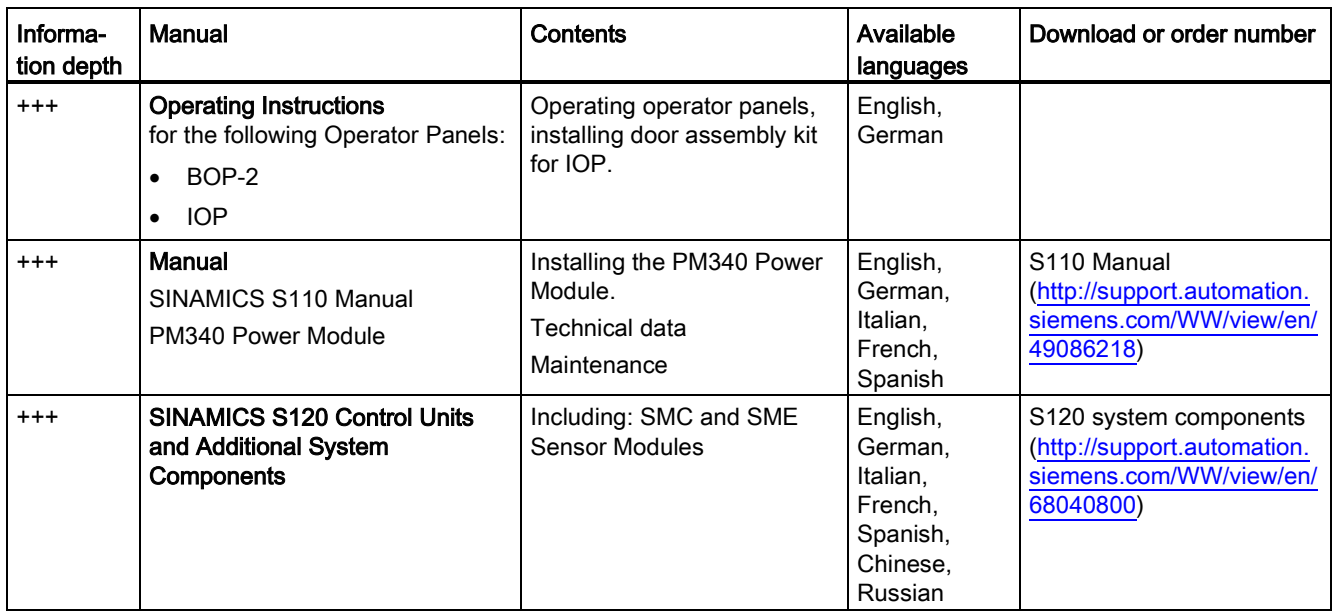

# A.10.2 Configuring support

<span id="page-461-0"></span>Table A- 21 Support when configuring and selecting the inverter

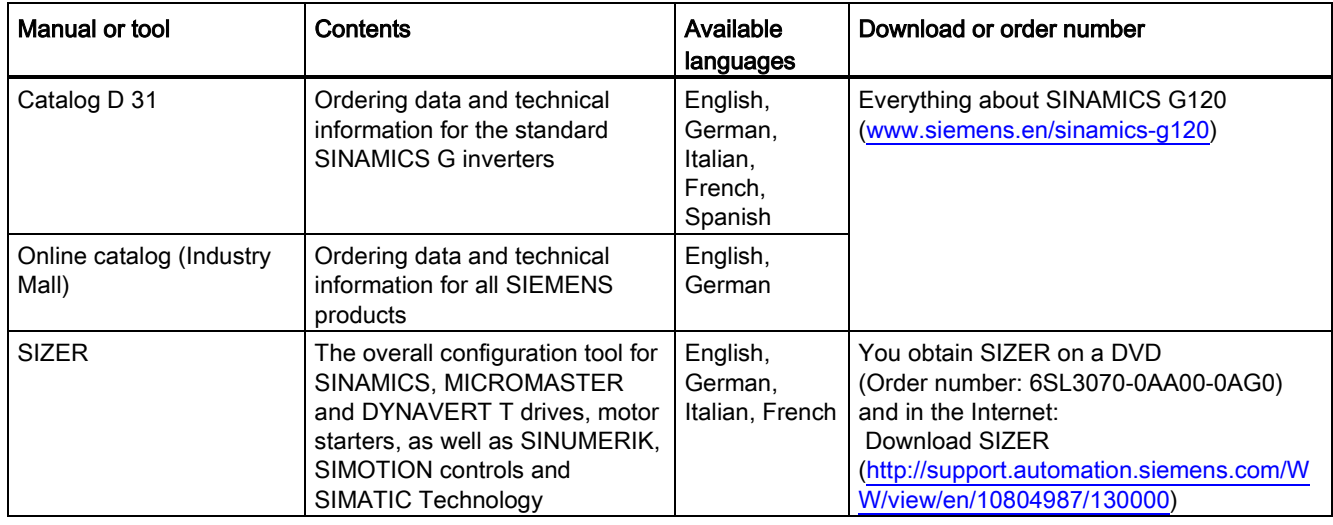

# A.10.3 Product Support

### If you have further questions

<span id="page-462-0"></span>You can find additional information on the product and more in the Internet under: Product support [\(http://support.automation.siemens.com/WW/view/en/4000024\)](http://support.automation.siemens.com/WW/view/en/4000024).

In addition to our documentation, under this address we offer our complete knowledge base online: You can find the following information:

- Actual product information (Update), FAQ (frequently asked questions), downloads.
- The Newsletter contains the latest information on the products you use.
- The Knowledge Manager (Intelligent Search) helps you find the documents you need.
- Users and specialists from around the world share their experience and knowledge in the Forum.
- You can find your local representative for Automation & Drives via our contact database under "Contact & Partner".
- Information about local service, repair, spare parts and much more can be found under "Services".

A.11 Mistakes and improvements

# A.11 Mistakes and improvements

If you come across any mistakes when reading this manual or if you have any suggestions for how it can be improved, then please send your suggestions to the following address or by E-mail:

<span id="page-463-0"></span>Siemens AG Drive Technologies Motion Control Systems Postfach 3180 91050 Erlangen, Germany

E-mail [\(mailto:documentation.standard.drives@siemens.com\)](mailto:documentation.standard.drives@siemens.com)

# Index

## 8

87 Hz characteristic, [419](#page-418-0)

# A

Absolute encoder, [435](#page-434-0) AC/DC drive profile, [146](#page-145-0) Acceptance test, [314](#page-313-0) Authorized person, [314](#page-313-1) Preconditions, [314](#page-313-2) Reduced scope of, [315](#page-314-0) Requirements, [314](#page-313-0) STO, [319](#page-318-0) Test scope, [315](#page-314-1) Acceptance test record, [314](#page-313-3) Acyclic communication, [136](#page-135-0) Additional components, [44](#page-43-0) Adjustable parameters, [420](#page-419-0) Alarm, [365,](#page-364-0) [369](#page-368-0) Alarm buffer, [369](#page-368-1) Alarm code, [369](#page-368-2) Alarm history, [370](#page-369-0) Alarm time, [369](#page-368-2) Alarm value, [369](#page-368-2) Ambient temperature, [74](#page-73-0) Analog input, [58](#page-57-0) Function, [95,](#page-94-0) [105,](#page-104-0) [106,](#page-105-0) [109](#page-108-0) Analog inputs, [75](#page-74-0) Analog output, [58](#page-57-0) Function, [95,](#page-94-1) [109](#page-108-1) Analog outputs, [75](#page-74-0) Application Reading and writing parameters acyclically via PROFIBUS and PROFINET, [140](#page-139-0) Reading and writing parameters cyclically via PROFIBUS, [135](#page-134-0) ASCII code Licensing, [418](#page-417-0) Authorized person, [314](#page-313-1) Automatic mode, [226](#page-225-0) Automatic restart, [285](#page-284-0)

# B

Base components, [41](#page-40-0) Basic commissioning, [60](#page-59-0) Basic functions, [99](#page-98-0) Basic positioner, [216](#page-215-0) BF (Bus Fault), [366,](#page-365-0) [367](#page-366-0) BICO block, [430](#page-429-0) Bimetallic switch, [256](#page-255-0) Binectors, [431](#page-430-0) Bit pattern test, [308](#page-307-0) Block, [430](#page-429-0) Blocking protection, [294,](#page-293-0) [295](#page-294-0) BOP-2 Menu, [422](#page-421-0) Symbols, [422](#page-421-1) Brake Relay, [278](#page-277-0) Braking Regenerative, [277](#page-276-0) Braking functions, [267](#page-266-0) Braking method, [267,](#page-266-1) [268](#page-267-0) Braking module, [36,](#page-35-0) [274](#page-273-0) Braking resistor, [36,](#page-35-1) [274](#page-273-0) Break loose torque, [421](#page-420-0) Bus fault, [367](#page-366-1) Bus termination, [56](#page-55-0)

# C

**CAN** COB, [179](#page-178-0) COB ID, [180](#page-179-0) Device profile, [179](#page-178-1) EMCY, [179](#page-178-2) NMT, [179](#page-178-3) SDO, [179](#page-178-4) SYNC, [179](#page-178-5) CANopen communication profile, [179](#page-178-6) Catalog, [462](#page-461-0) CDS (Command Data Set), [226,](#page-225-1) [313](#page-312-0) Centrifuge, [267,](#page-266-2) [269,](#page-268-0) [272,](#page-271-0) [277](#page-276-1) Changing parameters (STARTER), [426](#page-425-0) **Characteristic** Additional, [245](#page-244-0) Linear, [245](#page-244-1) parabolic, [245](#page-244-2)

square-law, [245](#page-244-2) **Checklist** PROFIBUS, [116](#page-115-0) PROFINET, [112,](#page-111-1) [145](#page-144-0) Circuit diagram, [459](#page-458-0) Clockwise rotation, [219](#page-218-0) Closed-loop speed control, [248](#page-247-0) Closed-loop torque control, [254](#page-253-0) COB, [179](#page-178-0) COB ID, [180](#page-179-0) Command Data Set, [226](#page-225-1) Command source, [216](#page-215-1) Selecting, [420](#page-419-1) Commissioning Accessories, [39](#page-38-1) Guidelines, [73](#page-72-0) Overview, [22](#page-21-0) Communication Acyclic, [136](#page-135-0) Compound braking, [272,](#page-271-1) [273](#page-272-0) Compressor, [81](#page-80-0) Computational performance, [80](#page-79-0) Configuring support, [462](#page-461-0) Connectors, [431](#page-430-0) Consistency, [307](#page-306-0) Consistent signals, [307](#page-306-0) Contact bounce, [308](#page-307-0) Control mode, [421](#page-420-1) Control terminals, [75](#page-74-0) Control Units, [23,](#page-22-0) [345](#page-344-0) Control word, [124,](#page-123-0) [127](#page-126-0) Control word 1, [125](#page-124-0) Control word 3, [127](#page-126-1) Controlling the motor, [219](#page-218-0) Conveyor belt, [269](#page-268-1) Conveyor systems, [88](#page-87-0) Copy Series commissioning, [315](#page-314-2) Copy parameters (series commissioning), [315](#page-314-2) Correction manual, [464](#page-463-0) Counter-clockwise rotation, [219](#page-218-0) Countersignatures, [459](#page-458-1) Crane, [267,](#page-266-3) [277,](#page-276-2) [281](#page-280-0) Current input, [103](#page-102-0)

### D

Data backup, [323,](#page-322-0) [328,](#page-327-0) [332,](#page-331-0) [334,](#page-333-0) [459](#page-458-2) Data exchange fieldbus, [447](#page-446-1) Data set 47 (DS), [136,](#page-135-1) [452](#page-451-0) Data set changeover, [313](#page-312-0) Data transfer, [328,](#page-327-0) [332,](#page-331-0) [334](#page-333-0)

DC braking, [127,](#page-126-2) [270,](#page-269-0) [271](#page-270-0) DC-link overvoltage, [259](#page-258-0) DC-link voltage, [259](#page-258-0) Default settings, [77](#page-76-0) Delta connection (Δ), [74,](#page-73-1) [419](#page-418-1) Device profile, [179](#page-178-1) DI (Digital Input), [99,](#page-98-1) [312,](#page-311-0) [313](#page-312-1) Digital input, [58,](#page-57-0) [219](#page-218-0) Fail-safe, [59](#page-58-0) Function, [95](#page-94-2) Digital inputs, [75](#page-74-0) Multiple assignment, Digital output, [58](#page-57-0) Function, [95,](#page-94-3) [101](#page-100-0) Digital outputs, [75](#page-74-0) Dimensions, [45,](#page-44-0) [48](#page-47-0) DIP switch Analog input, [103](#page-102-1) Direct data exchange, [135,](#page-134-1) [454](#page-453-0) Direction of rotation, [235](#page-234-0) Direction reversal, [219](#page-218-0) Discrepancy, [307](#page-306-1) Filter, [307](#page-306-1) Tolerance time, [307](#page-306-1) Display parameters, [420](#page-419-2) Door mounting kit, [39](#page-38-2) Down ramp, [420](#page-419-3) Download, [328,](#page-327-0) [332,](#page-331-1) [334](#page-333-0) Drilling patterns, [45,](#page-44-0) [48](#page-47-0) Drive Data Set, DDS, [320](#page-319-0) Drive Data Sets, [320](#page-319-0) Drive ES Basic, [39,](#page-38-2) [439](#page-438-0) Drive-independent communication objects, [198](#page-197-0) Droop, [253](#page-252-0) DS 47, [136](#page-135-2)  Dynamic braking, [274](#page-273-1)

# E

Electromagnetic fields, [18](#page-17-0) Electrostatic sensitive devices, [19](#page-18-0) Elevator, [281](#page-280-0) EMC, [67](#page-66-0) EMCY, [179](#page-178-2) Emergency Stop button, [302](#page-301-0) EN 61800-5-2, [302](#page-301-1) Encoder, [249](#page-248-0) Encoder cables, [70](#page-69-0) Encoder data, [436](#page-435-0) End customer, [458](#page-457-0) Energy recovery option, [277](#page-276-3) Energy-saving display, [265](#page-264-0)

Ethernet/IP, [144](#page-143-0) Extended functions, [99](#page-98-0) Extruders, [81](#page-80-1)

## F

Factory assignment, [75](#page-74-0) Factory settings, [83](#page-82-0) Restoring the, [83,](#page-82-0) [84,](#page-83-0) [304](#page-303-0) Fail-safe input, [99](#page-98-1) Fan, [81,](#page-80-2) [88](#page-87-0) Fans, [267,](#page-266-4) [278](#page-277-1) Fault, [365,](#page-364-0) [372](#page-371-0) Acknowledge, [372,](#page-371-0) [373](#page-372-0) Motor, [364](#page-363-0) Fault buffer, [372](#page-371-1) Fault case, [372](#page-371-2) Fault code, [372](#page-371-3) Fault detection, [310](#page-309-0) Fault history, [373](#page-372-1) Fault time, [372](#page-371-4) received, [372](#page-371-4) removed, [372](#page-371-4) Fault value, [372](#page-371-3) F-DI (Fail-safe Digital Input), [99](#page-98-1) F-digital output module, [457](#page-456-0) FFC (Flux Current Control), [245](#page-244-3) Field weakening, [419](#page-418-2) Fieldbus interfaces, [56](#page-55-0) Filter Contact bounce, [308](#page-307-0) Discrepancy, [307](#page-306-1) On/off test, [308](#page-307-0) Fine resolution, [437](#page-436-0) Firmware, [23](#page-22-1) Update, [315](#page-314-3) Firmware downgrade, [360](#page-359-0) Firmware version, [5,](#page-4-0) [343,](#page-342-0) [411,](#page-410-0) [412,](#page-411-0) [420,](#page-419-4) [458](#page-457-1) Flow control, [290](#page-289-0) Flying restart, [284,](#page-283-0) [285](#page-284-1) Forced dormant error detection, [310](#page-309-1) Formatting, [325](#page-324-0) Free function blocks, [299,](#page-298-0) [301](#page-300-0) Function module, [79](#page-78-0) Function table, [458](#page-457-2) Functional expansions, [315](#page-314-4) Functions BOP-2, [422](#page-421-0) Technological, [216](#page-215-2) Fundamental safety instructions SINAMICS hardware, [15](#page-14-0)

### G

Getting Started, [461](#page-460-1) Grinding machine, [267,](#page-266-5) [269,](#page-268-2) [272](#page-271-2) GSD (Generic Station Description), [117,](#page-116-0) [439](#page-438-1) GSDML (Generic Station Description Markup Language), [114](#page-113-0)

# H

Hardware Installation Manual, [461](#page-460-1) Hoisting gear, [81,](#page-80-3) [267,](#page-266-3) [274,](#page-273-0) [277,](#page-276-2) [281](#page-280-0) Holding brake, [267](#page-266-0) Horizontal conveyor, [81](#page-80-4) Horizontal conveyors, [272,](#page-271-3) [274,](#page-273-2) [278](#page-277-2) Hotline, [463](#page-462-0) HW Config (hardware configuration), [438](#page-437-0)

# I

I\_max controller, [258](#page-257-0) I2t monitoring, [255](#page-254-0) Inclined conveyors, [81,](#page-80-3) [267,](#page-266-6) [274,](#page-273-3) [278](#page-277-2) IND (page index), [132,](#page-131-0) [163](#page-162-0) Industry Mall, [462](#page-461-0) Installation, [40](#page-39-0) Interfaces, [56,](#page-55-0) [60](#page-59-1) Configuring, [60](#page-59-0) Interlock, [432](#page-431-0) Inverter does not respond, [363](#page-362-0) Update, [315](#page-314-3) Inverter components, [343](#page-342-1) Inverter control, [216](#page-215-3) IT system, [52](#page-51-0)

# J

JOG function, [225](#page-224-0)

# K

Know-how protection, [325,](#page-324-1) [337](#page-336-0) KTY84 sensor, [256](#page-255-0)

# L

LED BF, [366,](#page-365-0) [367](#page-366-0) LNK, [366](#page-365-1)

RDY, [366](#page-365-0) SAFE, [367](#page-366-2) LED (light emitting diode), [365](#page-364-1) Level control, [290](#page-289-1) License, [24,](#page-23-0) [216,](#page-215-4) [325](#page-324-1) License key Create, [414](#page-413-0) Displaying, [414](#page-413-0) Entering in STARTER, [417](#page-416-0) Entry using the BOP-2, [418](#page-417-1) Licensing ASCII code, [418](#page-417-0) Line filter, [29](#page-28-0) Line supply cable, [53](#page-52-0) Line supply type, [52](#page-51-1) Linear characteristic, [245](#page-244-4) List Manual, [461](#page-460-1) LNK (PROFINET Link), [366](#page-365-2) Load failure, [296,](#page-295-0) [297](#page-296-0) Load torque, [294](#page-293-1)

# M

Machine description, [458](#page-457-3) Machine manufacturer, [314](#page-313-4) Macro p15, [74](#page-73-2) Manual Collection, [461](#page-460-1) Manual mode, [226](#page-225-0) Manuals Download, [461](#page-460-1) Function Manual for Safety Integrated, [461](#page-460-1) Inverter accessories, [461](#page-460-1) Overview, [461](#page-460-1) Manufacturer, [458](#page-457-4) Maximum cable length DRIVE-CLiQ, [388](#page-387-0) Encoder, [388](#page-387-0) Modbus, [169](#page-168-0) PROFIBUS, [116](#page-115-1) PROFINET, [113](#page-112-0) USS, [158](#page-157-0) Maximum current controller, [258](#page-257-1) Maximum speed, [82,](#page-81-0) [235,](#page-234-1) [237,](#page-236-0) [420](#page-419-5) Memory cards, [24](#page-23-1) Menu BOP-2, [422](#page-421-0) Operator panel, [422](#page-421-0) Minimum speed, [82,](#page-81-1) [235,](#page-234-2) [236,](#page-235-0) [420](#page-419-6) Mistakes manual, [464](#page-463-0) MLFB (order number), [458](#page-457-1) MMC (memory card), [325](#page-324-0) MOP (motorized potentiometer), [231](#page-230-0)

Motor cable, [54](#page-53-0) Motor control, [216](#page-215-5) Motor data, [74](#page-73-3) Identify, [92,](#page-91-0) [251,](#page-250-0) [254](#page-253-1) Motor fault, [364](#page-363-1) Motor holding brake, [267,](#page-266-0) [278,](#page-277-3) [280,](#page-279-0) [281](#page-280-1) Motor standard, [262](#page-261-0) Motor temperature sensor, [58,](#page-57-0) [75,](#page-74-0) [257](#page-256-0) Motorized potentiometer, [231](#page-230-0) Mounting, [43](#page-42-0) Multiple assignment Digital inputs, [312,](#page-311-0) [313](#page-312-1) Multiturn encoder, [435](#page-434-1)

# N

Network management (NMT service), [180](#page-179-1) Neutral conductor, [52](#page-51-1) NMT, No-load monitoring, [294,](#page-293-2) [295](#page-294-1)

# O

OFF1 command, [219](#page-218-0) ON command, [219](#page-218-0) On/off test, [308](#page-307-0) Operating instruction, [21](#page-20-0) Operating instructions, [461](#page-460-1) Operating mode, [458](#page-457-2) Operation, [218](#page-217-0) Operator panel BOP-2, [39,](#page-38-2) [422](#page-421-0) Door mounting kit, [39](#page-38-2) Handheld, [39](#page-38-2) IOP, [39](#page-38-2) Menu, [422](#page-421-0) Optimizing the speed control with BOP-2 or STARTER, [251](#page-250-1) Order number, [23](#page-22-2) Overload, [258,](#page-257-2) [421](#page-420-0) **Overview** Manuals, [461](#page-460-1) Overvoltage, [259](#page-258-0)

# P

p0015, configuring macro interfaces, [60](#page-59-0) p15 macro, [74](#page-73-2) Page index, [132,](#page-131-0) [163](#page-162-0) Parabolic characteristic, [245](#page-244-4) Parameter channel, [130,](#page-129-0) [161](#page-160-0)
IND, [132,](#page-131-0) [163](#page-162-0) Parameter index, [132,](#page-131-0) [163](#page-162-0) Parameter number, [132,](#page-131-0) [424](#page-423-0) Parameter types, [420](#page-419-0) Parameter value, [136,](#page-135-0) [425](#page-424-0) Password, [303](#page-302-0) PC Connection Kit, [39,](#page-38-0) [303](#page-302-1) PDO, [188](#page-187-0) PELV, [385](#page-384-0) PFH (Probability of failure per hour), [387](#page-386-0) PID controller, [290](#page-289-0) Plant description, [458](#page-457-0) PLC functionality, [432](#page-431-0) PLC program, [459](#page-458-0) Power distribution systems, [52](#page-51-0) Power failure, [285](#page-284-0) Power Module, [23](#page-22-0) Power on reset, [83,](#page-82-0) [84,](#page-83-0) [304,](#page-303-0) [312,](#page-311-0) [346,](#page-345-0) [347](#page-346-0) Pressure control, [290](#page-289-1) Probe, [297](#page-296-0) Procedure, [21](#page-20-0) Process variables of the technology controller, [263](#page-262-0) PROFIBUS, [116](#page-115-0) PROFIenergy, [111,](#page-110-0) [141](#page-140-0) PROFINET, [112](#page-111-0) PROFIsafe, [111,](#page-110-1) [440](#page-439-0) Protection functions, [216](#page-215-0) Protective conductor, [52](#page-51-1) PTC sensor, [256](#page-255-0) Pulse cancelation, [125](#page-124-0) Pulse enable, [125](#page-124-1) Pulse frequency, [421](#page-420-0) Pump, [81,](#page-80-0) [88](#page-87-0) Pumps, [278](#page-277-0)

#### Q

Questions, [463](#page-462-0) Quick stop, [217](#page-216-0)

#### R

Radio interference class, [29](#page-28-0) Ramp-down time, [82,](#page-81-0) [238,](#page-237-0) [240,](#page-239-0) [421](#page-420-1) Scaling, [241](#page-240-0) Ramp-down time OFF3, [238](#page-237-1) Ramp-function generator, [235,](#page-234-0) [237](#page-236-0) Rampup time, Ramp-up time Scaling, [241](#page-240-1) RDY (Ready), [366](#page-365-0)

Ready, [218](#page-217-0) Ready to switch on, [218](#page-217-1) Regenerative feedback, [27,](#page-26-0) [277](#page-276-0) Regenerative power, [267](#page-266-0) **Replacing** Control Unit, [315](#page-314-0) Gearbox, [315](#page-314-1) Hardware, [315](#page-314-2) Motor, [315](#page-314-3) Power Module, [315](#page-314-0) Reset Parameter, [83,](#page-82-1) [84,](#page-83-1) [304](#page-303-1) Residual risks of drive systems, Reversing, [235](#page-234-1) Rounding, [238](#page-237-1) Rounding OFF3, [238](#page-237-2) RPDO, [184](#page-183-0) RS485 interface, [157](#page-156-0) Run sequence, [300](#page-299-0) Runtime group, [300](#page-299-0)

### S

SAFE, [367](#page-366-0) Safe Brake Relay, [37,](#page-36-0) [310](#page-309-0) Safety function, [216,](#page-215-1) [345,](#page-344-0) [353](#page-352-0) Safety instructions Electromagnetic fields, [18](#page-17-0) Electrostatic sensitive devices, [19](#page-18-0) General safety instructions, [15](#page-14-0) Safety Integrated Function Manual, [456](#page-455-0) Safety relay, [456](#page-455-1) Saw, [269,](#page-268-0) [272](#page-271-0) **Scaling** Analog input, [104](#page-103-0) Analog output, [107](#page-106-0) Fieldbus, [447](#page-446-0) SD (memory card), [325](#page-324-0) Formatting, [325](#page-324-0) MMC, [325](#page-324-0) SDO, [179,](#page-178-0) [184](#page-183-1) SDO protocols, [183](#page-182-0) SDO services, [183](#page-182-1) Self-test, [310](#page-309-1) Sensor Electromechanical, [456](#page-455-2) Sensor Module, [38,](#page-37-0) [66,](#page-65-0) [462](#page-461-0) Sequence control, [217](#page-216-1) Serial number, [458](#page-457-1) Series commissioning, [315,](#page-314-4) [323](#page-322-0) Setpoint processing, [216,](#page-215-2) [235](#page-234-0) Setpoint source, [216](#page-215-3)

Selecting, [230,](#page-229-0) [231,](#page-230-0) [420](#page-419-1) Shield connection kit, [28](#page-27-0) Short-circuit monitoring, [257](#page-256-0) Signal cables, [70](#page-69-0) Signal interconnection, [430](#page-429-0) Signal states, [366](#page-365-1) SIMATIC, [438,](#page-437-0) [439](#page-438-0) Sine-wave filter, [34](#page-33-0) SIZER, [462](#page-461-1) Skip frequency band, [106](#page-105-0) SMC (Sensor Module Cabinet), [38,](#page-37-0) [66](#page-65-1) SMC: Sensor Module Cabinet, [66](#page-65-0) SME (Sensor Module External), [38,](#page-37-0) [66](#page-65-1) SME: Sensor Module External, [66](#page-65-0) Speed change with BOP-2, [422](#page-421-0) Limiting, [235](#page-234-2) Speed deviation, [296,](#page-295-0) [297](#page-296-1) Speed monitoring, [296,](#page-295-0) [297](#page-296-1) Square-law characteristic, [245](#page-244-0) Stall protection, [294,](#page-293-0) [295](#page-294-0) Star connection (Y), [419](#page-418-0) STARTER, [39,](#page-38-0) [85,](#page-84-0) [303,](#page-302-2) [332,](#page-331-0) [426](#page-425-0) Download, [39](#page-38-1) STARTER commissioning tool, [303](#page-302-3) STARTER PC tool, [303](#page-302-2) Starting characteristics Optimization, [246](#page-245-0) State overview, [217](#page-216-1) Status word, [124,](#page-123-0) [127](#page-126-0) Status word 1, [126](#page-125-0) Status word 3, [128](#page-127-0) STEP 7 object manager, [439](#page-438-1) STO (Safe Torque Off), [302](#page-301-0) Acceptance test, [319](#page-318-0) select, [302](#page-301-1) Storage medium, [323](#page-322-1) STW1 (control word 1), [125](#page-124-2) STW3 (control word 3), [127](#page-126-1) Subindex, [132,](#page-131-0) [163](#page-162-0) Suggestions for improvement manual, [464](#page-463-0) Support, [463](#page-462-1) Switch off Motor, [217](#page-216-2) OFF1 command, [217](#page-216-2) OFF2 command, [217](#page-216-2) OFF3 command, [217](#page-216-2) Switch on Motor, [217](#page-216-2) ON command, [217](#page-216-2) Switching on inhibited, [125,](#page-124-3) [218](#page-217-2) Switching over units, [260](#page-259-0)

Switching-on a motor with BOP-2, [422](#page-421-1) Switch-off signal paths, [310](#page-309-1) Symbols, [21](#page-20-1) SYNC, [179](#page-178-1) System runtime, [368](#page-367-0)

#### T

Technical data Control Unit, [385](#page-384-1) Technology controller, [127,](#page-126-2) [263,](#page-262-1) [290](#page-289-2) Telegram paste, [115,](#page-114-0) [118](#page-117-0) Telegram types, [439](#page-438-2) Temperature monitoring, [255](#page-254-0) Temperature sensor, [58,](#page-57-0) [59,](#page-58-0) [75](#page-74-0) Temperature switch, [256](#page-255-0) Terminal block, [64,](#page-63-0) [95](#page-94-0) Terminal strip, [75,](#page-74-0) [76](#page-75-0) Assignment, [75](#page-74-0) Overview, [58](#page-57-0) Test signals, [308](#page-307-0) Three-wire control, [219](#page-218-0) Time slices, [300](#page-299-0) TN-C system, [52](#page-51-0) TN-C-S system, [52](#page-51-0) TN-S system, [52](#page-51-0) Torque monitoring Speed-dependent, [294,](#page-293-1) [295](#page-294-1) TPDO, [184](#page-183-0) Trace function, [427](#page-426-0) TT system, [52](#page-51-0) Two-wire control, [219](#page-218-0) Type plate Control Unit, [23](#page-22-1) Power Module, [23](#page-22-1)

#### U

U/f control, [242,](#page-241-0) [421](#page-420-2) UL, [397](#page-396-0) Unit system, [262](#page-261-0) Unwinders, [277](#page-276-1) Up ramp, [420](#page-419-2) Update (firmware), [315](#page-314-5) Upgrading the firmware, [358](#page-357-0) Upload, [326,](#page-325-0) [332,](#page-331-1) [334](#page-333-0) USB cable, [39](#page-38-0) USB interface, [86](#page-85-0) Use for the intended purpose, [15](#page-14-1) User interfaces, [56](#page-55-0)

USS (universal serial interface), [158,](#page-157-0) [161](#page-160-0)

#### V

Vector control, [421](#page-420-3) Sensorless, [248](#page-247-0) Vector control, [421](#page-420-3) Vector control, [421](#page-420-3) Version Control Unit, [23](#page-22-2) Firmware, [458](#page-457-2) Hardware, [458](#page-457-2) Power Module, [23](#page-22-2) Safety function, [458](#page-457-2) Vertical conveyors, [81,](#page-80-1) [274,](#page-273-0) [278](#page-277-1) Voltage boost, [246,](#page-245-0) [421](#page-420-4) voltage input, [103](#page-102-0)

#### W

Winders, [81,](#page-80-2) [277](#page-276-1) Wire breakage, [307](#page-306-0) Wire-break monitoring, [104,](#page-103-1) [257](#page-256-0) Write protection, [335,](#page-334-0) [336](#page-335-0)

## Z

ZSW1 (status word 1), [126](#page-125-0) ZSW3 (status word 3), [128](#page-127-0)

# **Further information**

**SINAMICS inverters:** www.siemens.com/sinamics

Safety Integrated: www.siemens.com/safety-integrated

PROFINET: www.siemens.com/profinet

Siemens AG **Industry Sector** Drive Technologies **Motion Control Systems** P.O. Box 3180 91050 ERLANGEN GERMANY

Subject to change without prior notice © Siemens AG 2013

Scan the QR code for<br>further information<br>on SINAMICS G120.

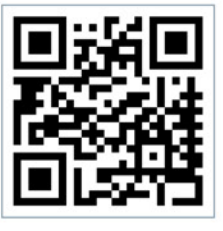

www.siemens.com/drives